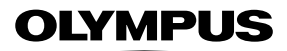

## **MÁY ẢNH KỸ THUẬT SỐ**

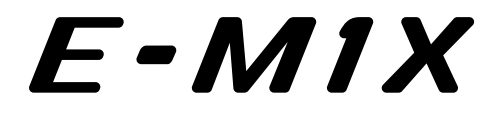

# **Hướng dẫn sử dụng**

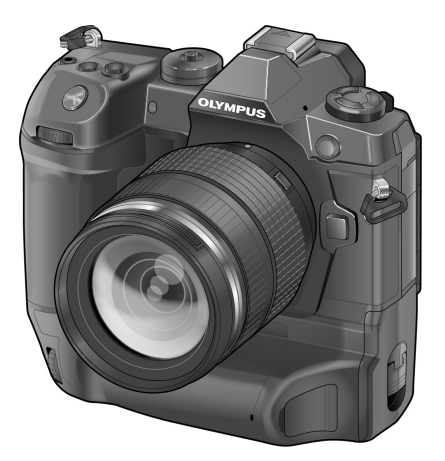

#### **Số dòng máy: IM010**

- Cảm ơn bạn dă mua máy ảnh kỹ thuật số Olympus. Trước khi bắt đầu sử dụng máy ảnh mới, vui lòng đọc các hướng dẫn này thật kỹ để có hiệu suất sử dụng tối ưu và kéo dài tuổi thọ sử dụng. Giữ tài liệu hướng dẫn này ở nơi an toàn để tham khảo trong tương lai.
- Chúng tôi đề nghị bạn hãy chụp thử vài tấm để làm quen với máy trước khi chụp những bức ảnh quan trong.
- Các hình minh họa cho màn hình và máy ảnh trình bày trong sách hướng dẫn này được tạo ra trong các quá trình phát triển và có thể khác với sản phẩm thực tế.
- Nếu có các bổ sung và/hoặc chỉnh sửa về chức năng do cập nhật vi chương trình cho máy ảnh, thì nội dung sẽ khác. Để có thông tin mới nhất, hãy truy cập trang web Olympus.

# <span id="page-1-0"></span> **Hướng Dẫn Sử Dụng Sản Phẩm**

Ngoài "Hướng dẫn sử dụng", chúng tôi còn cung cấp thêm "Hướng dẫn chức năng trên máy ảnh". Tham khảo các sách hướng dẫn này khi sử dụng sản phẩm.

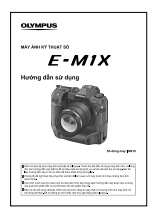

#### **Hướng dẫn sử dụng** (bản pdf này)

Hướng dẫn cách sử dụng máy ảnh và các tính năng của máy ảnh. Sách Hướng Dẫn có thể được tải xuống từ trang web OLYMPUS hoặc trực tiếp bằng ứng dụng điện thoại thông minh "OLYMPUS Image Share" (OI.Share).

## **Hướng dẫn chức năng trên máy ảnh**

Hướng dẫn cài đặt và chức năng giúp bạn sử dụng các tính năng của máy ảnh đầy đủ. Nó đã được tối ưu hóa để hiển thị trên các thiết bị di động và có thể được xem bằng cách sử dụng OI.Share.

[http://cs.olympus-imaging.jp/jp/support/cs/webmanual/index.html](http://cs.olympus-imaging.jp/jp/support/cs/webmanual/index.html?man=e-m1x_en)

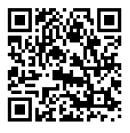

## **Các ký hiệu được sử dụng trong sách hướng dẫn này**

Các ký hiệu sau được sử dụng trong sách hướng dẫn này:

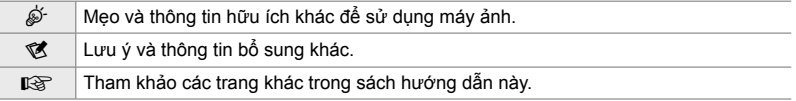

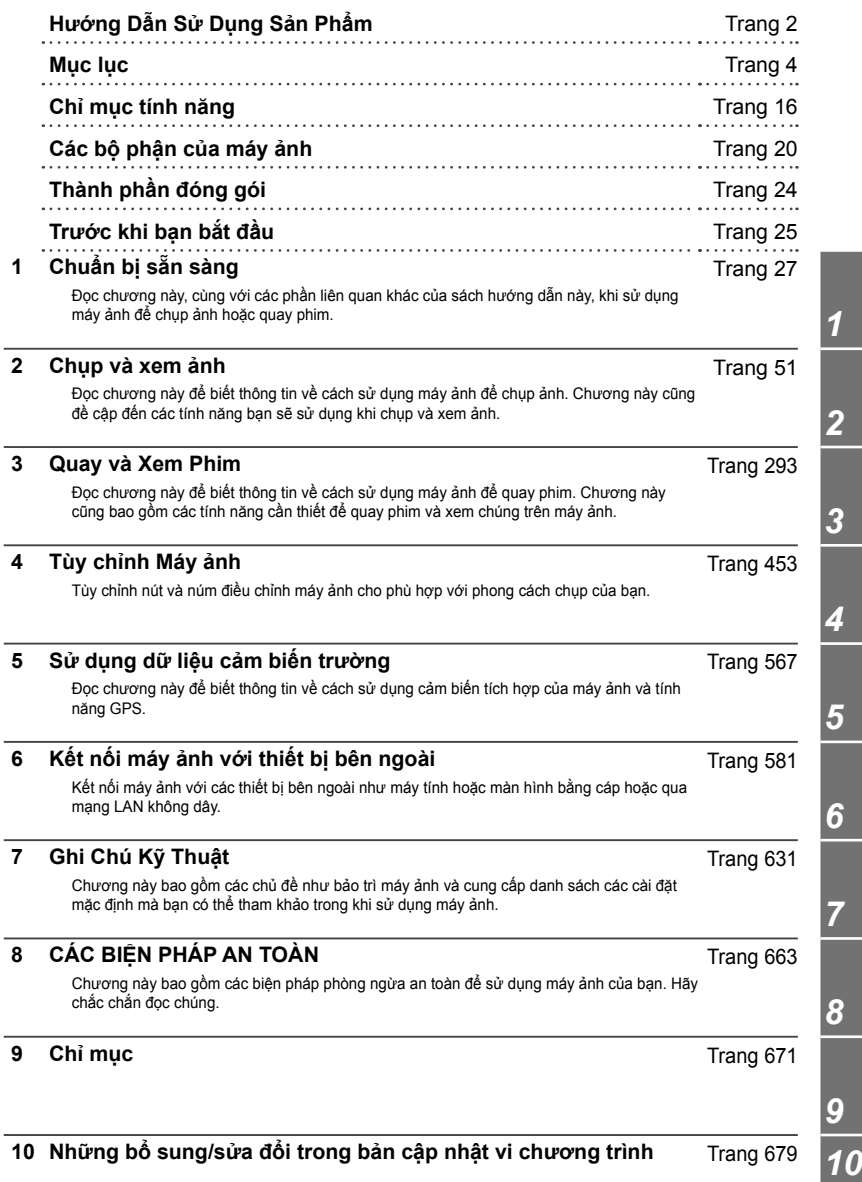

# Mục lục

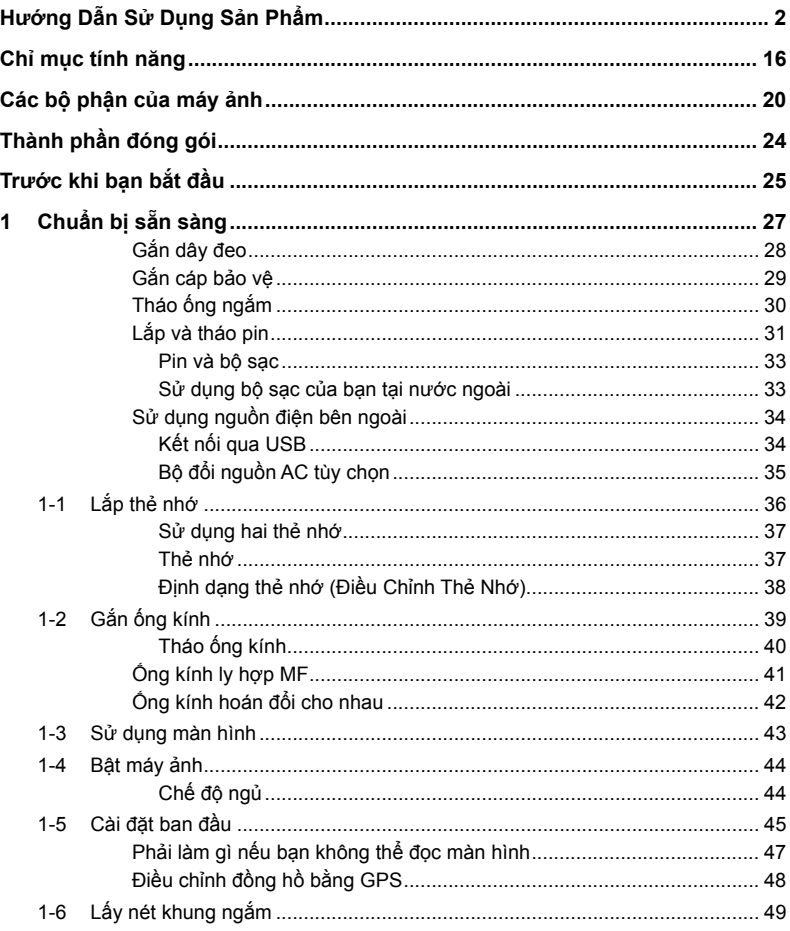

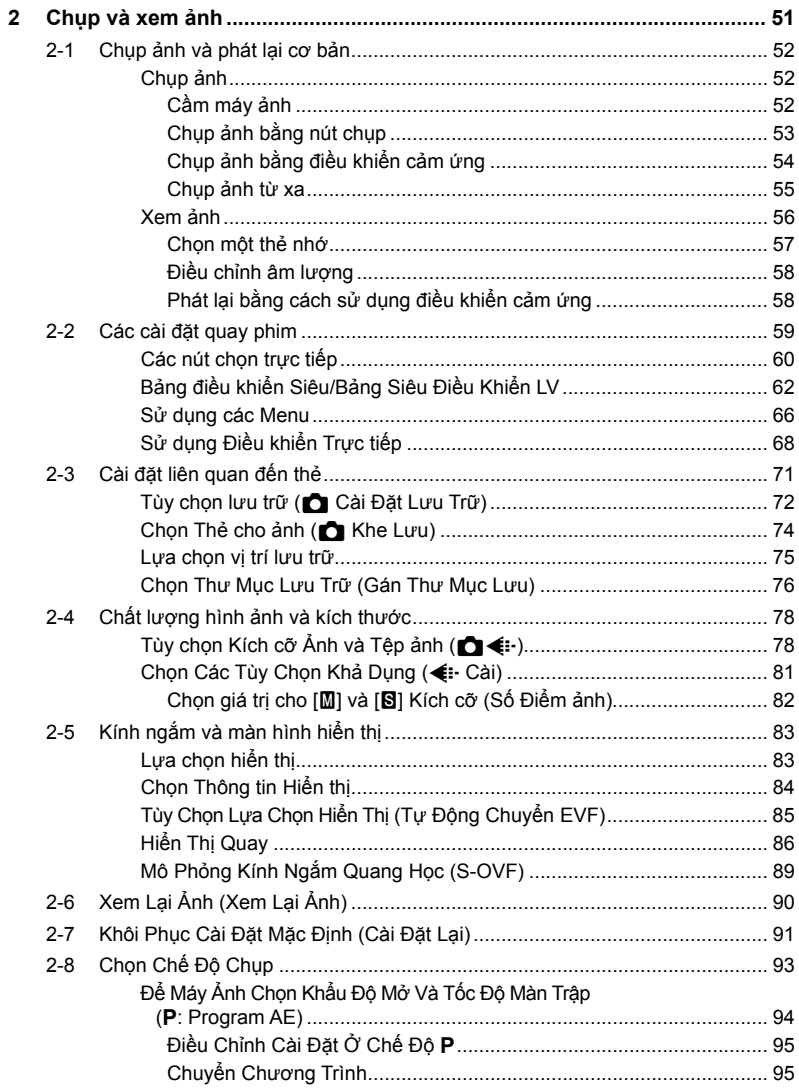

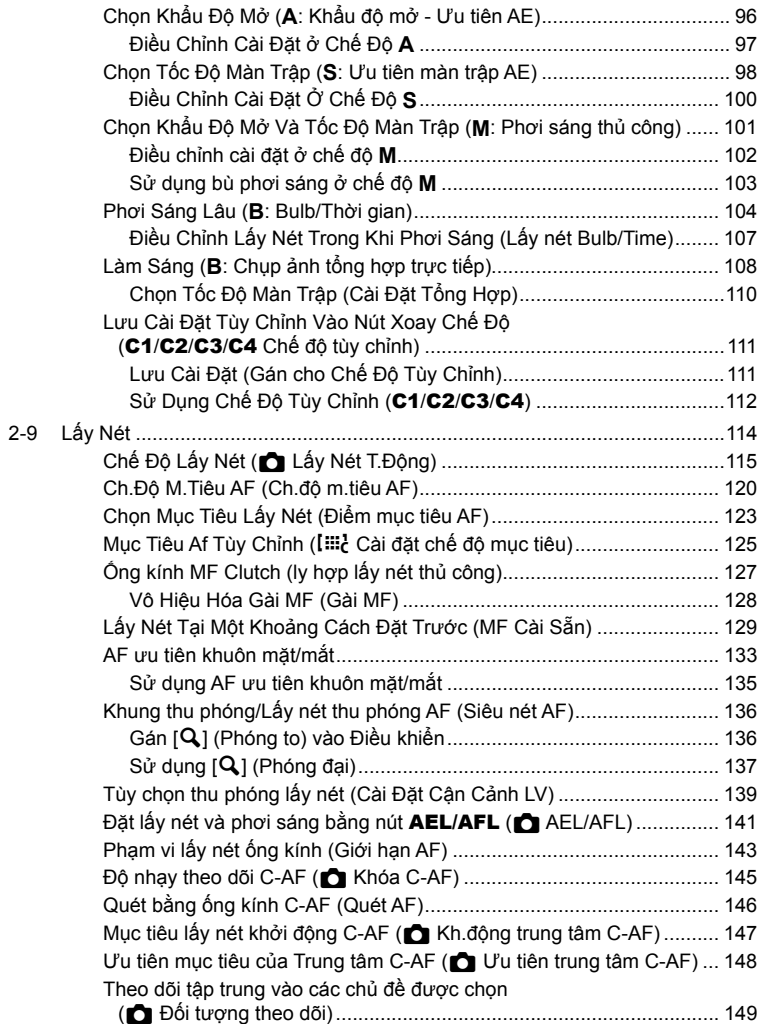

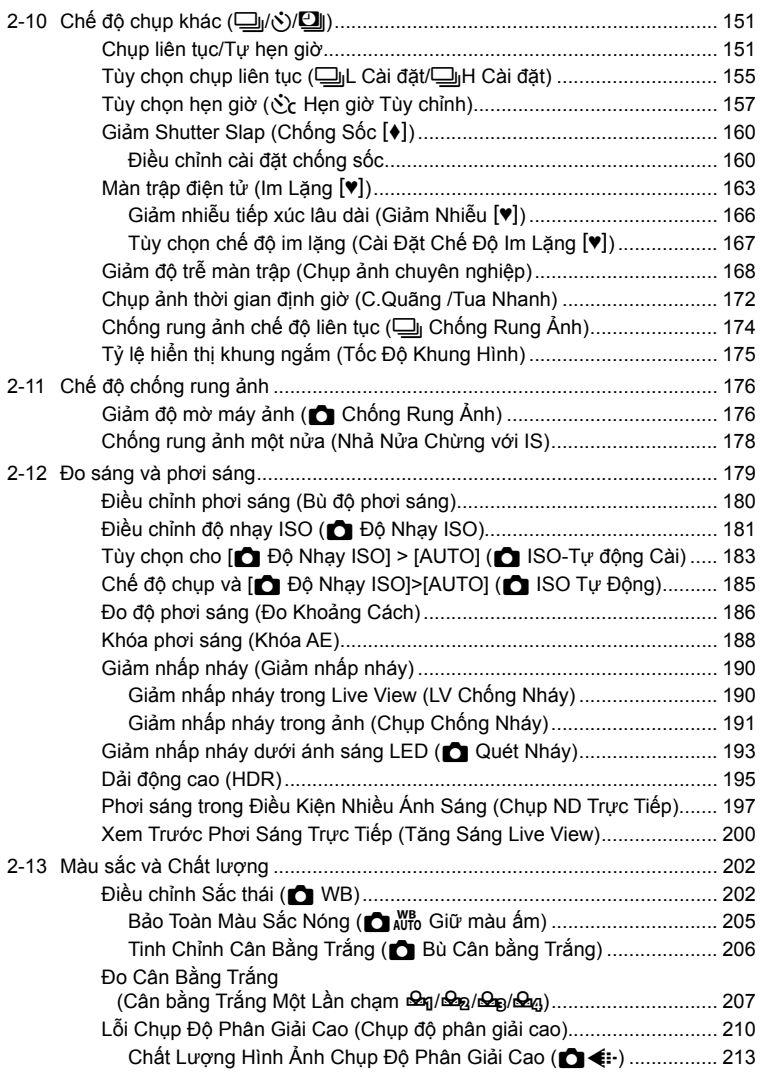

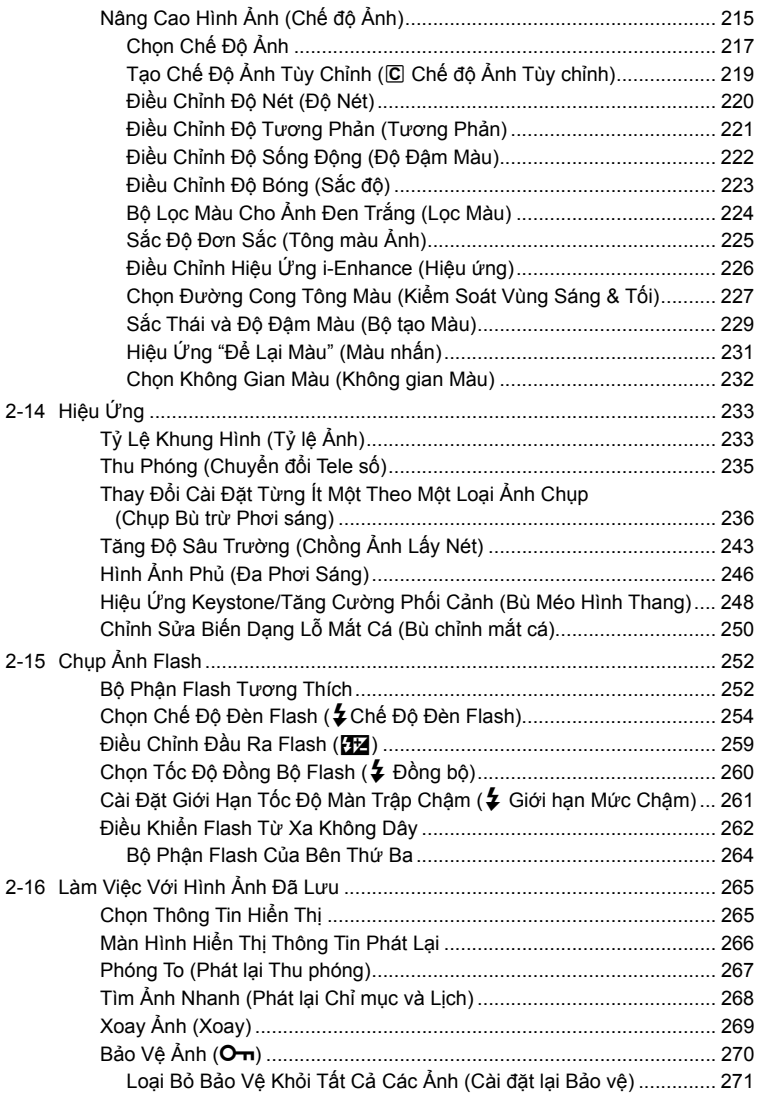

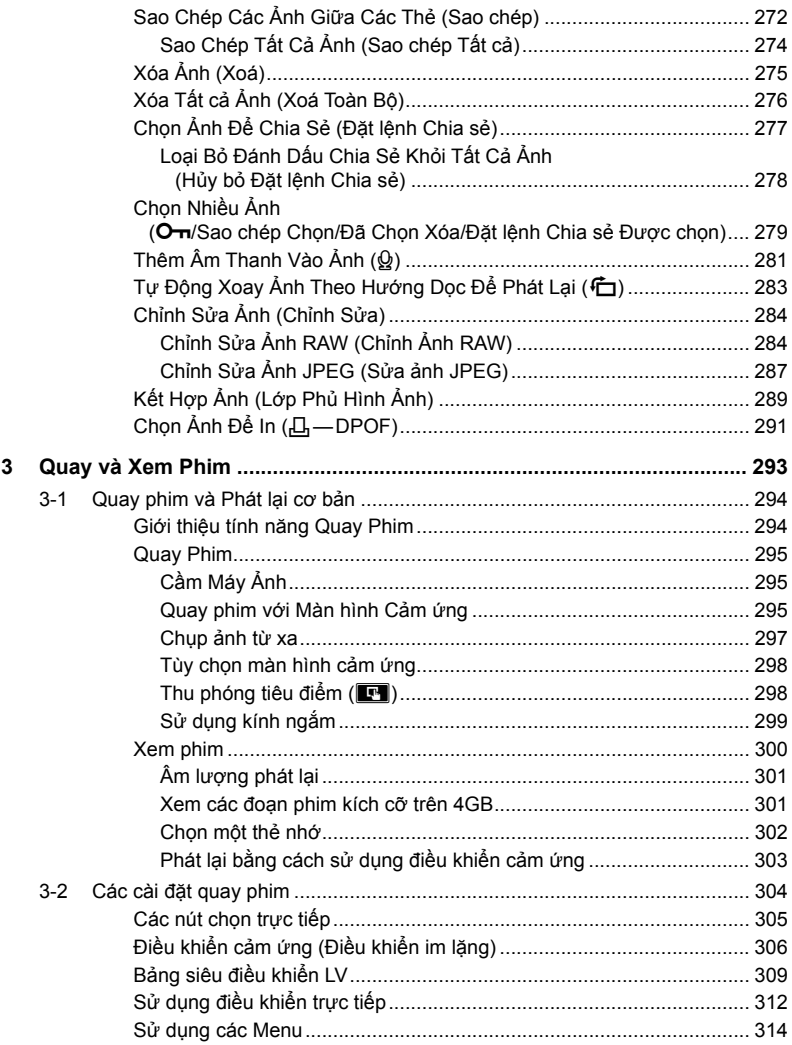

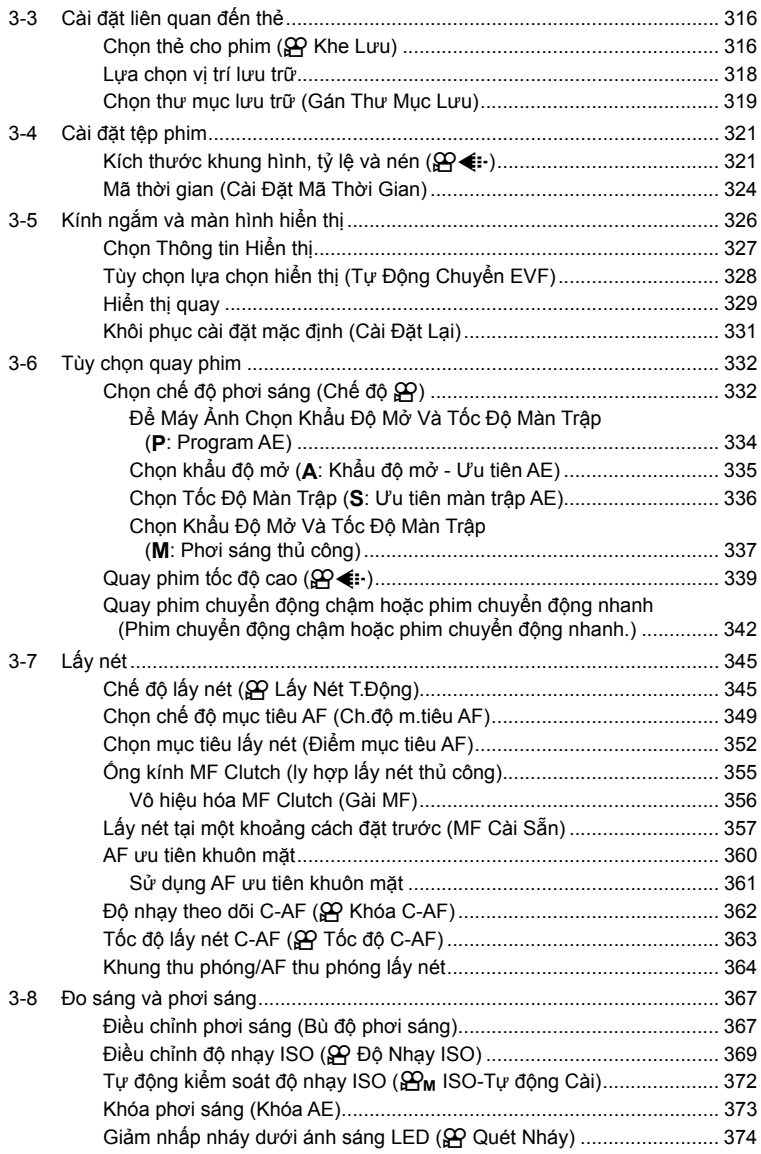

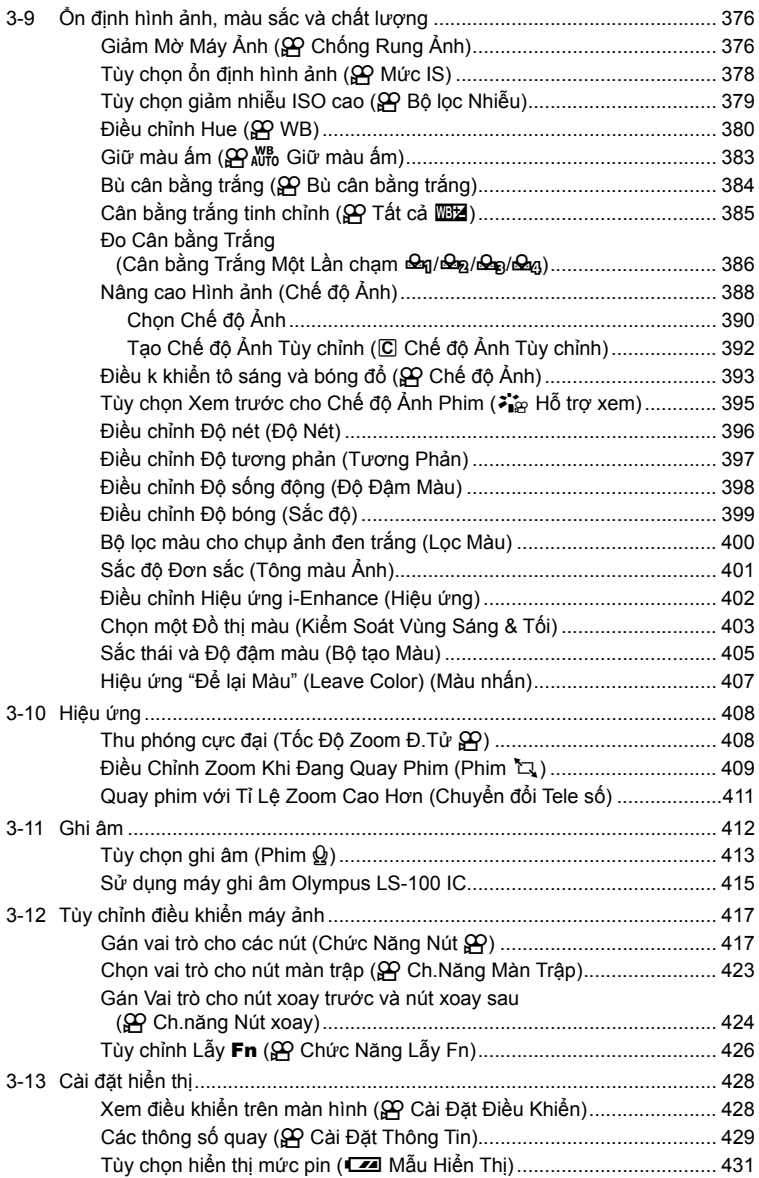

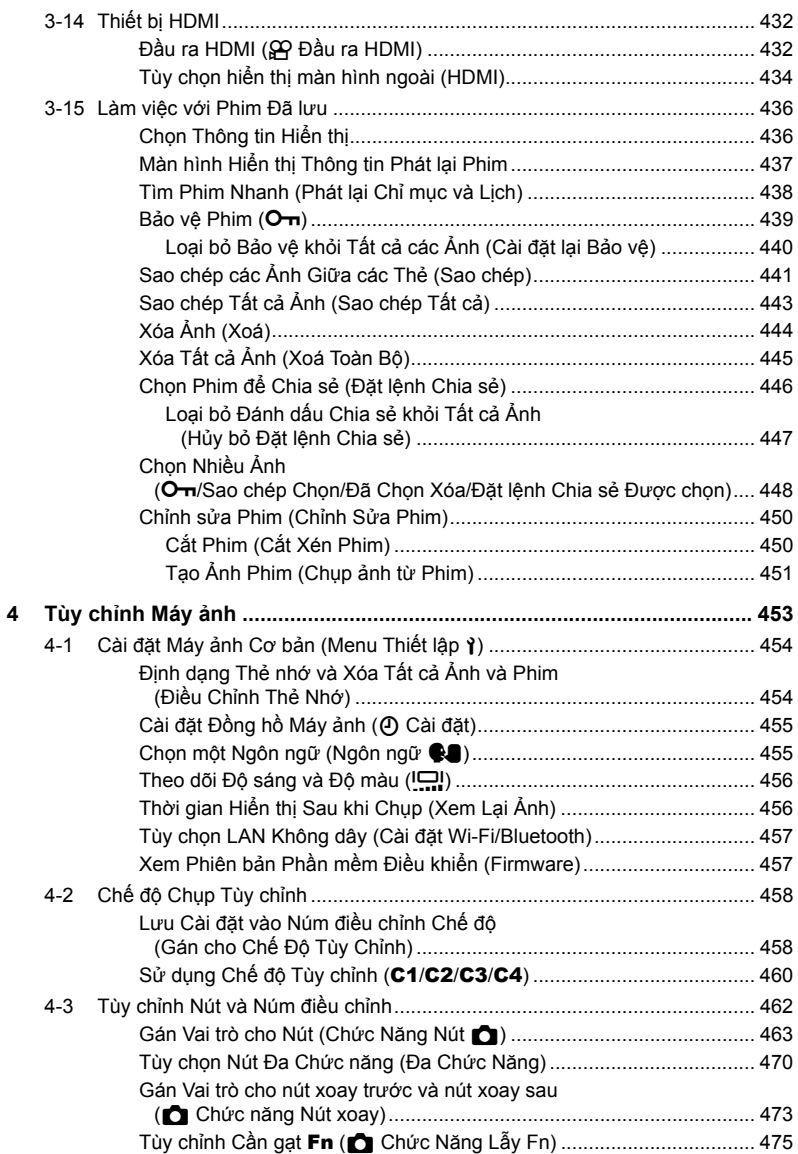

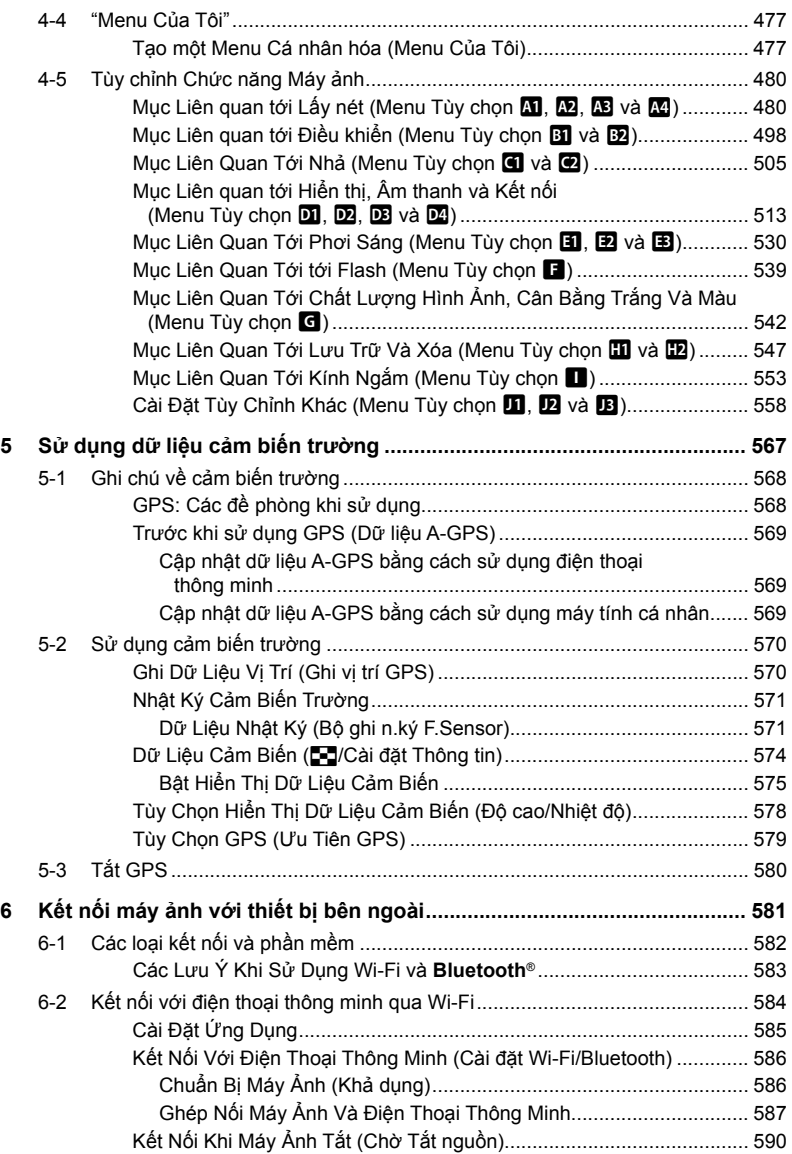

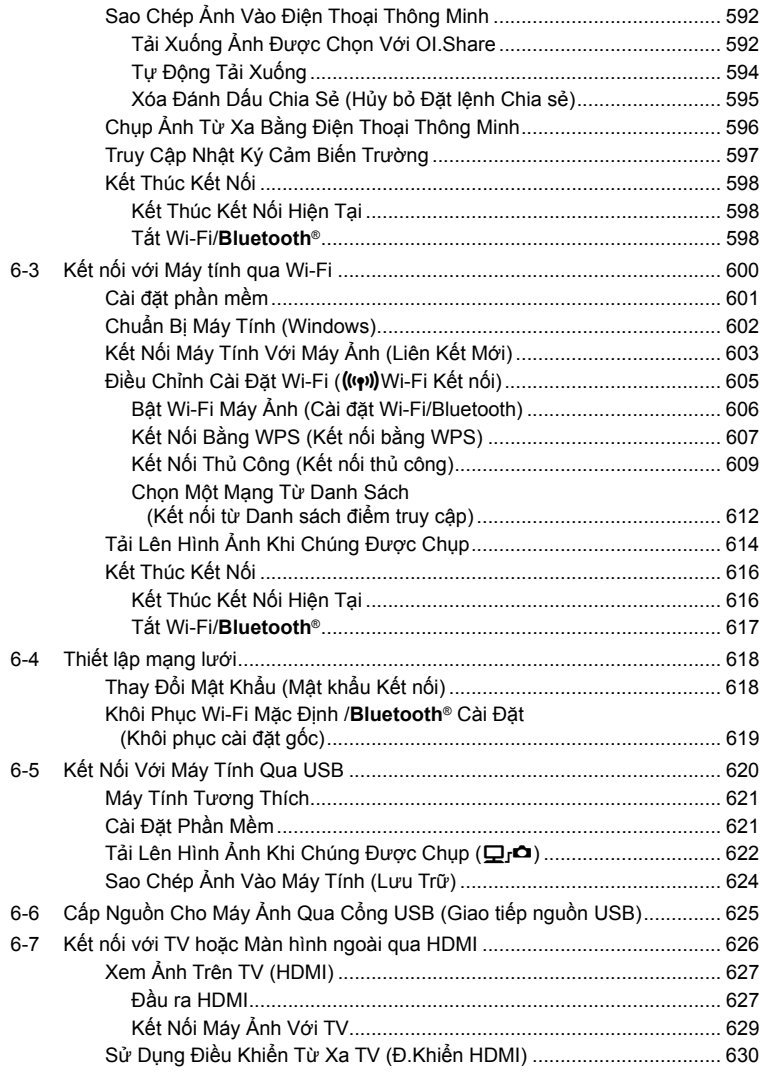

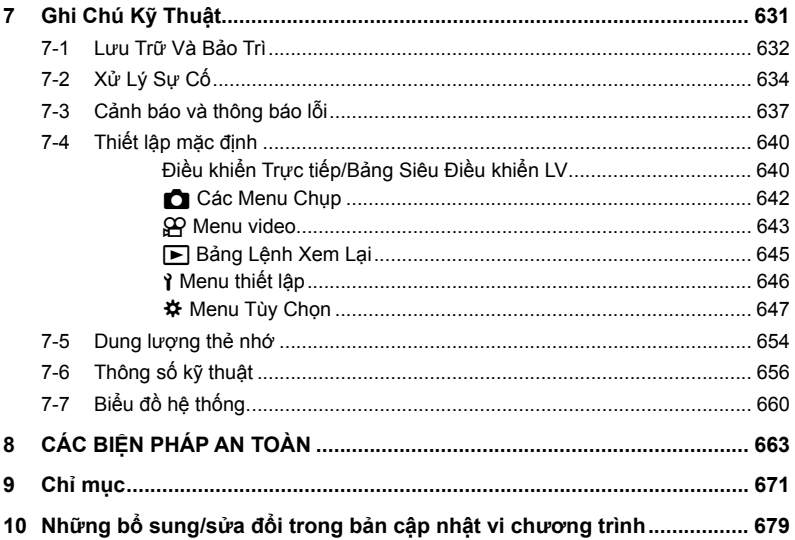

# <span id="page-15-0"></span> **Chỉ mục tính năng**

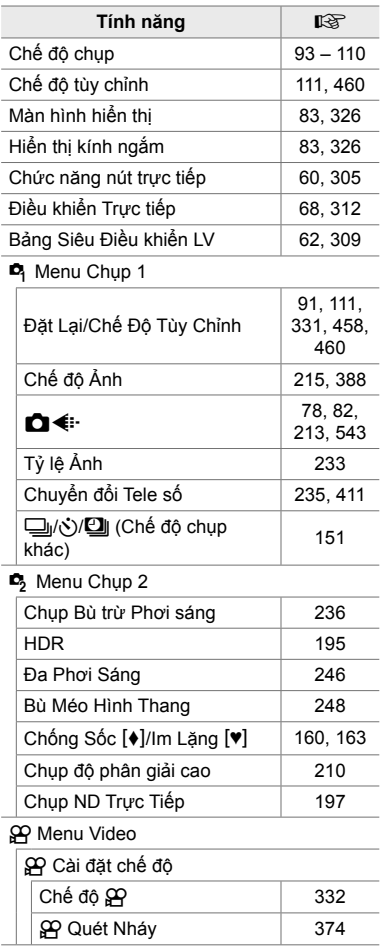

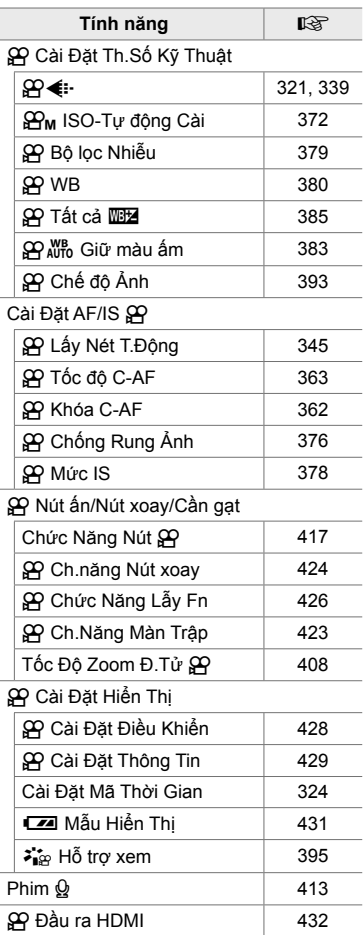

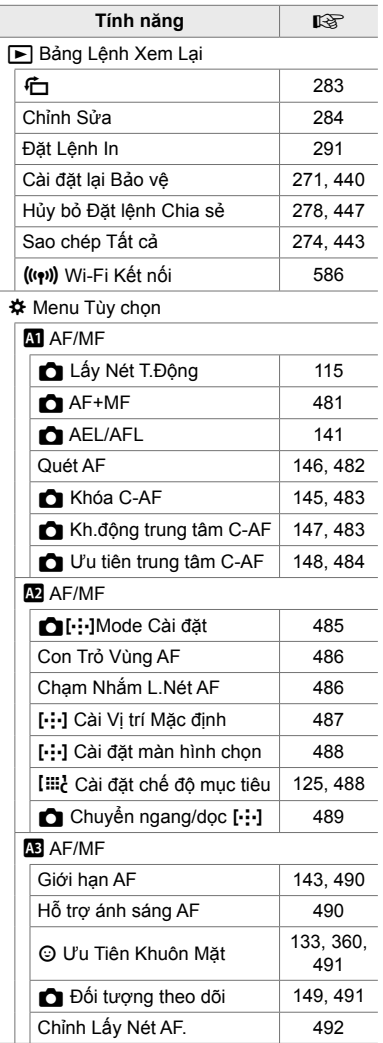

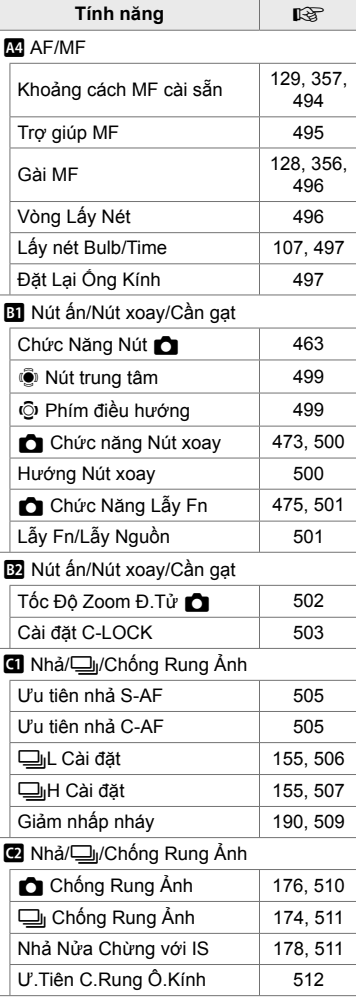

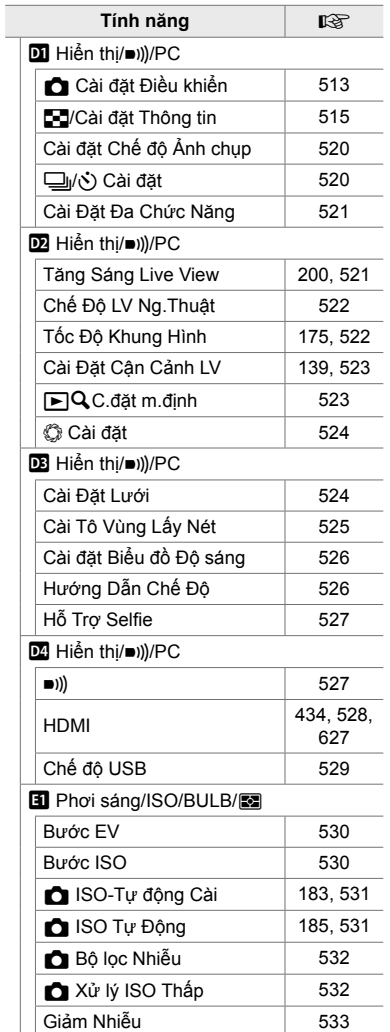

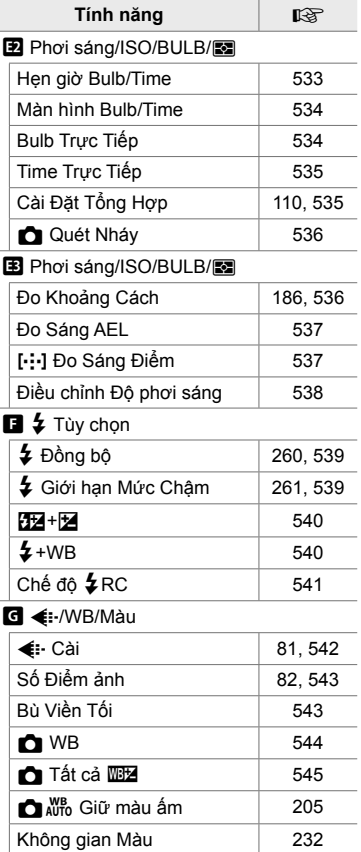

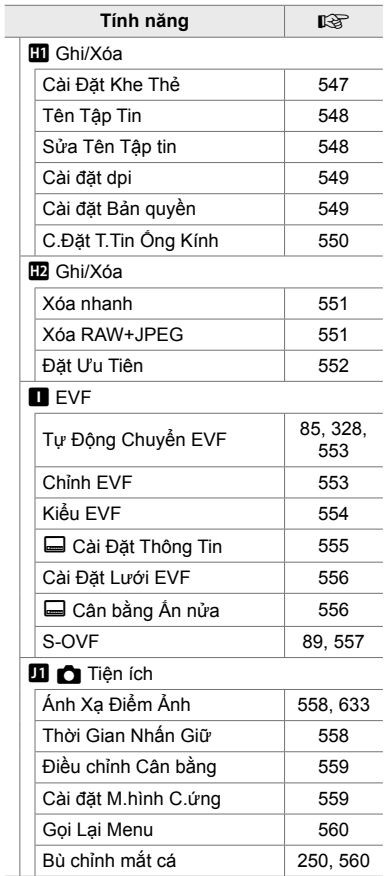

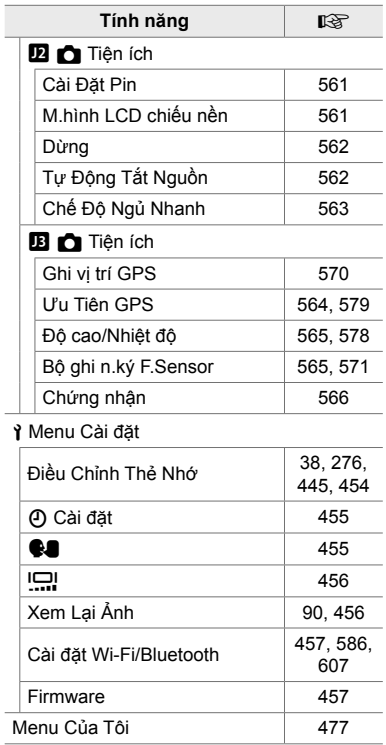

# <span id="page-19-0"></span> **Các bộ phận của máy ảnh**

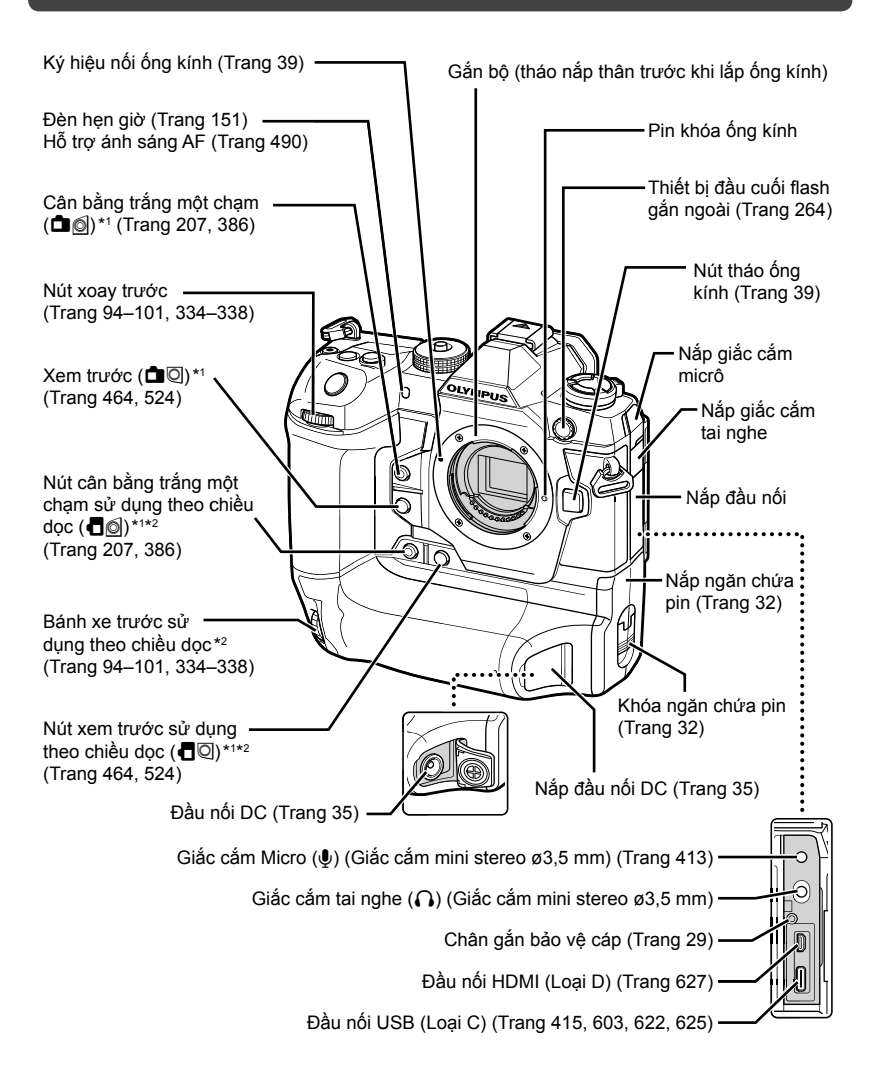

- \*1 Có thể được chỉ định vai trò khác. LE "Gán Vai trò cho Nút (Chức Năng Nút n)" (Trang 463), "Gán vai trò cho các nút (Chức Năng Nút  $\mathfrak{g}$ )" (Trang 417)
- \*2 Được sử dụng khi xoay máy ảnh 90° để chụp ảnh theo hướng dọc ("cao"). Thực hiện chức năng tương tự như hướng tương đương chuẩn (ngang hoặc "rộng").

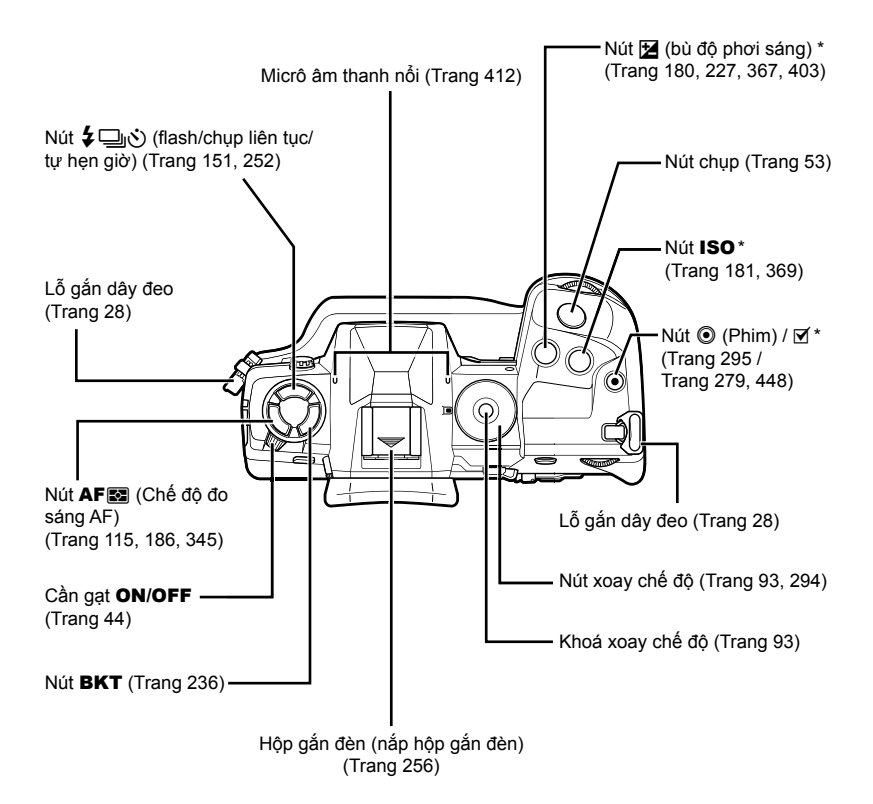

\* Có thể được chỉ định vai trò khác.  $\mathbb{I}\mathbb{R}^n$  "Gán Vai trò cho Nút (Chức Năng Nút  $\bullet$ )" (Trang 463), "Gán vai trò cho các nút (Chức Năng Nút  $\mathbb{S}$ P)" (Trang 417)

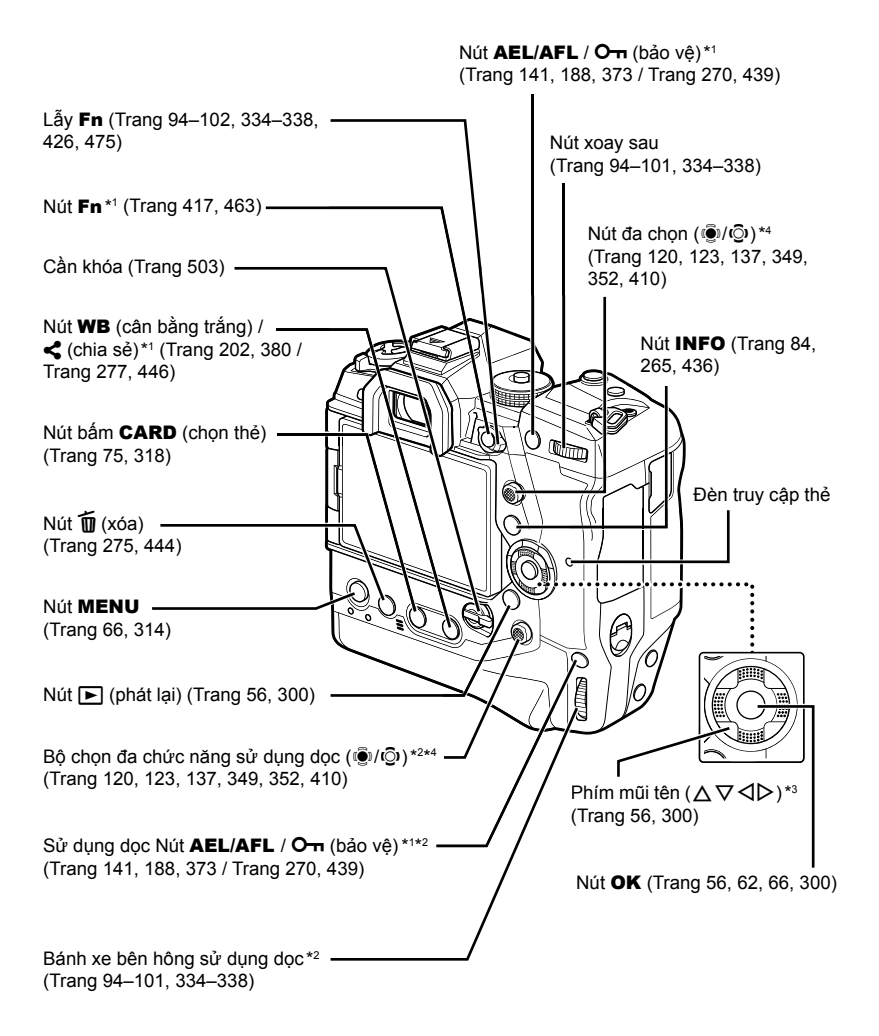

- \*1 Có thể được chỉ định vai trò khác.  $\mathbb{R}$  "Gán Vai trò cho Nút (Chức Năng Nút  $\mathbb{R}$ )" (Trang 463), "Gán vai trò cho các nút (Chức Năng Nút  $\mathbb{S}$ P)" (Trang 417)
- \*2 Được sử dụng khi xoay máy ảnh 90° để chụp ảnh theo hướng dọc ("cao"). Thực hiện chức năng tương tự như hướng tương đương chuẩn (ngang hoặc "rộng").
- \*3 Các vị trí  $\triangleright$  và  $\nabla$  trên thanh mũi tên có thể được gán các vai trò khác.  $\mathbb{R}$  "Gán Vai trò cho Nút (Chức Năng Nút  $\bullet$ )" (Trang 463), "Gán vai trò cho các nút (Chức Năng Nút  $\bullet$ )" (Trang 417)
- \*4 Nút đa chọn mục được thiết kế để sử dụng hai cách. Bạn có thể đặt nhẹ ngón tay trên Nút đa chọn mục và xoay nó theo hướng mong muốn (T). Bạn cũng có thể bấm vào trung tâm của Nút đa chọn mục như bấm nút ( $\ddot{\bullet}$ ) để chọn nhiều mục.

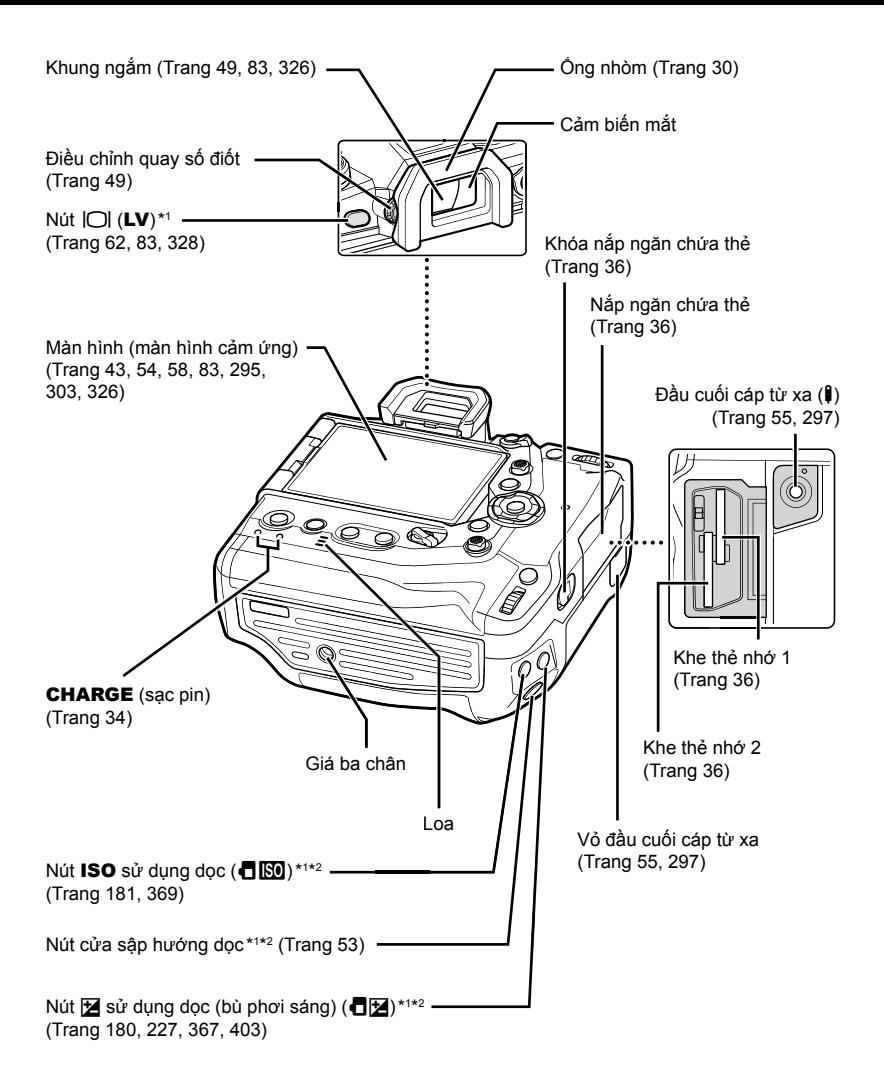

- \*1 Có thể được chỉ định vai trò khác. Le "Gán Vai trò cho Nút (Chức Năng Nút n)" (Trang 463), "Gán vai trò cho các nút (Chức Năng Nút  $\mathbb{R}$ )" (Trang 417)
- \*2 Được sử dụng khi xoay máy ảnh 90° để chụp ảnh theo hướng dọc ("cao"). Thực hiện chức năng tương tự như hướng tương đương chuẩn (ngang hoặc "rộng").

# <span id="page-23-0"></span> **Thành phần đóng gói**

Khi mua, hộp chứa máy ảnh và các phụ kiện sau. Liên hệ với nhà bán lẻ bạn mua nếu bạn phát hiện bất kỳ thứ gì bị hỏng hoặc thiếu.

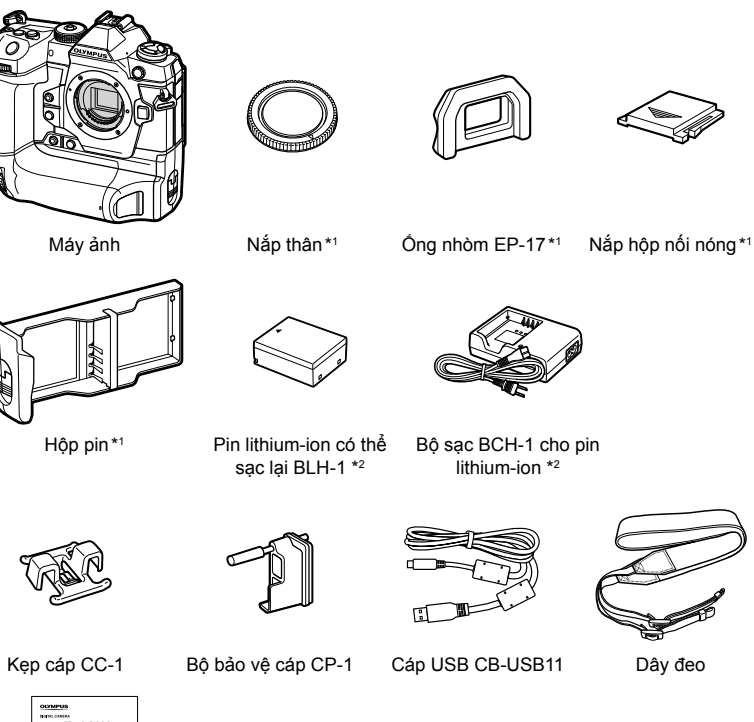

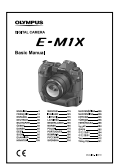

Hướng dẫn cơ bản

\*1 Nắp thân máy, ống nhòm, hộp nối nóng và hộp chứa pin được gắn vào hoặc lắp vào máy ảnh.

• Thẻ Bảo hành

\*2 Máy ảnh đi kèm với hai pin sạc và hai bộ sạc pin.

#### <span id="page-24-0"></span>**Đọc và làm theo các biện pháp phòng ngừa an toàn**

Để ngăn chặn hoạt động không chính xác dẫn đến hỏa hoạn hoặc thiệt hại khác đối với tài sản hoặc gây tổn hại cho chính bạn hoặc cho người khác, hãy đọc toàn bộ "8 CÁC BIỆN PHÁP AN TOÀN" (Trang 663) trước khi sử dụng máy ảnh.

Trong khi sử dụng máy ảnh, hãy tham khảo sách hướng dẫn này để đảm bảo hoạt động an toàn và chính xác. Đảm bảo giữ sách hướng dẫn ở nơi an toàn sau khi đọc.

Olympus sẽ không chịu trách nhiệm pháp lý đối với các vi phạm quy định của địa phương phát sinh từ việc sử dụng sản phẩm này bên ngoài quốc gia hoặc khu vực mua hàng.

• Sử dụng những tính năng này ngoài quốc gia hoặc vùng được mua có thể vi phạm quy đinh về mạng không dây địa phương; hãy nhớ xin ý kiến của cơ quan quản lý địa phương trước khi sử dụng. Olympus sẽ không chịu trách nhiệm pháp lý đối với việc người dùng không tuân thủ các quy định của địa phương.

#### **Mạng LAN không dây, Bluetooth**® **và GPS**

Máy ảnh có tích hợp mạng LAN không dây, **Bluetooth**® và GPS. Việc sử dụng các tính năng này bên ngoài quốc gia hoặc khu vực mua hàng có thể vi phạm các quy định về mạng không dây của địa phương; hãy kiểm tra với chính quyền địa phương trước khi sử dụng. Olympus sẽ không chịu trách nhiệm pháp lý đối với việc người dùng không tuân thủ các quy định của địa phương.

Tắt mạng LAN không dây, **Bluetooth**® và GPS ở những khu vực cấm sử dụng chúng.  $\mathbb{R}$  "5 Sử dụng dữ liệu cảm biến trường" (Trang 567), "6 Kết nối máy ảnh với thiết bị bên ngoài" (Trang 581)

#### **Đăng ký người dùng**

Truy cập trang web OLYMPUS để biết thông tin về cách đăng ký các sản phẩm OLYMPUS của bạn.

## **MEMO**

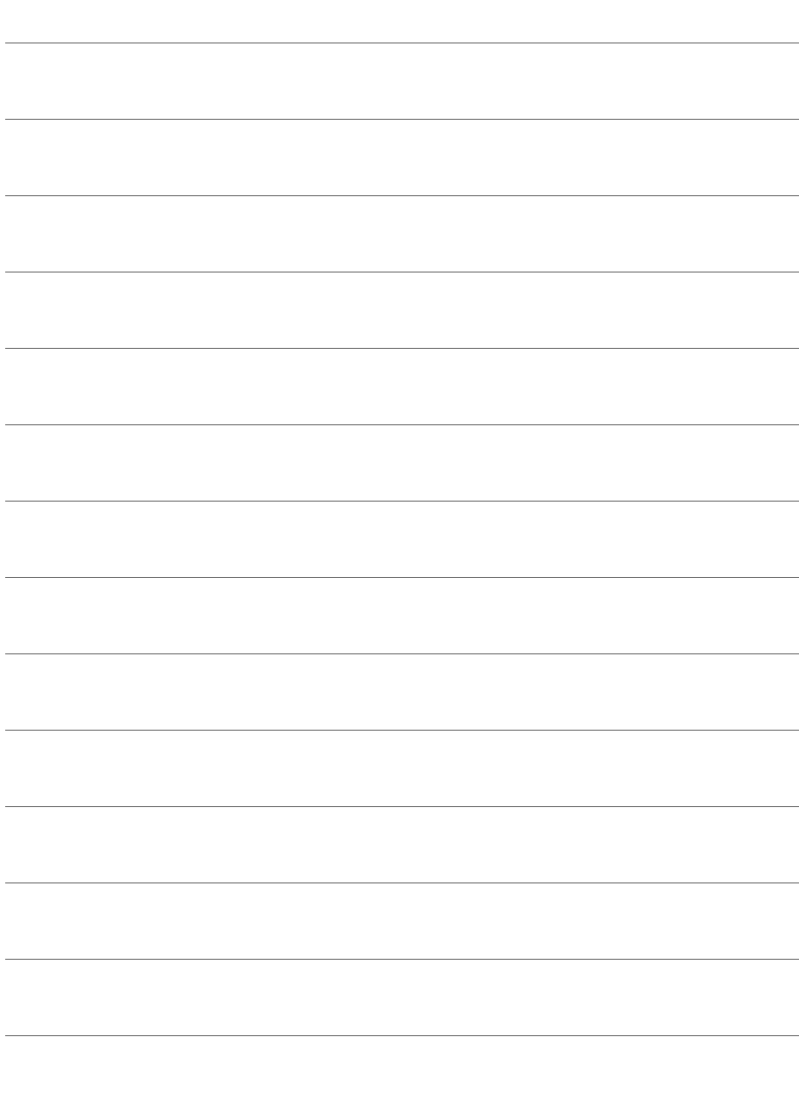

# <span id="page-26-0"></span>*1* **Chuẩn bị sẵn sàng**

Đọc chương này cho dù bạn đang chụp ảnh hay quay phim.

## <span id="page-27-0"></span> **Gắn dây đeo**

*1* Trước khi gắn dây đeo, hãy tháo đầu ra khỏi vòng kẹp và nới lỏng dây đeo như hình minh họa.

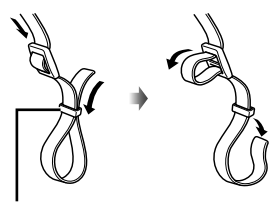

Vòng lặp giữ

*2* Luồn đầu của dây đeo thông qua lỗ dây đeo và luồn quay trở lại thông qua vòng lặp giữ.

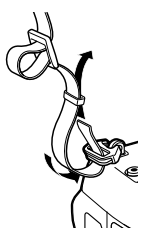

*3* Luồn đầu của dây đeo thông qua khóa và thắt chặt như được hiển thị.

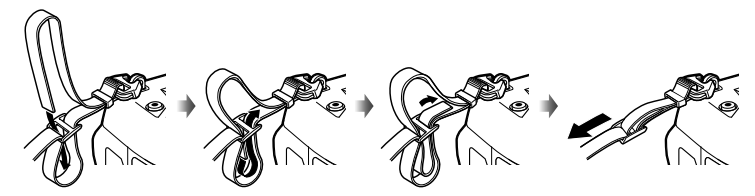

- Gắn đầu kia của dây đeo vào lỗ khác.
- Sau khi gắn dây đeo, hãy kéo mạnh dây đeo để đảm bảo rằng nó không bị lỏng.

## <span id="page-28-0"></span> **Gắn cáp bảo vệ**

Gắn các bộ bảo vệ cáp được cung cấp khi kết nối cáp USB và cáp HDMI. Điều này ngăn chặn ngắt kết nối bất ngờ và làm hỏng các đầu nối.

*1* Gắn bộ bảo vệ dây cáp vào máy ảnh.

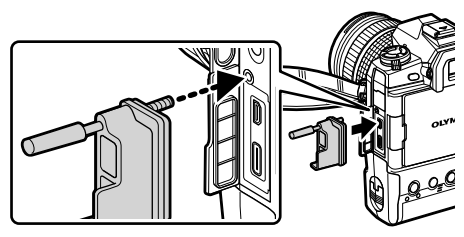

*2* Thắt chặt các ốc vít.

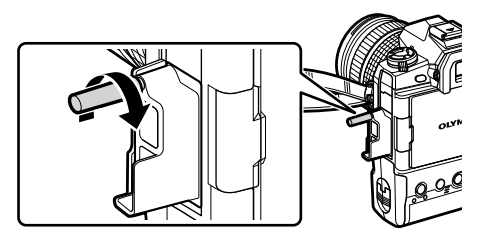

*3* Kẹp dụng cụ kẹp cáp vào cáp và gắn kẹp vào dây đeo. • Kẹp gắn vào khóa.

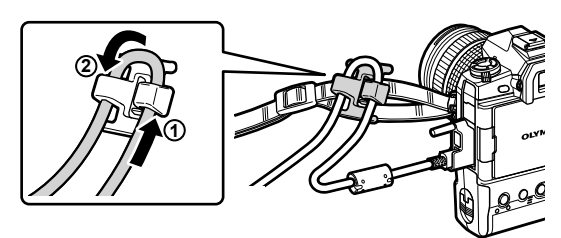

## <span id="page-29-0"></span> **Tháo ống ngắm**

Ống ngắm có thể được gỡ bỏ từ thị kính khung ngắm như được hiển thị.

*1* Đẩy lên vị trí hiển thị.

*2* Để gắn lại ống ngắm, trượt thẳng xuống thanh ray.

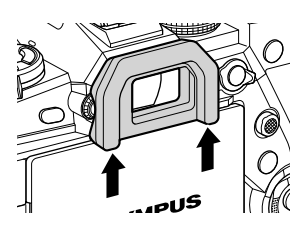

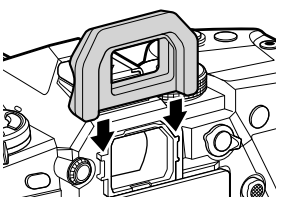

## <span id="page-30-0"></span> **Lắp và tháo pin**

Máy ảnh có thể được sử dụng với tối đa hai pin cùng một lúc. Nó cũng có thể được sử dụng với một pin duy nhất.

*1* Sạc pin.

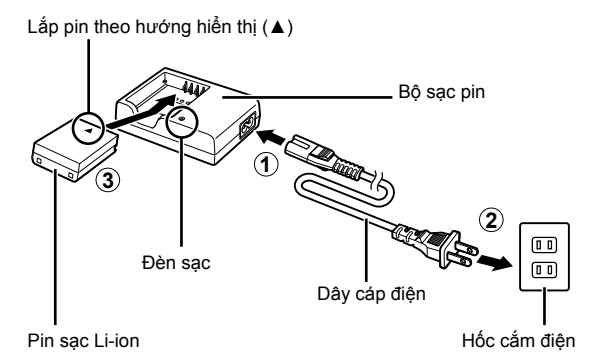

• Pin sạc trong khoảng 2 giờ. Trạng thái sạc được hiển thị như sau:

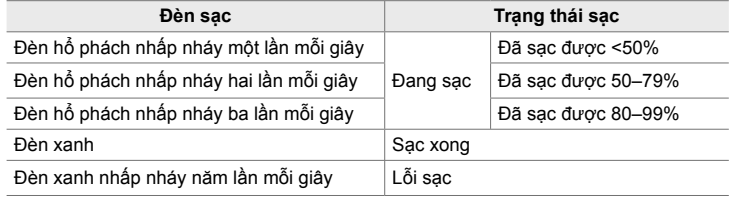

- Rút phích cắm bộ sạc khi sạc xong.
- Pin được lắp vào máy ảnh sẽ sạc khi máy ảnh được cấp nguồn bằng bộ đổi nguồn AC hoặc kết nối với thiết bị bên ngoài qua USB. Le "Sạc qua USB" (Trang 34), "Bộ đổi nguồn AC tùy chọn" (Trang 35), "6-6 Cấp Nguồn Cho Máy Ảnh Qua Cổng USB (Giao tiếp nguồn USB)" (Trang 625)
- *2* Xác nhận rằng máy ảnh tắt.

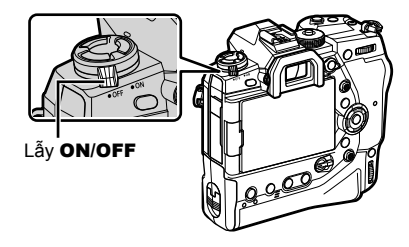

*3* Mở khóa nắp đậy ngăn pin và lấy pin ra.

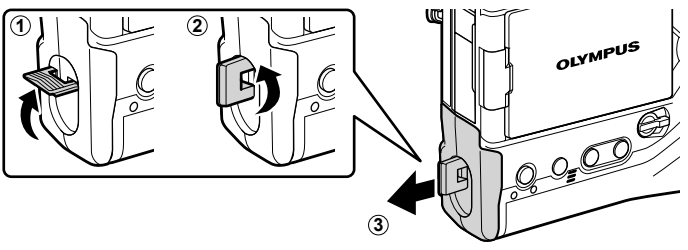

*4* Lắp pin vào hộp pin.

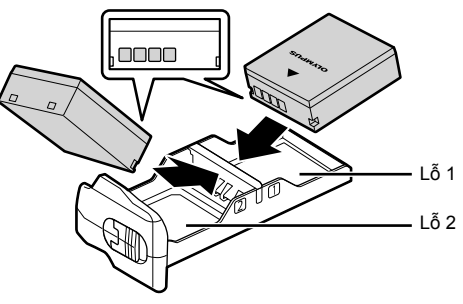

*5* Thêm pin vào máy máy ảnh và khóa nắp đậy ngăn pin lại.

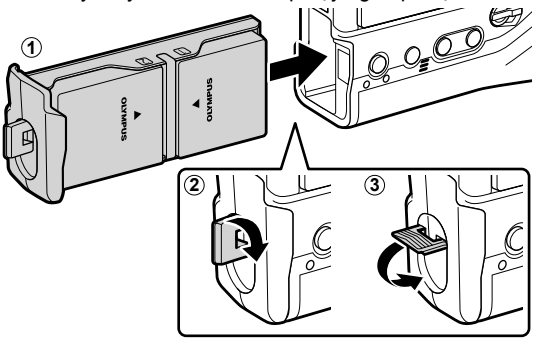

#### $\mathcal{B}$

- Chúng tôi khuyên bạn trước khi sử dụng máy ảnh trong thời gian dài, bạn nên sạc pin dự phòng để hoán đổi khi pin hiện tại cạn kiệt.
- Xem "Pin và bộ sạc" (Trang 33).
- Thứ tự mà pin được sử dụng khi hai pin được lắp có thể được lựa chọn trong menu. **IG [Cài Đặt Pin] (Trang 561)**

## <span id="page-32-0"></span>**Tháo pin**

Để tháo pin ra khỏi hộp, hãy trượt pin về phía các đầu giắc nối và sau đó nhấc chúng ra.

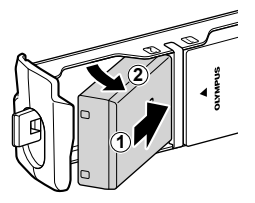

## **Pin và bộ sạc**

- Máy ảnh sử dụng hai pin Li-ion Olympus có thể sạc lại. Chỉ sử dụng pin chính hãng của Olympus.
- Mức tiêu thụ điện năng của máy ảnh khác nhau tùy theo điều kiện sử dụng.
- Các điều sau đều dẫn đến tăng tiêu thụ điện năng rất nhiều ngay cả khi không chụp ảnh hoặc quay phim:
	- Giữ nửa chừng nút chụp để thao tác lấy nét tự động lặp lại
	- Xem ảnh trong màn hình trong thời gian dài
	- Sử dụng Wi-Fi, **Bluetooth**® hoặc GPS
	- Để máy ảnh kết nối với máy tính
- Máy ảnh có thể tắt mà không có cảnh báo khi pin can kiệt.
- Pin không được sạc đầy khi mua. Sử dụng bộ sạc pin để sạc pin trước khi sử dụng lần đầu.
- Tháo pin trước khi đặt máy ảnh vào nơi lưu trữ trong khoảng thời gian từ một tháng trở lên. Việc để pin trong máy ảnh trong thời gian dài sẽ làm giảm tuổi thọ của chúng, khiến chúng không thể sử dụng được.
- Bộ sạc đi kèm mất khoảng hai giờ để sạc pin được cung cấp.
- Chỉ sử dụng bộ sạc được chỉ định cụ thể để sử dụng với pin được cung cấp. Tương tự, chỉ sử dụng pin được chỉ định cụ thể để sử dụng với bộ sạc được cung cấp.
- Pin không tương thích có thể nổ (hoặc vỡ) trong quá trình sử dụng.
- Thực hiện theo hướng dẫn trong "CÁC BIỆN PHÁP AN TOÀN" (Trang 664) khi chuẩn đem bị pin đã sử dụng để tiêu hủy.

## **Sử dụng bộ sạc của bạn tại nước ngoài**

- Bộ sạc có thể sử dụng được với hầu hết các nguồn điện gia đình trong phạm vi từ 100 V đến 240 V AC (50/60 Hz) trên khắp thế giới. Tuy nhiên tùy theo quốc gia hoặc khu vực bạn tới, ổ cắm đầu ra AC trên tường có thể có hình dạng khác nhau vì vậy có thể cần giắc cắm thêm phù hợp với ổ điện ra trên tường để sử dụng được bộ sạc.
- Không sử dụng các bộ chuyển đổi du lịch có bán trên thị trường do có thể gây trục trặc cho bộ sạc.

## <span id="page-33-0"></span> **Kết nối qua USB**

Pin được lắp vào máy ảnh sẽ sạc khi máy ảnh được kết nối với bộ chuyển đổi USB-AC, máy tính hoặc thiết bị USB khác thông qua cáp USB. Pin chỉ sạc khi máy ảnh tắt.

Các thiết bị phù hợp với tiêu chuẩn USB Power Delivery (USB PD) cũng có thể được sử dụng để cấp nguồn cho máy ảnh. L<sup>o</sup> "6-6 Cấp Nguồn Cho Máy Anh Qua Cổng USB (Giao tiếp nguồn USB)" (Trang 625)

## ■ Sạc qua USB

*1*

- *1* Xác nhận rằng máy ảnh tắt.
- *2* Kết nối máy ảnh với thiết bị bên ngoài qua USB.
	- Khi cắm cáp USB, sử dụng thiết bị bảo vệ cáp được cung cấp và kẹp cáp để tránh làm hỏng giắc cắm. Gắn cáp bảo vê" (Trang 29)
	- Đèn CHARGE sáng khi đang sạc. Thời gian sạc khác nhau với từng loại đầu ra của thiết bị USB. Các đèn lần lượt tắt khi pin đã được sạc đầy.
	- Nếu chỉ lắp một pin, máy ảnh sẽ sạc pin trong bất kỳ khoang nào lắp pin.
- *3* Sạc pin kết thúc khi máy ảnh được bật.
- Không thể sạc pin qua USB khi máy ảnh đang bật.
- Nếu xảy ra lỗi sạc, đèn CHARGE sẽ nhấp nháy. Ngắt kết nối và kết nối lại cáp USB nếu cần.
- Sạc bằng USB có thể dùng được với nhiệt độ pin từ 0 đến 40 °C

#### %

- Nếu được kết nối với cả bộ đổi nguồn AC và thiết bị USB, máy ảnh sẽ chỉ nhận nguồn điện từ bộ đổi nguồn AC.
- Nguồn sẽ tắt khi pin được sạc. Ngắt kết nối và kết nối lại cáp USB nếu cần để tiếp tục sạc.
- Pin sẽ không sạc khi máy ảnh tắt nếu hình ảnh đang được tải lên điện thoại thông minh qua Wi-Fi (tải lên tự động nền). Is "Kết Nối Khi Máy Ảnh Tắt (Chờ Tắt nguồn)" (Trang 590)

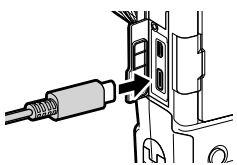

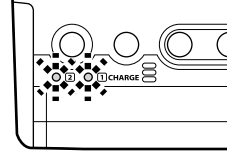

## <span id="page-34-0"></span>**Cấp nguồn cho máy ảnh qua USB**

Máy ảnh có thể được cấp nguồn bằng pin di động hoặc các thiết bị tương tự được kết nối qua USB. Các thiết bị phải:

Tiêu chuẩn: Phù hợp với tiêu chuẩn USB Power Delivery (USB PD) Đầu ra: Sắp xếp đầu ra 9 V 3 A, 15 V 2 A hoặc 15 V 3 A

Để biết thêm thông tin, hãy xem phần "6-6 Cấp Nguồn Cho Máy Ảnh Qua Cổng USB (Giao tiếp nguồn USB)" (Trang 625).

## **Bộ đổi nguồn AC tùy chọn**

Khi lắp vào máy ảnh, pin có thể được sạc bằng bộ chuyển đổi AC-5 AC tùy chọn (sạc trên bo mạch). Bộ chuyển đổi AC cũng có thể được sử dụng để cấp nguồn cho máy ảnh. Khi được cấp nguồn bằng bộ chuyển đổi AC, máy ảnh có thể được sử dụng ngay cả khi không được lắp pin. Chỉ sử dụng bộ chuyển đổi AC được chỉ định cho máy ảnh. Cáp nguồn đi kèm với bộ chuyển đổi AC không được sử dụng với các thiết bị khác.

- *1* Xác nhận rằng máy ảnh tắt.
- *2* Mở nắp đầu nối DC.

- *3* Kết nối AC-5 bằng cách cắm giắc DC vào đầu nối DC của máy ảnh.
- Pin sẽ sạc khi máy ảnh tắt.
- Đóng nắp đầu nối DC một cách an toàn khi bộ chuyển đổi AC không được sử dụng.
- Nếu pin được lắp vào máy ảnh, đèn CHARGE sẽ sáng khi pin sạc. Các đèn lần lượt tắt khi pin đã được sạc đầy.
- Nếu chỉ lắp một pin, máy ảnh sẽ sạc pin trong bất kỳ khoang nào lắp pin.
- Sạc bằng bộ tiếp hợp AC khi nhiệt độ pin từ 0 đến 40 °C.

%

• Pin sẽ không sạc khi máy ảnh tắt nếu hình ảnh đang được tải lên điện thoại thông minh qua Wi-Fi (tải lên tự động nền). **I**S "Kết Nối Khi Máy Ánh Tắt (Chờ Tắt nguồn)" (Trang 590)

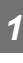

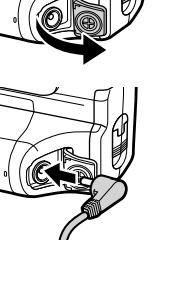

# <span id="page-35-0"></span>*1-1* **Lắp thẻ nhớ**

Máy ảnh sử dụng thẻ nhớ SD, SDHC hoặc SDXC của bên thứ ba tuân thủ tiêu chuẩn SD (Secure Digital). Đọc "Thẻ nhớ" (Trang 37) trước khi sử dụng.

*1* Xác nhận rằng máy ảnh tắt.

- *2* Xoay nút khóa vỏ khoang giữ thẻ như được minh họa trong  $(1, 2)$  và mở nắp khoang giữ thẻ  $(3)$ .
	- Máy ảnh có hai khe thẻ nhớ.
- *3* Trượt thẻ vào cho đến khi thẻ khớp vào vị trí.
	- Tắt máy ảnh trước khi lắp hoặc tháo thẻ nhớ.
	- Đừng cố gắng ép chèn thẻ bị hư hỏng hoặc bị biến dạng. Việc không tuân thủ biện pháp phòng ngừa này có thể dẫn đến hư hỏng cho các khe cắm thẻ.

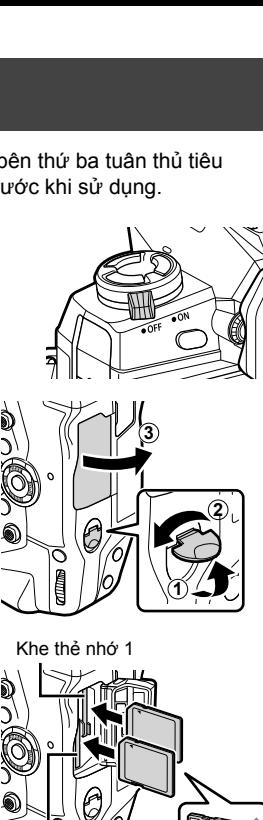

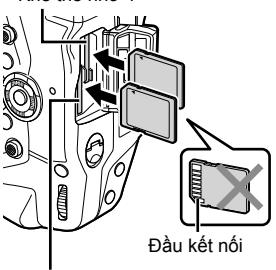

Khe thẻ nhớ 2

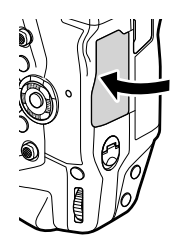

- *4* Đóng nắp ngăn thẻ nhớ.
	- Nhấn nắp đã đóng cho đến khi nó khớp vào vị trí.
	- Đảm bảo nắp đã được đóng trước khi sử dụng máy ảnh.

• Định dạng thẻ nhớ trong máy ảnh trước khi sử dụng lần đầu (Trang 38).
Nhấn thẻ để đẩy nó ra. Thẻ sau đó có thể được tháo ra bằng tay.

• Không bao giớ lấy pin hoặc thẻ nhớ ra khi đèn truy cập thẻ còn sáng hoặc đèn báo truy cập thẻ nhớ hiển thị (Trang 86, 88, 329, 330).

#### **Sử dụng hai thẻ nhớ**

Khi hai thẻ nhớ được lắp vào, bạn có thể chọn cách sử dụng từng thẻ theo mục tiêu của mình.  $\mathbb{R}$  [Cài Đặt Khe Thẻ] (Trang 547)

- Chỉ ghi vào thẻ đã chọn
- Ghi vào thẻ đã chọn cho đến khi thẻ đầy, sau đó ghi vào thẻ thứ hai
- Ghi hình ảnh với các kích cỡ khác nhau hoặc tỷ lệ nén cho các thẻ khác nhau
- Ghi bản sao của mỗi bức ảnh vào cả hai thẻ

Để biết thông tin về lựa chon vai trò thẻ, hãy xem "2-3 Cài đặt liên quan đến thẻ" (Trang 71).

#### **Thẻ nhớ**

Sách hướng dẫn này đề cập đến các thiết bị lưu trữ là "thẻ nhớ". Máy ảnh sử dụng thẻ nhớ SD, SDHC hoặc SDXC của bên thứ ba tuân thủ tiêu chuẩn SD (Secure Digital). Truy cập trang web Olympus để biết thông tin mới nhất.

- Sử dụng thẻ nhớ với Tốc đô 10 hoặc cao hơn khi quay phim.
- Sử dụng thẻ nhớ với phân loại Tốc đô UHS-II hoặc UHS-I của 3 hoặc cao hơn khi: Quay phim với [4K] hoặc [C4K] được chon cho [ $\Omega$  = [:-]/Quay phim với [A-I] (Tất cả trong nội bộ) được chọn cho [ $\mathbb{R}$  €i-] tốc độ bit  $\mathbb{R}$   $\mathbb{R}$   $\left[\frac{\mathbb{C}Q}{\mathbb{C}Q}\right]$  (Trang 321)
- Một số dữ liệu vẫn còn khi thẻ nhớ được định dạng hoặc hình ảnh bị xóa. Để bảo vệ thông tin cá nhân của bạn khi thải bỏ thẻ nhớ, phá hủy thẻ hoặc thực hiện các bước khác để hiển thị dữ liệu không thể khôi phục.
- Thẻ nhớ SD được trang bị công tắc chống ghi. Không thể ghi dữ liệu vào thẻ khi công tắc ở vị trí "LOCK" (KHOÁ). Việc chuyển công tắc về vi trí ban đầu cho phép dữ liệu được ghi lại vào thẻ.

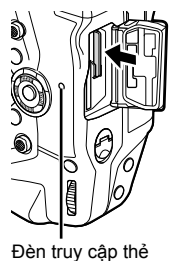

*1*

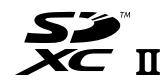

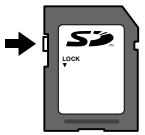

#### **Định dạng thẻ nhớ (Điều Chỉnh Thẻ Nhớ)**

Sử dụng máy ảnh để định dạng thẻ nhớ mới được mua hoặc thẻ đã được sử dụng trong máy ảnh, máy tính hoặc thiết bị khác.

Định dạng xóa tất cả dữ liệu từ thẻ, hình ảnh được bảo vệ đi kèm. Xác nhận rằng thẻ không chứa các tệp quan trọng trước khi định dạng.

Khi lần đầu tiên bật, máy ảnh sẽ hiển thị một thông báo nhắc bạn định cấu hình các cài đặt cơ bản; không định dạng thẻ cho đến khi quá trình thiết lập ban đầu hoàn tất.  $\mathbb{R}$  "1-5 Cài đặt ban đầu" (Trang 45)

- *1* Nhấn nút MENU để hiển thị các menu.
	- Để biết thông tin về cách sử dụng các menu, xem "Sử dụng các Menu" (Trang 66).
- 2 Trong menu thiết lập  $\gamma$ , tô sáng [Điều Chỉnh Thẻ Nhớ] và nhân nút OK.
	- Nếu hai thẻ nhớ được lắp, một thẻ nhớ ở Khe 1 và một ở Khe 2, Tùy chọn [Chọn Thẻ để Thiết Lập] sẽ hiển thị. Chọn vị trí mong muốn và nhấn nút OK.
	- Nếu thẻ đã chứa dữ liệu, một menu sẽ được hiển thị. Tô sáng [Định Dạng] và nhân nút OK.
- *3* Tô sáng [Có] và nhấn nút OK.
	- Máy ảnh sẽ định dạng thẻ.

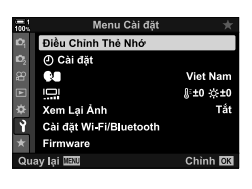

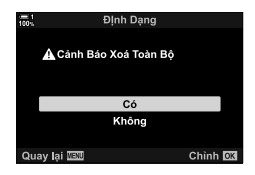

*1*

# *1-2* **Gắn ống kính**

*1* Xác nhận rằng máy ảnh tắt.

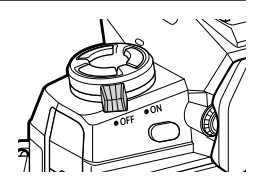

*1*

*2* Tháo nắp ống kính phía sau và nắp thân máy ảnh.

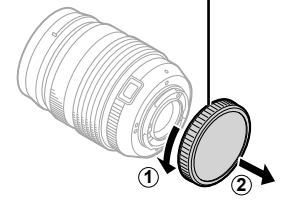

Nắp ống kính phía sau

- **2 1**
- *3* Căn chỉnh kí hiệu nối (màu đỏ) trên ống kính khớp với kí hiệu nối (màu đỏ) trên thân máy ảnh và gắn ống kính vào ngàm nối của máy ảnh.

*4* Xoay ống kính như được mô tả cho đến khi nó khớp vào vị trí.

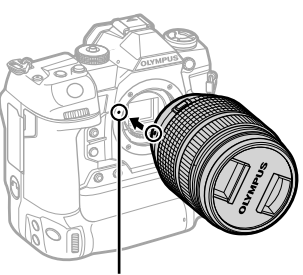

Kí hiệu nối ống kính

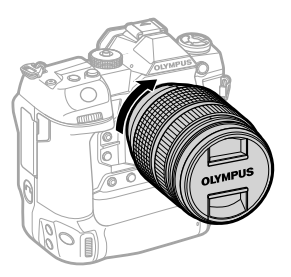

Tháo nắp ống kính phía trước.

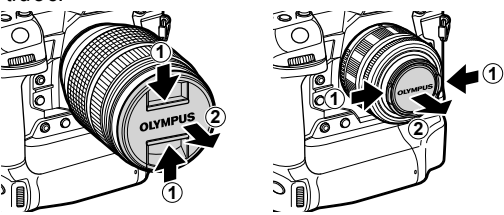

- Cẩn thận không nhấn vào nút tháo ống kính trong khi gắn ống kính.
- Không chạm vào các bộ phận bên trong của máy ảnh.

#### **Tháo ống kính**

Xác nhận rằng máy ảnh tắt.

Giữ nút nhả ống kính và xoay ống kính như hình minh họa.

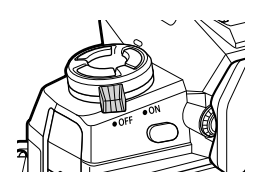

Nút tháo ống kính

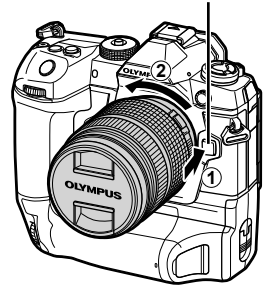

### **Ống kính ly hợp MF**

Có thể sử dụng cơ chế "gài MF" (ly hợp lấy nét thủ công) trên ống kính gài MF để chuyển đổi giữa lấy nét tự động và thủ công đơn giản bằng cách định vị lại vòng lấy nét.

- Kiểm tra vị trí của gài MF trước khi chụp.
- Trượt vòng lấy nét đến vị trí AF/MF ở cuối ống kính để chọn lấy nét tư đông, trong khi trượt nó đến vị trí MF gần thân máy hơn để chọn lấy nét thủ công, không kể chế độ lấy nét được chọn bằng máy ảnh.

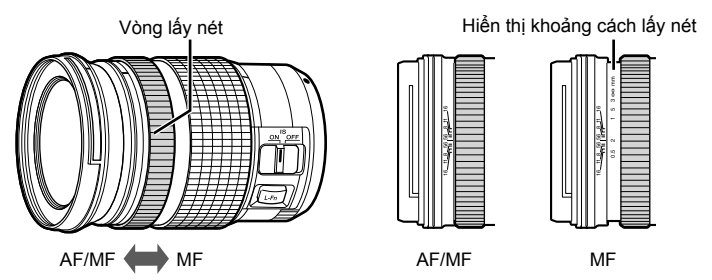

• Việc chọn [MF] hoặc [PreMF] cho chế độ lấy nét trên máy ảnh sẽ tắt tự động lấy nét ngay cả khi vòng lấy nét ở vị trí AF/MF.

#### **Ống kính hoán đổi cho nhau**

Máy ảnh này có thể được sử dụng với các ống kính hoán đổi cho nhau được sử dụng riêng cho hệ thống "Micro Four Thirds", có thể được xác định bởi sự hiện diện của nhãn hiệu M.ZUIKO DIGITAL hoặc logo được hiển thị ở bên phải.

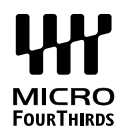

Có thể sử dụng ống kính hệ thống Four Thirds và OM. Bộ điều hợp (có sẵn riêng) là bắt buộc.

- Để tránh bụi hoặc các vật lạ khác xâm nhập vào máy ảnh, hãy giữ ống kính hướng xuống dưới khi ống kính hoặc nắp thân máy được tháo ra.
- Không tháo nắp thân máy hoặc thay ống kính ở những nơi bụi bặm.
- Không hướng ống kính về phía mặt trời trong khi được gắn trên máy ảnh. Ánh sáng mặt trời tập trung qua ống kính có thể gây ra sự cố hoặc gây cháy sản phẩm.
- Cẩn thận không làm mất nắp thân hoặc nắp ống kính phía sau.
- Để tránh bụi rơi vào máy ảnh, hãy gắn nắp thân máy khi không có ống kính.

#### **Tương thích ống kính**

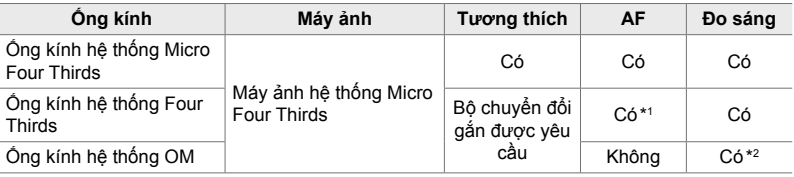

\*1 Không khả dụng trong suốt quá trình quay phim.

\*2 Không đưa ra kết quả chính xác.

## *1-3* **Sử dụng màn hình**

Xoay màn hình để dễ xem. Góc của màn hình có thể được điều chỉnh theo các điều kiện tại thời điểm chụp.

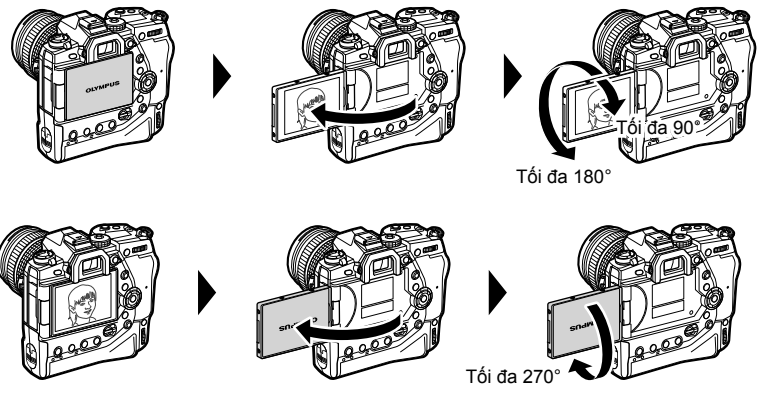

• Nhẹ nhàng xoay màn hình trong phạm vi chuyển động của nó. Việc cố gắng xoay màn hình vượt quá giới hạn hiển thị bên dưới có thể làm hỏng các đầu nối.

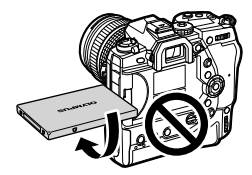

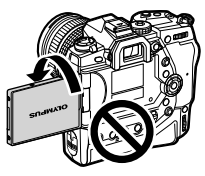

• Máy ảnh có thể được cấu hình để hiển thị hình ảnh phản chiếu của chế độ xem thông qua ống kính hoặc tự động thu phóng ống kính zoom điện tất cả các cách khi màn hình được xoay để tự chụp chân dung.  $\mathbb{R}$  [Hỗ Trợ Selfie] (Trang 527)

## *1-4* **Bật máy ảnh**

#### Xoay cần ON/OFF về ON.

- Máy ảnh sẽ bật và màn hình sẽ sáng.
- Để tắt máy ảnh, xoay cần về OFF.

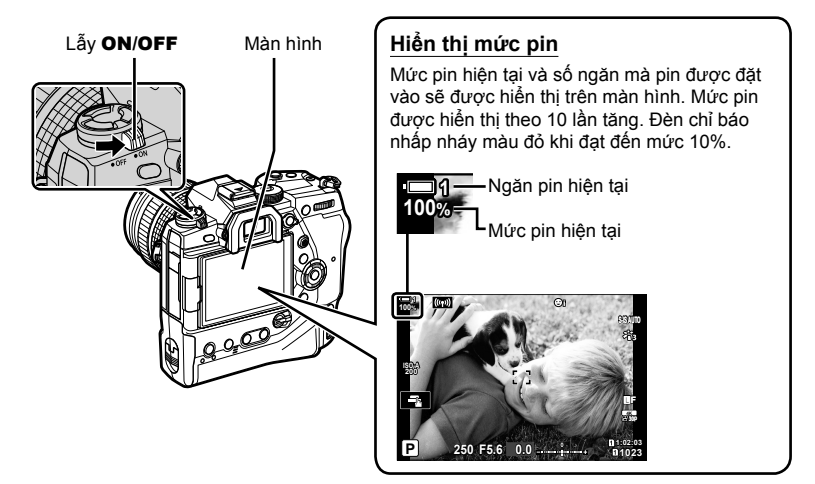

• Máy ảnh sẽ yêu cầu thời gian mở dài hơn để mở khi [Bật] (được dùng) được chọn cho [Cài đặt Wi-Fi/Bluetooth] > [Chờ Tắt nguồn]. L⊛ "Kết Nối Khi Máy Ảnh Tắt (Chờ Tắt nguồn)" (Trang 590)

#### **Chế độ ngủ**

Nếu không có điều khiển nào được sử dụng trong một khoảng thời gian được đặt, máy ảnh sẽ tự động vào chế độ hoạt động tạm ngừng để giảm lượng pin tiêu thụ. Chế này được gọi là"chế độ ngủ.

- Khi máy ảnh chuyển sang chế độ ngủ, màn hình sẽ tắt và hoạt động sẽ bị tạm dừng. Nhấn nút chụp hoặc nút ► sẽ kích hoạt lại máy ảnh.
- Nếu không có hoạt động nào được thực hiện trong một khoảng thời gian sau khi máy ảnh chuyển sang chế độ ngủ, máy ảnh sẽ tự động tắt. Máy ảnh có thể được kích hoạt lại bằng cách bật lại máy ảnh.
- Máy ảnh có thể cần thêm thời gian để khôi phục từ chế độ ngủ khi chọn [Bật] (được dùng) cho [Cài đặt Wi-Fi/Bluetooth] > [Chờ Tắt nguồn]. Lo "Kết Nối Khi Máy Ảnh Tắt (Chờ Tắt nguồn)" (Trang 590)
- Độ trễ trước khi máy ảnh chuyển sang chế độ ngủ hoặc tự động tắt có thể được chọn trong G menu tùy chỉnh. Ở cài đặt mặc định, máy ảnh sẽ chuyển sang chế độ ngủ sau một phút và tự động tắt sau bốn giờ. L⊛ [Dừng] (Trang 562), [Tự Động Tắt Nguồn] (Trang 562)

## *1-5* **Cài đặt ban đầu**

Khi lần đầu tiên bật, máy ảnh sẽ nhắc bạn chọn ngôn ngữ và đặt đồng hồ.

- Ngày và giờ hiện tại được lưu với mỗi bức ảnh được chụp.
- Tên tệp bao gồm ngày hiện tại. Đảm bảo cài đặt giờ trước khi sử dụng máy ảnh. Một số tính năng chỉ khả dụng nếu đồng hồ được đặt.
- *1* Khi máy ảnh hiển thị hộp thoại cài đặt nhắc bạn chọn ngôn ngữ, nhấn nút OK.

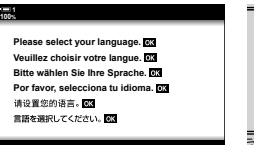

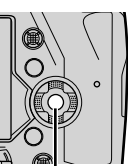

Nút OK

*1*

*2* Tô sáng ngôn ngữ mong muốn bằng cách sử dụng phím mũi tên  $(\Delta \nabla \langle \mathbf{D} \rangle)$  hoặc nút xoay trước hoặc nút xoay trước.

• Hộp thoại chọn ngôn ngữ có hai trang tùy chọn. Tô sáng ngôn ngữ mong muốn bằng cách sử dụng nút  $\Delta \nabla \langle \mathcal{D} \rangle$ hoặc nút xoay trước hoặc nút xoay trước.

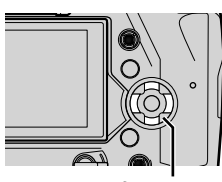

Bảng mũi tên

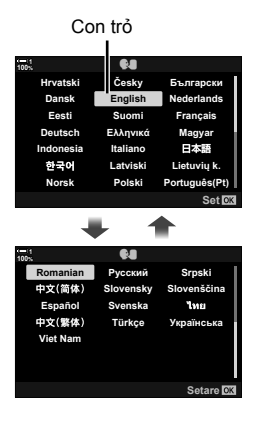

1-5 Cài đặt ban đầu

- Nếu bạn nhấn nút chụp trước khi nhấn nút OK, máy ảnh sẽ thoát ra chế độ chụp và không chọn ngôn ngữ nào. Hộp thoại chọn ngôn ngữ có thể được hiển thị bằng cách tắt máy ảnh và sau đó bật lại, sau đó bạn có thể lặp lại quá trình từ Bước 1.
- Ngôn ngữ có thể được thay đổi bất cứ lúc nào từ menu cài đặt **1. List [CAI**] (Trang 455)
- *4* Chọn thời gian và ngày tháng.
	- Tô sáng các mục bằng cách sử dụng các nút  $\triangle$ .
	- Sửa mục đã đánh dấu bằng cách sử dụng các nút  $\Delta \nabla$ .
	- Đồng hồ có thể được điều chỉnh bất cứ lúc nào từ menu cài đặt  $\gamma$ .  $\mathbb{R}$  [O Cài đặt] (Trang 455)
	- Nhấn nút OK sau khi hoàn thành cài đăt.
- 5 Tô sáng một múi giờ sử dụng các nút ∆∇ và nhấn nút OK.
	- Nhấn nút INFO để bật hoặc tắt thời gian tiết kiệm ánh sáng ban ngày.
- *6* Nhấn nút OK để cài đặt đồng hồ.
- Việc tháo pin khỏi máy ảnh có thể khiến đồng hồ được đặt lại.
- Chọn Tỷ lệ khung hình cần thiết trước khi quay phim.  $\mathbb{R}$  [ $\mathbb{R}$  (iii-1] (Trang 321)

#### %

*1*

• Đồng hồ có thể được cập nhật tự động qua GPS. LC "Điều chỉnh đồng hồ bằng GPS" (Trang 48)

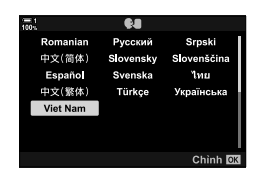

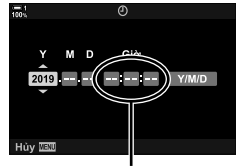

Đồng hồ 24 giờ

#### **Phải làm gì nếu bạn không thể đọc màn hình**

Nếu bạn thấy các ký tự hoặc từ không quen thuộc bằng các ngôn ngữ khác, bạn có thể chưa chọn ngôn ngữ bạn định sử dụng. Thực hiện theo các bước bên dưới để chọn ngôn ngữ khác.

*1* Nhấn nút MENU để xem.

**2** Tô sáng thẻ **f** (thiết lập) bằng cách sử dụng  $\Delta \nabla$  trên bàn phím mũi tên và nhấn nút OK.

3 Tô sáng [ $\bigcirc$ ] bằng các nút  $\Delta \nabla$  và nhấn nút OK.

4 Chọn ngôn ngữ mong muốn bằng các nút  $\Delta \nabla \langle \mathbf{D} \rangle$ và nhấn nút OK.

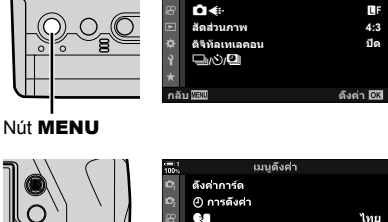

鼎

ดูภาพบันทึก การดังค่า Wi Fi/Bluetooth ฟิร์มแวร์

Bảng mũi tên

Nút OK

**1 1**

**100% 1**

> โหมดภาพ รีเช็ด / โหมดกำหนดเอง

เมนถ่ายภาพ

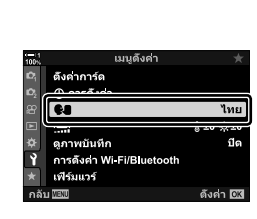

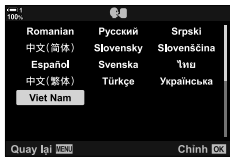

**4:3** ี<br>ปิด

ไทย

():±0 ☆±0 ปีด

ดังค่า 03

Y**F**

 $\tilde{\epsilon}_{13}$ 

## **Điều chỉnh đồng hồ bằng GPS**

GPS có thể được sử dụng để điều chỉnh đồng hồ. Thông tin về thời gian và ngày thu được qua GPS được sử dụng để tự động chỉnh đồng hồ trong khi máy ảnh đang bật. Múi giờ phải được chon trước bằng cách sử dụng tùy chon [Múi Giờ]. **IG "Chon một Ngôn ngữ (Ngôn ngữ Q)" (Trang 455)** 

*1* Nhấn nút MENU để xem.

**2** Tô sáng thẻ **f** (thiết lập) bằng cách sử dụng  $\Delta \nabla$  trên bàn phím mũi

tên và nhấn nút OK.

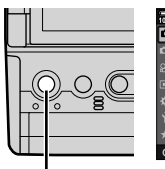

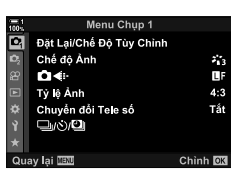

Nút MENU

Menu Cài đặt Điều Chỉnh Thẻ Nhớ (f) Cài đặt  $\bf{Q}$ Viet Nam Ō **R:±0 -≿:±0** Xem Lai Ånh Tất Cài đặt Wi-Fi/Bluetooth Firmware Quay lai WW Chinh OK Bảng mũi tên

Nút OK

- **3** Tô sáng [ $\odot$  Cài đặt] bằng các nút  $\triangle \nabla$  và nhấn nút OK.
- *4* Tô sáng [Tự Động Chỉnh Giờ] bằng cách sử dụng các nút  $\Delta \nabla$  và nhấn nút OK.
- $5$  Tô sáng [Bật] bằng cách sử dụng các nút  $\Delta \nabla$  và nhấn nút OK.

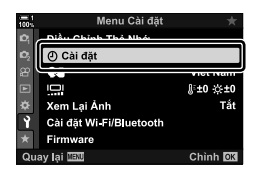

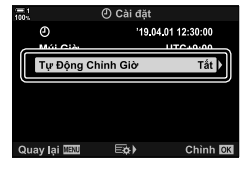

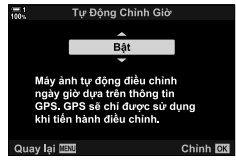

## *1-6* **Lấy nét khung ngắm**

Ở cài đặt mặc định, việc đưa mắt đến khung ngắm sẽ tự động bật màn hình. Điều chỉnh di chuyển khung ngắm nếu màn hình không lấy nét.

- Xoay bánh xe điều chỉnh điốt cho đến khi màn hình kính ngắm lấy nét.
- Khung ngắm có thể tắt khi bạn điều chỉnh góc của màn hình.
- Máy ảnh có thể được cấu hình không tự động chuyển đổi giữa màn hình và màn hình khung ngắm. Le [Tự Động Chuyển EVF] (Trang 553)

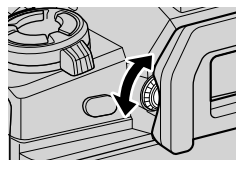

### **MEMO**

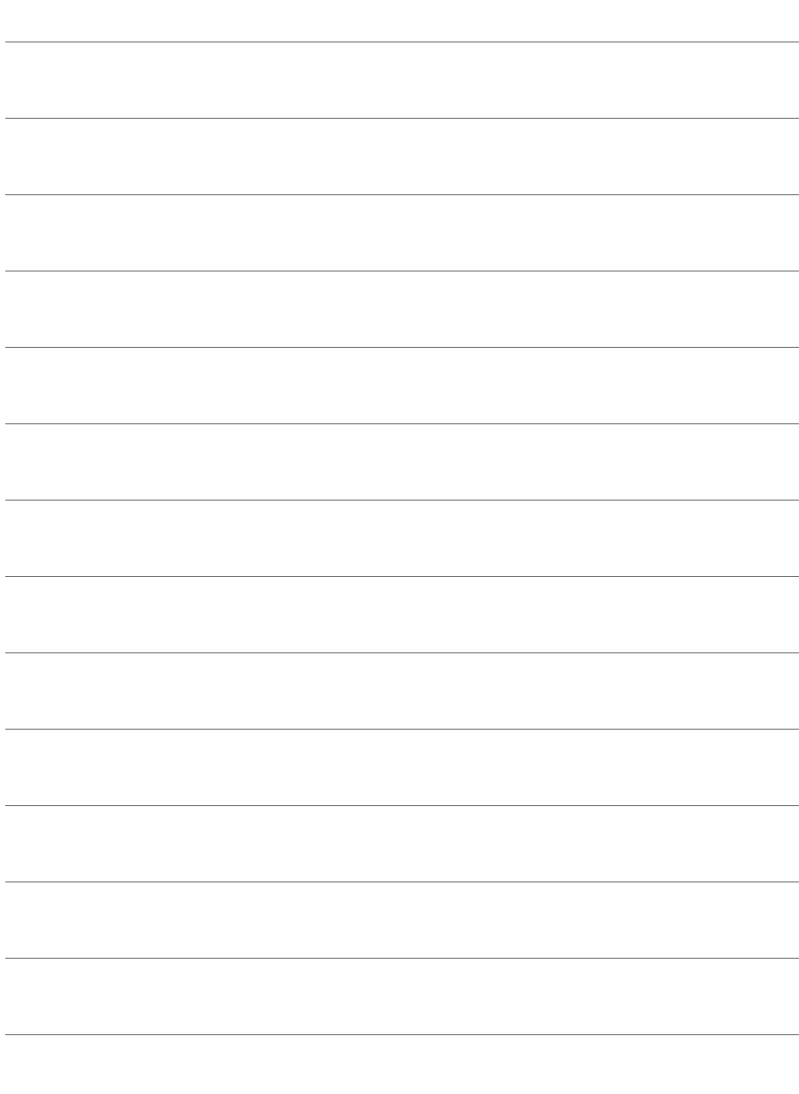

# *2* **Chụp và xem ảnh**

Đọc chương này để biết thông tin về cách sử dụng máy ảnh để chụp ảnh. Chương này cũng đề cập đến các tính năng bạn sẽ sử dụng khi chụp và xem ảnh.

## *2-1* **Chụp ảnh và phát lại cơ bản**

Đọc phần này để biết thêm thông tin về chụp ảnh cơ bản và phát lại giúp bạn bắt đầu sử dụng máy ảnh đúng cách. Phần này cũng cung cấp thông tin cơ bản về những chu để như sử dụng màn hình chạm và thay đổi thẻ nhớ.

#### **Chụp ảnh**

#### **Cầm máy ảnh**

Cẩn thân ngón tay hoặc các vật khác của bạn, chẳng hạn như dây đeo máy ảnh, không làm cản trở ống kính hoặc đèn hỗ trợ lấy nét tự động.

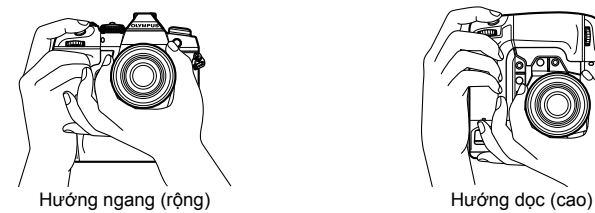

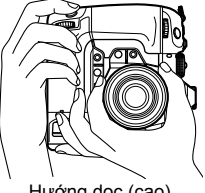

• Để ngăn việc hoạt động không theo chủ ý, bạn có thể khóa điều khiển máy ảnh sử dụng cần khóa. Bạn có thể chọn các điều khiến bị khóa. LS [Cài đặt C-LOCK] (Trang 503)

#### **Chụp ảnh bằng nút chụp**

Khung đối tượng của bạn trong khung ngắm và chụp ảnh bằng nút chụp. Đưa ảnh để đặt khung AF lên đối tượng của bạn và lấy nét trước khi chụp.

- *1* Lấy nét.
	- Nhấn nút chụp một khoảng cách ngắn đến điểm dừng đầu tiên (được gọi là "nhấn nửa chừng nút chụp"). Chỉ báo lấy nét (●) sẽ được hiển thị và mục tiêu AF cho vùng lấy nét sẽ sáng.

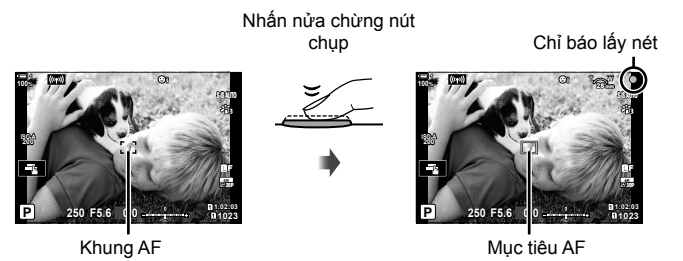

- Nếu máy ảnh không thể lấy nét, đèn chỉ báo lấy nét sẽ nhấp nháy.
- Khung AF thay đổi theo tùy chon được chon cho chế đô mục tiêu AF. Lấy Nét T.Đôngtarget mặc định là  $\lceil \cdot \rceil$  (mục tiêu đơn). Khu vực mục tiêu AF có thể được chọn trong màn hình lựa chọn mục tiêu AF (Trang 120). Khung AF không hiển thị khi I瓢 (tất cả các mục tiêu) được chọn cho chế độ mục tiêu AF.
- *2* Chụp ảnh.
	- Bắt đầu từ nửa chừng, nhấn nút chụp xuống hết cỡ ("nhấn nút chụp xuống hết cỡ").
	- Màn trập sẽ được nhả ra và một bức ảnh sẽ được chụp.

#### **Nhấn nút chụp nửa chừng hoặc nhấn nút chụp xuống hết cỡ**

Máy ảnh có nút chụp hai vị trí. Nhấn nút một khoảng ngắn đến vị trí đầu tiên được gọi là "nhấn nửa chừng nút chụp", trong khi nhấn nút tiếp tục xuống vị trí thứ hai được gọi là "nhấn nút chụp xuống hết cỡ".

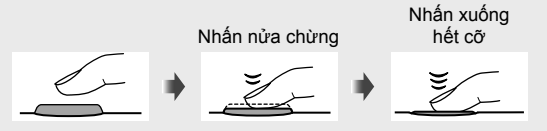

ක්-

- Bức hình sẽ được hiển thị để xem trên màn hình. Bạn có thể tắt hiển thị ảnh sau khi chụp hoặc chọn thời gian hiển thị hình ảnh.  $\mathbb{I}\mathcal{F}$  [Xem Lại Ảnh] (Trang 90)
- Nhấn nút  $\blacktriangleright$  (phát lại) để xem ảnh khi chúng được lưu vào thẻ nhớ sau khi chụp. Bạn có thể kiểm tra ảnh ngay cả khi máy ảnh ghi lại số lượng lớn ảnh được chụp trong khi chụp liên tục hoặc tượng tự. Một số tùy chọn phát lại không khả dụng.

#### **Chụp ảnh bằng điều khiển cảm ứng**

Tạo khung hình trong màn hình và chạm vào đối tượng của bạn trong màn hình để lấy nét và chụp. Bạn cũng có thể sử dụng các điều khiển cảm ứng để định vị hoặc phóng to mục tiêu AF.

#### **Chạm vào Tùy chọn màn trập**

Chạm **T**h trên màn hình để chọn tùy chọn.

• Tùy chọn được chọn sẽ thay đổi mỗi khi bạn nhấn  $\blacksquare$ .

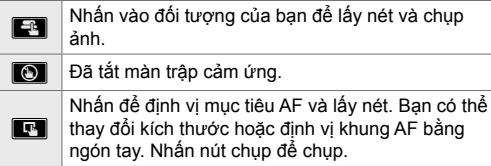

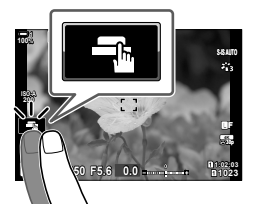

## *2*

#### ■ **Thu phóng tiêu điểm (**■■

- *1* Nhấn vào đối tượng của bạn.
	- Một mục tiêu AF được hiển thị.
	- Điều chỉnh kích thước của mục tiêu bằng cách sử dụng thanh trượt.
	- Đế ấn mục tiêu, hãy nhấn  $\overline{\text{cos}}$ .
- *2* Sau khi điều chỉnh kích thước của mục tiêu bằng thanh trượt, hãy nhấn  $\alpha$  để phóng to mục tiêu bằng.
	- Trong khi thu phóng có hiệu lực, bạn có thể trượt ngón tay để cuộn màn hình.
	- $\cdot$  Để thoát chế đô thu phóng, nhấn  $\overline{\mathbb{R}}$ .

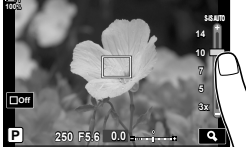

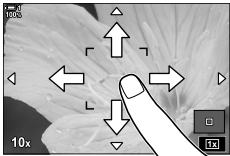

- Các điều khiển cảm ứng không khả dụng trong một số trường hợp, bao gồm:
	- Trong màn hình cân bằng trắng WB một chạm
	- Trong khi các nút bấm hoặc nút xoay máy ảnh đang được sử dụng
- Không dùng móng tay hoặc các vật nhọn để chạm vào màn hình cảm ứng.
- Điều khiển cảm ứng có thể không hoạt đông như mong đơi nếu bạn đeo găng tay hoặc màn hình được phủ một tấm bảo vệ.

#### %

• Điều khiển cảm ứng có thể bị tắt. LS [Cài đặt M.hình C.ứng] (Trang 559)

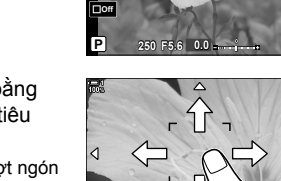

#### **Chụp ảnh từ xa**

Bạn có thể sử dụng chụp ảnh từ xa khi chụp cảnh đêm, trong khi chụp ảnh macro hoặc trong các trường hợp khác mà bạn muốn tránh làm mờ ảnh do thao tác nút chụp. Bạn có thể sử dụng cáp từ xa RM-CB2 tùy chọn hoặc chụp ảnh từ xa qua kết nối không dây bằng ứng dụng điện thoại thông minh OI.Share.

#### **Sử dụng cáp từ xa**

Mở vỏ đầu cuối cáp từ xa và kết nối cáp từ xa.

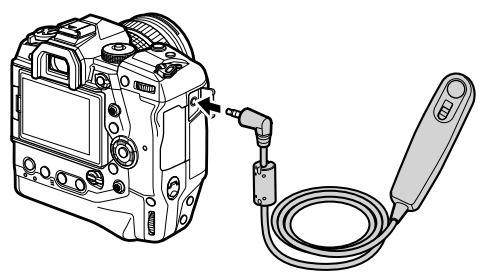

#### **Sử dụng OI.Share**

Bạn sẽ cần định cấu hình máy ảnh để kết nối với điện thoại thông minh. Cài đặt OI. Share trên điện thoại thông minh của bạn trước khi tiếp tục.  $\mathbb{R}$  "6-2 Kết nối với điện thoại thông minh qua Wi-Fi" (Trang 584)

#### **Xem ảnh**

Xem ảnh được lưu trên thẻ nhớ.

- 1 Nhấn nút  $\blacksquare$ .
	- Hình ảnh gần đây nhất sẽ hiển thị (phát lại một khung).
	- Sử dụng nút đa chọn (Ci), mặt trước ( $\leq$ ), hoặc  $\triangleleft$ trên bàn phím mũi tên để xem các ảnh khác.
	- Để trở về màn hình chụp, nhấn nửa chừng nút chụp.

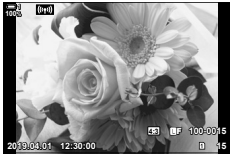

Phát lại một khung hình

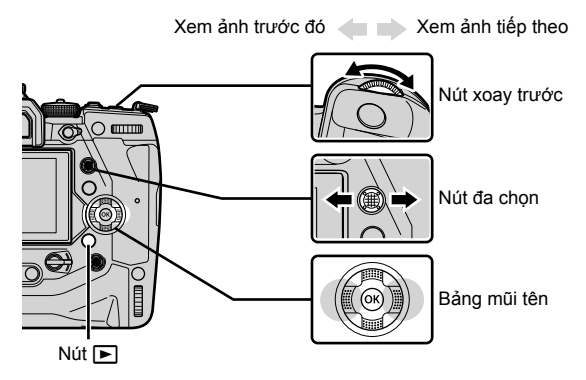

- $2$  Xoay nút xoay phía sau  $\gtrapprox$ ) để tua qua các màn hình phát lại.
	- Hướng chuyển qua các màn hình như sau:

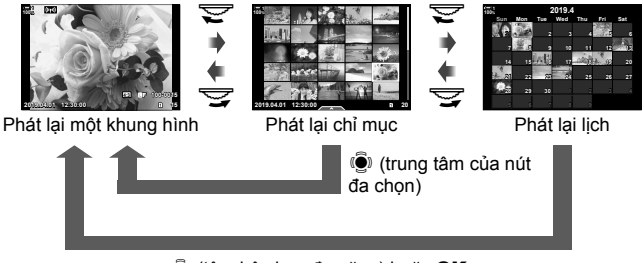

 $\ddot{S}$  (tâm bộ chọn đa năng) hoặc OK

- Để trở về phát lại một khung từ màn hình phát lại chỉ mục, bấm nút đa chọn.
- Để trở về phát lại một khung từ màn hình phát lại lịch, bấm nút OK.
- Sử dụng [ $\square$ /Cài đặt Thông tin] (Trang 515)> [ $\square$ cài đặt] trong  $\diamond$  Menu Tùy Chọn D1 để chọn số lượng ảnh được hiển thị trong mỗi trang của hiển thị phát lại chỉ mục.

*3* Nhấn nửa chừng nút chụp để kết thúc phát lại và thoát ra màn hình chụp.

%

• Nhấn nút  $\blacktriangleright$  (phát lại) để xem ảnh khi chúng được lưu vào thẻ nhớ sau khi chup. Bạn có thể kiểm tra ảnh ngay cả khi máy ảnh ghi lại số lượng lớn ảnh được chụp trong khi chụp liên tục hoặc tương tự. Một số tùy chọn phát lại không khả dụng.

#### **Chọn một thẻ nhớ**

Nếu hai thẻ nhớ được lắp vào, bạn có thể chuyển đổi từ xem hình ảnh trên một thẻ để xem ảnh trên thẻ còn lại trong khi đang phát lại.

1 Nhấn nút ► để bắt đầu phát lại.

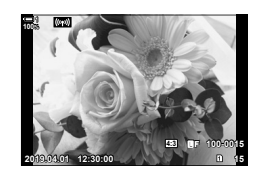

*2*

+

Nút CARD

*2* Giữ nút CARD (chọn thẻ) và nút xoay trước hoặc nút xoay sau để chọn khe cắm thẻ, sau đó nhả nút **CARD**.

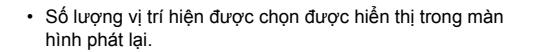

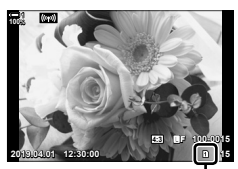

Khe cắm hiện tại

• Máy ảnh sẽ tự động chuyển đổi giữa ảnh cuối cùng trên thẻ nhớ đầu tiên và ảnh đầu tiên trên thẻ thứ hai.

%

- Để lưa chọn thẻ được chọn cho phát lại khi bấm nút  $\blacktriangleright$ , sử dụng [Cài Đặt Khe Thẻ] (Trang 547)
- Bạn cũng có thể chuyển đổi thẻ bằng cách sử dụng nút  $\blacktriangleright$ . Giữ nút  $\blacktriangleright$  và nút đa chọn hoặc nút xoay sau để chuyển đổi thẻ trong khi đang phát lại.

#### **Điều chỉnh âm lượng**

Điều chỉnh âm lượng phát lại cho âm thanh được ghi bằng hình ảnh. Bạn cũng có thể thêm âm thanh vào ảnh sau khi chup. LN [Q] (Trang 281)

- 1 Nhấn nút **je** để bắt đầu phát lại.
- 2 Nhấn  $\triangle$  hoặc  $\nabla$  trên bàn phím mũi tên. • Nhấn  $\wedge$  để tăng âm lượng,  $\nabla$  để giảm.

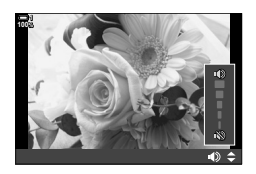

#### **Phát lại bằng cách sử dụng điều khiển cảm ứng**

Các nút điều khiển cảm ứng có thể được sử dụng để phóng to và cuộn hình ảnh và trang qua các hình ảnh trong khi phát lại.

#### **Phát lại một khung hình**

- 1 Nhấn nút **j** để bắt đầu phát lại.
- *2* Chạm vào màn hình và trượt ngón tay sang trái hoặc sang phải.
	- Vuốt sang trái để xem ảnh kế tiếp, phải để xem ảnh trước đó.
- *3* Nhấn lại vào màn hình.
	- Một thanh trượt và biểu tượng **P** sẽ được hiển thị.
- *4* Kéo thanh trượt lên hoặc xuống.
	- Kéo thanh trượt lên để phóng to, kéo xuống để thu nhỏ.

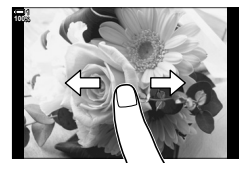

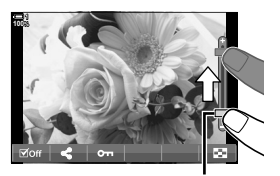

Thanh trượt

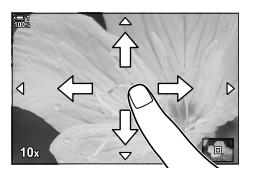

*2*

- *5* Khi ảnh được phóng to, bạn có thể trượt một ngón tay trên màn hình để cuộn.
	- Nhấn nhẹ hai lần để phóng to trên một vị trí đã chọn. Lặp lại quy trình để thu nhỏ.
	- Các nút điều khiển cảm ứng cũng có sẵn trong khi phát lại chỉ mục. Vuốt lên hoặc xuống để thay đổi các Trang.

## *2-2* **Các cài đặt quay phim**

Máy ảnh này cung cấp nhiều chức năng liên quan đến nhiếp ảnh. Tùy thuộc vào tần suất bạn sử dụng chúng, bạn có thể truy cập cài đặt thông qua các nút, biểu tượng trong màn hình hoặc các menu có thể được sử dụng để điều chỉnh chi tiết.

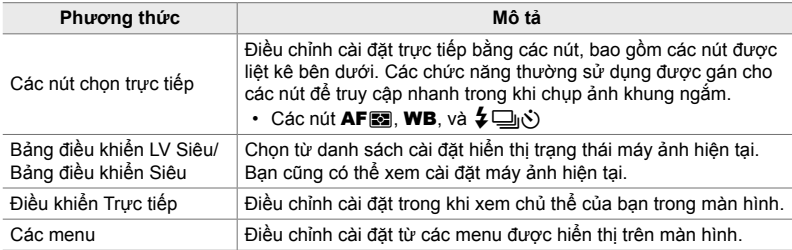

#### **Các nút chọn trực tiếp**

Các chức năng chụp ảnh thường xuyên sử dụng được gán cho các nút. Chúng được gọi là "Điều khiển Trực tiếp". Các nút được liệt kê dưới đây có thể được sử dụng cho các cài đặt chụp cơ bản.

Máy ảnh này có các nút cho các bức ảnh được chụp với khung theo hướng ("rộng") và các nút khác giúp máy ảnh dễ sử dụng hơn khi xoay để chụp ảnh theo hướng dọc ("cao"). Trừ khi có ghi chú khác, cả hai có thể được sử dụng.

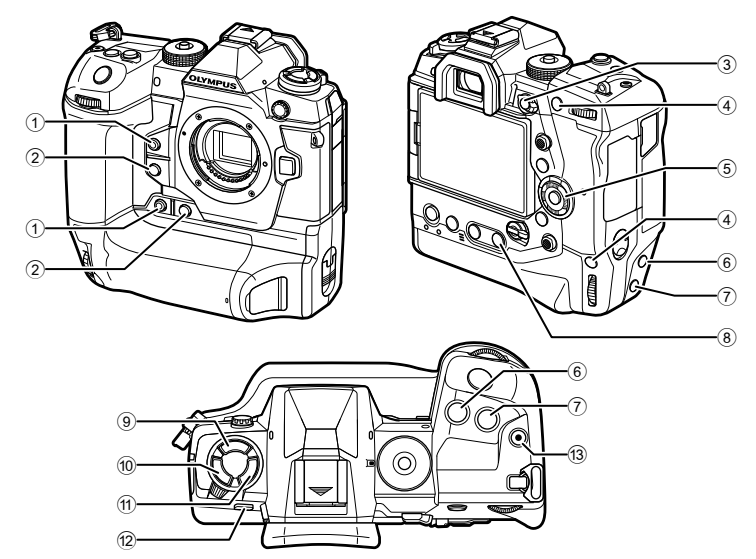

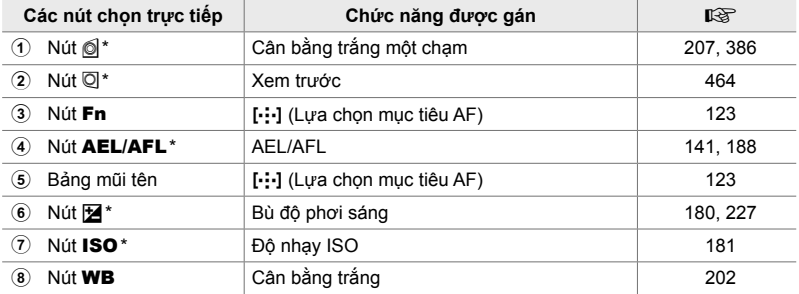

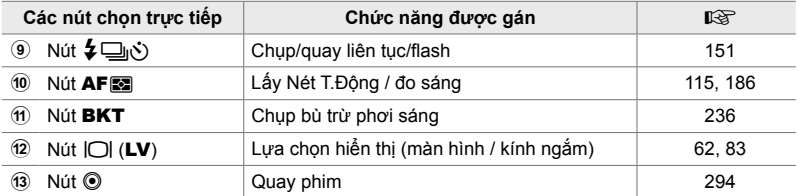

Cũng được gán cho một nút để sử dụng khi xoay máy ảnh để chup ảnh theo hướng dọc ("cao").  $\mathbb{R}$  "Các bô phân của máy ảnh" (Trang 20)

#### *1* Nhấn nút mong muốn.

chọn mong muốn.

• Máy ảnh sẽ hiển thị các tùy chọn cho chức năng đã chon.

*2* Xoay nút xoay trước hoặc nút xoay sau để chọn tùy

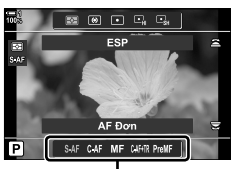

Các Tùy Chọn

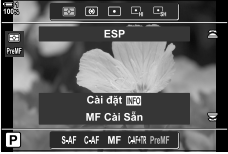

- Các tùy chọn bổ sung có thể có sẵn cho một số chức năng. Trong trường hợp này, các tùy chọn có thể được
- hiển thị bằng cách nhấn nút INFO. • Bạn cũng có thể chọn cài đặt bằng cách giữ nút và nút xoay trước hoặc nút xoay sau. Nhả nút để thoát khỏi danh sách tùy chọn và trở về màn hình chụp.

#### ක්-

- Để ngăn việc hoạt động không theo chủ ý, bạn có thể khóa điều khiển máy ảnh sử dụng cần khóa. Bạn có thể chọn các điều khiển bị khóa. Le [Cài đặt C-LOCK] (Trang 503)
- Các nút có thể được gán các vai trò khác nhau. LS \$ # Menu Tùy Chon **B** [Chức Năng Nút  $\Box$  (Trang 463)

### **Bảng điều khiển Siêu/Bảng Siêu Điều Khiển LV**

Bảng điều khiển Siêu/Bảng điều khiển siêu LV liệt kê các cài đặt chụp và giá trị hiện tại của chúng. Sử dụng bảng siêu điều khiển LV khi khung ảnh trong màn hình ("chế độ xem trực tiếp"), bảng siêu điều khiển khi chụp khung trong khung ngắm.

Các hướng dẫn trong sách hướng dẫn này dành cho bảng siêu điều khiển LV.

• Nhấn nút  $\Box$  (LV) trong khi xem trực tiếp cho phép chụp ảnh khung ngắm và hiển thị bảng siêu điều khiển LV trong màn hình.

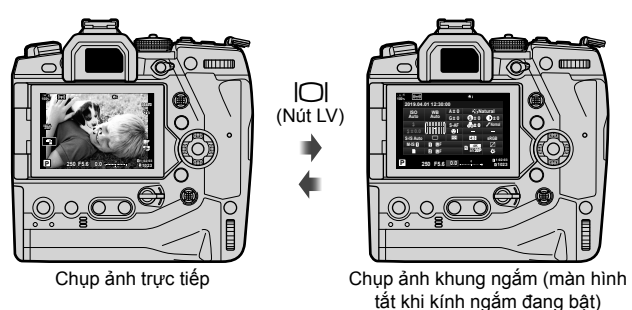

#### **Bảng điều khiển LV Siêu (Chụp ảnh xem trực tiếp)**

Để hiển thị bảng siêu điều khiển LV trong màn hình, nhấn nút OK trong khi xem trực tiếp.

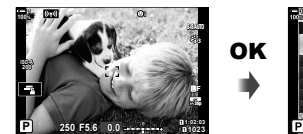

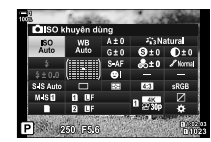

#### **Bảng điều khiển Siêu (Chụp ảnh khung ngắm)**

Khi bạn khung các đối tượng trong khung ngắm, bảng điều khiển LV Siêu sẽ luôn được hiển thị trên màn hình.

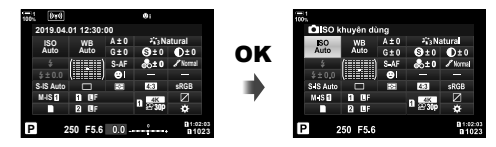

#### **Sử dụng bảng điều khiển Siêu/Bảng điều khiển siêu LV**

#### *1* Nhấn nút OK.

- Nếu bạn nhấn nút trong chế độ xem trực tiếp, bảng siêu điều khiển LV sẽ được hiển thị trên màn hình.
- Cài đặt cuối cùng được sử dụng sẽ được đánh dấu.
- *2* Xoay nút xoay phía sau hoặc nhấn để chọn cài đặt hiển thị.
	- Cài đặt đã chọn sẽ được tô sáng.
	- Bạn cũng có thể tô sáng cài đặt bằng cách sử dụng Nút đa chọn hoặc bảng mũi tên  $(\triangle \nabla \triangleleft \triangleright)$ .
- *3* Xoay nút quay nút xoay trước để thay đổi cài đặt được tô sáng.
- *4* Nhấn nửa chừng nút chụp để chấp nhận cài đặt hiện tại và thoát khỏi bảng điều khiển siêu LV.
	- Nếu bạn đang sử dụng bảng siêu điều khiển, con trỏ sẽ biến mất và cài đặt sẽ kết thúc.

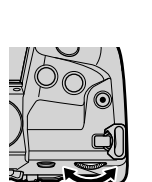

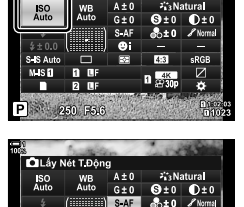

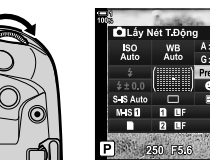

Con trỏ

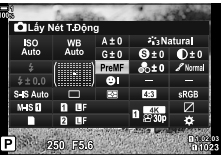

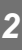

#### **Tùy chọn bổ sung**

Nhấn nút OK ở Bước 2 hiển thị các tùy chon cho cài đặt được tô sáng. Trong một số trường hợp, bạn có thể xem các tùy chọn bổ sung bằng cách nhấn nút INFO.

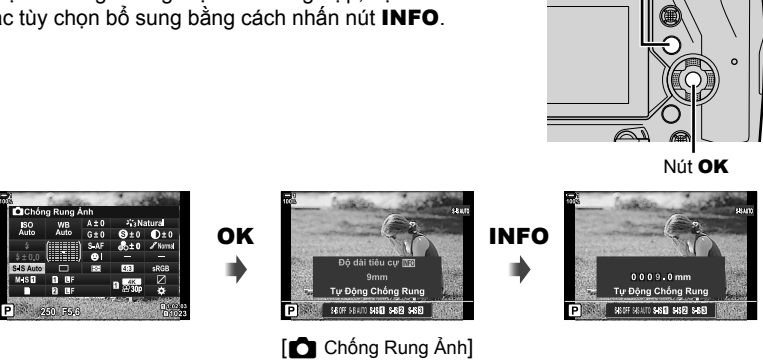

Nút INFO

• Điều khiển cảm ứng có thể được sử dụng thay cho nút OK. Nhấn nhẹ vào cài đặt mong muốn hai lần để hiển thị các tùy chọn.

#### **Cài đặt có sẵn trong bảng siêu điều khiển / Bảng Siêu Điều khiển LV**

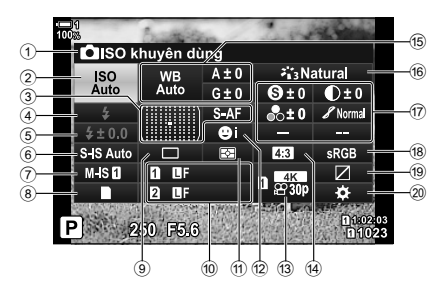

1 Tùy chọn hiện được chọn 2 Độ nhạy ISO ............................. Trang 181 **3 C Láy Nét T. Động .................... Trang 115** Chế độ mục tiêu AF .................. Trang 120 (4) Chế đô đèn flash ......................... Trang 254 5 Bù fl ash .................................... Trang 259 Đầu ra flash bằng tay ............... Trang 257 **6 Chống rung ảnh ........................ Trang 176**  $\mathcal{D}$   $\mathbf{P}$  chế độ chống rung ảnh  $*$ <sup>1</sup> .... Trang 376  $\left( \mathbf{\widehat{8}}\right)$  Tùy chon lưu trữ ...................... Trang 72 9 Chế độ Drive (chụp liên tiếp/hẹn giờ) ............. Trang 151 <sup>0</sup> Chất lượng hình ảnh ............ Trang 78 11) Chế đô đo sáng .......................... Trang 186 12 © Tắt Ưu Tiên Khuôn Mặt ....... Trang 133 <sup>(3)</sup> Chất lượng hình ảnh \*1 ................................. Trang 321, 339 d Tỷ lệ khung hình ....................... Trang 233 **15 C** Cân trắng trắng ................... Trang 202 Bồi thường cân bằng trắng ......................................... Trang 206 **Nhiệt độ màu \*2 ................... Trang 202** 

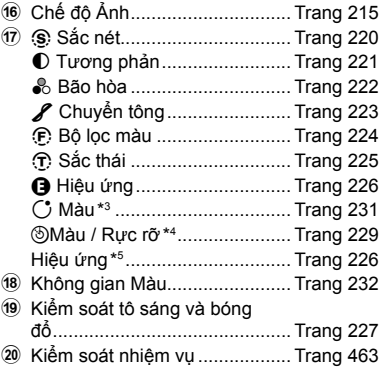

- \*1 Cài đặt được biểu thị bằng biểu tượng " $\mathbf{Q}$ " (phim) để quay phim. Xem "3 Quay và Xem Phim" (Trang 293).
- \*2 Hiển thị khi CWB (cân bằng trắng tùy chỉnh) được chọn cho cân bằng trắng  $\bullet$ .
- \*3 Được hiển thị khi chọn "Màu nhấn".
- \*4 Được hiển thị khi chọn "Bộ tạo Màu".
- \*5 Hiển thị khi chọn bộ lọc nghệ thuật.

#### **Sử dụng các Menu**

Các mục không được liệt kê trong bảng điều khiển có thể được tìm thấy trong các menu, bao gồm các mục để điều chỉnh cài đặt chụp và phát lại và tùy chỉnh máy ảnh để dễ sử dụng.

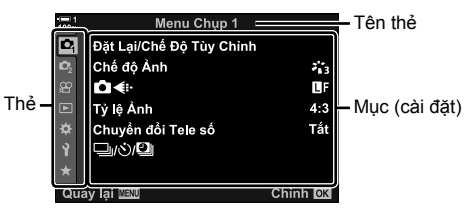

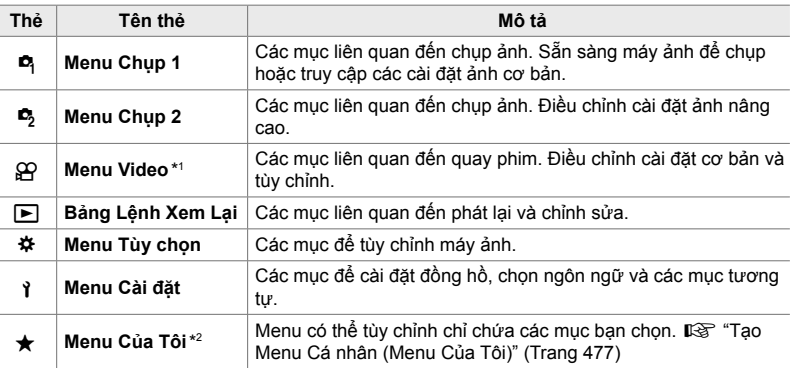

\*1 Menu video  $\mathfrak{B}$  dành cho quay phim. Xem "3 Quay và Xem Phim" (Trang 293).

\*2 "Menu Của Tôi" không có mục nào. Sử dụng "Menu Của Tôi" để lưu trữ và sắp xếp các mục được sử dụng thường xuyên từ các menu khác. Chọn các mục để thêm vào "Menu Của Tôi" từ menu máy ảnh (Trang 477).

*1* Nhấn nút MENU để hiển thị các menu.

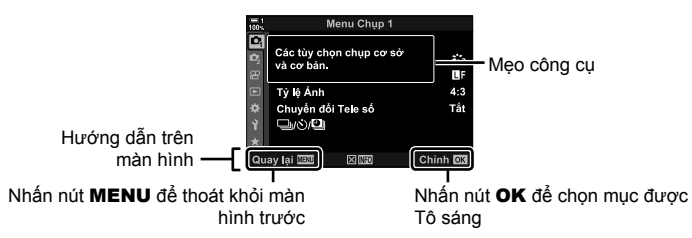

- Lời khuyên về công cụ được hiển thị trong khoảng 2 giây sau khi một mục được tô sáng. Nhấn nút INFO để xem hoặc ẩn các mẹo của công cụ.
- 2 Tô sáng một thẻ, sử dụng  $\triangle \nabla$  trên bảng mũi tên và nhấn nút OK.
	- Chọn thẻ tùy chỉnh  $\ddot{\mathbf{x}}$  sẽ hiển thị các thẻ nhóm. Tô sáng thẻ nhóm bằng cách sử dụng các nút  $\Delta \nabla$ và nhấn nút OK để chon.

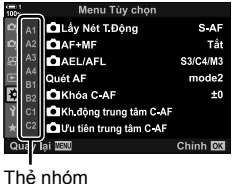

 $3$  Tô sáng một mục bằng cách sử dụng các các nút  $\Delta \nabla$  và nhấn nút OK để xem các tùy chon.

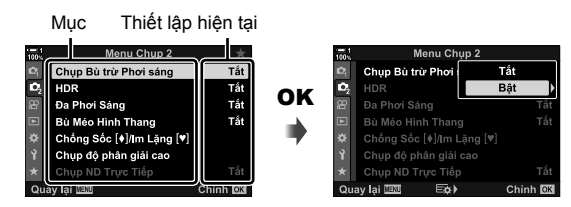

- **4** Tô sáng tùy chọn bằng cách sử dụng các nút  $\Delta \nabla$  và nhấn nút OK để chọn. • Nhấn nút MENU nhiều lần để thoát các menu.
- Tùy thuộc vào trạng thái và cài đặt của máy ảnh, một số mục có thể không khả dụng. Các mục không khả dụng có màu xám và không thể chọn được.
- Bạn cũng có thể điều hướng các menu bằng cách sử dụng nút đa chọn hoặc nút xoay trước hoặc nút xoay sau ở vị trí của bàn phím.

### **Sử dụng Điều khiển Trực tiếp**

Điều khiển trực tiếp được sử dụng để xem và điều chỉnh cài đặt trong chế độ xem trực tiếp. Hiệu ứng của các cài đặt đã chọn có thể được xem trước trong màn hình hiển thị trực tiếp. Các điều khiển trực tiếp được ẩn theo mặc định. Chúng có thể được truy cập bằng cách cho phép hiển thị của họ trong các menu.

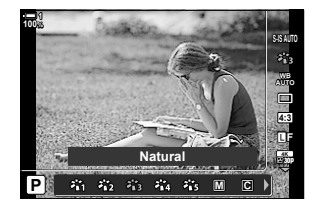

#### **Xem điều khiển trực tiếp**

- *1* Nhấn nút MENU để hiển thị các menu.
- **2** Chọn thẻ ❖ (menu tùy chỉnh) bằng cách sử dụng  $\Delta \nabla$  trên bàn phím mũi tên và nhấn nút OK.
- **3** Tô sáng thẻ **D** (Hiển thị/ $\bullet$ ))/PC) bằng các nút  $\triangle \nabla$ và nhấn nút OK.
- 4 Tô sáng [n] Cài đặt Điều khiển] bằng cách sử dụng các nút  $\Delta \nabla$  và nhấn nút OK.
- *5* Tô sáng [Điều khiển Trực tiếp] bằng cách sử dụng các nút  $\wedge \nabla$  và nhấn nút OK.
	- Một dấu tích  $(\blacktriangleright)$  sẽ xuất hiện tiếp theo [Điều khiển Trực tiếp].
	- Để thoát khỏi các menu, hãy nhấn nút MENU liên tục hoặc nhấn nửa chừng nút chụp.

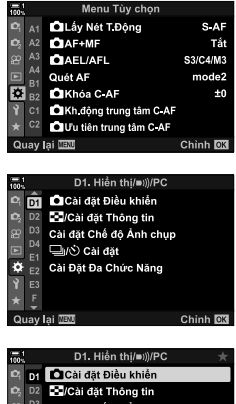

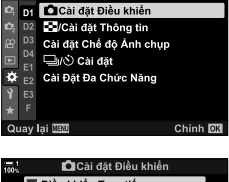

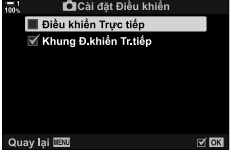

*6* Nhấn nút OK trong khi xem trực tiếp để hiển thị bảng siêu điều khiển LV.

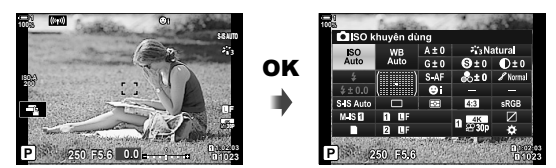

*7* Nhấn nút INFO để chuyển sang màn hình điều khiển trực tiếp.

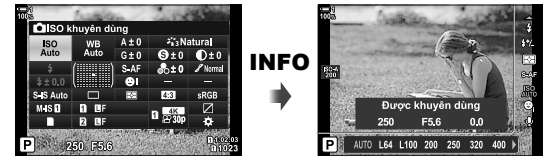

• Nhấn lại nút INFO để trở về bảng siêu điều khiển LV.

#### **Sử dụng điều khiển trực tiếp**

*1* Nhấn nút OK để xem các điều khiển trực tiếp. • Để ẩn các điều khiển trực tiếp, nhấn lại nút OK.

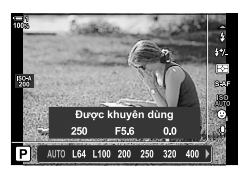

Cài đặt

- $2$  Tô sáng một cài đặt sử dụng  $\triangle \nabla$  trên bảng mũi tên, sau đó Tô sáng tùy chọn bằng cách sử dụng các nút  $\triangle$  và nhấn nút OK để nhấn.
	- Cài đặt cũng có thể được điều chỉnh bằng các nút xoay. Sử dụng nút xoay sau để tô sáng cài đặt và nút xoay trước để chọn một tùy chọn.
	- Tùy chọn được Tô sáng sẽ được chọn tự động nếu không có hoạt động nào được thực hiện trong 8 giây.

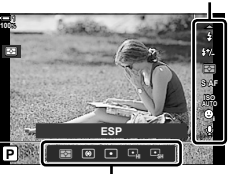

Các Tùy Chọn

#### **Các điều khiển trực tiếp khả dụng**

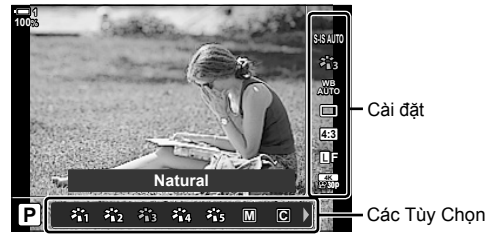

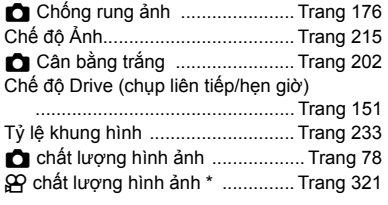

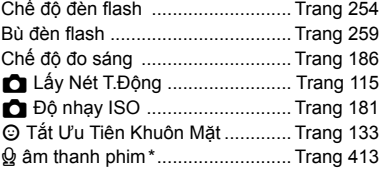

\* Có sẵn trong khi quay phim.  $\mathbb{I}\mathcal{F}$  "3 Quay và Xem Phim" (Trang 293)

## *2-3* **Cài đặt liên quan đến thẻ**

Máy ảnh có thể được sử dụng với tối đa hai thẻ nhớ cùng một lúc. Phần này mô tả các cài đặt liên quan đến thẻ nhớ.

Các menu và bảng điều khiển cung cấp các mục chọn cách lưu các tệp khi hai thẻ nhớ được lắp vào. Ví dụ: bạn có thể chọn lưu hình ảnh các loại khác nhau vào các thẻ khác nhau hoặc tự động chuyển sang thẻ khác khi một thẻ đầy.

Để biết thêm thông tin về thẻ có thể được sử dụng trong chụp ảnh tĩnh, xem "Thẻ nhớ" (Trang37).

 **Tùy chọn lưu trữ (**K **Cài Đặt Lưu Trữ)**

Chọn phương thức máy ảnh lưu trữ hình ảnh khi hai thẻ nhớ được lắp vào.

- Bạn có thể truy cập cài đặt này qua:
	- Bảng siêu điều khiển LV (Trang 73) Các menu (Trang 73)
- 
- Tùy chọn được chọn cho chất lượng hình ảnh có thể thay đổi khi bạn thay đổi cài đặt hoặc tháo thẻ nhớ và thay thế bằng thẻ có dung lượng trống. Kiểm tra chất lượng hình ảnh trước khi chup.

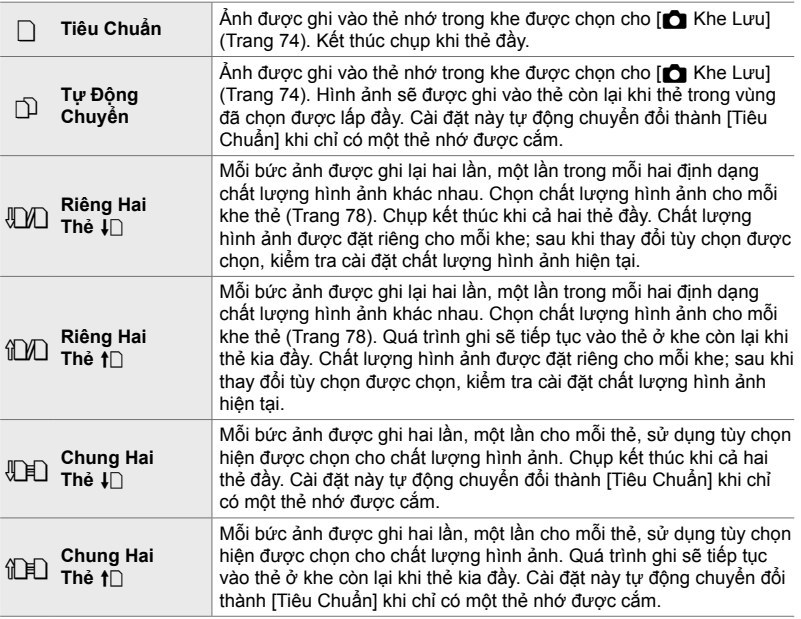
### **Truy cập qua Bảng Siêu Điều khiển LV**

- 1 Tô sáng [ **Cài Đặt Lưu Trữ] trong bảng siêu điều** khiển LV.
- *2* Nút xoay trước để chọn cài đặt.

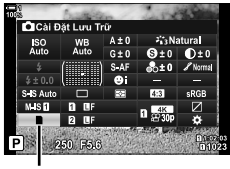

**C** các thiết lập lưu trữ

- *3* Nhấn nửa chừng nút màn trập để thoát khỏi bảng siêu điều khiển LV.
	- Chất lượng hình ảnh có thể thay đổi tùy thuộc vào tùy chọn được chọn. Kiểm tra chất lượng hình ảnh trước khi chup.

### **Truy cập Menu**

Chọn cài đặt bằng [Cài Đặt Khe Thẻ] (Trang 547) > [C] Cài Đặt Lưu Trữ] trong  $\frac{1}{N}$  Menu Tùy Chon  $\frac{1}{N}$ .

Nút MENU  $\Rightarrow$  Thẻ  $\clubsuit \Rightarrow$  Thẻ  $\Box \Rightarrow$  [Cài Đặt Khe Thẻ]  $\Rightarrow$  [ $\Box$  Cài Đặt Lưu Trữ]  $\Rightarrow$  Nhấn  $\triangleright$ trên bàn phím mũi tên để hiển thị các tùy chọn  $\Rightarrow$  Sử dụng các nút  $\Delta \nabla$  để chọn một tùy chọn

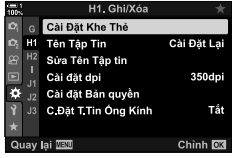

# **Chọn Thẻ cho ảnh (**K **Khe Lưu)**

Chọn thẻ nhớ được sử dụng để lưu trữ ảnh khi hai thẻ nhớ được lắp vào. Lựa chọn thẻ khả dụng khi  $\bigcap$  (tiêu chuẩn) hoặc  $\bigcap$  (chuyển đổi tư động) được chọn cho [n Cài Đặt Lưu Trữ].

- Bạn có thể truy cập cài đặt này qua:
	- Bảng siêu điều khiển LV Các menu

### **Truy cập qua Bảng Siêu Điều khiển LV**

- 1 Tô sáng [c] Cài Đặt Lưu Trữ] trong bảng điều khiển siêu LV và nhấn nút OK.
	- Các tùy chọn [Cài Đặt Khe Thẻ] sẽ được hiển thị.

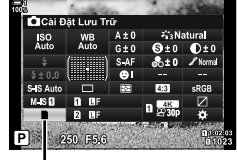

**C** các thiết lập lưu trữ

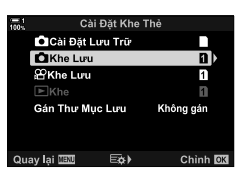

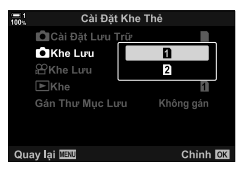

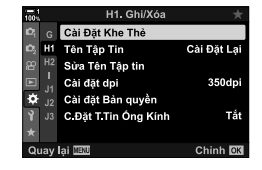

Nút MENU  $\Rightarrow$  Thẻ  $\clubsuit$   $\Rightarrow$  Thẻ  $\Box$   $\Rightarrow$  [Cài Đặt Khe Thẻ]  $\Rightarrow$  [ $\bigcirc$  Khe Lưu]  $\Rightarrow$  Nhấn  $\triangleright$  trên bàn phím mũi tên để hiển thị các tùy chon  $\Rightarrow$  Sử dụng các nút  $\Delta \nabla$  để chon một tùy chon

2 Chọn  $\Box$  Khe Lưu] sử dụng  $\triangle \triangledown$  trên phím mũi tên và nhấn nút  $\triangleright$ 

3 Tô sáng tùy chon bằng cách sử dụngnút xoay sau hoặc các nút  $\triangle \nabla$ . [fi]: Ảnh được ghi vào thẻ trong Khe cắm 1. [2]: Ảnh được ghi vào thẻ trong Khe cắm 2.

- 4 Nhấn nút OK để chọn tùy chọn được tô sáng.
- *5* Nhấn nút MENU nhiều lần để thoát các menu.

### **Truy cập Menu**

Chọn cài đặt bằng [Cài Đặt Khe Thẻ] (Trang 547)>  $\Box$  Khe Lưu] trong  $\clubsuit$  Menu Tùy Chon  $\Box$ .

• [C Cài Đặt Lưu Trữ] (Trang 72) khả dụng khi [Tiêu Chuẩn] hoặc [Tự Động Chuyển] được chọn.

# **Lựa chọn vị trí lưu trữ**

Nếu hai thẻ nhớ được lắp với □ (tiêu chuẩn) hoặc □ (chuyển đổi tự động) được chọn cho [ $\Box$  Cài Đặt Lưu Trữ], thẻ được sử dụng để lưu trữ ảnh có thể được chọn bằng cách sử dụng **CARD** (lựa chọn thẻ).

- *1* Nhấn nút CARD.
	- Bạn sẽ được nhắc chọn một vị trí.

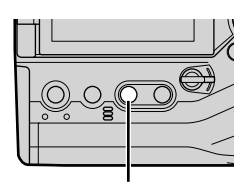

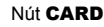

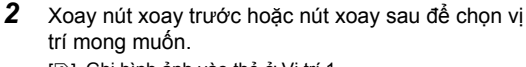

[fi]: Ghi hình ảnh vào thẻ ở Vị trí 1.

[2]: Ghi hình ảnh vào thẻ ở Vị trí 2.

- *3* Nhấn nút OK để thoát.
	- Biểu tượng thẻ đã chọn sẽ được hiển thị.

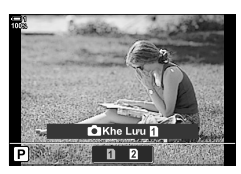

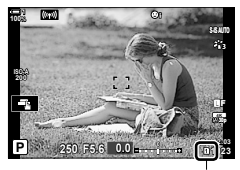

các thiết lập lưu trữ

## **Chọn Thư Mục Lưu Trữ (Gán Thư Mục Lưu)**

2-3 Cài đặt liên quan đến thẻ **76** VI

- Bạn có thể truy cập cài đặt này qua: - Bảng siêu điều khiển LV - Các menu (Trang 77)
	-

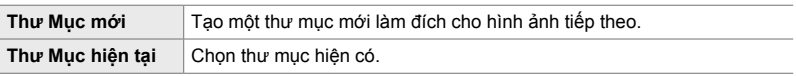

• Không thể tạo thư mục mới nếu một thư mục có cùng tên tồn tại trên thẻ nhớ.

### **Truy cập qua Bảng Siêu Điều khiển LV**

- 1 Tô sáng [c] Cài Đặt Lưu Trữ] trong bảng điều khiển siêu LV và nhấn nút OK.
	- Các tùy chọn sẽ được hiển thị [Cài Đặt Khe Thẻ].
- **2** Tô sáng [Gán Thư Mục Lưu] sử dụng  $\Delta \nabla$  trên bảng mũi tên và nhân nút  $\triangleright$ .
- **3** Tô sáng [Gán] sử dụng các nút  $\Delta \nabla$  và nhấn nút OK.

a.<br>Sala **ISO**<br>Auto

**C** các thiết lập lưu trữ

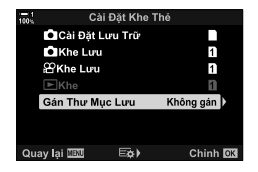

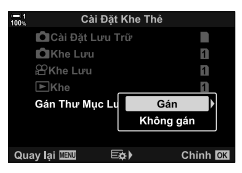

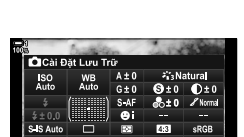

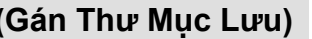

**4** Tô sáng tùy chọn bằng cách sử dụng các nút  $\Delta \nabla$ . [Thư Mục mới]: Chọn số thư mục bạn muốn và nhấn nút OK.

[Thư Mục hiện tại]: Tô sáng thư mục hiện có bằng cách sử dụng các nút  $\Delta \nabla$  và nhấn nút OK. Máy ảnh sẽ hiển thi hai ảnh đầu tiên và ảnh cuối cùng trong thư mục đã chon.

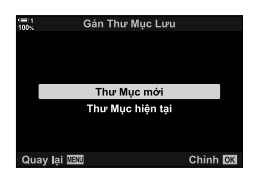

- *5* Nhấn nút OK để chọn tùy chọn được tô sáng.
- *6* Nhấn nút MENU nhiều lần để thoát các menu.

### **Truy cập Menu**

Chọn cài đặt bằng [Cài Đặt Khe Thẻ] (Trang 547)> [Gán Thư Mục Lưu] trong  $\clubsuit$  Menu Tùy Chon  $\blacksquare$ .

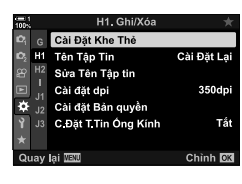

Nút MENU  $\Rightarrow$  Thẻ  $\clubsuit$   $\Rightarrow$  Thè  $\Box$   $\Rightarrow$  [Cài Đặt Khe Thẻ]  $\Rightarrow$  [Gán Thư Mục Lưu]  $\Rightarrow$  Nhấn  $\triangleright$ trên bàn phím để hiển thị các tùy chọn  $\Rightarrow$  Sử dụng các nút  $\Delta \nabla$  để chọn tùy chọn

# *2-4* **Chất lượng hình ảnh và kích thước**

Chọn tỷ lệ nén, định dạng tệp và kích thước được sử dụng khi lưu ảnh. Các tùy chọn có sẵn thông qua bảng siêu điều khiển LV hoặc điều khiển trực tiếp có thể được chọn trong các menu.

# **Tùy chon Kích cỡ** Ảnh và Têp ảnh (← (← ← C)

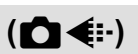

Chọn cài đặt chất lượng hình ảnh được sử dụng khi lưu ảnh. Khi chọn một tùy chọn, hãy xem xét cách ảnh sẽ được sử dụng: ví dụ: bạn có đang lên kế hoạch xử lý ảnh trên máy tính hay không, hoặc dư định tải lên trang web?

- Bạn có thể truy cập cài đặt này qua:
	- Bảng siêu điều khiển LV
	- Các menu (Trang 79)

### **Truy cập qua Bảng Siêu Điều khiển LV**

- *1* Trong bảng siêu điều khiển LV, Tô sáng tùy chọn  $[\bigcirc \leq \cdot]$  cho Khe cắm 1 (1) hoặc Khe cắm 2 (2).
	- Chọn tùy chọn được sử dụng cho mỗi thẻ khi [Riêng] Hai Thẻ ↓ 1 hoặc [Riêng Hai Thẻ 1) được chọn cho [C Cài Đặt Lưu Trữ] (Trang 72).

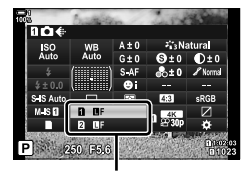

- Điều khiển Trực tiếp (Trang 80)

chất lượng hình ảnh

2-4 Chất lượng hình ảnh và kích thước **78** VI

- *2* Xoay nút nút xoay trước để chọn một tùy chọn.
	- Chọn từ các tùy chọn sau. Có thể chọn kết hợp kích thước/nén hình ảnh trong menu.  $\widehat{G}$   $\sharp$  Menu Tùy Chọn  $\Box$  >  $\left[ \bigstar \right]$ : Cài] (Trang 81)

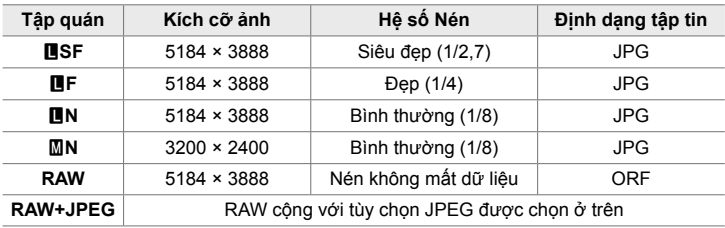

• Khi [Tiêu Chuẩn], [Chung Hai Thẻ  $\downarrow$  [], hoặc [Chung Hai Thẻ  $\uparrow$  []], hoặc [Tự Động] Chuyển] được chọn cho [Cài Đặt Khe Thẻ] > [n Cài Đặt Lưu Trữ] (Trang 547) trong  $\hat{P}$  Menu Tùy chon  $\hat{p}$ , tùy chon được chon sẽ áp dụng cho các thẻ ở cả hai khe  $\hat{p}$  và  $\overline{2}$ .

- Các tùy chọn M<sub>B</sub>F, **MB**F, MB<sub>F</sub>+RAW, và MBF+RAW khả dụng khi Lỗi chụp độ phân giải cao (Trang 210) được bật.
- Chọn ảnh có độ phân giải cao sẽ thay đổi tùy chọn chất lượng hình ảnh được chọn; hãy chắc chắn kiểm tra cài đặt chất lượng hình ảnh trước khi chụp.
- *3* Nhấn nửa chừng nút màn trập để thoát khỏi bảng siêu điều khiển LV.
	- Tùy chọn chất lượng hình ảnh được chọn có thể thay đổi nếu bạn thay đổi tùy chọn được chọn cho [n Cài Đặt Lưu Trữ] hoặc tháo thẻ nhớ và thay thế thẻ nhớ bằng tùy chọn có sẵn. Đặc biệt, chất lượng hình ảnh sẽ yêu cầu điều chỉnh khi [Riêng Hai Thẻ ↓ 1 hoặc [Riêng Hai Thẻ ↑ 1 được chọn.

### **Truy cập Menu**

Chọn [ $\bigcirc$  = :-] trong  $\bigcirc$ <sub>1</sub> Menu Chụp 1.

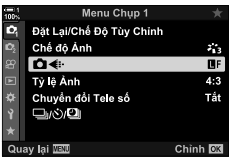

Nút MENU  $\Rightarrow$  Thẻ  $\bullet$ ,  $\Rightarrow$  [ $\bullet$  + :]  $\Rightarrow$  Nhấn  $\triangleright$  trên bàn phím để hiển thi các tùy chon  $\Rightarrow$  Sử dụng các nút  $\Delta \nabla$  để chọn một tùy chọn

### **Truy cập qua Điều khiển Trực tiếp**

Tô sáng [←÷] trong các điều khiển trực tiếp và sử dụng  $\overrightarrow{DP}$  trên thanh mũi tên để chọn tùy chọn.

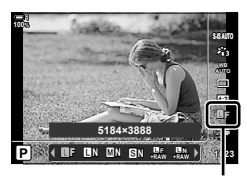

K chất lượng hình ảnh

- Để biết thông tin về cách hiển thị Điều khiển Trực tiếp, xem "Sử dụng Điều khiển Trực tiếp" (Trang 68).
- Khi [Riêng Hai Thẻ ↓ i] [Riêng Hai Thẻ ↑ i] được chọn cho [Cài Đặt Khe Thẻ] > [ $\bigcirc$  Cài Đặt Lưu Trữ], bạn có thể chọn chất lượng hình ảnh được sử dụng cho hình ảnh được ghi vào thẻ nhớ trong Vùng 1.

### $\mathcal{B}$

- Ảnh RAW bao gồm dữ liệu hình ảnh chưa được xử lý mà các cài đặt như bù phơi sáng và cân bằng trắng chưa được áp dụng. Chúng hoạt động dưới dạng dữ liệu thô cho hình ảnh sẽ được xử lý sau khi chụp. Tệp hình ảnh RAW:
	- Có phần mở rộng ".orf"
	- Không thể xem được trên các máy ảnh khác
	- Có thể được xem trên máy tính bằng phần mềm Quản lý Hình ảnh Kỹ thuật số Olympus Workspace
	- Có thể được lưu ở định dạng JPEG bằng cách sử dụng tùy chọn chỉnh sửa [Chỉnh Ảnh RAW] (Trang 284) trong menu máy ảnh

# **Chọn Các Tùy Chọn Khả Dụng (← Cài)**

Chọn các kết hợp kích thước hình ảnh (được đo bằng pixel) và nén ("chất lượng hình ảnh") có sẵn trong menu [nti] (Trang 78).

- *1* Nhấn nút MENU để hiển thị các menu.
- **2** Chọn  $\boldsymbol{\hat{\ast}}$  Menu Tùy Chọn **G** (  $\boldsymbol{\leq}$  : /WB/Màu).

- **3** Tô sáng  $[\triangleleft:$  Cài] bằng cách sử dụng  $\Delta \nabla$  trên bàn phím và nhấn nút  $\triangleright$ .
	- Tùy chọn lựa chọn tỷ lệ nén và kích thước hình ảnh sẽ được hiển thị.
- 4 Sử dụng các nút  $\langle \mathbb{D}, \mathsf{T} \delta \rangle$  sáng kích thước (tính bằng pixel) hoặc tỷ lệ nén cho cài đặt chất lượng hình ảnh mong muốn ([ i-1] – [ i-4]) và sau đó sử dụng Các nút  $\Delta \nabla$  để chọn một giá trị.

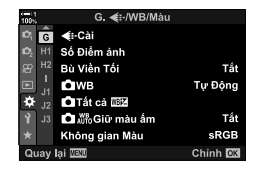

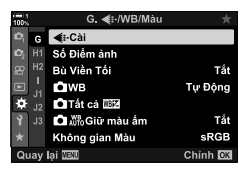

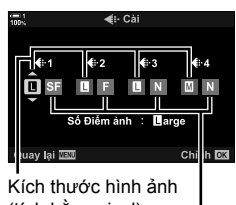

(tính bằng pixel) <sup>H</sup>ệ số Nén

• Các kích thước và tỷ lệ nén sau đây có sẵn. Các kích thước cho  $[\mathbf{M}]$  và  $[\mathbf{S}]$  có thể chọn ảnh từ menu.

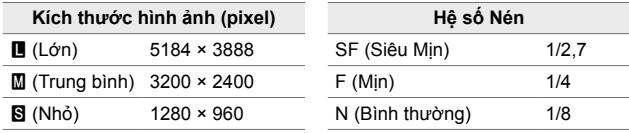

- *5* Nhấn nút OK để chấp nhận các giá trị mới.
	- $\#$  Menu Tùy Chọn  $\Box$  sẽ được hiển thị.
- *6* Nhấn nút MENU nhiều lần để thoát các menu.

# **Chọn giá trị cho [**X**] và [**W**] Kích cỡ (Số Điểm ảnh)**

Chọn kích cỡ, bằng số điểm ảnh, của các tùy chọn [M] (Middle) và [S] (Simall)  $\Box$   $\bigoplus$   $\bigoplus$ 

• Bạn có thể chọn kích thước, tính bằng pixel, của các tùy chọn  $[\mathbf{M}]$  và  $[\mathbf{S}]$  như sau:

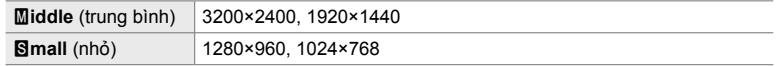

- *1* Nhấn nút MENU để hiển thị các menu.
- **2** Chọn ❖ Menu Tùy Chọn **G** ( € :-/WB/Màu).

- 3 Tô sáng [Số Điểm ảnh] bằng cách sử dụng  $\Delta \nabla$ trên bàn phím và nhấn nút  $\triangleright$ .
- 4 Tô sáng [Middle] hoặc [Simall] bằng cách sử dụng các nút  $\Delta \nabla$  và nhấn nút  $\triangleright$ .
	- Tùy chọn sẽ được hiển thị.
- 5 Chon kích thước bằng các nút ⊲D và nhấn nút OK.
	- Hộp thoại chọn kích thước ([Middle] hoặc [Small]) sẽ hiển thị.
- *6* Nhấn nút OK để chấp nhận các giá trị mới.
	- $\hat{\varphi}$  Menu Tùy chọn  $\Box$  sẽ được hiển thị.
- *7* Nhấn nút MENU nhiều lần để thoát các menu.

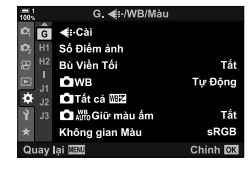

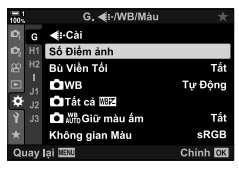

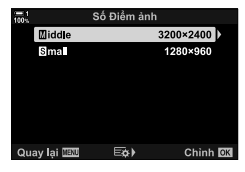

# *2-5* **Kính ngắm và màn hình hiển thị**

# **Lựa chọn hiển thị**

Máy ảnh sử dụng cảm biến mắt để tự động chuyển đổi giữa màn hình và màn hình kính ngắm. Màn hình hiển thị xem trực tiếp và khung ngắm cũng hiển thị thông tin về cài đặt máy ảnh. Các tùy chọn khả dụng để điều khiển chuyển đổi hiển thị và chọn thông tin được hiển thị.

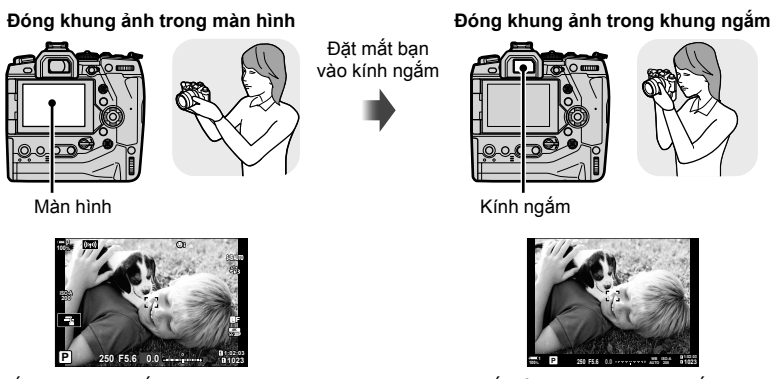

Chế độ xem trực tiếp trên màn hình hiển thị quay phim

Đặt mắt của bạn vào khung ngắm sẽ bật kính ngắm. Màn hình tắt khi kính ngắm đang bật.

• Nhấn nút  $\Box$  (LV) sẽ chuyển màn hình trong màn hình từ chế độ xem trực tiếp sang bảng siêu điều khiển. Đặt mắt của bạn vào khung ngắm sẽ bật kính ngắm. Màn hình tắt.

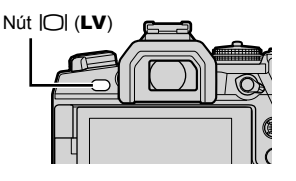

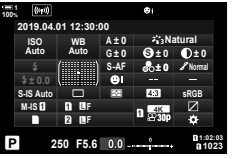

Màn hình (bảng siêu điều khiển)

### %

• Các tùy chọn chế độ khung ngắm và chuyển sang màn hình hiển thị có trong các menu. **IG [Tư Đông Chuyển EVF] (Trang 553), [Kiểu EVF] (Trang 554)** 

# **Chọn Thông tin Hiển thị**

### Nhấn nút INFO.

• Thông tin hiển thị thay đổi mỗi lần nút INFO được nhấn.

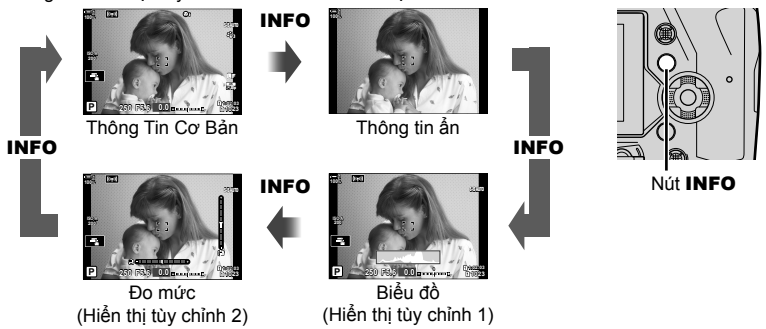

• Ban cũng có thể giữ nút INFO và nút xoay trước hoặc nút xoay trước để chon thông tin được hiển thị. Các màn hình có thể được chuyển đổi theo một trong hai hướng.

%

*2*

• Bạn có thể chọn các mục được hiển thị trong Hiển thị tùy chỉnh 1 và 2. Bạn cũng có thể hiển thị dữ liệu từ GPS và các cảm biến khác. Sử dụng  $\mathbf{\ddot{x}}$  Menu Tùy Chọn  $\mathbf{\Box}$  > [ $\mathbf{\Box}$ - $C$ ài đặt Thông tin] (Trang 515) > [LV-Info] để chon các mục để hiển thi ở chế đô xem trực tiếp,  $\hat{\mathbf{\mathsf{R}}}$  Menu đơn Tùy chỉnh  $\mathbf{I}$  > [ $\Box$  Cài Đặt Thông Tin] (Trang 555) để chọn các mục để hiển thị trong khung ngắm.

### **Biểu đồ**

Biểu đồ phân phối độ sáng trong một hình ảnh. Trục ngang hiển thị độ sáng, trục dọc số lượng pixel. Trong khi chụp, pixel sáng hơn giới hạn trên được hiển thị bằng màu đỏ, pixel tối hơn giới hạn dưới màu lam và pixel trong vùng đo điểm màu xanh lá cây.

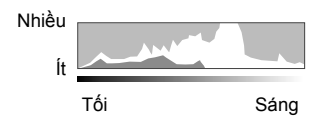

Bạn có thể chọn giới hạn trên và dưới. LS [Cài đặt Biểu đồ Độ sáng] (Trang 526)

### **Vùng sáng và bóng tối**

Vùng sáng và bóng tối, được xác định theo giới hạn trên và dưới cho hiển thị biểu đồ, được hiển thị bằng màu đỏ và xanh lam. Bạn có thể chọn giới hạn trên và dưới. **IG [Cài đặt Biểu đồ Đô sáng] (Trang 526)** 

### **Đo mức**

Bộ đo mức hiển thị độ nghiêng của máy ảnh. Độ cao được hiển thị bằng thanh dọc, cuộn theo thanh ngang.

- Máy đo mức chỉ như một chỉ dẫn.
- Căn chỉnh ống nếu bạn thấy ống không còn ở vị trí thẳng đứng hay nằm ngang nữa. **IG [Điều chỉnh Cân bằng] (Trang 559)**

# **Tùy Chọn Lựa Chọn Hiển Thị (Tự Động Chuyển EVF)**

Điều chỉnh cài đặt để chuyển đổi giữa màn hình và màn hình kính ngắm.

### ■ Sử dung nút  $\Box$  (LV)

- **1** Nhấn và giữ nút  $\Box$ .
	- Menu [Tự Động Chuyển EVF] sẽ được hiển thị.

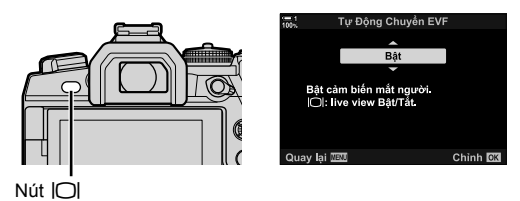

- **2** Tô sáng tùy chọn bằng  $\triangle \nabla$  trên bàn phím và nhấn nút OK.
	- [Bật]: Hiển thi sẽ chuyển sang khung ngắm khi bạn để mắt đến kính ngắm và hiển thị ở màn hình khi bạn rời mắt. Trong chế đô xem trực tiếp, bạn có thể bật hoặc tắt chế đô xem trực tiếp bằng cách nhấn nút  $\Box$ .
	- $[T\ddot{\hat{\alpha}}]$ : Nhấn nút  $|O|$  để chuyển đổi qua lại giữa màn hình và kính ngắm.

### **Truy cập Menu**

Điều chỉnh cài đặt bằng [Tự Động Chuyển EVF] trong  $\bigstar$  Menu Tùy Chọn ■ (Trang 553).

Nút MENU  $\Rightarrow$  Thẻ  $\clubsuit$   $\Rightarrow$  Thẻ  $\blacksquare$   $\Rightarrow$  [Tư Đông Chuyển EVF]  $\Rightarrow$  Nhấn  $\triangleright$  trên bàn phím để hiển thị các tùy chọn  $\Rightarrow$  Sử dụng các nút  $\Delta \nabla$  để chọn một tùy chọn

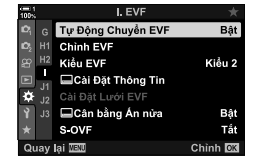

# **Hiển Thị Quay**

Có thể sử dụng các menu máy ảnh để chọn thông tin được hiển thị trên màn hình và kính ngắm.  $\mathbb{R}$  [Gg]/Cài đặt Thông tin] (Trang 515), [□ Cài Đặt Thông Tin] (Trang 555)

### **Màn hình (ảnh tĩnh)**

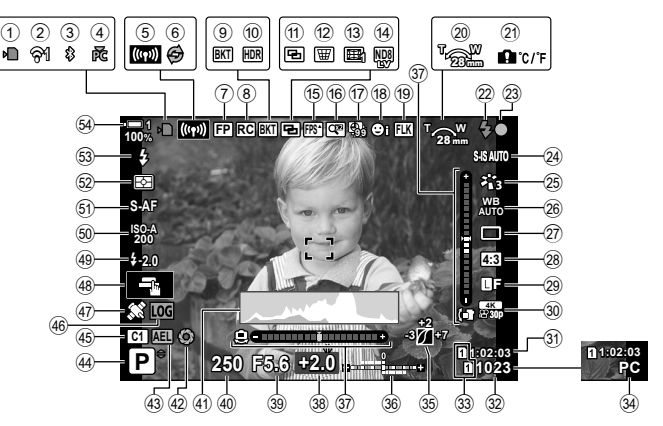

- 1 Chỉ báo truy cập thẻ nhớ ............ Trang 37
- 2 Trạng thái kết nối mạng LAN không dây ......................... Trang 584, 600
- 3 Kết nối **Bluetooth**® hoạt động ... Trang 586
- 4 Kết nối với máy tính đang hoạt động Trang (Wi-Fi) .................... Trang 600
- 5 Kết nối mạng LAN không dây .................................. Trang 592, 596, 597
- 6 Chụp chuyên nghiệp hoạt động .......................................... Trang 168
- 7 Đèn flash siêu FP ..................... Trang 252
- 8 Chế độ RC ................................ Trang 252
- 9 Chụp bù trừ phơi sáng.............. Trang 236
- 0 HDR .......................................... Trang 195
- (1) Đa phơi sáng .............................. Trang 246
- b Bù méo hình thang ................... Trang 248
- <sup>(3)</sup> Chỉnh sửa hiệu ứng mắt cá ...... Trang 250
- 14 Bộ lọc ảnh ND trực tiếp ............ Trang 197
- e Tỷ lệ khung hình cao ................ Trang 175 (6) Bộ chuyển đổi số kỹ thuật số .... Trang 235
- $\overline{p}$  Chup ảnh hẹn giờ định thời ..... Trang 172
- 18 Ưu tiên khuôn mặt/mắt ............. Trang 133
- 19 Chup ảnh không chớp mắt ....... Trang 190
- $\widehat{20}$  Hướng thu phóng/tiêu cư
- 21 Cảnh báo nhiệt độ bên trong .... Trang 639
- <sup>2</sup> Chỉ báo sẵn sàng Flash ............ Trang 252 (nhấp nháy: đang sạc; ổn định: đang sạc đầy)
- 23 Chỉ báo lấy nét .............................. Trang 53
- **24 C** chống rung ảnh ................... Trang 176
- 25 Chế độ Ảnh................................Trang 215
- 26 **C** cân bằng trắng .................... Trang 202
- $(27)$  Chế đô drive (một khuôn hình/chup liên tiếp/tự động hẹn giờ/giảm rung/chụp ảnh im lặng/Chụp Chuyên Nghiệp/Chụp ảnh Độ phân giải Cao) .... Trang 151 – 170, 210
- 28 Tỷ lệ khung hình ........................ Trang 233
- $\bullet$   $\bullet$  chất lượng hình ảnh ............. Trang 78
- $\mathfrak{D}$   $\mathfrak{D}$ chất lượng hình ảnh  $*$  ........... Trang 321
- Cài đặt được biểu thị bằng biểu tượng " $\mathfrak{D}$ " (phim) để quay phim. Xem "3 Quay và Xem Phim" (Trang 293).

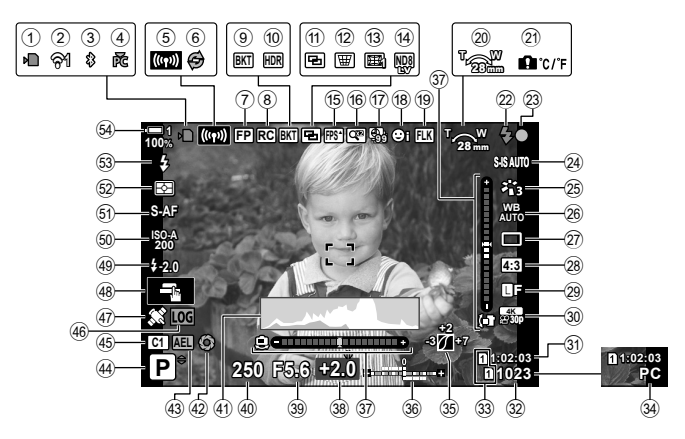

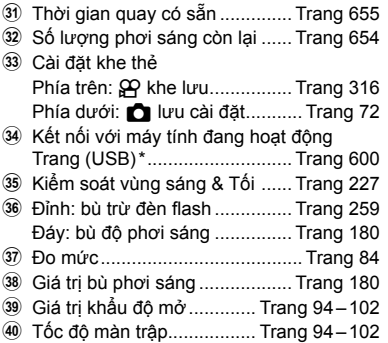

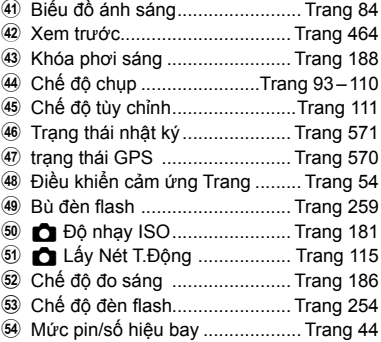

- \* Chỉ hiển thị nếu máy tính hiện được chọn trong menu [**Q<sub>J</sub>ro**] là điểm đến duy nhất cho các bức ảnh mới (Trang 622).
- Bạn cũng có thể hiển thị dữ liệu từ GPS và các cảm biến khác. IS "5-2 Sử dụng cảm biến trường" (Trang 570)

### **Khung ngắm (Chụp ảnh tĩnh)**

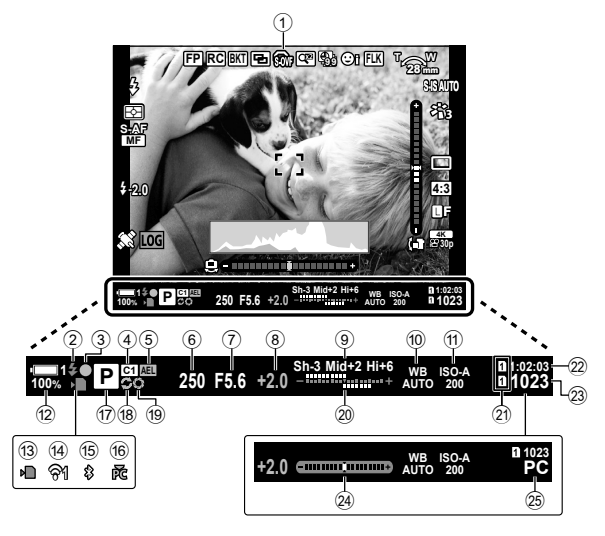

• Đây là kiểu hiển thị mặc định ([Kiểu 2]). Có thể chọn kiểu hiển thị bằng cách sử dụng  $\boldsymbol{\ddot{x}}$ Menu Tùy Chọn  $\Box$  > [Kiểu EVF] (Trang 554). Để hiển thị cùng một thông tin như xuất hiện trên màn hình, hãy chọn [Kiểu 3] cho [Kiểu EVF].

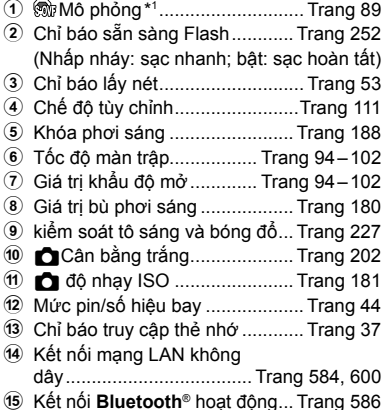

- 16 Kết nối với máy tính đang hoạt động Trang (Wi-Fi) ............................. Trang 600 17 Chế độ chụp .......................Trang 93-110 18 Chụp chuyên nghiệp hoạt động .......................................... Trang 168 i Xem trước ................................. Trang 464 20 Đỉnh: bù trừ đèn flash ............... Trang 259 Đáy: bù độ phơi sáng ............... Trang 180 21 Cài đặt khe thẻ Phía trên:  $\mathbb{R}$  lưu khe ................ Trang 316 Phía dưới: **C** lưu cài đặt ........... Trang 72 22 Thời gian quay có sẵn .............. Trang 655 23 Số lượng phơi nhiễm còn lại .... Trang 654 24 Đo mức \*<sup>2</sup>................................... Trang 556 25 Kết nối với máy tính đang hoạt động Trang (USB) \*3 ........................... Trang 600
- \*1 Chỉ hiển thị trong khung ngắm.  $\mathbb{R}$  [S-OVF] (Trang 89)
- \*2 Được hiển thị khi nhấn nửa chừng nút chụp. LS [w Cân bằng Ấn nửa] (Trang 556)
- \*3 Chỉ hiển thị nếu máy tính hiện được chọn trong menu [0] là điểm đến duy nhất cho các bức ảnh mới (Trang 622).

#### 2-5 Kính ngắm và màn hình hiến thị **88** VI

# **Mô Phỏng Kính Ngắm Quang Học (S-OVF)**

Tăng phạm vi hoạt động của màn hình kính ngắm, tăng số lượng chi tiết hiển thị trong vùng sáng và vùng tối theo cách tương tự với các khung ngắm quang học. Các chủ thể có đèn nền và đối tượng tương tự sẽ dễ nhìn thấy hơn.

- Không thể xem trước hiệu ứng phơi sáng, cân bằng trắng và bộ lọc nghệ thuật của chế độ hình ảnh và các cài đặt chụp khác khi đang mô phỏng kính ngắm quang học.
- *1* Nhấn nút MENU để hiển thị các menu.
- **2** Chon ❖ Menu Tùy Chon (EVF).

- **3** Tô sáng [S-OVF] bằng cách sử dụng  $\triangle \nabla$  trên bàn phím và nhấn nút  $\triangleright$ .
- П □Cài Đặt Thông Tin F. Cài Đặt Lưới EVF ⊟Cân bằng Án nửa Bât Tắt S-OVE Quay lai **TEU** Chinh **DK**

I. EVI Tự Động Chuyển EVF

I. EVF Tự Động Chuyển EVF

□Cài Đặt Thông Tin ⊟Cân bằng Án nửa

 $H<sub>1</sub>$ Chinh EVE

Kiểu EVF г

S-OVF

Chinh FVF Kiểu EVF

lai WWO

*2*

Båt

Bật

Tắt

Bật

Kiểu 2

Chinh OK

Kiểu 2

- **4** Tô sáng tùy chọn bằng cách sử dụng các nút  $\Delta \nabla$ .
	- [Tắt]: Có thể nhìn thấy hiệu ứng phơi sáng và các cài đặt khác trong màn hình hiể n thị kính ngắm. Chọn tùy chọn này để xem trước ảnh hưởng của cài đặt trong khi chụp.
	- [Bật]: Tăng phạm vi động. Không thể nhìn thấy hiệu ứng phơi sáng, cân bằng trắng và các cài đặt chụp khác trong màn hình hiển thị.
- *5* Nhấn nút OK để chọn tùy chọn được tô sáng.
	- $\cdot$   $\star$  Menu Tùy Chon  $\blacksquare$  sẽ được hiển thị.
- *6* Nhấn nút MENU nhiều lần để thoát các menu.

#### ක්-

• Tùy chọn này có thể được gán cho điều khiển máy ảnh bằng cách sử dụng [Chức Năng Nút **△**] trong ❖ Menu Tùy Chọn **E1**. Sau đó, bạn có thể bật hoặc tắt mô phỏng kính ngắm quang học chỉ bằng cách chạm vào nút.  $\mathbb{R} \mathbb{R} \times \mathbb{R}$  Menu Tùy Chọn **B** [Chức Năng Nút **C**] (Trang 463)

# *2-6* **Xem Lại Ảnh (Xem Lại Ảnh)**

Ảnh chụp được hiển thị ngay lập tức sau khi chụp. Khi đó, bạn sẽ có cơ hội xem nhanh ảnh chụp. Bạn có thể chọn ảnh chụp được hiển thị trong bao lâu hoặc tắt hết tính năng xem lại ảnh.

Để kết thúc xem lại ảnh và tiếp tục quay bất cứ lúc nào, nhấn nửa chừng nút chụp. Mục này được đặt mặc định về [Tắt].

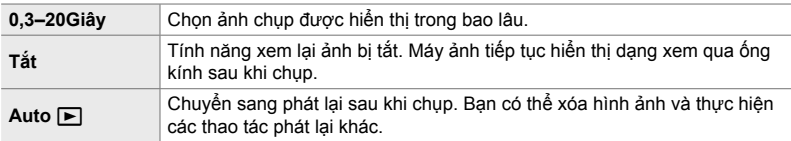

- *1* Nhấn nút MENU để hiển thị các menu.
- 2 Tô sáng [Xem Lại Ảnh] trong menu thiết lập  $\gamma$  và nhấn  $\triangleright$  trên phím mũi tên.
- **3** Tô sáng tùy chọn bằng cách sử dụng các nút  $\Delta \nabla$ .

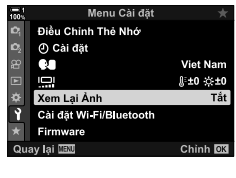

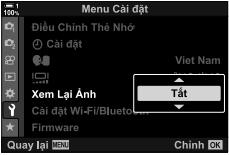

- *4* Nhấn nút OK để chọn tùy chọn được tô sáng. • Menu cài đặt ì sẽ được hiển thi.
- *5* Nhấn nút MENU nhiều lần để thoát các menu.

# *2-7* **Khôi Phục Cài Đặt Mặc Định (Cài Đặt Lại)**

Đặt lại máy ảnh về cài đặt mặc định gốc. Bạn có thể chọn đặt lại gần như tất cả các cài đặt hoặc chỉ những cài đặt có liên quan trực tiếp đến việc chụp ảnh.

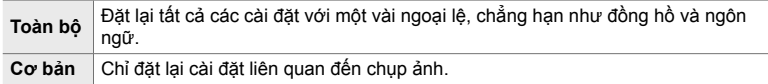

• Xem "7-4 Thiết lập mặc định" (Trang 640) để biết thông tin về cài đặt được đặt lại.

- *1* Nhấn nút MENU để hiển thị các menu.
- *2* Tô sáng [Đặt Lại/Chế Độ Tùy Chỉnh] trong Menu Chup 1  $\blacksquare$  và nhấn  $\triangleright$  trên bàn phím mũi tên.
- **3** Tô sáng [Cài Đặt Lại] sử dụng các nút  $\Delta \nabla$  và nhấn  $n$ út  $\triangleright$ .
- **4** Tô sáng tùy chọn bằng cách sử dụng các nút  $\Delta \nabla$ .
- **5** Nhấn nút OK để chọn tùy chọn được tô sáng. • Menu [Đặt Lại/Chế Độ Tùy Chỉnh] sẽ hiển thị.
- *6* Nhấn nút OK trong menu [Đặt Lại/Chế Độ Tùy Chỉnh].
	- Menu [Cài Đặt Lại] sẽ được hiển thi.
- **7** Tô sáng [Có] sử dụng các nút  $\triangle \nabla$  và nhấn nút OK.
	- Cài đặt sẽ được đặt lại.

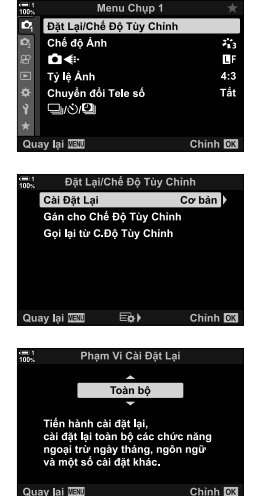

### $\mathscr{E}$

• Cài đặt có thể được lưu vào máy tính bằng Olympus Workspace. Để biết thêm thông tin, hãy truy cập trang web OLYMPUS tại URL sau: https://support.olympus-imaging.com/owdownload/

# *2-8* **Chọn Chế Độ Chụp**

Chọn chế độ chụp theo ý định nghệ thuật của bạn. Chế độ chụp được chọn với nút xoay chế độ. Chọn chế độ tùy chỉnh để lưu và gọi lại các cài đặt chụp theo yêu cầu.

### **Chế Độ Chụp**

Xem số trang được liệt kê bên dưới để biết thêm thông tin.

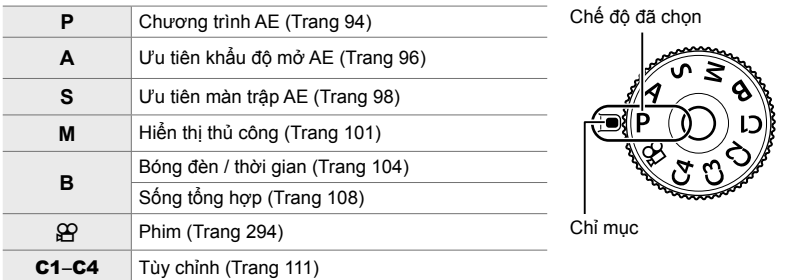

### **Chọn Chế Độ Chụp**

- *1* Nhấn nút xoay chế độ để mở khóa xoay chế độ.
	- Khóa quay số chế độ trong khi khóa quay số chế độ bị tắt. Nhấn khóa để khóa hoặc mở khóa xoay.

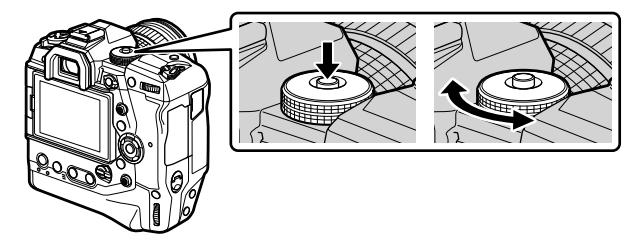

- *2* Xoay nút xoay chế độ để chọn chế độ.
- *3* Nhấn nút xoay chế độ để khóa xoay.

# **Để Máy Ảnh Chọn Khẩu Độ Mở Và Tốc Độ Màn Trập (P: Program AE)**

Máy ảnh chọn khẩu độ mở tối ưu và tốc độ cửa trập theo độ sáng của chủ thể.

*1* Xoay nút xoay chế độ sang **P**.

*2* Lấy nét và kiểm tra màn hình.

*3* Chụp ảnh.

• Tốc độ màn trập và khẩu độ mở được máy ảnh lựa chọn được hiển thị.

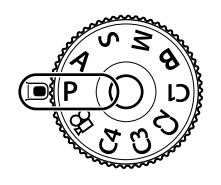

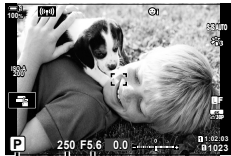

Chế độ chụp Tốc độ cửa trập Khẩu độ mở

### **Chủ đề quá tối hoặc quá sáng**

Nếu máy ảnh không thể đạt được phơi sáng tối ưu, màn hình tốc độ màn trập và khẩu độ mở sẽ nhấp nháy như hình minh họa.

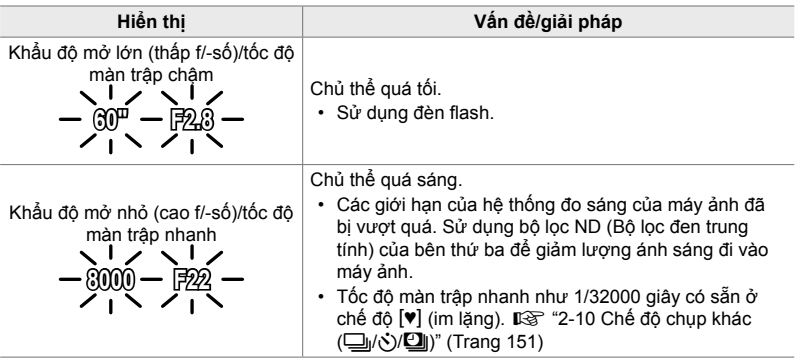

- Nếu điều khiển đô nhạy ISO tự động bị tắt, hãy chọn giá trị sử dụng [ng] Độ Nhạy ISO]. Its "Điều chỉnh độ nhạy ISO (■ Độ Nhạy ISO)" (Trang 181)
- Giá trị khẩu độ mở hiển thị khi đèn flash hiển thị thay đổi theo ống kính và tiêu cự.

Sử dụng nút xoay trước và nút xoay sau để điều chỉnh các cài đặt sau.

Nút xoay trước: Bù độ phơi sáng (Trang 180) Nút xoay sau: Chuyển chương trình

• Bù phơi sáng cũng có thể được điều chỉnh bằng cách sử dụng nút **E** Nhấn nút **E** và xoay quay số nút xoay trước hoặc nút xoay sau.

%

- Bạn có thể chọn các chức năng được thực hiện bởi nút xoay trước và nút xoay sau. **D**<sup>S</sup>  $\hat{\mathbf{\times}}$  Menu Tùy Chọn **D** [**n** Chức năng Nút xoay] (Trang 473)
- Bạn có thể dùng lẫy Fn để đảo ngược vai trò của nút xoay trước và nút xoay sau. Lẫy cũng có thể được gán các vai trò khác.  $\mathbb{Q} \times \mathbb{R}$  Menu Tùy Chon **El [K Ch**ức Năng Lẫy Fn] (Trang 475)

# **Chuyển Chương Trình**

Không thay đổi phơi sáng, ban có thể chon từ các kết hợp khác nhau về khẩu độ mở và tốc độ màn trập được máy ảnh tự động chọn. Điều này được gọi là chuyển chương trình.

- Xoay nút xoay phía sau cho đến khi máy ảnh hiển thị kết hợp mong muốn của khẩu độ mở và tốc độ màn trập.
- Chỉ báo chế độ chụp trong màn hình thay đổi từ **P** sang **Ps** trong khi chuyển chương trình có hiệu lực. Để kết thúc chuyển chương trình, xoay nút xoay phía sau theo hướng ngược lại cho đến khi **Ps** không còn hiển thị nữa.

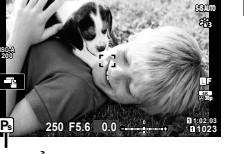

Chuyển chương trình

**ISO-A 200**

**100%**

### %

• Bạn có thể chọn hiển thị có phản ánh ảnh hưởng của bù phơi sáng hay duy trì độ sáng không đổi để dễ xem. Ở cài đặt mặc định, ảnh hưởng của cài đặt phơi sáng hiển thị trong màn hình.  $\mathbb{R}$  [Tăng Sáng Live View] (Trang 200)

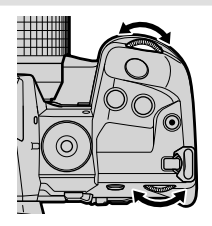

# **Chọn Khẩu Độ Mở (A: Khẩu độ mở - Ưu tiên AE)**

Ở chế độ này, bạn chọn khẩu độ mở (f/-số) và máy ảnh sẽ tự động đặt tốc độ màn trập để phơi sáng tối ưu tùy theo độ sáng của chủ thể. Giá trị khẩu độ mở thấp hơn (khẩu độ mở lớn hơn) giảm độ sâu của khu vực có vẻ như đang được lấy nét (độ sâu trường ảnh), làm mờ nền. Giá trị khẩu độ mở cao hơn (khẩu độ mở nhỏ hơn) tăng độ sâu của khu vực dường như được lấy nét ở phía trước và phía sau đối tượng.

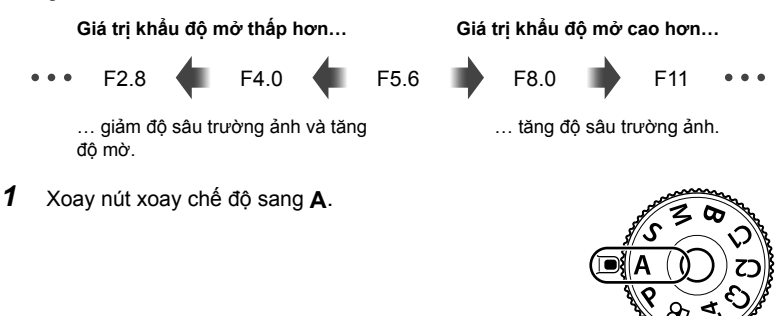

- *2* Chọn khẩu độ mở.
	- Ở cài đặt mặc định, khẩu độ mở được chọn bằng cách xoay nút xoay phía sau.
	- Tốc độ màn trập được chọn tự động bởi máy ảnh sẽ xuất hiện trên màn hình.
- 

*2*

*3* Chụp ảnh. **0.0** Giá trị khẩu độ mở

**30p 4K** Y**F**

### **Chủ Đề Quá Tối Hoặc Quá Sáng**

Nếu máy ảnh không thể đạt được phơi sáng tối ưu, màn hình tốc độ màn trập sẽ nhấp nháy như hình minh họa.

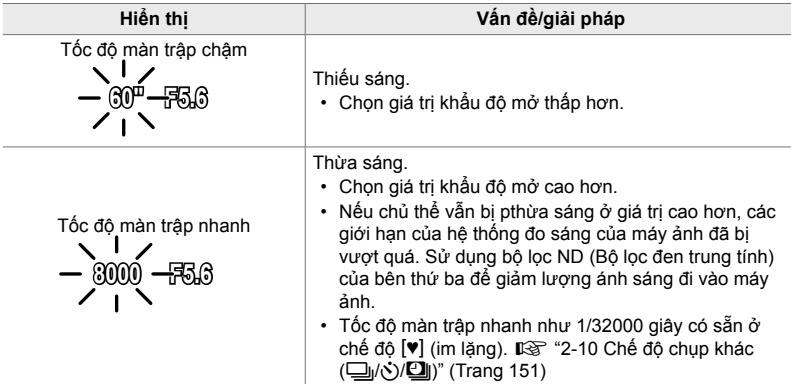

• Nếu điều khiển độ nhạy ISO tự động bị tắt, hãy chọn giá trị sử dụng [ $\bigcirc$  Độ Nhạy ISO]. **I**G "Điều chỉnh độ nhạy ISO (■ Độ Nhạy ISO)" (Trang 181)

### **Điều Chỉnh Cài Đặt ở Chế Độ A**

Sử dụng nút xoay trước và nút xoay sau để điều chỉnh các cài đặt sau.

Nút xoay trước: Bù độ phơi sáng (Trang 180) Nút xoay sau: Khẩu độ mở

• Bù phơi sáng cũng có thể được điều chỉnh bằng cách sử dụng nút **E.** Nhấn nút **F.** và xoay quay số nút xoay trước hoặc nút xoay sau.

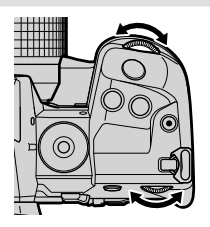

*2*

%

- Bạn có thể chọn các chức năng được thực hiện bởi nút xoay trước và nút xoay sau. **D**<sup>S</sup>  $\hat{\mathbf{\times}}$  Menu Tùy Chọn **D** [**n** Chức năng Nút xoay] (Trang 473)
- Bạn có thể dùng lẫy **Fn** để đảo ngược vai trò của nút xoay trước và nút xoay sau. lẫy cũng có thể được gán các vai trò khác. LG  $\mathbf{\hat{*}}$  Menu Tùy chọn **E1** [△ Chức Năng Lẫy Fn] (Trang 475)
- Bạn có thể chọn hiển thị có phản ánh ảnh hưởng của cài đặt phơi sáng hay duy trì độ sáng không đổi để dễ xem. Ở cài đặt mặc định, ảnh hưởng của cài đặt phơi sáng hiển thị trong màn hình.  $\mathbb{R}$  [Tăng Sáng Live View] (Trang 200)
- Bạn có thể dừng khẩu độ mở xuống giá trị đã chọn và xem trước hiệu ứng của nó. **DG**  $\ast$  Menu Tùy Chọn **B** [Chức Năng Nút **C**] (Trang 464)

# **Chọn Tốc Độ Màn Trập (S: Ưu tiên màn trập AE)**

Ở chế độ này, bạn chọn tốc độ màn trập và máy ảnh sẽ tự động đặt khẩu độ mở cho phơi sáng tối ưu theo độ sáng của chủ thể. Tốc độ màn trập nhanh hơn xuất hiện để "đóng băng" các đối tượng chuyển động nhanh. Tốc độ màn trập chậm hơn làm mờ thêm đối tượng chuyển động, cho chúng cảm giác chuyển động cho hiệu ứng động.

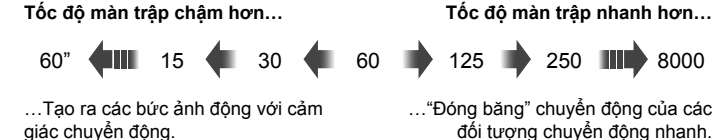

*1* Xoay nút xoay chế độ thành **S**.

**200**

**100%**

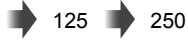

…"Đóng băng" chuyển động của các đối tượng chuyển động nhanh.

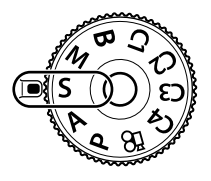

- *2* Chọn tốc độ màn trập.
	- Ở cài đặt mặc định, tốc độ màn trập được chọn bằng cách xoay nút xoay sau.
	- Tốc độ màn trập có thể được đặt thành giá trị trong khoảng từ 1/8000 và 60 giây.
	- Tốc độ màn trập nhanh như 1/32000 giây có sẵn ở chế độ  $[\mathbf{v}]$  (im lặng).  $\mathbb{R}$  [Im Lặng  $[\mathbf{v}]$ ] (Trang 163)
	- Khẩu độ mở được máy ảnh tự động chọn sẽ xuất hiện trên màn hình.

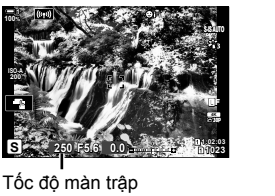

*3* Chụp ảnh.

 $\bigcap$  2-8 Chọn Chế Độ Chụp **98** VI

### **Chủ Đề Quá Tối Hoặc Quá Sáng**

Nếu máy ảnh không thể đạt được phơi sáng tối ưu, màn hình khẩu độ mở sẽ nhấp nháy như hình minh họa.

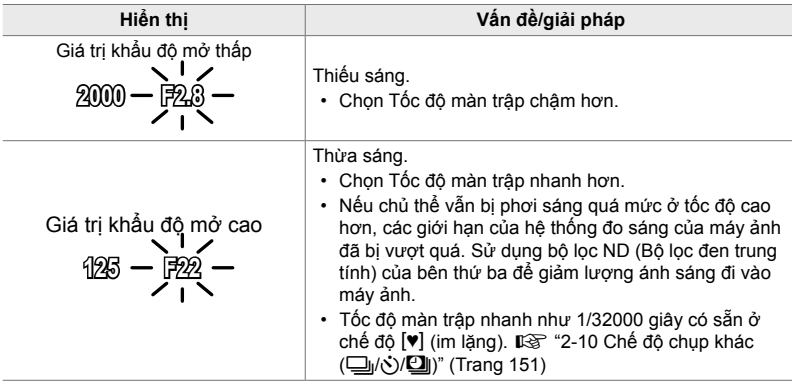

- Nếu điều khiển độ nhạy ISO tự động bị tắt, hãy chọn giá trị sử dụng [c Độ Nhạy ISO]. IS "Điều chỉnh độ nhạy ISO (Ô Độ Nhạy ISO)" (Trang 181)
- Giá trị khẩu độ mở hiển thị khi màn hình nhấp nháy thay đổi theo ống kính và tiêu cự.

# **Điều Chỉnh Cài Đặt Ở Chế Độ S**

Sử dụng nút xoay trước và nút xoay sau để điều chỉnh các cài đặt sau.

Nút xoay trước: Bù độ phơi sáng (Trang 180) Nút xoay sau: Tốc độ màn trập

• Bù phơi sáng cũng có thể được điều chỉnh bằng cách sử dụng nút Fa Nhấn nút Fa và xoay quay số nút xoay trước hoặc nút xoay sau.

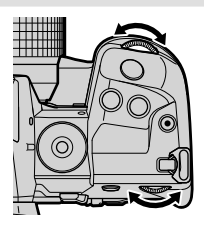

### %

- Bạn có thể chọn các chức năng được thực hiện bởi nút xoay trước và nút xoay sau. **D**<sup>S</sup>  $\hat{\mathbf{\times}}$  Menu Tùy chọn **D** [**n** Chức năng Nút xoay] (Trang 473)
- Bạn có thể dùng lẫy Fn để đảo ngược vai trò của nút xoay trước và nút xoay sau. Lẫy cũng có thể được gán các vai trò khác.  $\mathbb{E} \mathfrak{F} \cdot \mathfrak{F}$  Menu Tùy Chon **Ei** [ng] Chức Năng Lẫy Fn] (Trang 475)
- Bạn có thể chọn hiển thị có phản ánh ảnh hưởng của cài đặt phơi sáng hay duy trì độ sáng không đổi để dễ xem. Ở cài đặt mặc định, ảnh hưởng của cài đặt phơi sáng hiển thị trong màn hình.  $\sqrt{w}$  [Tăng Sáng Live View] (Trang 200)
- Để dùng ứng phơi sáng trong các cài đặt nhiều ánh sáng mà tốc độ phơi sáng không khả dụng, hãy sử dụng bộ lọc ND trực tiếp. LS [Chụp ND Trực Tiếp] (Trang 197)
- Tùy thuộc vào tốc độ màn trập được chọn, bạn có thể nhận thấy dải trong màn hình do nhấp nháy từ nguồn sáng huỳnh quang hoặc đèn LED. Có thể điều chỉnh máy ảnh để giảm hiệu ứng nhòe khi đang xem trực tiếp hoặc khi ảnh đã được chup.  $\mathbb{R}$  [Giảm nhấp nháy] (Trang 190), [C Quét Nháy] (Trang 193)

# **Chọn Khẩu Độ Mở Và Tốc Độ Màn Trập (M: Phơi sáng thủ công)**

Ở chế độ này, bạn chọn khẩu độ mở và tốc độ màn trập. Bạn có thể điều chỉnh cài đặt theo mục đích của mình, ví dụ như kết hợp tốc độ chụp nhanh với khẩu độ nhỏ (số f/ cao) để tăng độ sâu trường ảnh.

*1* Xoay nút xoay chế độ thành **M**.

- *2* Điều chỉnh khẩu độ mở và tốc độ màn trập.
	- Ở cài đặt mặc định, khẩu độ mở được chọn bằng nút nút xoay trước và tốc độ màn trập bằng nút xoay phía sau.
	- Chon từ tốc đô màn trập 1/8000–60 giây.
	- Tốc độ màn trập nhanh như 1/32000 giây có sẵn ở chế độ [♥] (im lặng).  $\mathbb{I} \mathcal{F}$  "2-10 Chế độ chụp khác (□ $\mu$ (Š)/□ $\mu$ )" (Trang 151)
	- Màn hình hiển thị sự khác biệt giữa độ phơi sáng được tạo ra bởi khẩu độ mở được chọn và tốc độ màn trập và phơi sáng tối ưu được đo bằng máy ảnh. Màn hình sẽ nhấp nháy nếu chênh lệch vượt quá ±3 EV.
	- Khi [AUTO] được chọn cho [n Đô Nhay ISO], đô nhạy ISO sẽ tự động được điều chỉnh để phơi sáng tối ưu tại các cài đặt phơi sáng đã chọn. [C Độ Nhạy ISO] mặc định là [AUTO]. IST "Điều chỉnh độ nhạy ISO (C Độ Nhạy ISO)" (Trang 181)

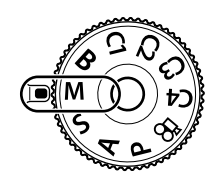

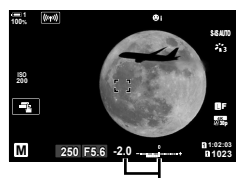

Sự khác biệt từ phơi sáng tối ưu

*2*

*3* Chụp ảnh.

### **Chủ Đề Quá Tối Hoặc Quá Sáng**

Nếu máy ảnh không thể đạt được mức độ phơi sáng tối ưu khi chọn [AUTO] cho [K Độ Nhạy ISO], màn hình hiển thị độ nhạy ISO sẽ nháy như trong hình.

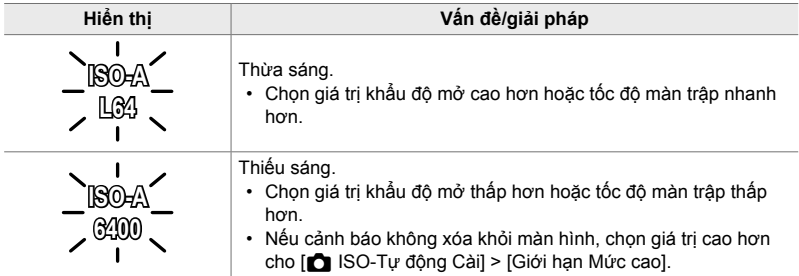

 $\mathbb{R}^+$ 

*2*

- Tùy thuộc vào tốc độ màn trập được chọn, bạn có thể nhận thấy dải trong màn hình do nhấp nháy từ nguồn sáng huỳnh quang hoặc đèn LED. Có thể điều chỉnh máy ảnh để giảm hiệu ứng nhòe khi đang xem trực tiếp hoặc khi ảnh đã được chụp. LS [Giảm nhấp nháy] (Trang 190), [C Quét Nháy] (Trang 193)
- Bạn có thể chọn hiển thị có phản ánh ảnh hưởng của cài đặt phơi sáng hay duy trì đô sáng không đổi để dễ xem. Ở cài đặt mặc định, màn hình duy trì độ sáng không đổi để dễ xem. **IG [Tăng Sáng Live View] (Trang 200)**

### **Điều chỉnh cài đặt ở chế độ M**

Sử dụng nút xoay trước và nút xoay sau để điều chỉnh các cài đặt sau.

Nút xoay trước: Khẩu độ mở Nút xoay sau: Tốc màn trập

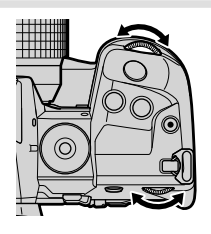

%

- Bạn có thể chọn các chức năng được thực hiện bởi nút xoay trước và nút xoay sau. **IG \* Φ Menu Tùy Chọn <b>El** [← Chức năng Nút xoay] (Trang 473)
- Bạn có thể dùng lẫy Fn để đảo ngược vai trò của nút xoay trước và nút xoay sau. Lẫy cũng có thể được gán các vai trò khác. LG \$ Menu Tùy chọn **El [C** Chức Năng Lẫy Fn] (Trang 475)

## **Sử dụng bù phơi sáng ở chế độ M**

Ở chế đô **M**, bù trừ phơi sáng khả dụng khi [AUTO] được chọn cho [n Đô Nhay ISO]. Bởi vì việc bù sáng được thực hiện bằng cách chỉnh độ nhạy ISO, khẩu độ và tốc độ màn trập sẽ không bị ảnh hưởng. La [C Độ Nhạy ISO] (Trang 181), [C ISO-Tự động Cài] (Trang 183)

- Bù phơi sáng có thể được điều chỉnh bằng cách sử dụng nút M. Giữ nút M và xoay nút xoay trước hoặc nút xoay sau.
- Bù phơi sáng được thêm vào sự khác biệt phơi sáng hiển thị trong màn hình.

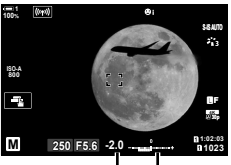

Bù độ phơi sáng

Bù độ phơi sáng cộng với chênh lệch phơi sáng

*3* Nhấn nút MENU.

trước được cập nhật.

Chọn chế độ này để mở màn trập khi phơi sáng lâu. Bạn có thể xem trước ảnh ở chế độ xem trực tiếp và kết thúc phơi sáng khi đạt được kết quả mong muốn. Sử dụng khi cần phơi sáng lâu, ví dụ khi chụp cảnh đêm hoặc pháo hoa.

### **Chụp ảnh "Bulb" và "Bulb Trực Tiếp"**

Màn trập vẫn mở khi nút chụp được nhấn. Nhả nút kết thúc phơi sáng.

- Lượng ánh sáng vào máy ảnh sẽ làm cho màn trập mở càng lâu.
- Khi chọn chụp ảnh bulb trực tiếp, bạn có thể chọn tần suất máy ảnh cập nhật hiển thi chế đô xem trực tiếp trong khi phơi sáng.

### **Nhiếp ảnh "Time" và "Time Trực Tiếp"**

Độ phơi sáng bắt đầu khi nhấn nút chụp xuống hết cỡ. Để kết thúc phơi sáng, nhấn nút chụp xuống hết cỡ lần thứ hai.

- Lượng ánh sáng vào máy ảnh sẽ làm cho màn trập mở càng lâu.
- Khi chọn thời gian chụp ảnh trực tiếp, bạn có thể chọn tần suất máy ảnh cập nhật hiển thị chế độ xem trực tiếp trong khi phơi sáng.
- *1* Xoay nút xoay chế độ sang **B**.

- *2* Chọn bóng đèn hoặc chụp ảnh thời gian.
	- Ở cài đặt mặc định, lựa chọn được thực hiện với nút xoay phía sau.

• Bạn sẽ được nhắc chọn khoảng thời gian mà bản xem

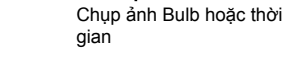

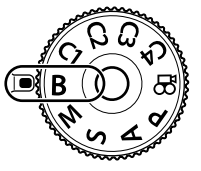

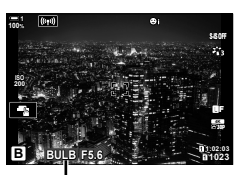

# **Phơi Sáng Lâu (B: Bulb/Thời gian)**

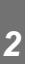

- *4* Chọn một khoảng thời gian bằng cách sử dụng  $\Delta \nabla$  trên phím mũi tên.
	- Chọn [Tắt] để tắt xem trước.

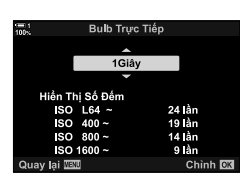

- *5* Nhấn nút OK để chọn tùy chọn được tô sáng. • Các menu sẽ được hiển thị.
- *6* Nhấn nửa chừng nút chụp để thoát khỏi menu.
	- Nếu một tùy chọn khác với [Tắt] được chọn, [LIVE BULB] hoặc [LIVE TIME] sẽ xuất hiện trên màn hình.
- *7* Điều chỉnh khẩu độ mở.
	- Ở cài đặt mặc định, khẩu độ mở có thể được điều chỉnh bằng cách sử dụng mặt trước.

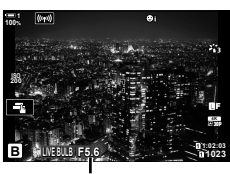

Khẩu độ mở

- *8* Chụp ảnh.
	- Ở chế độ bulb và bulb trực tiếp, nhấn giữ nút chụp. Phơi sáng sẽ kết thúc khi nút được nhả ra.
	- Trong thời gian và chế độ thời gian trực tiếp, nhấn nút chụp xuống hết một lần để bắt đầu phơi sáng và một lần nữa để kết thúc nó.
	- Độ phơi sáng tự động kết thúc khi thời gian được chon cho [Hẹn giờ Bulb/Time] đạt được. Mặc định là [8 Phút]. Thời gian có thể thay đổi.  $\mathbb{R}$  [Hen giờ Bulb/Time] (Trang 533)
	- [Giảm Nhiễu] được áp dụng sau khi chụp. Màn hình hiển thị thời gian còn lại cho đến khi quá trình hoàn tất. Bạn có thể chọn các điều kiện theo đó giảm nhiễu được thực hiện (Trang 533).
- Trong khi chụp ảnh trực tiếp, bạn có thể làm mới bản xem trước bằng cách nhấn nửa chừng nút chụp.
- Một số hạn chế áp dụng cho việc chọn cài đặt độ nhạy ISO có sẵn.
- Chế độ bóng đèn là chế độ được dùng trong chụp ảnh bóng đèn trực tiếp khi đa phơi sáng, bù trừ keystone hay hiệu chỉnh mắt cá đang được sử dụng.
- Chế độ thời gian được dùng trong chụp ảnh thời gian trực tiếp khi đa phơi sáng, bù trừ keystone hay hiệu chỉnh mắt cá đang được sử dụng.
- Các giới hạn áp dụng cho một số tính năng trong khi chụp, bao gồm: Chụp tuần tự, hẹn giờ, chụp hẹn giờ liên tục, bracketing AE và đèn flash, phơi nhiều lần; giới hạn cũng được áp dụng khi chụp ảnh chế độ phơi sáng B và chụp thời gian thực.
- [n Chống Rung Ảnh] (Trang 176) tự đông tắt.
- Tùy thuộc vào cài đặt máy ảnh, nhiệt độ và tình trạng, bạn có thể nhận thấy nhiễu hoặc các điểm sáng trong màn hình. Đôi khi có thể xuất hiện trong ảnh ngay cả khi [Giảm Nhiễu] (Trang 533) được bật.

### %

- Độ sáng màn hình có thể được điều chỉnh trong khi mở chế độ bulb/thời gian. Ở cài đặt mặc định, màn hình tối hơn bình thường. Le [Màn hình Bulb/Time] (Trang 534)
- Khi chụp ảnh phơi sáng/thời gian thực, độ sáng của vật thể trên màn hình được tăng cường để dễ nhìn khi thiếu ánh sáng. Các cài đặt có thể được điều chỉnh, ví dụ như ưu tiên chất lượng hình ảnh hoặc mức độ hiển thị.  $\mathbb{I} \mathcal{F}$  [Tăng Sáng Live View] (Trang 200)

#### \$ **Nhiễu**

Phơi sáng càng lâu, số lượng các tạo phẩm hình ảnh càng lớn ("nhiễu") xuất hiện trên màn hình. Nhiệt độ của cảm biến hình ảnh càng tăng và mạch bên trong của nó biến chúng thành các nguồn nhiệt tạo ra dòng điện trong các vùng của cảm biến không bị tiếp xúc với ánh sáng. Hiện tượng này trở nên dễ nhận thấy hơn nếu bạn tăng độ nhạy ISO hoặc thời gian phơi sáng khi chup ở nhiệt độ môi trường xung quanh cao. Độ giảm nhiễu tiếp xúc lâu của máy ảnh giúp giảm loại nhiễu này.  $\mathbb{I}\mathcal{F}$  [Giảm Nhiễu] (Trang 533)

# **Điều Chỉnh Lấy Nét Trong Khi Phơi Sáng (Lấy nét Bulb/Time)**

Bạn có thể điều chỉnh lấy nét theo cách thủ công trong khi chụp ở chế độ **B** (bulb). Điều này cho phép bạn hủy lấy nét khi đạng phơi sáng hoặc lấy nét khi kết thúc phơi sáng.

- *1* Nhấn nút MENU để hiển thị các menu.
- **2** Chọn ❖ Menu Tùy Chọn **M** (AF/MF).

*3* Tô sáng [Lấy nét Bulb/Time] bằng cách sử dụng  $\Delta \nabla$  trên bàn phím và nhấn nút  $\triangleright$ .

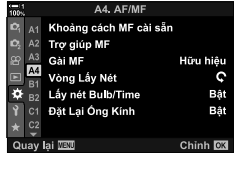

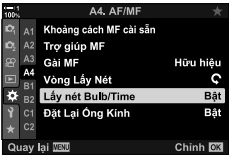

- **4** Tô sáng tùy chon bằng cách sử dụng các nút  $\triangle \nabla$ .
	- [Tắt]: Không thể điều chỉnh vị trí lấy nét theo cách thủ công khi đang phơi sáng.
	- [Bật]: Có thể điều chỉnh vị trí lấy nét theo cách thủ công khi đang phơi sáng.
- *5* Nhấn nút OK để chọn tùy chọn được tô sáng. •  $\#$  Menu Tùy Chọn M sẽ được hiển thị.
- *6* Nhấn nút MENU nhiều lần để thoát các menu.
	- Bạn cũng có thể thoát khỏi menu bằng cách nhấn nửa chừng nút chụp.

# **Làm Sáng (B: Chụp ảnh tổng hợp trực tiếp)**

Để cửa trập mở để phơi sáng lâu. Bạn có thể xem những vệt ánh sáng còn lại bởi pháo hoa hoặc các ngôi sao và chụp ảnh chúng mà không thay đổi độ phơi sáng của nền. Máy ảnh kết hợp nhiều ảnh và ghi lại chúng dưới dạng một ảnh duy nhất.

*1* Xoay nút xoay chế độ sang **B**.

- *2* Chọn [LIVE COMP].
	- Ở màn trập mặc định, lựa chọn được thực hiện với nút xoay phía sau.
- *2*
- *3* Nhấn nút MENU.
	- Menu [Cài Đặt Tổng Hợp] sẽ được hiển thị.
- *4* Tô sáng thời gian phơi sáng bằng cách sử dụng  $\triangle \nabla$  trên phím mũi tên.
	- Chọn thời gian phơi sáng từ 1/2 đến 60 giây.
- *5* Nhấn nút OK để chọn tùy chọn được tô sáng. • Các menu sẽ được hiển thị.
- *6* Nhấn nút MENU nhiều lần để thoát các menu.
	- Bạn cũng có thể thoát khỏi menu bằng cách nhấn nửa chừng nút chụp.
- *7* Nhấn nút chụp xuống hết cỡ để sẵn sàng cho máy ảnh.
	- Máy ảnh sẵn sàng chụp khi [Sẵn sàng để chụp tổng hợp] được hiển thị.
	- Điều chỉnh khẩu độ mở bằng cách sử dụng nút nút xoay trước. Thanh phơi sáng hiển thị sự khác biệt giữa độ phơi sáng do các cài đặt đã chọn được tạo ra và phơi sáng tối ưu được đo bằng máy ảnh.
- *8* Nhấn nút chụp để bắt đầu chụp.
	- Nhiếp ảnh tổng hợp trực tiếp sẽ bắt đầu. Màn hình sẽ được cập nhật sau mỗi lần phơi sáng.

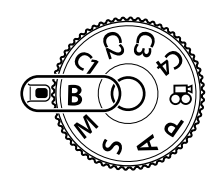

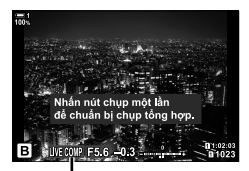

Chụp ảnh tổng hợp trực tiếp

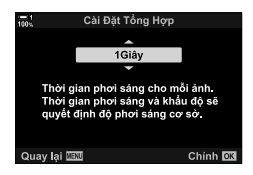

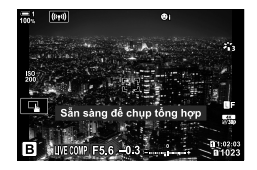
- *9* Nhấn lại nút chụp để kết thúc chụp.
	- Chụp ảnh hỗn hợp trực tiếp có thể tiếp tục trong tối đa ba giờ. Thời gian ghi tối đa có thể thay đổi tùy theo mức pin và điều kiện chụp.
- Một số hạn chế áp dụng cho việc chọn cài đặt độ nhạy ISO có sẵn.
- Các giới hạn áp dụng cho một số tính năng trong khi chụp, bao gồm: chụp ảnh tuần tự, bộ tự đếm giờ, chụp ảnh theo thời khoảng, chụp ảnh HDR, úp sọt AE (lấy nét tự động), úp sọt flash, úp sọt điểm lấy nét, Chụp ảnh Độ phân giải Cao, phơi sáng nhiều lần, bù trừ keystone, bộ lọc ND trực tiếp và hiệu chỉnh mắt cá.
- [C Chống Rung Ảnh] (Trang 176) tư đông tắt.

#### %

• Độ sáng màn hình có thể được điều chỉnh trong khi chụp ảnh tổng hợp trực tiếp. Ở cài đặt mặc định, màn hình tối hơn bình thường.  $\mathbb{I}\mathcal{F}$  [Màn hình Bulb/Time] (Trang 534)

## **Chọn Tốc Độ Màn Trập (Cài Đặt Tổng Hợp)**

*2*

Thời gian phơi sáng cho mỗi phơi sáng được thực hiện trong khi chụp ảnh tổng hợp trực tiếp có thể được chon trước bằng cách sử dụng các menu.

- *1* Nhấn nút MENU để hiển thị các menu.
- **2** Chọn ❖ Menu Tùy Chọn **D** (Phơi sáng/ISO/ **BULB/图).**
- *3* Tô sáng [Cài Đặt Tổng Hợp] bằng cách sử dụng  $\Delta \nabla$  trên bàn phím và nhấn nút  $\triangleright$ .
- **4** Tô sáng tùy chọn bằng cách sử dụng các nút  $\Delta \nabla$ .
	- Chọn thời gian phơi sáng từ 1/2 đến 60 giây.
- *5* Nhấn nút OK để chọn tùy chọn được tô sáng.
	- ※ Menu Tùy Chọn **E2** sẽ được hiển thị.
- *6* Nhấn nút MENU nhiều lần để thoát các menu.

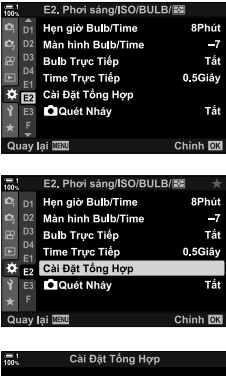

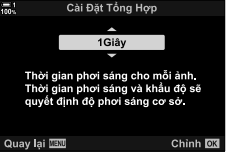

## **Lưu Cài Đặt Tùy Chỉnh Vào Nút Xoay Chế Độ (**C1**/**C2**/**C3**/**C4 **Chế độ tùy chỉnh)**

Các cài đặt và chế độ chụp thường được sử dụng có thể được lưu dưới dạng chế độ tùy chỉnh và được gọi lại khi cần thiết chỉ bằng cách xoay nút xoay chế độ. Các thiết lập menu đã lưu cũng có thể được gọi trực tiếp.

- Lưu cài đặt vào các vị trí C1 đến C4.
- Ở cài đặt mặc định, chế độ tùy chỉnh tương đương với chế độ **P**.

## **Lưu Cài Đặt (Gán cho Chế Độ Tùy Chỉnh)**

- *1* Xoay nút xoay chế độ thành **P**, **A**, **S**, **M**, hoặc **B** và điều chỉnh các cài đặt theo ý muốn.
	- Để biết thông tin về các cài đặt có thể được lưu, hãy xem danh sách menu (Trang 640).
- *2* Nhấn nút MENU để hiển thị các menu.
- 3 Tô sáng [Đặt Lại/Chế Đô Tùy Chỉnh] trong **¤** Menu Chup 1 và nhấn  $\triangleright$  trên bàn phím mũi tên.
	- [Đặt Lại/Chế Đô Tùy Chỉnh] Tùy chọn sẽ được hiển thị.
- *4* Tô sáng [Gán cho Chế Độ Tùy Chỉnh] bằng cách sử dụng các nút  $\Delta \nabla$  và nhấn nút  $\triangleright$ .
	- Các tùy chọn [Gán cho Chế Đô Tùy Chỉnh] sẽ được hiển thị.
- *5* Chọn chế độ tùy chỉnh mong muốn (C1, C2, C3, hoặc C4) bằng các nút  $\triangle \nabla$  và nhấn nút  $\triangleright$ .
	- Menu cho [Chế độ tùy chỉnh] đã chọn sẽ được hiển thị.

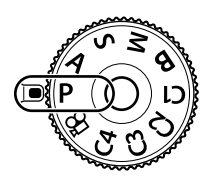

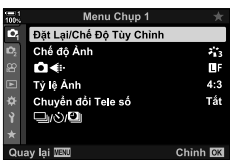

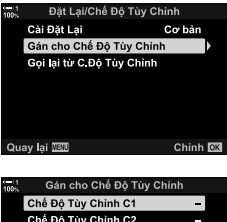

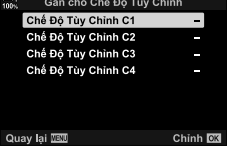

- **6** Tô sáng [Chọn] bằng cách sử dụng các nút  $\Delta \nabla$  và nhấn nút OK.
	- Menu [Gán cho Chế Độ Tùy Chỉnh] sẽ hiển thị lại.
	- Mọi cài đặt hiện có sẽ bị ghi đè.
	- Để khôi phục cài đặt mặc định cho chế độ tùy chỉnh đã chọn, chọn [Cài Đặt Lại] và nhấn nút OK.
- *7* Nhấn nút MENU nhiều lần để thoát các menu.

## **Sử Dụng Chế Độ Tùy Chỉnh (**C1**/**C2**/**C3**/**C4**)**

Để gọi lại tất cả các cài đặt đã lưu, bao gồm chế độ chụp:

- *1* Xoay nút xoay chế độ sang chế độ tùy chỉnh mong muốn (C1, C2, C3, hoặc C4).
	- Máy ảnh sẽ được đặt thành cài đặt cho chế độ đã chọn.
- Cài đặt đã lưu sẽ không bị ảnh hưởng nếu bạn điều chỉnh cài đặt sau khi gọi lại. Các cài đặt đã lưu sẽ được khôi phục khi bạn chọn chế độ tùy chỉnh với chế độ xoay tiếp theo.

### **Nhớ Lại Các Cài Đặt Đã Lưu**

*2*

Ở các chế độ **P**, **A**, **S**, **M**, và **B**, bạn có thể gọi lại các cài đặt đã lưu nhưng không thể chụp ở chế độ chụp. Chế độ chụp duy trì như đang chọn với núm điều chỉnh chế độ.

- *1* Nhấn nút MENU để hiển thị các menu.
- 2 Tô sáng [Đặt Lại/Chế Độ Tùy Chỉnh] trong **Q** Menu Chup 1 và nhấn  $\triangleright$  trên bàn phím mũi tên.
	- [Đặt Lại/Chế Độ Tùy Chỉnh] Tùy chọn sẽ được hiển thị.

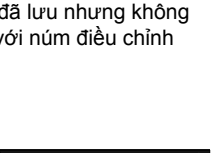

s,

пŀ

 $4:3$ 

Tắt

Chinh **DK** 

Đặt Lại/Chế Độ Tùy Chỉnh Chế độ Ảnh

Chuyển đổi Tele số

Ġ,

n.

Tỷ lệ Ảnh

الثارن بال

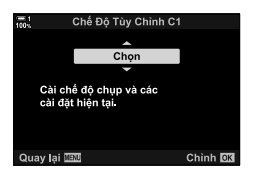

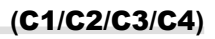

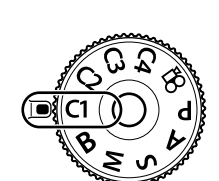

- *3* Tô sáng [Gọi lại từ C.Độ Tùy Chỉnh] bằng cách sử dụng các nút  $\Delta \nabla$  và nhấn nút  $\triangleright$ .
	- Menu [Gọi lại từ C.Độ Tùy Chỉnh] sẽ được hiển thị.
- *4* Tô sáng chế độ tùy chỉnh mong muốn bằng cách sử dụng các nút  $\triangle \nabla$  và nhấn nút  $\triangleright$ .
- **5** Tô sáng [Có] sử dụng các nút  $\Delta \nabla$  và nhấn nút OK.
	- **D** Menu Chụp 1 sẽ được hiển thị.

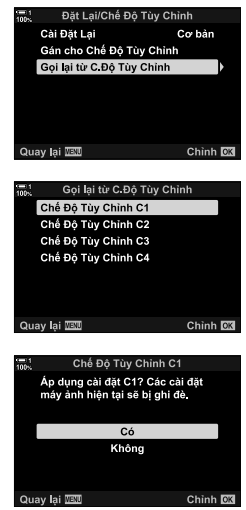

*2*

*6* Nhấn nút MENU nhiều lần để thoát các menu.

#### ■ Sử dụng nút **Fn**

[Gọi lại từ C.Độ Tùy Chỉnh] có thể được gán cho điều khiển máy ảnh. Các cài đặt cho chế độ tùy chỉnh đã chọn có thể được gọi lại chỉ bằng một lần nhấn nút. Chế độ chụp được chọn cũng được gọi lại. Nhấn nút điều khiển để bật hoặc tắt chế độ tùy chỉnh.  $\mathbb{R} \times \mathbb{R}$  Menu Tùy Chọn **Ei** [Chức Năng Nút **C**] (Trang 463)

# *2-9* **Lấy Nét**

Lấy nét có thể được điều chỉnh tự động (lấy nét tự động) hoặc thủ công (lấy nét thủ công).

Tự động lấy nét các tính năng tùy chọn để lấy nét vào các điểm đã chọn hoặc theo dõi tiêu điểm trên một chủ thể chuyển động. Trong trường hợp di chuyển đối tượng nói riêng, bằng cách điều chỉnh cài đặt theo loại đối tượng hoặc điều kiện chụp, bạn có thể chụp nhiều chủ đề hơn. Phần này bao gồm chụp ảnh lấy nét tự động, bao gồm cách bạn có thể kết hợp các cài đặt để tận dụng tối đa tính năng lấy nét tự động.

 **Chế Độ Lấy Nét (**K **Lấy Nét T.Động)**

Chọn chế độ lấy nét để lấy nét tự động hoặc thủ công.

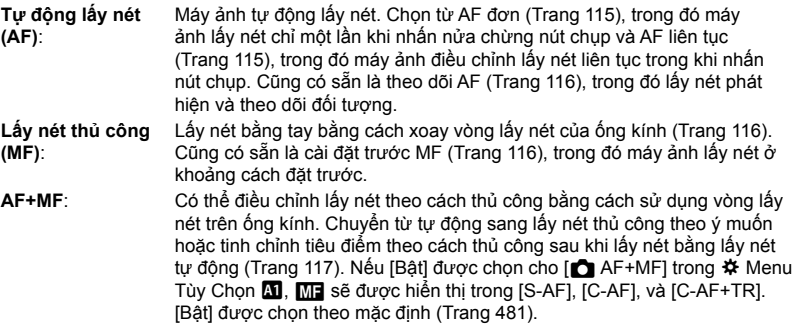

- Bạn có thể truy cập cài đặt này qua:
	- Nút  $AF$  (Trang 118)
- Điều khiển Trực tiếp (Trang 119)
- Bảng siêu điều khiển LV (Trang 119)
- Các menu (Trang 119)
- Giải thích sau giả định rằng mặc định máy ảnh được sử dụng cho tiếng bíp phát ra và mục tiêu AF hiển thị khi máy ảnh lấy nét.

#### **AF Đơn (S-AF**b **và S-AF)**

Chọn ảnh chụp các đối tượng cố định hoặc không di chuyển ra xa hoặc về phía máy ảnh. Máy ảnh lấy nét một lần mỗi lần nhấn nửa chừng nút chụp.

- Khi máy ảnh lấy nét, một tiếng bíp sẽ phát ra. Chỉ báo lấy nét trong và mục tiêu AF sẽ được hiển thị.
- Tự động lấy nét với điều chỉnh thủ công có sẵn ở chế độ [S-AFM]. Giữ nửa chừng nút chụp và điều chỉnh lấy nét bằng tay (Trang 117).

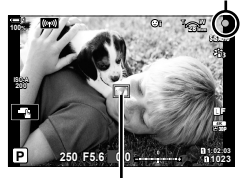

Chỉ báo lấy nét

Mục tiêu AF

#### **AF Liên Tục (C-AF**b **và C-AF)**

Theo dõi tiêu điểm đối với các đối tượng có khoảng cách đến máy ảnh thay đổi liên tục. Máy ảnh lấy nét liên tục khi nhấn nút cửa sập nửa chừng.

- Chỉ báo lấy nét được hiển thị khi đối tượng được lấy nét. Tiếng bíp phát ra và mục tiêu AF được hiển thị chỉ lần đầu tiên đối tượng được lấy nét.
- Tư đông lấy nét với điều chỉnh thủ công có sẵn khi chọn [C-AFM]. Xoay vòng lấy nét của ống kính để ngắt lấy nét tự động và lấy nét theo cách thủ công (Trang 117).

#### **Lấy Nét Thủ Công (MF)**

Lấy nét thủ công.

- Xoay vòng lấy tiêu cự của ống kính để lấy nét.
- Nếu ống kính được trang bị một ly hợp MF, bạn có thể xoay vòng lấy nét của ống kính để lấy nét thủ công không kể chế độ lấy nét gì được chọn bằng máy ảnh. LSF "Ông kính MF Clutch (ly hợp lấy nét thủ công)" (Trang 127)
- Có thể vô hiệu hóa ly hợp MF.  $\mathbb{R}$  [Gài MF] (Trang 128)

#### **Theo Dõi AF (C-AF+TR**b **và C-AF+TR)**

Theo dõi tập trung vào một đối tượng cụ thể trong khi vẫn giữ bố cục gần giống nhau. Khi phát hiện thấy chủ thể, máy ảnh sẽ tiếp tục theo dõi chủ thể khi nhấn nút cửa sập nửa chừng.

- Máy ảnh phát hiện đối tượng khi nhấn nửa chừng nút chụp để lấy nét. Máy ảnh sẽ theo dõi đối tượng trong khi nhấn nửa chừng nút chụp.
- Trong khi đang theo dõi, chỉ báo lấy nét trong và mục tiêu AF sẽ được hiển thị. Mục tiêu chuyển sang màu đỏ nếu máy ảnh không còn có thể theo dõi đối tượng. Nhấn lại nút chụp.
- Tự động lấy nét với điều chỉnh thủ công có sẵn khi chọn [C-AF+TRb]. Xoay vòng lấy nét của ống kính để ngắt lấy nét tự động và lấy nét theo cách thủ công (Trang 117).
- Không thể sử dụng AF theo dõi với: bù trừ keystones, Chụp ảnh Độ phân giải Cao, xếp chồng lấy nét, úp sọt điểm lấy nét, chụp ảnh với bộ định thời khoảng, chụp ảnh HDR, bộ lọc ND trực tiếp hoặc hiệu chỉnh mắt cá.

Chỉ báo lấy nét

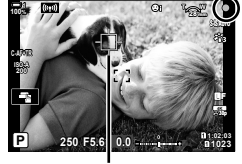

Mục tiêu được hiển thị khi đang theo dõi

#### **MF Cài Đặt Trước (PreMF)**

Chọn [PreMF] để lấy nét ở khoảng cách đặt trước. LS "Lấy Nét Tại Một Khoảng Cách Đặt Trước (MF Cài Sẵn)" (Trang 129)

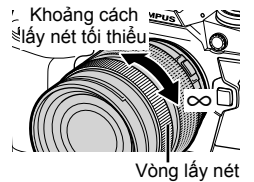

#### **AF + MF (S-AF**b**, C-AF**b**, C-AF+TR**b**)**

Điều chỉnh lấy nét thủ công được bật. Phương pháp được sử dụng để điều chỉ nh lấy nét phụ thuộc vào chế độ AF. Có thể lấy nét bằng tay khi chon [Bật] cho [△ AF+MF] trong ※ Menu Tùy Chọn 1 (Trang 481).

- **S-AF**<sub>ME</sub>: Sau khi lấy nét bằng cách sử dụng AF đơn, bạn có thể giữ nhấn nút cửa sập nửa chừng và điều chỉnh lấy nét theo cách thủ công. Hoặc là bạn có thể chuyển sang lấy nét thủ công bằng cách xoay vòng lấy nét khi máy ảnh đang lấy nét. Cũng có thể điều chỉnh lấy nét theo cách thủ công khi cửa sập mở và trong chụp ảnh liên tục ở chế độ [Liên Tiếp Thấp].
- **C-AF**b**/C-AF+TR**b: Bạn có thể chuyển sang lấy nét thủ công khi máy ảnh đang lấy nét trong chế độ AF liên tục và AF theo dõi liên tục. Nhấn nút cửa sập nửa chừng lần thứ hai để lấy nét lại bằng cách sử dụng tự động lấy nét. Cũng có thể điều chỉnh lấy nét theo cách thủ công khi cửa sập mở và trong chụp ảnh liên tục ở chế độ [Liên Tiếp Thấp].
- Tự đông lấy nét bằng lấy nét thủ công cũng sẵn có khi tự đông lấy nét được gán cho các cơ cấu điều khiển máy ảnh khác. LE [CA] AEL/AFL] (Trang 141)
- Vòng lấy nét trên ống kính chỉ có thể được sử dụng để gián đoạn tính năng tự đông lấy nét khi sử dụng ống kính M.ZUIKO PRO (Micro Four Thirds PRO). Để biết thông tin về các loại ống kính khác, hãy truy cập trang web của OLYMPUS.
- Trong chế đô **B** (bóng đèn), lấy nét thủ công được điều khiển bởi tùy chon đã chọn cho [Lấy nét Bulb/Time].

%

- Có thể tắt tiếng bíp và màn hình mục tiêu AF thay đổi trong  $\mathbf{\ddot{x}}$  Menu Tùy chọn.  $\mathbb{R}$   $\heartsuit$  [Con Trỏ Vùng AF] (Trang 486), [■))] (Trang 527)
- Bạn có thể định cấu hình máy ảnh để tự động phóng to mục tiêu lấy nét khi xoay vòng lấy nét ống kính hoặc làm nổi bật các đường viền được lấy nét.  $\mathbb{I}\mathcal{F}$  [Trợ giúp MF] (Trang 495)
- Các cài đặt tiêu điểm sau có thể được hủy bỏ đồng thời bằng cách sử dụng lẫy Fn. Có thể gán các cài đặt riêng cho Vị trí 1 và 2. Sử dụng tùy chọn này để nhanh chóng điều chỉnh cài đặt theo điều kiện chụp.

[Lấy Nét T.Động], [Ch.độ m.tiêu AF] (Trang 120), và [Điểm mục tiêu AF] (Trang 123) Lẫy Fn có thể được điều chỉnh sử dụng [← Chức Năng Lẫy Fn] trong ❖ Menu Tùy Chỉnh **Ed** (Trang 475).

#### ■ Truy Câp Thông Qua Af Nút **<b>Pa**

1 Nhấn nút **AFE.** 

- [c] Lấy Nét T.Động] tùy chọn sẽ được hiển thị.
- 
- Nút AF<sub>[20</sub>]

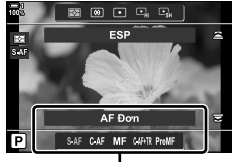

[ $\bigcirc$  Lấy Nét T.Động] tùy chon

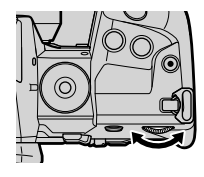

- *2* Xoay nút xoay sau.
	- Bạn cũng có thể xoay nút xoay trong khi nhấn nút.
	- $\cdot$  Nếu  $\Box$  AF+MF] (Trang 481) là  $\Box$  at i, chỉ [S-AF], [C-AF], [MF], [C-AF+TR], và [PreMF] sẽ được hiển thị.
- *3* Nhấn nửa chừng nút chụp để thoát ra màn hình chụp.

## **Truy Cập Qua Bảng Siêu Điều Khiển Lv**

Chế độ lấy nét cũng có thể được chọn bằng bảng siêu điều khiển LV.

Nhấn nút OK  $\Rightarrow$  [ $\bigcirc$  Lấy Nét T.Động]  $\Rightarrow$  Xoay nút xoay trước để chọn một tùy chọn

#### **Truy cập Menu**

Bạn cũng có thể chọn chế độ lấy nét bằng cách sử dụng [△ Lấy Nét T.Động] trong ❖ Menu Tùy chọn △ .

Nút MENU  $\Rightarrow$  Thẻ  $\clubsuit$   $\Rightarrow$  Thẻ  $\Omega \Rightarrow$  [ $\Omega$  Lấy Nét T.Động]  $\Rightarrow$  Nhấn  $\triangleright$  trên bàn phím để hiển thị các tùy chọn  $\Rightarrow$  Sử dụng Các nút  $\Delta \nabla$  để chọn một tùy chọn

### **Truy cập qua Điều khiển Trực tiếp**

Tô sáng [n Lấy Nét T.Đông] trong điều khiển trực tiếp và sử dụng  $\triangleleft$  trên bàn phím mũi tên để chọn tùy chọn.

• Để biết thông tin về cách hiển thị các nút điều khiển trực tiếp, xem "Sử dụng Điều khiển Trực tiếp" (Trang 68).

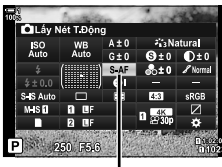

 $\bigcap$  Lấy Nét T.Động

**CH** ấy Nét T Đông

**QAF+MF** 

Ouét AF

**CIAEL/AFL** 

**DIKhóa C AF** 

Kh động trung tâm C-AF O Ưu tiên trung tâm C AF

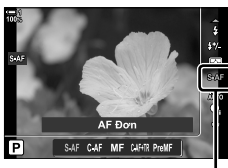

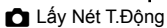

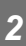

 $S$   $\Delta$ 

S3/C4/M3

Chinh OK

mode2

Tắt

 $±0$ 

Điểm hoặc khu vực trên khung hình mà máy ảnh lấy nét được gọi là "mục tiêu AF". [Ch.độ m.tiêu AF] được sử dụng để chọn số lượng mục tiêu AF được sử dụng và kích thước của khu vực được bao phủ. Giảm số lượng mục tiêu sẽ hạn chế tiêu điểm đến một khu vực nhỏ của khung hình, trong khi tăng số lượng sẽ mở rộng lấy nét vào một khu vực lớn hơn. Chọn [Mục tiêu duy nhất] cho các đối tượng dễ theo dõi, [Nhóm mục tiêu] hoặc [Tất cả mục tiêu] cho nhiều đối tượng khó nắm bắt hơn.

- Bạn có thể truy cập cài đặt này qua:
	-

#### M **Mục Tiêu Duy Nhất**

Chọn một mục tiêu lấy tiêu điểm duy nhất.

#### o **Mục Tiêu Nhỏ**

Tiếp tục giảm kích thước mục tiêu cho lựa chọn mục tiêu AF mục tiêu đơn. Sử dụng cho lấy nét xác định vào các đối tượng nhỏ.

#### N **Nhóm 5 Mục Tiêu**

Chọn một nhóm 5 mục tiêu, được sắp xếp theo một đường chéo. Máy ảnh chọn mục tiêu lấy nét từ trong nhóm đã chọn.

#### r **Nhóm 9 Mục Tiêu (3 × 3)**

Chọn một nhóm gồm 9 mục tiêu, được sắp xếp theo hình vuông. Máy ảnh chọn mục tiêu lấy nét từ trong nhóm đã chon.

#### s **Nhóm 25 Mục Tiêu (5 × 5)**

Chọn một nhóm gồm 25 mục tiêu, được sắp xếp theo hình vuông. Máy ảnh chọn mục tiêu lấy nét từ trong nhóm đã chọn.

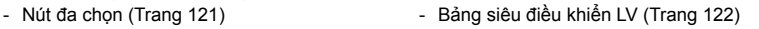

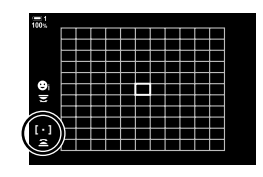

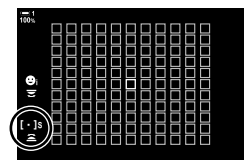

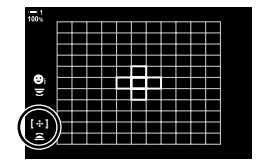

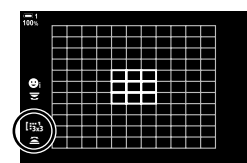

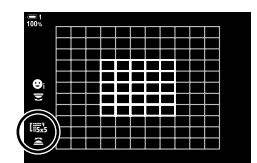

#### q **Tất Cả Mục Tiêu (11 × 11)**

Máy ảnh chọn mục tiêu được sử dụng để lấy nét từ tất cả 121 mục tiêu.

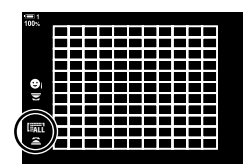

#### u**/**v**/**w**/**x **Mục Tiêu Tùy Chỉnh**

Sử dụng chế độ mục tiêu AF được chọn cho [[iii] Cài đặt chế độ mục tiêu] (Trang 125) trong ❖ Menu Tùy chọn **M**. C.đặt m.định là mục tiêu duy nhất.

#### **Truy Cập Thông Qua Nút Đa Chọn (Truy Cập Thông Qua)**

*1* Bấm giữ nút chọn nhiều trong khi xoay nút xoay trước hoặc nút xoay sau.

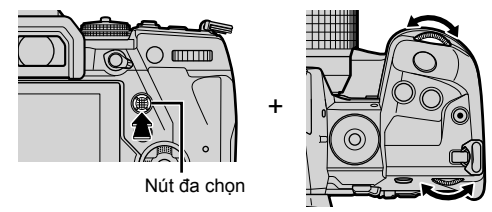

• Máy ảnh sẽ chuyển qua chế độ mục tiêu AF như được hiển thị.

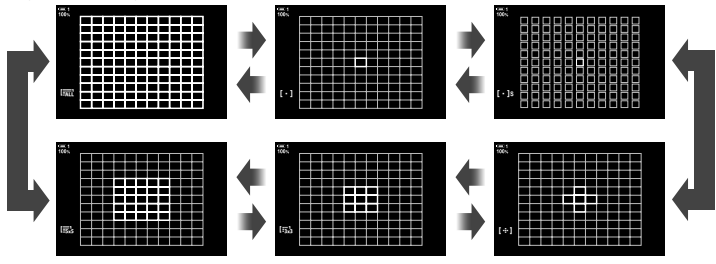

- Ở cài đặt mặc định, mục tiêu tùy chỉnh không được hiển thị. Có thể bật hiển thị bằng cách sử dụng [CII::-]Mode Cài đặt] (Trang 485).
- *2* Nhả nút đa chọn khi chế độ mong muốn được hiển thị.
	- Tùy chọn chế độ mục tiêu AF sẽ không còn được hiển thị nữa.
- Gán […] (lựa chọn mục tiêu AF) cho bảng mũi tên hoặc nút để cho phép sử dụng bảng mũi tên cho lựa chọn mục tiêu Fn. Bấm các nút  $\Delta \nabla \langle \mathsf{D} \rangle$  hiển thị mục tiêu AF. [...] (lựa chọn mục tiêu AF) được gán cho bảng mũi tên theo mặc định.
- Sau đây giảm số lượng mục tiêu AF có sẵn:
	- Chon [Bật] cho [Chuyển đổi Tele số] (Trang 235)
	- Chon tùy chọn khác với [4:3] cho [Tỷ lệ Ảnh] (Trang 233)
- %
- Có thể truy cập màn hình hiển thị mục tiêu AF trong nút đa chọn mục. Có thể cấu hìnhnút đa chọn mục bằng [iệi Nút trung tâm] trong  $\clubsuit$  Menu Tùy Chỉnh **B1** (Trang 499).
- Cài đặt có thể được thay đổi bằng cách sử dụng phím mũi tên. Vai trò được gán cho bàn phím có thể được chọn bằng cách sử dụng [Chức Năng Nút **Ki]** (Trang 463) > [**Ch** ( $\div$ )] (mũi tên) trong  $\clubsuit$  Menu Tùy chọn  $\boxdot$ . Ở cài đặt mặc định, nó được gán cho nút Fn.
- Có thể chọn chế đô đích AF riêng biệt theo hướng máy ảnh.  $\mathbb{R}$  [ng Chuyển ngang/dọc  $\left[\cdot;\cdot\right]$ ] (Trang 489)
- Các cài đặt tiêu điểm sau có thể được hủy bỏ đồng thời bằng cách sử dụng lẫy Fn. Có thể gán các cài đặt riêng cho Vị trí 1 và 2. Sử dụng tùy chọn này để nhanh chóng điều chỉnh cài đặt theo điều kiện chụp.

[Lấy Nét T.Động], [Ch.độ m.tiêu AF] (Trang 120), và [Điểm mục tiêu AF] (Trang 123) Lẫy Fn có thể được điều chỉnh sử dụng [ $\bigcirc$ ] Chức Năng Lẫy Fn] (Trang 475) trong  $\mathbf{\ddot{x}}$  Menu Tùy Chỉnh **B.** 

- Bạn có thể điều chỉnh cài đặt mục tiêu AF cho [C-AF]. LS [numeta Kh.động trung tâm C-AF] (Trang 147) và Ưu tiên Trung tâm [K Ưu tiên trung tâm C-AF] (Trang 148)
- Cài đặt cũng có thể được điều chỉnh bằng cách nhấn nút lần đầu tiên và sau đó sử dụng mặt số trước. Truy cập màn hình AF-target bằng cách nhấn vào điều khiển [[-:-]] đã được chỉ định thông qua [Chức Năng Nút K]. Sau đó, bạn có thể điều chỉnh cài đặt bằng cách xoay nút xoay sau. Ở cài đặt mặc định, [[-:-]] được gán cho nút Fn. D is [Chức Năng Nút  $\Box$  (Trang 463)

### **Truy Cập Qua Bảng Siêu Điều Khiển Lv**

*1* Sau khi hiển thị bảng siêu điều khiển LV, Tô sáng [Vùng Đo Nét] và nhấn nút OK.

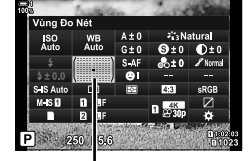

Vùng đo nét

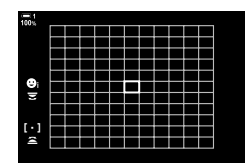

• Lựa chọn mục tiêu AF sẽ được hiển thị.

- *2* Xoay nút quay mặt trước để chọn chế độ lấy nét AF.
	- Ban có thể chọn các vai trò bằng các nút xoay trước và nút xoay sau hoặc bảng mũi tên trong khi chọn mục tiêu AF. Sử dụng [[...] Cài đặt màn hình chọn] (Trang 488) trong  $\boldsymbol{\ast}$  Menu Tùy chọn  $\boldsymbol{\mathbb{Z}}$ . Ở cài đặt mặc định, nút xoay trước được sử dụng để chọn chế độ mục tiêu AF.
- *3* Nhấn nửa chừng nút chụp để thoát.
- Để bật lấy mục tiêu AF cụm khi chọn IAI (tất cả mục tiêu) và chọn [S-AF], [S-AF**ME]**], [C-AF] hoặc [C-AF**ME]** cho [n Lấy Nét T.Đông] (Trang 115), chon [Bật2] cho [Con Trỏ Vùng AF] (Trang 486). Máy ảnh sẽ hiển thị mục tiêu AF cho tất cả khu vực đang lấy nét.

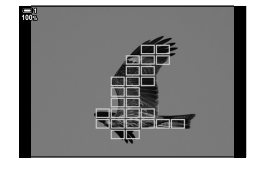

## **Chọn Mục Tiêu Lấy Nét (Điểm mục tiêu AF)**

Khung màu xanh lá cây cho thấy vị trí của điểm lấy nét được gọi là "mục tiêu AF". Bạn có thể đặt mục tiêu lên đối tượng của mình. Ở cài đặt mặc định, nút đa chọn được sử dụng để định vị mục tiêu AF.

- Lựa chọn mục tiêu AF có sẵn khi một tùy chọn khác hơn lo (tất cả các mục tiêu) được chọn cho [Ch.độ m.tiêu AF] (Trang 120).
- Bạn có thể truy cập cài đặt này qua:
	-
	- Nút đa chọn Bảng siêu điều khiển LV (Trang 124)

#### **Truy cập thông qua Nút đa chọn**

*1* Sử dụng nút đa chọn để định vị mục tiêu AF.

- Mục tiêu AF được hiển thị bằng màu xanh lá cây khi bắt đầu thao tác.
- Để chọn mục tiêu AF trung tâm, nhấn nút đa chọn hoặc nhấn và giữ nút OK.
- *2* Chụp ảnh.
	- Màn hình lựa chọn mục tiêu AF sẽ xóa khỏi màn hình.
	- Khung lấy nét được hiển thị thay cho mục tiêu AF đã chọn.
- Gán [ · · · ] (lựa chọn mục tiêu AF) cho bảng mũi tên hoặc nút để cho phép sử dụng bảng mũi tên cho lựa chọn mục tiêu **Fn**. Bấm các nút  $\Delta \nabla \langle \mathbf{D} \rangle$  hiến thị mục tiêu AF.  $[\cdot]$ : (lựa chọn mục tiêu AF) được gán cho bảng mũi tên theo mặc định.
- Nếu bạn chỉ định [[-:-]] để điều khiển bằng [Chức Năng Nút n] (Trang 463), bạn có thể nhấn điều khiển và sau đó định vị mục tiêu AF bằng cách sử dụng nút đa chọn hoặc phím mũi tên. Tùy chọn này được gán cho nút Fn theo mặc định.
- Trong chế độ [C-AF] và [C-AF $\boxed{M}$ ], mục tiêu AF có thể được định vị lại trong khi đang lấy nét.

%

• Khi [Bật] được chọn cho [Chạm Nhắm L.Nét AF], bạn có thể đặt lại vị trí mục tiêu AF bằng cách sử dụng các điều khiển cảm ứng của màn hình trong khi điều chỉnh đối tượng của bạn trong khung ngắm.  $\mathbb{R}$  [Chạm Nhắm L.Nét AF] (Trang 486)

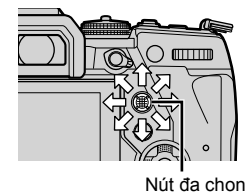

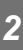

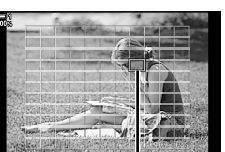

Mục tiêu AF

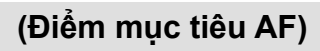

**124** VI

 $\bigcap$  2-9 Lấy Nét

## **Truy cập qua Bảng Siêu Điều khiển LV**

- *1* Tô sáng [Vùng Đo Nét] trong bảng điều khiển siêu LV và nhấn nút OK.
	- Lựa chọn mục tiêu AF sẽ được hiển thị.
	- Số lượng mục tiêu khả dụng thay đổi theo chế độ mục tiêu AF.
- 2 Sử dụng phím mũi tên  $(\Delta \nabla \triangleleft \triangleright)$  để đặt mục tiêu AF.
	- Mục tiêu AF cũng có thể được định vị bằng cách di chuyển nút đa chọn mục.
	- Bạn có thể lấy tâm vật thể AF bằng cách nhấn nút đa chọn hoặc nhấn giữ nút OK.
	- Bạn có thể chọn các vai trò bằng các nút xoay trước và nút xoay sau hoặc bảng mũi tên trong khi chọn mục tiêu AF. Sử dụng [[ ...] Cài đặt màn hình chọn] (Trang 488) trong  $\bigstar$  Menu Tùy chọn  $\Omega$ . Ở cài đặt mặc định, pad mũi tên được sử dụng để định vị mục tiêu AF.
- *3* Nhấn nửa chừng nút chụp để thoát ra màn hình chụp.
- Sau đây giảm số lượng mục tiêu AF có sẵn:
	- Chọn [Bật] cho [Chuyển đổi Tele số] (Trang 235)
	- Chọn tùy chọn khác với [4:3] cho [Tỷ lệ Ảnh] (Trang 233)

#### %

*2*

- Bạn có thể vô hiệu hóa việc sử dụng nút đa chọn trong màn hình chụp.  $\mathbb{E}$  [C] Phím điều hướng] (Trang 499)
- Các mục tiêu AF khác nhau có thể được lựa chọn tùy theo hướng máy ảnh. **D** Chuyển ngang/dọc [⋅] (Trang 489)
- Các cài đặt tiêu điểm sau có thể được hủy bỏ đồng thời bằng cách sử dụng lẫy Fn. Có thể gán các cài đặt riêng cho Vị trí 1 và 2. Sử dụng tùy chọn này để nhanh chóng điều chỉnh cài đặt theo điều kiện chụp.

[Lấy Nét T.Động], [Ch.độ m.tiêu AF] (Trang 120), và [Điểm mục tiêu AF] (Trang 123) Lẫy **Fn** có thể được điều chỉnh sử dụng [**Kan** Chức Năng Lẫy Fn] (Trang 475) trong お Menu Tùy Chỉnh **B.** 

Vùng đo nét

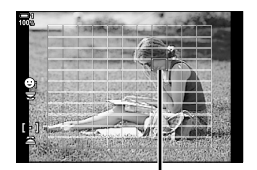

Mục tiêu AF

## **Mục Tiêu Af Tùy Chỉnh (**t **Cài đặt chế độ mục tiêu)**

Chọn số mục tiêu AF có sẵn và khoảng cách mục tiêu AF di chuyển trong khi chọn mục tiêu AF. Mục tiêu có thể lớn hơn mục tiêu nhóm hoặc được định cỡ cho chủ thể có thể dự đoán được chuyển động. Bạn cũng có thể tăng khoảng cách giữa các mục tiêu sẵn có để chọn mục tiêu nhanh hơn. Máy ảnh có thể lưu trữ tối đa bốn cách kết hợp cài đặt khác nhau.

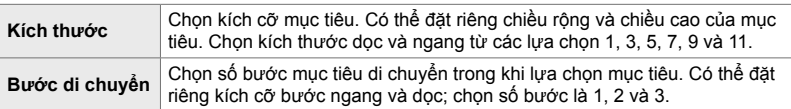

- *1* Nhấn nút MENU để hiển thị các menu.
- **2** Chọn ❖ Menu Tùy chọn **M** (AF/MF).

- 3 Tô sáng [tii cài đặt chế đô mục tiêu] bằng cách sử dụng  $\Delta \nabla$  trên bàn phím và nhần nút  $\triangleright$ .
- 4 Sử dụng các nút  $\Delta \nabla$  để Tô sáng đích cho mục tiêu tùy chỉnh và nhấn nút  $\triangleright$ .
	- Tùy chọn mục tiêu tùy chỉnh sẽ được hiển thị.

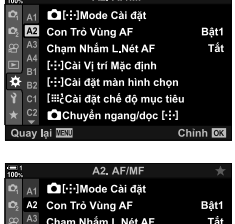

A2. AF/MF

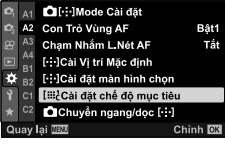

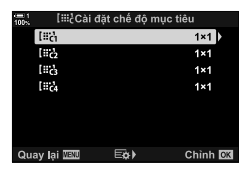

- *5* Chọn kích thước của mục tiêu AF.
	- Tô sáng [Kích thước] bằng cách sử dụng các nút  $\wedge \nabla$ và nhấn nút OK.
	- Sử dụng các nút  $\triangleleft$  hoặc mặt trước để chọn kích thước ngang và các nút  $\Delta \nabla$  hoặc nút xoay sau để chọn kích thước dọc.
	- Để thoát mà không lưu thay đổi, nhấn nút MENU.
	- Sau khi chọn kích thước, nhấn nút OK để quay lại tùy chọn mục tiêu tùy chỉnh cho nhóm đã chọn.
- *6* Chọn kích thước bước.
	- Tô sáng [Bước di chuyển] bằng cách sử dụng các nút  $\wedge \nabla$  và nhấn nút OK.
	- Sử dụng các nút  $\triangle$  hoặc mặt trước để chon kích thước bước ngang và các nút  $\Delta \nabla$  hoặc nút xoay sau để chọn kích thước bước dọc.
	- Để thoát mà không lưu thay đổi, nhấn nút MENU.
	- Nhấn nút OK sau khi hoàn thành cài đặt.
	- Để lưu các kết hợp bổ sung, hãy lặp lại các bước 4–6.
- *7* Nhấn nút MENU nhiều lần để thoát các menu.
- Ở cài đặt mặc định, mục tiêu tùy chỉnh không được hiển thị. Có thể bật hiển thị bằng cách sử dụng [muː]Mode Cài đăt] (Trang 485).
- Để sử dụng mục tiêu tùy chỉnh, hãy chọn mục tiêu đó trong màn hình lựa chọn chế đô lấy nét AF.  $\mathbb{I} \mathbb{I} \mathbb{I}$  [Ch.độ m.tiêu AF] (Trang 120)

#### %

• Cài đặt nhắm mục tiêu AF cho [C-AF] có thể được đặt riêng cho từng mục tiêu tùy chỉnh. **E** [△ Kh.động trung tâm C-AF] (Trang 147), [△ Ưu tiên trung tâm C-AF] (Trang 148)

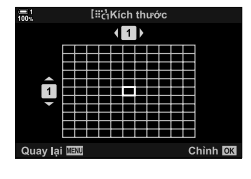

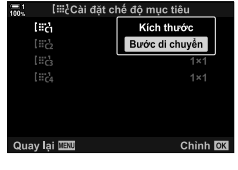

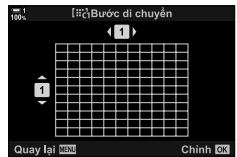

## **Ống kính MF Clutch (ly hợp lấy nét thủ công)**

Có thể sử dụng cơ chế "gài MF" (ly hợp lấy nét thủ công) trên ống kính gài MF để chuyển đổi giữa lấy nét tự động và thủ công đơn giản bằng cách định vị lại vòng lấy nét.

- Kiểm tra vị trí của vòng lấy nét trước khi chụTrang.
- Trượt vòng lấy nét đến vị trí AF/MF ở cuối ống kính để chọn lấy nét tự động, trong khi trượt nó đến vị trí MF gần thân máy hơn để chọn lấy nét thủ công, không kể chế độ lấy nét được chọn bằng máy ảnh.

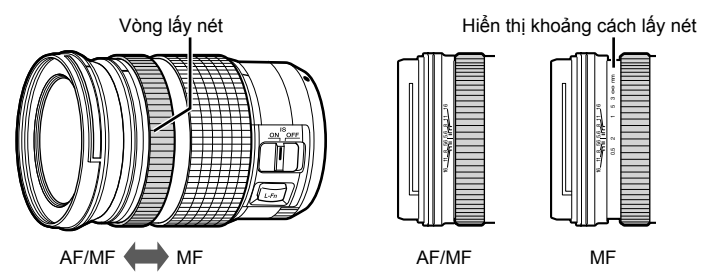

• Việc chọn [MF] hoặc [PreMF] cho chế độ lấy nét trên máy ảnh sẽ tắt tự động lấy nét ngay cả khi vòng lấy nét ở vị trí AF/MF.

### **Vô Hiệu Hóa Gài MF (Gài MF)**

Tắt ly hợp lấy nét thủ công. Điều này có thể ngăn chăn tư động lấy nét bị vô hiệu hóa bởi các ly hợp tham gia vô tình.

- *1* Nhấn nút MENU để hiển thị các menu.
- **2** Chọn ❖ Menu Tùy chọn **M** (AF/MF).

**3** Tô sáng [Gài MF] sử dụng  $\Delta \nabla$  trên bàn phím và nhấn nút  $\triangleright$ .

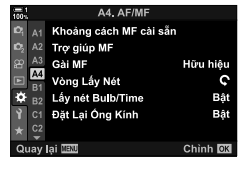

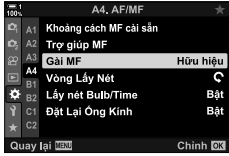

- *2*
	- 4 Sử dụng các nút  $\triangle \nabla$ để Tô sáng một tùy chọn.
		- [Hữu hiệu]: Máy ảnh phản hồi lại vị trí của vòng lấy nét trên ống kính.
		- [Vô hiệu]: Máy ảnh lấy nét theo tùy chọn được chọn cho [ $\bigcap$  Lấy Nét T.Đông], bất kể vi trí của vòng lấy nét ống kính.
	- *5* Nhấn nút OK để chọn tùy chọn được tô sáng.
		- ※ Menu Tùy chon M sẽ được hiển thi.
	- *6* Nhấn nút MENU nhiều lần để thoát các menu.
	- Lấy nét thủ công bằng cách sử dụng vòng lấy nét ống kính sẽ không khả dụng khi [Vô hiệu] được chọn cho [Gài MF], ngay cả khi vòng lấy tiêu cự ống kính nằm ở vị trí lấy nét thủ công.

## **Lấy Nét Tại Một Khoảng Cách Đặt Trước (MF Cài Sẵn)**

Nhanh chóng lấy nét ở khoảng cách đã lưu trước đó. Một ví dụ về một tình huống mà tùy chọn này có thể có hiệu quả là nhiếp ảnh thiên văn có tính năng mặt trăng hay sao, khi bạn muốn lấy nét nhanh chóng ở vô cực. Khoảng cách lấy nét có thể được thiết lập bằng AF/MF hoặc bằng cách nhập khoảng cách lấy nét trực tiếp.

Nếu ống kính được trang bị bộ giới hạn tiêu điểm, hãy tắt nó trước khi tiếp tục.

- Các số liệu được hiển thị chỉ nhằm mục đích hướng dẫn.
- Bạn có thể truy cập cài đặt này qua:
	- $-$  Nút  $AFE$
	- Bảng siêu điều khiển LV (Trang 131)
- Các menu (Trang 131)
- Điều khiển Trực tiếp (Trang 131)

%

- [PreMF] (MF Cài Sẵn) có thể được gán cho điều khiển máy ảnh bằng [Chức Năng Nút  $\bigcap$ ] trong  $\#$  Menu Tùy Chon **El**, cho phép bạn lấy nét ở một khoảng cách được cài đặt sẵn chỉ bằng cách chạm một nút nhấn (Trang 463).
- Các cài đặt tiêu điểm sau có thể được hủy bỏ đồng thời bằng cách sử dụng lẫy Fn. Có thể gán các cài đặt riêng cho Vị trí 1 và 2. Sử dụng tùy chọn này để nhanh chóng điều chỉnh cài đặt theo điều kiện chụp.

[Lấy Nét T.Động], [Ch.độ m.tiêu AF] (Trang 120), và [Điểm mục tiêu AF] (Trang 123) Lẫy Fn có thể được điều chỉnh sử dụng [<del>K</del> Chức Năng Lẫy Fn] trong « Menu Tùy Chỉnh **Ed** (Trang 475).

#### ■ Truy câp thông qua nút AF

 $\cdot$  [ $\Box$  Lấy Nét T.Động] tùy chọn sẽ được hiển thị.

1 Nhấn nút AF**E.** 

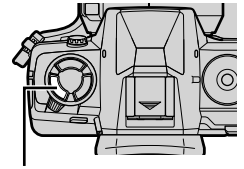

**Nút AF<sub>R</sub>** 

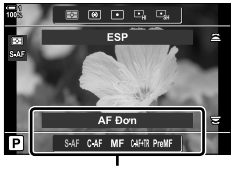

[ $\bigcirc$ ] Lấy Nét T.Động] tùy chon

 $\bigcap$  2-9 Lấy Nét VI **129**

- *3* Nhấn nút INFO.
	- Bạn sẽ được nhắc chọn khoảng cách lấy nét cho [MF Cài Sẵn].
- *4* Chọn khoảng cách lấy nét.

*2*

• Để chọn khoảng cách lấy nét bằng tính năng lấy nét tự động:

Nhấn nửa chừng nút chụp để lấy nét đối tượng ở khoảng cách mong muốn.

• Để chọn khoảng cách lấy nét bằng cách sử dụng lấy nét thủ công:

Xoay vòng lấy nét của ống kính và kiểm tra khoảng cách trong màn hình.

- *5* Nhấn nút OK để chấp nhận khoảng cách lấy nét đã chọn.
	- Để lấy tiêu cự ở khoảng cách được chọn cho [Khoảng cách MF cài sẵn], chọn [MF Cài Sẵn] cho [C Lấy Nét T.Động] (Trang 115).
	- Máy ảnh này cũng lấy nét ở khoảng cách đặt trước:
		- khi được bật và
		- khi bạn thoát khỏi các menu đến màn hình chụp.

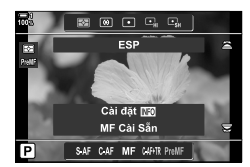

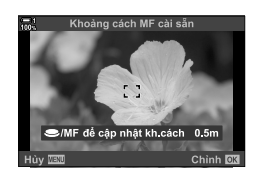

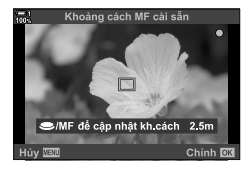

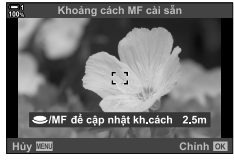

Hữu hiệu

c

Bật

Bât Chinh **DX** 

A4. AF/M Khoảng cách MF cài Trợ giúp MF Gài ME

Lấy nét Bulb/Time

Đặt Lai Óng Kính

A4 Vòng Lấy Nét

г

Chọn [ $\bigcap$  Lấy Nét T.Đông] > [PreMF] trong bảng siêu điều khiển LV, nhấn nút OK và nhấn nút INFO để hiển thị các tùy chọn. Sau đó bạn có thể nhấn nửa chừng nút chụp để lấy nét đối tượng ở khoảng cách mong muốn hoặc chọn khoảng cách lấy nét theo cách thủ công bằng cách xoay vòng lấy nét.

• Máy ảnh sẽ lấy nét ở khoảng cách đã chọn bất cứ khi nào bạn chọn [PreMF] cho [ $\bullet$ ] Lấy Nét T.Động].

### **Truy cập Menu**

Chọn khoảng cách lấy nét bằng cách sử dụng [Khoảng cách MF cài sẵn] trong  $\clubsuit$  Menu Tùy chon  $\blacksquare$ .

- [Khoảng cách MF cài sẵn] có thể được sử dụng để chon các đơn vị hiển thị khoảng cách lấy nét; chọn từ [m] hoặc [ft].
- Để lấy tiêu cự ở khoảng cách được chọn cho [Khoảng cách MF cài sẵn], chọn [MF Cài Sẵn] cho [ $\bigcirc$  Lấy Nét T.Động] (Trang 115).

Nút MENU  $\Rightarrow$  Thẻ  $\hat{\mathbf{x}} \Rightarrow$  Thẻ  $\mathbf{\Omega} \Rightarrow$  I Khoảng cách MF cài sẵn $\Rightarrow$  Nhấn  $\triangleright$  trên bàn phím để hiển thị các tùy chọn  $\blacktriangleright$  Sử dụng nút  $\triangle \nabla \triangleleft \triangleright$  để chọn khoảng cách lấy nét và các đơn vị khoảng cách.

### **Truy cập qua Điều khiển Trực tiếp**

Chọn [ $\blacksquare$  Lấy Nét T.Đông] > [PreMF] trong điều khiển trực tiếp và nhấn nút INFO để hiển thị khoảng cách lấy nét được đặt trước. Sau đó bạn có thể nhấn nửa chừng nút chụp để lấy nét đối tượng ở khoảng cách mong muốn hoặc chọn khoảng cách lấy nét theo cách thủ công bằng cách xoay vòng lấy nét.

• Để biết thông tin về cách hiển thị các nút điều khiển trực tiếp, xem "Sử dụng Điều khiển Trực tiếp" (Trang 68).

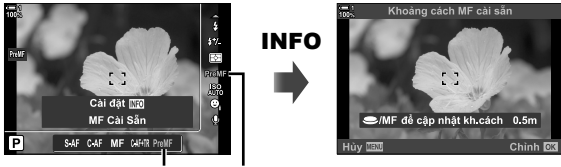

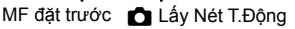

#### **Sử dụng [MF Cài Sẵn]**

- *1* Chọn khoảng cách lấy nét bằng [MF Cài Sẵn].
	- Để biết thông tin về cách chọn khoảng cách lấy nét, xem trang 129.
- 2 Tô sáng [c Lấy Nét T.Động] trong bảng siêu điều khiển LV.

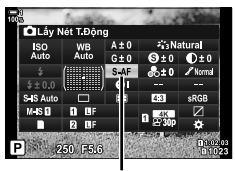

Chế độ AF

- *3* Chọn [PreMF] (MF cài sẵn) bằng cách sử dụng nút xoay trước.
	- Máy ảnh sẽ lấy nét ở khoảng cách đã chọn.
	- Bạn cũng có thể điều chỉnh lấy nét theo cách thủ công bằng cách xoay vòng lấy nét.

## **AF ưu tiên khuôn mặt/mắt**

Máy ảnh tự động phát hiện và tập trung vào khuôn mặt hoặc mắt của đối tượng chân dung. Khi đo sáng kỹ thuật số ESP được sử dụng, phơi sáng sẽ được cân nhắc theo giá trị được đo cho khuôn mặt.

- Bạn có thể truy cập cài đặt này qua:
	- Bảng siêu điều khiển LV

- Điều khiển Trực tiếp (Trang 134)

- Các menu (Trang 134)

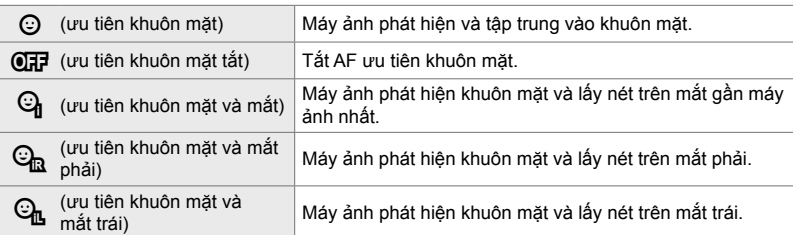

- Ưu tiên mặt/mắt không khả dụng nếu chọn [[-:-] Đo Sáng Điểm] (Trang 537) khi [•] (điểm) đang định lượng (Trang 186) trong chế độ mục tiêu AF đơn (Trang 120).
- Ưu tiên mặt/mắt sẽ được tắt nếu tùy chọn khác ngoại trừ [Tắt] được chọn cho [n Đối tượng theo dõi] trong  $\clubsuit$  Menu Tùy Chỉnh **AB** khi theo dõi AF (C-AF+TR hoặc C-AF+TR $\overline{\text{M}}$ ) được bật (Trang 116).

#### **Truy cập qua Bảng Siêu Điều khiển LV**

1 Tô sáng [*©* Ưu Tiên Khuôn Mặt] trong bảng điều khiển siêu LV và nhấn nút OK.

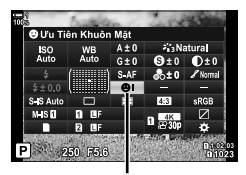

I ưu tiên khuôn mặt

- $2$  Tô sáng tùy chọn bằng  $\triangleleft$  trên bảng mũi tên.
- *3* Nhấn nửa chừng nút màn trập để chọn tùy chọn được tô sáng và thoát khỏi bảng siêu điều khiển LV.
- Gán […] (lựa chọn mục tiêu AF) cho bảng mũi tên hoặc nút để cho phép sử dụng bảng mũi tên cho lựa chọn mục tiêu Fn. Nhấn nút  $\wedge \nabla \triangleleft \triangleright$  và sử dụng nút xoay sau để chọn mục tiêu. [...] (lưa chọn mục tiêu AF) được gán cho bảng mũi tên theo mặc định.

#### **Truy cập Menu**

Chọn một tùy chọn bằng cách sử dụng [ $\odot$  Ưu Tiên Khuôn Mặt] trong ❖ Menu Tùy chọn **D**.

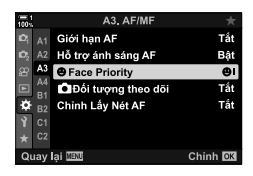

Nút MENU ⇒ Thẻ  $\hat{\mathbf{x}} \Rightarrow \mathbf{E} \Rightarrow \mathbf{E} \Rightarrow \mathbf$ thị các tùy chọn  $\Rightarrow$  Sử dụng Các nút  $\Delta \nabla$  để chọn một tùy chọn

#### **Truy cập qua Điều khiển Trực tiếp**

Tô sáng [ $\odot$  Ưu Tiên Khuôn Mặt] trong điều khiển trực tiếp và sử dụng  $\triangleleft$  trên bảng mũi tên để chọn một tùy chon.

- Để biết thông tin về cách hiển thị các nút điều khiển trực tiếp, xem "Sử dụng Điều khiển Trực tiếp" (Trang 68).
- Bạn cũng có thể chọn ưu tiên khuôn mặt / mắt bằng cách xoay nút xoay sau trong màn hình hiển thị lựa chọn mục tiêu AF. I Tắt Ưu Tiên Khuôn Mặt CHA Tiên Khuôn Mặt

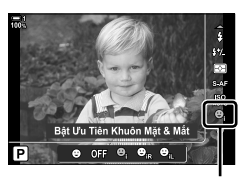

#### %

Các cài đặt này cũng có thể được truy cập bằng các phương pháp sau.

- Tô sáng [Vùng Đo Nét] trong bảng điều khiển siêu LV và nhấn nút OK. Sau đó, bạn có thể điều chỉnh cài đặt bằng cách xoay nút xoay sau.
- Truy cập màn hình AF-target bằng cách nhấn vào điều khiển [**[···]**] đã được chỉ định thông qua [Chức Năng Nút K]. Sau đó, bạn có thể điều chỉnh cài đặt bằng cách xoay nút xoay sau. Ở cài đặt mặc định, [[-:-]] được gán cho nút Fn.

## **Sử dụng AF ưu tiên khuôn mặt/mắt**

- *1* Hướng máy ảnh về phía đối tượng của bạn.
	- Các khuôn mặt được máy ảnh phát hiện được chỉ báo bằng đường viền màu trắng.
- *2* Nhấn nửa chừng nút chụp để lấy nét.
	- Diện tích của đối tượng được sử dụng để lấy nét được biểu thị bằng đường viền màu xanh lục.
	- Nếu máy ảnh phát hiện mắt của đối tượng, nó sẽ tập trung vào mắt.
	- Đường viền màu trắng cũng được hiển thị nếu một khuôn mặt được phát hiện trong khi lấy nét thủ công. Phơi sáng sẽ được đặt theo giá trị được đo cho trung tâm khuôn mặt.
- *3* Nhấn nút chụp xuống hết cỡ.
- Máy ảnh có thể không phát hiện được một số đối tượng.
- Máy ảnh có thể không phát hiện được đối tượng tùy thuộc vào cài đặt được chọn cho [Chế độ Ảnh] các tùy chọn bộ lọc nghệ thuật (ART1–ART16).
- Nếu khung thu phóng được hiển thị, máy ảnh sẽ lấy nét đối tượng trong khung thu phóng.

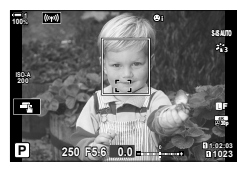

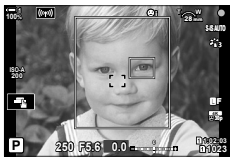

## **Khung thu phóng/Lấy nét thu phóng AF (Siêu nét AF)**

Bạn có thể phóng to trên màn hình trong khi chụp. Để có độ chính xác cao hơn trong khi lấy nét, hãy phóng to vùng lấy nét. Ở tỷ lệ thu phóng cao hơn, bạn có thể tập trung vào các khu vực nhỏ hơn so với mục tiêu tiêu điểm tiêu chuẩn. Bạn có thể định vị lại vùng lấy nét như mong muốn trong khi thu phóng.

## **Gán [**a**] (Phóng to) vào Điều khiển**

Thu phóng tiêu cự có thể được gán cho một điều khiển thông qua:

• Bảng siêu điều khiển LV • Các menu (Trang 137)

*2*

#### **Truy cập qua Bảng Siêu Điều khiển LV**

- 1 Tô sáng [Chức Năng Nút n] trong bảng siêu điều khiển LV và nhấn nút OK.
	- [Chức Năng Nút <a>[1]</a> tùy chọn sẽ được hiển thị.
- 2 Sử dụng  $\Delta \nabla$  trên bàn phím mũi tên, tô sáng điều khiển mà  $[{\mathsf Q}_1]$  (phóng to) sẽ được gán và sau đó  $nhán nút$ .
- **3** Tô sáng [Phóng to] sử dụng các nút  $\Delta \nabla$ và nhấn nút OK.

 $\bigcap$  2-9 Lấy Nét **136** VI

*4* Nhấn nút OK lần nữa.

• Menu sẽ biến mất khỏi màn hình.

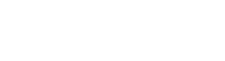

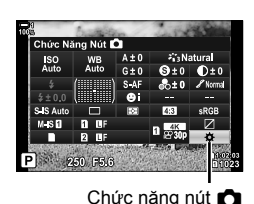

Chức Năng Nút∎O  $\frac{1}{2}$ 

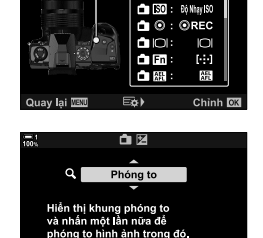

Chinh<sub>I</sub>

Quay lại **IEU** 

#### **Truy cập Menu**

Sử dụng [Chức Năng Nút ←] trong  $\clubsuit$  Menu Tùy chọn **Bì** để chọn các vai trò được thực hiện bằng điều khiển máy ảnh.

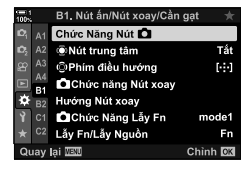

Nút MENU  $\Rightarrow$  Thẻ  $\clubsuit$   $\Rightarrow$  Thẻ  $\boxdot$   $\Rightarrow$  [Chức Năng Nút  $\Box$ ]  $\Rightarrow$  Chọn điều khiển  $\Rightarrow$  Nhấn  $\triangleright$ trên bàn phím để hiển thị tùy chọn  $\Rightarrow$  Sử dụng các nút  $\Delta \nabla$  để chọn  $[{\bf Q}]$  (phóng đại)

## **Sử dụng [**a**] (Phóng đại)**

- 1 Nhấn nút mà [Q] (phóng đại) được gán.
	- Khung thu phóng sẽ được hiển thị.
	- Khung được hiển thị ở cùng vị trí với mục tiêu được sử dung gần đây nhất để lấy nét tự động.
- *2* Định vị khung bằng bộ chọn đa mục.
	- Để căn giữa lại khung hình, nhấn vào nút đa chọn hoặc nhấn và giữ nút OK.
	- Có thể định vị khung bằng bảng mũi tên  $(\Delta \nabla \triangleleft)$ .
- *3* Điều chỉnh kích thước của khung thu phóng để chọn tỷ lệ thu phóng.
	- Nhấn INFO và sau đó sử dụng các nút  $\triangle \nabla$  hoặc nút xoay trước hoặc nút xoay sau để điều chỉnh kích thước của khung thu phóng.
	- Nhấn nút OK để chấp nhân và thoát.

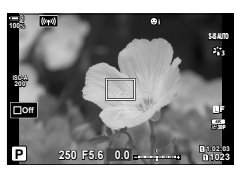

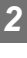

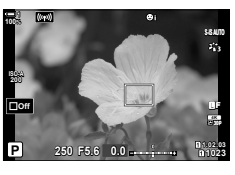

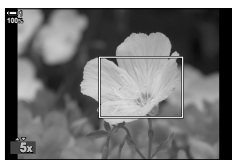

- 4 Nhấn nút mà [Q] được chỉ định một lần nữa.
	- Máy ảnh sẽ phóng to vùng được chọn để lấp đầy màn hình.
	- Sử dụng nút đa chọn nhiều để cuộn màn hình.
	- Sử dụng nút xoay trước hoặc nút xoay sau để phóng to hoặc thu nhỏ.
	- Bạn cũng có thể cuộn màn hình hiển thị bằng bảng mũi tên  $(\triangle \nabla \triangleleft \triangleright)$ .
	- Ở chế độ chụp **M** (thủ công) hoặc **B** (bóng đèn), bạn có thể nhấn nút INFO trong khi thu phóng để chọn khẩu đô mở hoặc tốc độ màn trập.
	- Bấm nút  $\mathbf Q$ , để quay lại khung thu phóng.
	- Nhấn nút OK để kết thúc thu phóng lấy nét.
	- Bạn cũng có thể thu phóng tiêu cự bằng cách nhấn và giữ nút  $\mathbf{Q}$ .

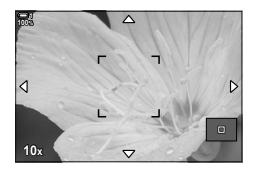

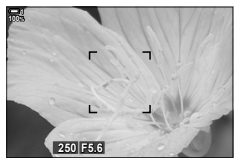

Hiển thị điều chỉnh phơi sáng cho các chế độ **M** và **B**

- *5* Nhấn nửa chừng nút chụp để lấy nét bằng lấy nét tự động.
- Thu phóng tiêu cự chỉ áp dụng cho màn hình. Ảnh chụp bằng máy ảnh không ảnh hưởng.

#### %

- Điều khiển cảm ứng có thể được sử dụng để thu phóng tiêu điểm. Chạm vào chủ thể của bạn trong màn hình. Khung thu phóng sẽ được hiển thị; nhấn  $\blacksquare$  để phóng to.
- Bạn có thể làm cho vùng trong khung thu phóng sáng hơn để lấy nét dễ dàng hơn hoặc định cấu hình máy ảnh để thoát thu phóng lấy nét khi nhấn nửa chừng nút chụp để lấy nét. **IG [Cài Đặt Cận Cảnh LV] (Trang 139)**

## **Tùy chọn thu phóng lấy nét (Cài Đặt Cận Cảnh LV)**

Chọn các ùy chọn hiển thị để dùng với thu phóng lấy nét. Mục này có ích khi bạn muốn xem toàn bộ bố cục trước khi chụp hoặc nếu bạn muốn hiển thị dễ nhìn để kiểm tra tiêu điểm bằng chức năng thu phóng lấy nét.

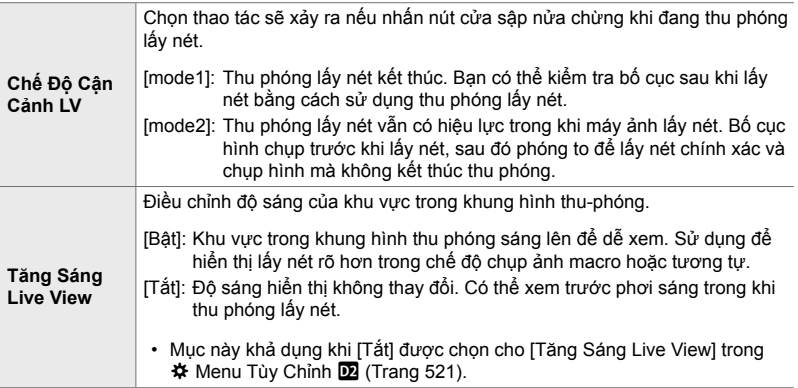

- *1* Nhấn nút MENU để hiển thị các menu.
- 2 Chon  $\ast$  Menu tuỳ chỉnh  $\overline{22}$  (Hiển thi/ $\bullet$ ))/PC).

*3* Tô sáng [Cài Đặt Cận Cảnh LV] bằng cách sử dụng

*4* Tô sáng [Chế Độ Cận Cảnh LV] hoặc [Tăng Sáng

 $\Delta \nabla$  trên bàn phím và nhấn nút  $\triangleright$ .

 $n$ út  $\triangleright$ .

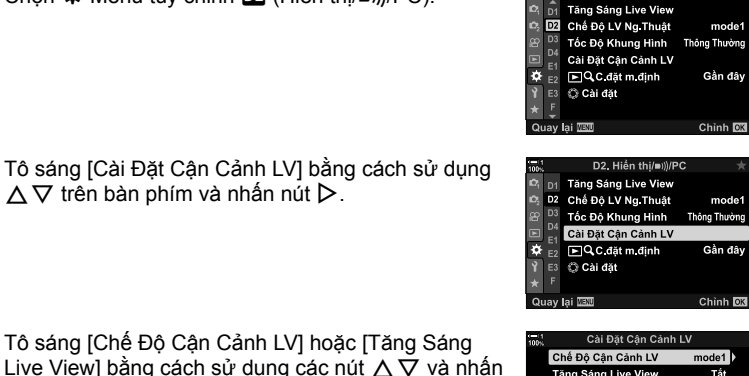

D2. Hiển thi/mil/PC

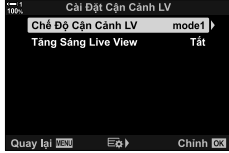

- **5** Tô sáng tùy chọn sử dụng các nút  $\Delta \nabla$  và nhấn nút OK.
	- [Cài Đặt Cận Cảnh LV] sẽ hiển thị.

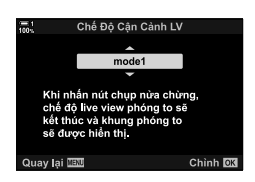

- *6* Nhấn nút OK để chấp nhận các thay đổi.
	- ※ Menu Tùy chọn 2 sẽ được hiển thị.
- *7* Nhấn nút MENU nhiều lần để thoát các menu.

## **Đặt lấy nét và phơi sáng bằng nút** AEL/AFL  **(**K **AEL/AFL)**

Chọn cách máy ảnh đặt lấy nét và phơi sáng khi nhấn nút cửa sập hoặc nút AEL/ AFL. Máy ảnh lấy nét bình thường và khóa phơi sáng khi nhấn nút cửa sập nửa chừng, nhưng điều này có thể được thay đổi theo chủ thể hoặc điều kiện chụp.

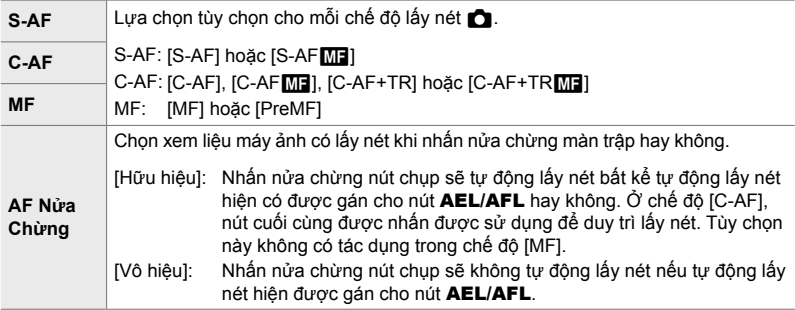

Bảng dưới đây cho thấy cách thiết lập này tương tác với [AF Nửa Chừng].

• "1" cho biết hoạt động được thực hiện khi [AF Nửa Chừng] được bật, "2" hoạt động được thực hiện khi nó bị tắt.

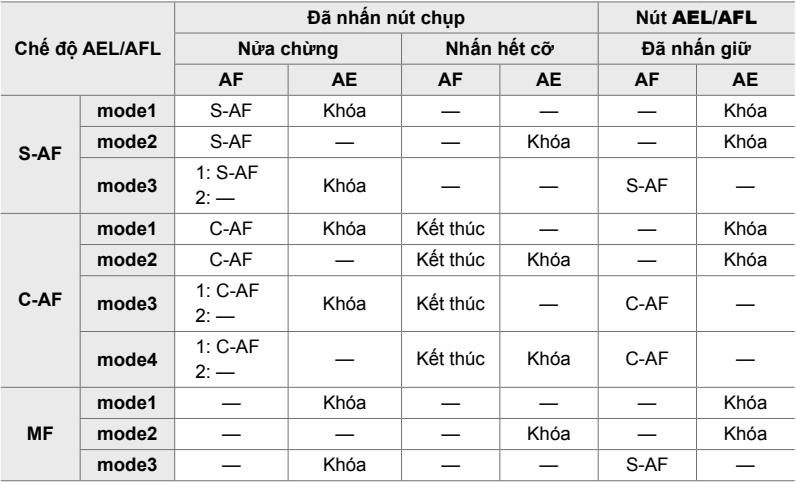

- *1* Nhấn nút MENU để hiển thị các menu.
- **2** Tô sáng thẻ ❖ (Menu Tùy chọn) bằng cách sử dụng  $\Delta \nabla$  trên bàn phím và nhấn nút  $\triangleright$ .
- **3** Chọn ❖ Menu Tùy Chọn **M** (AF/MF).

- 4 Tô sáng [n] AEL/AFL] bằng cách sử dụng các nút  $\wedge \nabla$  và nhấn nút  $\triangleright$ .
- *5* Chọn một chế độ lấy nét bằng cách sử dụng các nút  $\Delta \nabla$  và nhấn nút  $\triangleright$ .
	- Chọn từ [S-AF], [C-AF], và [MF].
	- Để điều chỉnh cài đặt cho [AF Nửa Chừng], chon [AF Nửa Chừng].
- **6** Tô sáng tùy chọn sử dụng các nút  $\Delta \nabla$  và nhấn nút OK.
	- Menu chon chế đô tiêu điểm sẽ được hiển thi.

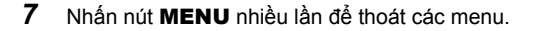

- %
- Chức năng được thực hiện bằng nút AEL/AFL cũng có thể được gán cho các nút khác. Sử dụng [Chức Năng Nút 1] (Trang 463) ở  $\hat{H}$  Menu Tùy Chọn **B1.** Ở cài đặt mặc định, nút AEL/AFL được sử dụng.

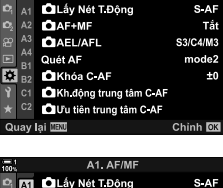

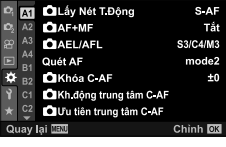

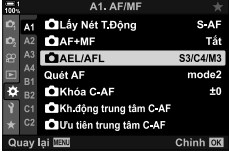

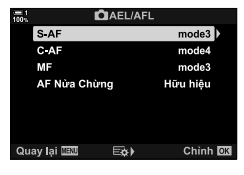

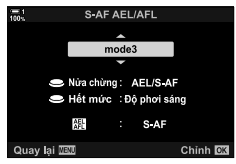

## **Phạm vi lấy nét ống kính (Giới hạn AF)**

Chọn phạm vi mà máy ảnh sẽ lấy nét bằng cách sử dụng tự động lấy nét. Lựa chọn này có tác dụng trong những tình huống có vật chắn giữa chủ thể và máy ảnh trong thao tác lấy nét, gây ra thay đổi mạnh về khả năng lấy nét. Bạn cũng có thể sử dụng lựa chọn này để ngăn máy ảnh lấy nét trên đối tượng tiền cảnh khi chụp qua hàng rào, cửa sổ hay vật dụng tương tự.

Nếu ống kính được trang bị bộ giới hạn tiêu điểm, hãy tắt nó trước khi tiếp tục.

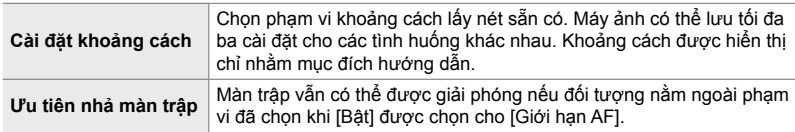

- *1* Nhấn nút MENU để hiển thị các menu.
- **2** Chọn ❖ Menu Tùy Chọn **ΔΒ** (AF/MF).

- **3** Tô sáng [Giới hạn AF] bằng cách sử dụng  $\Delta \nabla$  trên bàn phím và nhấn nút  $\triangleright$ .
- **4** Tô sáng [Bật] sử dụng các nút  $\triangle \nabla$  và nhấn nút  $\triangleright$ .

- *5* Tô sáng [Cài đặt khoảng cách] bằng cách sử dụng các nút  $\wedge \nabla$  và nhấn nút  $\triangleright$ .
	- Danh sách các cài đặt tiêu điểm đã lưu sẽ được hiển thị.

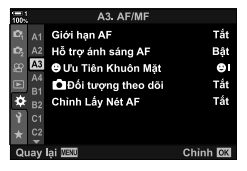

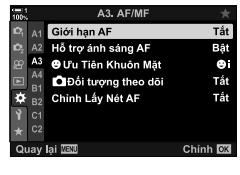

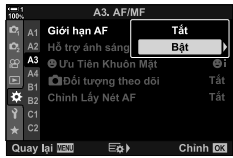

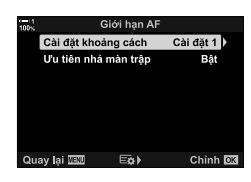

- *6* Chọn cài đặt mong muốn ([Cài đặt 1] [Cài đặt 3]) bằng cách sử dụng các nút  $\Delta \nabla$  và nhấn nút  $\triangleright$ .
	- Các tùy chọn phạm vi lấy nét ống kính sẽ được hiển thị.
- *7* Chọn một phạm vi bằng cách sử dụng phím mũi tên.
	- Nhấn các nút  $\Delta \nabla$  để chọn số và sau đó nhấn nút  $\triangleright$  để tô sáng chữ số tiếp theo.
	- Các đơn vị được sử dụng có thể được chọn từ [m] hoặc [ft].
- *8* Sau khi chọn phạm vi lấy nét, nhấn nút OK. • Danh sách các cài đặt tiêu điểm đã lưu sẽ được hiển thị.
- *9* Nhấn lại nút OK để trở về màn hình giới hạn lấy nét và sau đó chọn [Ưu tiên nhả màn trập] bằng cách sử dụng các nút  $\Delta \nabla$  và nhấn nút  $\triangleright$ .
	- Các tùy chọn ưu tiên phát hành sẽ được hiển thị.
- 10 Tô sáng tùy chọn sử dụng các nút  $\Delta \nabla$  và nhấn nút OK.
	- [Giới hạn AF] tùy chọn sẽ được hiển thi.

Cài đặt khoảng Cài đặt 1 Cài đặt 2 Cài đặt 3 Quay lại **IEE** Eò) Chinh **DB** Cài đặt 1 Chinh **DX** 

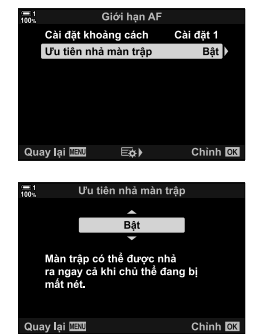

- *11* Nhấn nút OK nhiều lần để trở về menu tùy chỉnh.
	- Nhấn nút MENU một lần nữa để thoát khỏi menu.
	- Các tùy chon được chọn cho [Ưu tiên nhả S-AF] và [Ưu tiên nhả C-AF] trong ❖ Menu Tùy Chọn **4** không có hiệu lực khi [Bật] được chọn cho [Ưu tiên nhả màn trập].

#### %

• Nếu [Giới hạn AF] được gán cho một nút bằng cách sử dụng [Chức Năng Nút  $\bigcirc$ ] (Trang 463), có thể thu hồi khoảng cách đã chọn bằng cách nhấn nút và nút xoay trước hoặc nút xoay sau.

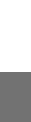
## **Độ** nhay theo dõi C-AF (**C** Khóa C-AF)

Chọn tốc độ máy ảnh phản ứng nhanh với những thay đổi trong khoảng cách đến đối tượng trong khi lấy nét bằng [C-AF], [C-AF**M],** [C-AF+TR] hoặc [C-AF+TR**M]** được chọn cho [km] Lấy Nét T.Đông]. Thao tác này có thể giúp lấy nét tự động theo dõi đối tượng chuyển động nhanh hoặc ngăn máy ảnh lấy nét khi có vật cản đi qua giữa đối tượng và máy ảnh.

- Chọn từ năm mức độ nhạy cảm theo dõi.
- Giá trị càng cao, độ nhạy càng cao. Chọn giá trị dương cho các chủ thể đột ngột vào khung hình, đang di chuyển nhanh ra xa khỏi máy ảnh, hoặc thay đổi tốc độ hay đột ngột dừng khi đang di chuyển về phía hoặc ra xa khỏi máy ảnh.
- Giá trị càng thấp, độ nhạy càng thấp. Chọn giá trị âm để ngăn máy ảnh lấy nét lại khi các đối tượng khác chắn ngang chủ thể trong thời gian ngắn hoặc để ngăn máy ảnh lấy nét trên nền khi bạn không thể giữ chủ thể trong mục tiêu AF.
- *1* Nhấn nút MENU để hiển thị các menu.
- **2** Chọn ❖ Menu Tùy Chọn **M** (AF/MF).

- **3** Tô sáng  $[$ **C** Khóa C-AF] bằng cách sử dụng  $\Delta \nabla$ trên bàn phím và nhấn nút  $\triangleright$ .
- *4* Tô sáng một cài đặt bằng cách sử dụng các nút  $\Delta \nabla$  và nhấn nút OK.
	- $\#$  Menu Tùy Chọn **M** sẽ được hiển thi.
- *5* Nhấn nút MENU nhiều lần để thoát các menu.

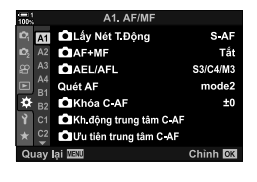

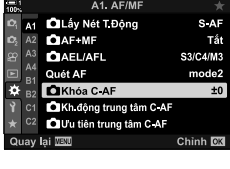

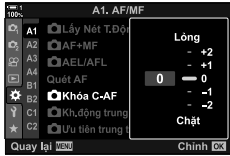

## **Quét bằng ống kính C-AF (Quét AF)**

Chọn xem máy ảnh có thực hiện quét lấy nét không. Nếu không thể lấy nét, máy ảnh sẽ quét vị trí lấy nét bằng cách luân chuyển qua các ống kính từ khoảng cách lấy nét tối thiểu tới vô cực. Bạn có thể giới hạn thao tác quét nếu muốn. Tùy chọn này có hiệu lực khi [C-AF], [C-AF+TR], [C-AFME] hoặc [C-AF+TRME] được chọn cho [K Lấy Nét T.Động] (Trang 115).

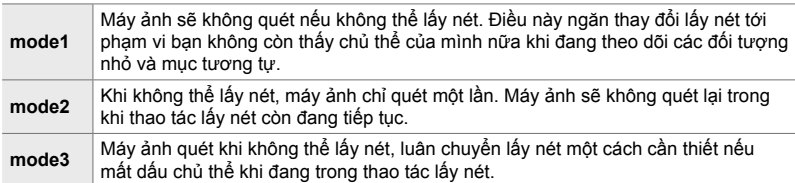

- *1* Nhấn nút MENU để hiển thị các menu.
- **2** Chọn ※ Menu Tùy Chọn 1 (AF/MF).

- **3** Tô sáng [Quét AF] bằng cách sử dụng  $\Delta \nabla$  trên bàn phím và nhấn nút  $\triangleright$ .
- **4** Tô sáng tùy chọn sử dụng các nút  $\Delta \nabla$  và nhấn nút OK.
	- ※ Menu Tùy Chọn **4** sẽ được hiển thị.

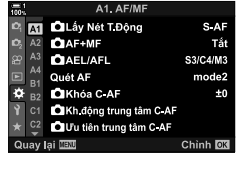

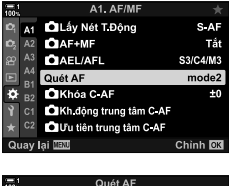

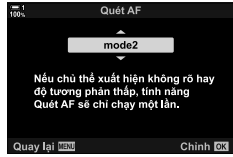

- *5* Nhấn nút MENU nhiều lần để thoát các menu.
- Bất kể tùy chọn được chọn, máy ảnh sẽ quét một lần nếu không thể lấy nét khi [S-AF] hoặc [S-AF**ME**] được chọn cho [**K L**ấy Nét T.Đông].

**146** VI

*2*

**C** 2-9 Lấy Nét

## **Mục tiêu lấy nét khởi động C-AF (**K **Kh.động trung tâm C-AF)**

Khi được sử dụng kết hợp với chế độ AF-mục tiêu khác với mục tiêu đơn, [C-AF] và [C-AFM] chỉ tập trung vào tâm của nhóm được chọn trong khi quét ban đầu. Trong các lần quét sau đó, máy ảnh sẽ lấy nét bằng cách sử dụng mục tiêu xung quanh. Kết hợp tùy chọn này với chế độ mục tiêu AF bao quát một khu vực rộng để dễ dàng hơn trong việc lấy nét vào chủ thể đang di chuyển không ổn định.

- *1* Nhấn nút MENU để hiển thị các menu.
- **2** Chọn ❖ Menu Tùy Chọn **M** (AF/MF).

- **3** Tô sáng [n Kh.động trung tâm C-AF] bằng cách sử dụng  $\Delta \nabla$  trên bàn phím và nhấn nút  $\triangleright$ .
- 4 Sử dụng các nút  $\Delta \nabla$ , Tô sáng các chế độ mục tiêu AF mà [n] Kh.đông trung tâm C-AF] sẽ áp dụng và sau đó nhấn nút OK.
	- $\cdot$  Các chế đô được chọn được đánh dấu bằng một  $\blacktriangledown$ . Để bỏ chọn, nhấn nút OK lần nữa.
- *5* Nhấn nút MENU nhiều lần để thoát các menu.
- $\cdot$  Tùy chọn này không khả dụng khi  $\Box$  Ưu tiên trung tâm C-AF] (Trang 148) được bật.

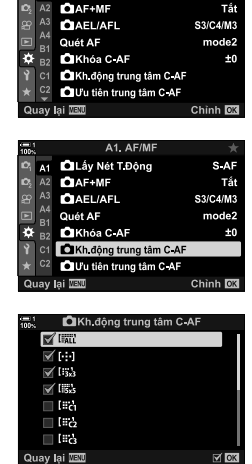

A1 AF/MF **MI OLÁy Nét TĐộng** 

S AF

## **Ưu tiên mục tiêu của Trung tâm C-AF (**K **Ưu tiên trung tâm C-AF)**

Khi lấy nét bằng cách sử dụng AF mục tiêu nhóm trong các chế độ [C-AF] và [C-AFM], máy ảnh luôn gán mức độ ưu tiên cho mục tiêu giữa ở nhóm đã chọn cho loạt thao tác lấy nét được lặp lại. Chỉ khi không thể lấy nét bằng cách sử dụng mục tiêu lấy nét giữa thì máy ảnh mới lấy nét bằng cách sử dụng các mục tiêu xung quanh ở nhóm lấy nét đã chon. Điều này giúp bạn theo dõi các chủ thể đang chuyển động nhanh nhưng lại tương đối dễ đoán. Nên dùng ưu tiên trung tâm trong hầu hết mọi trường hợp.

- *1* Nhấn nút MENU để hiển thị các menu.
- 2 Chọn  $\ast$  Menu Tùy Chọn **M** (AF/MF).

3 Tô sáng [n] Ưu tiên trung tâm C-AF] bằng cách sử dụng  $\wedge \nabla$  trên bàn phím và nhấn nút  $\triangleright$ .

- **4** Sử dụng các nút  $\Delta \nabla$ , Tô sáng các chế độ mục tiêu AF mà [C Ưu tiên trung tâm C-AF] sẽ áp dụng và sau đó nhấn nút OK.
	- Các chế độ được chọn được đánh dấu bằng một  $\blacktriangledown$ . Để bỏ chọn, nhấn nút OK lần nữa.
- *5* Nhấn nút MENU nhiều lần để thoát các menu.

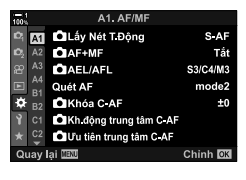

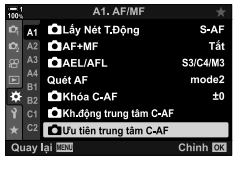

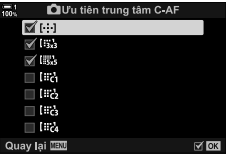

 $\bigcap$  2-9 Lấy Nét **148** VI

## **Theo dõi tập trung vào các chủ đề được chọn (**K **Đối tượng theo dõi)**

Máy ảnh có thể phát hiện và theo dõi các chủ thể thuộc loại cụ thể khi lấy nét bằng cách sử dụng [C-AF+TR] hoặc [C-AF+TR**M]**. Bạn có thể thấy khó lấy nét trên lái xe hay buồng lài của một chủ thể đang di chuyển nhanh, ví dụ như một chiếc xe đua hay máy bay. Tính năng này phát hiện và lấy nét các yếu tố cụ thể của những chủ thể như vậy.

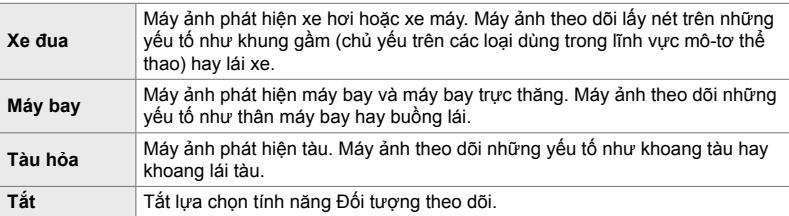

• Chọn tùy chọn khác với [Tắt] sẽ tự động đặt dò tìm khuôn mặt/mắt thành [Tắt].

• Chức năng sau không thể được sử dụng trong khi đang chụp: Bộ lọc ND trực tiếp, bộ đếm thời gian ngắt quãng hay chụp ảnh HDR, bù trừ keystone, hiệu chỉnh mắt cá, Chup ảnh Đô phân giải Cao, úp sọt điểm lấy nét hay Pro Capture High

- *1* Nhấn nút MENU để hiển thị các menu.
- 2 Chọn  $\Leftrightarrow$  Menu Tùy Chọn **B** (AF/MF).

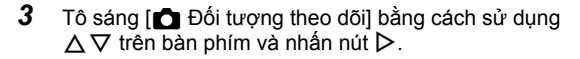

**4** Tô sáng tùy chọn sử dụng các nút  $\Delta \nabla$  và nhấn nút OK.

- Để tắt tính năng này, chọn [Tắt].
- $\hat{\mathbf{X}}$  Menu tuỳ chỉnh  $\hat{\mathbf{X}}$  sẽ được hiển thi.
- *5* Nhấn nút MENU nhiều lần để thoát các menu.

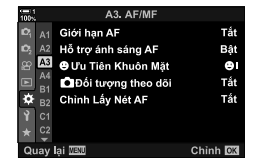

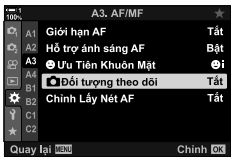

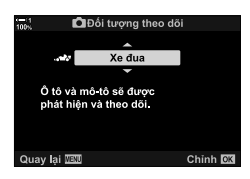

- *6* Để sử dụng tính năng này, chọn [C-AF+TR] hoặc [C-AF+TR**M**] chob] cho [n Lấy Nét T.Đông].
	- Có thể chọn chế độ lấy nét bằng các menu hoặc bảng siêu điều khiển LV.

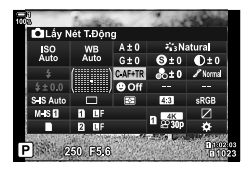

### ■ Chup ảnh bằng cách sử dụng [**← Đối tượng theo dõi**]

- **1** Chon [C-AF+TR] hoặc [C-AF+TR**M**] cho [n Lấy Nét T.Động].
- *2* Hướng máy ảnh về phía đối tượng của bạn.
	- Khi được phát hiện, các đối tượng thuộc loại được chọn cho [  $\bigcirc$  Đối tượng theo dõi] sẽ được hiển thị bằng các khung màu trắng.

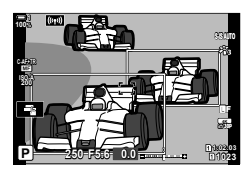

- *3* Nhấn nửa chừng nút chụp để lấy nét.
	- Khi một yếu tố như buồng lái, buồng lái hoặc khoang lái được phát hiện, chỉ báo theo dõi chủ thể sẽ được hiển thị.
	- Nếu phát hiện nhiều đối tượng, máy ảnh sẽ lấy nét đối tượng trong khung AF.
- *4* Nhấn nút chụp xuống hết cỡ để chụp ảnh.
- Máy ảnh có thể không phát hiện được chủ thể phụ thuộc vào chủ thể hoặc bộ lọc nghệ thuật được chọn.
- Máy ảnh có thể không phát hiện đối tượng tùy theo loại hoặc điều kiện chụp.

# *2-10* **Chế độ chụp khác (**j**/**Y**/**i**)**

Lựa chọn chế độ chụp của bạn xác định điều gì xảy ra khi nút chụp được được bấm, ví dụ, máy ảnh chụp loạt ảnh trong khi nút được bấm hoặc khởi động bộ đếm giờ và chụp ảnh sau một khoảng thời gian.

Chọn một tùy chọn phù hợp với mục tiêu của bạn, cho dù họ có nắm bắt được chuyển động của chủ thể trong một loạt ảnh hay chụp ảnh ghi lại những thay đổi trong chủ đề của bạn trong một khoảng thời gian dài. Chế độ chụp khác có thể được kết hợp hiệu quả với các cài đặt khác để chụp ảnh nhiều đối tượng trong các điều kiện chụp khác nhau.

- Bạn có thể truy cập cài đặt này qua:
	- Nút  $\frac{1}{2}$  (Trang 153)
	- Bảng siêu điều khiển LV (Trang 154)
- Các menu (Trang 154)
- Điều khiển Trực tiếp (Trang 154)

## **Chụp liên tục/Tự hẹn giờ**

Điều chỉnh cài đặt cho chụp liên tục hoặc chụp hẹn giờ. Chọn một tùy chọn theo chủ đề của bạn.

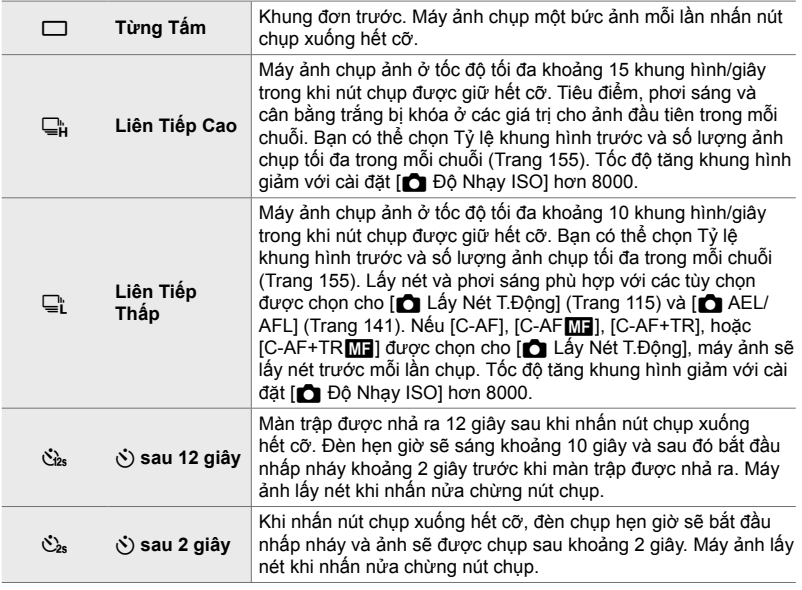

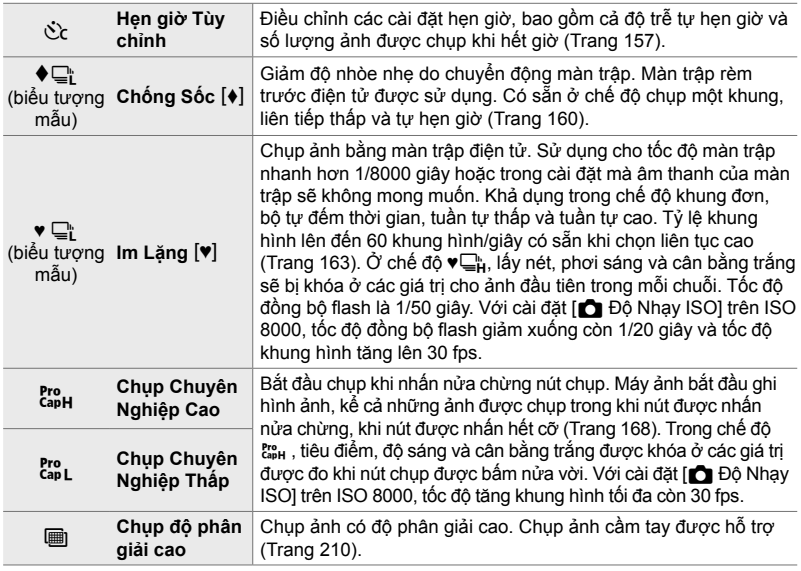

- Một số chế độ chụp ảnh khác không được hiển thị theo mặc định. Sử dụng  $\Box$  $\psi$ . Cài đặt] (Trang 520) trong  $\clubsuit$  Menu Tùy Chon  $\blacksquare$  để chon các chế đô được hiển thi.
- Để hủy hẹn giờ trước khi bắt đầu chụp, bấm  $\nabla$  trên phím mũi tên.
- Lắp máy ảnh an toàn trên chân máy để chụp ảnh hẹn giờ.
- Đứng trước máy ảnh trong khi thao tác nút chụp ở chế độ hẹn giờ có thể khiến ảnh bị mất nét.
- Ở chế đô  $\Box$  và $\mathbb{S}$ , chế đô xem qua ống kính được hiển thị trong khi chụp. Ở chế đô  $\Box$  L và c<sub>ap</sub>H, máy ảnh hiển thị ảnh chụp ngay lập tức trước khi bắt đầu chụp.
- Tỷ lệ khung hình thay đổi theo vị trí của ống kính và thu phóng.
- Nếu chỉ báo pin bắt đầu nhấp nháy trong khi chụp liên tục, máy ảnh sẽ ngừng chụp và bắt đầu ghi ảnh vào thẻ nhớ. Một số ảnh có thể không được ghi lại tùy thuộc vào phí còn lại.
- Các đối tượng chuyển động nhanh và chuyển động máy ảnh bạo lực có thể gây biến dạng trong ảnh chụp ở chế độ im lặng và chế độ chụp chuyên nghiệp.
- Để sử dụng flash trong chế đô [Im Lăng [♥]] Cài đặt chế đô, chọn [Cho phép] cho [Cài Đặt Chế Độ Im Lặng  $[\Psi]$  > [Chế Độ Đèn Flash] (Trang 167).
- Tốc đô tăng khung hình có thể châm lại khi [Bật1] hoặc [Bật2] được chọn cho [Tăng Sáng Live View]. Chon [Tắt] để duy trì tốc đô khung hình đồng đều.  $\mathbb{I}\mathfrak{F}$  [Tăng Sáng Live View] (Trang 200)

### **■ Truy câp qua Nút**  $\sharp \Box_0$

Lựa chọn chế độ điều khiển trực tiếp có sẵn thông qua nút  $\sharp \Box_0$ ý.

1 Nhấn nút  $\sharp \square$ 3.

• Tùy chon  $\Box_0/\Diamond$ )] (chup liên tiếp/hen giờ) sẽ được hiển thị.

- *2* Xoay nút xoay phía sau để chọn một tùy chọn. • Có thể xem các tùy chọn chụp tự động hoặc hẹn giờ có độ phân giải tùy chỉnh bằng cách nhấn nút INFO.
- *3* Nhấn nửa chừng nút chụp để chọn tùy chọn được đánh dấu và thoát.
	- Bạn cũng có thể tô sáng các tùy chọn bằng cách giữ nút  $\clubsuit$   $\Box$ <sub>ll</sub>o<sup>s</sup>) và xoay mặt số trước hoặc sau. Nhả nút chọn tùy chọn được đánh dấu và đưa ban trở lại màn hình chụp.

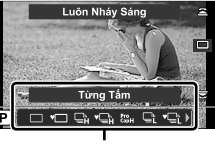

Nút *‡* ⊑

locs I

r $\Box_{\mathsf{II}}$ ( $\dot{\mathsf{S}}$ )] tùy chon (chup liên tiếp/hẹn giờ)

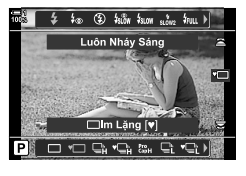

### **Truy cập qua Bảng Siêu Điều khiển LV**

1 Tô sáng [<del>J</del>]/♂] (chụp liên tiếp/hẹn giờ) trong bảng siêu điều khiển LV.

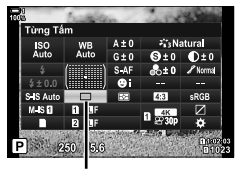

j/Y (chụp liên tiếp/ hen giờ)

- 2 Xoay nút xoay trước để chọn một tùy chọn.
- *3* Nhấn nửa chừng nút chụp để quay lại màn hình chup.

#### **Truy cập Menu**

Sử dụng [J/O] (chế độ chụp khác) > [J/O] (chụp liên tiếp/hẹn giờ) trong  $\Box$  Menu Chụp 1.

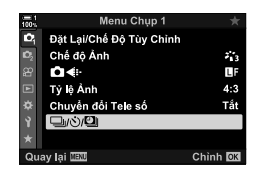

Nút MENU  $\Rightarrow$  Thẻ  $\bullet$   $\Rightarrow$   $[\Box_{\parallel}/\Diamond/\Box_{\parallel}]$   $\Rightarrow$   $[\Box_{\parallel}/\Diamond]$   $\Rightarrow$  Nhấn  $\triangleright$  trên bàn phím để xem các tùy chọn  $\Rightarrow$  Sử dụng các nút  $\Delta \nabla$  để chọn một tùy chọn

#### **Truy cập qua Điều khiển Trực tiếp**

Tô sáng [wivo] (chụp ảnh tuần tự/bộ tự đếm giờ) trong điều khiển trực tiếp và bấm HI trên bảng mũi tên để chon tùy chọn.

• Để biết thông tin về cách hiển thị các nút điều khiển trực tiếp, xem "Sử dụng Điều khiển Trực tiếp" (Trang 68).

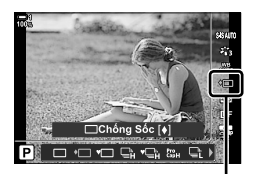

 $\Box_{\mathsf{I}}/\dot{\mathsf{S}}$  (chụp liên tiếp/ hẹn giờ)

## **Tùy chọn chụp liên tục (**j**L Cài đặt/**j**H Cài đặt)**

Chọn Tỷ lệ khung hình trước tối đa và ảnh chụp mỗi lần chụp cho các chế độ chụp liên tục. Chụp kết thúc nếu đạt đến số lượng ảnh tối đa trong khi nhấn nút chụp xuống hết cỡ.

Chọn tốc độ trước và số lượng ảnh chụp mỗi lần chụp cho các chế độ  $\sqsubseteq_{\mathbb{L}}^n$  (liên tục thấp) và $\Box$  (liên tục cao). Để biết thông tin về chế độ Chụp chuyên nghiệp, xem "Giảm độ trễ màn trập (Chụp ảnh chuyên nghiệp)" (Trang 168).

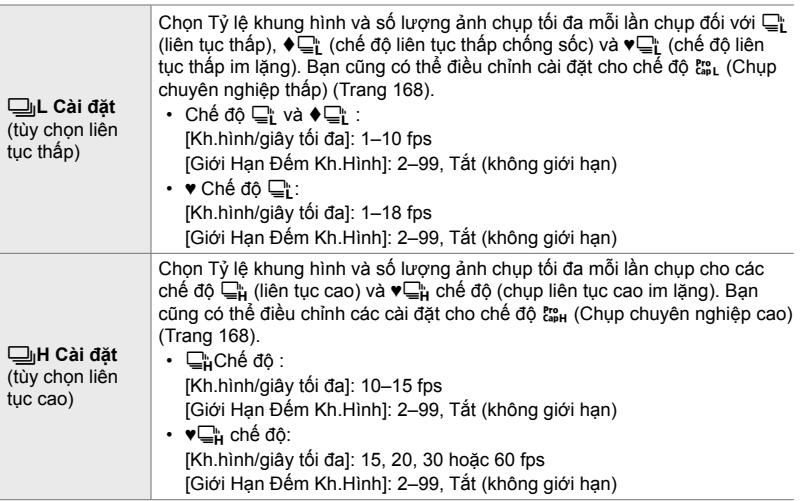

- *1* Nhấn nút MENU để hiển thị các menu.
- 2 Hiển thị *¥*Menu tuỳ chỉnh **■** (Nhả/□<sub>I</sub>/Chống Rung Ảnh).
	- C1. Nhà/⊟i/Chống Rung Ảnh Ưu tiên nhà S-AF Tắt Ưu tiên nhà C AF Båt L Cài đặt OH Cài đặt ċ Giảm nhấp nháy **Text** Chinh **DK** C1. Nhà/⊟/Chống Rung Ảnh Ưu tiên nhà S-AF Tắt Ưu tiên nhà C AF Bật L Cài dãt **UH Cai dặt** F Giảm nhấp nháy  $C<sub>1</sub>$ )uav lai **NEW** Chinh OK
- 3 Tô sáng [<del>□</del>』L Cài đặt] hoặc [□』H Cài đặt] bằng cách sử dụng  $\Delta \nabla$  trên bàn phím và nhấn nút  $\triangleright$ .
- 4 Tô sáng [❑]/♦❑]], [♥❑]], hoặc [c͡¦] bằng các nút  $\Delta \nabla$  và nhấn nút  $\triangleright$ .
	- Máy ảnh sẽ hiển thị các tùy chọn cho mục đã chọn.
- *5* Chọn cài đặt cho [Kh.hình/giây tối đa].
	- Tô sáng [Kh.hình/giây tối đa] bằng cách sử dụng các nút  $\wedge \nabla$  và nhấn nút  $\triangleright$ .
	- Tô sáng tùy chọn sử dụng các nút  $\Delta \nabla$  và nhấn nút OK.
- *6* Chọn cài đặt cho [Kh.Hình Chụp Trước].
	- Tùy chọn này sẽ chỉ khả dụng nếu bạn đã chọn [cap] trong Bước 4.
	- Tô sáng [Kh.Hình Chụp Trước] bằng cách sử dụng các nút  $\Delta \nabla$  và nhấn nút  $\triangleright$ .
	- Tô sáng tùy chọn sử dụng các nút  $\Delta \nabla$  và nhấn nút OK.
	- Để tắt tính năng chụp trước, chọn [0].
- *7* Chọn số lượng ảnh chụp tối đa mỗi lần chụp ([Giới Hạn Đếm Kh.Hình]).
	- Tô sáng [Giới Hạn Đếm Kh.Hình] bằng cách sử dụng các nút  $\Delta \nabla$  và nhấn nút  $\triangleright$ .
	- Để tiếp tục chụp miễn là nút nhả màn trập được nhấn hết cỡ, chọn [Tắt].
	- Để chọn số lượng ảnh tối đa, hãy chọn cài đặt hiện tại và nhấn nút  $\triangleright$  để hiển thị các tùy chọn. Tô sáng chữ số bằng cách sử dụng các nút ⊲D và sử dụng các nút  $\Delta \nabla$  để thay đổi.
	- Số lượng ảnh chụp tối đa mỗi lần chụp bao gồm các ảnh được chụp trong khi nhấn nửa chừng nút chụp. **I**s "Giảm độ trễ màn trập (Chụp ảnh chuyên nghiệp)" (Trang 168)
	- Nhấn nút OK để lưu các thay đổi đối với cài đặt.
- *8* Nhấn nút OK.
	- Trình đơn tùy chỉnh  $\ddot{\bm{\times}}$  **G** sẽ được hiển thị.
- *9* Nhấn nút MENU nhiều lần để thoát các menu.
- Để biết thông tin về chụp ảnh ở chế độ Pro Capture, xem trang 168.

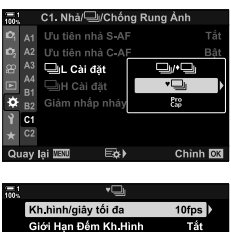

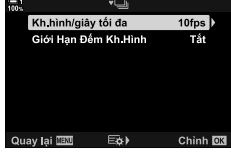

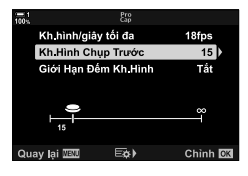

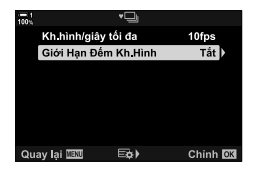

## **Tùy chọn hẹn giờ (**c **Hẹn giờ Tùy chỉnh)**

Điều chỉnh cài đặt hẹn giờ, bao gồm độ trễ phát hành màn trập và số lượng ảnh được chụp khi bộ hẹn giờ hết hạn.

- Bạn có thể truy cập cài đặt này qua:
	- Nút  $\sharp$ y $\circ$
	- Bảng siêu điều khiển LV (Trang 158)
- Các menu (Trang 159) - Điều khiển Trực tiếp (Trang 159)

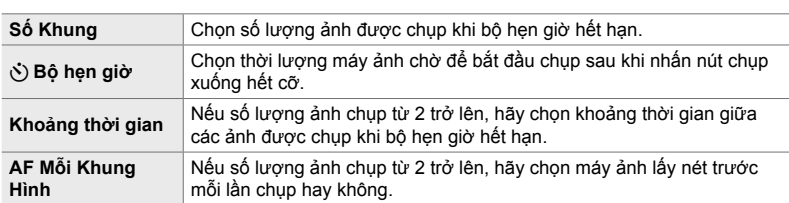

### **■ Truy câp thông qua nút**  $\sharp \Box_0$

1 Nhấn nút  $\frac{1}{2}$  $\frac{1}{2}$ .

• Tùy chon [ $\Box$ |/(V)] (chup liên tiếp/hen giờ) sẽ được hiển thị.

 $2$  Xoay nút xoay phía sau để Tô sáng  $[\text{C}_{c}]$ ,  $[\diamond \text{C}_{c}]$ , hoặc [♥Sc].

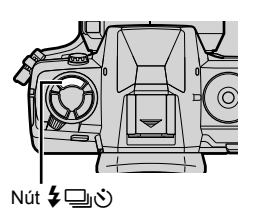

*2*

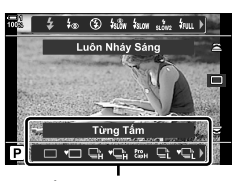

[<del>W</del>/Č] tùy chọn (chụp liên tiếp/hẹn giờ)

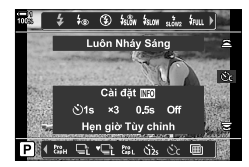

- *3* Nhấn nút INFO để hiển thị các tùy chọn hẹn giờ.
	- Chọn từ [Ở Bộ hẹn giờ], [Số Khung], [Khoảng thời gian] và [AF Mỗi Khung Hình].
	- Tô sáng các mục bằng cách sử dụng các nút  $\triangle$  và sử dụng các nút  $\Delta \nabla$  để chọn một tùy chọn.
- *4* Nhấn nút OK để lưu các thay đổi và quay lại màn hình chụp.
	- Bạn cũng có thể chọn cài đặt bằng cách giữ nút  $\sharp \Box_0 \circ$ và xoay mặt số trước hoặc sau. Nhả nút để chọn cài đặt và quay lại màn hình chup. Trong trường hợp này, không thể sử dụng nút INFO để hiển thị các tùy chọn bộ tư đếm giờ.

#### **Truy cập qua Bảng Siêu Điều khiển LV**

*1* Tô sáng [j/Y] (chụp liên tục/hẹn giờ) trong bảng siêu điều khiển LV và nhấn nút OK.

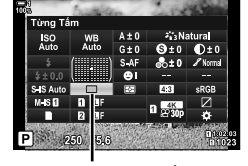

iên tiếp/⊖ hẹn giờ)

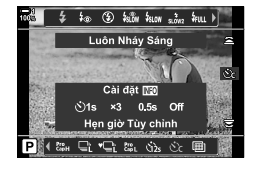

- **2** Tô sáng [c͡c] bằng cách sử dụng  $\triangleleft$  trên bàn phím và nhấn nút INFO.
	- Tùy chọn hẹn giờ tùy chỉnh sẽ được hiển thị.
- **3** Tô sáng các mục bằng cách sử dụng các nút  $\triangle$ và sử dụng  $\Delta \nabla$  để thay đổi.
- *4* Nhấn nút INFO để lưu các thay đổi.
- *5* Nhấn nửa chừng nút chụp để quay lại màn hình chup.

#### **Truy cập Menu**

Sử dụng [J/Č/U]] (chế độ chụp khác) > [J/Č] (chụp liên tiếp/hẹn giờ) trong <sup>Đ</sup>ị Menu Chụp 1.

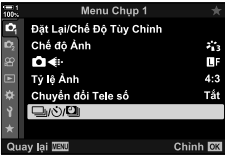

Nút MENU  $\Rightarrow$  Thẻ  $\bullet \Rightarrow$   $\Box_{ii}/\Diamond/\Box_{ii}$   $\Rightarrow$   $\Box_{ii}/\Diamond$ )  $\Rightarrow$   $\Diamond$   $\Diamond$   $\Rightarrow$  Nhấn  $\triangleright$  trên bàn phím để xem các cài đặt hẹn giờ tùy chỉnh  $\Rightarrow$  Sử dụng các nút  $\Delta \nabla$  để tô sáng một mục, nhấn nút  $\triangleright$  và sử dụng các nút  $\Delta \nabla$  để chọn tùy chọn

#### **Truy cập qua Điều khiển Trực tiếp**

Tô sáng  $\Box_{\parallel}/\dot{\Diamond}$ ] (chụp liên tục/hẹn giờ) trong điều khiển trực tiếp, tô sáng  $[\circlearrowleft]$  bằng cách sử dụng  $\triangleleft$  trên bàn phím và nhấn nút INFO.

• Để biết thông tin về cách hiển thị các nút điều khiển trực tiếp, xem "Sử dụng Điều khiển Trực tiếp" (Trang 68).

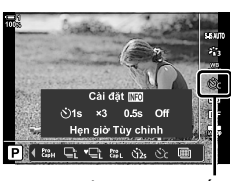

 $\Box_{\parallel}$ (chụp liên tiếp/ hẹn giờ)

## **Giảm Shutter Slap (Chống Sốc** r**)**

Giảm độ nhòe nhẹ do chuyển động của màn trập. Hình ảnh được chụp bằng màn trập điện tử phía trước. Tùy chọn này có thể được sử dụng kết hợp với chế độ chụp liên tiếp và chế độ hẹn giờ.

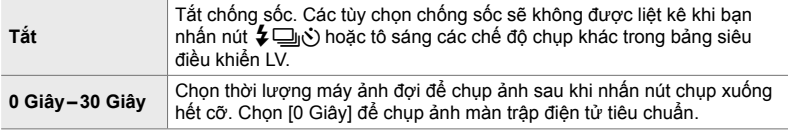

• Màn trập cơ khí được sử dụng khi tốc độ chụp nhanh hơn 1/320 giây.

## **Điều chỉnh cài đặt chống sốc**

- *1* Nhấn nút MENU để hiển thị các menu.
- **2** Tô sáng [Chống Sốc  $\left[\frac{1}{2}\right]$  /Im Lặng  $\left[\frac{1}{2}\right]$  trong  $\frac{1}{2}$  Menu Chụp 2 và nhấn  $\triangleright$  trên bàn phím mũi tên.
- 3 Tô sáng [Chống Sốc [♦]] bằng cách sử dụng các nút  $\Delta \nabla$  và nhấn nút  $\triangleright$ .
- *4* Chọn thời gian trễ nhả màn trập ([0 Giây] [30 Giây]) bằng cách sử dụng các nút  $\Delta \nabla$ và nhấn  $n$ út  $\triangleright$ .

• [Chống Sốc [ $\bullet$ ]] tùy chọn sẽ được hiển thị.

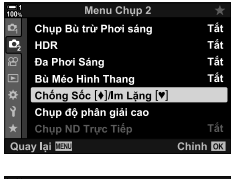

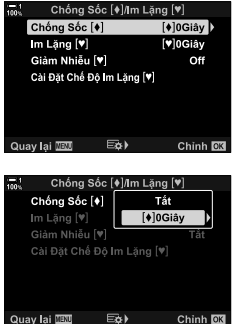

*5* Tô sáng độ trễ nhả màn trập mong muốn bằng cách sử dụng các nút  $\Delta \nabla$  và nhấn nút OK.

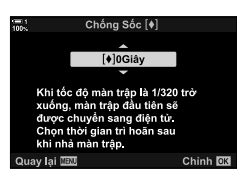

- *6* Nhấn nút OK khi tùy chọn mong muốn được đánh dấu.
	- [Chống Sốc  $\left[\blacklozenge\right]$ /Im Lăng  $\left[\blacktriangledown\right]$ ] tùy chon sẽ được hiển thi.
	- Để tắt tính năng chống sốc, tô sáng [Tắt] trong [Chống Sốc [+]/lm Lặng [♥]] hiển thị và nhẫn nút OK.
- *7* Nhấn nút MENU nhiều lần để thoát các menu.
	- Phiên bản chống sốc của chế độ truyền động hiện tại (biểu thị bằng biểu ♦ tượng) sẽ được chọn.
	- $\cdot$  Nếu  $\mathbb{F}$  (Lỗi chup đô phân giải cao) được chọn khi bạn vào menu, ♦ (chống rung khung đơn) sẽ được chọn khi bạn thoát.
	- Nếu the (Chụp chuyên nghiệp thấp) được chọn khi bạn vào menu,  $\blacklozenge \Box^n$  (chống sốc tuần tự) sẽ được chọn khi bạn thoát.
- Với các cài đặt ngoài [Tắt], các tùy chọn chống sốc sẽ được liệt kê trong menu số lần chụp khi bạn nhấn nút  $\sharp \Box_{0}$ ( boặc chọn số lần chụp trong bảng siêu điều khiển LV hoặc dùng điều khiển trực tiếp.
- Bạn có thể chọn các tùy chọn có sẵn trong màn hình chế độ chụp khác.  $\mathbb{I}\mathfrak{F}\nrightarrow \mathbf{A}$  Menu Tùy Chọn  $\overline{\mathbf{u}}$  >  $[\overline{\square}]/\mathring{\odot}$  Cài đặt] (Trang 520)

#### **Truy cập các tùy chọn chống sốc**

Khi có một tùy chọn khác hơn [Tắt] được chọn cho [Chống Sốc [ $\ddot{\bullet}$ ]/Im Lăng [ $\ddot{\bullet}$ ]] > [Chống Sốc [♦]] trong ■ Menu Chup 2, ban có thể truy cập các tùy chọn chống sốc bằng cách sử dụng:

#### **Nút**  $\sharp \square_{\mathbb{N}}$

Nút  $\clubsuit$   $\Box$ <sub>ll</sub>io  $\Rightarrow$  Xoay nút xoay phía sau để chọn các tùy chọn được đánh dấu bằng [♦]

#### **Bảng siêu điều khiển LV**

Tô sáng  $\Box y(\vec{y})$  (chup liên tiếp/hen giờ)  $\Rightarrow$  Xoay nút xoay trước để chon các tùy chon được Tô sáng bằng [ $\bullet$ ]

#### **Các menu**

Sử dụng  $\Box_{\parallel}/\dot{\Diamond}/\Box_{\parallel}$  (chế độ chụp khác) >  $[\Box_{\parallel}/\dot{\Diamond}]$  (chụp liên tiếp/hẹn giờ) trong **D** Menu Chup 1.

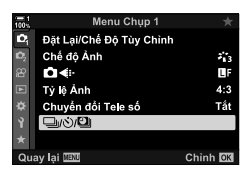

Nút MENU  $\Rightarrow$  Thẻ  $\bullet \Rightarrow$   $[\Box_{ij} \circ \Diamond \Box_{jj} \Rightarrow [\Box_{ij} \circ \Diamond] \Rightarrow$  Nhấn  $\triangleright$  trên bàn phím để xem các tùy chọn  $\blacktriangleright$  Sử dụng các nút  $\Delta \nabla$  để chọn các tùy chọn được đánh dấu bằng  $\blacktriangleright$ 

#### **Điều khiển Trực tiếp**

Tô sáng [ $\Box$ ||√)] (chup liên tiếp/hẹn giờ) trong điều khiển trực tiếp và sử dụng  $\triangleleft$  trên bàn phím mũi tên để chọn các tùy chọn được Tô sáng bằng  $\lbrack\bullet\rbrack$ .

• Để biết thông tin về cách hiển thị các nút điều khiển trực tiếp, xem "Sử dụng Điều khiển Trực tiếp" (Trang 68).

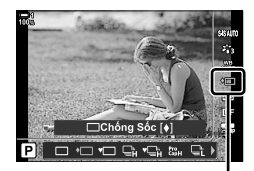

 $\Box_{\mathsf{II}}/\mathcal{S}$  (chup liên tiếp/ hen giờ)

## $\mathbf{M}$ *àn trập điện tử* (Im Lặng  $[\mathbf{\Psi}]$ )

Chụp ảnh bằng màn trập điện tử. Sử dụng cho tốc độ màn trập nhanh hơn 1/8000 giây hoặc trong cài đặt mà âm thanh của màn trập sẽ không mong muốn. Màn trập điện tử có thể được sử dụng ở chế độ một khung và chế độ hẹn giờ và cho Tỷ lệ khung hình cao tới 60 khung hình/giây ở chế độ chụp liên tiếp.

- Tốc đô đồng bộ flash là 1/50 giây.
- Với cài đặt [ $\bigcirc$  Độ Nhạy ISO] trên ISO 8000, tốc độ đồng bộ flash giảm xuống còn 1/20 giây và tốc độ khung hình tăng lên 30 fps.

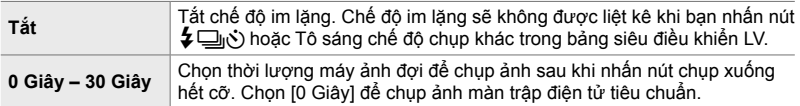

- Ở các cài đặt khác với [Tắt], các chế đô im lăng sẽ được liệt kê khi bạn nhấn nút  $\sharp\Box_{0}$ ý) hoặc Tô sáng chế độ chụp khác trong bảng siêu điều khiển LV hoặc sử dụng điều khiển trực tiếp.
- Để sử dụng đèn flash trong chế độ [Im Lặng [V]], Chọn [Cho phép] đối với [Cài Đặt Chế Độ Im Lăng [♥]] > [Chế Đô Đèn Flash] (Trang 167).
- *1* Nhấn nút MENU để hiển thị các menu.
- 2 Tô sáng [Chống Sốc [♦]/Im Lặng [♥]] trong <sup>n</sup>g Menu Chup 2 và nhấn  $\triangleright$  trên bàn phím mũi tên.
- 3 Tô sáng [Im Lặng [♥]] bằng cách sử dụng các nút  $\Delta \nabla$  và nhấn nút  $\triangleright$ .
- *4* Chọn thời gian trễ nhả màn trập ([0 Giây] [30 Giây]) bằng cách sử dụng các nút  $\wedge \nabla$ và nhấn nút  $\triangleright$ .
	- [Im Lặng [♥]] tùy chọn sẽ được hiển thị.

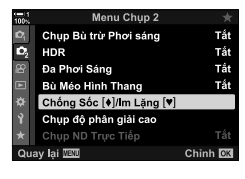

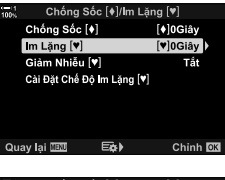

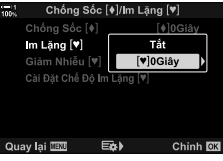

*5* Tô sáng độ trễ nhả màn trập mong muốn bằng cách sử dụng các nút  $\Delta \nabla$  và nhấn nút OK.

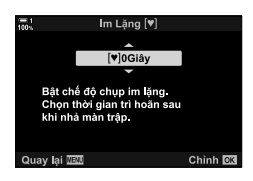

- *6* Nhấn nút OK khi tùy chọn mong muốn được đánh dấu.
	- [Chống Sốc [ $\bullet$ ]/Im Lặng [ $\blacktriangledown$ ]] tùy chọn sẽ được hiển thị.
	- Để tắt tính năng chống sốc, tô sáng [Tắt] trong [Chống Sốc [+]/Im Lặng [♥]] hiển thị và nhấn nút OK.
- *7* Nhấn nút MENU nhiều lần để thoát các menu.
	- Phiên bản im lặng của chế độ chụp khác hiện tại (được biểu thị bằng biểu tượng [V]) sẽ được chọn.
- Bạn có thể chọn các tùy chọn có sẵn trong màn hình chế độ chụp khác.  $\mathbb{R}$  # Menu Tùy Chọn  $\overline{\mathbf{u}}$  >  $[\overline{\square}]/\mathring{\odot}$  Cài đặt] (Trang 520)

#### **Truy cập tùy chọn chế độ im lặng**

Khi một tùy chọn khác hơn [Tắt] được chọn cho [Chống Sốc  $|\phi|$ /Im Lặng  $|\psi|$ ] > [Im Lặng [V]] trong  $\bullet$  Menu Chup 2, ban có thể truy cập các tùy chon chế đô im lặng bằng:

#### **Nút**  $\sharp \square_{i}(S)$

Nút  $\sharp\Box_{\mathbb{N}}$  $\Rightarrow$  Xoay nút xoay phía sau để chon các tùy chon được đánh dấu bằng  $[\mathbf{v}]$ 

#### **Bảng siêu điều khiển LV**

Tô sáng [ $\Box$ |/(v)] (chụp liên tiếp/hen giờ)  $\Rightarrow$  Nút xoay trước để chon các tùy chon được Tô sáng bằng [♥]

#### **Các menu**

Sử dụng [J/O] (chế độ chụp khác) > [J/O] (chụp liên tiếp/hẹn giờ) trong <sup>Đ</sup>ị Menu Chup 1.

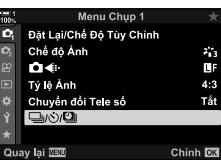

*2*

Nút MENU  $\Rightarrow$  Thẻ  $\bullet \Rightarrow$   $[\Box_{ij} \circ \Diamond \Box_{jj} \Rightarrow [\Box_{ij} \circ \Diamond] \Rightarrow$  Nhấn  $\triangleright$  trên bàn phím để xem các tùy chọn  $\Rightarrow$  Sử dụng các nút  $\Delta \nabla$  để chọn các tùy chọn được đánh dấu bằng  $[\mathbf{v}]$ 

#### **Điều khiển Trực tiếp**

Tô sáng [U|/v')] (chup liên tiếp/hen giờ) trong điều khiển trực tiếp và sử dụng  $\triangleleft$  trên bàn phím mũi tên để chọn các tùy chọn được Tô sáng bằng  $[\mathbf{v}]$ .

• Để biết thông tin về cách hiển thị các nút điều khiển trực tiếp, xem "Sử dụng Điều khiển Trực tiếp" (Trang 68).

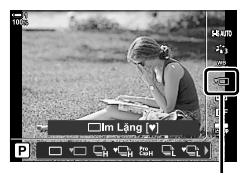

 $\Box_{\mathsf{II}}/\mathcal{S}$  (chup liên tiếp/ hẹn giờ)

### **Giảm nhiễu tiếp xúc lâu dài (Giảm Nhiễu**  $[\Psi]$ **)**

Giảm nhiễu khi phơi sáng lâu khi chụp ở chế độ im lặng.

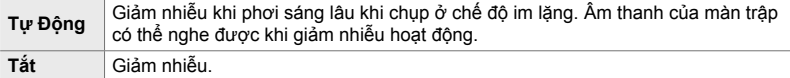

- *1* Nhấn nút MENU để hiển thị các menu.
- **2** Tô sáng [Chống Sốc [♦]/Im Lặng [♥]] trong **□** Menu Chụp 2 và nhấn  $\triangleright$  trên bàn phím mũi tên.
- 3 Chọn [Giảm Nhiễu [♥]] bằng nút  $\Delta \nabla$  và nhấn nút D.
	- [Giảm Nhiễu [♥]] tùy chọn sẽ được hiển thị.
- **4** Tô sáng tùy chon sử dụng các nút  $\Delta \nabla$  và nhấn nút OK.
	- [Chống Sốc  $\left[\blacklozenge\right]$ /Im Lăng  $\left[\blacktriangledown\right]$ ] tùy chon sẽ được hiển thi.

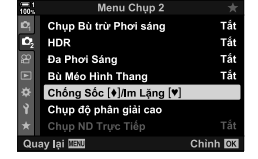

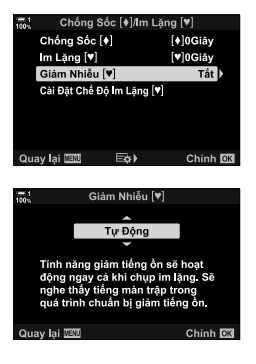

*5* Nhấn nút MENU nhiều lần để thoát các menu.

 **Tùy chọn chế độ im lặng (Cài Đặt Chế Độ Im Lặng** s**)**

Chọn có bật hay không [8], [Hỗ trợ ánh sáng AF] hoặc [Chế Độ Đèn Flash] ở chế độ im lặng.

Chon [Cho phép] để sử dụng cài đặt hiện tại cho mục đã chọn, [Không cho phép] để bỏ qua cài đặt hiện tại và tắt mục đã chọn.

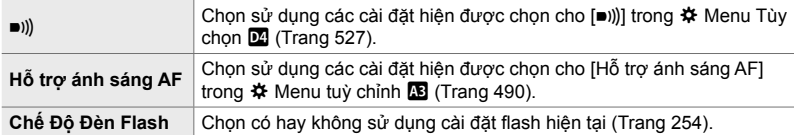

- *1* Nhấn nút MENU để hiển thị các menu.
- 2 Tô sáng [Chống Sốc [♦]/Im Lăng [♥] trong 5 Menu Chụp 2 và nhấn  $\triangleright$  trên bàn phím mũi tên.
- **3** Tô sáng [Cài Đặt Chế Đô Im Lăng  $[\nabla]$ ] các nút  $\triangle \nabla$ và nhấn nút  $\triangleright$ .
	- [Cài Đặt Chế Độ Im Lặng [V]] tùy chọn sẽ được hiển thị.
- *4* Tô sáng mục mong muốn bằng cách sử dụng các nút  $\wedge \nabla$  và nhấn nút  $\triangleright$ .
- *5* Tô sáng [Cho phép] hoặc [Không cho phép] bằng cách sử dụng các nút  $\Delta \nabla$  và nhấn nút OK. • Lặp lại các bước 4 và 5 theo yêu cầu.
- *6* Nhấn nút MENU nhiều lần để thoát các menu.

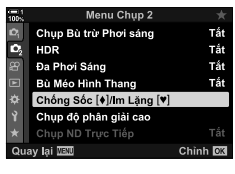

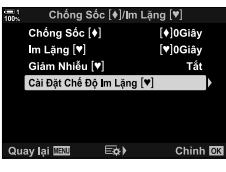

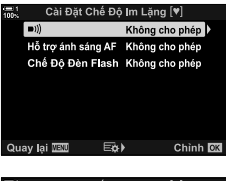

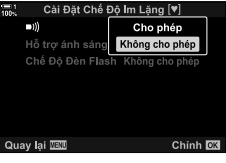

## **Giảm độ trễ màn trập (Chụp ảnh chuyên nghiệp)**

Bắt đầu chụp khi nhấn nửa chừng nút chụp; thời điểm nút được nhấn phần còn lại của đường xuống, máy ảnh sẽ bắt đầu lưu hình ảnh cuối cùng *n* đã chụp vào thẻ nhớ, trong đó *n* là số được chọn trước khi bắt đầu chụp. Nếu nút được giữ hết cỡ, việc chup sẽ tiếp tục cho đến khi số lượng ảnh được chọn được ghi lại. Sử dụng tùy chọn này để ghi lại những khoảnh khắc bạn có thể bỏ lỡ do phản ứng của chủ thể hoặc độ trễ màn trập. Chọn từ [Chụp Chuyên Nghiệp Thấp] và [Chụp Chuyên Nghiêp Caol.

#### **Chụp Chuyên Nghiệp Thấp (**q**)**

Máy ảnh chụp ở tốc độ tối đa 18 khung hình/giây. Có thể chụp tối đa 35 khung hình trước khi nhấn nút chup xuống hết cỡ. Nếu [C-AF], [C-AF\J], [C-AF+TR], hoặc [C-AF+TRM] được chọn cho [**K L**ấy Nét T.Động] (Trang 115), máy ảnh sẽ lấy nét trước mỗi lần chụp. Chọn tùy chọn này nếu bạn dự đoán khoảng cách đến chủ thể sẽ thay đổi trong khi chup.

#### **Chụp Chuyên Nghiệp Cao (**p**)**

Máy ảnh chụp ở tốc độ tối đa 60 khung hình/giây. Có thể chụp tối đa 35 khung hình trước khi nhấn nút chụp xuống hết cỡ. Máy ảnh sẽ sử dụng [S-AF] khi [C-AF] hoặc [C-AF+TR] được chọn cho [ $\bigcirc$  Lấy Nét T.Động] (Trang 115) và [S-AFm] khi [C-AF**M]** hoặc [C-AF+TRM] được chọn. Chọn tùy chọn này nếu khoảng cách đến chủ thể không thay đổi nhiều trong khi chụp.

- Khẩu độ mở được giới hạn ở các giá trị giữa khẩu độ mở tối đa và f/8.0 trong khi chế độ t. L (Chụp chuyên nghiệp thấp) có hiệu lực.
- Chụp chuyên nghiệp không khả dụng khi máy ảnh được kết nối với điện thoại thông minh.
- Ông kính Four Thirds và Micro Four Thirds của bên thứ ba không thể sử dụng ở chế độ  $\mathbb{S}_{\text{int}}$ (Chụp chuyên nghiệp thấp).
- Máy ảnh sẽ tiếp tục chụp ảnh trong tối đa một phút trong khi nút chụp được nhấn nửa chừng. Để tiếp tục chụp sau khi chụp xong, nhả nút và sau đó nhấn nửa chừng một lần nữa.
- Ảnh chụp có thể bị ảnh hưởng bởi nhấp nháy dưới ánh sáng huỳnh quang hoặc ánh sáng nhân tạo khác hoặc nếu đối tượng chuyển động rõ rệt trong khi chụp.
- Trong khi chụp, màn hình sẽ không chuyển sang màu đen và âm thanh của màn trập sẽ không nghe được.
- Tốc độ màn trập không thể chậm hơn một giá trị nhất định.
- $\cdot$  Tùy thuộc vào độ sáng chủ thể và các tùy chọn được chọn cho  $\Box$  Độ Nhay ISOI và bù phơi sáng, Tỷ lệ khung hình hiển thị có thể giảm xuống dưới mức được chọn cho [Tốc Đô Khung Hình] (Trang 175) Trong ❖ Menu tuỳ chỉnh D2.

Như trường hợp với các chế độ truyền khác, chế độ Pro Capture có thể được chọn bằng cách sử dụng nút  $\sharp \Box_{N}$ .

*1* Nhấn nút  $\sharp \square_{N}$ .

• Tùy chọn [ $\bigcup_{j}$ / $\circlearrowright$ ] (chụp liên tiếp/hẹn giờ) sẽ được hiển thị.

- **2** Xoay nút xoay phía sau để tô sáng ta (Chup chuyên nghiệp thấp) hoặc t (Chup chuyên nghiệp cao) và nhấn nút OK.
	- Tùy chọn chụp khác sẽ xóa khỏi màn hình.
	- Bạn cũng có thể Tô sáng các tùy chọn bằng cách giữ nút  $\sharp \Box_{\mathsf{in}}$ ้ง∨à xoav nút xoav phía sau.
- *3* Chụp ảnh.
	- Bắt đầu chụp khi nhấn nửa chừng nút chụp. Biểu tượng chup ( $\circledast$ ) sẽ được hiển thị. Nếu nhấn giữ nút nửa chừng trong hơn một phút, quá trình chụp sẽ kết thúc và biểu tượng  $\circledast$  sẽ xóa khỏi màn hình. Nhấn nửa chừng nút chụp để tiếp tục chụp.
	- Nhấn nút chụp xuống hết cỡ để bắt đầu lưu ảnh vào thẻ nhớ.
	- Quá trình chụp sẽ tiếp tục trong khi nhấn nút chụp xuống hết cỡ, tối đa số ảnh được chọn cho [Giới Han Đếm Kh.Hình].
- Chế độ chụp Pro có thể được chọn theo cách tương tự bằng cách sử dụng bảng siêu điều khiển LV hoặc điều khiển trực tiếp. Bạn cũng có thể chọn chúng bằng cách sử dụng  $\Box$ <sub>I</sub>/(X)/ $\Box$ || (Trang 154) trong **Q** Menu Chup 1.

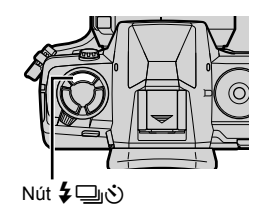

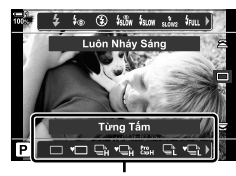

rhighting (chup liên tiếp/hen giờ)

*2*

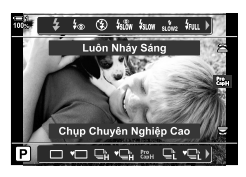

Biểu tượng chụp (màu xanh lục)

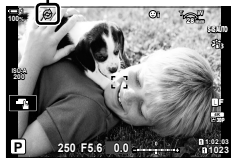

#### **Tùy chọn chụp chuyên nghiệp**

Tùy chọn Chụp chuyên nghiệp có thể được điều chỉnh trong \* Menu tuỳ chỉnh **E.** Sử dụng [ $\Box$ jL Cài đặt] (Tùy chọn chụp nhanh) để điều chỉnh cài đặt cho Chụp chuyên nghiệp thấp và [<del>□</del>|H Cài đặt] (Tùy chọn chụp ảnh cao) để điều chỉnh cài đặt cho Chụp chuyên nghiệp cao.

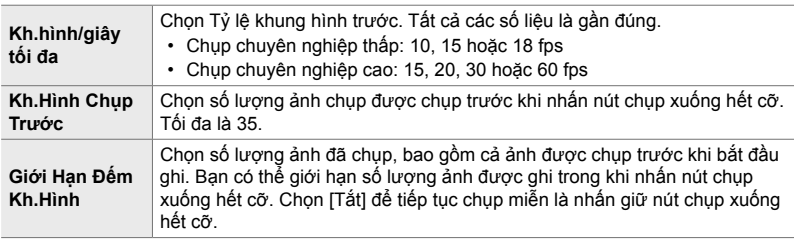

- *1* Nhấn nút MENU để hiển thị các menu.
- 2 Hiển thị \$Menu tuỳ chỉnh **I** (Nhả/<del>□</del><sub>I</sub>/Chống Rung Ảnh).
- **3** Chon mục mong muốn bằng cách sử dụng  $\triangle \nabla$ trên bàn phím và nhấn nút  $\triangleright$ .
	- Chọn [ $\Box$ ]L Cài đặt] để điều chỉnh cài đặt cho Chup chuyên nghiệp thấp, [wh Cài đặt] để điều chỉnh cài đặt cho Chụp chuyên nghiệp cao.
- **4** Tô sáng  $\begin{bmatrix} \frac{3}{2} \\ 6 \end{bmatrix}$  bằng cách sử dụng các nút  $\Delta \nabla$  và nhấn nút  $\triangleright$ .
- *5* Chọn cài đặt cho [Kh.hình/giây tối đa].
	- Tô sáng [Kh.hình/giây tối đa] bằng cách sử dụng các nút  $\wedge \nabla$  và nhấn nút  $\triangleright$ .
	- Tô sáng tùy chọn sử dụng các nút  $\Delta \nabla$  và nhấn nút OK.

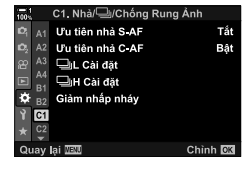

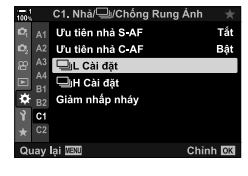

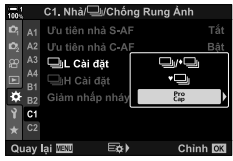

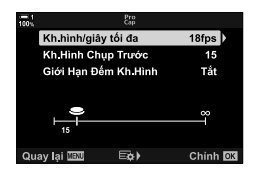

- *6* Chọn cài đặt cho [Kh.Hình Chụp Trước].
	- Tô sáng [Kh.Hình Chụp Trước] bằng cách sử dụng các nút  $\Delta \nabla$  và nhấn nút  $\triangleright$ .
	- Tô sáng tùy chọn sử dụng các nút  $\Delta \nabla$  và nhấn nút OK.
	- Để tắt tính năng chụp trước, chọn [0].
- *7* Chọn số lượng ảnh chụp tối đa mỗi lần chụp ([Giới Hạn Đếm Kh.Hình]).
	- Tô sáng [Giới Hạn Đếm Kh.Hình] bằng cách sử dụng các nút  $\Delta \nabla$  và nhấn nút  $\triangleright$ .
	- Để tiếp tục chụp miễn là nút nhả màn trập được nhấn hết cỡ, chọn [Tắt].
	- Để chọn số lượng ảnh tối đa, hãy chọn cài đặt hiện tại và nhấn nút  $\triangleright$  để hiển thị các tùy chọn. Tô sáng chữ số bằng cách sử dụng các nút  $\text{d}$  và sử dụng các nút  $\Delta \nabla$  để thay đổi.
	- Số lượng ảnh chụp tối đa mỗi lần chụp bao gồm các ảnh được chụp trong khi nhấn nửa chừng nút chụp.
	- Nhấn nút OK để lưu các thay đổi đối với cài đặt.
- *8* Nhấn nút OK.
	- Trình đơn tùy chỉnh  $\sharp$  **I** sẽ được hiển thị.
- *9* Nhấn nút MENU nhiều lần để thoát các menu.

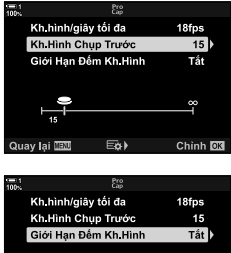

Eø)

Lai Matt

Chinh OK

## **Chụp ảnh thời gian định giờ (C.Quãng /Tua Nhanh)**

Chụp một loạt ảnh tự động tại một khoảng thời gian định sẵn. Bạn cũng có tùy chọn lưu chuỗi thành phim thời gian trôi đi.

- Chụp ảnh hẹn giờ có sẵn ở các chế độ **P**, **A**, **S**và **M**.
- Không thể sử dụng tính năng Chụp bù trừ phơi sáng, bù trừ phơi sang HDR, đa phơi sáng và các tính năng lọc ND trực tiếp.
- Bạn có thể sử dụng tùy chọn phát hành không dây cho điện thoại thông minh được kết nối.

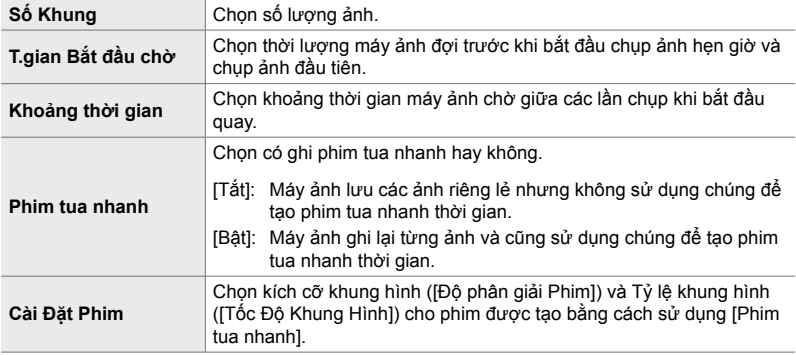

- *1* Nhấn nút MENU để hiển thị các menu.
- **2** Tô sáng [<del>□</del>| $\langle$ ' $\rangle$ '/□|| trong **□**<sub>1</sub> Menu Chụp 1 và nhấn  $\triangleright$  trên bàn phím mũi tên.

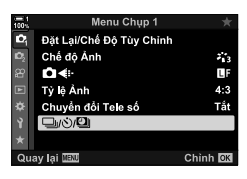

- *3* Tô sáng [C.Quãng /Tua Nhanh] bằng cách sử dụng các nút  $\Delta \nabla$  và nhấn nút  $\triangleright$ .
	- [C.Quãng /Tua Nhanh] tùy chọn sẽ được hiển thị.

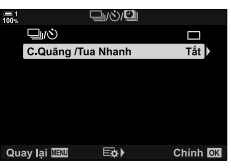

**4** Tô sáng [Bật] sử dụng các nút  $\Delta \nabla$  và nhấn nút  $\triangleright$ .

- $5$  Tô sáng các mục bằng cách sử dụng các nút  $\Delta \nabla$ .  $\cdot$  Nhấn nút  $\triangleright$  để hiển thị các tùy chọn cho mục được
	- đánh dấu.
	- Nhấn nút OK sau khi hoàn thành cài đặt.
- **6** Nhấn nút OK nhiều lần để quay lại **P** Menu Chup 1.
	- Nhấn nút MENU để thoát các menu.
	- Biểu tượng **99** sẽ xuất hiện trong màn hình chụp (biểu tượng cho thấy số ảnh đã chọn).

Chụp ảnh thời gian định giờ

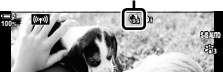

**1:02:03 P 250 F5.6 0.0**

**1023**

**30p 4K** Y**F** *2*

**ISO-A 200**

*7* Nhấn nút chụp để bắt đầu chụp.

- Biểu tượng **99** sẽ chuyển sang màu xanh lục và số ảnh còn lại sẽ được hiển thị.
- Để kết thúc chup trước khi chup xong, nhấn nút MENU.
- Ảnh sẽ được chụp ngay cả khi thao tác lấy nét tự động không thành công. Sử dụng lấy nét thủ công để lấy nét ở khoảng cách cố định.
- Mỗi hình ảnh sẽ được hiển thị trong 0,5 giây sau khi chụp ([Xem Lại Ảnh], Trang 90).
- Nếu tùy chọn được chọn cho [T.gian Bắt đầu chờ] hoặc [Khoảng thời gian] dài hơn 1 phút 30 giây, màn hình sẽ tối và máy ảnh sẽ tắt sau một phút. Máy ảnh và màn hình sẽ tự động bật 10 giây trước lần chụp tiếp theo. Họ cũng có thể được bật bằng cách nhấn nửa chừng nút chup.
- Máy ảnh sử dụng [S-AF] khi [C-AF] hoặc [C-AF+TR] được chọn cho [ $\bigcirc$  Lấy Nét T.Động] và [S-AF**ME**] khi chọn [C-AF**ME**] hoặc [C-AF+TR**ME**].
- Các nút điều khiển cảm ứng bị tắt trong khi chụp theo thời gian.
- Đèn flash sẽ không kích hoạt nếu thời gian cần để sạc pin dài hơn khoảng thời gian.
- Phim thời gian trôi đi sẽ không được tạo nếu bất kỳ ảnh nào không ghi lại chính xác.
- Phim thời gian trôi đi sẽ không được tạo nếu không gian trên thẻ nhớ không đủ.
- Thực hiện bất kỳ thao tác nào sau đây sau khi chụp đã bắt đầu hủy chụp ảnh định kỳ theo thời gian: xoay nút xoay chế độ, nhấn nút MENU, **De hoặc nút tháo ống kính hoặc kết nối** cáp USB.
- Tắt máy ảnh sẽ kết thúc chụp ảnh định giờ.
- Chụp ảnh hẹn giờ sẽ kết thúc nếu pin yếu. Đảm bảo pin đã được sạc trước khi chụp.

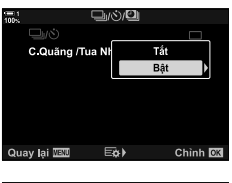

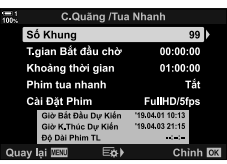

## **Chống rung ảnh chế độ liên tục (**j **Chống Rung Ảnh)**

Chọn loại ổn định hình ảnh được áp dụng trong khi chụp liên tục.

Đề tối đa hóa hiệu ứng ốn định hình ảnh trong khi chụp liên tục, máy ảnh căn giữa cảm biến hình ảnh cho mỗi một lần chụp. Điều này sẽ làm giảm tốc độ tiến khung hình một chút.

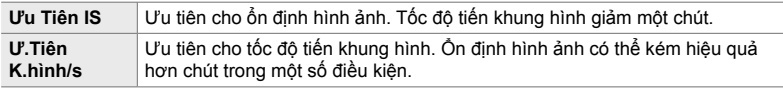

- *1* Nhấn nút MENU để hiển thị các menu.
- **2** Hiển thị ❖ Menu tuỳ chỉnh **D** (Nhả/**J** Rung Ảnh).
- **3** Tô sáng [<del>□</del>] Chống Rung Ảnh] bằng cách sử dụng  $\Delta \nabla$  trên bàn phím và nhấn nút  $\triangleright$ .

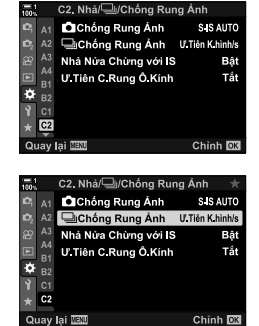

- **4** Tô sáng tùy chọn bằng cách sử dụng các nút  $\triangle \nabla$ .
- *5* Nhấn nút OK để chọn tùy chọn được tô sáng.
- *6* Nhấn nút MENU nhiều lần để thoát các menu.
	- Bạn cũng có thể thoát khỏi menu bằng cách nhấn nửa chừng nút chup.
- $\Box$  Chống Rung Ảnh] được cố định tại [Ư.Tiên K.hình/s] ở chế độ  $\mathfrak{g}_{\mathfrak{so}}$  (Chụp chuyên nghiệp thấp) và t (Chụp chuyên nghiệp cao).

## **Tỷ lệ hiển thị khung ngắm (Tốc Độ Khung Hình)**

Tăng tỷ lệ hiển thị khung ngắm để chuyển động đối tượng mượt mà. Điều này giúp giảm bớt nhiệm vụ theo dõi các đối tượng chuyển động nhanh và khó khung.

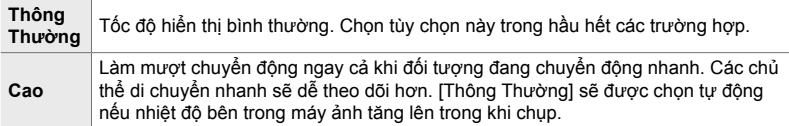

- *1* Nhấn nút MENU để hiển thị các menu.
- **2** Hiển thị  $\hat{\mathbf{x}}$  Menu tuỳ chỉnh  $\hat{\mathbf{D}}$  (Hiển thị/ $\bullet$ ))/PC).

- *3* Tô sáng [Tốc Độ Khung Hình] bằng cách sử dụng  $\Delta \nabla$  trên bàn phím và nhấn nút  $\triangleright$ .
- Chinh OK D2. Hiển thị/m))/PC Tăng Sáng Live View D2 Chế Độ LV Ng Thuật mode1 D<sub>3</sub> Tốc Độ Khung Hình Thông Thường Cài Đặt Cận Cảnh LV EQC đặt m định Gần đây  $E2$ ⊙ Cài đặt Chinh **DX**

D2. Hiển thị/=))/PC Tăng Sáng Live View C<sub>2</sub> D2 Chế Độ LV Ng. Thuật

Tốc Đô Khung Hình

Cài Đặt Cận Cảnh LV

**ElQC** đặt m định

D<sub>3</sub>

D4

 $E2$ C Cài đặt

ö

ö

- **4** Tô sáng tùy chọn bằng cách sử dụng các nút  $\Delta \nabla$ .
- **5** Nhấn nút OK để chọn tùy chọn được tô sáng.
- *6* Nhấn nút MENU nhiều lần để thoát các menu.
	- Bạn cũng có thể thoát khỏi menu bằng cách nhấn nửa chừng nút chụp.

mode1

Gần đây

Thông Thường

# *2-11* **Chế độ chống rung ảnh**

Chống rung ảnh làm giảm mờ do máy ảnh di chuyển trong khi màn trập mở.

Máy ảnh được trang bị chống rung ảnh 5 trục ngoài việc giảm mờ do chuyển động trên trục sân và trục yaw, có thể được sử dụng với tất cả các ống kính để giảm mờ do chuyển động trên trục ngang, dọc và trục lăn. Nó không chỉ có thể được sử dụng vào ban đêm, trong nội thất tối, với ống kính tele, và trong các tình huống khác mà mờ do chuyển động của máy ảnh có khả năng xảy ra, nó cũng có thể được sử dụng để giảm mờ trong khi chụp macro. Bạn sẽ cần phải cung cấp độ dài tiêu cự của ống kính khi sử dụng tính năng ổn định hình ảnh với các ống kính không thuộc nhóm Four Thirds hoặc Micro Four Thirds.

## **Giảm độ mờ máy ảnh (**K **Chống Rung Ảnh)**

Giảm độ nhòe do rung máy thường xảy ra, ví dụ, khi đối tượng được chiếu sáng kém hoặc trong ảnh được chụp ở tỷ lệ thu phóng cao.

- Bạn có thể truy cập cài đặt này qua:
	- Bảng siêu điều khiển LV (Trang 177) - Điều khiển Trực tiếp (Trang 177)
	- Các menu (Trang 177)

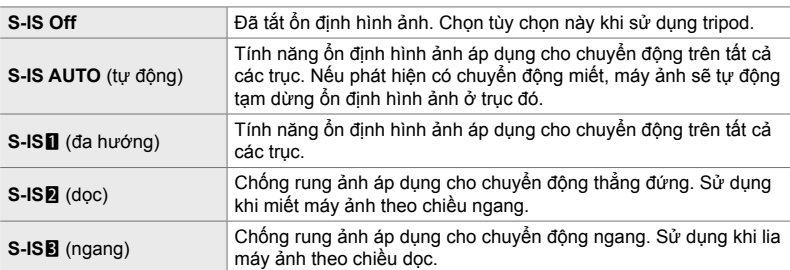

- Chống rung ảnh có thể không bù được cho chuyển động máy ảnh quá mức hoặc tốc độ màn trập rất chậm. Hãy sử dụng chân máy trong những trường hợp này.
- Bạn có thể nhận thấy tiếng ồn hoặc rung trong khi ổn định hình ảnh đang hoạt động.
- Cài đặt được chọn với công tắc ổn định hình ảnh ống kính, nếu có, sẽ ưu tiên hơn so với cài đặt được chọn với máy ảnh.
- Chức năng [S-IS AUTO] như [S-IS1] khi [Bật] được chọn cho [Ư.Tiên C.Rung Ô.Kính].

%

- Bạn có thể chọn xem có thực hiện ổn định hình ảnh khi đang nhấn nút cửa sập được nửa chừng không.  $\mathbb{I}\mathcal{F}$  [Nhả Nửa Chừng với IS] (Trang 178)
- Bạn có thể ưu tiên chống rung ảnh ống kính.  $\mathbb{I}\mathfrak{F}$  [Ư.Tiên C.Rung Ô.Kính] (Trang 512)

1 Tộ sáng [ng Chống Rung Ảnh] trong bảng siêu điều khiển LV.

- *2* Tô sáng tùy chọn bằng cách sử dụng mặt số trước.
- 3 Nhấn nửa chừng nút màn trập để chọn tùy chọn được tô sáng và thoát khỏi bảng siêu điều khiển LV.

#### **Truy cập Menu**

Sử dụng [ng] Chống Rung Ảnh] trong ❖ Menu Tùy Chọn *■* (Nhả/ $\Box$ <sub>I</sub>/Chống Rung Ảnh).

Nút MENU  $\Rightarrow$  Thẻ  $\clubsuit$   $\Rightarrow$  Thẻ  $\bullet$  Thẻ  $\bullet$   $\Rightarrow$  The  $\bullet$   $\bullet$  Chống Rung Ảnh]  $\Rightarrow$  Nhấn  $\triangleright$  trên bàn phím để xem các tùy chọn  $\Rightarrow$  Sử dụng Các nút  $\Delta \nabla$  để chọn một tùy chọn

#### **Truy cập qua Điều khiển Trực tiếp**

Tô sáng [T Chống Rung Ảnh] trong điều khiển trực tiếp và chọn tùy chọn sử dụng  $\triangleleft$  trên phím mũi tên.

• Để biết thông tin về cách hiển thị các nút điều khiển trực tiếp, xem "Sử dụng Điều khiển Trực tiếp" (Trang 68).

#### \$ **Ống kính Non-Four Thirds / Micro Four Thirds**

Khi sử dụng ống kính khác với ống kính hệ thống Micro Four Thirds hoặc Four Thirds, bạn sẽ cần chỉ định độ dài tiêu cự của ống kính. Nhấn nút INFO trong menu khi chọn một tùy chọn, sau đó dùng nút  $\wedge \nabla \triangleleft \triangleright$  để chọn giá trị và nhấn nút **OK**. Nếu thông tin của ống kính được lưu với [C.Đặt T.Tin Ống Kính] (Trang 550) được sử dụng, độ dài tiêu cự đã lưu sẽ được áp dung.

- Chon từ các giá trị từ 0,1 mm đến 1000,0 mm.
- Sử dụng giá trị được in trên ống kính.
- Giá trị đã chọn không được đặt lại khi bạn chọn [Đặt Lại/Chế Độ Tùy Chỉnh] (Trang 91) > [Cài Đặt Lại] (Cơ bản) trong  $\Box$  Menu Chụp 1.

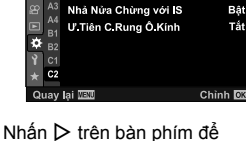

**O** Chống Rung Ảnh

Chống Rung Ảnh

*2*

S IS AUTO

**U'Tiên K.hinh/s** 

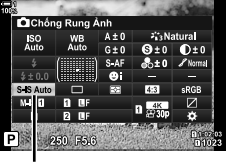

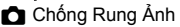

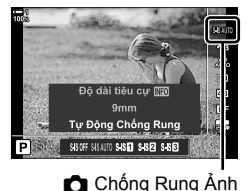

## **Chống rung ảnh một nửa (Nhả Nửa Chừng với IS)**

Chọn xem có áp dụng ổn định hình ảnh khi đang nhấn nút cửa sập được nửa chừng không. Một ví dụ về tình huống mà bạn có thể muốn tạm dừng ổn định hình ảnh đó là khi sử dụng ống thủy chuẩn để giữ máy ảnh thăng bằng trong khi lấy khung ảnh chụp.

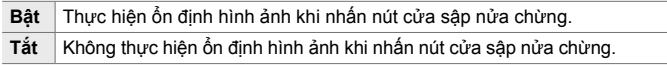

*1* Nhấn nút MENU để hiển thị các menu.

- **2** Hiển thị ❖ Menu tuỳ chỉnh **■** (Nhả/□<sub>I</sub>/Chống Rung Ảnh).
- *3* Tô sáng [Nhả Nửa Chừng với IS] bằng cách sử dụng  $\Delta \nabla$  trên bàn phím và nhấn nút  $\triangleright$ .
- *4* Tô sáng [Bật] hoặc [Tắt] bằng cách sử dụng các nút  $\wedge \nabla$  và nhấn nút OK.
- *5* Nhấn nút MENU nhiều lần để thoát các menu.

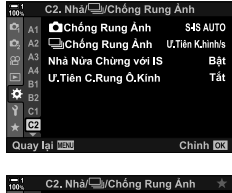

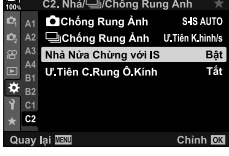

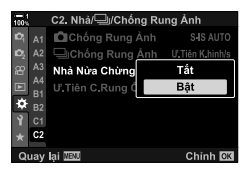

# *2-12* **Đo sáng và phơi sáng**

Máy ảnh đo độ sáng của đối tượng và điều chỉnh độ phơi sáng tương ứng. Máy ảnh có thể được cấu hình để tự động tăng độ nhạy sáng ISO khi ánh sáng yếu. Bạn cũng có thể giảm nhấp nháy khi chụp dưới ánh sáng nhân tạo.

## **Điều chỉnh phơi sáng (Bù độ phơi sáng)**

Độ phơi sáng được chọn tự động bởi máy ảnh có thể được thay đổi cho phù hợp với mục đích nghệ thuật của bạn. Chọn các giá trị dương để làm cho hình ảnh sáng hơn, các giá trị âm để làm cho chúng tối hơn. Có thể điều chỉnh bù phơi sáng lên đến ±5,0 EV.

- Bạn có thể truy cập cài đặt này qua:
	-
	- Nút **F** → Nút is each and the matrix of the Mặt đồng hồ
- Bồi thường phơi sáng có sẵn ở các chế độ **P**, **A** và **S**. Để bật bù trừ phơi sáng trong chế độ **M**, chọn [AUTO] cho [**C** Độ Nhạy ISO] (Trang 181).

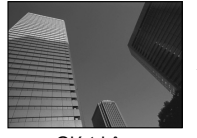

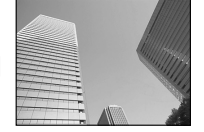

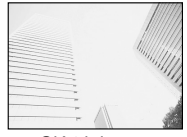

Giá trị âm 0 Giá trị dương

- Có thể điều chỉnh bù phơi sáng lên đến ±5,0 EV. Thanh phơi sáng trong màn hình hiển thị giá trị lên đến ±3 EV. Thanh sẽ nhấp nháy khi một giá trị nằm ngoài phạm vi này được chọn.
- Kính ngắm và chế độ xem trực tiếp hiển thị ảnh hưởng của các giá trị không vượt quá ±3,0 EV.
- Để xem hiệu quả của bù trừ phơi sáng trong xem trực tiếp, lựa chọn [Tắt] cho [Tăng Sáng Live View] trong  $\bigstar$  Menu Tùy Chỉnh **B1** (Trang 200). [Tăng Sáng Live View] được [Tắt] theo mặc định.

### ■ Truy câp thông qua Nút **<b>1** (Bù Sáng)

Giữ nút M và xoay nút xoay trước hoặc nút xoay sau. Bạn có thể giữ nút  $\mathbb{Z}$  và sử dụng các nút  $\triangle$  trên bảng mũi tên.

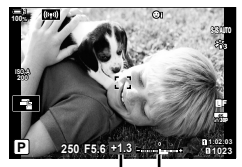

Bù độ phơi Thanh sáng phơi sáng

• Để đặt lại bù trừ phơi sáng, hãy bấm và giữ nút OK.

#### %

*2*

• **E** (bù đô phơi sáng) có thể được gán cho các điều khiển khác. Sử dụng [Chức Năng Nút **C**] (Trang 463) trong  $\ddot{\mathbf{x}}$  Menu tùy chỉnh**B**.

#### **Truy cập thông qua Các nút xoay**

Ở các chế độ **P**, **A** và **S**, có thể điều chỉnh bù phơi sáng bằng cách sử dụng mặt trước. Xoay nút xoay sang trái hoặc sang phải. Ở chế độ **M**, giữ nút **∑** và xoay nút xoay trước hoặc nút xoay sau.
# **Điều chỉnh độ nhạy ISO (**K **Độ Nhạy ISO)**

- Điều khiển Trực tiếp (Trang 182)

Chọn một giá trị theo độ sáng của chủ thể. Giá trị cao hơn cho phép bạn chụp những cảnh tối hơn nhưng cũng làm tăng "nhiễu" hình ảnh (hạt lốm đốm). Chọn [AUTO] để máy ảnh điều chỉnh độ nhạy theo điều kiện ánh sáng.

- Bạn có thể truy cập cài đặt này qua:
	- Nút ISO
	- Bảng siêu điều khiển LV (Trang 182)

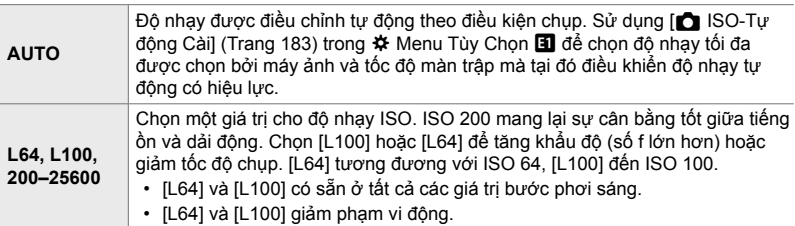

- Kết hợp các giá trị trên ISO 8000 với các cài đặt sử dụng màn trập điện tử (ví dụ, chế độ im lặng hoặc lấy nét tiêu cự) sẽ đặt tốc độ đồng bộ flash thành 1/20 giây.
- Không kể đến giá trị độ nhạy ISO được chọn, tốc độ đồng bộ đèn flash cho ảnh được chọn bằng ISO bracketing ở chế độ im lặng là 1/20 giây.

## **Truy cập thông qua nút** ISO

• [ $\bigcirc$  Độ Nhạy ISO] tùy chọn sẽ được hiển thị.

*1* Nhấn nút ISO.

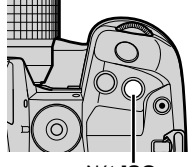

Nút ISO

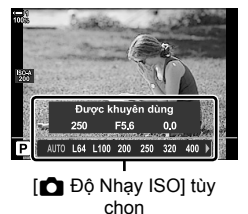

*2*

- *2* Xoay mặt số trước hoặc sau để tô sáng tùy chọn.
	- Ban cũng có thể xoay nút xoay trước hoặc nút xoay sau trong khi nhấn nút ISO.

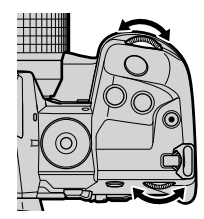

*3* Nhấn nửa chừng nút chụp để chọn tùy chọn được đánh dấu và thoát.

#### %

• Lựa chọn độ nhạy ISO có thể được gán cho những điều khiển khác. Sử dụng [Chức Năng Nút  $\Box$  (Trang 463) ở  $\ddot{\ast}$  Menu Tùy Chọn  $\ddot{\mathrm{m}}$ .

### **Truy cập qua Bảng Siêu Điều khiển LV**

**1** Hiển thị bảng siêu điều khiển LV và tô sáng [ng Độ Nhạy ISO].

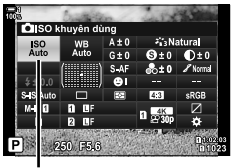

Độ nhay ISO

- *2* Tô sáng tùy chọn bằng cách sử dụng mặt số trước.
- 3 Nhấn nửa chừng nút cửa trập để chọn tùy chọn được tô sáng và thoát khỏi bảng siêu điều khiển LV.

### **Truy cập qua Điều khiển Trực tiếp**

Tô sáng [  $\bigcirc$  Độ Nhạy ISO] trong điều khiển trực tiếp và chọn tùy chọn bằng cách sử dụng  $\triangleleft\triangleright$  trên bàn phím mũi tên.

• Để biết thông tin về cách hiển thị các nút điều khiển trực tiếp, xem "Sử dụng Điều khiển Trực tiếp" (Trang 68).

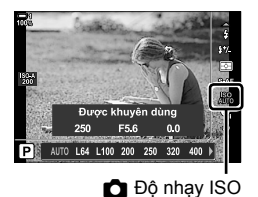

*2*

# **Tùy chọn cho [**K **Độ Nhạy ISO] > [AUTO] (**K **ISO-Tự động Cài)**

Chọn cách máy ảnh điều chỉnh cài đặt khi [AUTO] được chọn cho [c Độ Nhạy ISO].

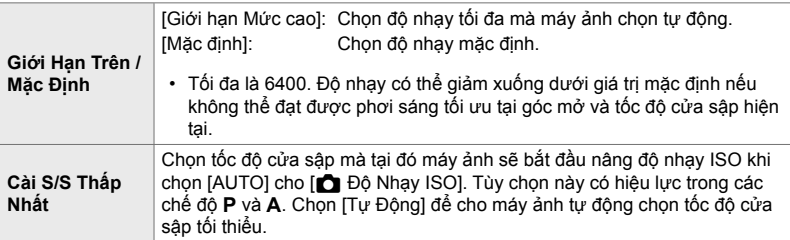

- Độ nhạy ISO tối đa tự động thay đổi:
	- đến ISO 800 khi bộ lọc ND trực tiếp được bật,
	- đến ISO 1600 khi [Phương pháp chup] > [Tripod] được chon cho Chup ảnh đô phân giải cao và
	- đến ISO 1600 khi [Tông màu kịch tính] hoặc [Màu nước] được chọn cho chế độ hình ảnh.
- *1* Nhấn nút MENU để hiển thị các menu.

 $\Delta \nabla$  trên bàn phím và nhấn nút  $\triangleright$ .

**2** Hiển thị **☆** Menu Tùy Chon **El** (Phơi sáng/ISO/  $BULB/E<sub>2</sub>$ ).

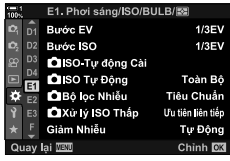

*2*

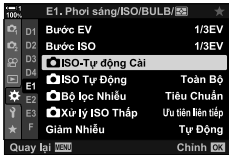

3 Tô sáng [n ISO-Tư đông Cài] bằng cách sử dụng

**4** Tô sáng một mục sử dụng các nút  $\Delta \nabla$  và nhấn nút  $\triangleright$ .

[Giới Hạn Trên / Mặc Định]: Chọn một tùy chọn bằng cách

sử dụng các nút <
ID và sử dụng các nút  $\Delta \nabla$  để thay đổi. Nhấn nút OK để trở về menu [C ISO-Tư đông Cài].

**CIISO-Tur dông** Giới Hạn Trên / Mặc Định Cài S/S Thấp Nhất

⊜≯

Quay lại **IEW** 

Tự Động

Chinh OK

[Cài S/S Thấp Nhất]: Chọn [Tự Động] hoặc chọn tốc độ màn trập Để chọn một giá trị mới, hãy chọn cài đặt hiện tại bằng cách sử dụng các nút  $\Delta \nabla$  và nhấn nút  $\triangleright$ , sau đó chọn tùy chọn mong muốn bằng cách sử dụng các nút  $\Delta \nabla$  và nhấn nút OK. Nhấn lại nút OK để trở về menu [n ISO-Tự động Cài].

*5* Nhấn nút MENU nhiều lần để thoát các menu.

# **Chế độ chụp và [**K **Độ Nhạy ISO]>[AUTO] (**K **ISO Tự Động)**

Chọn chế độ chụp mà trong đó điều khiển độ nhạy ISO tự động ( $\Box$  Độ Nhạy ISO] [AUTO]) khả dụng.

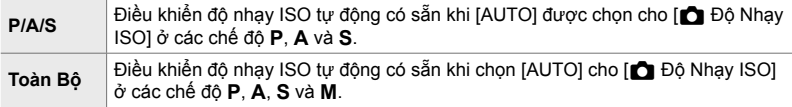

- *1* Nhấn nút MENU để hiển thị các menu.
- **2** Hiển thị ❖ Menu Tùy Chon **E** (Phơi sáng/ISO/  $BULB/E<sub>2</sub>$ ).
- 3 Tô sáng [n ISO Tư Đông] bằng cách sử dụng  $\Delta \nabla$  trên bàn phím và nhấn nút  $\triangleright$ .
- **4** Tô sáng tùy chọn sử dụng các nút  $\Delta \nabla$  và nhấn nút OK.
- *5* Nhấn nút MENU nhiều lần để thoát các menu.

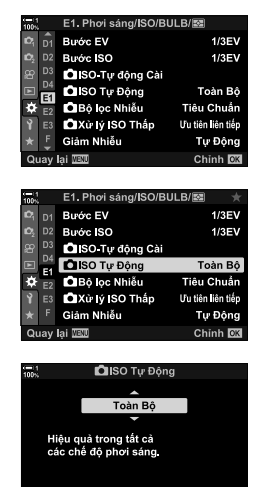

Quay lai **WEW** 

Chinh **DX** 

Chọn phương pháp sử dụng để đo độ sáng của chủ thể.

- Bạn có thể truy cập cài đặt này qua:
	- $-$  Nút  $AF$
	- Bảng siêu điều khiển LV (Trang 187)
- Các menu (Trang 187)
- Điều khiển Trực tiếp (Trang 187)

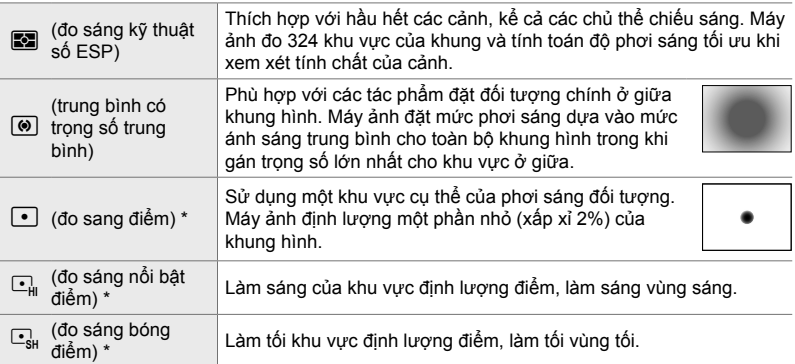

Máy ảnh có thể được cấu hình để đo mục tiêu AF hiện tại.  $\mathbb{R}$  [[..] Đo Sáng Điểm] (Trang 537)

### ■ Truy câp thông qua nút **AF**

**1** Nhấn nút **AFE.** 

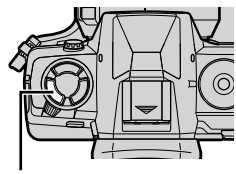

Nút **AF<sub>E</sub>** 

chọn

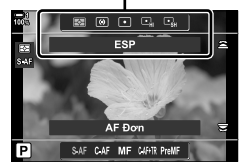

• [Đo Khoảng Cách] tùy chọn sẽ được hiển thị. [Đo Khoảng Cách] tùy

- khi nhấn nút AFE.
- *3* Nhấn nửa chừng nút chụp để chọn tùy chọn được đánh dấu và thoát.

#### **Truy cập qua Bảng Siêu Điều khiển LV**

*1* Tô sáng [Đo Khoảng Cách] trong bảng siêu điều khiển LV.

- *2* Tô sáng tùy chọn bằng cách sử dụng mặt số trước.
- 3 Nhấn nửa chừng nút màn trập để chọn tùy chọn được tô sáng và thoát khỏi bảng siêu điều khiển LV.

#### **Truy cập Menu**

Sử dụng [Đo Khoảng Cách] trong ❖ Trình đơn tùy chỉnh  $\mathbf{E}$  .

Nút MENU  $\Rightarrow$   $\clubsuit$  Menu Tùy Chon  $\Rightarrow$  Thẻ  $\boxplus$   $\Rightarrow$  [Đo Khoảng Cách]  $\Rightarrow$  Sử dụng  $\Delta \nabla$  trên bàn phím mũi tên để chọn một tùy chọn

### **Truy cập qua Điều khiển Trực tiếp**

Tô sáng [Đo Khoảng Cách] trong điều khiển trực tiếp và chọn tùy chọn sử dụng  $\triangleleft$  trên thanh mũi tên.

• Để biết thông tin về cách hiển thị các nút điều khiển trực tiếp, xem "Sử dụng Điều khiển Trực tiếp" (Trang 68).

• Bạn cũng có thể xoay nút xoay trước nút xoay sau trong

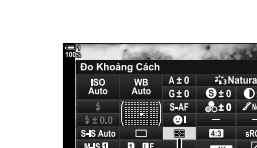

Đo sáng

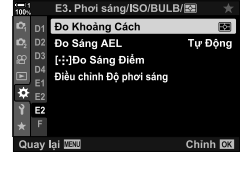

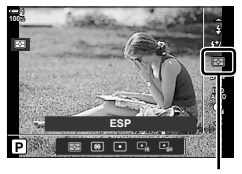

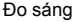

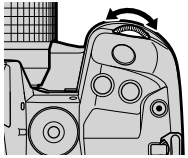

# **Khóa phơi sáng (Khóa AE)**

Khóa phơi sáng ở giá trị được đo. Sử dụng khi bạn muốn đo một đối tượng trong khi lấy nét một đối tượng khác hoặc chụp một vài bức ảnh ở cùng độ phơi sáng.

Khóa phơi sáng được thực hiện bằng nút. Khóa phơi sáng chỉ khả dụng khi [mode1] hoặc [mode2] được chọn cho [n] AEL/AFL] (Trang 141). Nếu nút AEL/ AFL được gán cho một vai trò khác ngoại trừ khóa phơi sáng, bạn cũng sẽ cần gán [AEL/AFL] cho một điều khiển bằng [Chức Năng Nút K] (Trang 463).

## **Chọn Chế độ Nút** AEL/AFL

- *1* Nhấn nút MENU để hiển thị các menu.
- **2** Chọn ❖ Menu Tùy Chọn **M** (AF/MF).

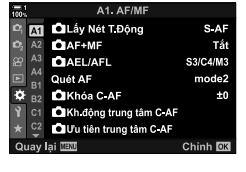

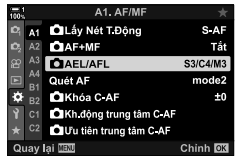

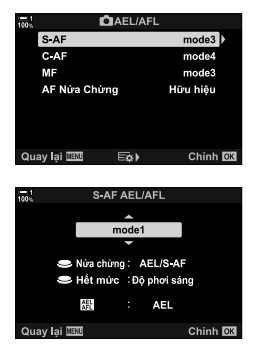

- $3$  Tô sáng  $f \bigcap AEL/AFL$ ] bằng  $\triangle \nabla$  trên bảng mũi tên và bấm nút  $\triangleright$ .
- *4* Chọn một chế độ lấy nét bằng cách sử dụng các nút  $\Delta \nabla$  và nhấn nút  $\triangleright$ .
- $5^-$  Tô sáng [mode1] hoặc [mode2] bằng các nút  $\triangle \nabla$ và bấm nút OK.
- *6* Nhấn nút MENU nhiều lần để thoát các menu.

## ■ Sử dụng Nút **AEL/AFL**.

*1* Lên hình đo đối tượng mà bạn muốn đặt phơi sáng và nhấn nút AEL/AFL một lần.

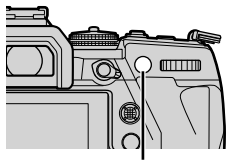

- Nút AEL/AFL
- Phơi sáng sẽ khóa và biểu tượng **AEL** sẽ xuất hiện trên màn hình.

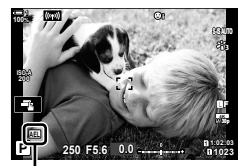

Biểu tượng [AEL]

- *2* Để kết thúc khóa phơi sáng, hãy bấm nút AEL/AFL một lần nữa. • Biểu tượng [AEL] sẽ biến mất khỏi màn hình.
- Dùng chế độ nút xoay hoặc MENU hoặc các nút OK cũng kết thúc khóa phơi sáng.

Khi chụp dưới đèn huỳnh quang hoặc ánh sáng công sở nhân tạo hay ánh sáng ngoài trời, bạn có thể thấy trên màn hình hiển thị xem trực tiếp có chớp nháy hoặc phơi sáng không đều ở các ảnh được chụp với tốc độ cửa sập nhanh. Mục này giảm những hiệu ứng như vậy.

# **Giảm nhấp nháy trong Live View (LV Chống Nháy)**

Giảm chớp nháy dưới đèn huỳnh quang và ánh sáng tương tự. Chọn tùy chọn này nếu chớp nháy khiến màn hình khó xem.

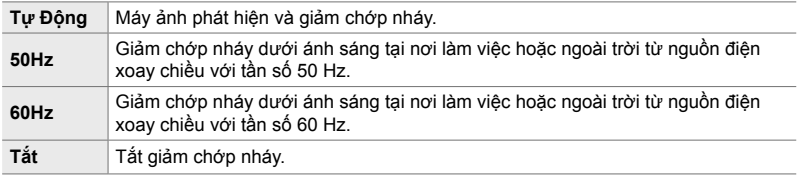

- *1* Nhấn nút MENU để hiển thị các menu.
- **2** Hiển thị  $\clubsuit$  Menu tuỳ chỉnh  $\blacksquare$  (Nhả/ $\Box$ <sub>l</sub>/Chống Rung Ảnh).
- **3** Tô sáng [Giảm nhấp nháy] bằng cách sử dụng  $\Delta \nabla$ trên bàn phím và nhấn nút  $\triangleright$ .
	- [Giảm nhấp nháy] tùy chọn sẽ được hiển thị.
- *4* Tô sáng [LV Chống Nháy] bằng cách sử dụng các nút  $\Delta \nabla$  và nhấn nút  $\triangleright$ .
	- [LV Chống Nháy] tùy chọn sẽ được hiển thi.

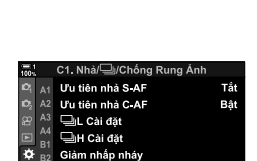

 $\overline{c}$ 1

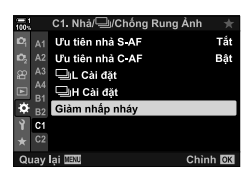

Chinh CK

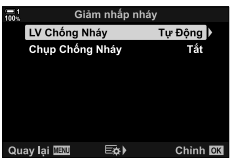

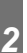

- **5** Tô sáng tùy chọn sử dụng các nút  $\Delta \nabla$  và nhấn nút OK.
	- [Giảm nhấp nháy] tùy chọn sẽ được hiển thị.

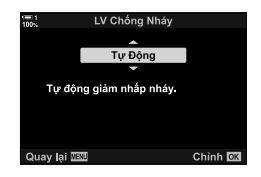

*6* Nhấn nút MENU nhiều lần để thoát các menu.

# **Giảm nhấp nháy trong ảnh (Chụp Chống Nháy)**

Bạn có thể nhận thấy sự phơi sáng không đồng đều trong các bức ảnh chụp dưới ánh sáng nhấp nháy. Khi tùy chọn này được bật, máy ảnh sẽ phát hiện tần số nhấp nháy và điều chỉnh thời gian của việc nhả màn trập phù hợp. Tính năng này áp dụng cho ảnh được chụp bằng màn trập cơ khí.

- *1* Nhấn nút MENU để hiển thị các menu.
- 2 Hiển thị  $*$ Menu tuỳ chỉnh  $\blacksquare$  (Nhả/ $\blacksquare$ <sub>I</sub>/Chống Rung Ảnh).
- **3** Tô sáng [Giảm nhấp nháy] bằng cách sử dụng  $\Delta \nabla$ trên bàn phím và nhân nút  $\triangleright$ .
	- [Giảm nhấp nháy] tùy chọn sẽ được hiển thị.
- *4* Tô sáng [Chụp Chống Nháy] bằng cách sử dụng các nút  $\wedge \nabla$  và nhấn nút  $\triangleright$ .
	- [Chup Chống Nháy] tùy chọn sẽ được hiển thi.

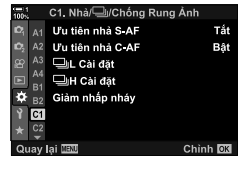

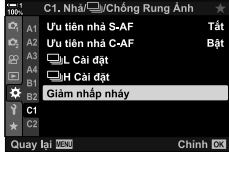

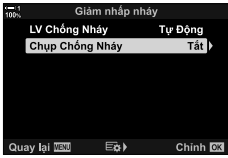

- *5* Tô sáng [Bật] hoặc [Tắt] bằng cách sử dụng các nút  $\Delta \nabla$  và nhấn nút OK.
	- [Giảm nhấp nháy] tùy chọn sẽ được hiển thị.

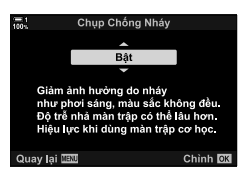

- *6* Nhấn nút MENU nhiều lần để thoát các menu. • Một biểu tượng FEK hiển thị trên màn hình khi chọn [Bật]. Biểu tượng FEK
	- **ISO-A 200 1023 1:02:03 P 250 F5.6 0.0 100% S-IS AUTOS-IS AUTO FLK 30p 4K** Y**F**
- Tùy chọn này không có hiệu lực ở các chế độ sử dụng màn trập điện tử, bao gồm các chế độ im lặng, Lỗi chụp độ phân giải cao và chế độ chụp Pro.
- Máy ảnh có thể không phát hiện thấy nhấp nháy ở một số cài đặt. Thời gian phát hành bình thường sẽ được sử dụng nếu không phát hiện thấy nhấp nháy.
- Thời gian nhả bình thường được sử dụng ở tốc độ cửa sập chậm.
- Việc kích hoạt tính năng giảm nhấp nháy có thể làm chậm trễ phát hành, làm chậm Tỷ lệ khung hình trong khi chụp liên tục.

# **Giảm nhấp nháy dưới ánh sáng LED (**K **Quét Nháy)**

Tình trạng tạo dải có thể xảy ra trong ảnh được chụp dưới ánh sáng LED. Sử dụng [ $\Box$ ] Quét Nháy] để tối ưu hóa tốc độ cửa sập khi xem tạo dải trong màn hình.

Mục này có thể được sử dụng ở chế độ **S**, **M** và im lặng và có chức năng Chụp ảnh độ phân giải cao và Chụp nhanh.

- Phạm vi tốc độ màn trập có sẵn bị giảm.
- *1* Chọn chế độ chụp và ổ đĩa.
	- Chọn chế độ chụp **S** hoặc **M**.
	- Chon một trong các chế độ chup khác sau:
		- Chế độ im lặng (♥ $\Box$ , ♥ $\Box_h$ , ♥ $\Box_{\mathbf{H}}$ , ♥ $\mathfrak{S}_\mathbf{2s}$ , ♥ $\mathfrak{S}_\mathbf{2s}$ , hoặc  $\blacktriangledown$   $\blacktriangledown$   $\blacktriangledown$   $\blacktriangledown$   $\blacktriangledown$
		- $-$  Lỗi chup đô phân giải cao ( $\text{m}$ )
		- Chụp chuyên nghiệp (the hoặc trot)
- *2* Nhấn nút MENU để hiển thị các menu.
- 3 Hiển thị  $\Leftrightarrow$  Menu Tùy Chon **E** (Phơi sáng/ISO/  $BULB/E<sub>2</sub>$ ).
- **4** Tô sáng  $\Box$  Quét Nháy] bằng cách sử dụng  $\triangle \nabla$ trên bàn phím và nhấn nút  $\triangleright$ .
	- [C Quét Nháy] tùy chọn sẽ được hiển thị.
- 5 Tô sáng [Bật] sử dụng các nút ∆∇ và nhấn nút OK.
	- Máy ảnh sẽ trở về menu trước.

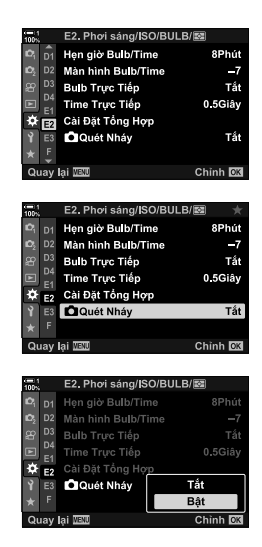

*2*

- *6* Nhấn nút MENU nhiều lần để thoát các menu.
	- Máy ảnh sẽ thoát sang màn hình chụp. Biểu tượng A Flicker Scan sẽ hiện thị.

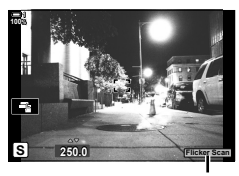

Biểu tượng **Flicker Scan** 

- *7* Chọn tốc độ màn trập trong khi xem màn hình.
	- Chọn tốc độ màn trập bằng cách sử dụng nút xoay trước hoặc nút xoay sau hoặc các nút  $\Delta \nabla$ .
	- Tiếp tục điều chỉnh tốc độ màn trập cho đến khi dải không còn hiển thị trên màn hình.
	- Nh ấn nút INFO màn hình sẽ thay đổi và biểu tượng Flicker Scan sẽ không còn hiến thị nữa. Bạn có thể điều chỉnh độ mở ống kính và bù phơi sáng. Làm như vậy bằng cách sử dụng nút xoay trước hoặc nút xoay sau hoặc phím mũi tên.
	- Nhấn nút INFO nhiều lần để trở về màn hình quét nhấp nháy.
- *8* Chụp ảnh sau khi cài đặt đã được điều chỉnh theo mức độ hài lòng của bạn.
- Lấy nét đỉnh, bảng điều khiển siêu LV và điều khiển trực tiếp không khả dụng trong màn hình quét nhấp nháy. Đế xem các mục này, trước tiên hãy nhấn nút INFO để thoát khỏi màn hình quét nhấp nháy.
- %
- $\cdot$  [ $\Box$ ] Quét Nháy] có thể được gán cho một nút. Sau đó, ban chỉ cần nhấn nút để kích hoạt tính năng quét nhấp nháy.  $\mathbb{R}$   $\mathbb{R}$  Menu Tùy Chọn **M** > [Chức Năng Nút **△**] (Trang 463)

# **Dải động cao (HDR)**

Máy ảnh thay đổi độ phơi sáng qua một loạt ảnh chụp, chọn từ mỗi phạm vi tông màu với mức chi tiết cao nhất và kết hợp chúng để tạo ra một ảnh đơn với dải động rộng. Nếu ảnh có đối tượng có độ tương phản cao, chi tiết sẽ bị mất trong bóng tối hoặc vùng sáng sẽ được giữ nguyên.

• Tùy chọn này có sẵn ở các chế độ **P**, **A**, **S** và **M**.

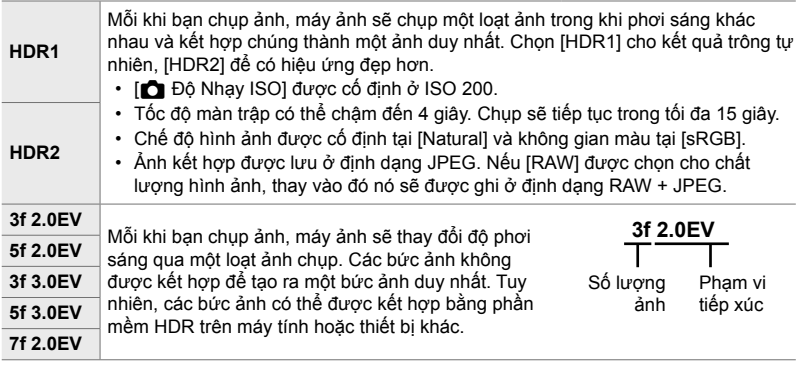

- *1* Nhấn nút MENU để hiển thị các menu.
- $2$  Tô sáng [HDR] trong  $\bullet$  Menu Chup 2 và nhấn  $\triangleright$ trên phím mũi tên.
- **3** Tô sáng tùy chon sử dụng các nút  $\triangle \nabla$  và nhấn nút OK.
	- $\bullet$  Menu Chup 2 sẽ được hiển thi.

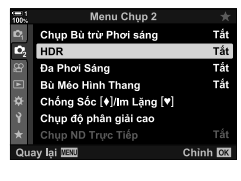

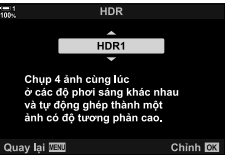

- *4* Nhấn nút MENU nhiều lần để thoát các menu.
	- Máy ảnh sẽ trở lại màn hình chụp. Biểu tượng HOR sẽ được hiển thị.
	- Các chế độ chụp khác sẽ được cố định tại  $\Box_{\mathbf{H}}^n$  (liên tục cao).

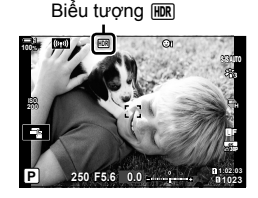

- *5* Chụp ảnh.
	- Mỗi khi bạn nhấn nút chụp, máy ảnh sẽ chụp số ảnh đã chon.
	- Ở chế độ [HDR1] và [HDR2], máy ảnh sẽ tự động kết hợp các ảnh vào một ảnh duy nhất.
	- Bồi thường phơi sáng có sẵn ở các chế độ **P**, **A** và **S**.
	- Ở chế độ **M**, máy ảnh lấy các giá trị được lựa chọn cho khẩu độ mở và tốc độ màn trập làm cơ sở để chụp ảnh HDR.
- Sử dụng giá ba chân hoặc thực hiện các biện pháp tương tư để sửa máy ảnh tại chỗ.
- Hình ảnh hiển thị trên màn hình hoặc khung ngắm trong khi chup khác với hình ảnh HDR cuối cùng.
- Nhiễu có thể xuất hiện trong hình ảnh cuối cùng khi tốc độ cửa trập chậm hơn được chọn ở chế độ [HDR1] hoặc [HDR2].
- Không thể sử dụng các mục sau: chụp ảnh flash, chụp bù trừ phơi sáng, đa phơi sáng, chụp ảnh theo thời gian, bù méo hình thang, chụp ảnh ND trực tiếp và chỉnh sửa mắt cá.

%

• [HDR] có thể được gán cho một nút. Sau đó, bạn chỉ cần nhấn nút để bật HDR.  $\mathbb{G}$   $\mathbf{\ddot{x}}$  Menu Tùy Chọn  $\mathbf{\ddot{a}}$  > [Chức Năng Nút  $\mathbf{\dot{a}}$ ] (Trang 463)

# **Phơi sáng trong Điều Kiện Nhiều Ánh Sáng (Chụp ND Trực Tiếp)**

Máy ảnh này tạo ra một loạt phơi sáng và kết hợp để tạo ra một bức ảnh duy nhất dường như được chụp ở tốc độ màn trập chậm.

• Tùy chọn này có sẵn ở các chế độ **S** và **M**.

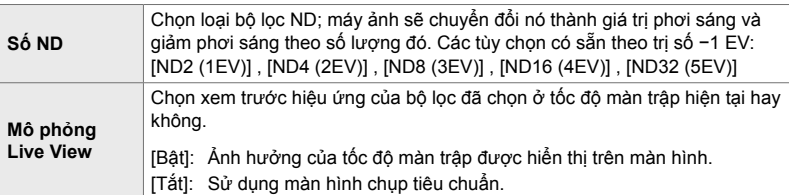

- Thay đổi bù phơi sáng hoặc tốc độ màn trập đặt lại màn hình [Mô phỏng Live View].
- *1* Xoay nút xoay chế độ thành **S** hoặc **M**.

- *2* Nhấn nút MENU để hiển thị các menu.
- **3** Tô sángt [Chụp ND Trực Tiếp] in  $\blacksquare$  Menu Chụp 2 và nhấn  $\triangleright$  trên bàn phím mũi tên.
- **4** Tô sáng [Bật] sử dụng các nút  $\Delta \nabla$  và nhấn nút  $\triangleright$ .

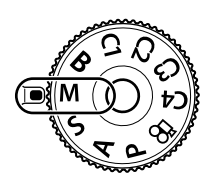

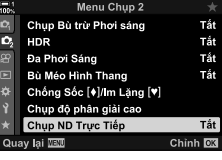

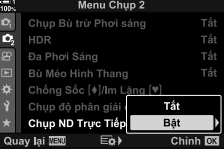

- *5* Chọn một tùy chọn cho [Số ND].
	- Tô sáng [Số ND] bằng cách sử dụng các nút  $\Delta \nabla$  và nhấn nút  $\triangleright$  để xem các tùy chọn [Số ND].
	- Chọn tùy chọn mong muốn bằng cách sử dụng các nút  $\Delta \nabla$  và nhấn nút OK để chọn tùy chọn được tô sáng.
- *6* Chọn một tùy chọn cho [Mô phỏng Live View].
	- Tô sáng [Mô phỏng Live View] bằng cách sử dụng các nút  $\Delta \nabla$  và nhấn nút  $\triangleright$  để xem các tùy chọn [Mô phỏng Live View].
	- Chọn tùy chọn mong muốn bằng cách sử dụng các nút  $\Delta \nabla$  và nhấn nút OK để chọn tùy chọn được tô sáng.
- *7* Nhấn nút OK để lưu các thay đổi vào [Số ND] và [Mô phỏng Live View].
- *8* Để chụp ảnh bằng bộ lọc ND trực tiếp, tô sáng [Bật] và nhấn nút OK , hoặc chọn [Tắt] để tiếp tục mà không bật bộ lọc ND trực tiếp.
	- $\bullet$  Menu Chụp 2 sẽ được hiển thị.
- *9* Nhấn nút MENU để thoát các menu.
	- Nếu bạn đã chọn [Bật] cho [Chụp ND Trực Tiếp], giờ đây, ảnh chụp bộ lọc ND trực tiếp sẽ bắt đầu.
	- Biểu tượng xuất hiện trong màn hình khi bộ lọc ND trực tiếp được bật.
	- Để kết thúc chụp ảnh bộ lọc ND trực tiếp, chọn [Tắt] trong màn hình [Chụp ND Trực Tiếp] màn hình hiển thị trong Bước 4.

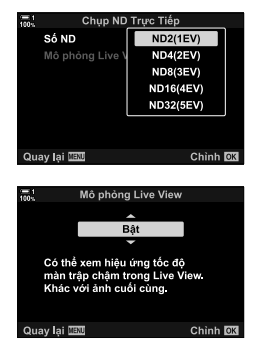

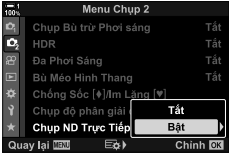

Chụp ND Trực Tiếp

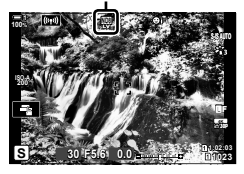

- *10* Điều chỉnh tốc độ màn trập trong khi xem trước kết quả trong màn hình.
	- Điều chỉnh tốc độ màn trập bằng cách sử dụng nút xoay trước nút xoay sau.
	- Tốc độ màn trập chậm nhất có sẵn thay đổi với bộ lọc ND được chọn.

[ND2 (–1EV)]: 1/30 giây [ND4 (–2EV)]: 1/15 giây [ND8 (–3EV)]: 1/8 giây [ND16 (–4EV)]: 1/4 giây [ND32 (–5EV)]: 1/2 giây

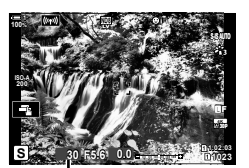

Tốc độ cửa trập

- trong màn hình. *11* Chụp ảnh.
	- Máy ảnh cần thời gian tương đương với tốc độ chụp đã chọn để tạo ra kết quả [Mô phỏng Live View] tương tự hình ảnh cuối cùng.

• Nếu [Bật] được chọn cho [Mô phỏng Live View], có thể xem trước ảnh hưởng của thay đổi đến tốc độ màn trập

- Giới hạn trên cho  $\Box$  Độ Nhạy ISO] trong khi chụp ảnh ND trực tiếp là ISO 800. Điều này cũng áp dụng khi chọn [ISO Auto].
- Bật bộ lọc ND trực tiếp cài đặt chế độ chup về  $\Pi$ .
- Không thể sử dụng các mục sau: HDR, Chup ảnh Độ phân giải Cao, đa phơi sáng, bù trừ keystones, úp sọt, chup ảnh theo bộ định thời khoảng, quét rung  $\bullet$ , chup ảnh không rung, theo dõi đối tượng  $\bullet$  và hiệu chỉnh mắt cá.
- Không giống như các bộ lọc ND vật lý, bộ lọc ND trực tiếp không làm giảm lượng ánh sáng đến cảm biến hình ảnh, và do đó các đối tượng rất sáng có thể bị phơi sáng quá mức.

%

• [Chụp ND Trực Tiếp] có thể được gán cho một nút. Sau đó, bạn chỉ cần nhấn nút để bật bộ lọc ND trực tiếp.  $\mathbb{R}$   $\sharp$  Menu Tùy Chon  $\mathbb{E}$  > [Chức Năng Nút  $\mathbb{E}$ ] (Trang 463)

# **Xem Trước Phơi Sáng Trực Tiếp (Tăng Sáng Live View)**

Các cài đặt phơi sáng như bù phơi sáng có thể được xem trướ c trong khi xem trực tiếp. Ngoài ra, bạn có thể điều chỉnh độ sáng để dễ dàng xem dưới bầu trời đêm và trong các môi trường tối khác. Có thể điều chỉnh riêng các cài đặt cho chế độ **M**, phơi sáng lâu, chụp ảnh hỗn hợp trực tiếp và các mục tương tự.

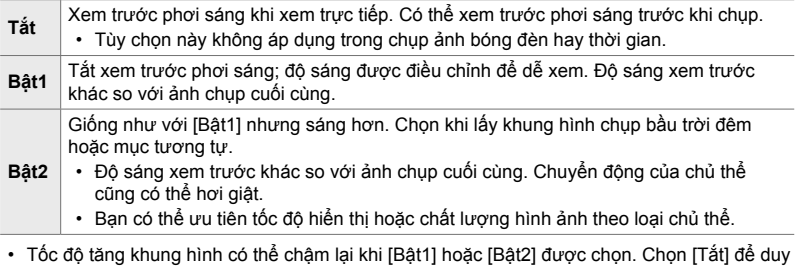

*1* Nhấn nút MENU để hiển thị các menu.

trì tốc độ khung hình đồng đều.

**2** Hiển thị  $\hat{\mathbf{x}}$  Menu tuỳ chỉnh  $\overline{\mathbf{D2}}$  (Hiển thị/ $\bullet$ ))/PC).

- *3* Tô sáng [Tăng Sáng Live View] bằng cách sử dụng  $\Delta \nabla$  trên bàn phím và nhấn nút  $\triangleright$ .
	- [Tăng Sáng Live View] tùy chọn sẽ được hiển thị.
- *4* Tô sáng chế độ mong muốn bằng cách sử dụng các nút  $\Delta \nabla$  và nhấn nút OK.

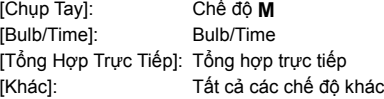

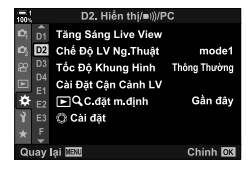

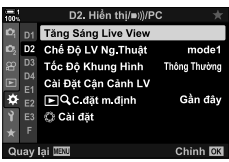

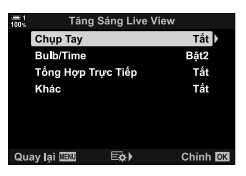

- **5** Tô sáng tùy chọn sử dụng các nút  $\Delta \nabla$  và nhấn nút OK.
	- [Tắt] không khả dụng khi [Bulb/Time] được chọn.
	- $\cdot$  Nếu bạn nhấn nút  $\triangleright$  khi [Bật2] được đánh dấu, bạn sẽ được nhắc chọn có ưu tiên hiển thị tỷ lệ khung hình hay chất lượng hiển thị. Tô sáng [Ưu tiên tốc độ khung] hoặc [Ưu Tiên Chất Lượng] và nhấn nút OK
	- Lặp lại các bước 4 và 5 theo yêu cầu.
- *6* Nhấn nút MENU nhiều lần để thoát các menu.
- Nếu [Ưu Tiên Chất Lượng] được chọn cho [Bật2], Tỷ lệ khung hình hiển thi sẽ giảm khi ánh sáng yếu. Nếu chọn [Ưu tiên tốc độ khung], màu sắc có thể hơi bị tắt hoặc chất lượng hiển thị có thể giảm.

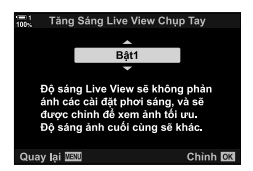

# *2-13* **Màu sắc và Chất lượng**

Phần này chủ yếu dành cho các tính năng ảnh hưởng đến màu sắc và hình ảnh cuối cùng của ảnh. Bao phủ là cân bằng trắng, chế độ hình ảnh và các mục khác ảnh hưởng đến cân bằng và tính năng màu sắc (như Lỗi chụp độ phân giải cao) để chụp ảnh có độ phân giải cao.

# **Điều chỉnh Sắc thái (**K **WB)**

Cân bằng trắng làm cho các vật thể màu trắng trông trắng sáng. Mặc dù [AUTO] hoạt động tốt trong hầu hết các trường hợp, bạn có thể chọn các tùy chọn khác nếu [AUTO] không làm cho các vật thể màu trắng trông trắng sáng hoặc nếu thay vào đó, bạn muốn cố tình thêm màu bị ám vào vật thể màu trắng.

- Bạn có thể truy cập cài đặt này qua:
	- Nút  $W$ B (Trang 203)
	- Bảng siêu điều khiển LV (Trang 204)
- Các menu (Trang 204)
- Điều khiển Trực tiếp (Trang 204)

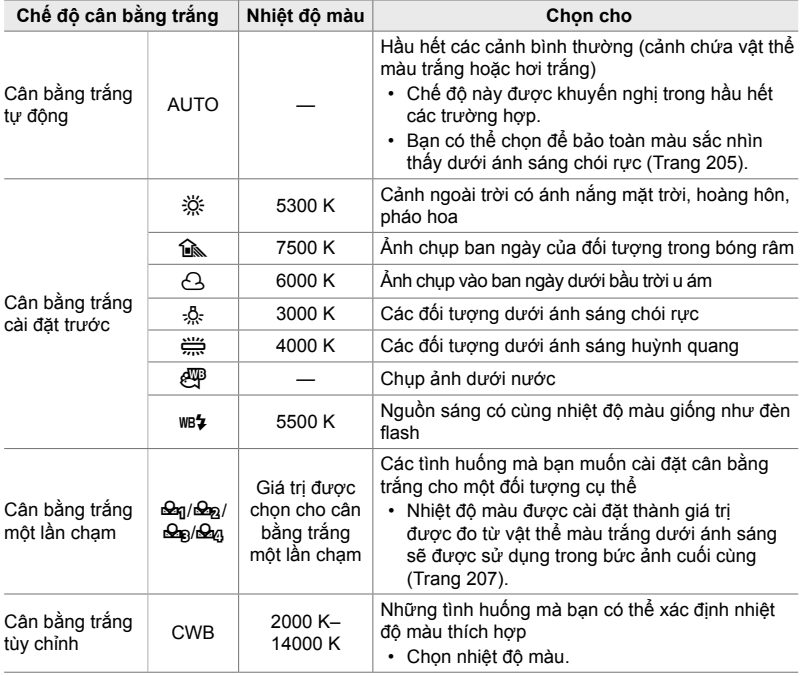

## **Truy cập qua Nút** WB

*1* Nhấn nút WB.

• Tùy chọn [n WB] sẽ hiển thị.

- *2* Xoay mặt số trước hoặc sau để tô sáng tùy chọn.
	- Nhấn nút INFO khi [AUTO] được tô sáng, hiển thị tùy chọn [Mg Ng Giữ màu ấm] (Trang 205).
	- Các tùy chọn cân bằng trắng một lần chạm (Trang 207) và cân bằng trắng tùy chỉnh có thể được xem bằng cách nhấn nút INFO.
	- Bạn cũng có thể xoay mặt số trước hoặc sau trong khi đang nhấn nút WB.
- 3 Nhấn nửa chừng nút chụp để chọn tùy chọn được đánh dấu và thoát.

#### %

 $\cdot$  Ở cài đặt mặc định, cân bằng trắng được gán cho nút WB. Tuy nhiên,  $\Box$  WB] có thể được gán cho các nút điều khiển khác nếu muốn. Sử dụng [Chức Năng Nút  $\bigcap$ ] ở  $\sharp$  Menu Tùy chọn  $\overline{3}$  (Trang 463).

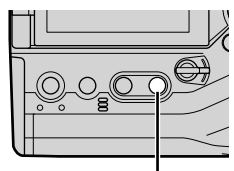

Nút WB

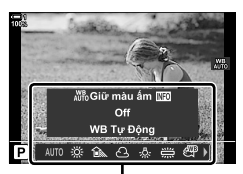

Tùy chọn [n WB]

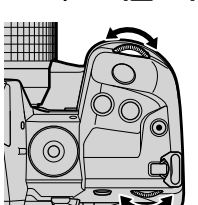

### **Truy cập qua Bảng Siêu Điều khiển LV**

Cân bằng trắng có thể được chọn bằng cách sử dụng bảng siêu điều khiển LV.

Nút OK  $\Rightarrow$  [C WB]  $\Rightarrow$  Sử dụng mặt số trước để chọn tùy chọn

- Tùy chọn  $\Box$   $\mathcal{N}_{\text{UD}}^{\text{W}}$  Giữ màu ấm] có thể được điều chỉnh sau khi bạn tô sáng [AUTO] ở menu  $[\bullet]$  WB] và nhấn nút OK (Trang 205).
- Để truy cập cài đặt cho cân bằng trắng một lần chạm (Trang 207) hoặc cân bằng trắng tùy chỉnh, nhấn nút OK để hiển thị tùy chọn [n WB] rồi nhấn nút INFO.
- Khi chọn cân bằng trắng tùy chọn ([CWB]) được chọn, bạn có thể tô sáng nhiệt độ màu ở bảng siêu điều khiển LV và chọn một giá trị bằng cách xoay mặt số trước.

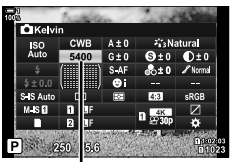

Nhiệt độ màu

### **Truy Cập Menu**

Điều chỉnh cân bằng trắng bằng [△ WB] ở ※ Menu Tủy chỉnh  $\blacksquare$ .

Nút MENU  $\Rightarrow$  Thẻ  $\clubsuit$   $\Rightarrow$  Thẻ  $\Box$   $\Rightarrow$  [ $\bigcirc$  WB]  $\Rightarrow$  Sử dụng  $\Delta \nabla$  trên bàn phím mũi tên để chọn một tùy chọn

## **Truy Cập Qua Điều Khiển Trực Tiếp**

Tô sáng [ WB] ở các nút điều khiển trực tiếp và sử dụng  $\triangleleft$  trên bàn phím mũi tên để chọn một tùy chọn.

• Để biết thông tin về cách hiển thị các nút điều khiển trực tiếp, xem "Sử dụng Điều khiển Trực tiếp" (Trang 68).

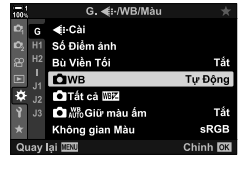

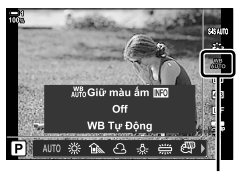

 $\mathbf{\Omega}$  WB

*2*

# **Bảo Toàn Màu Sắc Nóng (**KW **Giữ màu ấm)**

Nếu muốn, cân bằng trắng tự động có thể được điều chỉnh để bảo toàn màu sắc nóng nhìn thấy dưới ánh sáng chói rực. Cân bằng trắng thông thường sẽ được điều chỉnh để làm cho màu trắng trông trắng sáng, nhưng tính năng này có thể được sử dụng để bảo toàn môi trường được tạo ra bởi ánh sáng chói rực.

- Bạn có thể truy cập cài đặt này qua:
	- Nút WB

- Các menu

- Bảng siêu điều khiển LV

- Điều khiển Trực tiếp
- Truy cập tùy chọn này qua nút WB bảng siêu điều khiển LV, hoặc các nút trực tiếp, chọn [WB Auto] và nhấn nút INFO.

#### ■ Truy câp qua Nút **WB**

Chọn [WB Tự Động]  $\Rightarrow$  Nút INFO  $\Rightarrow$  Chọn [Bật]

#### **Truy cập qua Bảng Siêu Điều khiển LV**

Chọn  $f \circ f$  WB]  $\Rightarrow$  Nút OK  $\Rightarrow$  Chọn [WB Auto] trong menu  $f \circ f$  WB]  $\Rightarrow$  Nút INFO  $\Rightarrow$  Chọn [Bật]

#### **Truy cập Menu**

Nút MENU  $\Rightarrow$  Chọn  $\Box$  Ng Giữ màu ấm] ở  $\hat{x}$  Menu Tùy Chọn  $\Box \Rightarrow$  Chọn [Bật]

#### **Truy cập qua Điều khiển Trực tiếp**

• Để biết thông tin về cách hiển thị các nút điều khiển trực tiếp, xem "Sử dụng Điều khiển Trực tiếp" (Trang 68).

Chọn  $\Box$  WB]  $\Rightarrow$  Chọn [WB Tự Động]  $\Rightarrow$  Nút INFO  $\Rightarrow$  Chọn [Bật]

# **Tinh Chỉnh Cân Bằng Trắng (**K **Bù Cân bằng Trắng)**

Tinh chỉnh cân bằng trắng. Có thể chọn các giá trị riêng biệt cho mỗi tùy chọn cân bằng trắng. Điều chỉnh cài đặt như được mô tả dưới đây.

- Bạn có thể truy cập cài đặt này qua:
	- Bảng siêu điều khiển LV Các menu

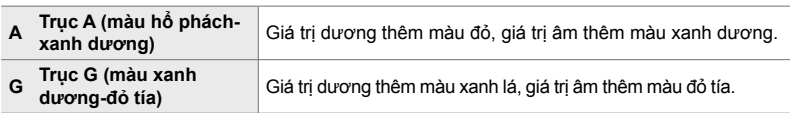

### **Truy cập qua Bảng Siêu Điều khiển LV**

1 Tô sáng  $\Box$  WB] ở bảng siêu điều khiển LV và chọn một tùy chọn cân bằng trắng.

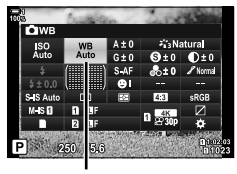

**O** WB

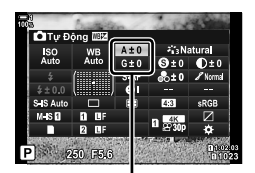

Tinh chỉnh cân bằng trắng

- *2* Tô sáng [A±0] hoặc [G±0] bằng bàn phím mũi tên và Tô sáng giá trị mong muốn bằng cách sử dụng mặt số trước.
- *3* Nhấn nửa chừng nút cửa trập để chọn tùy chọn được tô sáng và thoát khỏi bảng siêu điều khiển LV.

#### %

• Tinh chỉnh cân bằng trắng có thể được áp dụng đồng thời cho tất cả các tùy chọn cân bằng trắng. LET [Trang 545)

### **Truy Cập Menu**

Nút MENU → Thẻ ✿ (Menu Tùy chọn) → Thẻ **G** (< :-/WB/Màu) → [△ WB] → Tô sáng tùy chọn cân bằng trắng và nhấn  $\triangleright$  trên bàn phím mũi tên  $\Rightarrow$  Tô sáng A±0 hoặc G±0 bằng cách sử dụng các nút  $\langle \rangle$  và sử dụng các nút  $\Delta \nabla$  để chon một giá trị (khi đã chon [CWB], nhấn nút  $\triangleright$  một lần nữa và chọn một giá trị bằng cách sử dụng các nút  $\Delta \nabla \langle \mathbf{D} \rangle$ 

• Bấm nút  $\odot$  (phim) trong màn hình tinh chỉnh A hoặc G để xem trước hiệu ứng trong màn hình chụp. Nhấn nút **(e** một lần nữa để trở lại chế độ xem trực tiếp.

# **Đo Cân Bằng Trắng (Cân bằng Trắng Một Lần chạm** P**/**Q**/**W**/**X**)**

Cài đặt cân bằng trắng thành giá trị được đo dưới ánh sáng sẽ được sử dụng trong bức ảnh cuối cùng. Sử dụng tùy chọn này để tinh chỉnh cân bằng trắng khi bạn thấy khó có được kết quả mong muốn với tùy chọn bù cân bằng trắng hoặc cân bằng trắng cài đặt trước như 淡 (ánh sáng mặt trời) hoặc  $\triangle$  (u ám). Máy ảnh lưu trữ giá trị được đo để truy hồi nhanh theo yêu cầu.

- Bạn có thể truy cập cài đặt này qua:
	- Nút WB
	- Bảng siêu điều khiển LV (Trang 209)
- Các menu (Trang 209)
- Điều khiển Trực tiếp (Trang 209)

 $\mathcal{L}_{q}/\mathcal{L}_{q}/\mathcal{L}_{q}$  Đo và lưu trữ tối đa bốn giá trị cho cân bằng trắng một lần chạm.

### **Truy cập qua Nút** WB

*1* Nhấn nút WB.

 $\cdot$  Tùy chọn  $\Box$  WB] sẽ hiển thị.

- *2* Xoay mặt số trước hoặc sau để tô sáng tùy chọn từ Seq đến Seva.
	- Bạn cũng có thể chọn cài đặt bằng cách giữ nút WB và xoay mặt số sau. Nhả nút để chọn cài đặt và quay lại màn hình chụp.

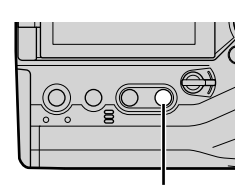

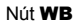

*2*

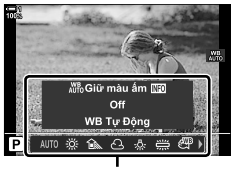

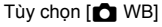

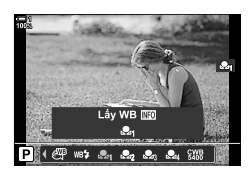

### *3* Nhấn nút INFO.

• Các tùy chọn đo cân bằng trắng một lần chạm sẽ được hiển thị.

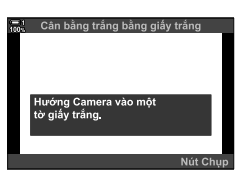

bằng giấy trắng 12000K

> Có .<br>Khôn

- *4* Tạo khung cho một tờ giấy không màu (trắng hoặc xám) ở trung tâm màn hình và nhả cửa trập.
	- Đảm bảo đối tượng không có bóng.
	- Hộp thoại xác nhận sẽ hiển thị.
- 5 Tô sáng [Có] sử dụng các nút ∆∇ và nhấn nút OK.
	- Máy ảnh sẽ lưu cài đặt làm giá trị cho tùy chọn cân bằng trắng một lần chạm đã chọn và thoát đến màn hình chụp.
	- Để thoát mà không đo cân bằng trắng, tô sáng [Không] và nhấn nút OK. Lặp lại quy trình từ Bước 3.

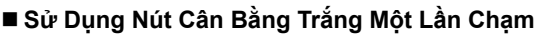

[k] có thể được gán cho một nút điều khiển. Ở cài đặt mặc định, nó được gán cho nút cân bằng trắng một lần chạm (**白**⑥).

- *1* Tạo khung cho một tờ giấy không màu (trắng hoặc xám) ở trung tâm màn hình.
- *2* Giữ nút WB một lần chạm và nhấn nút cửa trập xuống hết cỡ.
	- Bạn sẽ được nhắc chọn tùy chọn cân bằng trắng một lần chạm sẽ được sử dụng để lưu trữ giá trị mới.

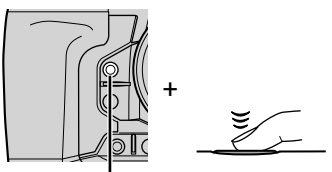

Nút cân bằng trắng một lần chạm (**D**iết)

- *3* Tô sáng cài đặt cân bằng trắng một lần chạm bằng cách sử dụng  $\Delta \nabla$  trên bàn phím mũi tên và nhấn nút OK.
	- Giá trị mới sẽ được lưu làm giá trị cho cài đặt đã chọn và máy ảnh sẽ thoát đến màn hình chụp.

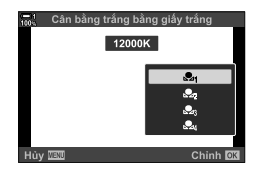

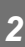

## **Truy Cập Qua Bảng Siêu Điều Khiển Lv**

Cân bằng trắng một lần chạm có thể được chọn bằng cách sử dụng bảng siêu điều khiển LV.

 $[\bullet]$  WB]  $\Rightarrow$  Nút OK  $\Rightarrow$  Tô sáng  $\mathfrak{a}_0$  thành  $\mathfrak{a}_0$  bằng cách sử dụng mặt số trước  $\Rightarrow$  Nút **INFO**  $\Rightarrow$  Đo cân bằng trắng

• Nhấn nút cửa trập để đo cân bằng trắng như mô tả ở "Truy cập qua Nút **WB**" (Trang 207).

#### **Truy Cập Menu**

Các menu có thể được sử dụng chỉ để truy hồi các giá trị được đo trước đó cho cân bằng trắng một lần chạm.

Nút MENU → Thẻ ❖ (Menu Tùy chọn) → Thẻ G (<:/WB/Màu) → [O WB] → Chọn một tùy chọn từ Đa đến Đa bằng cách sử dụng  $\Delta \nabla$  trên bàn phím mũi tên

#### **Truy cập qua Điều khiển Trực tiếp**

Cân bằng trắng một lần chạm có thể được đo bằng các nút điều khiển trực tiếp.

• Để biết thông tin về cách hiển thị các nút điều khiển trực tiếp, xem "Sử dụng Điều khiển Trực tiếp" (Trang 68).

Nút OK  $\Rightarrow$   $\Gamma$  MB]  $\Rightarrow$  Tô sáng một tùy chon từ  $\triangle$ n đến  $\triangle$ n bằng cách sử dụng  $\triangleleft$  trên bàn phím mũi tên

• Để xem màn hình hiển thị đo cân bằng trắng và đo giá trị mới cho tùy chọn cân bằng trắng một lần chạm hiện đang được chọn, nhấn nút INFO.

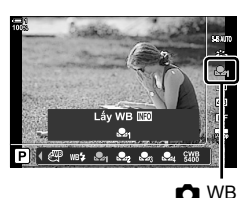

# **Lỗi Chụp Độ Phân Giải Cao (Chụp độ phân giải cao)**

Chụp ở độ phân giải cao hơn độ phân giải của cảm biến hình ảnh. Máy ảnh chụp một loạt ảnh trong khi di chuyển cảm biến hình ảnh và kết hợp chúng để tạo ra một bức ảnh đơn có độ phân giải cao. Sử dụng tùy chọn này để chụp các chi tiết thường sẽ không hiển thị ngay cả ở tỷ lệ thu phóng cao.

- Bạn có thể truy cập cài đặt này qua: - Các menu (Trang 210, 212)
- Bảng siêu điều khiển LV (Trang 212)

- Nút  $\sharp \sqsubseteq \circ$  (Trang 212)

- Điều khiển Trực tiếp (Trang 212)
- Ảnh được chụp ở định dạng JPEG (I**F** hoặc J**F**) hoặc RAW + JPEG. Ở định dạng RAW + JPEG, máy ảnh sẽ ghi lại cả ảnh có độ phân giải cao và ảnh RAW chưa được xử lý (đuôi mở rộng "\* ORI"). Chọn Lỗi chụp độ phân giải cao trước khi điều chỉnh [ $\bigcirc$  ( $\leftrightarrow$  1.  $\mathbb{R}$  \* Chất Lượng Hình Ảnh Chụp Độ Phân Giải Cao ( $\bigoplus$  (i·)" (Trang 213)
- Hình ảnh RAW (ORI) chưa được xử lý có thể xem được bằng cách sử dụng phiên bản mới nhất của Olympus Workspace.

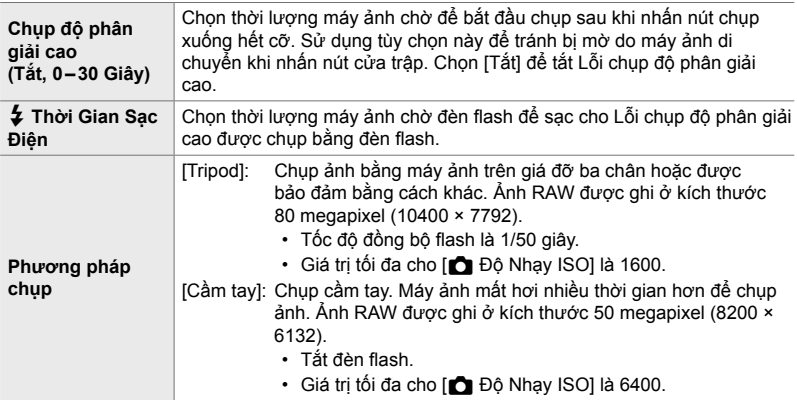

- *1* Nhấn nút MENU để hiển thị các menu.
- 2 Tô sáng [Chụp đô phân giải cao] ở  $\bullet$ <sub>3</sub> Menu Chụp 2 và nhấn  $\triangleright$  trên bàn phím mũi tên.
	- Tùy chon [Chup đô phân giải cao] sẽ hiển thi.

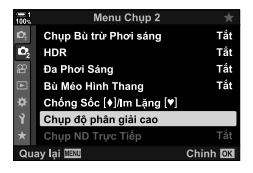

- **3** Tô sáng các mục mong muốn và nhấn nút  $\triangleright$ .
	- Nhấn nút OK sau khi điều chỉnh mỗi mục:
		- [Chụp độ phân giải cao]: Tô sáng [0 Giây] sử dụng nút  $\nabla$  và nhấn nút  $\nabla$ . Chon thời gian chờ.

[ $\frac{1}{2}$  Thời Gian Sạc Điện]: Chọn thời gian.

[Phương pháp chup]: Chon [Tripod] hoặc [Cầm tay].

- *4* Nhấn nút OK sau khi hoàn thành cài đặt.
	- $\bullet$  Menu Chụp 2 sẽ được hiển thị.
- *5* Nhấn nút MENU nhiều lần để thoát các menu.
	- Biểu tượng m sẽ hiển thị. Biểu tượng sẽ nhấp nháy nếu máy ảnh không ổn định. Biểu tượng ngừng nhấp nháy khi máy ảnh ổn định và sẵn sàng chụp.
	- Sau khi bật Lỗi chup độ phân giải cao, kiểm tra tùy chon đã chọn cho chất lượng hình ảnh. Chất lượng hình ảnh có thể được điều chỉnh trong bảng siêu điều khiển LV.

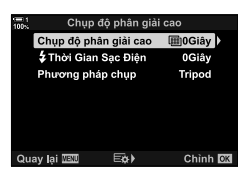

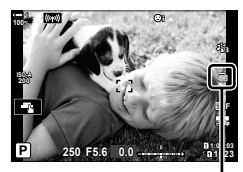

Máy ảnh sẵn sàng cho Lỗi chụp độ phân giải cao (nhấp nháy)

*6* Chụp ảnh.

- m sẽ nhấp nháy để cảnh báo rằng ảnh chup có thể bi mờ do rung máy ảnh. Giữ cho máy ảnh ổn định.
- Chụp hoàn tất khi biểu tượng ii xanh lá biến mất khỏi màn hình.
- Máy ảnh sẽ tư đông tạo hình ảnh tổng hợp khi chup xong. Thông báo sẽ được hiển thị trong quá trình này.
- [S-IS Off] được chọn tự động cho [n] Chống Rung Ảnh] khi [Tripod] được chọn cho [Phương pháp chụp], [S-IS AUTO] khi chọn [Cầm tay].
- Thời gian chờ tối đa cho [Phương pháp chup] > [Cầm tay] là 1 giây.
- Không cần chọn tùy chọn cho  $\sharp$  Thời Gian Sạc Điện] khi sử dụng một bộ phận flash tương thích. Trong khi chụp ảnh flash RC, thời gian chờ flash tối đa là 4 giây và chế độ điều khiển flash được cố định ở THỦ CÔNG.
- Lỗi chụp độ phân giải cao không khả dụng ở chế độ **B**.
- Không thể sử dụng các mục sau: chụp ảnh theo bộ định thời khoảng, phơi sáng nhiều lần, bù keystone, úp sọt, chỉnh sửa lỗ mắt cá và bộ lọc ND trực tiếp.
- Ảnh được chụp bằng [e-Chân dung] hoặc bộ lọc nghệ thuật được chọn cho chế độ hình ảnh sẽ được ghi ở chế độ [Natural].
- Nếu máy ảnh không thể chụp được hình ảnh tổng hợp do bị mờ hoặc các yếu tố khác và [JPEG] được chọn cho chất lượng hình ảnh, hình ảnh JPEG đơn sẽ được chụp lại. Nếu chọn [RAW+JPEG] cả hai hình ảnh RAW (ORF) và hình ảnh JPEG sẽ được chụp.
- Vết lốm đốm có thể hiển thị trong ảnh chụp dưới ánh sáng huỳnh quang hoặc đèn LED hoặc các nguồn ánh sáng tương tự khác.

Lỗi chụp độ phân giải cao cũng có thể được chọn bằng nút  $\sharp\Box_0\bullet$ , bảng siêu điều khiển LV và nút điều khiển trực tiếp. Nếu Lỗi chụp độ phân giải cao không xuất hiện trong danh sách chế độ lái, nó có thể được thêm vào bằng cách sử dụng các menu (Trang 210).

#### • Để xem tùy chọn [Phương pháp chụp], nhấn nút INFO.

Nhấn nút  $\sharp \Box_{N}$ (và xoay mặt số sau để chọn

**■ Truy câp qua Nút**  $\sharp \square_0$ **(\*)** 

h.

*2*

### **Truy cập qua Bảng Siêu Điều khiển LV**

Lỗi chụp độ phân giải cao cũng có thể được truy cập qua bảng siêu điều khiển LV.

Nút OK  $\Rightarrow$  Tô sáng  $[\Box_{\parallel}/\Diamond]$  (chụp liên tiếp/hẹn giờ) và nhấn nút OK  $\Rightarrow$  Chon  $\mathbf{m}$ 

### **Truy cập qua Điều khiển Trực tiếp**

Tô sáng  $[\Box_{\parallel}/\Diamond]$  (chup liên tiếp/hen giờ) ở các nút điều khiển trực tiếp và sử dụng  $\triangleleft$  trên bàn phím mũi tên để chọn một tùy chọn.

• Để biết thông tin về cách hiển thị các nút điều khiển trực tiếp, xem "Sử dụng Điều khiển Trực tiếp" (Trang 68).

### **Truy cập qua các Menu**

 $\text{Nút} \textbf{MENU} \Rightarrow \textbf{P}_1 \text{ (Menu Chup 1)} \Rightarrow [\Box_i/\Diamond] / \Box_i \Rightarrow [\Box_i/\Diamond] \Rightarrow \text{Chon } \Box_i$ 

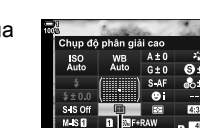

hẹn giờ)

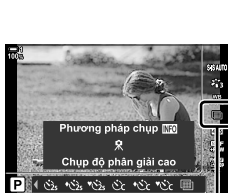

/انو) (chụp liên tiếp)

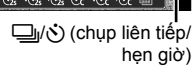

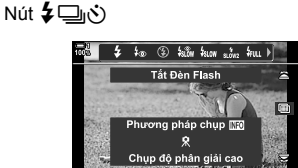

(‱ ⊑ิเรินซิ ซิ

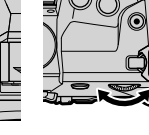

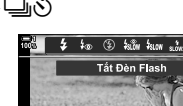

# **Chất Lượng Hình Ảnh Chụp Độ Phân Giải Cao (**KK**)**

Bật Lỗi chụp độ phân giải cao sẽ tự động cài đặt chất lượng hình ảnh thành tùy chọn tương thích với độ phân giải cao hơn. Trước khi chụp, hãy đảm bảo kiểm tra tùy chọn đã chọn cho chất lượng hình ảnh.

- Bạn có thể truy cập cài đặt này qua:
	- Bảng siêu điều khiển LV

- Điều khiển Trực tiếp (Trang 214)

- Các menu (Trang 214)

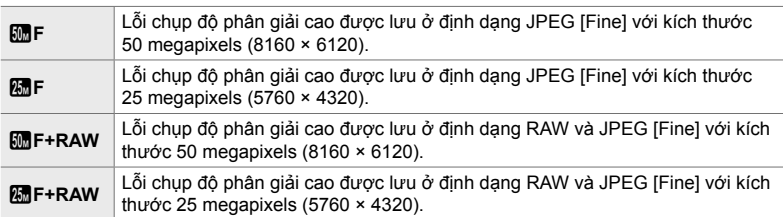

• Hình ảnh RAW được chụp với kích thước 8200 × 6132 khi chọn [Cầm tay] cho [Phương pháp chụp] và với kích thước 10400 × 7792 khi chọn [Tripod].

# **Truy cập qua Bảng Siêu Điều khiển LV**

*1* Bật Lỗi chụp độ phân giải cao trước khi tiếp tục.

- 2 Chọn cài đặt  $\boxed{A}$ : cho Khe 1 ( $\boxed{1}$ ) hoặc Khe 2 (4) ở bảng siêu điều khiển LV.
	- Mỗi khe có tùy chọn chất lượng hình ảnh riêng. Khi chọn [Riêng Hai Thẻ ↓ | ] hoặc [Riêng Hai Thẻ 1] cho [C Cài Đặt Lưu Trữ] (Trang 72) thì có thể sử dụng cài đặt khác cho từng khe. Nếu không, cài đặt đã chọn sẽ áp dụng cho cả hai Khe 1 và Khe 2.
- *3* Tô sáng tùy chọn bằng cách sử dụng mặt số trước.

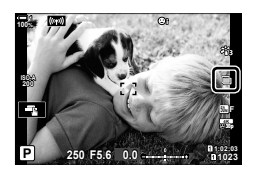

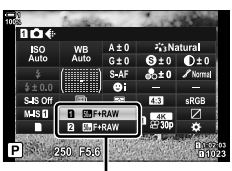

chất lượng hình ảnh

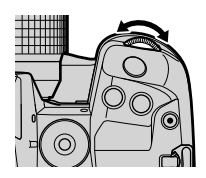

*2*

- *4* Nhấn nửa chừng nút cửa trập để thoát khỏi bảng siêu điều khiển LV.
- Tùy chọn được chọn cho chất lượng hình ảnh có thể thay đổi nếu bạn chọn một tùy chọn khác cho [c] Cài Đặt Lưu Trữ] (Trang 72) hoặc lắp thẻ nhớ có dung lượng trống còn lại; trước khi chụp, hãy đảm bảo kiểm tra tùy chọn đã chọn cho chất lượng hình ảnh. Đặc biệt, chất lượng hình ảnh sẽ yêu cầu điều chỉnh sau khi chọn [Riêng Hai Thẻ ↓ in boặc [Riêng Hai Thẻ  $\dagger$  $\Box$ .

### **Truy Cập Menu**

Chất lượng hình ảnh có thể được điều chỉnh qua các menu. Sử dụng  $\Box \leftrightarrow \Box$  ở  $\blacksquare$  Menu Chup 1.

Nút MENU  $\Rightarrow$  Thẻ  $\bullet$  (Menu Chup 1)  $\Rightarrow$  [ $\bullet$  = i  $\Rightarrow$  Nhấn  $\triangleright$  trên bàn phím mũi tên để xem các tùy chọn

### **Truy Cập Qua Điều Khiển Trực Tiếp**

Chất lượng hình ảnh có thể được điều chỉnh bằng cách sử dụng các nút điều khiển trực tiếp.

• Để biết thông tin về cách hiển thị các nút điều khiển trực tiếp, xem "Sử dụng Điều khiển Trực tiếp" (Trang 68).

Nút OK | [ni tên] → Nhấn < D trên bàn phím mũi tên để xem các tùy chọn

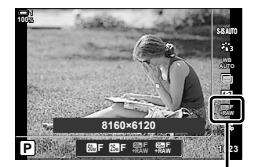

K chất lượng hình ảnh

# **Nâng Cao Hình Ảnh (Chế độ Ảnh)**

Chọn cách hình ảnh được xử lý trong khi chụp để tăng cường màu sắc, tông màu và các đặc tính khác. Chọn từ các chế độ ảnh cài đặt trước theo đối tượng hoặc mục đích nghệ thuật của bạn. Độ tương phản, độ nét và các cài đặt khác có thể được điều chỉnh riêng cho từng chế độ. Bạn cũng có thể thêm hiệu ứng nghệ thuật bằng cách sử dụng bộ lọc nghệ thuật. Bộ lọc nghệ thuật cung cấp cho bạn tùy chọn hiệu ứng khung hình bổ sung và các loại tương tự. Các điều chỉnh theo các thông số riêng lẻ được lưu trữ riêng cho từng chế độ ảnh và bộ lọc nghệ thuật.

• Mục này áp dụng trong khi chụp ảnh tĩnh và quay phim.

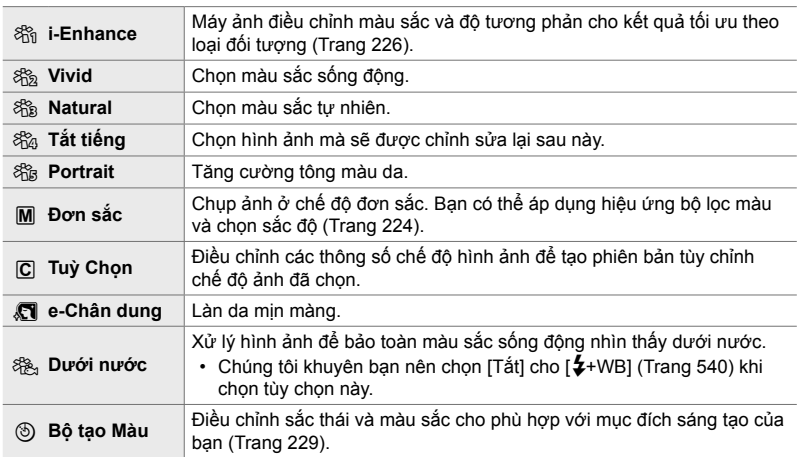

#### **Chế Độ Ảnh Tiêu chuẩn**

#### **Bộ lọc Nghệ thuật**

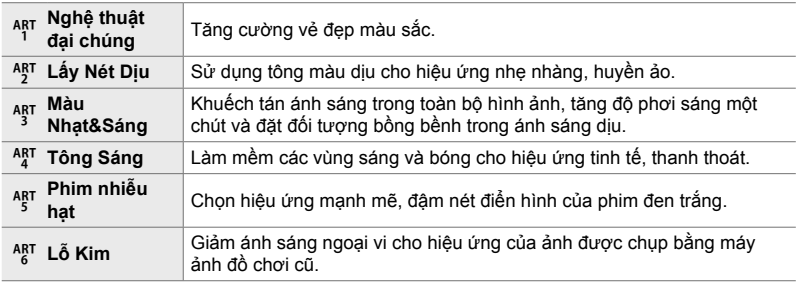

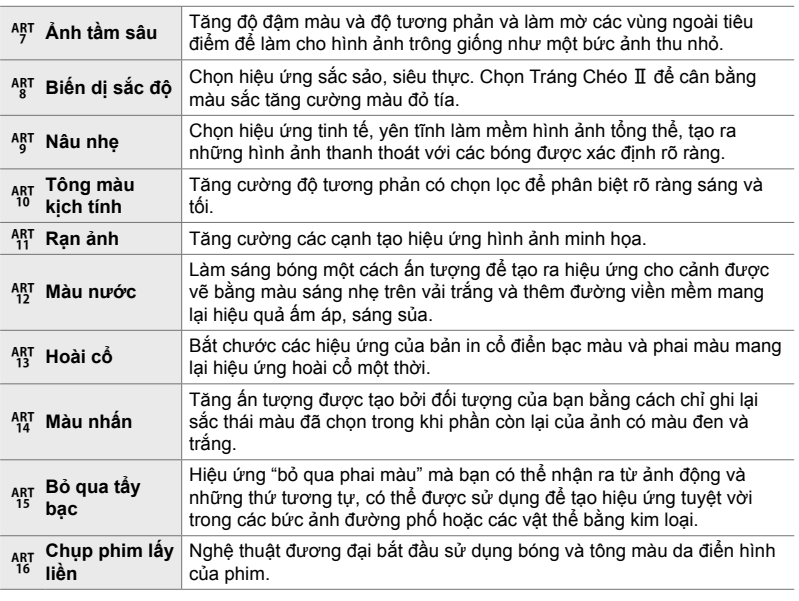

• Bộ lọc nghệ thuật chỉ áp dụng cho bản sao JPEG. [RAW+JPEG] được chọn tự động cho chất lượng hình ảnh thay cho [RAW].

• Tùy thuộc vào cảnh, hiệu ứng của một số cài đặt có thể không hiển thị, còn trong các trường hợp khác, chuyển tiếp tông màu có thể xù xì hoặc hình ảnh hiển thị "nhiều hạt" hơn.

%

*2*

• Bạn có thể chọn chế độ ảnh được hiển thị bằng [Cài đặt Chế độ Ảnh chụp] (Trang 520) ở  $\bigstar$  Menu Tùy Chon **D.**
# **Chọn Chế Độ Ảnh**

Bạn có thể truy cập cài đặt này qua:

- Bảng siêu điều khiển LV
- Điều khiển Trực tiếp
- **Truy Cập Qua Bảng Siêu Điều Khiển LV**
- *1* Tô sáng [Chế độ Ảnh] ở bảng siêu điều khiển LV. Ch<sup>ế</sup> độ <sup>ả</sup>nh

- *2* Tô sáng tùy chọn bằng cách sử dụng mặt số trước.
	- Tùy thuộc vào tùy chọn đã chọn, các thông số chế độ ảnh có thể được hiển thị trong bảng siêu điều khiển LV. Điều chỉnh các thông số theo mong muốn (Trang 220 – 226).
- 3 Nhấn nửa chừng nút cửa trập để chọn tùy chọn được tô sáng và thoát khỏi bảng siêu điều khiển LV.

#### **Truy Cập Qua Điều Khiển Trực Tiếp**

Chế độ ảnh có thể được truy cập thông qua các nút điều khiển trực tiếp.

• Để biết thông tin về cách hiển thị các nút điều khiển trực tiếp, xem "Sử dụng Điều khiển Trực tiếp" (Trang 68).

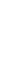

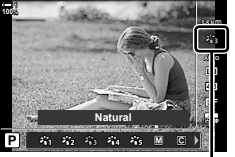

Chế độ ảnh

độ đã chọn

Nút OK  $\Rightarrow$  [Chế độ Ảnh]  $\Rightarrow$  Nhấn  $\triangleright$  trên bàn phím mũi tên để xem các tùy chọn

• Khi chọn bộ lọc nghệ thuật của [Bộ tạo Màu] (Trang 229) hoặc [Màu nhấn] (Trang 231), bạn có thể nhấn nút INFO và điều chỉnh độ đậm màu và sắc thái bằng mặt số.

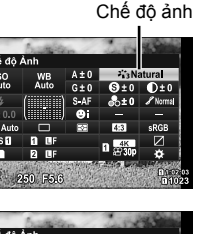

• Các menu (Trang 218)

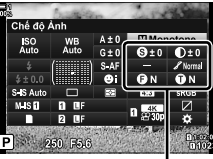

Thay đổi tùy thuộc vào chế

#### **Truy Cập Menu**

Sử dụng [Chế đô Ảnh] ở  $\blacksquare$  Menu Chup 1.

Nút MENU  $\Rightarrow$  Thẻ  $\Phi \Rightarrow$  [Chế độ Ảnh]  $\Rightarrow$  Sử dụng  $\Delta \nabla$  trên bàn phím mũi tên để chọn  $\Rightarrow$  Nhấn nút  $\triangleright$  để xem các thông số của chế độ ảnh hoặc hiệu ứng bộ lọc

• Bạn có thể điều chỉnh các thông số riêng cho từng chế độ ảnh. Bạn cũng có thể điều chỉnh các thông số trong bảng siêu điều khiển LV. Thay đổi các thông số trong bảng siêu điều khiển LV cũng áp dụng cho các menu.

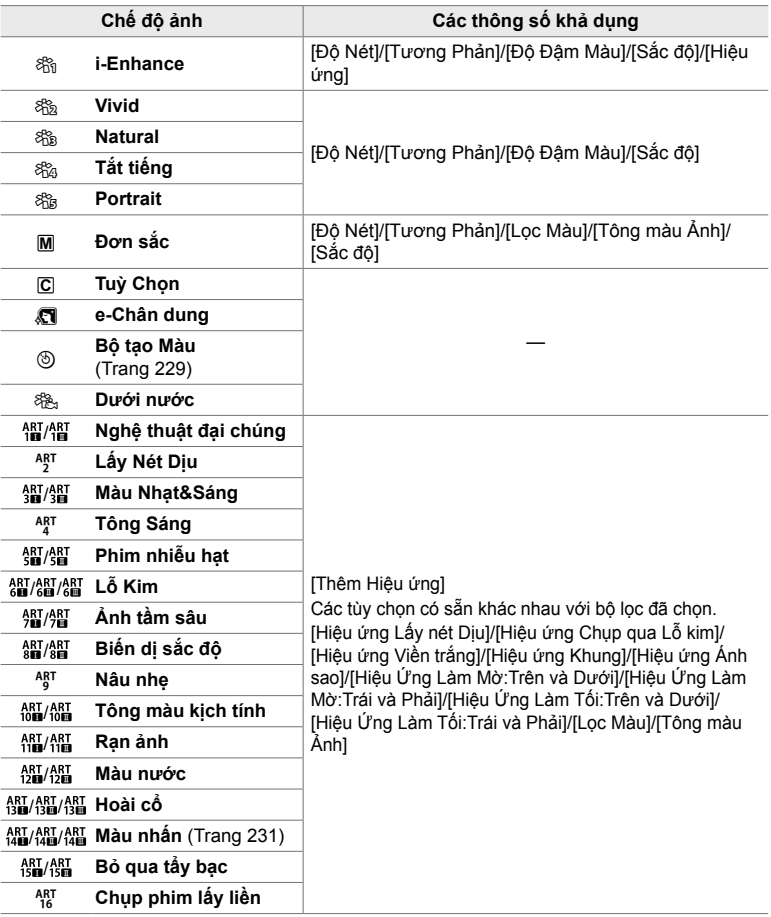

# **Tạo Chế Độ Ảnh Tùy Chỉnh (**K **Chế độ Ảnh Tùy chỉnh)**

Tạo các chế độ ảnh tùy chỉnh bằng cách chỉnh sửa các thông số để thoát chế độ. Có thể tạo các chế độ ảnh tùy chỉnh bằng cách sử dụng [i-Enhance], [Vivid], [Natural], [Tắt tiếng], [Portrait], và [Đơn sắc].

- *1* Nhấn nút MENU để hiển thị các menu.
- **2** Tô sáng [Chế độ Ảnh] ở  $\blacksquare$  Menu Chụp 1 và nhấn  $\triangleright$ trên bàn phím mũi tên.
- 3 Tô sáng [Tuỳ Chon] bằng cách sử dụng các nút  $\wedge \nabla$  và nhấn nút  $\triangleright$ .
	- Tùy chon chế đô ảnh tùy chỉnh sẽ được hiển thi.
- **4** Điều chỉnh cài đặt bằng cách sử dụng các nút  $\Delta \nabla$ .
	- Chọn [Chế độ Ảnh] và điều chỉnh [Độ Nét], [Tương Phản], [Độ Đậm Màu], [Sắc độ], [Hiệu ứng], [Lọc Màu] và [Tông màu Ảnh].
	- Tô sáng các mục sử dụng các nút  $\Delta \nabla$  và nhấn nút  $\triangleright$ đế xem cài đặt. Sau khi điều chỉnh cài đặt, nhấn nút OK để quay trở lại menu [Tuỳ Chọn].
- *5* Nhấn nút MENU nhiều lần để thoát các menu.
- **6** Để sử dụng cài đặt tùy chỉnh, chọn [C Custom] cho chế độ ảnh.

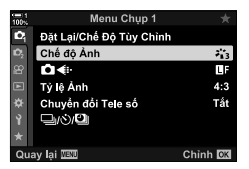

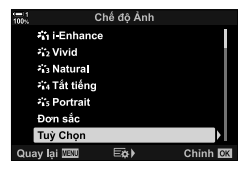

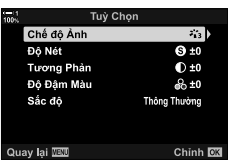

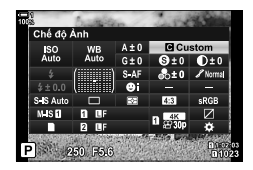

# **Điều Chỉnh Độ Nét (Độ Nét)**

Điều chỉnh độ nét của hình ảnh. Đường viền có thể được nhấn mạnh để hình ảnh sắc nét, rõ ràng. Cài đặt được lưu trữ riêng cho từng chế độ ảnh.

- Bạn có thể truy cập cài đặt này qua:
	- Bảng siêu điều khiển LV Các menu

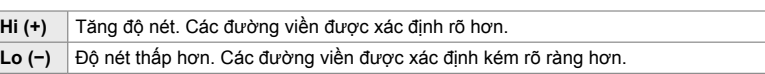

### **Truy cập qua Bảng Siêu Điều khiển LV**

1 Tô sáng [Độ Nét] ở bảng siêu điều khiển LV.

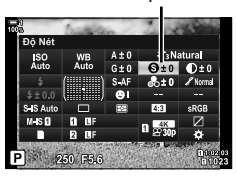

*2*

 $\overline{\phantom{a}}$ 

- *2* Tô sáng tùy chọn bằng cách sử dụng mặt số trước.
- 3 Nhấn nửa chừng nút cửa trập để chọn tùy chọn được tô sáng và thoát khỏi bảng siêu điều khiển LV.

#### **Truy Cập Menu**

Điều chỉnh độ nét sử dụng [Chế độ Ảnh] ở  $\Box$  Menu Chụp 1.

Nút MENU  $\Rightarrow$  Thẻ  $\bullet$  (Menu Chụp 1)  $\Rightarrow$  [Chế độ Ảnh]  $\Rightarrow$  Tô sáng chế độ ảnh sử dụng  $\triangle \triangledown$ trên bàn phím mũi tên và nhấn nút  $\rhd \Rightarrow$  Tô sáng [Độ Nét] sử dụng các nút  $\Delta \nabla$  và nhấn nút  $\triangleright \Rightarrow$  Sử dụng các nút  $\triangle \triangledown$  để chọn tùy chọn

# **Điều Chỉnh Độ Tương Phản (Tương Phản)**

Điều chỉnh độ tương phản của hình ảnh. Tăng độ tương phản tăng cường sự khác biệt giữa các vùng sáng và tối cho hình ảnh khó hơn, được xác định rõ hơn. Cài đặt được lưu trữ riêng cho từng chế độ ảnh.

- Bạn có thể truy cập cài đặt này qua:
	- Bảng siêu điều khiển LV Các menu

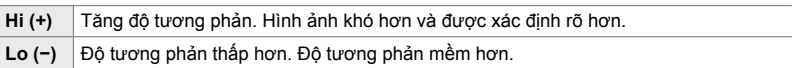

### **Truy cập qua Bảng Siêu Điều khiển LV**

1 Tô sáng [Tương Phản] ở bảng siêu điều khiển LV. Tương phản

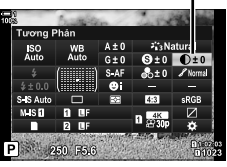

- *2* Tô sáng tùy chọn bằng cách sử dụng mặt số trước.
- 3 Nhấn nửa chừng nút cửa trập để chọn tùy chọn được tô sáng và thoát khỏi bảng siêu điều khiển LV.

#### **Truy Cập Menu**

Điều chỉnh đô tương phản sử dụng [Chế đô Ảnh] ở  $\Box$  Menu Chup 1.

Nút MENU  $\Rightarrow$  Thẻ  $\bullet$  (Menu Chụp 1)  $\Rightarrow$  [Chế độ Ảnh]  $\Rightarrow$  Tô sáng chế độ ảnh sử dụng  $\triangle \nabla$ trên bàn phím mũi tên và nhấn nút  $\triangleright \Rightarrow$  Tô sáng [Tương Phản] sử dụng các nút  $\wedge \nabla$  và nhấn nút  $\triangleright \Rightarrow$  Sử dụng các nút  $\triangle \triangledown$  để chọn tùy chọn

# **Điều Chỉnh Độ Sống Động (Độ Đậm Màu)**

Điều chỉnh độ đậm màu. Tăng độ đậm màu làm cho hình ảnh sống động hơn. Cài đặt được lưu trữ riêng cho từng chế độ ảnh.

- Bạn có thể truy cập cài đặt này qua:
	- Bảng siêu điều khiển LV Các menu

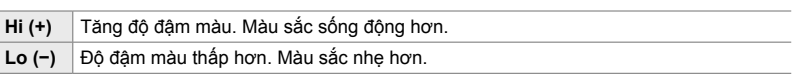

#### **Truy cập qua Bảng Siêu Điều khiển LV**

1 Tô sáng [Độ Đậm Màu] ở bảng siêu điều khiển LV. Độ đậm màu

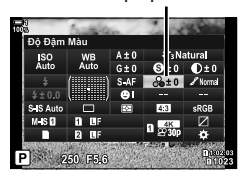

- *2* Tô sáng tùy chọn bằng cách sử dụng mặt số trước.
- 3 Nhấn nửa chừng nút cửa trập để chọn tùy chọn được tô sáng và thoát khỏi bảng siêu điều khiển LV.

#### **Truy Cập Menu**

Điều chỉnh độ đậm màu sử dụng [Chế độ Ảnh] ở  $\blacksquare$  Menu Chụp 1.

Nút MENU  $\Rightarrow$  Thẻ  $\bullet$  (Menu Chụp 1)  $\Rightarrow$  [Chế độ Ảnh]  $\Rightarrow$  Tô sáng chế độ ảnh sử dụng  $\triangle \triangledown$ trên bàn phím mũi tên và nhấn nút  $\rhd \Rightarrow$  Tô sáng [Độ Đậm Màu] sử dụng các nút  $\triangle \nabla$  và nhấn nút  $\triangleright \Rightarrow$  Sử dụng các nút  $\triangle \triangledown$  để chon tùy chọn

# **Điều Chỉnh Độ Bóng (Sắc độ)**

Điều chỉnh đô sáng và đô bóng màu. Đưa hình ảnh đến gần hơn với những gì ban dự tính, ví dụ, làm sáng toàn bộ hình ảnh. Cài đặt được lưu trữ riêng cho từng chế độ ảnh.

- Bạn có thể truy cập cài đặt này qua:
	- Bảng siêu điều khiển LV Các menu

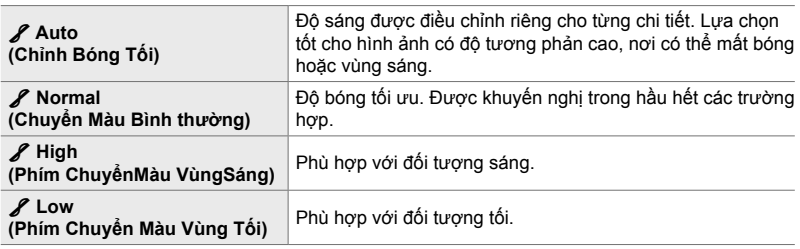

## **Truy cập qua Bảng Siêu Điều khiển LV**

1 Tô sáng [Sắc độ] ở bảng siêu điều khiển LV.

- *2* Tô sáng tùy chọn bằng cách sử dụng mặt số trước.
	- *3* Nhấn nửa chừng nút cửa trập để chọn tùy chọn được tô sáng và thoát khỏi bảng siêu điều khiển LV.

#### **Truy Cập Menu**

Điều chỉnh đô bóng sử dụng [Chế đô Ảnh] ở  $\Box$  Menu Chup 1.

Nút MENU  $\Rightarrow$  Thẻ  $\bullet$  (Menu Chụp 1)  $\Rightarrow$  [Chế độ Ảnh]  $\Rightarrow$  Tô sáng chế độ ảnh sử dụng  $\triangle \triangledown$ trên bàn phím mũi tên và nhấn nút  $\triangleright \blacktriangleright$  Tô sáng [Sắc đô] sử dụng các nút  $\Delta \nabla$  và nhấn nút  $\triangleright \Rightarrow$  Sử dụng các nút  $\triangle \triangledown$  để chọn tùy chọn

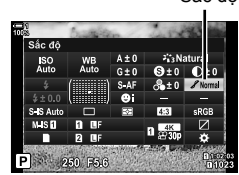

# **Bộ Lọc Màu Cho Ảnh Đen Trắng (Lọc Màu)**

Có thể thêm hiệu ứng bộ lọc màu khi chọn [Đơn sắc] cho chế độ ảnh (Trang 215). Tùy thuộc vào màu sắc của đối tượng, hiệu ứng bộ lọc màu có thể làm cho đối tượng sáng hơn hoặc tăng độ tương phản. Màu cam tăng thêm độ tương phản nhiều hơn màu vàng, màu đỏ tăng thêm độ tương phản nhiều hơn màu cam. Màu xanh lá là lựa chọn tốt cho chân dung và những thứ tương tự.

- Bạn có thể truy cập cài đặt này qua:
	- Bảng siêu điều khiển LV Các menu

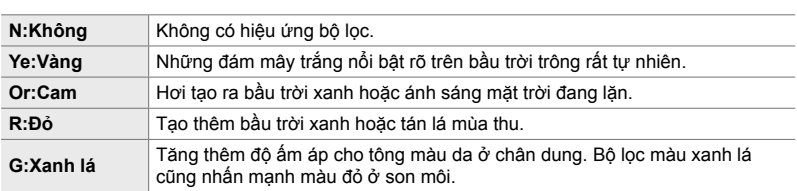

### **Truy cập qua Bảng Siêu Điều khiển LV**

Tùy chọn này khả dụng khi chọn [Đơn sắc] cho [Chế độ Ảnh].

1 Tô sáng [Lọc Màu] ở bảng siêu điều khiển LV. Bộ lọc màu

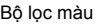

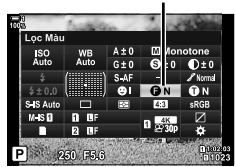

- *2* Tô sáng tùy chọn bằng cách sử dụng mặt số trước.
- 3 Nhấn nửa chừng nút cửa trập để chọn tùy chọn được tô sáng và thoát khỏi bảng siêu điều khiển LV.

#### **Truy cập Menu**

**224** VI

*2*

Chọn bộ lọc sử dụng [Chế độ Ảnh] ở  $\Box$  Menu Chụp 1.

Nút MENU  $\Rightarrow$  Thẻ  $\Phi$  (Menu Chup 1)  $\Rightarrow$  IChế đô Ảnh]  $\Rightarrow$  Tô sáng IĐơn sắc] sử dụng  $\wedge \nabla$ trên bàn phím mũi tên và nhấn nút  $\rhd \Rightarrow$  Tô sáng [Lọc Màu] sử dụng các nút  $\Delta \nabla$  và nhấn nút  $\triangleright \Rightarrow$  Sử dụng các nút  $\triangle \triangledown$  để chọn tùy chọn

# **Sắc Độ Đơn Sắc (Tông màu Ảnh)**

Thêm sắc độ vào hình ảnh đen trắng ở chế độ ảnh [Đơn sắc] (Trang 215).

- Bạn có thể truy cập cài đặt này qua:
	- Bảng siêu điều khiển LV

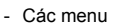

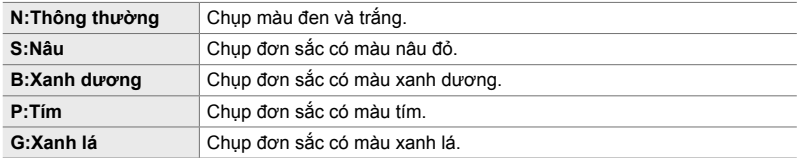

### **Truy cập qua Bảng Siêu Điều khiển LV**

Tùy chọn này khả dụng khi chọn [Đơn sắc] cho [Chế độ Ảnh].

1 Tô sáng [Tông màu Ảnh] ở bảng siêu điều khiển LV. Tông màu ảnh

- *2* Tô sáng tùy chọn bằng cách sử dụng mặt số trước.
- *3* Nhấn nửa chừng nút cửa trập để chọn tùy chọn được tô sáng và thoát khỏi bảng siêu điều khiển LV.

### **Truy cập Menu**

Chọn sắc độ sử dụng [Chế độ Ảnh] ở  $\Box$  Menu Chụp 1.

Nút MENU  $\Rightarrow$  Thẻ  $\Phi$  (Menu Chụp 1)  $\Rightarrow$  [Chế độ Ảnh]  $\Rightarrow$  Tô sáng [Đơn sắc] sử dụngg  $\Delta \nabla$ trên bàn phím mũi tên và nhấn nút  $\rhd \Rightarrow$  Tô sáng [Tông màu Ảnh] sử dụng các nút  $\triangle \triangledown$  và nhấn nút  $\triangleright \Rightarrow$  Sử dụng các nút  $\Delta \triangledown$  để chọn tùy chọn

# **Điều Chỉnh Hiệu Ứng i-Enhance (Hiệu ứng)**

Chọn cường đô hiệu ứng cho [i-Enhance].

#### • Bạn có thể truy cập cài đặt này qua:

- Bảng siêu điều khiển LV - Các menu

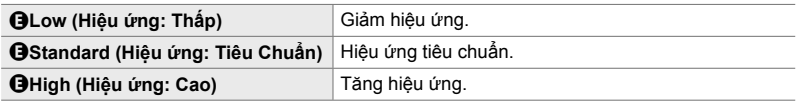

#### **Truy cập qua Bảng Siêu Điều khiển LV**

Tùy chọn này khả dụng khi chọn [i-Enhance] cho [Chế độ Ảnh].

1 Tô sáng [Hiệu ứng] ở bảng siêu điều khiển LV. Hiệu ứng

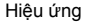

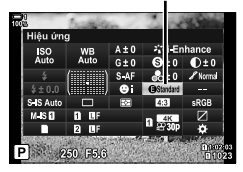

- *2* Tô sáng tùy chọn bằng cách sử dụng mặt số trước.
- *3* Nhấn nửa chừng nút cửa trập để chọn tùy chọn được tô sáng và thoát khỏi bảng siêu điều khiển LV.

#### **Truy Cập Menu**

Chọn cường độ hiệu ứng sử dụng [Chế độ Ảnh] ở  $\Box$  Menu Chụp 1.

Nút MENU  $\Rightarrow$  Thẻ  $\blacksquare$  (Menu Chụp 1)  $\Rightarrow$  [Chế độ Ảnh]  $\Rightarrow$  Tô sáng [i-Enhance] sử dụng  $\triangle \triangledown$ trên bàn hím mũi tên và nhấn nút  $\triangleright\blacktriangleright$  Tô sáng [Hiệu ứng] sử dụng các nút  $\Delta\nabla$  và nhấn nút  $\triangleright \Rightarrow$  Sử dụng các nút  $\Delta \triangledown$  để chọn tùy chọn

Điều chỉnh đô sáng riêng cho vùng sáng, tông màu trung và bóng tối. Ban đạt được khả năng kiểm soát đô phơi sáng tốt hơn với chỉ bù đô phơi sáng. Ban có thể chon lọc làm vùng sáng tối hơn hoặc bóng sáng hơn.

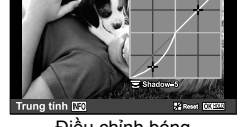

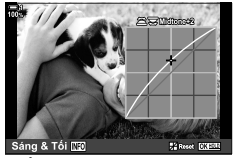

Điều chỉnh bóng Điều chỉnh tông màu trung Điều chỉnh vùng sáng

(Hình mình họa ở trên cho thấy màn hình khi chế độ điều khiển làm nổi bật và bóng được truy cập thông qua một nút nhấn và bảng siêu điều khiển LV.)

- Bạn có thể truy cập cài đặt này qua:
	- Nút F Bảng siêu điều khiển LV (Trang 228)
- Truy câp qua Nút **E**
- 1 Nhấn nút **14**.
	- Bù độ phơi sáng sẽ được tô sáng trên màn hình.

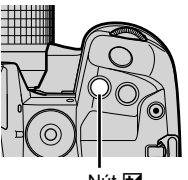

Nút F

*2*

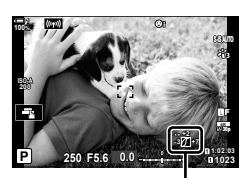

 $\sqrt{\ }$  (Kiểm soát vùng sáng và bóng)

- *2* Nhấn nút INFO.
	- Biểu tượng đường cong tông màu sẽ hiển thị.
	- Nhấn nút INFO để quay theo chu kỳ từ bóng sang tông màu trung sang vùng sáng và trở lại bù độ phơi sáng.
- 3 Chọn cài đặt mong muốn bằng  $\triangleleft$  trên bàn phím mũi tên.
	- Chọn các giá trị từ −7 đến +7.
	- Để cài đặt lại, nhấn và giữ nút OK.
- *4* Nhấn nút OK để lưu thay đổi.
	- Bạn cũng có thể lưu các thay đổi bằng cách nhấn nửa chừng nút cửa trập.

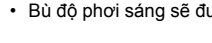

*2*

- Bù độ phơi sáng, và kiểm soát điểm sáng và bóng, có thể được gán cho các nút điều khiển ngoài nút [2]. Sử dụng [Chức Năng Nút 1] (Trang 463) ở # Menu Tùy Chon **B1**.
- Gán [Đa Chức Năng] cho nút điều khiển cung cấp cho bạn quyền tiếp cận trực tiếp đến [Kiểm Soát Vùng Sáng & Tối]. Le "Tùy chọn Nút Đa Chức năng (Đa Chức Năng)" (Trang 470)

#### **Truy cập qua Bảng Siêu Điều khiển LV**

- *1* Tô sáng [Kiểm Soát Vùng Sáng & Tối] ở bảng siêu điều khiển LV và nhấn nút OK.
	- Đường cong tông màu sẽ hiển thị.

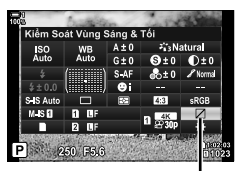

Kiểm soát vùng sáng & bóng

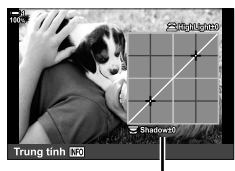

Phạm vi tông màu đã chọn

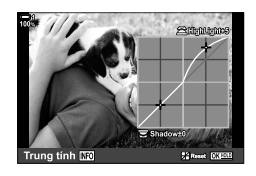

- *2* Nhấn nút INFO để chọn phạm vi tông màu mong muốn.
	- Phạm vi tông màu thay đổi mỗi lần nhấn nút.
- *3* Xoay các mặt số để chọn cài đặt mong muốn.
	- **[Sáng & Tối] đã chọn** Điều chỉnh các vùng sáng bằng cách sử dụng mặt số trước và bóng bằng cách sử dụng mặt số sau.
	- **[Trung tính] đã chọn** Sử dụng mặt số trước hoặc sau.
	- Nhấn và giữ nút OK để khôi phục đường cong mặc đinh.
- *4* Nhấn nút OK để lưu thay đổi.
	- Bạn cũng có thể lưu các thay đổi bằng cách nhấn nửa chừng nút cửa trập.

# **Sắc Thái và Độ Đậm Màu (Bộ tạo Màu)**

Máy ảnh cho phép điều chỉnh trực quan với đô đâm màu và sắc thái. Chon từ 30 sắc thái và 8 mức bão hòa. Các kết quả có thể được xem trước trên màn hình.

[Bộ tạo Màu] là tùy chọn chế độ ảnh. Cài đặt có thể được truy cập trực tiếp bằng [Đa Chức Năng]. Gán [Đa Chức Năng] cho nút bằng [Chức Năng Nút **Ca**] (Trang 463) ở  $\bigstar$  Menu Tùy Chon **B1**.

- Bạn có thể truy cập cài đặt này qua:
	- Bảng siêu điều khiển LV

- Điều khiển Trực tiếp (Trang 230)

ISO<br>Auto

- Các menu (Trang 230)

#### **Truy cập qua Bảng Siêu Điều khiển LV**

*1* Tô sáng [Chế độ Ảnh] ở bảng siêu điều khiển LV. Ch<sup>ế</sup> độ <sup>Ả</sup>nh

- *2* Tô sáng [Bộ tạo Màu] bằng cách sử dụng mặt số trước.
	- Tùy chon [ $\circledS$  Color/Vivid] sẽ được hiển thi ở bảng siêu điều khiển LV.
- **3** Tô sáng [ $\circledcirc$  Color/Vivid] sử dụng  $\triangle \nabla$  trên bàn phím mũi tên và nhấn nút OK.

VI **229**

**C** 2-13 Màu sắc và Chất lượng

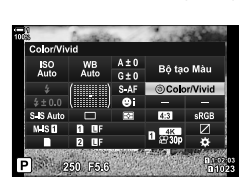

 $\circledS$  Màu/Sống động

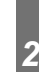

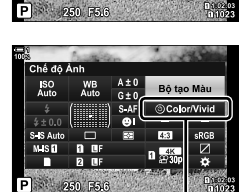

- *4* Điều chỉnh độ đậm màu và sắc thái.
	- Xoay mặt số trước để điều chỉnh sắc thái.
	- Xoay mặt số sau để điều chỉnh độ đậm màu.
	- Nhấn và giữ nút OK để khôi phục cài đặt mặc định.
- *5* Nhấn nút OK để lưu thay đổi.
	- Bạn cũng có thể lưu các thay đổi bằng cách nhấn nửa chừng nút cửa trập.

#### **Truy Cập Menu**

Bộ tạo màu cũng có thể được truy cập qua các menu. Tuy nhiên, không thể điều chỉnh độ đậm màu và sắc thái qua các menu. Các menu có thể được sử dụng chỉ để truy hồi các giá trị đã lưu trước đó.

Nút MENU  $\Rightarrow$  Thẻ  $\Phi_1$  (Menu Chụp 1)  $\Rightarrow$  [Chế độ Ảnh]  $\Rightarrow$  [Bộ tạo Màu]

#### **Truy cập qua Điều khiển Trực tiếp**

Bộ tạo màu có thể được truy cập bằng các nút điều khiển trực tiếp.

• Để biết thông tin về cách hiển thị các nút điều khiển trực tiếp, xem "Sử dụng Điều khiển Trực tiếp" (Trang 68).

Nút OK  $\Rightarrow$  [Chế đô Ảnh]  $\Rightarrow$  Nhấn  $\triangleleft$  trên bàn phím mũi tên để tô sáng [Bô tạo Màu] **→ Nhấn nút INFO** và điều chỉnh độ đậm màu và sắc thái

- Thay vào đó, ảnh được chup bằng [RAW] đã chọn cho [ $\blacktriangleleft$  = ] sẽ được ghi lại sử dụng [RAW+JPEG].
- Bộ tạo màu không khả dụng trong quá trình chụp ảnh HDR hoặc phơi sáng nhiều lần. Nếu [Bộ tạo Màu] được chọn cho chế độ hình ảnh khi bật một trong hai tùy chọn, thay vào đó, máy ảnh sẽ chọn [Natural].

**100% ViVid±0 Reset**

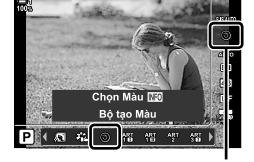

## **Hiệu Ứng "Để Lại Màu" (Màu nhấn)**

Chụp đen và trắng khi chụp các vật thể có sắc thái màu đã chọn. Ví dụ: bạn có thể chụp đen và trắng khi chỉ để lại màu đỏ. Các kết quả có thể được xem trước trên màn hình.

[Màu nhấn] là tùy chọn bộ lọc nghệ thuật. Cài đặt có thể được điều chỉnh khi chọn cho chế đô ảnh. Chon từ ba bô lọc "để lại màu" (I đến III).

*1* Tô sáng [Chế độ Ảnh] ở bảng siêu điều khiển LV. Ch<sup>ế</sup> độ <sup>ả</sup>nh

- $2$  Tô sáng [ART14]], [ART14] ], hoặc [ART14] bằng cách sử dụng mặt số trước.
	- Các tùy chọn [ $C$  Color] và [Hiệu ứng] sẽ được hiển thị ở bảng siêu điều khiển LV.
- **3** Tô sáng  $[C]$  Color] sử dụng  $\Delta \nabla$  trên bàn phím mũi tên và nhấn nút OK.
	- Vòng màu sẽ hiển thị.
- *4* Chọn màu sử dụng các mặt số.
- *5* Nhấn nút OK để lưu thay đổi.
	- Bạn cũng có thể lưu các thay đổi bằng cách nhấn nửa chừng nút cửa trập.

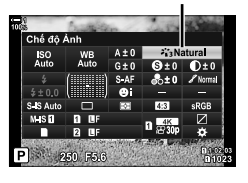

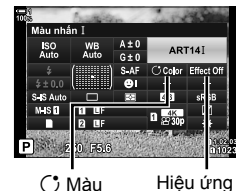

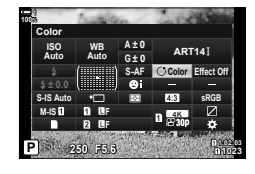

### **Chọn Không Gian Màu (Không gian Màu)**

Chọn không gian màu để đảm bảo tái tạo màu sắc chính xác khi ảnh được xuất ra máy in hoặc màn hình ngoài.

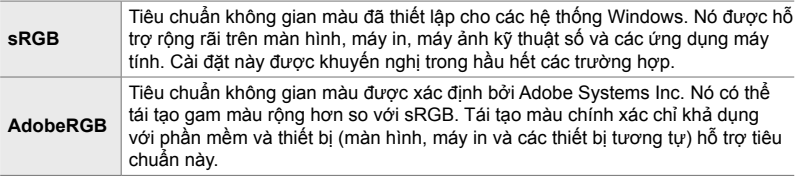

*1* Tô sáng [Không gian Màu] ở bảng siêu điều khiển LV.

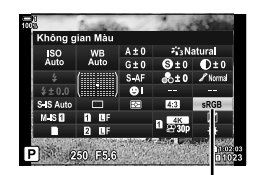

Không gian màu

- *2* Tô sáng tùy chọn bằng cách sử dụng mặt số trước.
- *3* Nhấn nửa chừng nút cửa trập để chọn tùy chọn được tô sáng và thoát khỏi bảng siêu điều khiển LV.

#### **Truy Cập Menu**

Không gian màu cũng có thể được chọn qua các menu.

Nút MENU → Thẻ **G** ( $\text{E:}/W$ B/Màu) → [Không gian Màu] → Sử dụng  $\Delta \nabla$  trên bàn phím mũi tên để chọn một tùy chọn

• [AdobeRGB] không khả dụng ở chế độ ảnh bộ lọc nghệ thuật hoặc với chụp ảnh HDR. [sRGB] được chọn tự động.

# *2-14* **Hiệu Ứng**

Phần này đề cập đến phơi sáng nhiều lần, thu phóng và các tính năng khác được sử dụng để thao tác hình ảnh trong khi chụp. Nó cũng bao gồm các tính năng như úp sọt điểm phơi sáng thay đổi độ phơi sáng trên một loạt hình ảnh, và chồng tiêu điểm.

# **Tỷ Lệ Khung Hình (Tỷ lệ Ảnh)**

Chọn tỷ lệ chiều rộng và chiều cao cho hình ảnh theo ý định hoặc mục tiêu của bạn để in hoặc tương tự. Ngoài tỷ lệ (chiều rộng và chiều cao) khung hình tiêu chuẩn là [4:3], máy ảnh còn cung cấp các cài đặt [16:9], [3:2], [1:1] và [3:4].

- Bạn có thể truy cập cài đặt này qua:
	- Bảng siêu điều khiển LV (Trang 234)
- Điều khiển Trực tiếp (Trang 234)

- Các menu (Trang 234)

*1* Tô sáng [Tỷ lệ Ảnh] ở bảng siêu điều khiển LV.

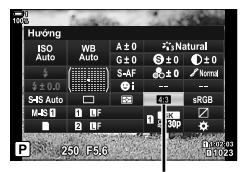

Menu Chup 1 Đặt Lại/Chế Độ Tùy Chỉnh Chế độ Ảnh

Ω<⊪ Tỷ lệ Ảnh

.<br>Chuyển đổi Tele số

**ANDI** 

Tỷ lệ Ảnh

 $\mathcal{L}_3$ L.

 $4:3$ 

Tắt

Chinh OK

- *2* Tô sáng tùy chọn bằng cách sử dụng mặt số trước.
- 3 Nhấn nửa chừng nút cửa trập để chọn tùy chọn được tô sáng và thoát khỏi bảng siêu điều khiển LV.

#### **Truy Cập Menu**

Có thể chọn tỷ lệ khung hình bằng cách sử dụng [Tỷ lệ Ảnh] ở  $\blacksquare$  Menu Chup 1.

Nút MENU  $\Rightarrow$  Thẻ  $\blacksquare$  (Menu Chụp 1)  $\Rightarrow$  [Tỷ lệ Ảnh]  $\Rightarrow$  Sử dụng  $\triangle \triangledown$  trên bàn phím mũi tên để chọn một tùy chọn

#### **Truy Cập Qua Điều Khiển Trực Tiếp**

Tô sáng [Tỷ lệ Ảnh] ở các nút điều khiển trực tiếp và sử dụng  $\triangleleft$  trên bàn phím mũi tên để chọn một tùy chọn.

• Để biết thông tin về cách hiển thị các nút điều khiển trực tiếp, xem "Sử dụng Điều khiển Trực tiếp" (Trang 68).

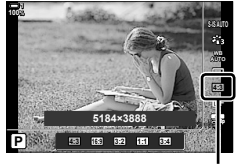

Tỷ lệ Ảnh

• Ảnh JPEG được chụp ở tỷ lệ khung hình đã chọn. Ảnh RAW có cùng kích thước với cảm biến hình ảnh và được chụp ở tỷ lệ khung hình 4:3 với thẻ cho biết tỷ lệ khung hình đã chọn. Cắt xén cho biết tỉ lệ khung hình đã chọn được hiển thị khi hình ảnh được phát lại.

Tùy chọn này thực hiện cắt xén ở trung tâm khung hình có cùng kích thước với tùy chọn kích thước hiện được chọn cho chất lượng hình ảnh và phóng to để lấp đầy màn hình. Tỷ lệ thu phóng tăng khoảng 2×. Điều này cho phép bạn phóng to qua tiêu cự tối đa của ống kính, tạo lựa chọn tốt khi bạn không thể chuyển đổi ống kính hoặc thấy khó khăn khi đến gần đối tượng của bạn hơn.

- *1* Nhấn nút MENU để hiển thị các menu.
- 2 Tô sáng [Chuyển đổi Tele số] in  $\Box$  Menu Chụp 1 và  $nhán$   $\triangleright$  trên bàn phím mũi tên.
- **3** Tô sáng [Bật] sử dụng các nút  $\triangle \nabla$  và nhấn nút OK.
- *4* Nhấn nút MENU để thoát các menu.
	- Khi chọn [Bật], tỷ lệ thu phóng tăng  $2 \times$  và biểu tượng  $\circledR$ hiển thị. Ảnh sẽ được chụp ở tỷ lệ thu phóng mới.

- Bộ chuyển đổi từ xa kỹ thuật số không thể được sử dụng với phơi sáng nhiều lần, bù keystone hoặc chỉnh sửa lỗ mắt cá.
- Ảnh JPEG được chup ở tỷ lệ thu phóng đã chọn. Trong trường hợp ảnh RAW, khung hình hiển thị cắt xén thu phóng. Khung hình hiển thị cắt xén thu phóng được hiển thị trên hình ảnh trong khi phát lại.
- Trong khi thu phóng, kích thước của mục tiêu AF tăng lên và số lượng mục tiêu AF giảm xuống.

%

Bộ chuyển đổi từ xa kỹ thuật số có thể được gán cho nút điều khiển máy ảnh bằng cách sử dụng [Chức Năng Nút **n]** ở  $\boldsymbol{\ddot{x}}$  Menu Tùy Chọn **EI**, cho phép bật hoặc tắt bộ chuyển đổi từ xa kỹ thuật số khi chạm một nút (Trang 463).

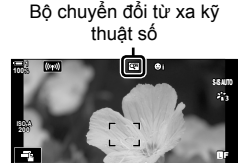

**1:02:03 P 250 F5.6 0.0**

**1023**

**30p 4K**

Chinh

*2*

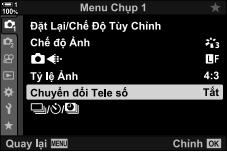

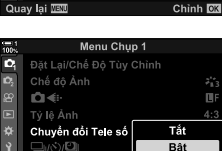

Quay lai **TET** 

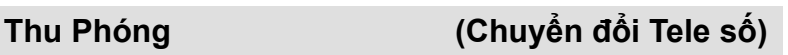

# **Thay Đổi Cài Đặt Từng Ít Một Theo Một Loại Ảnh Chụp (Chụp Bù trừ Phơi sáng)**

Úp sọt được sử dụng để thay đổi các cài đặt chụp như phơi sáng và cân bằng trắng qua một loạt ảnh chụp. Tùy thuộc vào cài đặt, bạn có thể kết hợp nhiều hình thức úp sọt khác nhau. Sử dụng úp sọt nếu bạn không chắc chắn nên sử dụng cài đặt nào hoặc thiếu thời gian cần thiết để thay đổi cài đặt trong khi chụp. Bạn cũng có thể lưu cài đặt đặt úp sọt và sau đó truy hồi lại chỉ bằng cách bật tính năng úp sọt.

- Bạn có thể truy cập cài đặt này qua:
	-

- Nút  $BKT$  (Trang 240)  $-$  Các menu (Trang 241)

• Không thể sử dụng khung đèn flash với: chụp ảnh HDR, chụp ảnh với bộ định thời khoảng, bù trừ keystone, đa phơi sáng, Chụp ảnh Lỗi chụp độ phân giải cao hoặc hiệu chỉnh mắt cá.

- Độ phơi sáng, chênh sáng flash và úp sọt điểm lấy nét không có ở chế độ **B**.
- Úp sọt sẽ không bắt đầu nếu không có đủ dung lượng trống trên thẻ nhớ cho tất cả các ảnh chup theo trình tư úp sot.

#### **AE BKT (Chụp Bù trừ Phơi sáng Điểm phơi sáng)**

Thay đổi phơi sáng qua một loạt ảnh chụp. Bạn chọn số lượng biến thể và số lần chụp. Máy ảnh chụp ảnh ở cài đặt phơi sáng mới mỗi lần nhấn nút cửa trập xuống hết cỡ. Úp sọt kết thúc sau khi chụp hết số lần chụp đã chọn. Ở chế độ chụp liên tục, máy ảnh sẽ chụp ảnh trong khi nhấn nút cửa trập xuống hết cỡ, kết thúc khi chụp hết số lần chụp đã chọn.

Tùy chọn tiếp theo khả dụng:

- **Số lượng úp sọt**: 0,3, 0,7 hoặc 1,0 EV
- **Số lần chụp**: 2, 3, 5 hoặc 7

Biểu tượng  $\overline{\text{BRT}}$  được hiển thị bằng màu xanh lá cho đến khi tất cả các ảnh chụp theo trình tự úp sọt được chụp. Ảnh chụp đầu tiên được thực hiện ở cài đặt phơi sáng hiện tại, sau đó là ảnh chụp với độ phơi sáng giảm và sau đó là ảnh với độ phơi sáng tăng.

Các cài đặt sử dụng để thay đổi độ phơi sáng thay đổi theo chế độ chụp.

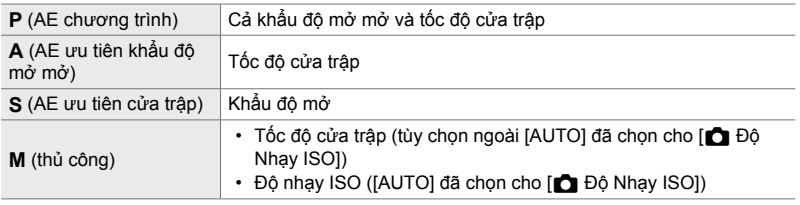

- Nếu bù độ phơi sáng được bật trước khi bắt đầu chụp, máy ảnh sẽ thay đổi độ phơi sáng xung quanh giá trị đã chọn.
- Thay đổi tùy chọn đã chọn cho [Bước EV] (Trang 530) ở  $\ddot{\bm{\times}}$  Menu Tùy Chọn  $\blacksquare$  thay đổi các tùy chọn khả dụng cho số lượng úp sọt.
- Úp sọt điểm phơi sáng không thể kết hợp với chênh sáng flash hoặc úp sọt điểm lấy nét.

#### **WB BKT (Úp sọt Điểm cân bằng Trắng)**

Máy ảnh thay đổi cân bằng trắng để chup một loạt ảnh. Bạn chọn trục màu, số lượng úp sọt và số lần chụp.

Chụp kết thúc sau một lần chụp. Máy ảnh chụp một bức ảnh khi nhấn nút cửa trập xuống hết cỡ và tự động xử lý nó để chụp số lượng ảnh đã chọn.

Tùy chọn tiếp theo khả dụng:

- **Trục màu**: A-B (màu hổ phách xanh dương) và G-M (máu xanh lá-đỏ tía)
- **Số lượng úp sọt**: Các bước 2, 4 hoặc 6
- **Số lần chụp**: 3 hình ảnh được tạo từ một lần chụp duy nhất

Bản sao đầu tiên được ghi lại ở cài đặt cân bằng trắng hiện tại, bản sao thứ hai sử dụng giá trị âm cho bù và bản sao thứ ba sử dụng giá trị dương.

- Nếu bật tinh chỉnh cân bằng trắng trước khi bắt đầu chụp, máy ảnh sẽ thay đổi cân bằng trắng xung quanh giá trị đã chọn.
- Úp sọt điểm cân bằng trắng không thể kết hợp với bộ lọc nghệ thuật hoặc úp sọt điểm lấy nét.

#### **FL BKT (Chụp Bù trừ Phơi sáng fl ash)**

Máy ảnh thay đổi mức độ đèn flash (đầu ra) qua một loạt ảnh chụp. Bạn chọn số lượng biến thể và số lần chup. Máy ảnh chup ảnh ở mức đô đèn flash mới mỗi lần nhấn nút cửa trập xuống hết cỡ. Úp sọt kết thúc sau khi chụp hết số lần chụp đã chọn. Ở chế độ chụp liên tục, máy ảnh sẽ chụp ảnh trong khi nhấn nút cửa trập xuống hết cỡ, kết thúc khi chụp hết số lần chụp đã chọn.

Tùy chọn tiếp theo khả duna:

- **Số lượng úp sọt**: 0,3, 0,7 hoặc 1,0 EV
- **Số lần chụp**: 3

Biểu tượng  $\overline{BR}$  được hiển thị bằng màu xanh lá cho đến khi tất cả các ảnh chụp theo trình tự úp sọt được chụp. Ảnh chụp đầu tiên được thực hiện ở cài đặt đèn flash hiện tại, sau đó là ảnh chup với đầu ra đèn flash giảm và sau đó là ảnh với đầu ra đèn flash tăng.

- Nếu bù đèn flash được bật trước khi bắt đầu chụp, máy ảnh sẽ thay đổi đầu ra đèn flash xung quanh giá trị đã chọn.
- Thay đổi tùy chọn đã chọn cho [Bước EV] (Trang 530) ở  $\ddot{\bm{\times}}$  Menu Tùy Chọn  $\blacksquare$  thay đổi các tùy chọn khả dụng cho số lượng úp sọt.
- Chênh sáng đèn flash không thể kết hợp với úp sọt điểm phơi sáng hoặc điểm lấy nét.
- Chênh sáng đèn flash không khả dụng ở chế độ **B**.

#### **ISO BKT (Úp sọt Độ nhạy ISO)**

Máy ảnh thay đổi độ nhạy ISO để chụp một loạt ảnh. Bạn chọn số lượng úp sọt và số lần chụp. Chụp kết thúc sau một lần chụp. Máy ảnh chụp một bức ảnh khi nhấn nút cửa trập xuống hết cỡ và tự động xử lý nó để chụp số lượng ảnh đã chọn.

Tùy chọn tiếp theo khả dụng:

- **Số lượng úp sọt**: 0,3, 0,7 hoặc 1,0 EV
- **Số lần chụp**: 3

Bản sao đầu tiên được chụp ở cài đặt độ nhạy ISO hiện tại, bản sao thứ hai với độ nhạy giảm theo số lượng đã chọn, và bản sao thứ ba với độ nhạy ISO tăng theo số lượng đã chọn.

- Nếu tốc độ cửa trập hoặc khẩu độ mở mở đã được thay đổi để sửa đổi độ phơi sáng từ giá trị đã chọn theo máy ảnh, máy ảnh sẽ thay đổi độ nhạy ISO xung quanh giá trị phơi sáng hiện tại.
- Độ nhạy tối đa đã chọn cho [n ISO-Tự động Cài] không áp dụng.
- Trong khi chụp ảnh im lặng, tốc độ đồng bộ đèn flash được cài đặt thành 1/20 giây.
- Thay đổi tùy chọn đã chọn cho [Bước ISO] (Trang 530) ở  $\clubsuit$  Menu Tùy chọn  $\boxdot$  không thay đổi các tùy chọn có sẵn cho số lượng úp sọt.
- Úp sọt độ nhạy ISO không thể kết hợp với bộ lọc nghệ thuật hoặc úp sọt điểm lấy nét.

#### **ART BKT (Úp sọt Bộ lọc Nghệ thuật)**

Máy ảnh áp dụng nhiều bộ lọc nghệ thuật cho một ảnh duy nhất. Bạn chọn các loại bộ lọc. Máy ảnh chụp một bức ảnh khi nhấn nút cửa trập xuống hết cỡ và ghi nhiều bản sao, mỗi bản có bộ lọc khác được áp dụng.

Các bộ lọc được chọn từ menu nơi bộ lọc đã chọn được đánh dấu bằng dấu kiểm  $\langle \blacktriangleright$ . Ngoài bộ lọc nghệ thuật, bạn cũng có thể có tùy chọn chế độ hình ảnh như [Vivid], [Natural], và [Tắt tiếng].

- Thời gian cần thiết để ghi lại mỗi lần chụp tăng cùng với số lượng bộ lọc đã chọn.
- Với các trường hợp ngoại lệ về úp sọt điểm phơi sáng và chênh sáng đèn flash, úp sọt bộ lọc nghệ thuật không thể kết hợp với các hình thức úp sọt khác.

#### **Focus BKT (Úp sọt Điểm lấy Nét)**

Máy ảnh thay đổi điểm lấy nét qua một loạt ảnh. Bạn chọn số lượng úp sọt và số lần chụp. Toàn bộ loạt ảnh được chụp bằng một lần nhấn nút cửa trập. Mỗi lần nhấn nút cửa trập xuống hết cỡ, máy ảnh sẽ chụp số lần chụp đã chọn, thay đổi tiêu điểm với mỗi lần chụp. Các hình ảnh được chụp ở chế độ im lặng bằng cách sử dụng cửa trập điện tử.

Tùy chọn tiếp theo khả dụng:

- [Cài số lần chup]: Chon số lần chup theo trình tư úp sọt
- [Cài sai biệt lấy nét]: Chọn số lượng máy ảnh thay đổi tiêu điểm với mỗi lần chụp
- $\cdot$  [ $\frac{1}{2}$  Thời Gian Sạc Điện]: Chọn khoảng thời gian máy ảnh chờ đèn flash sạc giữa các lần chụp khi sử dụng bộ phận flash không được quy định cụ thể để sử dụng với máy ảnh.

Chồng Tiêu điểm ([Chồng Ảnh Lấy Nét], Trang 243) có thể được sử dụng để tạo một hình ảnh đơn lẻ từ một loạt ảnh chụp bằng cách sử dụng úp sọt điểm lấy nét. Tùy chọn này chỉ khả dụng với các ống kính hỗ trợ chồng tiêu điểm. Xem trang web Olympus để biết thông tin về các ống kính tương thích.

- Ngay khi nút cửa trập đã được nhấn hết cỡ, máy ảnh sẽ tiếp tục chụp cho đến khi chụp hết số lần chụp đã chọn. Để gián đoạn úp sọt, nhấn nút cửa trập xuống hết cỡ lần thứ hai.
- Máy ảnh thay đổi khoảng cách tiêu điểm với mỗi lần chụp. Chụp sẽ kết thúc nếu khoảng cách tiêu điểm đạt đến vô cực.
- Chụp sẽ kết thúc nếu tiêu điểm hoặc thu phóng được điều chỉnh sau khi nhấn nút cửa trập xuống hết cỡ để bắt đầu úp sọt.
- Úp sọt điểm lấy nét không khả dụng với ống kính hệ thống Bốn Phần Ba.
- Úp sọt điểm lấy nét không thể kết hợp với các hình thức úp sọt khác.
- Tốc độ đồng bộ đèn flash được cài đặt thành 1/50 giây. Chọn một giá trị vượt quá ISO 8000 cho [ $\bigcirc$ ] Đô Nhay ISO] đặt tốc đô đồng bộ đèn flash thành 1/20 giây.
- Úp sọt điểm lấy nét không khả dụng ở chế độ **B**.

### **Truy Cập Qua Nút** BKT

Sử dụng BKT để chọn loại úp sọt và điều chỉnh cài đặt. Cài đặt cho [ART BKT] hoặc [Focus BKT] phải trước điều chỉnh ở menu trước.

*1* Giữ BKT và xoay mặt số trước hoặc sau số lượng nhỏ.

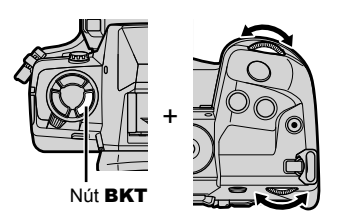

- Máy ảnh sẽ liệt kê các loại và tùy chọn úp sọt.
- Cài đặt úp sọt cũng có thể được hiển thị bằng cách nhấn và giữ nút BKT.

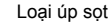

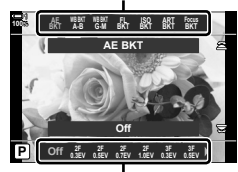

Tùy chọn úp sọt

- *2* Xoay mặt số trước để tô sáng loại úp sọt.
- *3* Xoay mặt số sau để tô sáng cài đặt úp sọt mong muốn.
	- Các cài đặt có sẵn khác nhau với loại úp sọt đã chọn.

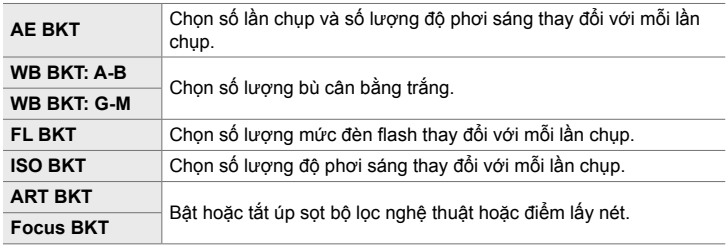

- *4* Nhấn nút OK để chọn tùy chọn đã tô sáng.
	- Cài đặt úp sọt sẽ xóa khỏi màn hình.
	- Bạn cũng có thể thoát bằng cách nhấn nửa chừng nút cửa trập.

*5* Nhấn BKT một lần để bật úp sọt.

- Biểu tượng **BKT** sẽ hiển thị.
- Úp sọt bật hoặc tắt mỗi lần nhấn nút BKT.

- *6* Chụp ảnh.
	- Trong khi úp sọt điểm phơi sáng và chênh sáng đèn flash, biểu tượng BKT sẽ hiển thị màu xanh lá cho đến khi tất cả các lần chụp theo trình tự đã được chụp.
- **Truy Cập Menu**
- *1* Nhấn nút MENU để hiển thị các menu.
- 2 Tô sáng [Chụp Bù trừ Phơi sáng] ở  $\bullet$ <sub>2</sub> Menu Chụp 2 và nhấn  $\triangleright$  trên bàn phím mũi tên.
- **3** Tô sáng [Bật] sử dụng các nút  $\triangle \nabla$  và nhấn nút  $\triangleright$ .
	- Menu của các loại úp sọt sẽ hiển thị.

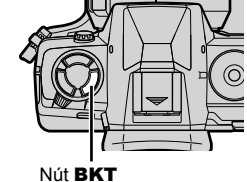

Biểu tượng **BKT** 

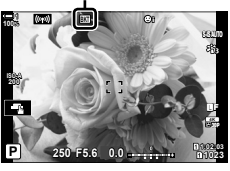

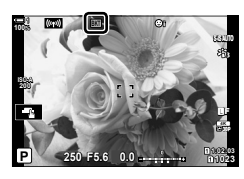

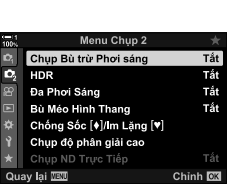

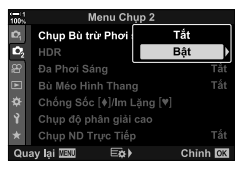

- **4** Tô sáng loại úp sọt sử dụng các nút  $\Delta \nabla$  và nhấn nút  $\triangleright$ .
	- Máy ảnh sẽ hiển thị các tùy chọn úp sọt cho loại úp sọt đã chon.
- Chup Bù trừ Phơi AE BKT 3f 1.0EV **WB BKT FI RKT ISO BKT ART BKT Focus BKT** Quay lai **IEU**  $E_0$ Chinh **RK**
- 5 Sử dụng các nút  $\Delta \nabla \triangleleft \triangleright$ , chọn [Bật] hoặc chương trình úp sọt.

#### • **AE BKT**

Tô sáng số lần chup (ví dụ, 2f) và nhấn nút  $\triangleright$  để xem số lượng úp sọt. Sử dụng các nút  $\Delta \nabla$  để tô sáng số lượng và nhấn OK để chọn tùy chọn đã tô sáng và trở về màn hình trước đó.

#### • **WB BKT**

Bạn sẽ được nhắc chọn một trục màu (A–B hoặc G–M). Sử dụng các nút  $\text{d}$  để tô sáng trục và các nút  $\Delta \nabla$ để chọn số lượng úp sọt. Nhấn OK để trở về màn hình trước đó khi cài đặt hoàn tất.

#### • **ART BKT**

Tô sáng [Bật] và nhấn nút  $\triangleright$  để hiển thị menu các chế độ hình ảnh và bộ lọc nghệ thuật. Sử dụng các nút  $\Delta \nabla$ để tô sáng bô lọc mong muốn và nhấn nút OK để chọn (các bộ lọc đã chọn được chỉ báo bằng dấu kiểm). Nhấn nút MENU để trở về màn hình trước đó khi cài đặt hoàn tất.

#### • **Focus BKT**

Tô sáng [Bật] và nhấn nút  $\triangleright$  để xem cài đặt úp sọt điểm lấy nét. Sử dụng các nút  $\Delta \nabla$  để tô sáng cài đặt và nhấn nút  $\triangleright$ . Các tùy chọn sẽ hiển thị; sử dụng các nút  $\wedge \nabla$  để tô sáng tùy chọn và nhấn nút OK để trở lại màn hình cài đặt. Nhấn nút OK một lần nữa để trở về màn hình úp sọt khi cài đặt hoàn tất. Menu [Focus BKT] cũng được sử dụng cho cài đặt [Chồng Ảnh Lấy Nét] (Trang 243).

- *6* Với nút [Bật] đã chọn, nhấn nút OK để lưu thay đổi và thoát.
- *7* Xác nhận [Bật] đã chọn cho [Chụp Bù trừ Phơi sáng] và nhấn nút OK.
	- Để lưu thay đổi không cần bật úp sọt, nhấn nút MENU hoặc tô sáng [Tắt] và nhấn nút OK.

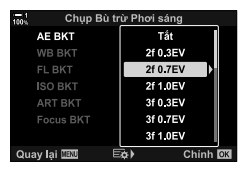

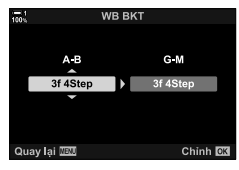

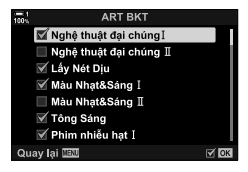

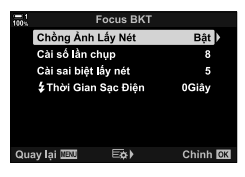

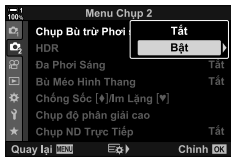

# **Tăng Độ Sâu Trường (Chồng Ảnh Lấy Nét)**

Kết hợp nhiều hình ảnh cho độ sâu trường ảnh lớn hơn có thể thu được bằng một lần chụp. Máy ảnh chụp một loạt ảnh ở khoảng cách tiêu điểm ở cả trước và sau vị trí tiêu điểm hiện tại và tạo ra một hình ảnh đơn từ các vùng nằm trong tiêu điểm trong mỗi lần chụp.

Chọn tùy chọn này nếu bạn muốn tất cả các vùng của đối tượng nằm trong tiêu điểm trong các bức ảnh chụp ở các phạm vi ngắn hoặc khẩu độ mở mở rộng (chỉ số f thấp). Các hình ảnh được chup ở chế đô im lăng bằng cách sử dụng cửa trập điện tử.

- Hình ảnh tổng hợp được ghi ở định dạng JPEG, bất kể tùy chọn đã chọn cho chất lượng hình ảnh.
- Hình ảnh tổng hợp được phóng to 7% theo chiều ngang và chiều dọc.
- Chụp sẽ kết thúc nếu tiêu điểm hoặc thu phóng được điều chỉnh sau khi nhấn nút cửa trập xuống hết cỡ để bắt đầu chụp ảnh chồng tiêu điểm.
- Nếu không chồng tiêu điểm, máy ảnh sẽ ghi lại số lượng ảnh đã chọn mà không cần tạo hình ảnh tổng hợp.
- Tùy chọn này chỉ khả dụng với các ống kính hỗ trợ chồng tiêu điểm. Xem trang web Olympus để biết thông tin về các ống kính tương thích.
- Ảnh được chup bằng [e-Chân dung] hoặc bộ lọc nghệ thuật được chọn cho chế độ hình ảnh sẽ được ghi ở chế độ [Natural].
- Chồng tiêu điểm không thể kết hợp với các hình thức úp sọt khác.
- *1* Nhấn nút MENU để hiển thị các menu.
- **2** Tô sáng [Chụp Bù trừ Phơi sáng] ở  $\bullet$ <sub>2</sub> Menu Chụp 2 và nhấn  $\triangleright$  trên bàn phím mũi tên.
- **3** Tô sáng [Bật] sử dụng các nút  $\triangle \nabla$  và nhấn nút  $\triangleright$ . • Menu của các loại úp sọt sẽ hiển thị.
- **4** Tô sáng [Focus BKT] sử dụng các nút  $\triangle \nabla$  và nhấn nút  $\triangleright$ 
	- Ban sẽ được nhắc bật hoặc tắt úp sọt điểm lấy nét.

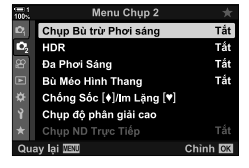

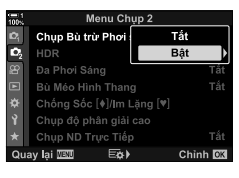

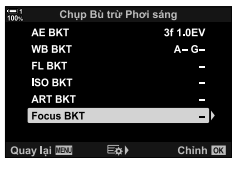

- $5$  Tô sáng [Bật] sử dụng các nút  $\triangle \triangledown$  và nhấn nút  $\triangleright$ .
	- Cài đặt [Focus BKT] sẽ hiển thị.
- $6$  Tô sáng cài đặt sử dụng các nút  $\Delta \nabla$  và nhấn nút  $\triangleright$ .

[Chồng Ảnh Lấy Nét]: Tô sáng [Bật] và nhấn nút OK. [Cài số lần chụp]: Chọn số lượng ảnh. Chọn các giá trị từ 3 đến 15. [Cài sai biệt lấy nét]: Chọn số lượng máy ảnh thay đổi tiêu điểm với mỗi lần chụp và nhấn nút OK.

- [ $\frac{1}{2}$  Thời Gian Sạc Điện]: Chọn khoảng thời gian máy ảnh chờ đèn flash sạc giữa các lần chup khi sử dụng bộ phân flash không được quy định cụ thể để sử dụng với máy ảnh.
- *7* Nhấn nút OK nhiều lần để thoát các menu.
	- Xác nhận úp sọt đang bật và nhấn nút MENU.

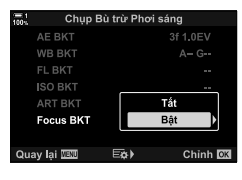

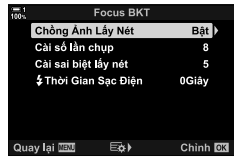

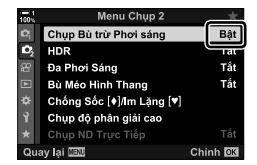

Biểu tượng **BKT** 

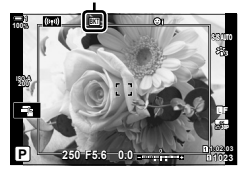

- Biểu tượng **BKT** sẽ hiển thị.
- Chế độ hình ảnh sẽ được cài đặt thành [Natural].
- Khung hình cho biết cắt xén cuối cùng sẽ hiển thị trên màn hình. Soạn ảnh chụp với đối tượng của bạn trong khung hình.

*8* Chụp ảnh.

• Máy ảnh sẽ tự động chup số lần chup đã chọn khi nhấn nút cửa trập xuống hết cỡ.

- *9* Nhấn nút BKT để kết thúc úp sọt.
	- Để chụp thêm ảnh ở cùng cài đặt úp sọt, nhấn nút BKT.
- Chỉ có thể sử dụng đèn flash [Cho phép] được chọn cho [Cài Đặt Chế Độ Im Lặng  $[\Psi]$ ] (Trang 167) > [Chế Độ Đèn Flash] ở  $\bullet$  Menu Chụp 2.
- Tốc đô đồng bộ đèn flash được cài đặt thành 1/50 giây. Chon một giá trị vượt quá ISO 8000 cho [ $\Box$  Độ Nhạy ISO] đặt tốc độ đồng bộ đèn flash thành 1/20 giây.

%

• Chúng tôi khuyến nghị nên sử dụng cáp rời để giảm mờ do rung máy ảnh. Trong chế độ chống sốc và im lặng, bạn có thể dùng [Chống Sốc [ $\bullet$ ]] (Trang 160) hoặc [Im Lặng  $[\triangledown]$ ] (Trang 163) để chọn thời gian máy ảnh sẽ chờ trước khi đóng màn trập sau khi nút màn trập được nhấn xuống hoàn toàn.

Chụp hai lần và kết hợp thành một hình ảnh duy nhất. Ngoài ra, bạn có thể chụp một lần và kết hợp với một hình ảnh hiện có được lưu trên thẻ nhớ.

Hình ảnh kết hợp được ghi lại ở cài đặt chất lượng hình ảnh hiện tại. Chỉ có thể chọn ảnh RAW cho phơi sáng nhiều lần bao gồm hình ảnh hiện có. Nếu bạn ghi lại nhiều phơi sáng với RAW đã chọn cho [ $\blacktriangle$  €:-] thì bạn có thể chọn để phơi sáng cho nhiều lần tiếp theo bằng [Lớp phủ], cho phép bạn tạo phơi sáng nhiều lần kết hợp ba ảnh trở lên.

- *1* Nhấn nút MENU để hiển thị các menu.
- 2 Tô sáng [Đa Phơi Sáng] ở  $\clubsuit$  Menu Chụp 2 và nhấn  $\triangleright$  trên bàn phím mũi tên.

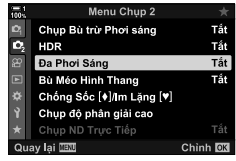

- **3** Tô sáng cài đặt sử dụng các nút  $\Delta \nabla$  và nhấn nút  $\triangleright$ .
	- Tô sáng tùy chọn mong muốn và nhấn nút OK.

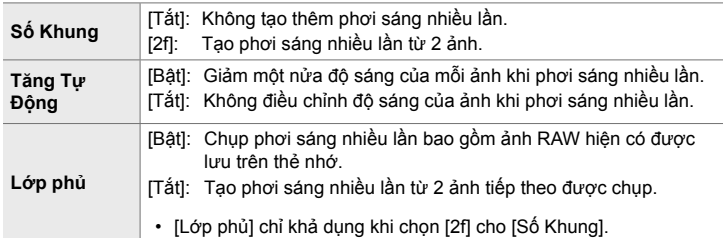

- *4* Nếu [Bật] được chọn cho [Lớp phủ], bạn sẽ được nhắc chọn hình ảnh để phơi sáng nhiều lần.
	- Tô sáng hình ảnh bằng bàn phím mũi tên  $(\Delta \nabla \Delta)$  và nhấn nút OK.
	- Chỉ có thể chon ảnh RAW.

RAW<sub>A</sub> RAW

Lớn nhi

- *5* Nhấn nút OK ở menu phơi sáng nhiều lần để lưu các cài đặt đã chọn.
	- Menu Chup sẽ hiển thị.
- *6* Nhấn nút MENU để thoát các menu.
	- Biểu tượng la sẽ hiển thị.
	- Nếu chọn [Lớp phủ], ảnh đã chọn sẽ hiển thị chồng lên trên chế độ xem qua ống kính.

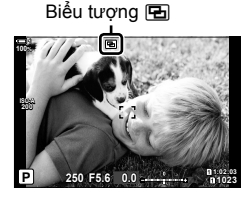

#### *7* Chụp ảnh.

- Lần chup đầu tiên (hoặc nếu chọn [Lớp phủ], hình ảnh đã chọn trước đó) sẽ hiển thị chồng lên trên chế độ xem qua ống kính khi bạn soạn lần chụp thứ hai.
- Biểu tượng <a>
Fig chuyển sang màu xanh lá.
- Thông thường, phơi sáng nhiều lần sẽ được tạo ra sau khi thực hiện lần chụp thứ hai.
- $\cdot$  Nhấn nút  $\overline{u}$  cho phép bạn chụp lại ảnh đầu tiên.
- Nếu chọn [Bật] cho [Lớp phủ], bạn có thể chụp thêm ảnh sẽ được phủ lên trên ảnh đã chọn trước đó.
- **8** Nhấn nút MENU và nhấn nút  $\triangleright$  để kết thúc chup ảnh phơi sáng nhiều lần.
	- Nếu bạn kết thúc chụp ảnh phơi sáng nhiều lần bằng cách nhấn nút MENU, [Tắt] sẽ được chon cho [Số Khung] ở menu phơi sáng nhiều lần.
	- Biểu tượng **[ a sẽ bị xóa khỏi màn hình khi kết thúc** chụp ảnh phơi sáng nhiều lần.
- Máy ảnh sẽ không vào chế độ ngủ trong khi chụp ảnh phơi sáng nhiều lần.
- Không thể sử dụng hình ảnh được chụp bằng máy ảnh khác cho phơi sáng nhiều lần.
- Không thể sử dụng hình ảnh RAW sử dụng Lỗi chụp độ phân giải cao cho phơi sáng nhiều lần.
- Hình ảnh RAW được liệt kê trong màn hình chọn ảnh khi chọn [Bật] cho [Lớp phủ] là hình ảnh được xử lý bằng cách sử dụng cài đặt đang hoạt động tại thời điểm chụp ảnh.
- Thoát chế độ phơi sáng nhiều lần trước khi điều chỉnh cài đặt chụp. Không thể điều chỉnh một số cài đặt trong khi phơi sáng nhiều lần đang hoạt động.
- Thực hiện bất kỳ thao tác nào sau đây sau lần chụp đầu tiên sẽ kết thúc chụp ảnh phơi sáng nhiều lần:

tắt máy ảnh, nhấn nút  $\blacktriangleright$  hoặc MENU, chon chế đô chup khác hoặc kết nối cáp thuộc bất kỳ loại nào. Phơi sáng nhiều lần cũng bị hủy khi hết pin.

- Màn hình chọn ảnh cho [Lớp phủ] hiển thị các bản sao JPEG của ảnh được chụp bằng RAW + JPEG đã chọn cho chất lượng hình ảnh.
- Chụp ảnh tổng hợp trực tiếp ([LIVE COMP]) không khả dụng ở chế độ **B**.
- Các mục sau không khả dụng ở chế độ phơi sáng nhiều lần: HDR, úp sọt, chụp ảnh theo bộ định thời khoảng, bù keystone, bộ lọc ND trực tiếp và chỉnh sửa lỗ mắt cá.
- Hình ảnh được chụp bằng RAW đã chọn cho [ $\bigcirc$  ( ing có thể được phủ trong khi phát lại.

# **Hiệu Ứng Keystone/Tăng Cường Phối Cảnh (Bù Méo Hình Thang)**

Biến dạng keystone do ảnh hưởng của tiêu cự ống kính và khoảng cách gần với đối tượng có thể được chỉnh sửa, hoặc tăng lên để phóng đại hiệu ứng phối cảnh. Bù keystone có thể được xem trước trên màn hình trong khi chụp. Hình ảnh đã chỉnh sửa được tạo từ hình cắt xén nhỏ hơn, tăng nhẹ tỷ lệ thu phóng hiệu quả.

- *1* Nhấn nút MENU để hiển thị các menu.
- $2$  Tô sáng [Bù Méo Hình Thang] ở  $\bullet$  Menu Chụp 2 và nhấn  $\triangleright$  trên bàn phím mũi tên.

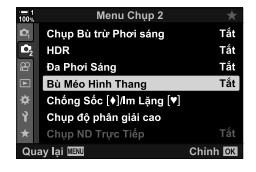

- **3** Tô sáng [Bật] sử dụng các nút  $\Delta \nabla$  và nhấn nút OK.
- *4* Nhấn nút MENU để thoát các menu.
	- Máy ảnh sẽ chuyển sang màn hình bù keystone. Thanh trượt và biểu tượng **w sẽ hiển thi.**

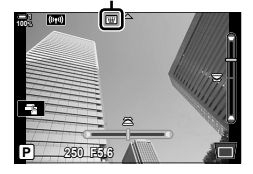

Bù keystone

- *5* Tạo khung cho ảnh chụp và điều chỉnh bù keystone trong khi xem đối tượng của bạn trên màn hình.
	- Xoay mặt số trước để thực hiện điều chỉnh theo chiều ngang và mặt số sau để thực hiện điều chỉnh theo chiều doc.
	- Tạo khung cho ảnh chụp và điều chỉnh bù keystone trong khi xem đối tượng của bạn trên màn hình.
	- Sử dụng bàn phím mũi tên ( $\Delta \nabla \triangleleft \triangleright$ ) để định vị cắt xén. Hướng có thể di chuyển phần cắt xén được hiển thị theo mũi tên  $(\triangle)$ .
	- Để hủy thay đổi, nhấn và giữ nút OK.

- *6* Để điều chỉnh khẩu độ mở mở, tốc độ cửa trập và các cài đặt chụp khác, nhấn nút INFO.
	- Các chỉ báo chụp tiêu chuẩn sẽ được hiển thị.
	- $\cdot$  Biểu tượng  $\textcircled{H}$  được hiển thi trong khi bật bù keystone. Biểu tượng được hiển thị bằng màu xanh lá nếu điều chỉnh đã được thực hiện đối với cài đặt bù keystone.
	- Để quay trở lại màn hình bù keystone được hiển thị ở Bước 5, nhấn nút INFO nhiều lần.

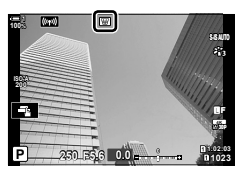

- *7* Chụp ảnh.
	- Để kết thúc chụp ảnh bù keystone, chọn [Tắt] cho [Bù Méo Hình Thang] ở  $\bullet$  Menu Chup 2.
- Hình ảnh có thể "nhiều hạt" tùy thuộc vào số lượng bù đã thực hiện. Số lượng bù cũng xác định số lượng hình ảnh sẽ được mở rộng khi cắt xén và liệu có thể được di chuyển phần cắt xén hay không.
- Tùy thuộc vào số lượng bù, bạn không thể định vị lại hình cắt xén.
- Tùy thuộc vào số lượng bù được thực hiện, mục tiêu AF đã chọn có thể không hiển thị trên màn hình. Nếu mục tiêu AF nằm ngoài khung, hướng của mục tiêu đó được biểu thị bằng biểu tượng  $\hat{\mathbf{g}}$ ,  $\hat{\mathbf{g}}$ ,  $\leftarrow$ , hoặc  $\Rightarrow$  trên màn hình.
- Ảnh được chụp bằng [RAW] cho chất lượng hình ảnh được ghi ở định dạng RAW + JPEG.
- Không thể sử dụng các mục sau: chụp ảnh tổng hợp trực tiếp, chụp liên tục, úp sọt, HDR, phơi sáng nhiều lần, bộ lọc ND trực tiếp, chỉnh sửa lỗ mắt cá, bộ chuyển đổi từ xa kỹ thuật số, quay phim, các chế độ [C-AF], [C-AFME], [C-AF+TR], và [C-AF+TRME] AF, [e-Chân dung] và các chế độ hình ảnh bộ lọc nghệ thuật, bộ tự định thời tùy chỉnh và Lỗi chụp độ phân giải cao.
- Bộ chuyển đổi ống kính có thể không tạo ra kết quả mong muốn.
- Bù keystone cho ống kính có tiêu cự hoặc dữ liệu ống kính đã được lưu bằng cách sử dụng [K Chống Rung Ảnh] được thực hiện phù hợp với dữ liệu được cung cấp. Đảm bảo cung cấp dữ liệu [na Chống Rung Ảnh] cho các ống kính không thuộc nhóm Bốn Phần Ba hoặc Bốn Phần ba Cỡ Nhỏ (Trang 510).

%

• [Bù Méo Hình Thang] có thể được gán cho một nút. Sau đó, bạn chỉ cần nhấn nút để bật bù keystone.  $\mathbb{Q}^2$   $\spadesuit$  Menu Tùy Chon  $\blacksquare$  > [Chức Năng Nút  $\blacksquare$ ] (Trang 463)

# **Chỉnh Sửa Biến Dạng Lỗ Mắt Cá (Bù chỉnh mắt cá)**

Chỉnh sửa biến dạng do ống kính lỗ mắt cá gây ra để tạo hình ảnh hiển thị được chụp bằng ống kính góc rộng. Lượng chỉnh sửa có thể được chon từ ba cấp đô khác nhau. Bạn cũng có thể chọn đồng thời để chỉnh sửa biến dạng ở ảnh chụp dưới nước.

• Tùy chọn này chỉ khả dụng với ống kính lỗ mắt cá tương thích. Tính từ tháng 1 năm 2019, nó có thể được sử dụng với M.ZUIKO DIGITAL ED 8mm f1.8 Fisheye PRO.

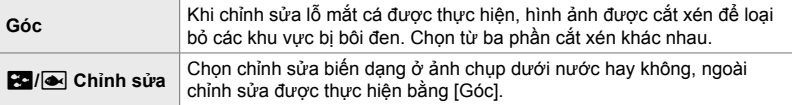

- *1* Nhấn nút MENU để hiển thị các menu.
- **2** Hiển thị ❖ Menu Tùy Chọn **□** (← Tiện ích).

- **3** Tô sáng [Bù chỉnh mắt cá] sử dụng  $\Delta \nabla$  trên bàn phím mũi tên và nhấn nút  $\triangleright$ .
- **4** Tô sáng [Bật] sử dụng các nút  $\Delta \nabla$  và nhấn nút  $\triangleright$ . • [Góc] và [ $\frac{1}{2}$ / $\frac{1}{2}$  Chỉnh sửa] sẽ hiển thị.
- $5$  Tô sáng một mục sử dụng các nút  $\triangle \triangledown$  và nhấn nút  $\triangleright$ .
	- Tô sáng tùy chon sử dụng các nút  $\Delta \nabla$  và nhấn nút OK.
	- Nếu bạn không chụp ảnh dưới nước, chọn [Tắt] cho [**Bo**] Chỉnh sửa].
	- Tùy chon [Bù chỉnh mắt cá] sẽ hiển thi

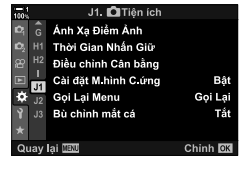

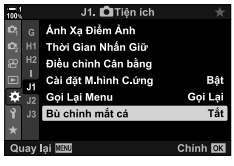

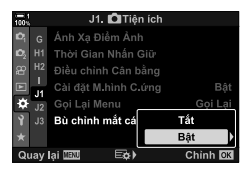

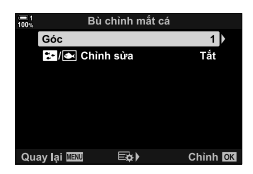

- *6* Nhấn nút OK nhiều lần để thoát menu tùy chỉnh.
	- Sau khi xác nhận đã chọn [Bật] cho [Bù chỉnh mắt cá], nhấn nút MENU để thoát các menu.
	- Khi bật bù lỗ mắt cá, biểu tượng 国 sẽ hiển thị cùng với phần cắt xén đã chọn.

Bù lỗ mắt cá **Real 100% ISO-A 200 Tip** Y**F**

**1:02:03 P 250 F5.6 0.0**

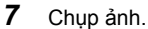

- Để kết thúc bù lỗ mắt cá, chọn [Tắt] cho [Bù chỉnh mắt cá] ở  $\clubsuit$  Menu Tùy Chọn  $\blacksquare$ .
- Ảnh được chụp bằng [RAW] đã chọn cho chất lượng hình ảnh được ghi ở định dạng RAW + JPEG. Bù lỗ mắt cá không được áp dụng cho ảnh RAW.
- Tạo đỉnh lấy nét không khả dụng ở màn hình bù lỗ mắt cá.
- Lựa chọn mục tiêu AF được giới hạn ở chế độ mục tiêu đơn và nhỏ.
- Không thể sử dụng các mục sau:

chụp ảnh tổng hợp trực tiếp, chụp liên tục, úp sọt, HDR, phơi sáng nhiều lần, bộ lọc ND trực tiếp, chỉnh sửa lỗ mắt cá, bộ chuyển đổi từ xa kỹ thuật số, quay phim, các chế độ [C-AF], [C-AFM], [C-AF+TR], và [C-AF+TRM] AF, [e-Chân dung] và các chế độ hình ảnh bộ lọc nghệ thuật, bộ tự định thời tùy chỉnh và Lỗi chụp độ phân giải cao.

%

• [Bù chỉnh mắt cá] có thể được gán cho một nút. Sau đó, bạn chỉ cần nhấn nút để bật bù lỗ  $m\text{ at } c\text{ a.}$   $\mathbb{Q}$   $\mathbb{R}$  Menu Tùy Chon  $\boxed{3}$  > [Chức Năng Nút  $\boxed{1}$ ] (Trang 463)

**1023**

**30p 4K**

# *2-15* **Chụp Ảnh Flash**

Khi sử dụng bộ phân flash tùy chọn được thiết kế để sử dụng với máy ảnh, bạn có thể chọn chế đô flash bằng các nút điều khiển máy ảnh và chụp ảnh bằng đèn flash. Xem tài liệu đi kèm với bộ phận flash để biết thông tin về các tính năng và cách sử dụng đèn flash.

# **Bộ Phận Flash Tương Thích**

Chọn một bộ phận flash cho phù hợp với nhu cầu của bạn, có tính đến các vếu tố như đầu ra theo yêu cầu và liệu bộ phận có hỗ trợ chụp ảnh macro hay không. Bộ phận đèn flash được thiết kế để truyền tín hiệu với máy ảnh hỗ trợ nhiều chế độ flash khác nhau, bao gồm cả tự động TTL và siêu FP. Các bộ phân flash có thể được gắn trên đế đèn của máy ảnh hoặc được kết nối bằng cáp (có sẵn riêng) và khung đèn flash. Máy ảnh này cũng hỗ trợ các hệ thống điều khiển flash không dây sau đây:

#### **Chụp ảnh Flash được Điều khiển bằng Vô tuyến: Các chế độ CMD,** #**CMD, RCV và X-RCV**

Máy ảnh điều khiển một hoặc nhiều bộ phân flash từ xa bằng các tín hiệu vô tuyến. Phạm vi vị trí mà các bộ phận flash có thể được đặt tăng lên. Các bộ phận flash có thể điều khiển các bộ phận tương thích khác hoặc được trang bị bộ chỉ huy/ bộ thu vô tuyến để cho phép sử dụng các bộ phận không hỗ trợ điều khiển đèn flash vô tuyến theo cách khác.

#### **Chụp ảnh Flash Điều khiển Từ xa Không dây: Chế độ RC**

Máy ảnh điều khiển một hoặc nhiều bộ phân flash từ xa bằng các tín hiệu quang. Có thể chọn chế độ flash bằng các nút điều khiển máy ảnh (Trang 254).
### **Tính Năng Khả Dụng Với Các Bộ Phận Flash Tương Thích**

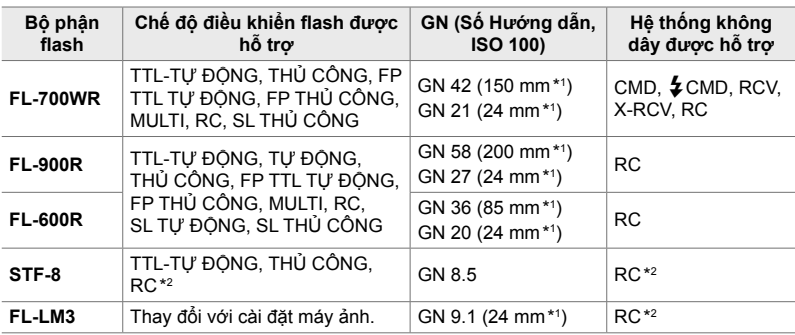

\*1 Tiêu cự của ống kính tối đa (tương đương định dạng 35 mm) mà tại đó bộ phận có thể cung cấp độ bao phủ flash.

\*2 Chức năng như bộ chỉ huy (bộ truyền phát).

# **Chọn Chế Độ Đèn Flash (**#**Chế Độ Đèn Flash)**

Khi chụp ảnh bằng bộ phận flash được thiết kế để sử dụng với máy ảnh, bạn có thể chọn chế độ flash bằng các nút điều khiển máy ảnh. Bật bộ phân đèn flash đi kèm sẽ tự động giới hạn tốc độ cửa trập khả dụng nhanh nhất.

## **Chế Độ Đèn Flash**

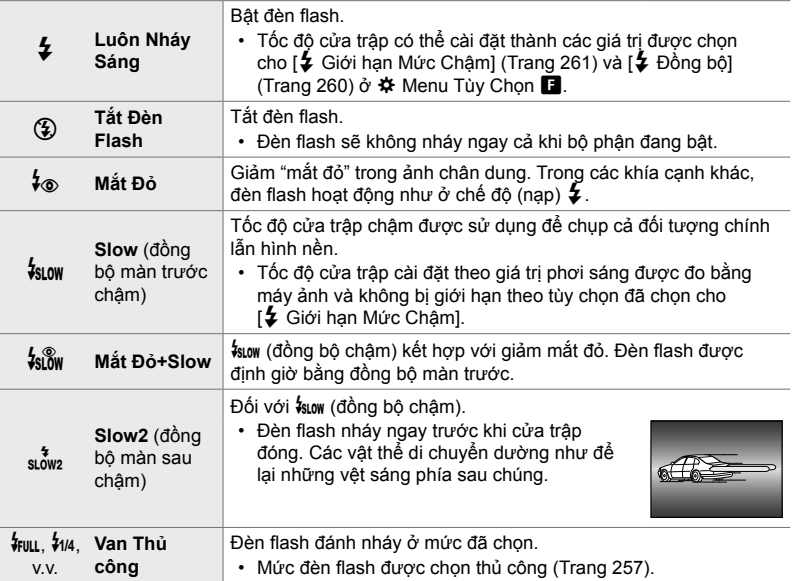

• Đồng bộ tốc độ cao Siêu FP phải được định cấu hình bằng các nút điều khiển đèn flash.

- Ở chế độ (giảm mắt đỏ) [ $\frac{1}{2}$ , cửa trập được thả khoảng một giây sau khi đèn flash giảm mắt đỏ đầu tiên. Không di chuyển máy ảnh cho đến khi chụp xong.
- $\cdot$  [ $\frac{1}{2}$ ] (giảm mắt đỏ) có thể không tạo ra kết quả mong muốn trong một số điều kiện.

## **Chế Độ Đèn Flash Và Tốc Độ Cửa Trậpp**

Phạm vi tốc độ cửa trập khả dụng thay đổi theo chế độ flash. Phạm vi tốc độ khả dụng có thể bị hạn chế hơn nữa bằng cách sử dụng các tùy chọn trong  $\#$  menu tùy chỉnh.  $\mathbb{R}$   $\mathbb{I}$   $\sharp$  Đồng bội (Trang 260),  $\mathbb{I}$  Giới hạn Mức Châmi (Trang 261)

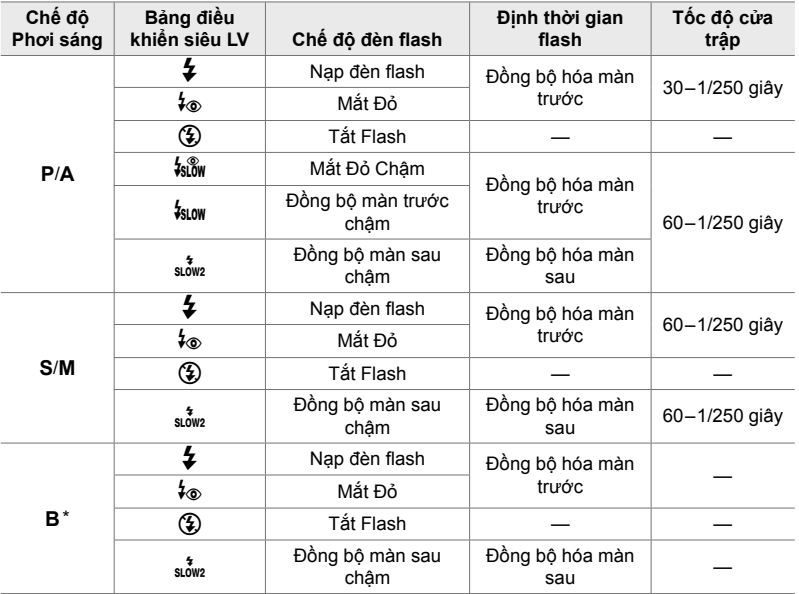

\* Đồng bộ màn sau không khả dụng khi chọn [LIVE COMP] (Trang 108).

- Tốc độ cửa trập nhanh nhất khả dụng khi đèn flash nháy là 1/250 giây. Hình nền sáng trong ảnh được chụp bằng đèn flash có thể bị phơi sáng quá mức.
- Tốc độ đồng bộ flash cho các chế độ im lặng (Trang 163), Lỗi chụp độ phân giải cao gắn trên giá đỡ ba chân (Trang 210) và úp sọt điểm lấy nét (Trang 239) là 1/50 giây. Cài đặt [ $\Box$  Đô Nhay ISO] thành giá trị vượt quá ISO 8000 khi sử dụng tùy chọn yêu cầu cửa trập điện tử (ví dụ, chế đô im lăng hoặc úp sot điểm lấy nét) sẽ cài đặt tốc đô đồng bộ flash thành 1/20 giây. Tốc độ đồng bộ flash cũng được cài đặt thành 1/20 giây trong khi úp sọt ISO (Trang 238).
- Ngay cả đầu ra flash khả dụng tối thiểu có thể quá sáng trong tầm ngắn. Để tránh phơi sáng quá mức trong ảnh chụp ở tầm ngắn, chọn chế độ **A** hoặc **M** và chọn khẩu độ mở mở nhỏ hơn (chỉ số f cao hơn) hoặc chọn cài đặt thấp hơn cho [ng Độ Nhạy ISO].
- Không có giới hạn về tốc độ cửa trập nhanh nhất khả dụng khi chế độ FP (FP TTL TỰ ĐÔNG hoặc FP THỦ CÔNG) được chọn bằng các nút điều khiển flash.

## **Gắn Bộ Phận Flash Tương Thích**

Các phương pháp được sử dụng để gắn và vân hành các bộ phân flash bên ngoài khác nhau tùy theo bộ phận. Xem tài liệu đi kèm với bộ phận để biết chi tiết. Các hướng dẫn ở đây áp dụng cho FL-LM3.

- Xác nhận cả máy ảnh và bộ phận flash đều tắt. Gắn hoặc tháo bộ phận flash trong khi máy ảnh hoặc bộ phận flash đang bật có thể làm hỏng thiết bị.
- 1 Tháo nắp để đèn và gắn đèn flash.
	- Trượt đèn flash vào cho đến khi đế phát ra âm thanh vào vị trí ở mặt sau của đế đèn.

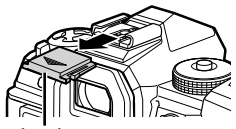

Nắp đế đèn

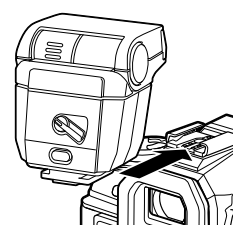

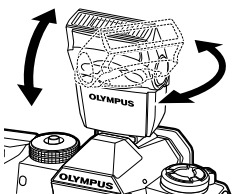

Cần gạt ON/OFF

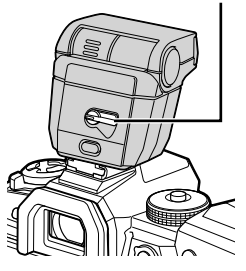

- *2*
- 2 Định vị đầu đèn flash để chụp ảnh đèn flash phản chiếu hoặc ánh sáng trực tiếp.
	- Đầu đèn flash có thể được xoay lên và sang trái hoặc sang phải.
	- Lưu ý rằng đầu ra flash có thể không đủ để phơi sáng chính xác khi sử dụng ánh sáng đèn flash phản chiếu.
- *3* Xoay cần gạt ON/OFF sang vị trí ON.
	- Xoay cần gạt sang vị trí OFF khi đèn flash không sử dụng.

## **Tháo Bộ Phận Flash**

1 Nhấn giữ nút UNLOCK, trượt bộ phân flash từ đế đèn.

### **Truy Cập Cài Đặt Đèn Flash Qua Nút** #jY **(Flash/chụp liên tiếp/ hẹn giờ)**

- *1* Nhấn nút  $\frac{1}{2}$  $\Box$ <sub>I</sub> $\circ$ ).
	- Tùy chọn chế độ đèn flash sẽ hiển thị.

- *2* Xoay nút xoay mặt trước để Điểm nổi bật một tùy chọn.
- 3 Nếu chọn nút điều khiển đèn flash thủ công, nhấn nút INFO. • Xoay mặt số trước để tô sáng đầu ra đèn flash mong muốn.
- *4* Nhấn OK để chọn tùy chọn đã tô sáng và thoát ra màn hình chụp.

### **Truy Cập Qua Bảng Siêu Điều Khiển Lv**

Cài đặt đèn flash có thể được truy cập qua bảng siêu điều khiển LV. Nếu tô sáng [#Manual] (chế độ thủ công), nhấn  $\nabla$  để chon  $\sharp$  FULL]. Xoay mặt số trước để chon đầu ra đèn flash mong muốn.

Chế độ đèn flash

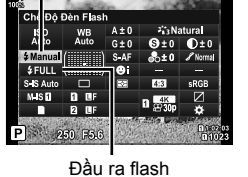

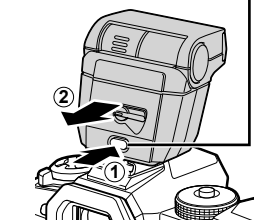

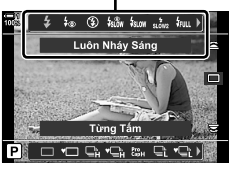

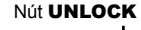

Tùy chọn chế độ flash

## **Truy Cập Qua Điều Khiển Trực Tiếp**

Cài đặt đèn flash có thể được truy cập thông qua các nút điều khiển trực tiếp.

• Để biết thông tin về cách hiển thị các nút điều khiển trực tiếp, xem "Sử dụng Điều khiển Trực tiếp" (Trang 68).

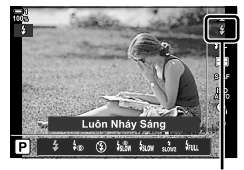

 $\frac{1}{2}$ Chế độ đèn flash

Nút OK | E Chế Độ Đèn Flash] → Nhấn <
D trên bàn phím mũi tên để chọn một tùy chọn

• Để chọn mức đô cho đầu ra flash thủ công, tô sáng  $\frac{1}{2}$  (Toàn bô) và nhấn nút INFO.

# **Diều Chỉnh Đầu Ra Flash** (**Z<del>I</del>Z**)

Điều chỉnh đầu ra flash. Sử dụng tùy chọn này để điều chỉnh mức độ flash nếu đèn flash quá sáng ngay cả ở chế độ tự động hoặc nếu giá trị đã chọn bởi máy ảnh khiến cho đối tượng của bạn phơi sáng quá thấp.

Bù đèn flash khả dụng ở các chế độ ngoài  $[4$  Manual] (thủ công).

1 Tô sáng [Hz] ở bảng siêu điều khiển LV.

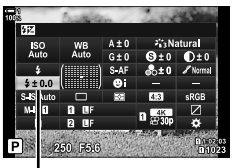

Bù sáng đèn flash

- *2* Tô sáng tùy chọn bằng cách sử dụng mặt số trước.
- *3* Nhấn nửa chừng nút cửa trập để chọn tùy chọn được tô sáng và thoát khỏi bảng siêu điều khiển LV.
- Giá trị bù đèn flash đã chọn với máy ảnh được thêm vào giá trị đã chọn với các bộ phận flash tương thích.

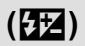

# **Chọn Tốc Độ Đồng Bộ Flash (**# **Đồng bộ)**

Chọn tốc độ cửa trập nhanh nhất khả dụng để chụp ảnh flash.

Tốc độ cửa trập nhanh hơn giá trị đã chọn không thể được chọn ngay cả khi đối tượng được chiếu sáng.

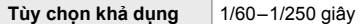

- *1* Nhấn nút MENU để hiển thị các menu.
- **2** Hiển thị  $\hat{\mathbf{\times}}$  Menu Tùy Chọn  $\mathbf{\Xi}$  ( $\hat{\mathbf{\times}}$  Tùy chọn).

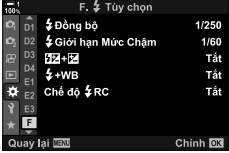

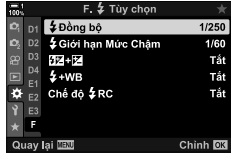

- 3 Tô sáng  $[4]$  Đồng bộ] sử dụng  $\Delta \nabla$  trên bàn phím mũi tên và nhấn nút  $\triangleright$ .
- **4** Tô sáng tùy chọn sử dụng các nút  $\Delta \nabla$  và nhấn nút OK.
- *5* Nhấn nút MENU nhiều lần để thoát các menu.
- Tốc độ đồng bộ flash cho các chế độ im lặng (Trang 163), Lỗi chụp độ phân giải cao (Trang 210) và úp sọt điểm lấy nét (Trang 239) là 1/50 giây. Tốc đô đồng bộ flash giảm xuống 1/20 ở giá trị [← Độ Nhạy ISO] vượt quá ISO 8000 hoặc khi bật úp sọt ISO (Trang 238).

# **Cài Đặt Giới Hạn Tốc Độ Màn Trập Chậm (**# **Giới hạn Mức Chậm)**

Chọn tốc độ màn trập chậm nhất khả dụng để chụp ảnh flash.

Tốc độ màn trập được chọn tự động bởi máy ảnh sẽ không vượt quá giá trị này ngay cả khi đối tượng được chiếu sáng yếu. Giới hạn này không áp dụng ở chế độ flash đồng bộ chậm  $(\frac{1}{2} \text{sin} \theta, \frac{1}{2} \text{cos} \theta, \frac{1}{2} \text{sin} \theta)$ .

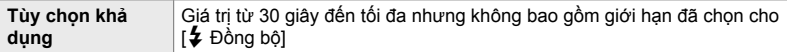

- *1* Nhấn nút MENU để hiển thị các menu.
- 2 Hiển thị  $\hat{\mathbf{\times}}$  Menu Tùy Chon  $\blacksquare$  ( $\hat{\mathbf{\times}}$  Tùy chon).
- $F. 2$  Tùy chon \$Đồng bộ 1/250 \$ Giới hạn Mức Chậm 1/60 D2 按照 Tắt <sub>D4</sub>  $\frac{1}{2}$  + WB Tắt Tắt Chế độ \$RC г Chinh **OK**

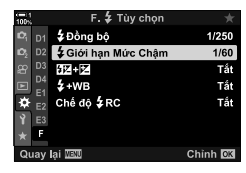

- **3** Tô sáng  $\left[\frac{1}{4}\right]$  Giới hạn Mức Chậm] sử dụng  $\Delta \nabla$  trên bàn phím mũi tên và nhấn nút  $\triangleright$ .
- **4** Tô sáng tùy chọn sử dụng các nút  $\Delta \nabla$  và nhấn nút OK.
- *5* Nhấn nút MENU nhiều lần để thoát các menu.

# **Điều Khiển Flash Từ Xa Không Dây**

Chụp ảnh flash không dây khả dụng với các bộ phận flash tương thích hỗ trợ điều khiển từ xa không dây (RC). Các bộ phận flash từ xa được điều khiển qua bộ phận được gắn trên đế đèn máy ảnh. Cài đặt có thể được điều chỉnh riêng cho bộ phận được gắn trên máy ảnh và các bộ phận trong tối đa là ba nhóm khác.

Chế độ RC phải được bật trên cả bộ phận flash chính và từ xa.

## **Bật Chế Độ Rc**

- *1* Nhấn nút MENU để hiển thị các menu.
- **2** Hiển thị  $\mathbf{\dot{\ast}}$  Menu Tùy Chọn  $\mathbf{\mathbf{\Box}}$  ( $\mathbf{\dot{\ast}}$  Tùy chọn).

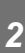

- 3 Tô sáng [Chế độ  $\bigstar$ RC] sử dụng  $\Delta \nabla$  trên bàn phím mũi tên và nhấn nút  $\triangleright$ .
- **4** Tô sáng [Bật] sử dụng các nút  $\Delta \nabla$  và nhấn nút OK.
	- Máy ảnh sẽ thoát sang màn hình chụp.
	- Biểu tượng <sub>(RC</sub>) sẽ hiển thị. Biểu tượng quan biểu tượng quan biểu tượng quan biểu tượng quan biểu tượng quan biểu tượng quan biểu tượng quan biểu tượng quan biểu tượng quan biểu tượng quan biểu tượng quan biểu tượng qu

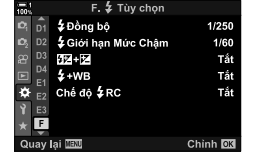

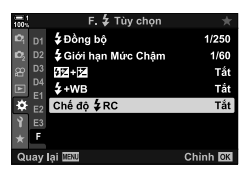

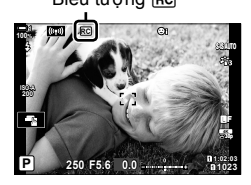

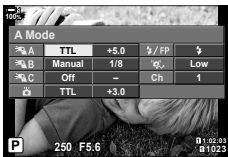

Bảng siêu điều khiển chế độ RC

- *5* Nhấn nút OK.
	- Bảng siêu điều khiển chế độ RC sẽ hiển thị.
	- Bảng siêu điều khiển LV tiêu chuẩn có thể hiển thị bằng cách nhấn nút INFO. Màn hình sẽ thay đổi mỗi lần nhấn nút INFO.

**6** Điều chỉnh cài đặt flash.

• Tô sáng các mục sử dụng các nút  $\Delta \nabla \triangleleft \triangleright$  và xoay mặt số sau để chọn cài đặt.

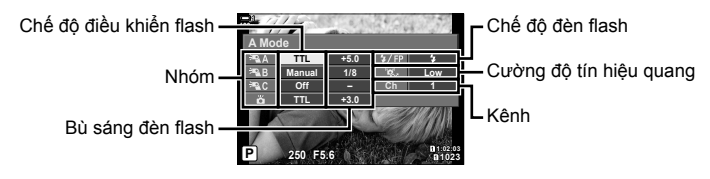

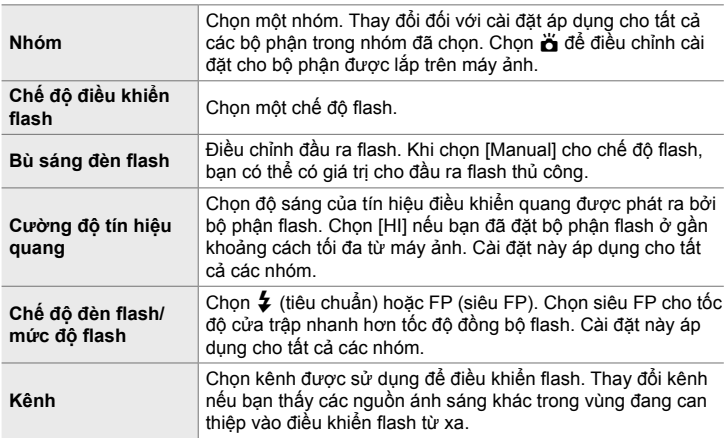

- *7* Cài đặt bộ phận được gắn trên máy ảnh thành [TTL AUTO].
	- Bạn chỉ có thể điều chỉnh cài đặt điều khiển flash cho FL-LM3 bằng máy ảnh.

### **Định Vị Các Bộ Phận Flash Từ Xa**

- 1 Cài đặt các bộ phận flash RC không dây thành chế độ RC.
	- Sau khi bật các bộ phận flash tương thích, nhấn nút MODE và chọn chế độ RC.
	- Chọn một nhóm cho mỗi bộ phận flash tương thích sử dụng các nút điều khiển flash và gắn kênh khớp với kênh đã chọn bằng máy ảnh.
- **2** Định vị các bộ phận flash.
	- Định vị các bộ phận không dây với các cảm biến từ xa đối diện với máy ảnh.
- *3* Chụp ảnh sau khi xác nhận rằng các bộ phận từ xa và bộ phận trên máy ảnh được sạc.

## **Phạm Vi Điều Khiển Flash Không Dây**

Hình minh họa chỉ nhằm mục đích hướng dẫn. Phạm vi điều khiển flash thay đổi theo loại flash được gắn trên máy ảnh và các điều kiện ở khu vực xung quanh.

#### **Phạm vi Điều khiển Flash cho các Bộ phận Flash FL-LM3 được Gắn trên Máy ảnh**

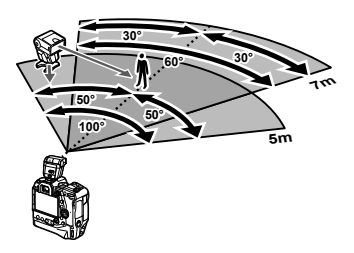

- Chúng tôi khuyên mỗi nhóm không nên chứa quá 3 bộ phận flash.
- Chụp ảnh flash không dây không khả dụng ở chế độ chống sốc hoặc ở chế độ đồng bộ màn sau chậm khi chọn tốc độ cửa trập chậm hơn 4 giây.
- Không thể chọn bắt đầu thời gian chờ lâu hơn 4 giây ở chế độ chống sốc và im lặng.
- Các tín hiệu điều khiển flash có thể ảnh hưởng đến phơi sáng nếu đối tượng quá gần máy ảnh. Điều này có thể được giảm nhẹ bằng cách giảm độ sáng của đèn flash của máy ảnh, ví dụ bằng cách sử dụng bộ khuếch tán.

## **Bộ Phận Flash Của Bên Thứ Ba**

Các bộ phận flash của bên thứ ba có thể được gắn trên đế đèn hoặc được kết nối qua cáp đồng bộ. Đảm bảo thay nắp trên đầu nối flash ngoài khi không sử dụng. Quan sát các biện pháp phòng ngừa sau khi gắn bộ phận flash của bên thứ ba trên đế đèn:

- Các điểm tiếp xúc của máy ảnh X (đầu nối đế đèn và đèn flash ngoài) không bị phân cực. Tuy nhiên, lưu ý rằng các bộ phận flash cũ hơn yêu cầu không sử dụng điện áp trên khoảng 250 V vì chúng có thể làm hỏng các đầu nối.
- Gắn các bộ phận flash có đầu nối không phù hợp với thông số kỹ thuật của Olympus có thể làm sản phẩm hỏng hóc.
- Khi sử dụng bộ phận flash của bên thứ ba, chọn chế độ chụp **M**, chọn tốc độ cửa trập không nhanh hơn tốc độ đồng bộ flash và chọn cài đặt khác với [AUTO] cho [c Độ Nhạy ISO].
- Khi điều chỉnh đầu ra flash bằng các nút điều khiển flash, bạn sẽ cần cung cấp đèn flash với thông tin về độ nhạy ISO và khẩu độ mở mở đã chọn với máy ảnh. Đảm bảo cài đặt độ nhạy ISO hoặc khẩu độ mở phù hợp khi điều chỉnh đầu ra flash.
- Sử dụng đèn flash che phủ góc của ống kính. Hãy lưu ý rằng phạm vi che phủ thường được tuyên bố bằng cách sử dụng tiêu cự tương đương với định dạng 35 mm.

# *2-16* **Làm Việc Với Hình Ảnh Đã Lưu**

Hình ảnh được lưu vào thẻ nhớ và có thể được xem ở màn hình máy ảnh. Bạn có thể xoay hoặc xóa ảnh hoặc chỉnh sửa ảnh bằng nhiều chức năng tương tự được sử dụng khi chúng được ghi lại. Bạn cũng có thể nhanh chóng chọn ảnh để tải lên sau đó vào điên thoại thông minh.

# **Chọn Thông Tin Hiển Thị**

Chọn thông tin hiển thị trong khi phát lại.

- 1 Nhấn nút  $\boxed{\blacktriangleright}$ .
	- Hình ảnh gần đây nhất sẽ hiển thị.

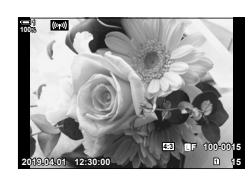

## *2* Nhấn nút INFO.

• Thông tin hiển thị thay đổi mỗi lần nhấn nút.

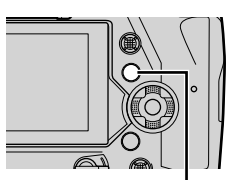

Nút INFO

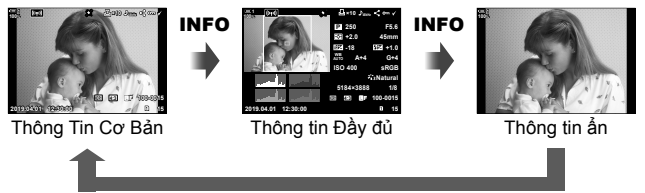

#### INFO

- Bạn cũng có thể giữ nút INFO và nút xoay trước hoặc nút xoay sau để chọn thông tin được hiển thị.
- Bạn có thể thêm các mục thông tin về biểu đồ ánh sáng, điểm sáng và bóng, hộp đèn và cảm biến trường vào màn hình hiển thị thông tin phát lại. Sử dụng  $\spadesuit$  Menu Tùy Chọn  $\mathbf{D}$  > [ $\blacksquare$ /Cài đặt Thông tin] (Trang 515) > [ $\blacksquare$  Thông tin] để chọn các mục hiển thị.

# **Màn Hình Hiển Thị Thông Tin Phát Lại**

#### **Thông Tin Cơ Bản Thông tin Đầy đủ**

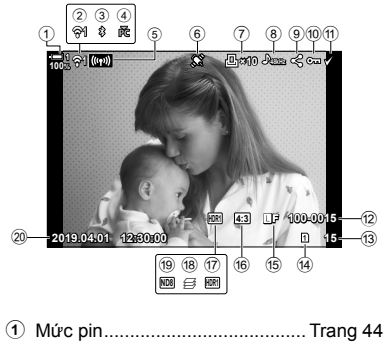

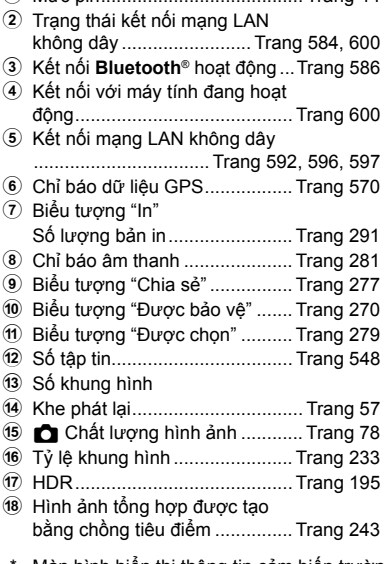

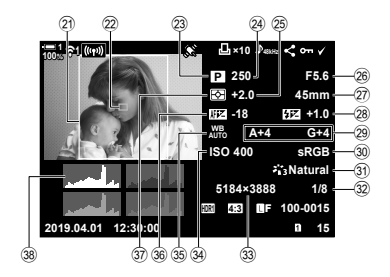

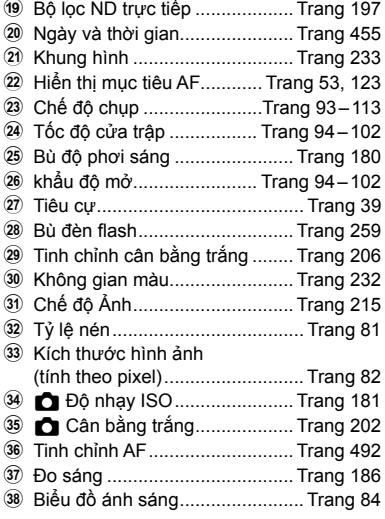

Màn hình hiển thị thông tin cảm biến trường có các chỉ báo sau.  $\mathbb{R}\mathbb{F}$  [Go]/Cài đặt Thông tin] (Trang 515)

Vĩ độ/ kinh độ, hướng, nhiệt độ, độ cao và áp suất khí quyển

Bạn có thể phóng to hình ảnh trong khi phát lại. Sử dụng tính năng thu phóng để kiểm tra ảnh trên màn hình. Bạn có thể cuộn hình ảnh để xem các vùng hiện không hiển thị trên màn hình.

- 1 Nhấn nút  $\mathbf{F}$ .
	- Hình ảnh gần đây nhất sẽ hiển thị.
- **2** Xoay mặt số sau sang Q.
	- Máy ảnh sẽ phóng to hình ảnh hiện tại (phát lại thu phóng).
	- Sử dụng bộ chọn đa năng để cuộn hình ảnh. Bạn cũng có thể sử dụng bàn phím mũi tên ( $\Delta \nabla \langle \mathcal{D} \rangle$ ).

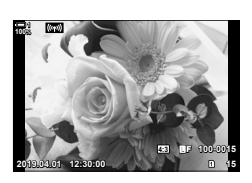

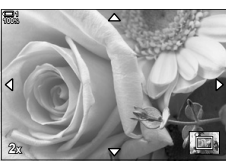

Phát lại thu phóng

- Bạn có thể chọn thẻ nhớ để phát lại bằng cách:
	- Nhấn nút CARD rồi sau đó xoay mặt số trước hoặc sau
	- Giữ nút D và xoay mặt số trước hoặc sau

Điều này không thay đổi tùy chọn được chọn cho [Cài Đặt Khe Thẻ] (Trang 547) > [ $\blacktriangleright$  Khe]  $\dot{\sigma}$   $\mathbf{\ddot{x}}$  Menu Tùy Chọn  $\mathbf{m}$ .

#### **Sử dụng Khung Thu phóng**

Bạn cũng có thể nhấn bộ chọn đa năng và sử dụng khung thu phóng để phóng to một vùng đã chọn. Khung thu phóng cũng có thể hiển thị bằng cách nhấn nút điều khiển để  $[Q]$  (phóng to) hoặc  $[Multi]$  Fn] đã được gán bằng cách sử dụng  $[Ch$ ức Năng Nút **Kall**. It<sup>g</sup> [Chức Năng Nút Kall (Trang 463)

• Có thể sử dụng các nút điều khiển cảm ứng để thu phóng qua khung thu phóng. Le "Chụp ảnh bằng điều khiển cảm ứng" (Trang 54)

# **Tìm Ảnh Nhanh (Phát lại Chỉ mục và Lịch)**

"Phát lại chỉ mục" liệt kê các hình ảnh trên thẻ nhớ dưới dạng hình ảnh "thu nhỏ" để bạn có thể xem nhiều ảnh cùng một lúc. Điều này giúp bạn dễ dàng tìm thấy hình ảnh mình muốn. Bạn cũng có thể chuyển sang hiển thị lịch và tìm kiếm ảnh theo ngày ghi.

1 Nhấn nút  $\blacksquare$ .

- Hình ảnh gần đây nhất sẽ hiển thị.
- **2** Xoay mặt số sau sang  $\blacksquare$ .
	- Hình thu nhỏ sẽ hiển thị.
	- Tô sáng hình ảnh bằng cách sử dụng bộ chọn đa năng và sau đó nhấn bộ chọn đa năng để xem toàn bộ khung hình được tô sáng.
	- Bạn cũng có thể sử dụng mặt số trước hoặc bàn phím  $m\tilde{u}$  tên  $(\triangle \nabla \triangleleft \triangleright)$ .
- *3* Không rời khỏi màn hình hiển thị chỉ mục, xoay mặt số sau sang G lần nữa.
	- Phát lại lịch sẽ bắt đầu. Có thể chọn số lượng hình thu nhỏ trong màn hình hiển thị chỉ mục bằng cách sử dụng [G]/Cài đặt Thông tin] (Trang 515) > [G] Cài đặt] ở  $\boldsymbol{\ddot{x}}$  Menu Tùy Chon **D1**. Nếu có nhiều loại màn hình được chọn, bạn có thể phải xoay mặt số sau sang G nhiều lần để bắt đầu phát lại lịch.
	- Tô sáng một ngày bằng cách sử dụng mặt số trước hoặc bàn phím mũi tên và nhấn nút OK. Hình ảnh đầu tiên được ghi lại vào ngày đã chọn sẽ hiển thị.
	- Xoay mặt số sau sang  $\blacksquare$  hoặc  $\mathsf Q$  để quay theo chu kỳ phát lại toàn khung hình, chỉ mục và lịch.
- Ban có thể chon thẻ nhớ để phát lại bằng cách:
	- Nhấn nút CARD rồi sau đó xoay mặt số trước hoặc sau
	- Giữ nút  $\blacktriangleright$  và xoay mặt số trước hoặc sau

Điều này không thay đổi tùy chọn được chọn cho [Cài Đặt Khe Thẻ] (Trang 547) > [F] Khe]  $\dot{\sigma}$   $\mathbf{\ddot{x}}$  Menu Tùy Chon  $\mathbf{m}$ .

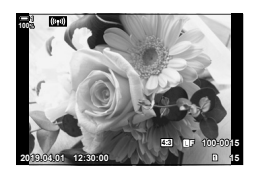

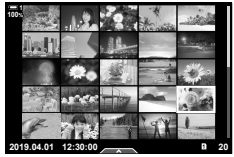

Phát lại chỉ mục

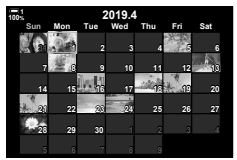

Phát lại lịch

# **Xoay Ảnh (Xoay)**

Xoay hình ảnh để hiển thị. Sử dụng tùy chọn này để xem ảnh chụp theo chiều dọc ("cao") mà không phải xoay máy ảnh.

- 1 Nhấn nút  $\boxed{\blacktriangleright}$ .
	- Hình ảnh gần đây nhất sẽ hiển thị.
- *2* Nhấn nút OK. • Menu các tùy chọn chỉnh sửa sẽ hiển thị.
- **3** Tô sáng [Xoay] sử dụng  $\triangle \nabla$  trên bàn phím mũi tên và nhấn nút OK.
- 4 Nhấn nút  $\triangle$  để xoay ảnh ngược chiều kim đồng hồ, nút  $\nabla$  để xoay ảnh theo chiều kim đồng hồ.
	- Bạn cũng có thể xoay ảnh bằng cách nhấn mặt số sau.
- *5* Nhấn nút OK để lưu thay đổi và thoát.
	- Ảnh sẽ được lưu vào thẻ nhớ theo hướng đã chọn.
	- Không thể xoay hình ảnh được bảo vệ.

#### %

• Máy ảnh có thể được định cấu hình để tự động xoay ảnh định hướng dọc trong khi phát lại.  $\mathbb{R}$  Menu phát lại >  $\mathbb{R}$  (Trang 283)

[Xoay] không khả dụng khi chọn [Tắt] cho [f].

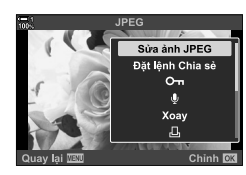

**2019.04.01 12:30:00 15**

**4:3** Y**F 100-0015**

*2*

**100%**

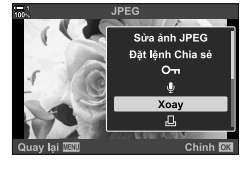

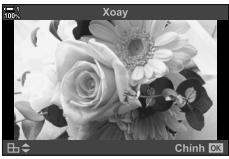

# **Bảo Vệ Ảnh (**0**)**

Bảo vệ hình ảnh khỏi tình cờ bị xóa. Không thể xóa ảnh được bảo vệ bằng các tùy chọn xóa nhiều ảnh nhưng chúng sẽ bị xóa nếu định dạng thẻ nhớ.

- Bạn có thể truy cập cài đặt này qua:
	-

### **Truy cập qua Nút** 0 **(bảo vệ)**

- 1 Nhấn nút  $\boxed{\blacktriangleright}$ .
	- Hình ảnh gần đây nhất sẽ hiển thị.
- *2* Xoay mặt số trước để hiển thị hình ảnh bạn muốn bảo vệ.
- **3** Nhấn nút O<sub>TH</sub>

*2*

- Biểu tượng  $O<sub>II</sub>$  ("được bảo vệ") sẽ hiển thị.
- Nhấn nút **O**m lần nữa để loại bỏ bảo vệ.
- Khi một hình ảnh không được bảo vệ hiển thị, bạn có thể giữ nút O<sub>T</sub> và xoay mặt số trước hoặc sau để bảo vệ tất cả hình ảnh hiển thị trong khi xoay mặt số. Bất kỳ hình ảnh nào được bảo vệ trước đây hiển thị trong khi xoay mặt số sẽ không bị ảnh hưởng.
- Khi một hình ảnh được bảo vệ hiển thị, bạn có thể giữ nút O n và xoay mặt số trước hoặc sau để loại bỏ bảo vệ khỏi tất cả các hình ảnh hiển thị trong khi xoay mặt số. Bất kỳ hình ảnh nào không được bảo vệ trước đây hiển thị trong khi xoay mặt số sẽ không bị ảnh hưởng.
- Các thao tác tương tự có thể được thực hiện trong khi phát lại thu phóng hoặc khi ảnh được chọn trên màn hình hiển thị chỉ mục.

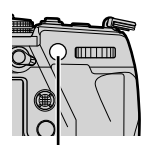

Nút O<sub>m</sub>

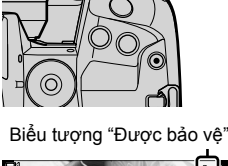

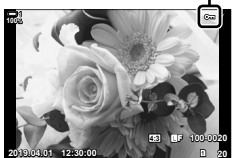

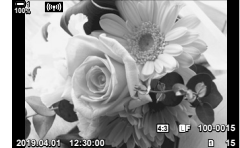

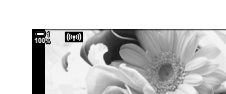

<sup>-</sup> Nút O<sub>T</sub> cac menu (Trang 271)

### **Truy Cập Menu**

Hiển thị hình ảnh và nhấn nút OK để xem các tùy chon.

Nút OK  $\Rightarrow$  [O-n]  $\Rightarrow$  Nút OK  $\Rightarrow$  Nhấn  $\triangle$  hoặc  $\nabla$  trên bàn phím mũi tên một lần để bảo vệ, một lần nữa để loại bỏ bảo vệ Nhấn nút OK để lưu thay đổi và thoát

## Loại Bỏ Bảo Vệ Khỏi Tất Cả Các Ảnh (Cài đặt lại Bảo vệ)

Loại bỏ bảo vệ khỏi tất cả ảnh hiện có trên thẻ nhớ ở khe hiện tại. Sử dụng tùy chọn này nếu bạn đã bảo vệ nhiều ảnh và muốn loại bỏ bảo vệ khỏi tất cả các hình ảnh cùng một lúc.

- *1* Nhấn nút MENU để hiển thị các menu.
- **2** Tô sáng [Cài đặt lại Bảo vệ] ở ► menu phát lại và nhấn  $\triangleright$  trên bàn phím mũi tên.
- Bật Ġ Chinh Sửa Đặt Lệnh in Cài đặt lại Bảo vệ Hủy bỏ Đặt lệnh Chia sẻ Sao chép Tất cả (((p)) Wi Fi Kết nối Quay lại **VEU** Chinh **DX** Cài đặt lại Bảo vệ  $c<sub>0</sub>$ Không Quav lai WW Chinh **DX**

Bảng Lệnh Xem Lại

*2*

- **3** Tô sáng [Có] sử dụng các nút  $\Delta \nabla$  và nhấn nút OK.
- *4* Nhấn nút MENU nhiều lần để thoát các menu.

#### %

Thao tác này cũng có thể được áp dụng cho nhiều ảnh đã chọn. La "Chon Nhiều Ảnh (On Sao chép Chọn/Đã Chọn Xóa/Đặt lệnh Chia sẻ Được chọn)" (Trang 279)

# **Sao Chép Các Ảnh Giữa Các Thẻ (Sao chép)**

Để sao chép ảnh từ thẻ nhớ này sang thẻ nhớ khác khi đã lắp hai thẻ nhớ:

- **1** Nhấn nút  $\boxed{\blacktriangleright}$ .
	- Hình ảnh gần đây nhất sẽ hiển thị.
- *2* Xoay mặt số trước để hiển thị hình ảnh bạn muốn sao chép.
	- Để sao chép ảnh từ thẻ khác, hãy chuyển sang khe khác.
- *3* Nhấn nút OK. • Menu các tùy chọn chỉnh sửa sẽ hiển thị.
- **4** Tô sáng [Sao chép] sử dụng  $\triangle \nabla$  trên bàn phím mũi tên và nhấn nút OK.
	- Tùy chọn [Gán Thư Mục để Sao chép tới] sẽ hiển thị.
- *5* Để chọn ảnh được sao chép vào một thư mục đã chọn, hãy tô sáng một trong các tùy chọn sau và nhấn nút OK.
	- [Gán]: Sao chép hình ảnh vào thư mục mới hoặc vào thư mục hiện có đã chọn. Tiến hành sang Bước 6.
	- [Không gán]: Sao chép hình ảnh vào thư mục hiện tại trên thẻ nhớ đích.

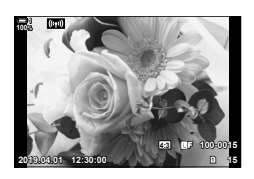

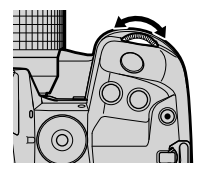

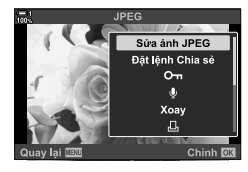

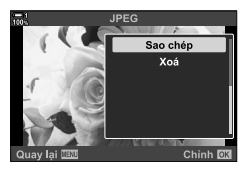

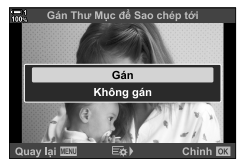

- *6* Nếu bạn đã chọn [Gán] ở Bước 5, hãy chọn thư mục đến.
	- Tô sáng [Thư Mục mới] hoặc [Thư Mục hiện tại] sử dụng nút  $\Delta \nabla$  và nhấn nút OK.

[Thư Mục mới]: Chọn số thư mục mong muốn sử dụng các nút  $\Delta \nabla$  và nhấn nút OK. [Thư Mục hiện tại]: Tô sáng thư mục hiện có bằng cách sử dụng các nút  $\Delta \nabla$  và nhấn nút

#### OK.

- Nếu thư mục đã chọn không khả dụng, máy ảnh sẽ trở về màn hình trước đó; lặp lại quá trình theo yêu cầu.
- **7** Tô sáng [Có] sử dụng các nút  $\Delta \nabla$  và nhấn nút OK.

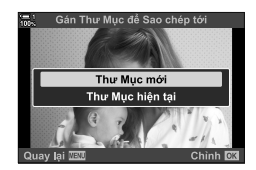

%

Thao tác này cũng có thể được áp dụng cho nhiều ảnh đã chọn.  $\mathbb{I}\mathfrak{F}$  "Chọn Nhiều Ảnh (On Sao chép Chon/Đã Chon Xóa/Đặt lệnh Chia sẻ Được chon)" (Trang 279)

## **Sao Chép Tất Cả Ảnh (Sao chép Tất cả)**

Khi hai thẻ nhớ được lắp vào, bạn có thể sao chép tất cả ảnh từ thẻ này sang thẻ khác với một thao tác.

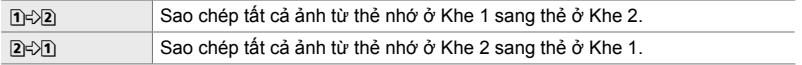

- *1* Nhấn nút MENU để hiển thị các menu.
- **2** Tô sáng [Sao chép Tất cả] ở **►** menu phát lại và  $nhán$   $\triangleright$  trên bàn phím mũi tên.
- $3$  Tô sáng [n͡]⊰2]] hoặc [2]⊰∑n]] sử dụng nút  $\Delta \nabla$  và nhấn nút OK.
- **4** Tô sáng [Có] sử dụng các nút  $\triangle \nabla$  và nhấn nút OK.
	- Quá trình sao chép sẽ bắt đầu. Menu phát lại sẽ hiển thị khi sao chép hoàn tất.
	- Để kết thúc thao tác trước khi tất cả ảnh đã được sao chép, nhấn nút MENU.
- Sao chép kết thúc khi thẻ đến đầy.
- Tùy thuộc vào số lượng ảnh và loại thẻ nhớ, quá trình sao chép có thể mất một chút thời gian.

*2*

## $B + D$ Chinh CK Quay lai **IBU** Sao chép Tất cả  $C<sub>0</sub>$ Không

ing Lênh Xem La

Bật

Chinh OK

Ġ

Quay lại **IBN** 

Chinh Sửa Đặt Lệnh In

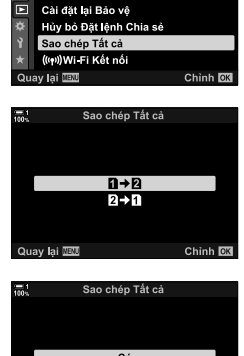

# **Xóa Ảnh (Xoá)**

Xóa từng ảnh một từ thẻ nhớ.

- Hình ảnh có thể bị xóa qua:
	-

- Nút  $\overline{\text{m}}$  - Các menu

**1**

## ■ Xóa Ảnh qua Nút **T**

- **1** Nhấn nút  $\boxed{\blacktriangleright}$ . • Hình ảnh gần đây nhất sẽ hiển thị.
- *2* Xoay mặt số trước để hiển thị hình ảnh bạn muốn xóa.
	- Để xóa ảnh từ thẻ khác, hãy chuyển sang khe khác.
- $3$  Nhấn nút  $\overline{m}$ .
	- Hộp thoại xác nhận sẽ hiển thị.
- **4** Tô sáng [Có] sử dụng  $\Delta \nabla$  trên bàn phím mũi tên và nhấn nút OK.

Nút m

#### **Xóa Ảnh qua các Menu**

Hiển thị hình ảnh và nhấn nút OK để xem các tùy chọn.

Nút OK  $\Rightarrow$  [Xoá]  $\Rightarrow$  Nút OK  $\Rightarrow$  Tô sáng [Có] sử dụng  $\triangle \nabla$  trên bàn phím mũi tên và nhấn nút OK để chọn tùy chọn đã tô sáng

%

- Ban có thể chọn bỏ qua hộp thoại xác nhận khi xóa hình ảnh.  $\mathbb{R}^n$   $\clubsuit$  Menu Tùy Chọn  $\mathbb{R}$  > [Xóa nhanh] (Trang 551)
- Trong trường hợp ảnh được ghi lại với RAW + JPEG đã chọn cho chất lượng hình ảnh, máy ảnh có thể được định cấu hình để chỉ xóa bản sao JPEG, chỉ xóa bản sao RAW hoặc cả bản sao RAW và JPEG.  $\sqrt{$}$   $\sqrt{$}$  Menu Tùy Chọn  $\sqrt{$}$  > [Xóa RAW+JPEG] (Trang 551)
- Thao tác này cũng có thể được áp dụng cho nhiều ảnh đã chọn. La "Chọn Nhiều Ảnh" (O<sub>T</sub>/Sao chép Chọn/Đã Chọn Xóa/Đặt lệnh Chia sẻ Được chọn)" (Trang 279)

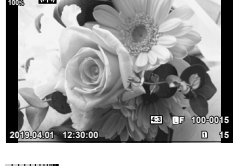

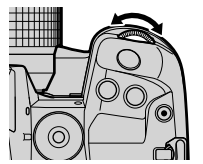

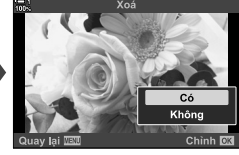

# **Xóa Tất cả Ảnh (Xoá Toàn Bộ)**

Xóa tất cả ảnh khỏi thẻ nhớ. Ảnh được bảo vệ sẽ không bị xóa.

- *1* Nhấn nút MENU để hiển thị các menu.
- **2** Tô sáng [Điều Chỉnh Thẻ Nhớ] ở **γ** menu thiết lập và  $nhán$   $\triangleright$  trên bàn phím mũi tên.
	- Nếu thẻ nhớ được lắp vào cả hai khe, bạn sẽ được nhắc chọn một khe. Chọn Khe 1 hoặc Khe 2 và nhấn nút OK.
- **3** Tô sáng [Xoá Toàn Bộ] sử dụng các nút  $\triangle \nabla$  và nhấn nút OK.
	- Nếu không có hình ảnh trên thẻ ở khe đã chọn, tùy chọn duy nhất hiển thị sẽ là [Định Dang]. Chon một khe khác.
- **4** Tô sáng [Có] sử dụng các nút  $\Delta \nabla$  và nhấn nút OK.
	- Máy ảnh sẽ bắt đầu quá trình xóa tất cả ảnh trên thẻ ở khe đã chon.
	- Máy ảnh sẽ quay trở lại màn hình chụp khi quá trình xóa hoàn tất.

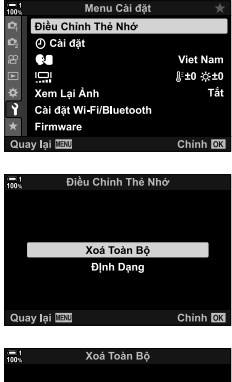

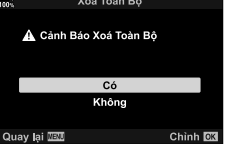

# **Chọn Ảnh Để Chia Sẻ (Đặt lệnh Chia sẻ)**

Điện thoại thông minh chạy ứng dụng điện thoại thông minh OI.Share có thể tải xuống hình ảnh từ máy ảnh. Ảnh được đánh dấu để tải xuống trên máy ảnh có thể được tải xuống tự động khi tắt máy ảnh.

Để biết thông tin về cách thiết lập kết nối giữa máy ảnh và điện thoại thông minh, xem "6-2 Kết nối với điện thoại thông minh qua Wi-Fi" (Trang 584).

- Bạn có thể truy cập cài đặt này qua:
	-
	- $-$  Nút  $\triangleleft$   $-$  Các menu (Trang 278)

## ■ Truy câp qua Nút **←** (Chia sẻ)

1 Nhấn nút  $\boxed{\blacktriangleright}$ .

3 Nhấn nút <

hưởng.

hình hiển thị chỉ mục.

- Hình ảnh gần đây nhất sẽ hiển thị.
- *2* Xoay mặt số trước để hiển thị hình ảnh bạn muốn chia sẻ.
	- Để chọn ảnh trên thẻ khác, hãy chuyển sang khe khác.
	- Biểu tượng  $\leq$  ("chia sẻ") sẽ hiển thị.

• Khi một hình ảnh được đánh dấu hiển thị, bạn có thể giữ nút < và xoay mặt số trước hoặc sau để loại bỏ đánh dấu chia sẻ khỏi tất cả các hình ảnh hiển thị trong khi xoay mặt số. Bất kỳ hình ảnh nào không được đánh dấu trước đây hiển thị trong khi xoay mặt số sẽ không bị ảnh

• Các thao tác tương tự có thể được thực hiện trong khi phát lại thu phóng hoặc khi ảnh được chọn trên màn

- Nhấn nút < lần nữa để loại bỏ đánh dấu chia sẻ.
- Khi một hình ảnh không được đánh dấu hiển thi, ban có thể giữ nút  $\triangle$ và xoay mặt số trước hoặc sau để đánh dấu chia sẻ tất cả các hình ảnh hiển thị trong khi xoay mặt số. Bất kỳ hình ảnh nào được đánh dấu trước đây hiển thị trong khi xoay mặt số sẽ không bị ảnh hưởng.
- 

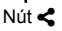

Biểu tượng "Chia sẻ"  $\overline{\mathcal{L}}$ 

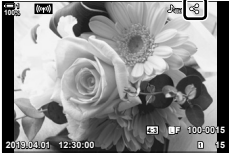

**100%**

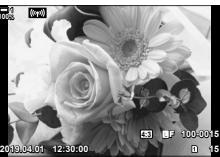

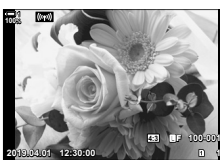

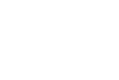

### **Truy Cập Menu**

Hiển thị hình ảnh và nhấn nút OK để xem các tùy chon.

Nút OK  $\Rightarrow$  [Đặt lệnh Chia sẻ]  $\Rightarrow$  Nút OK  $\Rightarrow$  Nhấn  $\triangle$  hoặc  $\nabla$  trên bàn phím mũi tên một lần để chọn, một lần nữa để bỏ chọn  $\Rightarrow$  Nhấn nút **OK** để lưu thay đổi và thoát

• Bạn có thể đánh dấu tối đa 200 hình ảnh để chia sẻ trên mỗi thẻ.

## **Loại Bỏ Đánh Dấu Chia Sẻ Khỏi Tất Cả Ảnh (Hủy bỏ Đặt lệnh Chia sẻ)**

Loại bỏ đánh dấu chia sẻ khỏi tất cả ảnh trên thẻ ở khe hiện tại.

- *1* Nhấn nút MENU để hiển thị các menu.
- **2** Tô sáng [Hủy bỏ Đặt lệnh Chia sẻ] ở **►** menu phát lại và nhấn  $\triangleright$  trên bàn phím mũi tên.

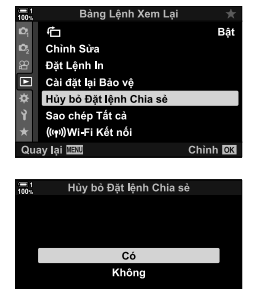

Quay lai **DE**W

Chinh OK

- **3** Tô sáng [Có] sử dụng các nút  $\Delta \nabla$  và nhấn nút OK.
- *4* Nhấn nút MENU nhiều lần để thoát các menu.

#### **&**

Thao tác này cũng có thể được áp dụng cho nhiều ảnh đã chọn. **I**l $\mathscr{D}$  "Chọn Nhiều Ảnh (**O<del>n</del>/** Sao chép Chọn/Đã Chọn Xóa/Đặt lệnh Chia sẻ Được chọn)" (Trang 279)

# **Chọn Nhiều Ảnh (**0**/Sao chép Chọn/Đã Chọn Xóa/ Đặt lệnh Chia sẻ Được chọn)**

Ban có thể chon nhiều hình ảnh để bảo vệ, sao chép, xóa hoặc chia sẻ.

- 1 Nhấn nút  $\boxed{\blacktriangleright}$ .
	- Hình ảnh gần đây nhất sẽ hiển thị.
- *2* Xoay mặt số trước để hiển thị hình ảnh bạn muốn chia sẻ.

3 Nhấn nút **M**.

- Biểu tượng  $\blacktriangledown$  ("đã chọn") sẽ hiển thị.
- $\cdot$  Nhấn nút  $\triangledown$  lần nữa để bỏ chọn ảnh.
- Khi một hình ảnh không được đánh dấu hiển thị, bạn có thể giữ nút M và xoay mặt số trước hoặc sau để chọn tất cả các hình ảnh hiển thị trong khi xoay mặt số. Bất kỳ hình ảnh nào được đánh dấu trước đây hiển thị trong khi xoay mặt số sẽ không bị ảnh hưởng.
- Khi một hình ảnh được đánh dấu hiển thị, ban có thể giữ nút Ø và xoay mặt số trước hoặc sau để bỏ chọn tất cả các hình ảnh hiển thị trong khi xoay mặt số. Bất kỳ hình ảnh nào không được đánh dấu trước đây hiển thị trong khi xoay mặt số sẽ không bị ảnh hưởng.
- Các thao tác tương tự có thể được thực hiện trong khi phát lại thu phóng hoặc khi ảnh được chọn trên màn hình hiển thị chỉ mục.

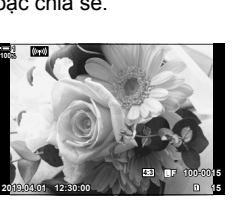

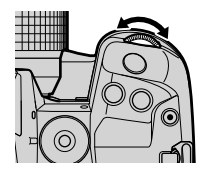

Biểu tương "đã chon"

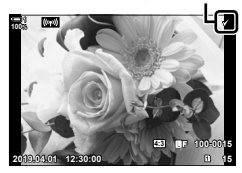

Nút M

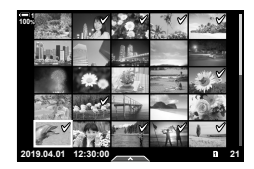

- *4* Sau khi chọn ảnh, nhấn nút OK.
	- Để thoát mà không cần chuyển sang Bước 5, nhấn nút MENU.

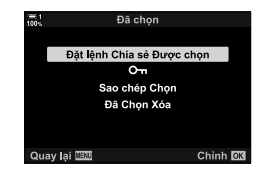

- *5* Tô sáng thao tác bạn muốn thực hiện trên các ảnh đã chọn ([O-n], [Sao chép Chọn], [Đã Chọn Xóa], hoặc [Đặt lệnh Chia sẻ Được chọn]) và nhấn nút OK.
	- Thao tác đã chọn sẽ được áp dụng cho tất cả các ảnh được đánh dấu bằng biểu tượng  $\blacktriangleright$ .
	- Nếu bạn đã chọn [Sao chép Chọn] hoặc [Đã Chọn Xóa], các tùy chọn bổ sung sẽ hiển thị; theo các menu để hoàn thành thao tác.
- Thoát phát lại hoặc tắt máy ảnh sẽ bỏ chọn tất cả các ảnh đã chọn.

# **Thêm Âm Thanh Vào Ảnh (**K**)**

Bạn có thể ghi lại âm thanh và thêm vào hình ảnh. Âm thanh được ghi lại cung cấp bản thay thế đơn giản cho ghi chú bằng văn bản về hình ảnh.

- Bản ghi âm có thể dài tối đa 30 giây.
- **1** Nhấn nút  $\boxed{\blacktriangleright}$ .
	- Hình ảnh gần đây nhất sẽ hiển thị. Hiển thị hình ảnh mà bạn muốn thêm âm thanh.
- *2* Nhấn nút OK.
	- Menu các tùy chon chỉnh sửa sẽ hiển thi.
- **3** Tô sáng [ $\Omega$ ] sử dụng  $\Delta \nabla$  trên bàn phím mũi tên và nhấn nút OK.
- 4 Tô sáng [Q Bắt Đầu] và nhấn nút OK để bắt đầu ghi.
	- Để tạm dừng ghi, chọn [Không].
	- Để xóa bản ghi hiện có, tô sáng [Xoá] và nhấn nút OK.
- *5* Nhấn nút OK để kết thúc quá trình ghi.

#### **Truy Cập Menu**

Bạn cũng có thể sử dụng các menu để ghi âm thanh.

Nút MENU → Thẻ D (Bảng Lệnh Xem Lại) → [Chỉnh Sửa] → [Chọn Theo Ảnh] → Chọn một hình ảnh và nhấn nút OK để xem các tùy chọn  $\Rightarrow$  [Q]

- Không thể thêm âm thanh vào hình ảnh được bảo vệ.
- Hình ảnh có âm thanh được biểu thị bằng biểu tượng  $\Box$  và các chỉ báo hiển thị tốc độ ghi.

#### %

• Âm thanh được ghi ở tốc độ đã chọn cho phim. Có thể chọn tốc độ bằng [Phim  $\Omega$ ] (Trang 413) ở  $\Omega$  menu video.

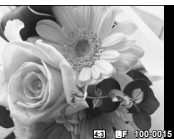

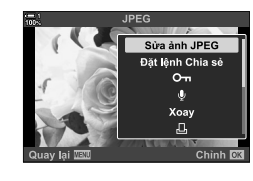

**2019.04.01 12:30:00 15**

**100%**

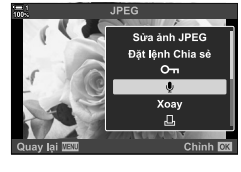

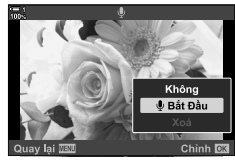

## **Phát Lại Âm Thanh**

Phát lại sẽ tự động bắt đầu khi hình ảnh có âm thanh hiển thị. Để điều chỉnh âm lượng:

- 1 Nhấn nút **►** để hiển thị ảnh.
- 2 Nhấn  $\triangle$  hoặc  $\nabla$  trên bàn phím mũi tên.
	- $\cdot$  Nút  $\triangle$ : Tăng âm lượng.
	- $\cdot$  Nút  $\nabla$ : Âm lượng thấp hơn.

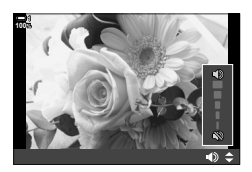

# **Tự Động Xoay Ảnh Theo Hướng Dọc Để Phát Lại (**R**)**

Chọn ảnh được chụp theo hướng dọc có được xoay tự động để hiển thị trên máy ảnh hay không.

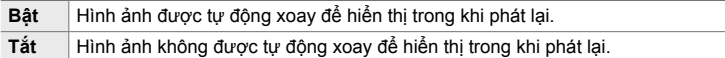

- *1* Nhấn nút MENU để hiển thị các menu.
- **2** Tô sáng  $\left[\stackrel{\bullet}{\leftarrow}\right]$  ở  $\blacktriangleright$  menu phát lại và nhấn  $\triangleright$  trên bàn phím mũi tên.
- **3** Tô sáng [Bật] sử dụng các nút  $\triangle \nabla$  và nhấn nút OK.
- *4* Nhấn nút MENU để thoát các menu.

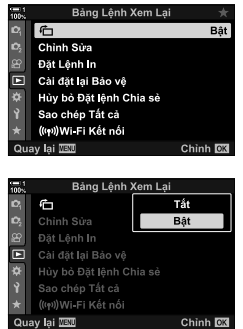

# **Chỉnh Sửa Ảnh (Chỉnh Sửa)**

Tạo các bản sao ảnh đã chỉnh sửa. Trong trường hợp ảnh RAW, bạn có thể điều chỉnh cài đặt đang hoạt động tại thời điểm chụp ảnh, chẳng hạn như cân bằng trắng và chế độ hình ảnh (bao gồm các bộ lọc nghệ thuật). Với hình ảnh JPEG, bạn có thể thực hiện các chỉnh sửa đơn giản như cắt xén và thay đổi kích thước.

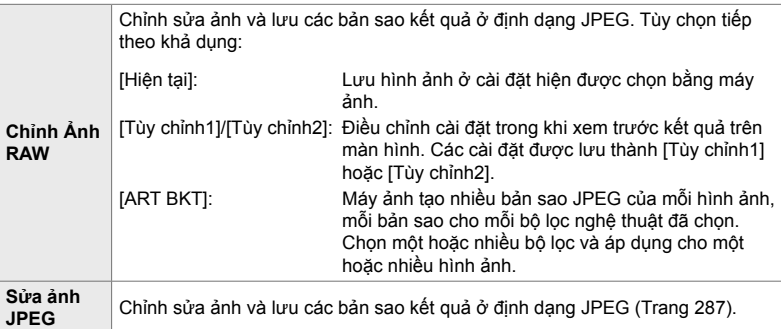

## **Chỉnh Sửa Ảnh RAW (Chỉnh Ảnh RAW)**

[Chỉnh Ảnh RAW] có thể được sử dụng để điều chỉnh các cài đặt sau đây. Đây cũng là những cài đặt áp dụng khi bạn chọn [Hiện tại].

- Chất lượng hình ảnh
- Chế độ Ảnh
- Cân bằng trắng
- Bù độ phơi sáng
- Bóng
- Tông màu trung
- Vùng sáng
- Tỷ lệ khung hình
- Giảm nhiễu ISO cao
- Không gian màu
- Bù keystone
- [Không gian Màu] được cố định tại [sRGB] khi chọn bộ lọc nghệ thuật cho chế độ ảnh.
- Không thể chỉnh sửa ảnh RAW nếu: không có đủ dung lượng trống trên thẻ nhớ hoặc nếu ảnh được tạo bằng máy ảnh khác
- *1* Nhấn nút MENU để hiển thị các menu.
- **2** Tô sáng [Chỉnh Sửa] ở  $\blacktriangleright$  menu phát lại và nhấn  $\blacktriangleright$ trên bàn phím mũi tên.

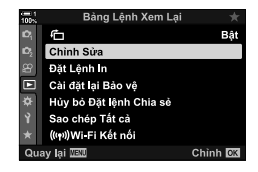

- **3** Tô sáng [Chọn Theo Ảnh] sử dụng các nút  $\Delta \nabla$  và nhấn nút OK.
	- Các hình ảnh trên thẻ nhớ sẽ hiển thị.
- **4** Sử dụng các nút ⊲▷, chọn ảnh bạn muốn chỉnh sửa và nhấn nút OK.
	- Tùy chọn chỉnh sửa sẽ hiển thị.
	- Nếu ảnh hiện tại không phải là ảnh RAW, [Chỉnh Ảnh RAW] sẽ không hiển thị. Chon một hình ảnh khác.
- $5$  Tô sáng [Chỉnh Ảnh RAW] sử dụng các nút  $\wedge \nabla$  và nhấn nút OK.
	- Các tùy chọn chỉnh sửa sẽ được hiển thị. Để áp dụng cài đặt máy ảnh hiện tại, tô sáng [Hiện tại] và nhấn nút OK. Cài đặt hiện tại sẽ được áp dụng. Đối với [Tùy chỉnh1] hoặc [Tùy chỉnh2], tô sáng tùy chọn mong muốn và nhấn nút  $\triangleright$ , rồi chỉnh sửa các cài đặt sau đây:
		- Menu chỉnh sửa sẽ hiển thị. Tô sáng các mục sử dụng các nút  $\Delta \nabla$  và sử dụng các nút  $\Delta \triangleright$  để chọn cài đặt. Lặp lại cho đến khi tất cả các cài đặt mong muốn đã được chọn. Nhấn nút <sup>®</sup> để xem trước kết quả.

Tô sáng [ART BKT] và nhấn nút  $\triangleright$  để hiển thị danh sách các bộ lọc nghệ thuật. Tô sáng các bộ lọc nghệ thuật và nhấn nút OK để chọn hoặc bỏ chọn; các bộ lọc đã chọn được Tô sáng bằng ✔. Nhấn nút MENU để trở về màn hình trước đó ngay khi tất cả các bộ lọc mong muốn đã được chon.

- *6* Nhấn nút OK sau khi hoàn thành cài đặt.
	- Cài đặt đã chọn sẽ được áp dụng.
- *7* Nhấn nút OK lần nữa.
	- Tô sáng ICól bằng cách sử dụng các nút  $\wedge \nabla$  và nhấn nút OK để lưu bản sao đã chỉnh sửa.

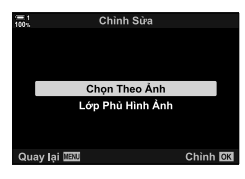

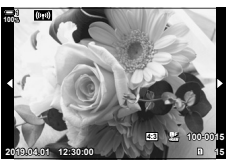

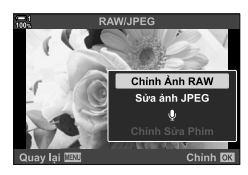

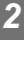

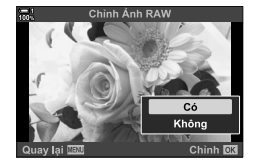

- *8* Để tạo các bản sao bổ sung từ cùng một bản gốc, tô sáng [Cài Đặt Lại] và nhấn nút OK. Để thoát mà không tạo thêm bản sao, tô sáng [Không] và nhấn nút OK.
	- Chọn [Cài Đặt Lại] để hiển thị menu chỉnh sửa. Lặp lại quy trình từ Bước 5.
- Bạn cũng có thể chỉnh sửa hình ảnh đã chọn trong khi phát lại. Nút  $\blacktriangleright$   $\blacktriangleright$  Hiển thị hình ảnh bạn muốn chỉnh sửa  $\blacktriangleright$  Nhấn nút OK để xem các tùy chọn  $\Rightarrow$  [Chỉnh Ảnh RAW]

## **Chỉnh Sửa Ảnh JPEG (Sửa ảnh JPEG)**

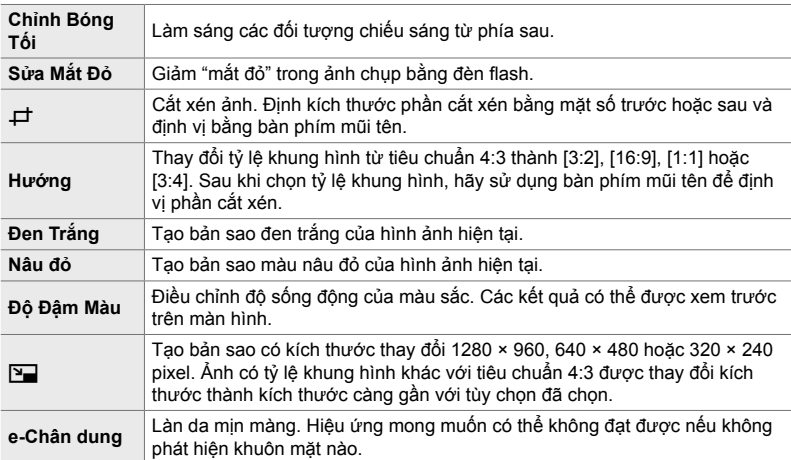

Menu [Sửa ảnh JPEG] có các tùy chon sau đây.

- Giảm mắt đỏ có thể không tạo ra kết quả mong muốn với một số hình ảnh.
- Chỉnh sửa không khả dụng: với ảnh được chụp bằng máy ảnh khác hoặc chỉnh sửa trên máy tính hoặc nếu không có dung lượng trống trên thẻ nhớ.
- [ $\Pi$ ] không thể được sử dụng để thay đổi kích thước hình ảnh thành kích thước lớn hơn kích thước ban đầu.
- $\Box$  và [Hướng] chỉ khả dụng với các ảnh có tỷ lệ khung hình 4:3 tiêu chuẩn.
- *1* Nhấn nút MENU để hiển thị các menu.
- **2** Tô sáng [Chỉnh Sửa] ở  $\blacktriangleright$  menu phát lại và nhấn  $\triangleright$ trên bàn phím mũi tên.
- **3** Tô sáng [Chọn Theo Ảnh] sử dụng các nút  $\Delta \nabla$  và nhấn nút OK.
	- Các hình ảnh trên thẻ nhớ sẽ hiển thị.

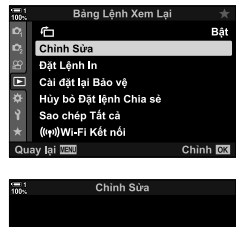

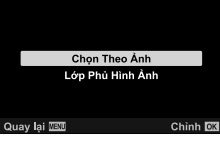

- 4 Sử dụng các nút  $\langle \mathbb{D}, \text{ch} \rangle$ , chọn ảnh bạn muốn chỉnh sửa và nhấn nút OK.
	- Tùy chọn chỉnh sửa sẽ hiển thị.
	- Nếu ảnh hiện tại không phải là ảnh JPEG, [Sửa ảnh JPEG] sẽ không hiển thị. Chọn một hình ảnh khác.
- $5$  Tô sáng [Sửa ảnh JPEG] sử dụng các nút  $\triangle \triangledown$  và nhấn nút OK.
	- Menu chỉnh sửa sẽ hiển thị.
- **6** Tô sáng các mục sử dụng  $\triangle \nabla$  và nhấn nút OK.
	- Hiệu ứng có thể được xem trước trên màn hình. Nếu nhiều tùy chọn được liệt kê cho mục đã chọn, sử dụng các nút  $\Delta \nabla$  để chọn tùy chọn mong muốn.
	- Khi chọn [ $\pm$ ], bạn có thể điều chỉnh kích thước phần cắt xén bằng cách sử dụng các mặt số và định vị bằng cách sử dụng bàn phím mũi tên hoặc bộ chọn đa năng.
	- Khi chọn [Hướng], bạn có thể định vị phần cắt xén bằng cách sử dụng bàn phím mũi tên hoặc bộ chọn đa năng.
- **7** Tô sáng [Có] bằng cách sử dụng các nút  $\Delta \nabla$  và nhấn nút OK
	- Bản sao mới sẽ được lưu tại cài đặt đã chọn và máy ảnh sẽ trở lại màn hình phát lại.

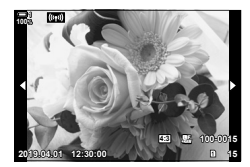

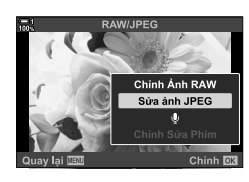

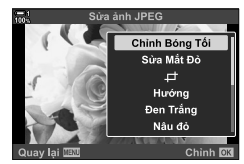

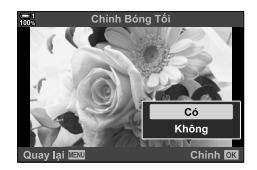

• Bạn cũng có thể truy cập các tùy chọn chỉnh sửa khi ảnh JPEG hiển thị trong khi phát lại: Nút  $\blacktriangleright$  Hiển thi ảnh bạn muốn chỉnh sửa  $\blacktriangleright$  Nhấn nút OK để xem các tùy chon **■ [Sửa ảnh JPEG]**
Phủ các ảnh RAW hiện có và tạo ảnh mới. Có thể bao gồm tối đa 3 ảnh trong lớp phủ.

Kết quả có thể được sửa đổi bằng cách điều chỉnh độ sáng (độ lợi) riêng biệt cho mỗi ảnh.

- Lớp phủ được lưu ở định dạng hiện được chọn cho chất lượng hình ảnh. Hình phủ được tạo khi [RAW] được chọn cho chất lượng hình ảnh và được lưu trong định dạng RAW và định dạng JPEG bằng lựa chọn chất lượng hình ảnh được chọn cho  $\leq$  [-2] (Trang 542).
- Lớp phủ được lưu ở định dạng RAW có thể lần lượt được kết hợp với các ảnh RAW khác để tạo lớp phủ chứa 4 hình ảnh trở lên.
- *1* Nhấn nút MENU để hiển thị các menu.
- **2** Tô sáng [Chỉnh Sửa] ở  $\blacktriangleright$  menu phát lại và nhấn  $\triangleright$ trên bàn phím mũi tên.
- **3** Tô sáng [Lớp Phủ Hình Ảnh] sử dụng các nút  $\triangle \nabla$ và nhấn nút **OK**
- *4* Chọn số lượng ảnh được đưa vào lớp phủ và nhấn nút OK.
- **5** Chon ảnh RAW bằng bàn phím mũi tên ( $\triangle \nabla \triangle$ ) và nhấn nút OK.
	- $\cdot$  Các ảnh đã chọn được đánh dấu bằng  $\blacktriangleright$ . Để bỏ chọn, nhấn nút OK lần nữa.
	- Ngay khi bạn đã chọn số lượng hình ảnh đã chọn ở Bước 4, hộp thoại phủ sẽ hiển thị.

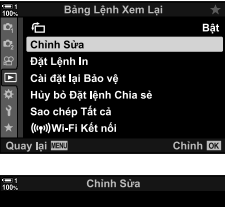

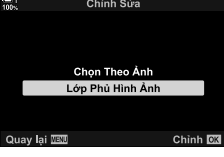

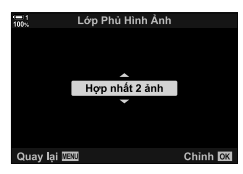

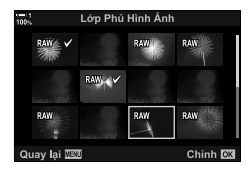

- *6* Điều chỉnh độ lợi cho hình ảnh trong lớp phủ.
	- Sử dụng các nút  $\text{d}$  để chọn hình ảnh và các nút  $\Delta \nabla$ để chọn một giá trị.
	- Chọn các giá trị từ 0,1 đến 2,0. Kiểm tra kết quả trên màn hình.

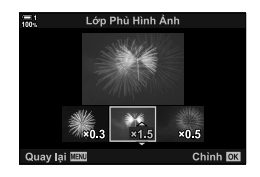

- *7* Nhấn nút OK để hiển thị hộp thoại xác nhận.
	- Tô sáng [Có] và nhấn nút OK.
- Bạn cũng có thể truy cập các tùy chọn phủ khi ảnh RAW bạn muốn đưa vào lớp phủ hiển thị trong khi phát lại:

Nút  $\boxed{\blacktriangleright}$  Nhấn nút OK để xem các tùy chọn  $\blacktriangleright$  [Lớp Phủ Hình Ảnh]

## **Chọn Ảnh Để In (**< **— DPOF)**

Bạn có thể chọn ảnh để in và chọn số lượng bản sao và thông tin được in trên mỗi ảnh. Có thể in ảnh tại các cửa hàng in hỗ trợ Định dạng Thứ tự In Kỹ thuật số (DPOF). Thứ tự in kỹ thuật số được lưu trữ trên thẻ nhớ.

Thông tin cần in trên ảnh có thể được chọn từ:

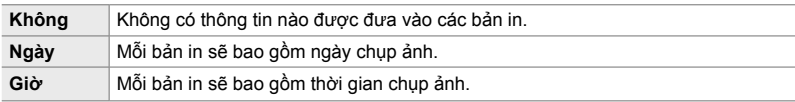

### **Thêm Ảnh Vào Đặt Lệnh In**

- **1** Nhấn nút OK trong khi phát lại và chọn [凸].
- **2** Tô sáng [凸] hoặc [凸ALL] và nhấn nút OK.

 $[4]$ :

- Nhấn  $\triangleleft$  trên bàn phím mũi tên để hiển thị ảnh bạn muốn thêm vào thứ tư in và nhấn các nút  $\Delta \nabla$  để chon số lượng bản in.
- Lặp lại bước này để chọn thêm ảnh. Để thoát, nhấn nút OK.

[<sub>J</sub>D<sub>ALL</sub>]:

- Tô sáng [ $\Box$ ALL] và nhấn nút OK.
- *3* Tô sáng thông tin bạn muốn in với mỗi ảnh và nhấn nút OK.
	- Tùy chọn đã chọn sẽ áp dụng cho tất cả ảnh theo thứ tự in.
- *4* Tô sáng [Cài Đặt] và nhấn nút OK.
	- Các cài đặt đã chọn được áp dụng cho ảnh trên thẻ nhớ hiện tại.
- Không thể sử dụng máy ảnh để chỉnh sửa thứ tự in được tạo bằng các thiết bị khác. Tạo thứ tự in sẽ xóa các thứ tự in được tạo bằng các thiết bị khác.
- Không thể chọn ảnh RAW để đưa vào thứ tự in.

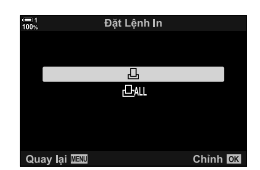

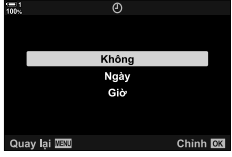

## ■ Loại Bỏ Tất Cả Các Ảnh Hoặc Các Ảnh Đã Chọn Khỏi Thứ Tự In

Bạn có thể loại bỏ tất cả hoặc các ảnh đã chọn khỏi thứ tự in.

- **1** Nhấn nút OK trong khi phát lại và chọn [凸].
- **2** Tô sáng [凸] và nhấn nút OK.
	- Để loại bỏ tất cả ảnh khỏi thứ tự in, tô sáng [Cài Đặt Lại] và nhấn nút OK. Để tiếp tục mà không loại bỏ tất cả ảnh khỏi thứ tự in, tô sáng [Giữ Chọn] và nhấn nút OK.
	- Bạn cũng có thể loại bỏ tất cả ảnh khỏi thứ tự in bằng cách chọn [HALL] và chọn [Cài Đặt Lại].
- **3** Nhấn ⊲D trên bàn phím mũi tên để hiển thi ảnh bạn muốn loại khỏi khỏi thứ tự.
	- Nhấn các nút  $\Delta \nabla$  để cài đặt số lượng bản in thành không. Lặp lại bước này để loại bỏ các ảnh bổ sung khỏi thứ tư và nhấn nút OK khi ban hoàn tất.
- *4* Tô sáng thông tin bạn muốn in với những ảnh còn lại và nhấn nút OK.
	- Các cài đặt đã chọn áp dụng cho tất cả các ảnh còn lại.
	- Các cài đặt đã chọn được áp dụng cho ảnh trên thẻ nhớ hiện tại.
- *5* Tô sáng [Cài Đặt] và nhấn nút OK.

# *3* **Quay và Xem Phim**

Đọc chương này để biết thông tin về cách sử dụng máy ảnh để quay phim. Chương này cũng bao gồm các tính năng cần thiết để quay phim và xem chúng trên máy ảnh.

## *3-1* **Quay phim và Phát lại cơ bản**

Nút ⓒ (phim) có thể được dùng để quay phim cơ bản dù vẫn đang ở các chế đô chụp ảnh. Máy ảnh cũng hỗ trợ một chế độ (phim) chuyên dụng  $\mathbb{S}$  cho việc quay phim nâng cao. Các thao tác quay phim và phát lại cơ bản hoàn toàn giống nhau.

## **Giới thiệu tính năng Quay Phim**

Bạn có thể quay phim bằng cách sử dụng chế độ Q (phim) chuyên dụng hoặc thực hiện các thao tác ghi hình cơ bản mà không chuyển chế độ chụp ảnh.

Trong cả hai trường hợp, hình ghi có thể hiển thị ở khung ngắm hoặc màn hình. Sử dụng màn hình nếu bạn muốn lấy nét bằng cách chạm vào đối tượng trên màn hình hoặc đặt lại vị trí mục tiêu lấy nét trong khi quay. Phim được ghi bằng cách sử dụng nút  $\odot$  (phim).

Các tùy chọn và thông số liên quan đến quay phim có thể được hiển thị bằng cách xoay nút chuyển chế đô để chon chế đô  $\cancel{S}$  (phim).

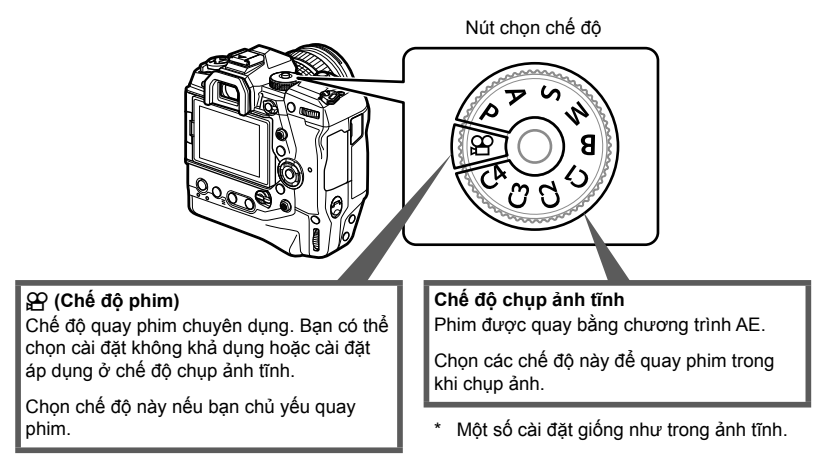

Chương này tập trung chủ yếu vào tính năng quay phim trong chế độ  $\mathfrak{S}$  (phim).

## **Quay Phim**

## **Cầm Máy Ảnh**

• Để các ngón tay của bạn hoặc các vật như dây đeo máy ảnh khỏi ống kính.

## **Quay phim với Màn hình Cảm ứng**

Khi nút chuyển chế độ được xoay đến  $\mathfrak{D}$ , hiển thị quay phim sẽ xuất hiện ở màn hình. Bạn có thể quay phim bằng cách sử dụng các điều khiển cảm ứng.

- 1 Xoay nút chuyển chế đô đến g.
	- Thông tin quay phim sẽ được hiển thị.
	- Phim có thể được quay ở các chế độ **P**, **A**, **S**, và **M**. Trong trường hợp này, thông tin chụp ảnh sẽ được hiển thị.
- *2* Đặt khung AF lên đối tượng của bạn.
	- $\cdot$  Ở các cài đặt mặc định, IC-AFI được chọn cho ISO Lấy Nét T.Động] (Trang 345) và máy ảnh sẽ liên tục điều chỉnh lấy nét cho những thay đổi về vị trí đến đối tượng trong khung AF.
- *3* Để lấy nét một đối tượng trong một khu vực khác của khung hình mà không thay đổi bố cục, chạm vào màn hình hiển thị.
	- Máy ảnh sẽ lấy nét phần được chọn, được chỉ báo bằng đường viền màu xanh lá (mục tiêu AF).
	- Để chuyển mục tiêu AF về lại trung tâm của khung, nhấn và giữ nút OK.
	- Nhấn nút OK lần nữa. Máy ảnh sẽ lấy nét vùng được chọn và mục tiêu AF sẽ biến mất.

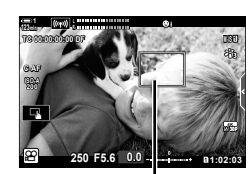

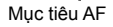

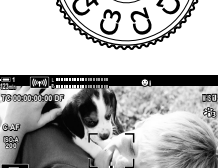

**n** 1:02:03 **0.0**

Khung AF

**250 F5.6**

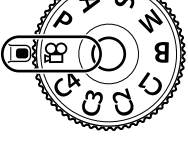

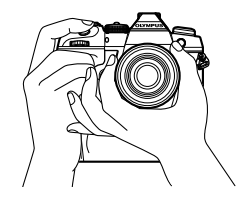

*3*

**30p 4K**

- 4 Nhấn nút **(e** (phim) để bắt đầu quay.
	- Máy ảnh sẽ bắt đầu đếm và hiển thị thời gian quay.
	- Bạn có thể nhấn và màn hình hiển thị bất cứ lúc nào trong lúc quay để thay đổi vị trí lấy nét.

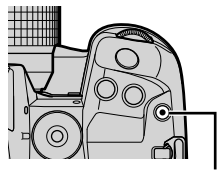

 $N$ út  $\odot$  (phim)

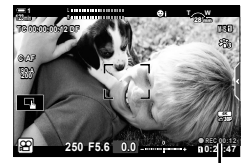

Thời gian quay

- **5** Nhấn nút ◉ một lần nữa để dừng quay.
- Không dùng móng tay hoặc các vật nhọn để chạm vào màn hình cảm ứng.
- Điều khiển cảm ứng có thể không hoạt đông như mong đợi nếu bạn đẹo găng tay hoặc màn hình được phủ một tấm bảo vệ.
- Khung AF thay đổi theo tùy chọn được chọn làm mục tiêu AF. Khu vực mục tiêu AF có thể được chọn trong màn hình lựa chọn mục tiêu AF (Trang 352). Khung AF không hiển thị khi **ILAL** (tất cả mục tiêu) được chọn làm mục tiêu AF.
- Các điều khiển cảm ứng không khả dụng trong một số trường hợp, bao gồm: Trong màn hình hiển thị đo cân bằng trắng WB một cú chạm và trong khi các nút máy ảnh hoặc nút chuyển chế độ đang được sử dụng.
- Phim sẽ không thể quay. Ở chế độ (bóng đèn) **B** hoặc sử dụng chụp ảnh định thời gian, bù phím, chỉnh sửa mắt cá, hoặc bộ lọc ND.
- Phim có dung lượng trên 4 GB được ghi lại trên nhiều tệp (tùy thuộc vào điều kiện chụp, máy ảnh có thể bắt đầu ghi vào một tệp mới trước khi đạt đến giới hạn 4 GB). Những tệp này có thể được phát như một đoạn phim đơn. Il<sup>S</sup> "Xem các đoạn phim kích cỡ trên 4GB" (Trang 301)
- Cảm biến hình ảnh CMOS của loại được sử dụng trong máy ảnh tạo ra một hiệu ứng được gọi là "màn trập lăn" có thể gây biến dạng trong hình ảnh của các vật chuyển động. Biến dạng này là hiện tượng vật lý xảy ra trong hình ảnh của các đối tượng chuyển động nhanh hoặc nếu máy ảnh bị di chuyển trong khi chụp. Nó đặc biệt đáng chú ý trong hình ảnh chụp ở tiêu cự dài.
- Khi máy ảnh được sử dụng liên tục trong thời gian dài, nhiệt độ của cảm biến hình ảnh sẽ tăng lên và gây nhiễu và màu biến sắc có thể xuất hiện trên màn hình. Nếu điều này xảy ra, hãy tắt máy ảnh và đợi máy ảnh nguội. Nhiễu và biến sắc đặc biệt có khả năng xảy ra ở độ nhạy sáng ISO cao. Nếu nhiệt độ của cảm biến tăng thêm, máy ảnh sẽ tự động tắt.
- Máy ảnh có thể không bù được độ rung quá mức.

%

- Bạn có thể chọn các tùy chọn khác nhau cho  $[\mathcal{Q}Q]$  Lấy Nét T.Động] (Trang 345).
- Bạn có thể phóng to mục tiêu AF (Trang 364). Sử dụng tính năng này để có độ chính xác cao hơn khi lấy nét bằng lấy nét thủ công (MF).
- Bạn có thể cấu hình màn hình để nó không tự động chuyển từ màn hình sang khung ngắm. **IG [Tư Đông Chuyển EVF] (Trang 553)**
- Điều khiển cảm ứng có thể bị tắt. LS [Cài đặt M.hình C.ứng] (Trang 559)

### **Chụp ảnh từ xa**

Bạn có thể sử dụng chụp ảnh từ xa khi máy ảnh ở chân máy hoặc trong các tình huống khác mà bạn muốn tránh làm mờ máy ảnh do thao tác nút chụp. Bạn có thể sử dụng cáp từ xa RM-CB2 tùy chọn hoặc chụp ảnh từ xa qua kết nối không dây bằng ứng dụng điện thoại thông minh OI.Share.

#### **Sử dụng cáp từ xa**

Mở vỏ đầu cuối cáp từ xa và kết nối cáp từ xa.

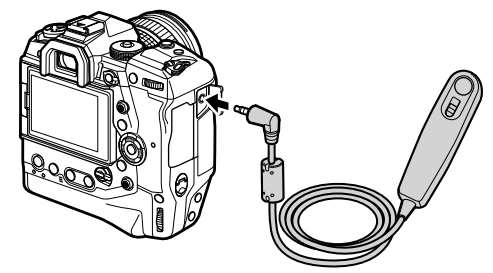

• Trước khi sử dụng cáp từ xa để quay phim, bạn sẽ cần chọn  $[{\mathcal{O}}\mathsf{REC}]$  cho  $[{}^{\mathcal{O}}\mathsf{C}\mathsf{h}$ . Năng Màn Trập] (Trang 423).

#### **Sử dụng OI.Share**

Máy ảnh phải được cấu hình để sử dụng với điện thoại thông minh. Cài đặt OI. Share trên điện thoại thông minh của bạn trước khi tiếp tục.  $\mathbb{R}$  "6-2 Kết nối với điện thoại thông minh qua Wi-Fi" (Trang 584)

## **Tùy chọn màn hình cảm ứng**

Khi điều khiển cảm ứng được bật, bạn có thể chạm vào đối tượng của mình trong màn hình để lấy nét hoặc để định vị hoặc phóng to mục tiêu AF.

- **1** Nhấn **V**trên màn hình để chọn một tùy chọn.
	- Tùy chọn được chọn sẽ thay đổi mỗi khi bạn nhấn  $\blacksquare$ .

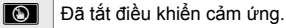

 $\boxed{v}$ Nhấn để định vị mục tiêu AF và lấy nét. Bạn có thể thay đổi kích thước hoặc định vị khung AF bằng ngón tay. Nhấn nút <sup>®</sup> (phim) để chụp.

## **Thu phóng tiêu điểm (**V**)**

*1* Nhấn vào đối tượng của bạn.

tay để cuộn màn hình.

- Một mục tiêu AF được hiển thị.
- Điều chỉnh kích thước của mục tiêu bằng cách sử dụng thanh trượt.
- $\cdot$  Để ẩn mục tiêu, hãy nhấn  $\overline{\mathbb{R}}$ .

Thanh trượt

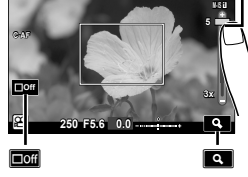

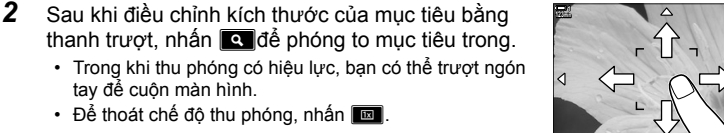

**123min**

• Các điều khiển cảm ứng không khả dụng trong một số trường hợp, bao gồm: Trong màn hình hiển thị đo cân bằng trắng WB một cú chạm và trong khi các nút máy ảnh hoặc nút chuyển chế độ đang được sử dụng.

#### %

- Điều khiển cảm ứng có thể bị tắt. LS [Cài đặt M.hình C.ứng] (Trang 559)
- Tính năng lấy nét thụ phóng có thể được gán cho một điều khiển máy ảnh. Gán  $[Q]$  với một điều khiển mong muốn bằng cách sử dụng tùy chọn [ŞP Nút ấn/Nút xoay/Cần gạt] > [Chức Năng Nút  $\Omega$ ] (Trang 417) trong  $\Omega$  menu video. Ở cài đặt mặc định, thu phóng tiêu điểm được gán cho nút **□**© (xem trước).

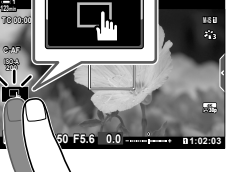

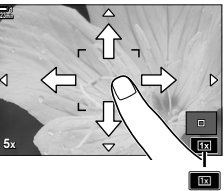

## **Sử dụng kính ngắm**

Đặt mắt của bạn vào khung ngắm sẽ bật và tắt màn hình.

- 1 Xoay nút chuyển chế đô đến n  $\mathfrak{P}$ .
	- Thông tin quay phim sẽ được hiển thị
	- Phim có thể được quay ở các chế độ **P**, **A**, **S**, và **M**. Trong trường hợp này, thông tin chụp ảnh sẽ được hiển thị.
- *2* Đặt khung AF lên đối tượng của bạn.
	- Máy ảnh sẽ tự động lấy nét đối tượng ở khung AF. Ở các cài đặt mặc định, [C-AF] được chọn cho [SP Lấy Nét T.Đông] (Trang 345) và máy ảnh sẽ liên tục điều chỉnh lấy nét cho những thay đổi về vị trí đến đối tượng trong khung AF.
- 3 Nhấn nút ⓒ (phim) để bắt đầu quay.
	- Máy ảnh sẽ bắt đầu đếm và hiển thị thời gian quay.

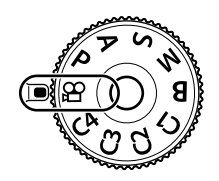

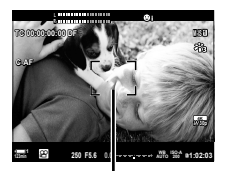

Khung AF

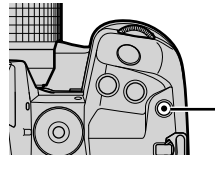

Nút <sup>(b)</sup> (phim)

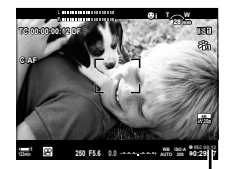

Thời gian quay

4 Nhấn nút **M** một lần nữa để dừng quay.

#### %

- Bạn có thể định vị mục tiêu AF bằng cách sử Điểm Mục Tiêu AF. IS [Điểm mục tiêu AF] (Trang 352)
- Bạn có thể định vị trí AF bằng cách sử dụng điều khiển cảm ứng trong khi đang lên khung hình với kính ngắm.  $\mathbb{R}$  [Cham Nhắm L.Nét AF] (Trang 486)

## **Xem phim**

Xem phim được lưu trên thẻ nhớ.

- 1 Nhấn nút  $\blacksquare$ .
	- Hình ảnh gần đây nhất sẽ hiển thị (phát lại một khung).
	- Sử dụng bộ chọn nhiều ( $\mathbb{Q}$ i) hoặc nút xoay trước ( $\blacktriangle$ ) hoặc  $\triangleleft$  trên bảng mũi tên để xem các ảnh khác.
	- Để trở về màn hình chụp, nhấn nửa chừng nút chụp.

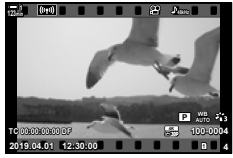

Phát lại cùng một khung (phim)

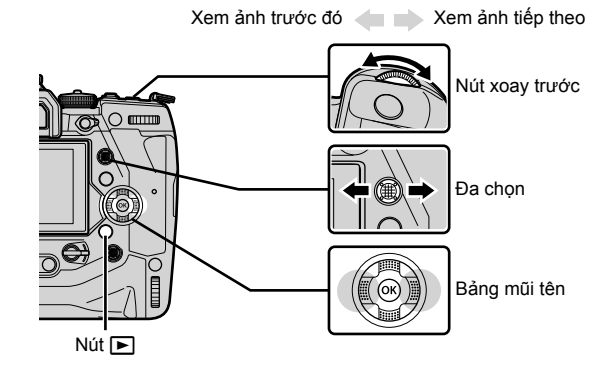

**2** Xoay nút xoay phía sau ( $\blacktriangledown$ ) để tua qua các màn hình phát lại. • Hướng chuyển qua các màn hình như sau:

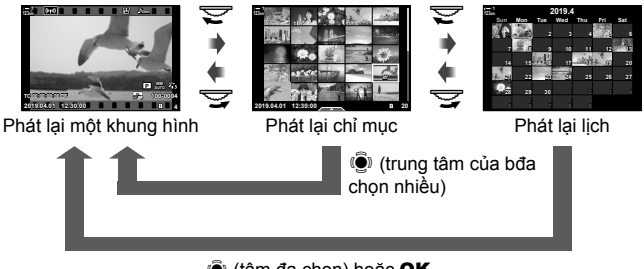

- $\ddot{S}$  (tâm đa chọn) hoặc OK
- Để trở về phát lại một khung từ màn hình phát lại chỉ mục, bấm nút đa chọn.
- Để trở về phát lại một khung từ màn hình phát lại lịch, bấm nút OK.
- Bạn có thể chọn số lượng ảnh trong màn hình các mục phát lại bằng [G-D/Cài đặt Thông tin] (Trang 515) > [ $\Box$ ] Cài đặt] trong  $\ddot{\mathbf{\times}}$  Menu Tùy Chon  $\Box$ ].
- *3* Hiển thị phim và nhấn nút OK.
	- Tùy chon phát lại phim sẽ được hiển thi.
	- Nếu phim vượt quá kích thước 4 GB, một tùy chọn danh sách sẽ được hiển thị.  $\mathbb{R}$  "Xem các đoạn phim kích cỡ trên 4GB" (Trang 301)
- *4* Tô sáng [Chiếu Phim] và nhấn nút OK.
	- Phát lại sẽ bắt đầu.
	- Sử dụng các nút  $\triangleleft$  để tua lại hoặc tua tới. Để tạm dừng phát lại, nhấn nút OK một lần nữa. Trong khi phát lại bị tạm dừng, bạn có thể nhấn nút  $\Delta$  để quay lại khung đầu tiên hoặc nút  $\nabla$ để chuyển sang khung cuối cùng. Sử dụng các nút  $\langle \rangle$  hoặc nút xoay trước ( $\leq$ ) để tua lại hoặc tới một khung hình cùng một lúc. Để ngừng phát, nhấn nút MENU.

## **Âm lượng phát lại**

Để điều chỉnh âm lượng cho việc phát lại phim

- 1 Nhấn nút **►** để hiển thị ảnh.
- 2 Nhấn  $\triangle$  hoặc  $\nabla$  trên bàn phím mũi tên.
	- $\cdot$  Nút  $\triangle$ : Tăng âm lượng.
	- $\cdot$  Nút  $\nabla$ : Giảm âm lượng.

## **Xem các đoạn phim kích cỡ trên 4GB**

Các đoạn phim dài có thể vượt qua kích cỡ 4GB Phim có dung lượng trên 4 GB được ghi lại trên nhiều tệp. Những tệp này có thể được phát như một đoạn phim đơn.

- 1 Nhấn nút  $\boxed{\blacktriangleright}$ .
	- Hình ảnh gần đây nhất sẽ hiển thị.
- *2* Hiển thị một đoạn phim dài mà bạn muốn xem sau đó nhấn nút OK.
	- Các tùy chọn sau sẽ được hiển thị. [Phát từ đầu]: Xem toàn bộ phim. [Chiếu Phim]: Chỉ xem tệp hiện tại. [Xóa toàn bộ Đ]: Xóa toàn bộ phim. [Xoá]: Chỉ xóa tệp hiện tại.

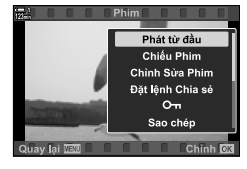

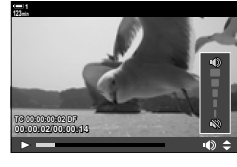

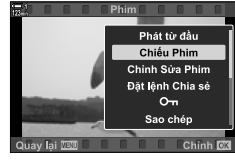

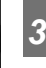

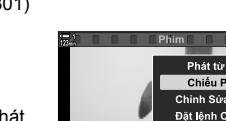

## **Chọn một thẻ nhớ**

Khi hai thẻ nhớ được lắp vào, bạn có thể chuyển các vị trí mà không phải rời khỏi trình phát lại.

- 1 Nhấn nút  $\boxed{\blacktriangleright}$ .
	- Hình ảnh gần đây nhất sẽ hiển thị.
- *2* Giữ nút CARD (chọn thẻ), xoay nút xoay trước hoặc nút xoay sau để chọn khe cắm thẻ, sau đó nhả nút CARD.

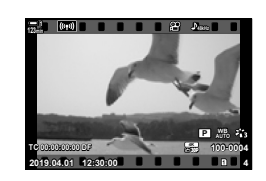

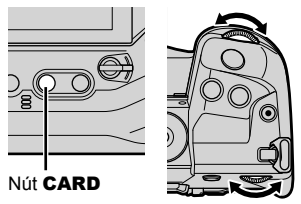

• Số lượng vị trí hiện được chọn được hiển thị trong màn hình phát lại.

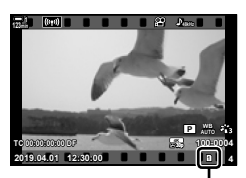

Khe cắm hiện tại

• Bạn cũng có thể chuyển đổi các vi trí bằng cách sử dụng nút  $\blacktriangleright$ . Nhấn nút  $\blacktriangleright$  và xoay nút xoay trước hoặc nút xoay sau để chọn một vị trí trong suốt quá trình phát lại.

## **Phát lại bằng cách sử dụng điều khiển cảm ứng**

Có thể xem phim bằng các nút điều khiển cảm ứng.

- **1** Nhấn nút  $\blacksquare$  để xem ảnh.
- *2* Chạm vào màn hình và trượt ngón tay sang trái hoặc sang phải.
	- Vuốt sang trái để xem ảnh kế tiếp, phải để xem ảnh trước đó.
- *3* Nhấn vào màn hình.
	- Một menu cảm ứng sẽ được hiển thị. Nhấn **Đều** để xem các hình thu nhỏ. Để trở về phát lại cùng một khung, nhấn  $\blacksquare$ .
- *4* Nhấn nút OK để hiển thị các tùy chọn phim.
	- Tô sáng [Chiếu Phim] sử dụng $\Delta \nabla$  trên bàn phím và nhấn nút OK. Phát lại phim sẽ bắt đầu.

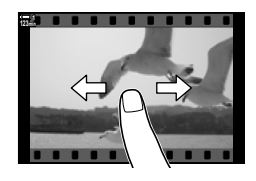

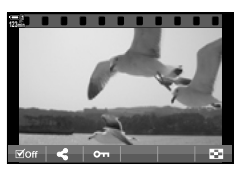

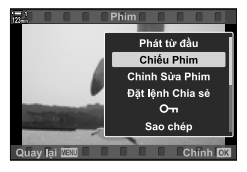

## *3-2* **Các cài đặt quay phim**

Máy ảnh hỗ trợ nhiều chức năng liên quan đến quay phim. Các cài đặt có thể được điều chỉnh bằng cách sử dụng một trong các phương thức sau đây, chọn một phương thức tùy theo điều kiện quay và mức độ thường xuyên truy cập cài đặt.

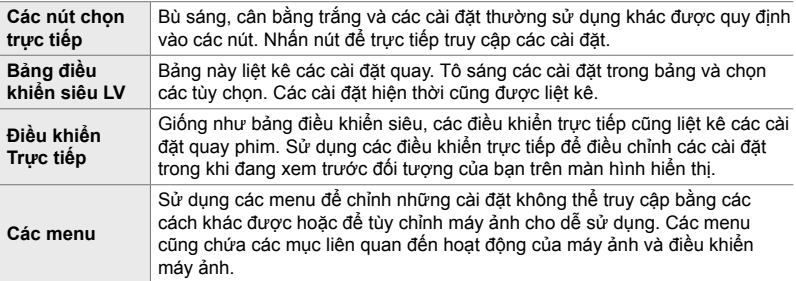

## **Các nút chọn trực tiếp**

Các chức năng chụp sử dụng thường xuyên được gán cho các nút, quay số và các điều khiển khác của máy ảnh. Chúng được gọi là "Điều khiển Trực tiếp". Bao gồm các điều khiển được liệt kê dưới đây, có thể được sử dụng cho các cài đặt chụp cơ bản.

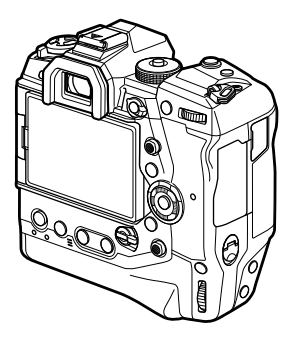

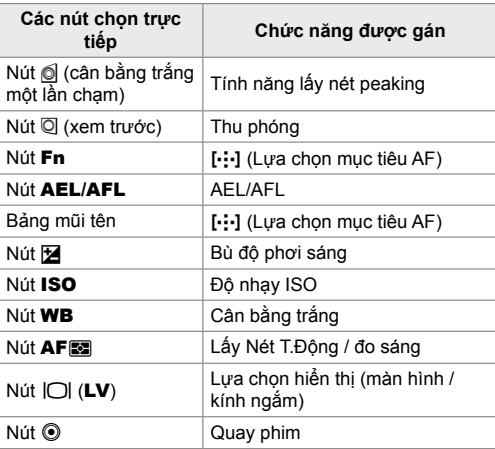

*1* Nhấn nút mong muốn.

• Máy ảnh sẽ hiển thị các tùy chọn cho chức năng đã chọn.

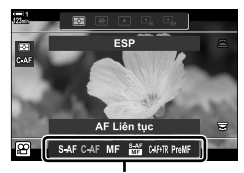

Các Tùy Chọn

- *2* Xoay nút xoay trước hoặc nút xoay sau để chọn tùy chọn mong muốn.
	- Trong một số trường hợp, các tùy chọn bổ sung có thể được hiển thị bằng cách nhấn nút INFO.

## **Điều khiển cảm ứng (Điều khiển im lặng)**

Bạn có thể truy cập các tùy chọn thường dùng thông qua điều khiển cảm ứng. Điều này ngăn chặn âm thanh của các nút bị ghi vào phim. Theo mặc định, một thẻ điều khiển im lặng được hiển thị khi bạn chọn chế độ  $\Omega$ (phim); nếu không, nó có thể được hiển thị bằng cách sử dụng các menu. Các điều khiển sau được liệt kê:

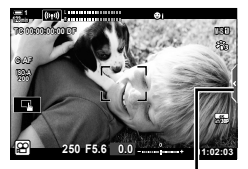

Thẻ điều khiển im lặng

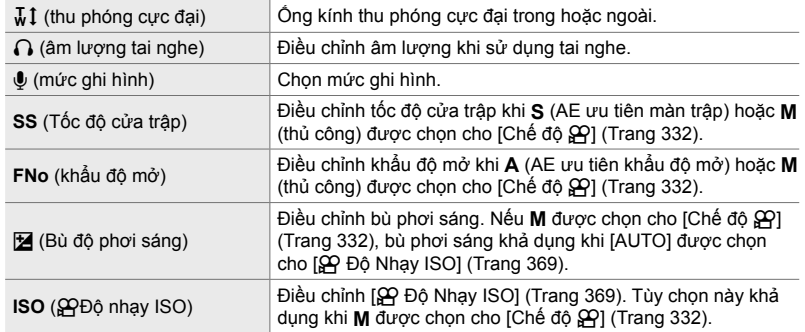

• Các điều khiển im lặng không khả dụng trong khi quay phim tốc độ cao (Trang 339).

## **Sử dụng điều khiển im lặng**

Sử dụng điều khiển im lặng ngăn âm thanh của các nút bấm bị ghi vào phim và giúp giảm mờ do rung máy.

- *1* Nhấn vào thẻ điều khiển im lặng trong màn hình.
	- Các điều khiển im lặng sẽ được hiển thị.
	- Để ẩn các điều khiển im lặng, hãy nhấn lại vào thẻ điều khiển im lặng.

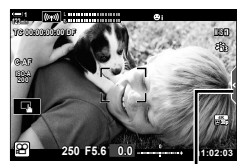

Thẻ điều khiển im lặng

- *2* Nhấn vào điều khiển mong muốn.
	- Tùy chọn sẽ được hiển thị.

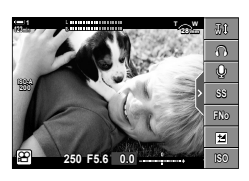

- *3* Chọn một tùy chọn.
	- Nhấn  $\wedge \vee \wedge \vee$  để chọn một tùy chọn.
	- Để quay lại thẻ điều khiển im lặng và chọn một điều khiển khác, nhấn **varal**.
	- Tùy chọn được tô sáng sẽ được chọn tự động nếu không có hoạt động nào được thực hiện trong 8 giây.
- *4* Nhấn vào thẻ điều khiển im lặng để ẩn điều khiển im lặng.
	- Thẻ điều khiển im lặng sẽ đóng lại.

## **Hiển thị thẻ điều khiển im lặng**

Sử dụng các menu để ẩn hoặc hiển thị thẻ điều khiển im lăng. Khi thẻ không được hiển thị, nó có thể được hiển thị bằng cách sử dụng các menu.

- *1* Nhấn nút MENU để hiển thị các menu.
- **2** Tô sáng thẻ  $\mathcal{P}$  (menu video) sử dụng  $\Delta \nabla$  trên bàn phím và nhấn nút  $\triangleright$ .
- 3 Tô sáng [ $\Omega$  Cài Đặt Hiển Thị] sử dụng các nút  $\wedge \nabla$  và nhấn nút  $\triangleright$ .
- 4 Tô sáng [ $\Omega$  Cài Đặt Thông Tin] sử dụng các nút  $\wedge \nabla$  và nhấn nút  $\triangleright$ . sau đó tô sáng [Tùy chỉnh1] hoặc [Tùy chỉnh2] và nhấn nút  $\triangleright$ .
	- Một danh sách các thông số chụp khả dụng sẽ được hiển thị.
- $5^-$  Tô sáng [H.Động Im Lặng  $\bar{\mathbb{N}}$ ] sử dụng các nút  $\Delta\nabla$ và nhấn nút OK.
	- Các tùy chọn đã chọn được tô sáng với kí hiệu  $\blacktriangledown$ . Để bỏ chọn, nhấn nút OK lần nữa.
- *6* Nhấn nút MENU nhiều lần để thoát các menu.
	- Thẻ điều khiển im lặng sẽ xuất hiện trong hiển thị chế độ quay  $\mathfrak{g}$  (phim).
	- Nếu thẻ điều khiển im lặng không được hiển thị, hãy nhấn nút INFO nhiều lần cho đến khi nó xuất hiện.

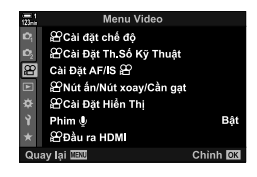

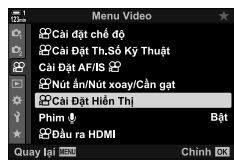

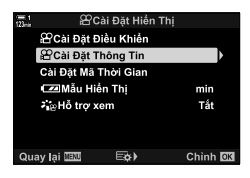

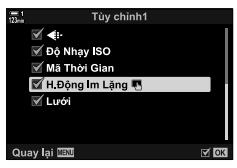

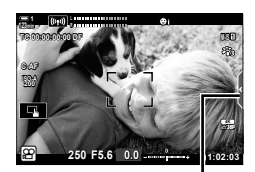

Thẻ điều khiển im lặng

• Hiển thị [Tùy chỉnh2] được ẩn theo mặc định. Nó có thể được hiển thị bằng cách sử dụng [GP Cài Đặt Hiển Thị] > [GP Cài Đặt Thông Tin] trong GP menu video. IGF [GP Cài Đặt Thông Tin] (Trang 429)

## **Bảng siêu điều khiển LV**

Truy cập cài đặt chụp qua danh sách được hiển thị trong bảng điều khiển siêu LV. Bạn cũng có thể kiểm tra cài đặt hiện tại. Bảng điều khiển liệt kê các cài đặt cho cả chụp ảnh và quay phim.

• Các cài đặt được liệt kê ở chế độ chụp ảnh khác với các cài đặt được hiển thị trong chế độ  $\overline{S}$  (phim). L<sup>2</sup> "Cài đặt có sẵn trong bảng siêu điều khiển / Bảng Siêu Điều khiển LV" (Trang 65)

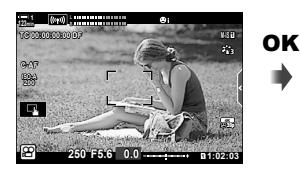

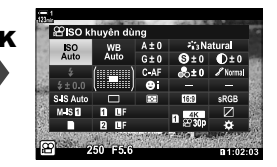

Con trỏ

1 Chọn chế độ go và nhấn nút OK. • Bảng siêu điều khiển LV sẽ được hiển thị.

- *2* Xoay nút xoay phía sau hoặc nhấn để chọn cài đặt hiển thị.
	- Cài đặt đã chọn sẽ được tô sáng.
	- Bạn cũng có thể tô sáng cài đặt bằng cách sử dụng bộ chọn nhiều hoặc bảng mũi tên  $(\Delta \nabla \triangleleft \triangleright)$ .
- *3* Xoay nút quay nút xoay trước để thay đổi cài đặt được tô sáng.

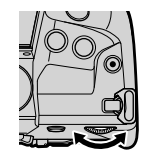

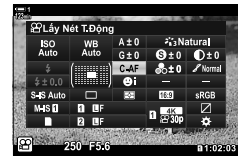

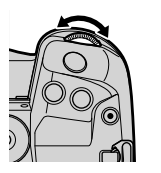

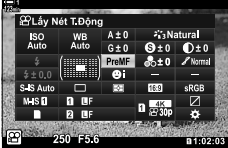

*4* Nhấn nửa chừng nút chụp để chấp nhận cài đặt hiện tại và thoát khỏi bảng siêu điều khiển LV.

### ■ Tùy chọn bổ sung

Nhấn nút OK ở Bước 2 hiển thị các tùy chọn cho cài đặt được tô sáng. Trong một số trường hợp, bạn có thể xem các tùy chọn bổ sung bằng cách nhấn nút INFO.

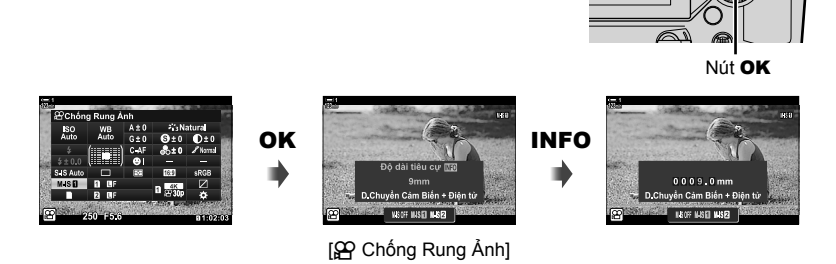

Nút INFO

• Điều khiển cảm ứng có thể được sử dụng thay cho nút OK. Nhấn nhẹ vào cài đặt mong muốn hai lần để hiển thị các tùy chọn.

## **Các cài đặt khả dụng trong Bảng điều khiển siêu LV**

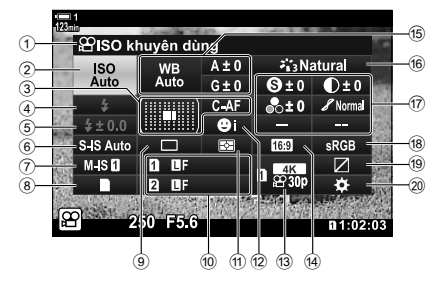

- 1 Tùy chọn hiện được chọn
- 2  $\mathfrak{P}$  độ nhạy ISO ....................... Trang 369 3 SP chế độ AF .............................. Trang 345
- Chế độ mục tiêu AF .......... Trang 120, 349
- $(4)$  Chế đô đèn flash \*1
- $(5)$  Bù đèn flash\*<sup>1</sup>
- $6$   $\Box$  chế độ chống rung ảnh  $*1$ .... Trang 176
- $\overline{2}$   $\overline{2}$  chế độ chống rung ảnh ...... Trang 376
- $\circledast$  tùy chọn lưu trữ ( $\circledast$ vị trí lưu) .......................................... Trang 316, 319
- $\overline{9}$  Chế đô Drive (chup liên tục / hẹn giờ) \*<sup>1</sup>
- <sup>(10</sup> **□** chất lượng hình ảnh \*1 .......... Trang 78
- 11 Chế độ đo sáng ......................... Trang 367
- 12 © Tắt Ưu Tiên Khuôn Mặt ....... Trang 360
- $\widehat{q}$   $\widehat{q}$  chất lượng hình ảnh .... Trang 321, 339
- 14 Tỷ lệ khung hình
- <sup>(15)</sup>  $\Omega$  cân bằng trắng ..................... Trang 380 n bù trừ cân bằng trắng .......... Trang 384  $\mathbf{\Omega}$  nhiệt độ màu \*<sup>2</sup> .................... Trang 380
- \*1 Chỉ để chụp ảnh tĩnh Xem "2 Chụp và xem ảnh" (Trang 51).
- \*2 Hiển thị khi CWB (cân bằng trắng tùy chỉnh) được chọn cho cân bằng trắng  $\mathbb{S}$ .
- \*3 Được hiển thị khi chọn "Màu nhấn".
- \*4 Được hiển thị khi chọn "Bộ tạo Màu".
- \*5 Hiển thị khi chọn bộ lọc nghệ thuật.
- Không thế điều chỉnh các cài đặt sau trong chế độ  $\mathfrak{S}$  (phim): chế độ ổ đĩa, đo sáng, chế độ flash, bù flash, tỉ lệ khung hình và không gian màu.

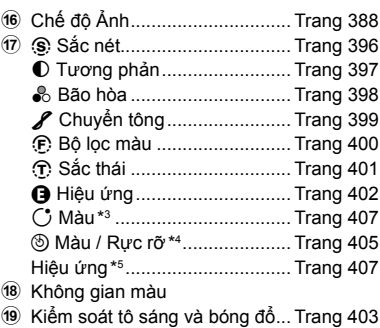

20 Kiểm soát nhiệm vụ ................... Trang 417

## **Sử dụng điều khiển trực tiếp**

Điều khiển trực tiếp được sử dụng để xem và điều chỉnh cài đặt trong chế độ xem trực tiếp. Hiệu ứng của các cài đặt đã chọn có thể được xem trước trong màn hình hiển thị trực tiếp. Ở cài đặt mặc định, bạn có thể truy cập các điều khiển trực tiếp từ bảng siêu điều khiển LV. Nếu bạn không thể truy cập các điều khiển trực tiếp, chúng có thể hiển thị trong các menu.

- 1 Chọn chế độ go và nhấn nút OK.
	- Bảng siêu điều khiển LV sẽ được hiển thị.
- *2* Nhấn nút INFO.
	- Các nút điều khiển trực tiếp sẽ được hiển thị.

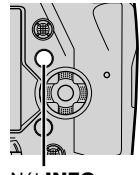

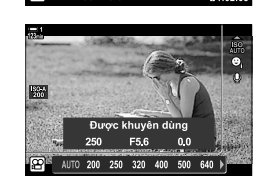

 $A + 0$ 

Nút INFO Điều khiển Trực tiếp

- $3$  Tô sáng một cài đặt sử dụng  $\triangle \nabla$  trên bảng mũi tên, sau đó tô sáng tùy chon bằng cách sử dụng các nút  $\triangleleft$  và nhấn nút OK để nhấn.
	- Cài đặt cũng có thể được điều chỉnh bằng các nút xoay. Sử dụng nút xoay sau để tô sáng cài đặt và nút xoay trước để chọn một tùy chọn.
	- Tùy chọn được tô sáng sẽ được chọn tư động nếu không có hoạt động nào được thực hiện trong khoảng 8 giây.
	- Các nút điều khiển trực tiếp sẽ được hiển thị khi ban tiếp theo nhấn nút OK.

#### **Xem điều khiển trực tiếp**

Nếu điều khiển trực tiếp không được hiển thị khi bạn nhấn nút **INFO** trong bảng siêu điều khiển LV, chúng có thể được hiển thị từ các menu.

- *1* Nhấn nút MENU để hiển thị các menu.
- **2** Tô sáng thẻ  $\mathcal{P}$  (menu video) sử dụng  $\Delta \nabla$  trên bảng mũi tên và nhấn nút OK.

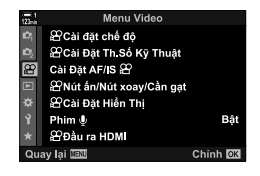

- 3 Tô sáng [ $\Omega$  Cài Đặt Hiển Thị] sử dụng các nút  $\Delta \nabla$  và nhấn nút  $\triangleright$ .
- 4 Tô sáng [ $\Omega$  Cài Đặt Điều Khiển] sử dụng các nút  $\Delta \nabla$  và nhấn nút  $\triangleright$ , sau đó tô sáng [Điều khiển Trực tiếp] và nhấn nút OK một lần nữa.
	- Một dấu tích ( $\blacktriangleright$ ) sẽ xuất hiện tiếp theo [Điều khiển Trực tiếp].
	- Để thoát khỏi các menu, hãy nhấn nút MENU liên tục hoặc nhấn nửa chừng nút chụp.

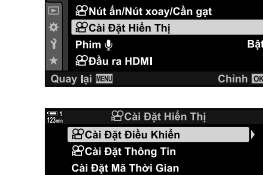

Cài Đặt AF/IS &

 $\overline{B}$ 

**CZIM**ẫu Hiển Thị min - aeHỗ trợ xem Tắt lav lai **WW**  $\boxdot \varphi$ Chinh<sup>1</sup>

Menu Video **@Cai đặt chế độ** <sup>2</sup> Cài Đặt Th Số Kỹ Thuật

### **Các điều khiển trực tiếp khả dụng**

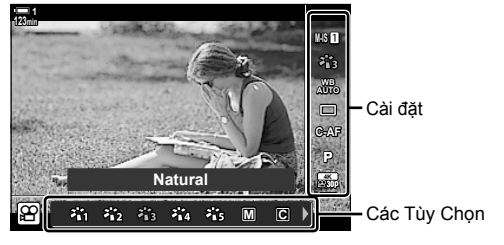

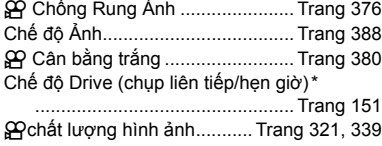

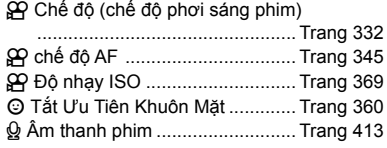

\* Chỉ đối với chụp ảnh tĩnh. Không khả dụng ở chế độ quay phim.

## **Sử dụng các Menu**

Các mục không được liệt kê trong bảng điều khiển có thể được tìm thấy trong các menu, bao gồm các mục để điều chỉnh cài đặt chụp và phát lại và tùy chỉnh máy ảnh để dễ sử dụng.

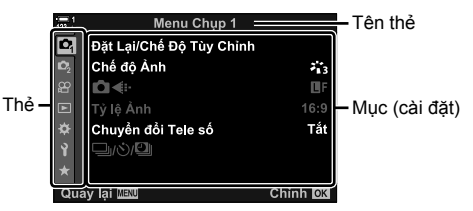

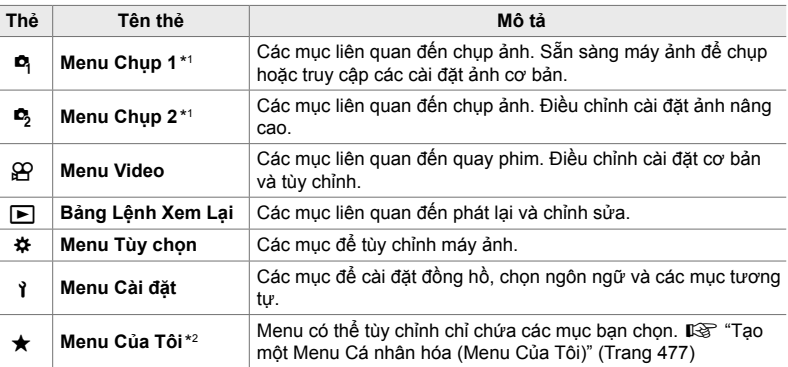

\*1 <sup>n</sup> Menu Chụp 1 và kh Menu Chụp 2 vẫn dành cho chụp ảnh. Xem "2 Chụp và xem ảnh" (Trang 51).

\*2 "Menu Của Tôi" không có mục nào. Sử dụng "Menu Của Tôi" để lưu trữ và sắp xếp các mục được sử dụng thường xuyên từ các menu khác. Chọn các mục để thêm vào "Menu Của Tôi" từ menu máy ảnh (Trang 477).

Ī

*1* Nhấn nút MENU để hiển thị các menu.

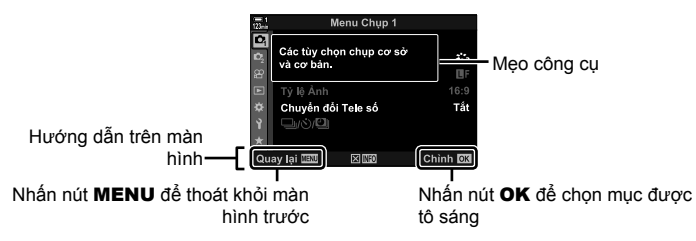

- Lời khuyên về công cụ được hiển thị trong khoảng 2 giây sau khi một mục được tô sáng. Nhấn nút INFO để xem hoặc ẩn các mẹo của công cụ.
- 2 Tô sáng một thẻ, sử dụng  $\triangle \nabla$  trên bảng mũi tên và nhấn nút OK.
	- Chon Menu thẻ  $\ddot{\mathbf{x}}$  tùy chỉnh thẻ hiển thị nhóm tô sáng thẻ nhóm bằng cách sử dụng các nút  $\Delta \nabla$  và nhấn nút OK để chọn.

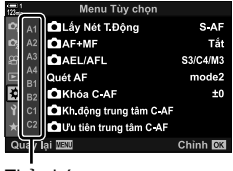

Thẻ nhóm

**3** Tô sáng một mục bằng cách sử dụng các nút  $\triangle \triangledown$  và nhấn nút OK để xem các tùy chon.

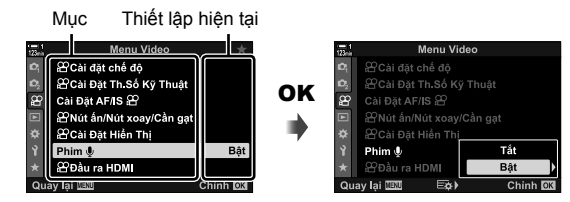

- **4** Tô sáng tùy chon bằng cách sử dụng các nút  $\Delta \nabla$  và nhấn nút **OK** để chon. • Nhấn nút MENU nhiều lần để thoát các menu.
- Tùy thuộc vào trạng thái và cài đặt của máy ảnh, một số mục có thể không khả dụng. Các mục không khả dụng có màu xám và không thể chọn được.
- Bạn cũng có thể điều hướng các menu bằng cách sử dụng bộ chọn nhiều hoặc nút xoay trước hoặc nút xoay sau thay cho bảng mũi tên.

## *3-3* **Cài đặt liên quan đến thẻ**

Phần này mô tả các cài đặt liên quan đến thẻ nhớ. Ở chế độ quay phim, bạn có thể chọn thẻ được sử dụng để lưu trữ phim. Bạn cũng có thể chọn thư mục được sử dụng để lưu trữ phim.

Để biết thông tin về thẻ nhớ có thể được sử dụng để quay phim, xem "Thẻ nhớ" (Trang 37).

## **Chon thẻ cho phim** ( $\Omega$ **)** Khe Lưu)

Chọn thẻ nhớ được sử dụng để lưu phim khi hai thẻ nhớ được lắp vào.

- Bạn có thể truy cập cài đặt này qua:
	- Bảng siêu điều khiển LV Các menu (Trang 317)
		-

#### **Truy cập qua Bảng Siêu Điều khiển LV**

1 Tô sáng [■ Cài Đặt Lưu Trữ] trong bảng siêu điều khiển LV và nhấn nút OK.

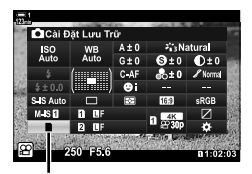

**C** các thiết lập lưu trữ

n 3-3 Cài đặt liên quan đến thẻ

*3*

VI **317**

- **2** Tô sáng [ $\Omega$  Khe Lưu] sử dụng  $\Delta \nabla$  trên bảng mũi tên và nhấn nút  $\triangleright$ .
- *3* Tô sáng tùy chọn bằng cách sử dụngnút xoay sau hoặc các nút  $\triangle \nabla$ . [1]: Phim được ghi vào thẻ ở Vị trí 1. [2]: Phim được ghi vào thẻ ở Vi trí 2.
- *4* Nhấn nút OK để chọn tùy chọn được tô sáng.
- *5* Nhấn nút MENU liên tục để thoát khỏi menu.

## **Truy cập Menu**

Chọn cài đặt sử dụng [Cài Đặt Khe Thẻ] (Trang 547) > [ $\Omega$  Khe Lưu] trong  $\hat{\textbf{x}}$  Menu Tùy Chọn  $\mathbf{m}$ .

Nút MENU → Thẻ ※ (menu tùy chỉnh) → Thẻ H | [Cài Đặt Khe Thẻ] → [G Khe Lưu]  $\Rightarrow$  Nhấn  $\triangleright$  trên bảng mũi tên để xem các tùy chọn  $\Rightarrow$  Sử dụng các nút  $\Delta \nabla$  để chọn một tùy chọn

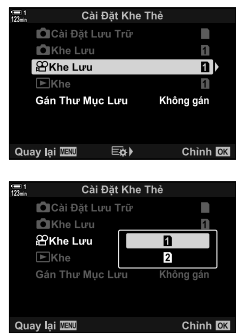

## **Lựa chọn vị trí lưu trữ**

Khi hai thẻ nhớ được lắp, thẻ được sử dụng để lưu trữ ảnh mới có thể được chọn bằng cách sử dụng nút **CARD** (chọn thẻ)

- *1* Nhấn nút CARD.
	- Ở chế độ  $\Omega$  (phim), máy ảnh sẽ hiển thị tùy chọn [SP Khe Lưu].

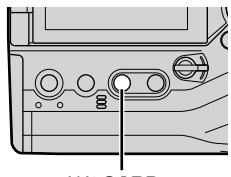

Nút CARD

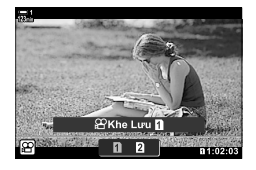

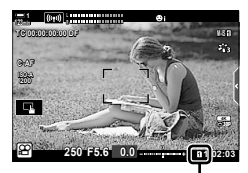

Vị trí lưu

*2* Xoay nút xoay trước hoặc nút xoay sau để chọn vị trí mong muốn.

[1]: Ghi hình ảnh vào thẻ ở Vị trí 1.

[2]: Ghi hình ảnh vào thẻ ở Vị trí 2.

- *3* Nhấn nút OK để thoát.
	- Biểu tượng thẻ đã chọn sẽ được hiển thị.

## **Chọn thư mục lưu trữ (Gán Thư Mục Lưu)**

Chọn thư mục mà ở đó hình ảnh tiếp theo sẽ được lưu trữ. Tùy chọn này khả dụng ngay cả khi chỉ lắp một thẻ nhớ.

- Bạn có thể truy cập cài đặt này qua:
	- Bảng siêu điều khiển LV Các menu (Trang 320)

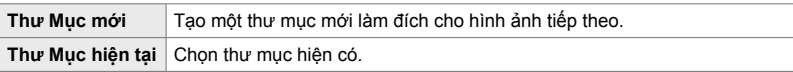

• Không thể tạo thư mục mới nếu một thư mục có cùng tên tồn tại trên một trong hai thẻ.

### **Truy cập qua Bảng Siêu Điều khiển LV**

- 1 Tô sáng [n] Cài Đặt Lưu Trữ] trong bảng siêu điều khiển LV và nhấn nút OK.
	- Các tùy chọn sẽ được hiển thị [Cài Đặt Khe Thẻ].

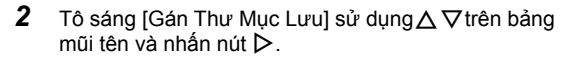

**3** Tô sáng [Gán] sử dụng các nút  $\triangle \nabla$  và nhấn nút OK.

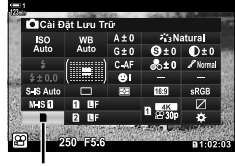

các thiết lập lưu trữ

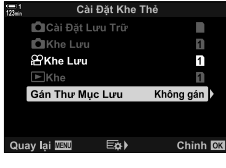

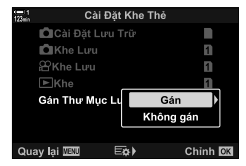

**4** Tô sáng tùy chọn bằng cách sử dụng các nút  $\Delta \nabla$ . [Thư Mục mới]: Chọn số thư mục bạn muốn và nhấn nút OK.

[Thư Mục hiện tại]: Tô sáng thư mục hiện có bằng cách sử dụng các nút  $\Delta \nabla$  và nhấn nút OK. Máy ảnh sẽ hiển thị hai ảnh đầu tiên và ảnh cuối cùng trong thư mục đã chọn.

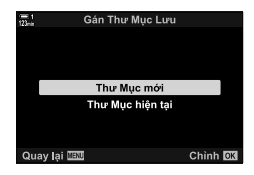

- *5* Nhấn nút OK để chọn tùy chọn được tô sáng.
- *6* Nhấn nút MENU nhiều lần để thoát các menu.

#### **Truy cập Menu**

Chọn một cài đặt bằng [Cài Đặt Khe Thẻ] (Trang 547) > [Gán Thư Mục Lưu] in  $\bigstar$  Menu Tùy Chọn  $\blacksquare$ .

Nút MENU → Thẻ  $\clubsuit$  (menu tùy chỉnh) → Thẻ  $\Box$  → [Cài Đặt Khe Thẻ] → [Gán Thư Mục Lưu]  $\Rightarrow$  Nhấn  $\triangleright$  trên bảng mũi tên để xem các tùy chọn  $\Rightarrow$  Sử dụng các nút  $\Delta \nabla$  để chọn một tùy chọn

## *3-4* **Cài đặt tệp phim**

Chọn kích thước khung hình và tốc độ khung hình mà phim được ghi lại. Máy ảnh có thể lưu trữ nhiều kết hợp kích thước khung hình và tỷ lệ thu hồi nhanh do người dùng chọn thông qua bảng siêu điều khiển LV hoặc điều khiển trực tiếp. Máy ảnh cũng ghi lại các mã thời gian có thể được sử dụng, ví dụ như khi chỉnh sửa phim.

## *3*

## **Kích thước khung hình, tỷ lệ và nén** ( $\mathbb{R}$ )

Chọn các tùy chọn chất lượng hình ảnh khả dụng để quay phim. Khi chọn một tùy chọn, hãy xem xét cách phim sẽ được sử dụng. ví dụ: ban có đang lên kế hoạch để xử lý phim trên máy tính hay không, hoặc có ý định tải lên trang. web không? Máy ảnh có thể lưu trữ nhiều kết hợp kích thước khung hình, tỷ lệ và nén mà từ đó bạn có thể chọn theo mục đích của mình. Các tùy chọn quay phim tốc độ nhanh và chuyển động nhanh cũng như tốc độ cao cũng khả dụng. **■ "Quay phim chuyển** động chậm hoặc phim chuyển động nhanh (Phim chuyển động chậm hoặc phim chuyển động nhanh.)" (Trang 342) và "Quay phim tốc độ cao ( $\mathbf{Q}$  ( $\mathbf{H}$  + i-)" (Trang 339)

- Bạn có thể truy cập cài đặt này qua:
	- Bảng siêu điều khiển LV (Trang 323)
	- Các menu (Trang 323)

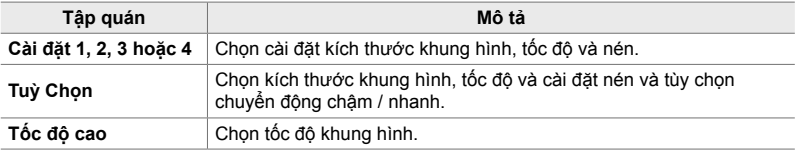

• Phim được lưu ở định dạng MPEG-4 AVC/H.264.

- Điều khiển Trực tiếp (Trang 323)

#### **Biểu tượng chất lượng phim**

Các thay đổi đối với cài đặt được phản ánh trong [ $\mathbb{R}$  €i-] biểu tượng như hình dưới đây.

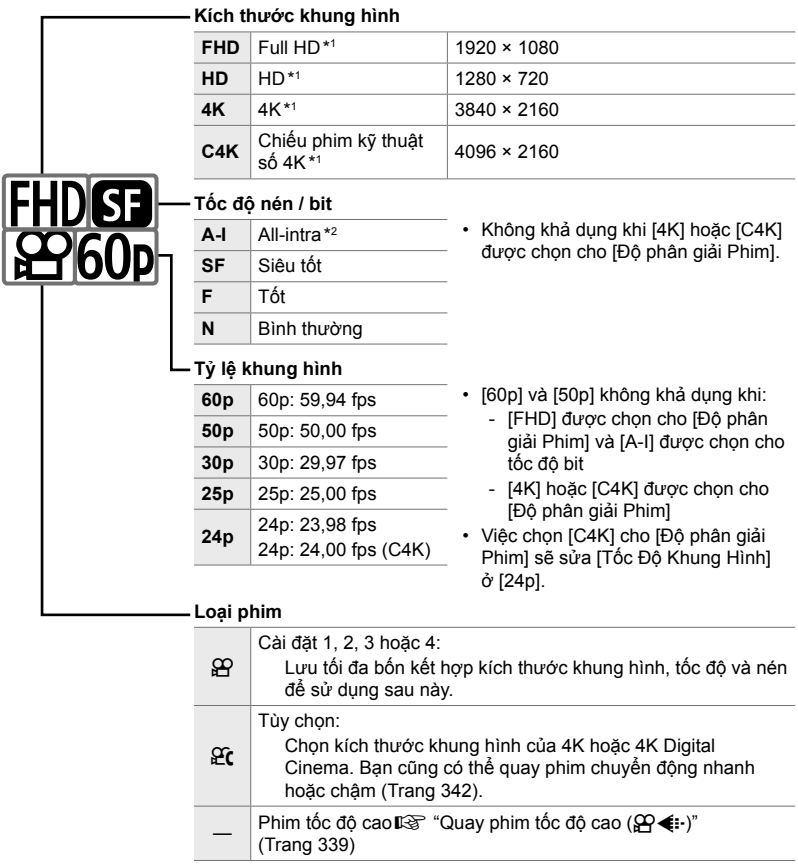

- \*1 Phim được lưu ở định dạng MPEG-4 AVC/H.264. Các tệp phim riêng lẻ có thể có kích thước tối đa 4 GB. Các lần quay liên tục không được dài quá 29 phút.
- \*2 Phim "All-Intra" không sử dụng nén liên khung. Điều này phù hợp để chỉnh sửa nhưng không tăng kích thước tập tin.
- Tùy thuộc vào thẻ được sử dụng, quá trình ghi có thể kết thúc trước khi đạt đến độ dài tối đa.
- Lựa chọn tốc độ bit có thể không khả dụng ở một số cài đặt.
- Phim được ghi ở tỷ lệ khung hình 16:9. Phim C4K được ghi ở tỷ lệ khung hình 17:9.

### **Truy cập qua Bảng Siêu Điều khiển LV**

- 1 Tô sáng [ $\mathbb{Q}$  . trong bảng điều khiển siêu LV và nhấn nút OK.
	- Tùy chọn chất lượng phim sẽ được hiển thị.
- *2* Chọn tùy chọn chất lượng phim bằng cách sử dụng nút xoay trước.
	- Bạn có thể điều chỉnh cài đặt cho chế đô đã chọn. Nhấn nút INFO để định vị con trỏ trong menu cài đặt. Tô sáng cài đặt bằng  $\text{D}$  trên bảng mũi tên và sử dụng các nút  $\Delta \nabla$  để chọn các giá trịị.

## **Truy cập Menu**

Cài đặt chất lượng hình ảnh phim cũng có thể được truy cập thông qua các menu. Chọn cài đặt bằng  $[$  $\Omega$   $\leftarrow$   $\cdot$  trong  $\Omega$  menu video.

Nút MENU → Thẻ  $\Omega$  (video)  $\Rightarrow$  [ $\Omega$  Cài Đặt Th.Số Kỹ Thuật]  $\Rightarrow$  [ $\Omega \triangleleft$ :-]  $\Rightarrow$  Nhấn  $\triangleright$  trên bảng mũi tên để xem các tùy chọn.

## **Truy cập qua Điều khiển Trực tiếp**

Nút OK  $\Rightarrow$   $[\mathfrak{P}_1] \Rightarrow$  Nhấn  $\triangleleft$  trên bảng mũi tên để chọn tùy chon.

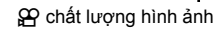

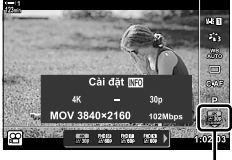

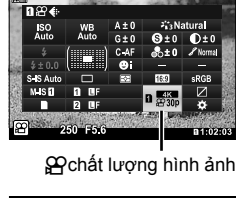

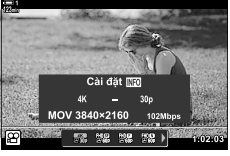

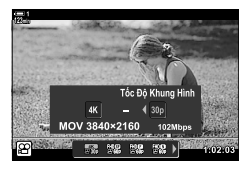

## **Mã thời gian (Cài Đặt Mã Thời Gian)**

Điều chỉnh cài đặt mã thời gian. Mã thời gian được sử dụng để đồng bộ hóa hình ảnh và âm thanh trong khi chỉnh sửa và tương tự. Chọn từ các tùy chọn sau.

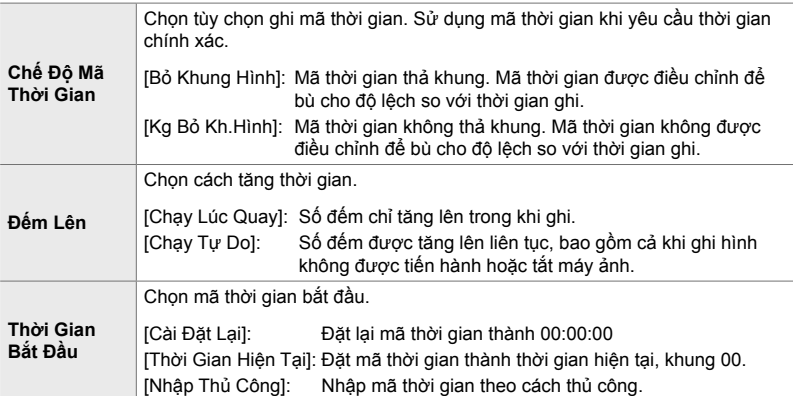

- *1* Nhấn nút MENU để hiển thị các menu.
- 2 Tô sáng [ $\Omega$  Cài Đặt Hiển Thị] trong  $\Omega$  menu video và nhấn  $\triangleright$  trên bảng mũi tên.

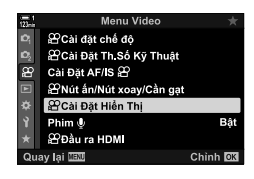

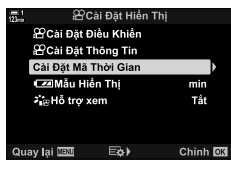

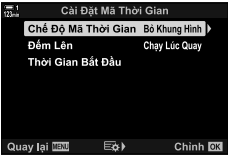

- *3* Tô sáng [Cài Đặt Mã Thời Gian] sử dụng các nút  $\triangle \nabla$ và nhấn nút  $\triangleright$ .
- **4** Tô sáng một mục sử dụng các nút  $\Delta \nabla$  và nhấn nút  $\triangleright$ .
- **5** Tô sáng tùy chọn sử dụng các nút  $\Delta \nabla$  và nhấn nút OK.
	- Nếu bạn chọn [Thời Gian Bắt Đầu], chọn từ [Cài Đặt Lại], [Nhập Thủ Công], và [Thời Gian Hiện Tại] và nhấn nút OK. Nếu bạn chọn [Nhập Thủ Công], chọn một giá trị bằng cách sử dụng phím mũi tên.
- *6* Nhấn nút MENU nhiều lần để thoát các menu.

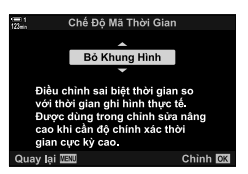

# *3-5* **Kính ngắm và màn hình hiển thị**

Máy ảnh sử dụng cảm biến mắt để tự động chuyển đổi giữa màn hình và màn hình kính ngắm. Màn hình hiển thị xem trực tiếp và khung ngắm cũng hiển thị thông tin về cài đặt máy ảnh. Các tùy chọn khả dụng để điều khiển chuyển đổi hiển thị và chọn thông tin được hiển thi.

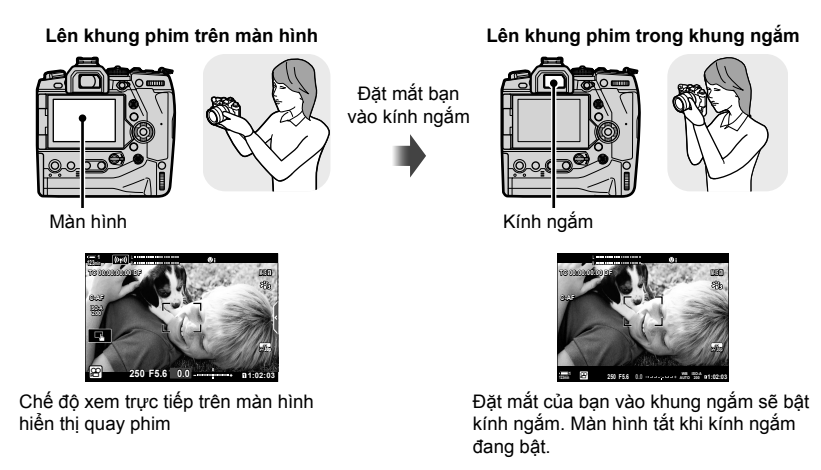

• Các tùy chọn chế đô khung ngắm và chuyển sang màn hình hiển thị có trong các menu. g [Tự Động Chuyển EVF] (Trang 553), [Kiểu EVF] (Trang 554)

# **Chọn Thông tin Hiển thị**

Chọn các thông số hiển thị trên màn hình quay phim.

#### *1* Nhấn nút INFO liên tục.

• Thông tin hiển thi thay đổi mỗi lần nút INFO được nhấn.

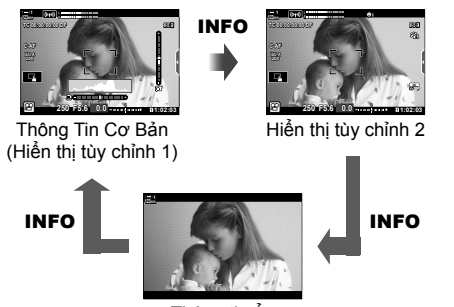

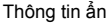

- $\cdot$   $\dot{O}$  cài đặt mặc định, màn hình thông tin cơ bản hiển thị các thông số được chọn cho Hiển thị tùy chỉnh 1. Hiển thị tùy chỉnh 2 bị ẩn.Các cài đặt này có thể được thay đổi thông qua các menu. Bạn cũng có thể hiển thị dữ liệu từ GPS và các cảm biến khác. Sử dụng [SP Cài Đặt Hiển Thị] > [SP Cài Đặt Thông Tin] (Trang 429).
- Ban cũng có thể giữ nút INFO và nút xoay trước hoặc nút xoay sau để chon thông tin được hiển thị. Các màn hình có thể được chuyển đổi theo một trong hai hướng.

#### **Biểu đồ**

Biểu đồ phân phối độ sáng trong một hình ảnh. Trục ngang hiển thị độ sáng, trục dọc số lượng pixel. Trong khi chụp, pixel sáng hơn giới hạn trên được hiển thị bằng màu đỏ và pixel tối hơn giới hạn dưới màu lam.

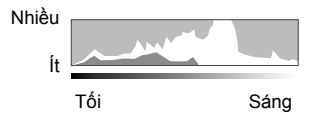

Nút INFO

#### **Đo mức**

Bộ đo mức hiển thị độ nghiêng của máy ảnh. Độ cao được hiển thị bằng thanh dọc, cuộn theo thanh ngang. Máy đo mức chỉ như một chỉ dẫn.

# **Tùy chọn lựa chọn hiển thị (Tự Động Chuyển EVF)**

Chọn cách máy ảnh chọn hiển thị cho chế độ xem trực tiếp.

- Bạn có thể truy cập cài đặt này qua:
	- $-$  Nút  $|O|$  (LV)  $-$  Các menu
- 

### $\blacksquare$  Sử dụng nút  $\bigcup$  (LV)

**1** Nhấn và giữ nút  $\Box$ .

• Menu [Tự Động Chuyển EVF] sẽ được hiển thị.

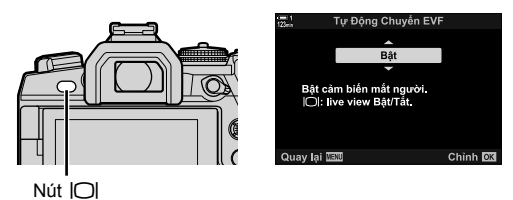

- **2** Tô sáng tùy chọn bằng  $\Delta \nabla$  trên bàn phím và nhấn nút OK.
	- [Bật]: Hiển thi sẽ chuyển sang khung ngắm khi bạn để mắt đến kính ngắm và hiển thị ở màn hình khi bạn rời mắt.
	- $[T\ddot{\alpha}!]$ : Nhấn nút  $\Box$  để chuyển đổi qua lại giữa màn hình và kính ngắm.

#### **Truy cập Menu**

Điều chỉnh cài đặt bằng [Tự Động Chuyển EVF] trong (Trang 553) ❖ menu tùy chỉnh  $\blacksquare$ .

Nút MENU  $\Rightarrow$  Thẻ  $\clubsuit$  (menu tùy chỉnh)  $\Rightarrow$  Thẻ  $\blacksquare$   $\Rightarrow$  [Tư Đông Chuyển EVF]  $\Rightarrow$  Nhấn  $\triangleright$ trên bảng mũi tên để xem các tùy chọn và sử dụng  $\Delta \nabla$  để chọn một tùy chọn.

# **Hiển thị quay**

Các thông số sau được hiển thị khi máy ảnh ở chế độ  $\Omega$  (phim). Các thông số hiển thị có thể được chọn trong các menu.

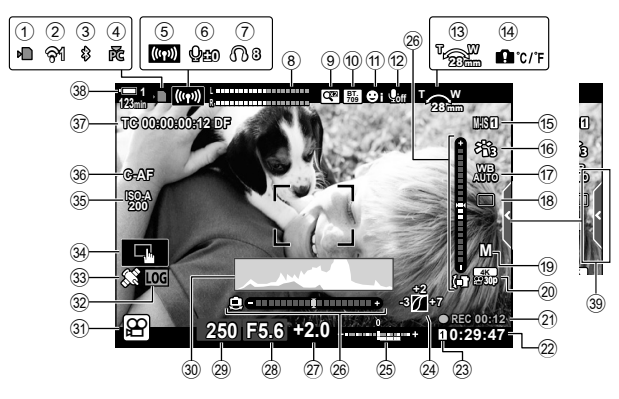

- 1 Chỉ báo truy cập thẻ nhớ ............ Trang 37
- 2 Trạng thái kết nối mạng LAN
- không dây ......................... Trang 584, 600
- 3 Kết nối **Bluetooth**® hoạt động ... Trang 586
- 4 Kết nối với máy tính đang hoạt động
- .................................................. Trang 600
- 5 Kết nối mạng LAN không dây .................................. Trang 592, 596, 597
- 6 Mức ghi âm \*1 ............................ Trang 424
- 7 Âm lượng tai nghe \*1 ................. Trang 424
- 8 Đồng hồ đo mức âm thanh ....... Trang 413
- 9 Bộ chuyển đổi số kỹ thuật số .... Trang 411
- 0 a xem hỗ trợ ......................... Trang 395
- 11 Ưu tiên khuôn mặt ..................... Trang 360
- 12 Quay phim âm thanh ................ Trang 413
- 13 Hướng thu phóng / đô dài tiêu cư
- 14 Cảnh báo nhiệt độ bên trong .... Trang 639
- <sup>(15)</sup>  $\Omega$  chế độ chống rung ảnh ...... Trang 376
- f Chế độ Ảnh ............................... Trang 388
- $\widehat{p}$   $\Omega$  cân bằng trắng .................... Trang 380
- 18 Chế độ Drive (chỉ có một khung) \*2
- 20 SP Chất lượng hình ảnh .......... Trang 321 21) Thời gian đã trôi qua (được hiển thị trong quá trình ghi)............................. Trang 295 22 Thời gian khả dụng ................... Trang 655 23 P lưu khe ................................. Trang 316 n Tô sáng và kiểm soát bóng....... Trang 403 29 Bù độ phơi sáng ....................... Trang 367 p Đo mức ..................................... Trang 327  $\widehat{q}$  Giá trị bù phơi sáng .................. Trang 367 r Giá trị khẩu độ mở ........... Trang 334 – 338 29 Tốc độ cửa trập ............... Trang 334-338 t Biểu đồ...................................... Trang 327 31) Chế đô chup ........................Trang 93-110 32 Trạng thái nhật ký ..................... Trang 571 33 trạng thái GPS .......................... Trạng 570 34 Điều khiển cảm ứng.................. Trang 298 39 SP Độ nhạy ISO ......................... Trang 369 36 SP Lấy Nét T.Đông ................... Trang 345 37 Mã thời gian ................................. Trang 324 B Mức pin ....................................... Trang 44 C Thẻ điều khiển im lặng.............. Trang 306
- $\overline{19}$   $\overline{2}$  chế đô (chế đô phơi sáng phim) .................................................. Trang 332
- \*1 Được hiển thị trong khi điều chỉnh [Q VOL] và [∩ VOL]. Ils "Điều khiển cảm ứng (Điều khiến im lặng)" (Trang 306) và [ $\mathbb{R}$  Ch.năng Nút xoay] (Trang 424)
- \*2 Lựa chọn chế độ Drive không khả dụng ở chế độ quay phim.

#### **Kính ngắm (Quay phim)**

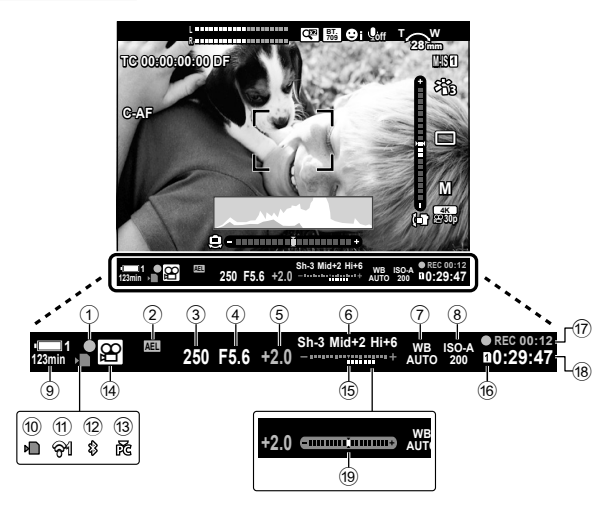

- Đây là kiểu hiển thị mặc định ([Kiểu 2]). Có thể chọn kiểu hiển thị bằng cách sử dụng  $\clubsuit$ Menu tùy chỉnh $\blacksquare$  > [Kiểu EVF] (Trang 554). Để hiển thị cùng một thông tin như xuất hiện trên màn hình, hãy chọn [Kiểu 3] cho [Kiểu EVF].
- 1 Chỉ báo lấy nét .......................... Trang 345
- 2 Khóa phơi sáng ........................ Trang 373
- 3 Tốc độ cửa trập ............... Trang 334 338
- 4 Giá trị khẩu độ mở ........... Trang 334 338
- 5 Giá trị bù phơi sáng .................. Trang 367
- 6 kiểm soát tô sáng và bóng đổ ... Trang 403
- $\overline{2}$   $\overline{2}$  Cân bằng trắng .................... Trang 380
- 8  $\Omega$  Độ nhạy ISO ......................... Trang 369
- 9 Mức pin / ..................................... Trang 44 0 Chỉ báo truy cập thẻ nhớ ............ Trang 37
- <sup>(1)</sup> Trạng thái kết nối mạng LAN không dây
- .......................................... Trang 584, 600

b Kết nối **Bluetooth**® hoạt động ... Trang 586

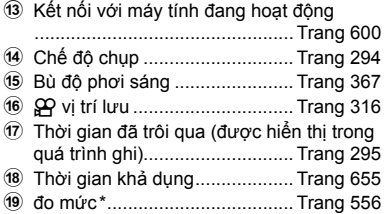

Hiển thị khi nhấn nửa chừng nút chụp.  $\mathbb{R}$  [w Cân bằng Ấn nửa] (Trang 556)

# **Khôi phục cài đặt mặc định (Cài Đặt Lại)**

Đặt lại máy ảnh về cài đặt mặc định gốc. Bạn có thể chọn đặt lại gần như tất cả các cài đặt hoặc chỉ những cài đặt có liên quan trực tiếp đến việc chụp ảnh.

- Tùy chọn này áp dụng cho cả chế độ chup ảnh và quay phim.
- *1* Nhấn nút MENU để hiển thị các menu.
- *2* Tô sáng [Đặt Lại/Chế Độ Tùy Chỉnh] trong Menu Chụp 1  $\Box$  và nhấn  $\triangleright$  trên bàn phím mũi tên.
- **3** Tô sáng [Cài Đặt Lại] sử dụng các nút  $\triangle \nabla$  và nhấn nút  $\triangleright$ .
- **4** Tô sáng tùy chọn bằng cách sử dụng các nút  $\triangle \nabla$ . [Toàn bộ]: Đặt lại tất cả các cài đặt với một vài ngoại lệ, chẳng hạn như đồng hồ và ngôn ngữ. [Cơ bản]: Chỉ đặt lại cài đặt liên quan đến chụp ảnh.
- **5** Nhấn nút OK để chọn tùy chọn được tô sáng. • Menu [Đặt Lại/Chế Độ Tùy Chỉnh] sẽ được hiển thị.
- *6* Nhấn OK trong menu [Đặt Lại/Chế Độ Tùy Chỉnh].
	- Menu [Cài Đặt Lại] sẽ được hiển thị.
- **7** Tô sáng [Có] sử dụng các nút  $\Delta \nabla$  và nhấn nút OK.
	- Cài đặt sẽ được đặt lại.

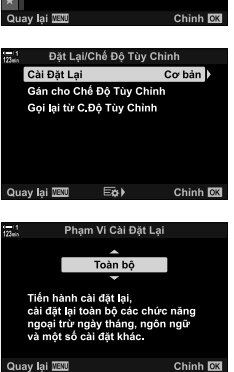

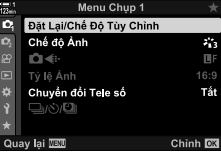

*3*

# *3-6* **Tùy chọn quay phim**

Điều chỉnh tốc độ cửa trập và khẩu độ mở để phù hợp với đối tượng của bạn. Bạn có thể khai thác độ sâu trường ảnh và chuyển động mờ giống như khi chụp ảnh. Bạn cũng sẽ dễ dàng ghi phim chuyển động chậm và nhanh và quay phim ở tốc độ khung hình cực cao để phát lại chuyển động chậm cực kỳ rõ ràng.

# $Ch$ ợn chế độ phơi sáng (Chế độ  $\Omega$ )

Điều chỉnh khẩu độ mở và tốc độ cửa trập để phù hợp với mục đích nghệ thuật của bạn. Các cài đặt đã chọn chỉ có hiệu lực khi xoay chế độ được xoay sang  $\mathfrak{g}$ . Phim được quay ở chế độ chụp ảnh tĩnh được quay bằng chương trình AE.

- Bạn có thể truy cập cài đặt này qua:
	- Các menu (Trang 333) Diều khiển Trực tiếp (Trang 333)
- Xem số trang được liệt kê bên dưới để biết thêm thông tin.

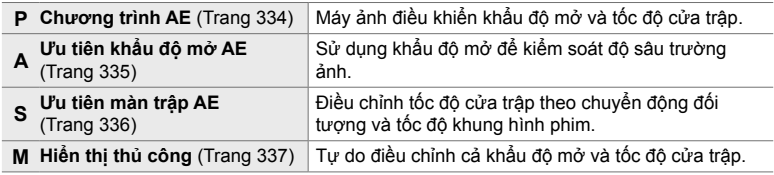

#### **Truy cập Menu**

- *1* Nhấn nút MENU để hiển thị các menu.
- 2 Tô sáng [Q Cài đặt chế đô] trong Q menu video và nhấn  $\triangleright$  trên bảng mũi tên.
- 3 Tô sáng [Chế đô Đi] (chế đô phơi sáng phim) bằng cách sử dụng các nút  $\Delta \nabla$  và nhấn nút  $\triangleright$ .
	- Tùy chọn [Chế độ co] sẽ được hiển thị.
- *4* Tô sáng chế độ mong muốn bằng cách sử dụng các nút  $\triangle \nabla$  và nhấn nút OK.
	- Menu video sẽ được hiển thị.
- *5* Nhấn nút MENU nhiều lần để thoát các menu.

#### **Truy cập qua Điều khiển Trực tiếp**

Có thể chọn chế độ phơi sáng cho phim bằng các điều khiển trực tiếp.

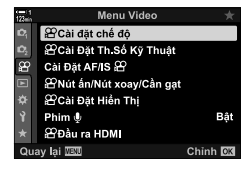

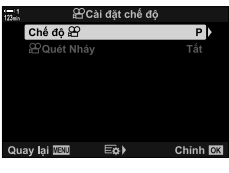

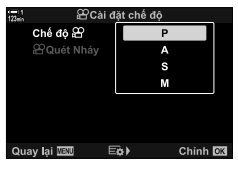

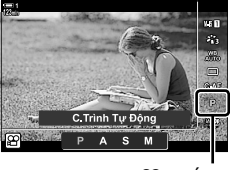

SP Chế đô

*3*

Nút OK | [Chế độ  $\Omega$ ] (chế độ phơi sáng phim) | Nhấn  $\triangle$  trên bảng mũi tên để chọn tùy chọn

#### **Để Máy Ảnh Chọn Khẩu Độ Mở Và Tốc Độ Màn Trập (P: Program AE)**

Máy ảnh chọn khẩu đô mở tối ưu và tốc đô màn trập theo đô sáng của chủ thể. Tùy chọn này có thể được kết hợp với bù phơi sáng.

- *1* Lấy nét và kiểm tra màn hình.
	- Tốc độ màn trập và khẩu độ mở được máy ảnh lựa chọn được hiển thị.
- *2* Quay phim.

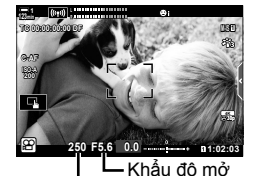

Màn trập

#### **Điều chỉnh cài đặt ở chế độ P**

Nút xoay trước và nút xoay sau có thể được sử dụng để bù phơi sáng. Le "Điều chỉnh phơi sáng (Bù độ phơi sáng)" (Trang 367)

• Nút Me cũng có thể được sử dụng để bù phơi sáng. Giữ nút  $⊑$  và xoay nút xoay trước hoặc nút xoay sau. Bạn cũng có thế điều chỉnh bù phơi sáng bằng cách nhấn nút M và sử dụng  $\triangleleft$  trên bảng mũi tên.

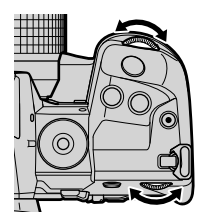

- Bạn có thể chọn các chức năng được thực hiện bởi nút xoay trước và nút xoay sau.  $\square$   $\cong$   $\square$  menu video >  $\square$  Ch.nǎng Nút xoay] (Trang 424)
- Bạn có thể dùng cần gạt Fn để đảo ngược vai trò của nút xoay trước và nút xoay sau. Cần gạt cũng có thể được gán các vai trò khác. L<sup>ege</sup> go menu video > [go Chức Năng Lẫy Fn] (Trang 426)

#### Ở chế độ này, bạn chọn khẩu độ mở (f/-số) và máy ảnh sẽ tự động đặt tốc độ màn trập để phơi sáng tối ưu tùy theo độ sáng của chủ thể. Giá trị khẩu độ mở thấp hơn (khẩu độ mở lớn hơn) giảm độ sâu của khu vực có vẻ như đang được lấy nét (độ sâu trường ảnh), làm mờ nền. Giá trị khẩu độ mở cao hơn (khẩu độ mở nhỏ hơn) tăng độ sâu của khu vực dường như được lấy nét ở phía trước và phía sau đối tương.

**Giá trị khẩu độ mở thấp hơn… Giá trị khẩu độ mở cao hơn…**

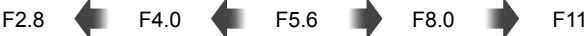

… tăng độ sâu trường ảnh.

… giảm độ sâu trường ảnh và tăng độ mờ.

- *1* Chọn khẩu độ mở.
	- Ở cài đặt mặc định, khẩu độ mở được chọn bằng cách xoay nút xoay phía sau.
	- Tốc độ màn trập được chọn tự động bởi máy ảnh sẽ xuất hiện trên màn hình.
	- Bạn có thể điều chỉnh bù phơi sáng (Trang 367). Ở cài đặt mặc định, có thể điều chỉnh bù phơi sáng bằng cách sử dụng nút xoay trước.
- *2* Quay phim.

### **Điều chỉnh cài đặt ở chế độ A**

Sử dụng nút xoay trước và nút xoay sau để điều chỉnh các cài đặt sau.

Nút xoay trước: Bù phơi sáng (Trang 367) Nút xoay sau: Khẩu độ mở

- Bù phơi sáng cũng có thể được điều chỉnh bằng cách sử dụng nút Mhấn nút Ma xoay nút xoay trước hoặc nút xoay sau. Bạn cũng có thể điều chỉnh bù phơi sáng bằng cách nhấn nút  $\mathbf{E}$  và sử dụng  $\triangleleft$  trên bảng mũi tên.
- Bạn có thể chọn các chức năng được thực hiện bởi nút xoay trước và nút xoay sau.  $\mathbb{R}$   $\mathbb{R}$  menu video >  $\mathbb{R}$  Ch.năng Nút xoay] (Trang 424)
- Bạn có thể dùng cần gạt Fn để đảo ngược vai trò của nút xoay trước và nút xoay sau. Cần gạt cũng có thể được gán các vai trò khác.  $\mathbb{R}$   $\mathbb{R}$  menu video >  $\mathbb{R}$  Chức Năng Lẫy Fn] (Trang 426)

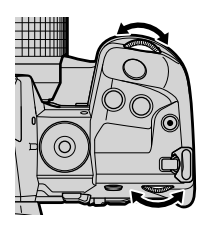

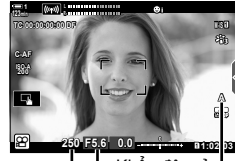

Tốc độ màn trập Khẩu độ mở

n Chế độ

*3*

### **Chọn Tốc Độ Màn Trập (S: Ưu tiên màn trập AE)**

 $\rm \dot{O}$  chế đô này, bạn chọn tốc đô màn trập và máy ảnh sẽ tư đông đặt khẩu đô mở cho phơi sáng tối ưu theo độ sáng của chủ thể. Chọn tốc độ màn trập theo tốc độ khung hình và chuyển động của đối tượng. Nếu chuyển động đối tượng có vẻ giật, việc chọn tốc độ màn trập chậm sẽ làm mượt chuyển động rõ ràng của đối tượng.

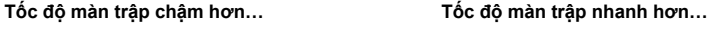

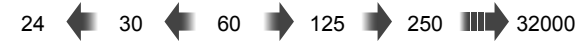

- *1* Chọn tốc độ màn trập.
	- Ở cài đặt mặc định, tốc độ màn trập được chọn bằng cách xoay nút xoay sau. Chọn tốc độ màn trập từ 1/24 đến 1/32000 giây.
	- Khẩu độ mở được máy ảnh tự động chọn sẽ xuất hiện trên màn hình.
	- Bạn có thể điều chỉnh bù phơi sáng (Trang 367). Ở cài đặt mặc định, có thể điều chỉnh bù phơi sáng bằng cách sử dụng nút xoay trước.

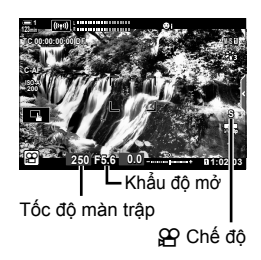

- *2* Quay phim.
- Tốc đô màn trập chậm nhất khả dụng sẽ thay đổi theo tốc đô khung hình được chon cho chất lượng hình ảnh phim.

#### **Điều chỉnh cài đặt ở chế độ S**

Sử dụng nút xoay trước và nút xoay sau để điều chỉnh các cài đặt sau.

Nút xoay trước: Bù độ phơi sáng (Trang 367) Nút xoay sau Tốc độ màn trập

• Bù phơi sáng cũng có thể được điều chỉnh bằng cách sử dụng nút **F.** Nhấn nút F. và xoay quay số nút xoay trước hoặc nút xoay sau. Bạn cũng có thể điều chỉnh bù phơi sáng bằng cách nhấn nút Ma sử dụng  $\text{d}$  trên bảng mũi tên.

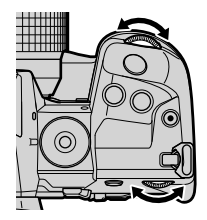

- Bạn có thể chọn các chức năng được thực hiện bởi nút xoay trước và nút xoay sau.  $\square$   $\cong$   $\square$  menu video >  $\square$  Ch.nǎng Nút xoay] (Trang 424)
- Bạn có thể dùng cần gạt Fn để đảo ngược vai trò của nút xoay trước và nút xoay sau. Cần gạt cũng có thể được gán các vai trò khác.  $\mathbb{R}$   $\mathbb{R}$  menu video >  $\mathbb{R}$  Chức Năng Lẫy Fn] (Trang 426)
- Tùy thuộc vào tốc độ màn trập được chọn, bạn có thể nhận thấy dải trong màn hình do nhấp nháy từ nguồn sáng huỳnh quang hoặc đèn LED. Máy ảnh có thể được cấu hình để giảm hiệu ứng nhấp nháy trong khi xem trực tiếp hoặc quay phim. L⊛ [Giảm nhấp nháy] (Trang 190), [GP Quét Nháy] (Trang 374)

## **Chọn Khẩu Độ Mở Và Tốc Độ Màn Trập (M: Phơi sáng thủ công)**

Ở chế độ này, bạn chọn khẩu độ mở và tốc độ cửa trập. Chụp ở khẩu độ mở cố định và tốc độ cửa trập sẽ làm rõ các thay đổi độ sáng của đối tượng hoặc cảnh.

- *1* Điều chỉnh khẩu độ mở và tốc độ màn trập.
	- Ở cài đặt mặc định, khẩu độ mở được chọn bằng nút xoay mặt trước và tốc độ màn trập bằng nút xoay phía sau.
	- Chọn từ tốc độ màn trập 1/24–1/32000 giây. Giá trị của ISO 200-6400 khả dụng bằng cách sử dụng [Q Đô Nhạy ISOI tùy chọn kiểm soát đô nhạy bằng tay.
	- Màn hình hiển thị sự khác biệt giữa độ phơi sáng được tạo ra bởi khẩu độ mở được chọn và tốc độ màn trập và phơi sáng tối ưu được đo bằng máy ảnh. Màn hình sẽ nhấp nháy nếu chênh lệch vượt quá ±3 EV.
- *2* Quay phim.
- Nếu chuyển động đối tượng có vẻ giật, việc chọn tốc độ màn trập chậm sẽ làm mượt chuyển động rõ ràng của đối tượng.
- Tốc đô màn trập chậm nhất khả dụng sẽ thay đổi theo tốc đô khung hình được chon cho chất lượng hình ảnh phim.

#### **Điều chỉnh cài đặt ở chế độ M**

Sử dụng nút xoay trước và nút xoay sau để điều chỉnh các cài đặt sau.

Nút xoay trước: Khẩu độ mở Nút xoay sau: Tốc độ màn trập

- Bạn có thể chọn các chức năng được thực hiện bởi nút xoay trước và nút xoay sau.  $\mathbb{R}$   $\mathbb{R}$  menu video >  $\mathbb{R}$  Chức năng Nút xoay] (Trang 424)
- Bạn có thể dùng cần gạt Fn để đảo ngược vai trò của nút xoay trước và nút xoay sau. Cần gạt cũng có thể được gán các vai trò khác.  $\mathbb{R}$   $\mathbb{R}$  menu video >  $\mathbb{R}$  Chức Năng Lẫy Fn] (Trang 426)

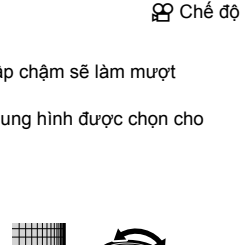

**1:02 1:02 1:02** 

Sự khác biệt từ phơi sáng tối ưu

**123min 123min 123min 123min 123min 123min 123min 123min 123min 123min 123min 123min 123min 123min 123min 123min 123min 123min 123min 123min 123min 123min 123min 123min 123mi** 

**TC 00:00:00:00 DF**

**ISO 200 C-AF**

 $\mathbf{F}$ 

**M-IS 1**

**30p 4K**

*3*

**M**

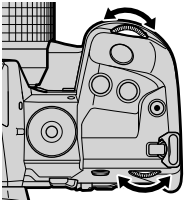

#### **Sử dụng bù phơi sáng ở chế độ M**

Trong chế đô **M**, bù phơi sáng khả dụng khi [AUTO] được chọn cho [Q Đô Nhay ISO]. Bởi vì bù phơi sáng được thực hiện bằng cách điều chỉnh độ nhạy ISO, phơi sáng có thể được điều chỉnh mà không thay đổi tốc độ màn trập hoặc khẩu độ mở. Is "Điều chỉnh độ nhạy ISO (SP Độ Nhạy ISO)" (Trang 369)

Khi [Bật] được chọn cho [ $\mathbb{B}_M$  ISO Tự Động], [ $\mathbb{S}$  Độ Nhạy ISO] có thể được đặt thành [AUTO].  $\mathbb{R}$  [ $\mathbb{S}$  ISO Tư Đông] (Trang 372)

- Bù phơi sáng có thể được điều chỉnh bằng cách sử dụng nút  $\Xi$ . Giữ nút  $\Xi$  và xoay nút xoay trước hoặc nút xoay sau.
- Bù phơi sáng nằm trong độ lệch từ phơi sáng tối ưu được hiển thị bởi các chỉ số phơi sáng trong màn hình.

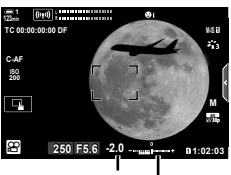

Bù độ phơi sáng

Độ lệch từ sự phơi sáng tối ưu (bao gồm sự bù phơi sáng)

• Tùy thuộc vào tốc độ màn trập được chọn, bạn có thể nhận thấy dải trong màn hình do nhấp nháy từ nguồn sáng huỳnh quang hoặc đèn LED. Máy ảnh có thể được cấu hình để giảm hiệu ứng nhấp nháy trong khi xem trực tiếp hoặc quay phim. L⊛ [Giảm nhấp nháy] (Trang 190),  $[\mathcal{P} \text{ Quét Nháy}]$  (Trang 374)

# $\mathbf{Quay}$  phim tốc độ cao ( $\mathbf{Q}$ )

Quay ở tốc độ khung hình cao. Phim được quay ở tốc độ 120 fps và phát lại ở tốc độ 60 fps. Kéo dài phát lại để tăng gấp đôi thời gian ghi (như trường hợp khi 60p được chọn làm tốc độ khung hình phát) cho phép bạn xem trong chuyển động chậm mà trong đời thực chỉ là một chớp mắt.

Tùy chọn phim tốc độ cao có thể nằm trong menu chất lượng hình ảnh phim. Lựa chọn tốc độ khung hình phát lại của bạn sẽ xác định hệ số tốc độ phát lại.

Các thay đổi đối với cài đặt được phản ánh trong biểu tượng chất lượng phim được hiển thị.

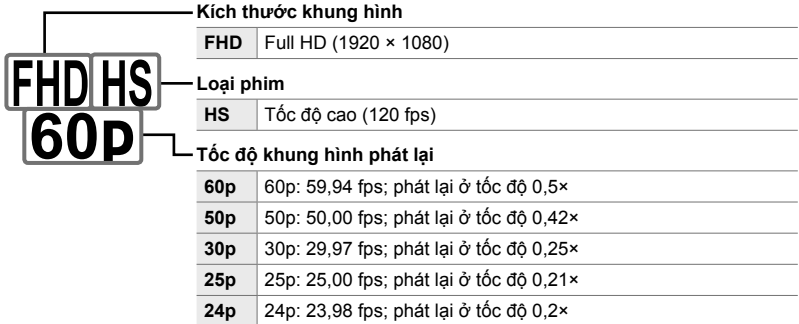

- Bạn có thể truy cập cài đặt này qua:
	- Bảng siêu điều khiển LV
	- Các menu (Trang 341)
- **Truy cập qua Bảng Siêu Điều khiển LV**
- 1 Tô sáng [ $\mathbb{R}$  .] trong bảng điều khiển siêu LV và nhấn nút OK.
	- Tùy chọn chất lượng phim sẽ được hiển thị.

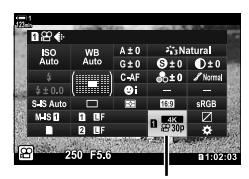

- Điều khiển Trực tiếp (Trang 341)

nchất lượng hình ảnh

- 2 Tô sáng  $\frac{m_{\text{BS}}}{m_{\text{B}}}$  (quay phim tốc độ cao) bằng cách sử dụng nút xoay trước.
	- Để sử dụng các tùy chọn hiện được chọn để ghi phim tốc độ cao, hãy nhấn nút OK. Máy ảnh sẽ thoát khỏi menu với các tùy chọn hiện tại được chọn.
- *3* Để chỉnh sửa cài đặt hiện tại, hãy nhấn nút INFO ở Bước 2.
	- Điều này đặt con trỏ vào danh sách các tùy chọn phim tốc độ cao.
- *4* Chọn tốc độ khung hình phát lại.
	- Sử dụng  $\wedge \nabla$  trên bảng mũi tên để tô sáng tốc đô khung hình phát lại mong muốn.
- *5* Nhấn nút OK để chọn tùy chọn được tô sáng và thoát.
- Lấy nét, phơi sáng và khóa cân bằng trắng trong quá trình ghi.
- Âm thanh không được ghi lại.
- Góc ảnh giảm nhẹ.

*3*

- Không thể thay đổi khẩu độ mở, tốc độ màn trập, bù phơi sáng và độ nhạy ISO trong khi ghi.
- Không thể ghi hoặc hiển thi mã thời gian.
- Độ sáng có thể thay đổi nếu thu phóng được điều chỉnh trong khi ghi.
- Quay phim kết thúc khi tệp phim đạt kích thước 4 GB.
- Ghi phim tốc độ cao không khả dụng khi máy ảnh được kết nối với thiết bị HDMI.
- $\cdot$  [ $\Omega$  Chống Rung Ảnh] > [M-IS $\blacksquare$ ] không khả dụng.
- [Phim  $\Box$ ] không thể sử dụng.
- [i-Enhance], [e-Chân dung], và chế độ lọc ảnh nghệ thuật không khả dụng.
- [Sắc độ] được chỉnh sửa tại [Chuyển Màu Bình thường].
- Ghi phim tốc độ cao không khả dụng khi chụp ảnh từ xa khi máy ảnh được kết nối với điện thoại thông minh.

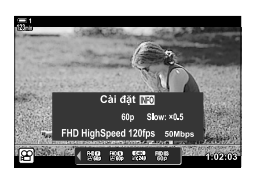

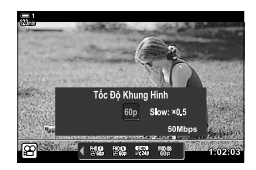

#### **Truy cập Menu**

Bạn cũng có thể truy cập quay phim tốc độ cao qua các menu. Chọn cài đặt bằng  $[$  $R$   $\leftarrow$   $\cdot$   $]$  trong  $R$  menu video.

Nút MENU  $\Rightarrow$  Thẻ  $\Omega$  (phim)  $\Rightarrow$   $\Omega$  Cài Đặt Th.Số Kỹ Thuật]  $\Rightarrow$   $\Omega$   $\leftrightarrow$   $\Rightarrow$  Nhấn  $\triangleright$  trên bảng mũi tên để xem các tùy chọn.

#### **Truy cập qua Điều khiển Trực tiếp**

Nút OK  $\Rightarrow$  [ $\Omega$   $\Longleftrightarrow$  1  $\Rightarrow$  Nhấn  $\triangle$  bing mũi tên để xem các tùy chon

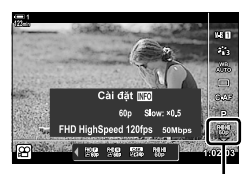

nchất lượng hình ảnh

# **Quay phim chuyển động chậm hoặc phim chuyển động nhanh (Phim chuyển động chậm hoặc phim chuyển động nhanh.)**

Phim chuyển đông châm hoặc phim chuyển đông nhanh. Chon tốc đô ghi nhanh hơn tốc độ phát lại cho phim chuyển động chậm hoặc chậm hơn tốc độ phát lại cho phim chuyển động nhanh.

Ghi hình chuyển động chậm và nhanh khả dụng dưới dạng tùy chọn chất lượng hình ảnh phim tùy chỉnh.

Các thay đổi đối với cài đặt được phản ánh trong biểu tượng chất lượng phim được hiển thị.

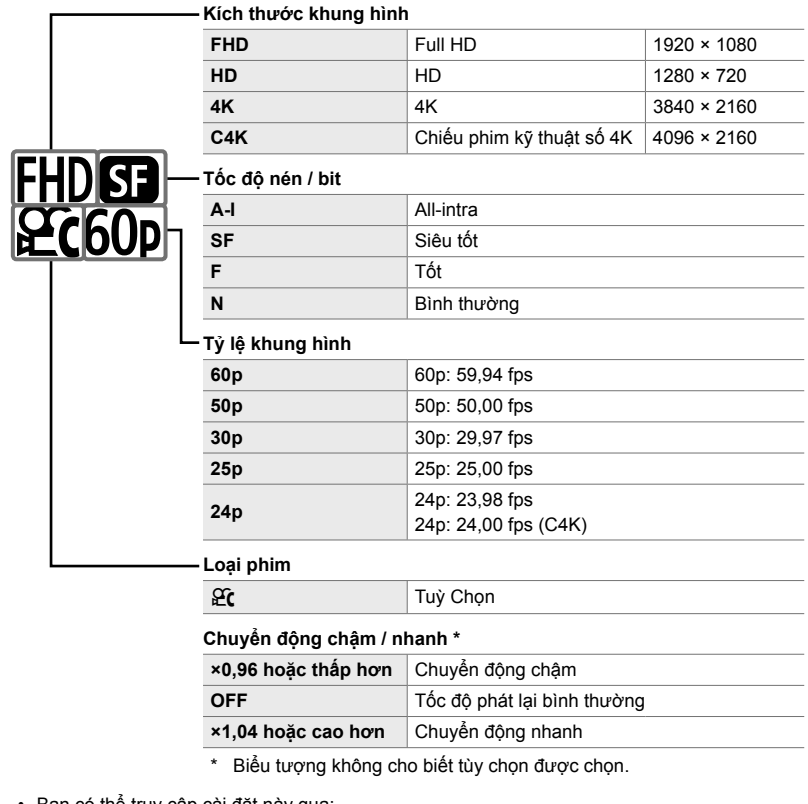

- Bạn có thể truy cập cài đặt này qua:
	- Bảng siêu điều khiển LV (Trang 343)
- Các menu (Trang 344)
- Điều khiển Trực tiếp (Trang 344)

### **Truy cập qua Bảng Siêu Điều khiển LV**

- *1* Tô sáng [nK] trong bảng điều khiển siêu LV và nhấn nút OK.
	- Tùy chọn chất lượng phim sẽ được hiển thị.
- 2 Tô sáng  $\frac{\alpha}{\alpha}$  (tùy chỉnh) sử dụng nút xoay trước và nhấn nút INFO.
	- Các tùy chọn sẽ được hiển thị và con trỏ sẽ được định vị trong danh sách tùy chon.
- 3 Chọn các mục bằng  $\triangleleft$  trên bảng mũi tên và sử dụng các nút  $\Delta \nabla$  để chọn một cài đặt.
	- Các tùy chọn khả dụng cho [Ch.Động Chậm / Nhanh] khác nhau với các cài đặt được chọn cho kích thước và tốc độ khung hình. Chỉ có các tùy chọn chuyển động nhanh khả dụng khi [C4K] và [4K] được chọn.
- *4* Nhấn nút OK để lưu thay đổi và thoát.
- Âm thanh không được ghi lại.
- Chế đô hình ảnh bộ lọc nghệ thuật bị tắt.
- Tùy thuộc vào tùy chọn được chọn cho  $[\mathcal{L}]$  = i, ghi hình chuyển động chậm và / hoặc chuyển động nhanh có thể không khả dụng.
- Tốc độ màn trập được giới hạn ở các giá trị không chậm hơn 1/24 giây. Tốc độ chậm nhất khả dụng thay đổi theo tùy chọn được chọn cho [Tốc Độ Khung Hình].

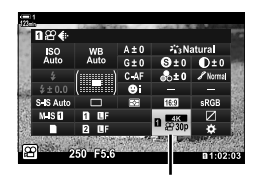

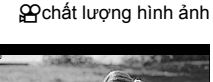

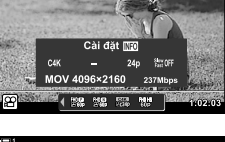

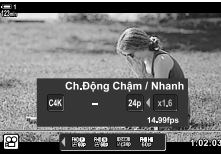

#### **Truy cập qua Điều khiển Trực tiếp**

Nút OK  $\Rightarrow$   $[\mathfrak{Q}\rightarrow\mathfrak{r}]\Rightarrow$  Chon  $\mathfrak{Q}\rightarrow$  (tùy chỉnh)  $\Rightarrow$  Nhấn nút INFO, chọn [Ch.Động Châm / Nhanh] và chọn cài đặt mong muốn

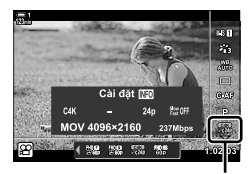

n chất lượng hình ảnh

#### **Truy cập Menu**

Quay phim nhanh và chuyển động nhanh cũng có thể được truy cập thông qua các menu. Chọn cài đặt bằng  $[$ \mathfrak{P} \leq \mathfrak{i}$  trong  $$ \mathfrak{P}$  menu video.

Nút MENU → Thẻ  $\Omega$  (phim) →  $\Omega$  Cài Đặt Th.Số Kỹ Thuật] →  $\Omega$  = i Nhấn  $\triangleright$  trên phím mũi tên  $\Rightarrow$  Chon  $\frac{\Omega}{\Omega}$  (tùy chon) và nhấn nút  $\rhd \Rightarrow$  Sử dụng nút  $\triangle \nabla \triangleleft \triangleright$  để chon cài đặt

# *3-7* **Lấy nét**

Lấy nét có thể được điều chỉnh tự động (lấy nét tự động) hoặc thủ công (lấy nét thủ công).

Tự động lấy nét là tùy chọn để lấy nét vào các điểm được chọn hoặc để theo dõi tiêu điểm trên một đối tượng chuyển động. Cài đặt có thể được tùy chỉnh theo đối tượng hoặc điều kiện chụp, cho phép bạn quay nhiều đối tượng hơn. Phần này mô tả các cài đặt khả dụng và cách chúng có thể được kết hợp để tận dụng tối đa tính năng lấy nét tự động.

# **Chế độ lấy nét (**n **Lấy Nét T.Động)**

Chọn chế độ lấy nét để lấy nét tự động hoặc thủ công.

- Bạn có thể truy cập cài đặt này qua:
	- Nút  $AF\$  (Trang 347)
	- Bảng siêu điều khiển LV (Trang 347)
- Điều khiển Trực tiếp (Trang 348)
- Các menu (Trang 348)

#### **AF Đơn (S-AF**b **và S-AF)**

Chọn ảnh chụp các đối tượng cố định hoặc không di chuyển ra xa hoặc về phía máy ảnh. Máy ảnh lấy nét một lần mỗi lần nhấn nửa chừng nút chụp.

- Khi máy ảnh lấy nét, chỉ báo lấy nét và mục tiêu AF hoạt động sẽ được hiển thị. Các chỉ báo này không được hiển thị trong khi đang ghi.
- Chỉ báo lấy nét

*3*

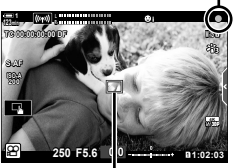

Mục tiêu AF

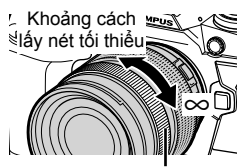

Vòng lấy nét

• Sau khi lấy nét vào chế đô [S-AFM], ban có thể điều chỉnh lấy nét theo cách thủ công bằng cách xoay vòng lấy nét.

#### **AF Liên tiếp (C-AF)**

Theo dõi tiêu điểm đối với các đối tượng có khoảng cách đến máy ảnh thay đổi liên tục. Máy ảnh lấy nét liên tục trước và trong quá trình ghi.

#### **Lấy nét thủ công (MF)**

Lấy nét thủ công.

- Xoay vòng lấy tiêu cự của ống kính để lấy nét.
- Nếu ống kính được trang bị một ly hợp MF, bạn có thể xoay vòng lấy nét của ống kính để lấy nét thủ công không kể chế độ lấy nét gì được chọn bằng máy ảnh. Le "Ông kính MF Clutch (ly hợp lấy nét thủ công)" (Trang 355)

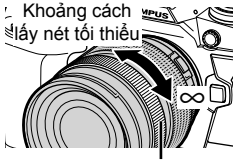

Vòng lấy nét

#### **AF theo dõi (C-AF+TR)**

Theo dõi tập trung vào một đối tượng cụ thể trong khi vẫn giữ bố cục gần giống nhau. Chạm vào đối tượng của bạn trong màn hình để bắt đầu theo dõi.

- Theo dõi bắt đầu khi bắt đầu quay.
- Mục tiêu AF được hiển thị trong khi đang theo dõi. Mục tiêu chuyển sang màu đỏ nếu máy ảnh không còn có thể theo dõi đối tượng.

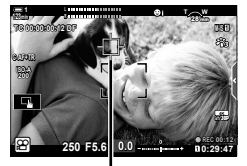

Mục tiêu được hiển thị trong khi đang theo dõi.

#### **MF cài đặt trước (PreMF)**

Chọn [PreMF] để lấy nét ở khoảng cách đặt trước. LS "Lấy nét tại một khoảng cách đặt trước (MF Cài Sẵn)" (Trang 357)

#### **&**

- Hành vi mặc định của mục tiêu AF được mô tả. Hành vi của nó có thể được thay đổi trong menu tùy chỉnh.  $\mathbb{I}\mathbb{I}\mathbb{I}\mathbb{I}$  [Con Trỏ Vùng AF] (Trang 486)
- Bạn có thể định cấu hình máy ảnh để tự động phóng to mục tiêu lấy nét khi xoay vòng lấy nét ống kính hoặc làm nổi bật các đường viền được lấy nét.  $\mathbb{I}\mathcal{F}$  [Trợ giúp MF] (Trang 495)
- $\cdot$  Các cài đặt tiêu điểm sau có thể được hủy bỏ đồng thời bằng cách sử dụng cần gạt Fn. Có thể gán các cài đặt riêng cho Vị trí 1 và 2. Sử dụng tùy chọn này để nhanh chóng điều chỉnh cài đặt theo điều kiện chụp.

[Lấy Nét T.Động], [Ch.độ m.tiêu AF] (Trang 349), và [Điểm mục tiêu AF] (Trang 352) Cần gạt Fn có thể được cấu hình bằng [O Chức Năng Lẫy Fn] (Trang 426) trong O menu video.

### $\blacksquare$  Truy câp thông qua nút AF

1 Nhấn nút AFE.

• Tùy chọn [SP Lấy Nét T.Động] sẽ được hiển thị.

- *2* Xoay nút xoay sau. • Bạn cũng có thể xoay nút xoay trong khi nhấn nút.
- *3* Nhấn nửa chừng nút chụp để thoát ra màn hình chụp.

#### **Truy cập qua Bảng Siêu Điều khiển LV**

Khi xoay chế độ quay sang  $\Omega$  (phim), các thiết lập lấy nét cũng có thể được điều chỉnh trong bảng điều khiển siêu LV.

Nhấn nút OK  $\Rightarrow$  [ $\mathfrak{D}$  Lấy Nét T.Động]  $\Rightarrow$  Xoay nút xoay trước để chọn một tùy chọn

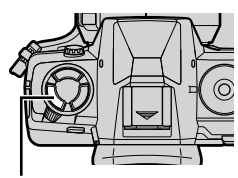

Nút AF<sub>E</sub>

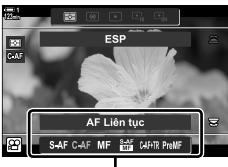

[SP Lấy Nét T.Động] tùy chỉnh

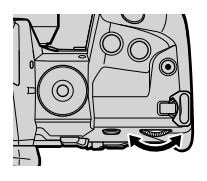

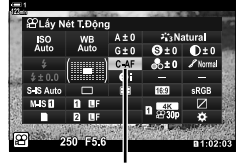

n chế độ AF

#### **Truy cập qua Điều khiển Trực tiếp**

Khi xoay chế độ sang  $\Omega$  (phim), các cài đặt lấy nét cũng có thể được điều chỉnh bằng các điều khiển trực tiếp. Tô sáng [ $\Omega$ ] Lấy Nét T.Động] trong điều khiển trực tiếp và sử dụng  $\overline{AD}$  trên bảng mũi tên để chọn một tùy chọn.

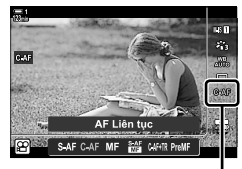

n chế độ AF

#### **Truy cập Menu**

Có thể chọn chế độ lấy nét bằng cách sử dụng [Cài Đặt AF/IS  $\mathfrak{B}$ ] trong  $\mathfrak{B}$  (video) menu.

Nút MENU → Thẻ  $\Omega$  (menu video) → [Cài Đặt AF/IS  $\Omega$ ] → [ $\Omega$  Lấy Nét T.Động] → Sử dụng các nút  $\Delta \nabla$  để chọn một tùy chọn

# **Chọn chế độ mục tiêu AF (Ch.độ m.tiêu AF)**

Điểm hoặc khu vực trên khung hình mà máy ảnh lấy nét được gọi là "mục tiêu AF". [Ch.độ m.tiêu AF] được dùng để chọn số lượng mục tiêu AF và kích thước của khu vực được bao phủ. Giảm số lượng mục tiêu sẽ hạn chế tiêu điểm đến một khu vực nhỏ của khung hình, trong khi tăng số lượng sẽ mở rộng lấy nét vào một khu vực lớn hơn. Chọn [Mục tiêu duy nhất] cho các đối tượng dễ theo dõi, [Nhóm mục tiêu] hoặc [Tất cả mục tiêu] cho nhiều đối tượng khó nắm bắt hơn.

- Bạn có thể truy cập cài đặt này qua:
	-

#### M**: Mục tiêu duy nhất**

Chọn một mục tiêu lấy tiêu điểm duy nhất.

#### r**: 9-Nhóm mục tiêu (3 × 3)**

Chọn một nhóm gồm 9 mục tiêu, được sắp xếp theo hình vuông. Máy ảnh chọn mục tiêu lấy nét từ trong nhóm đã chon.

#### s**: 25-Nhóm mục tiêu (5 × 5)**

Chọn một nhóm gồm 25 mục tiêu, được sắp xếp theo hình vuông. Máy ảnh chọn mục tiêu lấy nét từ trong nhóm đã chon.

#### q**: Tất cả mục tiêu (11 × 9)**

Máy ảnh chọn từ tất cả 99 mục tiêu.

• Việc chọn [Bật] cho [Chuyển đổi Tele số] (Trang 411) Sẽ làm giảm số lượng mục tiêu khả dụng.

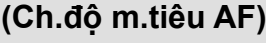

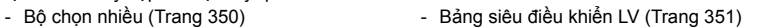

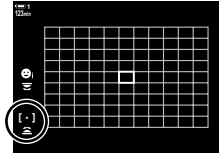

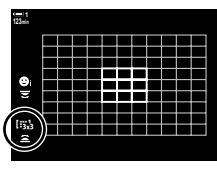

*3*

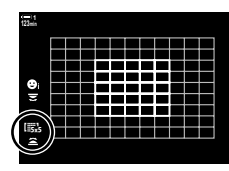

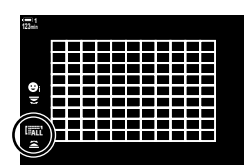

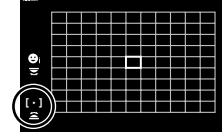

#### **Truy cập thông qua Nút đa chọn (Bộ chọn nhiều)**

*1* Bấm giữ nút chọn nhiều trong khi xoay nút xoay trước hoặc nút xoay sau.

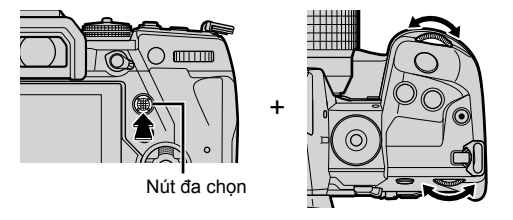

• Máy ảnh sẽ chuyển qua chế độ mục tiêu AF như được hiển thị.

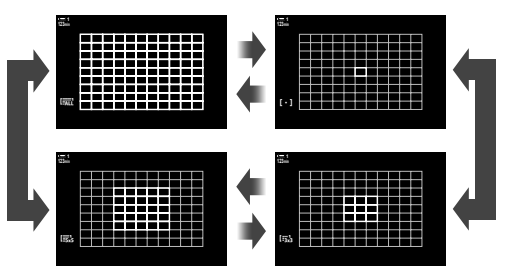

- *2* Nhả bộ chọn nhiều khi chế độ mong muốn được hiển thị.
	- Tùy chọn chế đô mục tiêu AF sẽ không còn được hiển thị nữa.
- Gán [ · · · ] (lựa chọn mục tiêu AF) cho bảng mũi tên hoặc nút Fn để cho phép sử dụng điều khiển cho lựa chọn mục tiêu AF. Bấm các nút  $\Delta \nabla \triangleleft \triangleright$  để xem màn hình mục tiêu AF. Sử dụng mặt số trước đế chọn mục tiêu. [-:-] (lựa chọn mục tiêu AF) được gán cho bảng mũi tên theo mặc định.

%

• Các cài đặt tiêu điểm sau có thể được hủy bỏ đồng thời bằng cách sử dụng cần gạt Fn. Có thể gán các cài đặt riêng cho Vi trí 1 và 2. Sử dụng tùy chon này để nhanh chóng điều chỉnh cài đặt theo điều kiện chụp.

[Lấy Nét T.Động], [Ch.độ m.tiêu AF] (Trang 349), và [Điểm mục tiêu AF] (Trang 352) Cần gạt Fn có thể được cấu hình bằng [SP Chức Năng Lẫy Fn] (Trang 426) trong SP menu video.

• Cài đặt cũng có thể được điều chỉnh bằng cách nhấn nút lần đầu tiên và sau đó sử dụng mặt số trước. Truy cập màn hình AF-target bằng cách nhấn vào điều khiến [[-:-]] đã được chỉ định thông qua [Chức Năng Nút Đ | Sau đó, bạn có thể điều chỉnh cài đặt bằng cách xoay nút xoay sau. Ở cài đặt mặc định, [[...]] được gán cho nút Fn.  $\mathbb{R}$  [Chức Năng  $N$ út  $\mathbb{R}$  (Trang 417)

#### **Truy cập qua Bảng Siêu Điều khiển LV**

Khi xoay chế độ quay sang  $\mathfrak{P}$  (phim), cũng có thể chon chế độ mục tiêu AF trong bảng siêu điều khiển LV.

*1* Tô sáng [Vùng Đo Nét] trong bảng siêu điều khiển LV và nhấn nút OK.

• Lựa chọn mục tiêu AF sẽ được hiển thị. **123min**

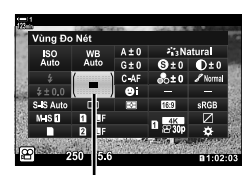

Khu vực AF

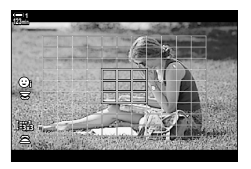

- *2* Xoay nút xoay trước để chọn chế độ mục tiêu AF.
	- Bạn có thể chọn các vai trò bằng các nút xoay trước và nút xoay sau hoặc bảng mũi tên trong khi chọn mục tiêu AF. Sử dụng [[ :- ] Cài đặt màn hình chọn] (Trang 488) trong  $\bigstar$  Menu Tùy Chọn **M**. Ở cài đặt mặc định, nút xoay trước được sử dụng để chọn chế độ mục tiêu AF.
- *3* Nhấn nửa chừng nút chụp để thoát ra màn hình chup.

## **Chọn mục tiêu lấy nét (Điểm mục tiêu AF)**

Khi một tùy chọn khác ngoài [Tất cả mục tiêu] được chọn cho chế độ mục tiêu AF, bạn có thể định vị mục tiêu hoặc lấy mục tiêu trên đối tượng mà bạn muốn lấy nét. Ở cài đặt mặc định, đa chọn được sử dụng để định vị mục tiêu AF. Có thể di chuyển mục tiêu trong khi quay phim.

- Bạn có thể truy cập cài đặt này qua:
	-

- Đa chọn - Trang 353) - Bảng siêu điều khiển LV (Trang 353)

#### ■ Truy câp thông qua Nút đa chon (Bô chon nhiều)

*1* Sử dụng đa chọn để định vị mục tiêu AF.

- Mục tiêu AF được hiển thị bằng màu xanh lá cây khi bắt đầu thao tác.
- Nếu mục tiêu AF được di chuyển trong khi ghi, chỉ mục tiêu di chuyển mới được hiển thị.
- Để chọn mục tiêu AF trung tâm, nhấn đa chọn hoặc nhấn và giữ nút OK.

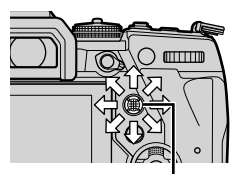

Đa chon

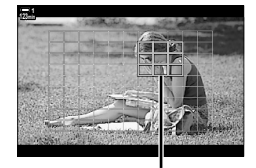

Mục tiêu AF

- *2* Chụp ảnh.
	- Các tùy chọn chế độ vật thể AF được xóa khỏi màn hình khi nút màn trập được nhấn nửa chừng.
	- Khung lấy nét được hiển thị thay cho mục tiêu AF đã chon.
- Gán [ · · · ] (lựa chọn mục tiêu AF) cho bảng mũi tên hoặc nút để cho phép sử dụng bảng mũi tên cho lựa chọn mục tiêu Fn. Nhấn nút  $\Delta \nabla \triangleleft \triangleright$  để xem màn hình mục tiêu AF và dùng nút xoay phía sau để chon mục tiêu. [···] (lưa chon mục tiêu AF) được gán cho bảng mũi tên theo mặc định.
- Nếu bạn chỉ định [[-:-]] để điều khiển bằng [Chức Năng Nút  $\mathbb{S}$ P] (Trang 417), bạn có thể nhấn điều khiển và sau đó định vị mục tiêu AF bằng cách sử dụng đa chọn hoặc phím mũi tên. Tùy chon này được gán cho nút Fn theo mặc định.

n 3-7 Lấy nét **352** VI

%

- Khi [Bật] được chọn cho [Chạm Nhắm L.Nét AF], bạn có thể đặt lại vị trí mục tiêu AF bằng cách sử dụng các điều khiển cảm ứng của màn hình trong khi điều chỉnh đối tượng của bạn trong khung ngắm.  $\mathbb{R}$  [Chạm Nhắm L.Nét AF] (Trang 486)
- Bạn có thể vô hiệu hóa việc sử dụng bộ chọn nhiều trong màn hình chụp.  $\mathbb{R}$  [Q Phím điều hướng] (Trang 499)
- Các cài đặt tiêu điểm sau có thể được hủy bỏ đồng thời bằng cách sử dụng cần gạt Fn. Có thể gán các cài đặt riêng cho Vị trí 1 và 2. Sử dụng tùy chọn này để nhanh chóng điều chỉnh cài đặt theo điều kiện chụp.

[Lấy Nét T.Động], [Ch.độ m.tiêu AF] (Trang 349), và [Điểm mục tiêu AF] (Trang 352) Cần gạt Fn có thể được cấu hình bằng [ $\Omega$  Chức Năng Lẫy Fn] (Trang 426) trong  $\Omega$  menu video.

### **Truy cập qua Bảng Siêu Điều khiển LV**

Khi xoay chế đô sang  $\mathfrak{P}$  (phim), mục tiêu AF cũng có thể được chọn trong bảng siêu điều khiển LV.

*1* Tô sáng [Vùng Đo Nét] trong bảng siêu điều khiển LV và nhấn nút OK.

- Lựa chọn mục tiêu AF sẽ được hiển thị.
- Số lượng mục tiêu khả dụng thay đổi theo chế độ mục tiêu AF.
- 2 Sử dụng  $\Delta \nabla \triangleleft D$  trên bàn phím để đặt mục tiêu AF.
	- Để chọn mục tiêu AF trung tâm, nhấn bộ chọn nhiều hoặc nhấn và giữ nút OK.
	- Bạn có thể chọn các vai trò bằng các nút xoay trước và nút xoay sau hoặc bảng mũi tên trong khi chọn mục tiêu AF. Sử dụng [[ ...] Cài đặt màn hình chọn] (Trang 488) trong  $\bigstar$  Menu Tùy Chon  $\bigcirc$ . Ở cài đặt mặc định, nút xoay trước được sử dụng để chọn chế độ mục tiêu AF.
- *3* Nhấn nửa chừng nút chụp để thoát ra màn hình chup.
- Việc chọn [Bật] cho [Chuyển đổi Tele số] (Trang 411) sẽ làm giảm số lượng mục tiêu khả dụng.

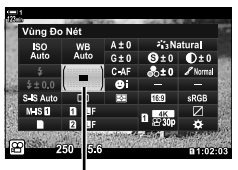

*3*

Khu vực AF

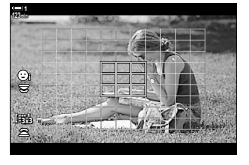

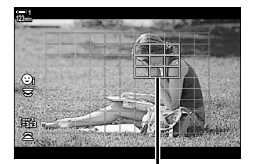

Mục tiêu AF

 $\mathcal{D}$ 

- $\cdot$  Bạn có thể vô hiệu hóa việc sử dụng bộ chọn nhiều trong màn hình chụp.  $\mathbb{R}$  [Q Phím điều hướng] (Trang 499)
- $\bullet~$  Các cài đặt tiêu điểm sau có thể được hủy bỏ đồng thời bằng cách sử dụng cần gạt Fn. Có thể gán các cài đặt riêng cho Vị trí 1 và 2. Sử dụng tùy chọn này để nhanh chóng điều chỉnh cài đặt theo điều kiện chụp.

[Lấy Nét T.Động], [Ch.độ m.tiêu AF] (Trang 349), và [Điểm mục tiêu AF] (Trang 352) Cần gạt Fn có thể được cấu hình bằng [Q Chức Năng Lẫy Fn] (Trang 426) trong Q menu video.

# **Ống kính MF Clutch (ly hợp lấy nét thủ công)**

Có thể sử dụng cơ chế "gài MF" (ly hợp lấy nét thủ công) trên ống kính gài MF để chuyển đổi giữa lấy nét tự động và thủ công đơn giản bằng cách định vị lại vòng lấy nét.

- Kiểm tra vị trí của vòng lấy nét trước chụp.
- Trượt vòng lấy nét đến vị trí AF/MF ở cuối ống kính để chọn lấy nét tự động, trong khi trượt nó đến vị trí MF gần thân máy hơn để chọn lấy nét thủ công, không kể chế độ lấy nét được chọn bằng máy ảnh.

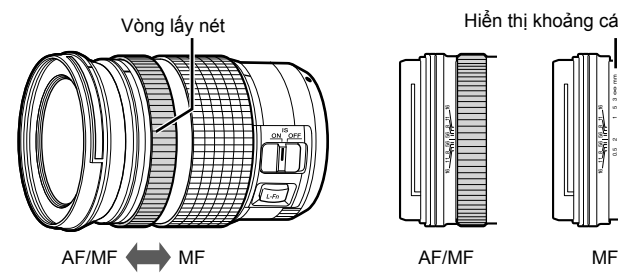

Hiển thị khoảng cách lấy nét 2 1 5 3 mm ∞ 0.5 5.6 8 11 16 1<br>1 5.6 8 11 16 5.6 1<br>1

2 1 5 3 ∞ n ∞ 1 ∞

• Việc chọn [MF] hoặc [PreMF] cho chế độ lấy nét trên máy ảnh sẽ tắt tự động lấy nét ngay cả khi vòng lấy nét ở vị trí AF/MF.

### **Vô hiệu hóa MF Clutch (Gài MF)**

Tính năng vô hiệu hóa ly hợp lấy nét thủ công có trên một số ống kính. Điều này có thể ngăn chặn tự động lấy nét bị vô hiệu hóa bởi các ly hợp tham gia vô tình.

- *1* Nhấn nút MENU để hiển thị các menu.
- **2** Chọn  $\boldsymbol{\ast}$  Menu Tùy Chọn **M** (AF/MF).

3 Tô sáng [Gài MF] sử dụng△▽ trên bàn phím và nhấn nút  $\triangleright$ .

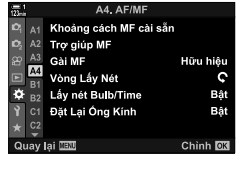

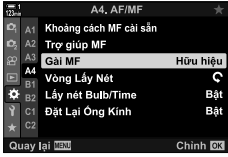

- 4 Sử dụng các nút  $\triangle \nabla$ để tô sáng một tùy chon. [Hữu hiệu]: Máy ảnh phản hồi lại vị trí của vòng lấy nét trên ống kính.
	- [Vô hiệu]: Máy ảnh lấy nét theo tùy chọn được chọn cho [n Lấy Nét T.Động], bất kể vị trí của vòng lấy nét ống kính.
- *5* Nhấn nút OK để chọn tùy chọn được tô sáng.
	- $\hat{\textbf{v}}$  Menu Tùy Chọn M sẽ được hiển thị.
- *6* Nhấn nút MENU nhiều lần để thoát các menu.
- Lấy nét thủ công bằng cách sử dụng vòng lấy nét ống kính sẽ không khả dụng khi [Vô hiệu] được chọn cho [Gài MF], ngay cả khi vòng lấy tiêu cự ống kính nằm ở vị trí lấy nét thủ công.

## **Lấy nét tại một khoảng cách đặt trước (MF Cài Sẵn)**

Nhanh chóng lấy nét ở khoảng cách đã lưu trước đó. Điều này có thể được sử dụng, ví dụ, để lấy nét nhanh chóng ở vô cực. Khoảng cách lấy nét có thể được đặt bằng cách sử dụng lấy nét tự động hoặc thủ công hoặc bằng cách nhập khoảng cách lấy nét trực tiếp.

Nếu ống kính được trang bị bộ giới hạn tiêu điểm, hãy tắt nó trước khi tiếp tục.

- Các số liệu được hiển thị chỉ nhằm mục đích hướng dẫn.
- Bạn có thể truy cập cài đặt này qua:
	- $-$  Nút  $AF$
	- Bảng siêu điều khiển LV (Trang 359)
- Điều khiển Trực tiếp (Trang 359)
- Các menu (Trang 359)

- %
- [PreMF] (MF Cài Sẵn) có thể được gán cho điều khiển máy ảnh bằng [Chức Năng Nút  $\Omega$ ] trong  $\Omega$  menu video, cho phép ban lấy nét ở khoảng cách đặt trước chỉ bằng một nút bấm (Trang 417).
- Các cài đặt tiêu điểm sau có thể được hủy bỏ đồng thời bằng cách sử dụng cần gạt Fn. Có thể gán các cài đặt riêng cho Vi trí 1 và 2. Sử dụng tùy chon này để nhanh chóng điều chỉnh cài đặt theo điều kiện chụp.

[Lấy Nét T.Động], [Ch.độ m.tiêu AF] (Trang 349), và [Điểm mục tiêu AF] (Trang 352) Cần gạt Fn có thể được cấu hình bằng [ $\Omega$  Chức Năng Lẫy Fn] (Trang 426) trong  $\Omega$  menu video.

#### ■ Truy cập thông qua nút AF

• [ $\Omega$ ] Lấy Nét T.Động] tùy chọn sẽ được hiển thị.

**1** Nhấn nút **AF<sub>F</sub>**.

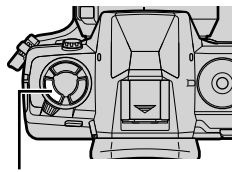

Nút **AFR** 

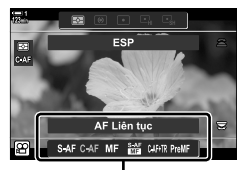

[SP Lấy Nét T.Động] tùy chỉnh

- *3* Nhấn nút INFO.
	- Bạn sẽ được nhắc chọn khoảng cách lấy nét cho [MF Cài Sẵn].
- *4* Chọn khoảng cách lấy nét.

*3*

• Để chọn khoảng cách lấy nét bằng tính năng lấy nét tự động:

Nhấn nửa chừng nút chụp để lấy nét đối tượng ở khoảng cách mong muốn.

• Để chọn khoảng cách lấy nét bằng cách sử dụng lấy nét thủ công:

Xoay vòng lấy nét của ống kính và kiểm tra khoảng cách trong màn hình.

- *5* Nhấn nút OK để chấp nhận khoảng cách lấy nét đã chon.
	- Để lấy nét ở khoảng cách được chon cho [Khoảng cách MF cài sẵn], chọn [MF Cài Sẵn] cho [**@** Lấy Nét T.Động] (Trang 345).
	- Máy ảnh này cũng lấy nét ở khoảng cách đặt trước:
		- khi được bật và
		- khi bạn thoát khỏi các menu đến màn hình chụp.

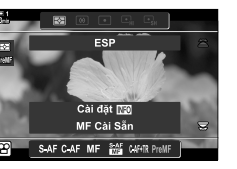

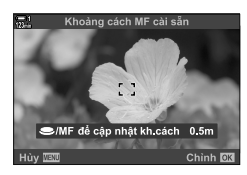

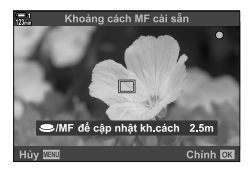

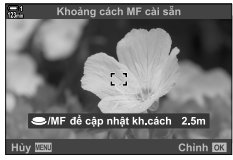

### **Truy cập qua Bảng Siêu Điều khiển LV**

Khi xoay chế đô sang  $\mathfrak{P}$  (phim), lấy nét thủ công đặt trước cũng có thể được chon trong bảng siêu điều khiển LV.

Chọn [SP Lấy Nét T.Đông] > [PreMF] trong bảng siêu điều khiển LV, nhấn nút OK và nhấn nút INFO để hiển thị các tùy chọn. Sau đó bạn có thể nhấn nửa chừng nút chụp để lấy nét đối tượng ở khoảng cách mong muốn hoặc chọn khoảng cách lấy nét theo cách thủ công bằng cách xoay vòng lấy nét.

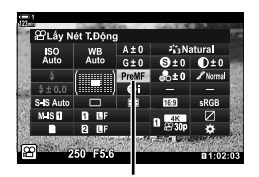

• Máy ảnh sẽ lấy nét ở khoảng cách đã chọn bất cứ khi nào bạn way ann se lay net ở khoảng cách đã chọn bắt cử khi hao bạn cho chấy Nét T.Động<br>chọn [PreMF] cho [GO Lấy Nét T.Động].

#### **Truy cập qua Điều khiển Trực tiếp**

Khi mặt số chế độ được quay đến  $\mathfrak{L}$  (phim), cũng có thể truy cập MF đặt sẵn qua các điều khiển trực tiếp.

Chọn [ $\Omega$ ] Lấy Nét T.Động] > [PreMF] trong các điều khiển trực tiếp và nhấn nút INFO để hiển thị khoảng cách lấy nét được đặt trước. Sau đó bạn có thể nhấn nửa chừng nút chụp để lấy nét đối tượng ở khoảng cách mong muốn hoặc chọn khoảng cách lấy nét theo cách thủ công bằng cách xoay vòng lấy nét.

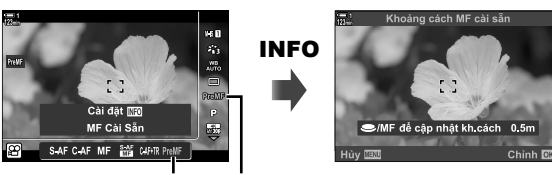

MF đặt trước SP Lấy Nét T.Động

#### **Truy cập Menu**

Chọn khoảng cách lấy nét bằng cách sử dụng [Khoảng cách MF cài sẵn] trong  $\clubsuit$  Menu Tùy chon  $\overline{\mathbb{M}}$ .

- [Khoảng cách MF cài sẵn] có thể được sử dụng để chọn các đơn vị hiển thị khoảng cách lấy nét; chọn từ [m] hoặc [ft].
- Để lấy nét ở khoảng cách được chon cho [Khoảng cách MF cài sẵn], chọn [MF Cài Sẵn] cho [**@** Lấy Nét T.Động] (Trang 345).

Nút MENU  $\Rightarrow$  Thẻ  $\clubsuit$   $\Rightarrow$  Thẻ  $\boxtimes$   $\Rightarrow$  [Khoảng cách MF cài sẵn]  $\Rightarrow$  Nhấn  $\triangleright$  trên bảng mũi tên để xem các tùy chọn  $\blacktriangleright$  Sử dụng các nút  $\Delta \nabla$ để chọn khoảng cách lấy nét

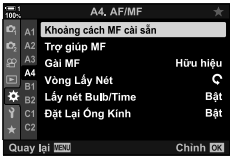

*3*

# **AF ưu tiên khuôn mặt**

Máy ảnh tự động phát hiện và tập trung vào khuôn mặt của đối tượng chụp chân dung. Phơi sáng được lấy theo giá trị được đo cho khuôn mặt.

- Bạn có thể truy cập cài đặt này qua:
	- Bảng siêu điều khiển LV

- Các menu (Trang 361)

- Điều khiển Trực tiếp

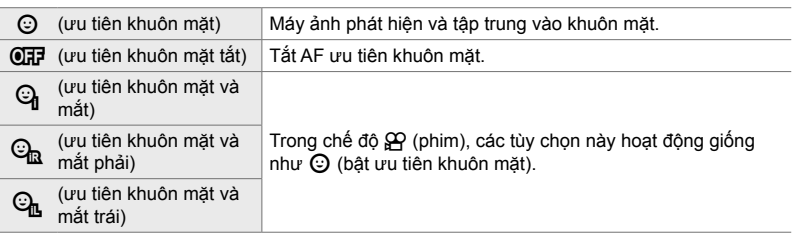

#### **Truy cập qua Bảng Siêu Điều khiển LV**

1 Tô sáng [*©* Ưu Tiên Khuôn Mặt] trong bảng siêu điều khiển LV và nhấn nút OK.

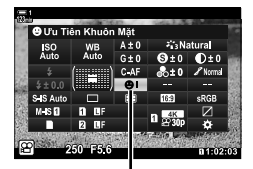

Iưu tiên khuôn mặt

- **2** Tô sáng tùy chọn bằng  $\triangleleft$  trên bảng mũi tên.
- 3 Nhấn nửa chừng nút màn trập để chọn tùy chọn được tô sáng và thoát khỏi bảng siêu điều khiển LV.
- Gán [ · · · ] (lựa chọn mục tiêu AF) cho bảng mũi tên hoặc nút để cho phép sử dụng bảng mũi tên cho lựa chọn mục tiêu Fn. Nhấn nút  $\Delta \nabla \triangleleft \triangleright$  và sử dụng nút xoay sau để chọn mục tiêu. […] (lựa chọn mục tiêu AF) được gán cho bảng mũi tên theo mặc định.
n 3-7 Lấy nét

VI **361**

*3*

## **Truy cập qua Điều khiển Trực tiếp**

Cũng có thể truy cập các tùy chọn AF ưu tiên mặt bằng cách tô sáng [*©* Ưu Tiên Khuôn Măt] trong điều khiển trực tiếp và lựa chọn tùy chọn bằng  $\triangleleft$  trên bảng mũi tên.

• Bạn cũng có thể lựa chọn ưu tiên mặt bằng cách quay mặt số sau trong màn hình lựa chọn mục tiêu AF.

## **Truy cập Menu**

Sử dụng [ⓒ Ưu Tiên Khuôn Mặt] trong ❖ Menu Tùy Chọn **DB**.

Nút MENU ⇒ Thẻ  $\hat{\mathbf{x}}$  ⇒ Thẻ  $\mathbf{E}$  →  $\Box$  Uu Tiên Khuôn Mặt $\Box$  Nhấn  $\triangleright$  trên bàn phím để xem các tùy chọn  $\Rightarrow$  Sử dụng các nút  $\Delta \nabla$  để chọn một tùy chọn

## %

Các cài đặt này cũng có thể được truy cập bằng các phương pháp sau.

- Tô sáng [Vùng Đo Nét] trong bảng điều khiển siêu LV và nhấn nút OK. Sau đó, ban có thể điều chỉnh cài đặt bằng cách xoay nút xoay sau.
- Truy cập màn hình AF-target bằng cách nhấn vào điều khiển [[-:-]] đã được chỉ định thông qua [Chức Năng Nút Đ ]. Sau đó, bạn có thể điều chỉnh cài đặt bằng cách xoay nút xoay sau. Ở cài đặt mặc định,  $[[\cdot]\cdot]]$  được gán cho nút Fn.

## **Sử dụng AF ưu tiên khuôn mặt**

- *1* Hướng máy ảnh về phía đối tượng của bạn.
	- Các khuôn mặt được máy ảnh phát hiện được chỉ báo bằng đường viền màu trắng.
	- Đường viền màu trắng cũng được hiển thị nếu một khuôn mặt được phát hiện trong khi lấy nét thủ công. Phơi sáng sẽ được đặt theo giá trị được đo cho trung tâm khuôn mặt.
- 2 Nhấn nút **(e** (phim) để bắt đầu quay.
- Máy ảnh có thể không phát hiện được một số đối tượng.
- Đường viền màu trắng không được hiển thị trong khi ghi.
- Máy ảnh có thể không phát hiện được đối tượng tùy thuộc vào cài đặt được chọn cho [Chế độ Ảnh] các tùy chọn bộ lọc nghệ thuật (ART1–ART16).
- Nếu khung thu phóng được hiển thị, máy ảnh sẽ lấy nét đối tượng trong khung thu phóng.

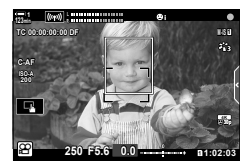

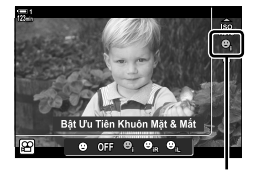

Iưu tiên khuôn mặt

# **Độ nhạy theo dõi C-AF (**n **Khóa C-AF)**

Chọn tốc độ máy ảnh phản ứng nhanh với những thay đổi trong khoảng cách đến đối tượng trong khi lấy nét [C-AF] hoặc [C-AF+TR] chọn cho [ŞP] Lấy Nét T.Đông]. Thao tác này có thể giúp lấy nét tự động theo dõi đối tượng chuyển động nhanh hoặc ngăn máy ảnh lấy nét khi có vật cản đi qua giữa đối tượng và máy ảnh.

- Chọn từ ba mức độ nhạy theo dõi.
- Chọn +1 để tăng độ nhạy. Chọn tùy chọn này cho các đối tượng đang di chuyển về phía hoặc ra khỏi máy ảnh hoặc thay đổi tốc độ không thể đoán trước hoặc đối tượng đột nhiên vào khung.
- Chọn −1 để giảm độ nhạy. Chọn tùy chọn này để ngăn máy ảnh lấy nét khi đối tượng bị che khuất một cách nhanh chóng bởi các đối tượng khác hoặc để máy ảnh lấy nét ở nền khi bạn không thể giữ mục tiêu AF được định vị trên đối tượng chuyển động nhanh.
- *1* Nhấn nút MENU để hiển thị các menu.
- **2** Tô sáng [Cài Đặt AF/IS တို] trong တို menu video và nhân  $\triangleright$  trên bảng mũi tên.

- **3** Tô sáng [ $\Omega$  Khóa C-AF] sử dụng các nút  $\Delta \nabla$  và nhấn nút  $\triangleright$ .
- *4* Tô sáng tùy chọn mong muốn bằng cách sử dụng các nút  $\wedge \nabla$ và nhấn nút OK.
	- [Cài Đặt AF/IS SP] các tùy chọn sẽ được hiển thị.
- *5* Nhấn nút MENU nhiều lần để thoát các menu.

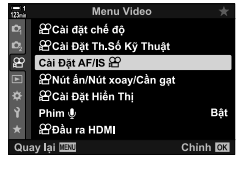

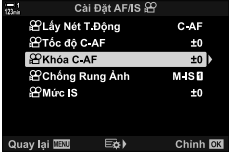

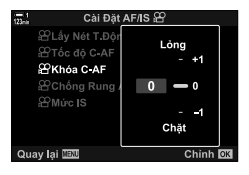

# **Tốc độ lấy nét C-AF (**n **Tốc độ C-AF)**

Chọn tốc độ máy ảnh phản hồi những thay đổi đối với khoảng cách đến đối tượng khi [C-AF] hoặc [C-AF+TR] được chọn cho chế đô lấy nét. Điều này có thể được dùng để điều chỉnh thời gian máy ảnh cần lấy nét khi bạn chuyển đối tượng.

- Chon từ ba mức tốc đô lấy nét.
- Lấy nét lại nhanh hơn ở +1 và chậm hơn ở −1. Chọn −1 để lấy nét chậm khi chuyển sang một đối tượng mới.
- *1* Nhấn nút MENU để hiển thị các menu.
- **2** Tô sáng [Cài Đặt AF/IS  $\mathcal{P}$ ] trong  $\mathcal{P}$  menu video và nhấn  $\triangleright$  trên bảng mũi tên.
- **3** Tô sáng [ $\Omega$  Tốc độ C-AF] sử dụng các nút  $\Delta \nabla$  và nhấn nút  $\triangleright$ .
- *4* Tô sáng tùy chọn mong muốn bằng cách sử dụng các nút  $\wedge \nabla$ và nhấn nút OK.
	- Các tùy chọn [Cài Đặt AF/IS  $\mathfrak{D}$ ] sẽ được hiển thị.
- *5* Nhấn nút MENU nhiều lần để thoát các menu.

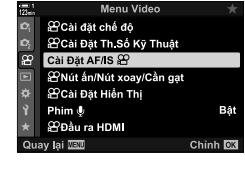

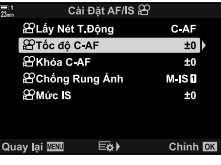

*3*

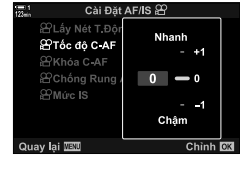

# **Khung thu phóng/AF thu phóng lấy nét**

Máy ảnh có thể lấy nét trên khu vực được chỉ báo bằng một khung thu phóng. Để lấy nét chính xác hơn, bạn có thể phóng to trên khung thu phóng. Có thể di chuyển khung thu phóng trong khi đang quay.

Có thể truy cập thu phóng tiêu điểm thông qua các nút hoặc điều khiển cảm ứng. Việc thông qua các nút yêu cầu bạn gán  $\lceil \mathbf{Q} \rceil$  (Phóng to) với một nút bấm bằng cách sử dụng [Chức Năng Nút  $\mathbb{R}$ ].

- Bạn có thể truy cập cài đặt này qua:
	- Điều khiển cảm ứng  $-$  Nút  $\bf{Q}$  (Trang 365)
- Thu phóng tiêu cự chỉ áp dụng cho màn hình. Ảnh chụp bằng máy ảnh không ảnh hưởng.

### **Truy cập qua điều khiển cảm ứng**

Bạn có thể phóng to trên một điểm được chọn bằng cách chạm vào màn hình. Bạn cũng có thể xem các khu vực khác của khung bằng các điều khiển cảm ứng.

- *1* Nhấn vào vị trí mong muốn trong khung.
	- Một khung thu phóng , thanh trượt và  $\mathbf Q$  biểu tượng sẽ được hiển thị.
	- Máy ảnh sẽ lấy nét đối tượng trong khung thu phóng.
	- Thanh trượt và  $\bf{Q}$  có thể được hiển thị lại bất kỳ lúc nào bằng cách chạm lại vào màn hình.
	- Chạm vào vị trí bất kỳ trên màn hình để di chuyển khung thu phóng đến vị trí đã chọn.
	- Chạm vào thanh trượt và trượt lên hoặc xuống để điều chỉnh kích thước của khung thu phóng.

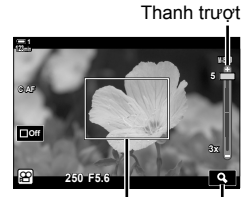

Khung thu phóng Biểu tượng  $\mathbf Q$ 

- 2 Chạm vào biểu tượng  $Q$  trên màn hình.
	- Máy ảnh sẽ phóng to trên khung thu phóng.
	- Sử dụng nút xoay trước hoặc nút xoay sau để phóng to hoặc thu nhỏ.

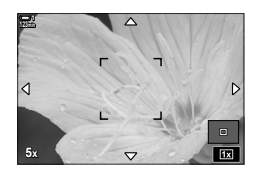

- *3* Trượt ngón tay trên màn hình để phóng to hoặc thu nhỏ.
	- Sử dụng bộ chọn nhiều hoặc mũi tên ( $\Delta \nabla \langle \mathcal{D} \rangle$ ) để cuộn màn hình.
	- Khi  $[M]$  (thủ công) được chọn cho  $[Ché dô \n99]$ , bạn có thể nhấn nút INFO trong khi thu phóng để chọn khẩu độ mở hoặc tốc độ màn trập.
	- Nhấn nút OK hoặc chạm biểu tượng  $\blacksquare$ để kết thúc tthu phóng lấy nét.

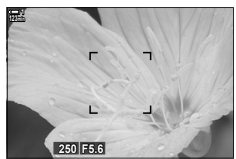

Hiển thị điều chỉnh phơi sáng khi [M] được chon cho [Chế đô ĐP]

- *4* Bắt đầu quay để khôi phục màn hình trước đó.
	- Để ẩn khung thu phóng, hãy nhấn nút OK.

## **Truy cập nút bấm**

trên bảng mũi tên.

nút OK.

Để truy cập chức năng thu phóng lấy nét bằng nút, gán  $\mathbf Q$  (phóng to) với một điều khiển. Tùy chọn [Q] (phóng đại) có thể được truy cập thông qua [Chức Năng  $N$ út  $[$  $]$ .

## **Gán** a **(phóng to) với một điều khiển.**

Gán [Q] (phóng to) với một điều khiển. Để thực hiện nhiệm vụ thông qua bảng siêu điều khiển LV:

- 1 Tô sáng [Chức Năng Nút  $\mathbb{R}$ ] trong bảng siêu điều khiển LV và nhấn nút OK.
	- Các tùy chọn [Chức Năng Nút  $\mathbb{R}$ ] sẽ được hiển thị.

2 Sử dụng  $\Delta \nabla$  trên bảng mũi tên, tô sáng điều khiển mà [ $\mathbf{Q}$ ] (phóng to) sẽ được gán và sau đó nhấn $\triangleright$ 

**3** Tô sáng [Phóng to] sử dụng các nút  $\triangle \nabla$  và nhấn

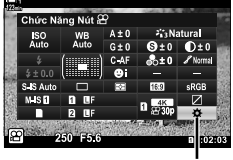

nchức năng nút bấm

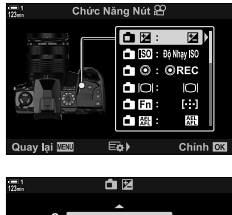

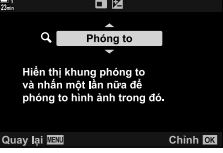

# *3*

- *4* Nhấn nút OK lần nữa.
	- Menu sẽ biến mất khỏi màn hình.
- 5 Nhấn nút mà [Q] được gán.
	- Khung thu phóng sẽ được hiển thị.
	- Khung được hiển thị ở cùng vị trí với mục tiêu được sử dụng gần đây nhất để lấy nét tự động.
	- Sử dụng đa chọn hoặc phím mũi tên để định vị khung.
	- Để căn giữa lại khung hình, nhấn vào đa chọn hoặc nhấn và giữ nút OK.
- *6* Để chọn kích thước của khung thu phóng, nhấn nút INFO.
	- Sử dụng các nút  $\Delta \nabla$  hoặc nút xoay trước hoặc nút xoay sau để chon kích thước của khung thu phóng.
	- Nhấn nút OK để tiếp tục.
- **7** Nhấn nút mà [Q] được chỉ định một lần nữa.
	- Máy ảnh sẽ phóng to vùng được chọn để lấp đầy màn hình.
	- Sử dụng đa chọn để cuộn màn hình.
	- Sử dụng nút xoay trước hoặc nút xoay sau để phóng to hoặc thu nhỏ.
	- Khi [M] (thủ công) được chọn cho [Chế độ  $\mathbb{S}$ ], bạn có thể nhấn nút INFO và điều chỉnh khẩu độ mở hoặc tốc độ màn trập.
	- Nhấn nút OK để khôi phục màn hình trước đó.

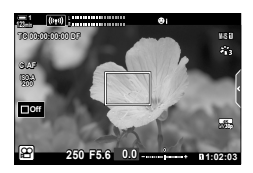

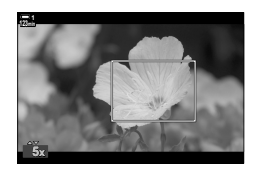

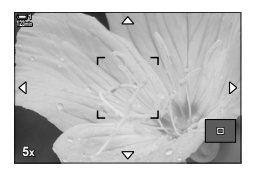

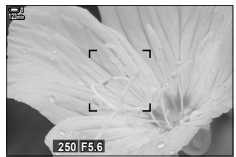

Hiển thị điều chỉnh phơi sáng khi [M] được chọn cho [Chế đô SP]

*8* Bắt đầu quay để thoát chế độ thu phóng.

#### **Truy cập Menu**

Các menu có thể được sử dụng để chon các vai trò được điều khiển bằng máy ảnh. Sử dụng [Chức Năng Nút  $\mathbb{R}$ ] trong  $\mathbb{R}$  menu video.

Nút MENU  $\Rightarrow$  Thẻ  $\mathfrak{S} \Rightarrow$  [ $\mathfrak{S}$  Nút ấn/Nút xoav/Cần gạt]  $\Rightarrow$  [Chức Năng Nút  $\mathfrak{S}$   $\Rightarrow$  Chon một nút → Nhấn D trên bàn phím để xem các tùy chọn → Để xem các tùy chọn sử dụng các nút  $\triangle \nabla$  để chon [Phóng to]

# *3-8* **Đo sáng và phơi sáng**

Máy ảnh đo độ sáng của đối tượng và điều chỉnh độ phơi sáng tương ứng. Máy ảnh có thể được cấu hình để tự động tăng độ nhạy sáng ISO khi ánh sáng yếu. Bạn cũng có thể giảm nhấp nháy khi chụp dưới ánh sáng nhân tạo.

Phơi sáng cho chế độ quay phim được đo bằng **[3]** (ESP kỹ thuật số) đo sáng. Đo sáng ESP kỹ thuật số phù hợp với hầu hết các cảnh, kể cả các đối tượng chiếu sáng. Máy ảnh đo 324 khu vực của khung và tính toán độ phơi sáng tối ưu khi xem xét tính chất của cảnh. Máy ảnh cũng có thể được định cấu hình để phát hiện và đặt độ phơi sáng cho khuôn mặt.

# **Điều chỉnh phơi sáng (Bù độ phơi sáng)**

Độ phơi sáng được chọn tự động bởi máy ảnh có thể được thay đổi cho phù hợp với mục đích nghệ thuật của bạn. Chọn các giá trị dương để làm cho hình ảnh sáng hơn, các giá trị âm để làm cho chúng tối hơn. Phơi sáng có thể được điều chỉnh bằng  $\pm$  3,0 EV.

- Bạn có thể truy cập cài đặt này qua:
	- Nút  $\boxed{2}$  (Trang 368)

- Điều khiển cảm ứng (Trang 368)

- Các nút xoay (Trang 368)
- Bù phơi sáng khả dụng khi [P], [A], hoặc [S] được chọn cho [Chế độ Đ] (chế độ phơi sáng phim). Để bật bù phơi sáng khi [M] được chọn cho [Chế độ  $\Omega$ ], chọn [Bật] cho [ $\Omega$ <sub>M</sub> ISO Tư Động] (Trang 372) và chọn [AUTO] cho [ $\mathfrak{P}$  Độ Nhạy ISO].
- Trong quá trình ghi, có thể điều chỉnh bù phơi sáng bằng cách sử dụng các nút điều khiển nút xoay trước hoặc nút xoay sau hoặc điều khiển cảm ứng.

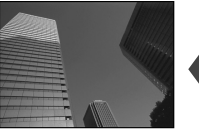

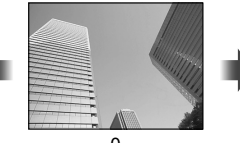

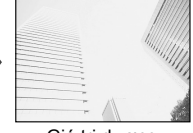

Giá trị âm  $\begin{array}{ccc} 0 & \hspace{1cm} & \hspace{1cm} \end{array}$ Giá trị dương

## ■ Truy câp qua Nút **E**

Giữ nút M và xoay nút xoay trước hoặc nút xoay sau. Ngoài ra, bạn có thể nhấn nút **™** và sau đó sử dụng các nút ⊲ > trên bảng mũi tên.

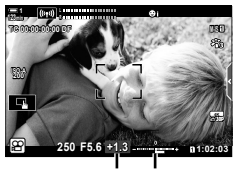

Bù độ phơi Thanh sáng phơi sáng

• Để đặt lại bù trừ phơi sáng, hãy bấm và giữ nút OK.

#### %

*3*

•  $\mathbb{F}$  (bù đô phơi sáng) có thể được gán cho các điều khiển khác. Sử dụng [s͡] Nút ấn/Nút xoay/Cần gạt] > [Chức Năng Nút  $\mathfrak{g}$ ] (Trang 417) trong  $\mathfrak{g}$  menu video.

#### **Truy cập thông qua Các nút xoay**

Khi [P], [A], hoặc [S] được chọn cho [Chế độ  $\mathbb{S}$ ], bù phơi sáng có thể được điều chỉnh bằng cách sử dụng nút xoay trước. Để dùng nút xoay phía trước hoặc sau trong chế đô [M], chon [M] cho [GQ Ch.năng Nút xoay] (Trang 424).

### **Truy cập qua Điều khiển cảm ứng (Điều khiển im lặng)**

Có thể điều chỉnh bù phơi sáng bằng các nút điều khiển cảm ứng.  $\mathbb{R}$  "Điều khiển cảm ứng (Điều khiển im lặng)" (Trang 306)

Nhấn vào bảng điều khiển im lăng để xem các điều khiển im lăng ➡ Nhấn [<u>M</u>] ➡ Sử dụng ∧∨ጵV để chọn một cài đặt

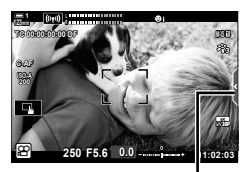

Thẻ điều khiển im lặng

# $\bullet$  **Điều chỉnh độ nhạy ISO** ( $\bullet$ **Độ** Nhạy ISO)

Điều chỉnh độ nhạy ISO khi [M] được chọn cho [Chế độ  $\mathbb{S}$ ] (chế độ phơi sáng phim). Giá trị cao hơn cho phép bạn chụp những cảnh tối hơn nhưng cũng làm tăng "nhiễu" hình ảnh (hạt lốm đốm). Chọn [AUTO] để máy ảnh điều chỉnh độ nhạy theo điều kiện ánh sáng. [AUTO] là tùy chọn duy nhất khả dụng khi [P], [A] hoặc [S] được chọn cho [Chế độ go].

- Độ nhạy ISO có thể được điều chỉnh trong khi đang ghi. Sử dụng các nút điều khiển nút xoay trước hoặc nút xoay sau hoặc điều khiển cảm ứng.
- · Điều chỉnh độ nhạy ISO thủ công chỉ khả dụng khi [M] được chọn cho [Chế độ  $\mathfrak{L}$ ].
- Bạn có thể truy cập cài đặt này qua:
	- Nút ISO (Trang 370)
	- Điều khiển cảm ứng (Trang 371)
- Bảng siêu điều khiển LV (Trang 371)
	- Điều khiển Trực tiếp (Trang 371)

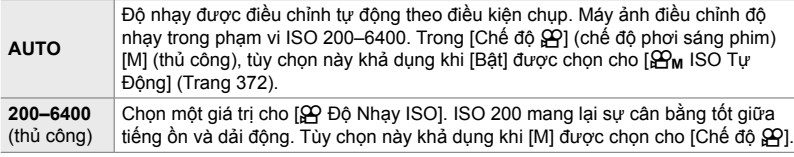

- Phạm vi nhạy khả dụng khi [AUTO] được chọn đa dạng với các tùy chọn được chọn cho  $[$ <sub>S</sub>O < i · 1 và [Chế đô Ảnh].
- Các hạn chế sau được áp dụng khi [M] được chọn cho [Chế độ  $\mathbb{S}$ ]:

[Tông màu kịch tính] hoặc [Màu nước] được chọn cho bộ lọc nghệ thuật:

- Giới hạn trên cho [AUTO] là ISO 1600.

[ $\frac{36}{102}$  OM-Log400] được chọn cho chế độ ảnh:

- Nếu tốc đô khung hình được chọn cho [ $\mathbb{Q}$  €i-] là 24p, 25p, hoặc 30p, [AUTO] bị giới hạn bởi độ nhạy của ISO 400–3200.
- Nếu tốc độ khung hình được chọn cho [ $\mathbb{R}$  < ii ] là 50p hoặc 60p, [AUTO] bị giới hạn bởi độ nhạy của ISO 400–6400.
- Giá trị thấp nhất có thể được chọn thủ công là ISO 200.

Các chế độ ảnh khác:

- Nếu tốc độ khung hình được chọn cho  $[\mathfrak{S}\mathfrak{P}]$  là 24p, 25p, hoặc 30p, [AUTO] bị giới hạn bởi độ nhạy của ISO 200–3200.

%

• Bạn có thể chọn các giá trị độ nhạy ISO tối đa và tiêu chuẩn khả dụng để điều khiển độ nhạy ISO tự đông khi [AUTO] được chọn và [M] được chọn cho [Chế đô  $\mathfrak{D}$ ]].  $\mathbb{I}\mathfrak{F}$  [ $\mathfrak{P}_\mathsf{M}$  ISO-Tự động Cài] (Trang 372)

## **Truy cập thông qua nút** ISO

Độ nhạy ISO cho quay phim chỉ có thể được điều chỉnh khi [M] được chọn cho [Chế độ  $\mathbb{R}$ ]. [AUTO] chỉ khả dụng khi [Bật] được chọn cho [ $\mathbb{R}$ <sub>M</sub> ISO Tư Đông] trong  $\Omega$  menu video (Trang 372).

*1* Nhấn nút ISO.

• [SP Độ Nhạy ISO] tùy chọn sẽ được hiển thị.

*2* Xoay mặt số trước hoặc sau để tô sáng tùy chọn. • Bạn cũng có thể xoay các nút xoay trong khi nhấn nút ISO.

*3* Nhấn nửa chừng nút chụp để chọn tùy chọn được đánh dấu và thoát.

%

*3*

• Độ nhạy ISO có thể được gán cho các điều khiển khác. Sử dụng [So Nút ấn/Nút xoay/Cần gạt] > [Chức Năng Nút  $\mathbb{R}$ ] (Trang 417) trong  $\mathbb{R}$  menu video.

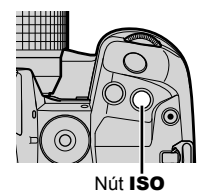

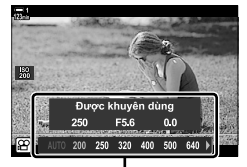

[SP Đô Nhay ISO] tùy chỉnh

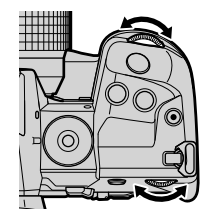

## **Truy cập qua Điều khiển cảm ứng (Điều khiển im lặng)**

Khi [M] được chọn cho [Chế đô Đ.], Đô nhạy ISO có thể được điều chỉnh bằng các điều khiển cảm ứng.  $\mathbb{R}$  "Điều khiển cảm ứng (Điều khiển im lặng)" (Trang 306)

Nhấn vào bảng điều khiển im lăng để xem các điều khiển im lăng  $\Rightarrow$  Chạm [ISO]  $\Rightarrow$  Sử dụng  $\land \lor \land \lor \land$  để chọn một cài đặt

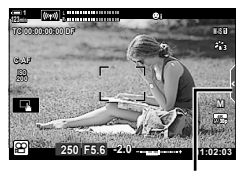

Thẻ điều khiển im lặng

## **Truy cập qua Bảng Siêu Điều khiển LV**

1 Tô sáng [ $\Omega$  Đô Nhay ISO] trong bảng siêu điều khiển LV

- *2* Tô sáng tùy chọn bằng cách sử dụng nút xoay trước.
- *3* Nhấn nửa chừng nút màn trập để chọn tùy chọn được tô sáng và thoát khỏi bảng siêu điều khiển LV.

## **Truy cập qua Điều khiển Trực tiếp**

Tô sáng [ $\Omega$  Độ Nhạy ISO] trong điều khiển trực tiếp và sử dụng  $\triangleleft$  trên bảng mũi tên để chon một tùy chọn.

• Để biết thông tin về cách hiển thị các nút điều khiển trực tiếp, xem "Sử dụng điều khiển trực tiếp" (Trang 312).

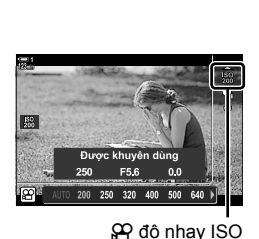

n độ nhạy ISO

# **Tự động kiểm soát độ nhạy ISO (**b **ISO-Tự động Cài)**

 $[AUTO]$  có thể được chọn cho  $[SP]$  Độ Nhạy ISO] trong  $[Ché dô]$   $[GP]$  (chế độ phơi sáng phim) [M] (thủ công). Điều này cho phép máy ảnh phản ứng với những thay đổi về độ sáng mà không cần phải điều chỉnh khẩu độ mở hoặc tốc độ cửa trập. Có thể sử dụng bù phơi sáng.

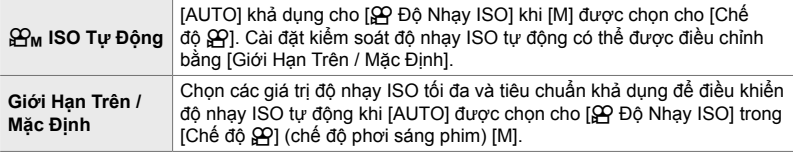

- *1* Nhấn nút MENU để hiển thị các menu.
- 2 Tô sáng [ $\Omega$  Cài Đặt Th.Số Kỹ Thuật] trong  $\Omega$  menu video và nhấn  $\triangleright$ trên bảng mũi tên.

- 3 Tô sáng [ $\mathbb{S}_{\mathsf{M}}$  ISO-Tự động Cài] sử dụng các nút  $\Delta \nabla$  và nhân nút  $\triangleright$ .
- **4** Tô sáng tùy chọn bằng cách sử dụng các nút  $\Delta \nabla$ và nhấn nút  $\triangleright$ . [Giới Hạn Trên / Mặc Tô sáng các mục bằng cách sử dụng Định]: các nút  $\triangle$  và sử dụng các nút  $\Delta \nabla$  để thay đổi. Nhấn nút OK để quay lại hiển thị [P M ISO-Tư đông Cài]. Các tùy chon khả dụng thay đổi theo chế độ ảnh (Trang 388). [ $\mathbf{B}_{\mathbf{M}}$  ISO Tự Động]: Tô sáng [Bật] hoặc [Tắt] sử dụng các nút  $\wedge \nabla$ .
- *5* Nhấn nút MENU nhiều lần để thoát các menu.

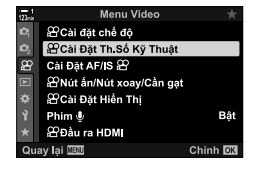

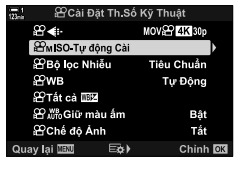

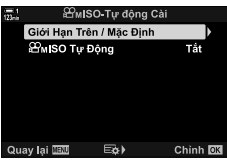

## **Khóa phơi sáng (Khóa AE)**

Khóa phơi sáng ở giá trị được đo. Sử dụng tùy chọn này khi bạn muốn đặt lấy nét và phơi sáng riêng.

Khóa phơi sáng được thực hiện bằng nút. Khóa phơi sáng ([AEL/AFL]) do đó phải được gán cho một nút bằng [Chức Năng Nút  $\mathbb{R}$ ] (Trang 417). Ở cài đặt mặc định, nó được gán cho nút AEL/AFL.

*1* Lên hình đo đối tượng mà bạn muốn đặt phơi sáng và nhấn nút AEL/AFL một lần.

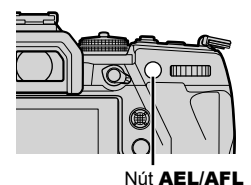

• Nhấn nút AEL/AFLmột lần để khóa phơi sáng; một biểu tượng **AEL** sẽ xuất hiện trên màn hình.

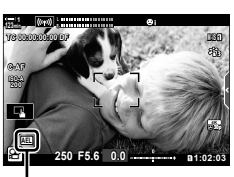

Biểu tượng [AEL]

- *2* Để kết thúc khóa phơi sáng, hãy bấm nút AEL/AFL một lần nữa. • Biểu tượng [AEL] sẽ biến mất khỏi màn hình.
- Dùng chế đô nút xoay hoặc MENU hoặc các nút OK cũng kết thúc khóa phơi sáng.

# **Giảm nhấp nháy dưới ánh sáng LED (**n **Quét Nháy)**

Sự tạo dải có thể xảy ra trong các phim được quay dưới ánh sáng LED. Sử dụng [n Quét Nháy] để tối ưu hóa tốc độ cửa trập trong khi thấy dải trên màn hình.

Tùy chọn này nằm trong [Chế đô  $\mathbb{R}$ ] (chế đô phơi sáng phim) [S] và [M].

- Phạm vi tốc độ cửa trập có sẵn bị giảm.
- **1** Chon [S] hoặc [M] cho [Chế đô Đ] (Trang 332).
- *2* Nhấn nút MENU để hiển thị các menu.
- 3 Tô sáng [ $\Omega$  Cài đặt chế độ] trong  $\Omega$  menu video và  $nhán$   $\triangleright$  trên bảng mũi tên.
- **4** Tô sáng [ $\Omega$  Quét Nháy] sử dụng các nút  $\Delta \nabla$  và nhấn nút  $\triangleright$ .
- 5 Tô sáng [Bật] sử dụng các nút △▽ và nhấn nút OK.
- *6* Nhấn nút MENU nhiều lần để thoát các menu. • Một biểu tượng Flicker Scan được hiển thị khi quét nhấp nháy được bật.

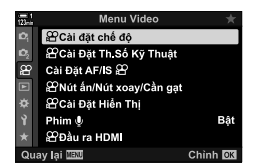

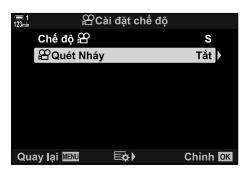

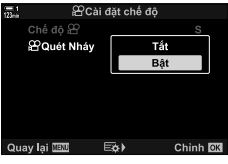

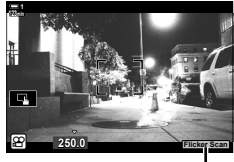

Biểu tương Flicker Scan

- *7* Chọn tốc độ cửa trập trong khi xem màn hình.
	- Chon tốc đô cửa trập bằng cách sử dụng mặt trước hoặc mặt sau hoặc các nút  $\Delta \nabla$ .
	- Tiếp tục điều chỉnh tốc độ cửa trập cho đến khi dải không còn hiển thị trên màn hình.
	- Nh ấn nút INFO màn hình sẽ thay đổi và biểu tượng Flicker Scan sẽ không còn hiển thị nữa. Bạn có thể điều chỉnh độ mở ống kính và bù phơi sáng. Làm như vậy bằng cách sử dụng nút xoay trước hoặc nút xoay sau hoặc phím mũi tên.
	- Nhấn nút INFO nhiều lần để trở về màn hình quét nhấp nháy.

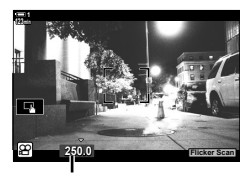

Tốc độ cửa trập

- *8* Bắt đầu quay phim khi cài đặt hoàn tất.
- Lấy nét đỉnh, bảng điều khiển siêu LV và điều khiển trực tiếp không khả dụng trong màn hình quét nhấp nháy. Để xem các mục này, trước tiên hãy nhấn nút INFO để thoát khỏi màn hình quét nhấp nháy.

%

• [ $\Omega$  Quét Nháy] có thể được gán cho một nút. Sau đó, bạn chỉ cần nhấn nút để kích hoạt tính năng quét nhấp nháy.  $\mathbb{R}$   $\mathbb{R}$  menu video [Chức Năng Nút  $\mathbb{R}$ ] (Trang 417)

# *3-9* **Ổn định hình ảnh, màu sắc và chất lượng**

Các tính năng được mô tả trong phần này giảm mờ và bù nhiễu cho màu của nguồn sáng. Phần này cũng bao gồm các tùy chọn chế độ hình ảnh có thể được sử dụng để kiểm soát chính xác ảnh của bạn khi xuất.

# **Giảm Mờ Máy Ảnh (**n **Chống Rung Ảnh)**

Giảm độ nhòe do rung máy thường xảy ra, ví dụ, khi đối tượng được chiếu sáng kém hoặc trong ảnh được chụp ở tỷ lệ thu phóng cao. Bạn sẽ cần phải cung cấp độ dài tiêu cự của ống kính khi sử dụng tính năng ổn định hình ảnh với các ống kính không thuộc nhóm Four Thirds hoặc Micro Four Thirds.

• Bạn có thể truy cập cài đặt này qua:

- Bảng siêu điều khiển LV (Trang 377)
- Điều khiển Trực tiếp (Trang 377)

- Các menu (Trang 377)

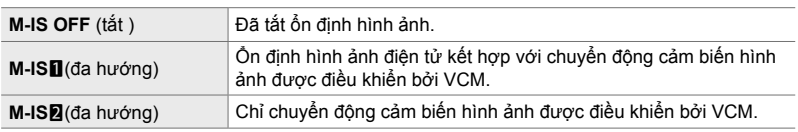

• Ổn định hình ảnh có thể không bù được cho chuyển động máy ảnh quá mức. Hãy sử dụng chân máy trong những trường hợp này.

- Bạn có thể nhận thấy tiếng ồn hoặc rung trong khi ổn định hình ảnh đang hoạt động.
- Cài đặt được chọn với công tắc ổn định hình ảnh ống kính, nếu có, sẽ ưu tiên hơn so với cài đặt được chọn với máy ảnh.

1 Tô sáng [ $\Omega$  Chống Rung Ảnh] trong bảng siêu điều khiển LV.

- *2* Tô sáng tùy chọn bằng cách sử dụng mặt số trước.
- 3 Nhấn nửa chừng nút cửa trập để chọn tùy chọn được tô sáng và thoát khỏi bảng siêu điều khiển LV.

#### **Truy cập Menu**

Chon một tùy chọn sử dụng [Cài Đặt AF/IS  $\mathbb{R}$ ] > [ $\Omega$  Chống Rung Ảnh] trong  $\Omega$  menu video.

Nút MENU → Thẻ  $\Omega \rightarrow$  [Cài Đặt AF/IS  $\Omega$ ] → [ $\Omega$  Chống Rung Ảnh] → Sử dụng các nút  $\wedge \nabla$  để chọn một tùy chọn

## **Truy cập qua Điều khiển Trực tiếp**

Tô sáng [ $\Omega$  Chống Rung Ảnh] trong các điều khiển trực tiếp và chọn một tùy chọn sử dụng  $\triangleleft$  trên bảng mũi tên.

• Để biết thông tin về cách hiển thị các nút điều khiển trực tiếp, xem "Sử dụng điều khiển trực tiếp" (Trang 312).

#### \$ **Ống kính Non-Four Thirds / Micro Four Thirds**

Khi sử dụng ống kính khác với ống kính hệ thống Micro Four Thirds hoặc Four Thirds, ban sẽ cần chỉ đinh đô dài tiêu cư của ống kính. Nhấn  $\triangleright$  trên bàn phím mũi tên trong menu nơi ban chọn một tùy chọn, sau đó sử dụng nút  $\wedge \nabla \triangleleft \triangleright$  để tô sáng một giá trị và nhấn nút OK. Nếu thông tin của ống kính được lưu với [C.Đặt T.Tin Ống Kính] (Trang 550) được sử dụng, độ dài tiêu cự đã lưu sẽ được áp dụng.

- Chọn từ các giá trị từ 0,1 mm đến 1000,0 mm.
- Sử dụng giá trị được in trên ống kính.
- Giá trị đã chọn không được đặt lại khi bạn chọn [Đặt Lại/Chế Đô Tùy Chỉnh] (Trang 91) > [Cài Đặt Lại] (Cơ bản) trong Q Menu Chup 1.

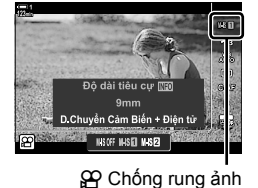

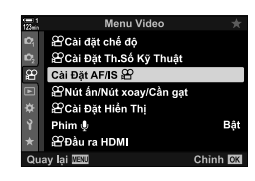

*3*

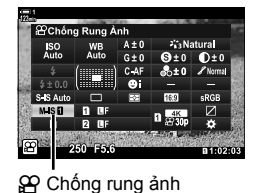

# **Tùy chọn ổn định hình ảnh** ( $\mathbb{C}$  Mức IS)

Chọn mức ổn định hình ảnh được áp dụng.

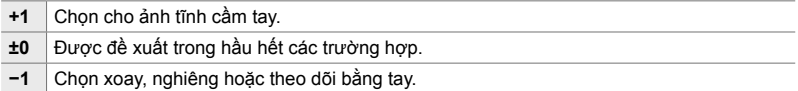

- *1* Nhấn nút MENU để hiển thị các menu.
- **2** Tô sáng [Cài Đặt AF/IS တျ trong တျ menu video và nhấn  $\triangleright$  trên bảng mũi tên.
- $3$  Tô sáng [ $\Omega$  Mức IS] sử dụng các nút  $\Delta \nabla$ và nhấn  $n$ út  $\triangleright$ .
- *3*
- **4** Tô sáng tùy chọn sử dụng các nút  $\Delta \nabla$  và nhấn nút OK.

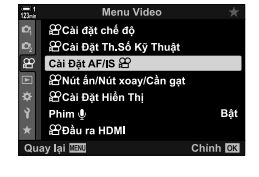

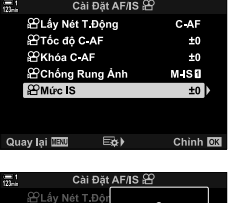

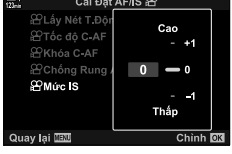

*5* Nhấn nút MENU nhiều lần để thoát các menu.

# **Tùy chọn giảm nhiễu ISO cao (**n **Bộ lọc Nhiễu)**

Giảm hiện vật hình ảnh ("nhiễu") trong cảnh quay được ghi ở độ nhạy sáng ISO cao. Điều này có thể giúp giảm "hạt" trong cảnh quay dưới ánh sáng yếu. Bạn có thể chọn lượng giảm nhiễu được thực hiện.

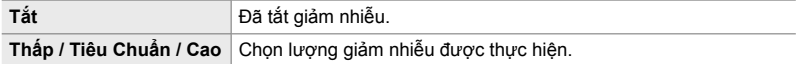

- *1* Nhấn nút MENU để hiển thị các menu.
- 2 Tô sáng [ $\Omega$  Cài Đặt Th.Số Kỹ Thuật] trong  $\Omega$  menu video và nhấn  $\triangleright$  trên bảng mũi tên.
- Menu Video SCài đặt chế độ ■ B Cài Đặt Th Số Kỹ Thuật o. Cài Đặt AF/IS 29 <sup>22</sup>Nút ấn/Nút xoay/Cần gạt ¢ **29 Cai Đặt Hiền Thi** Phim & Bât **C** Đầu ra HDMI Quay lại **VEU** Chinh **DX**

<sup>29</sup> Cài Đặt Th Số Kỹ Thuật

MOV 22 4K 30p

Tiêu Chuẩn

Tự Động

Bật

⊕

 $\overline{X}$ WB

**SPTát cá IBE 29. Min Giữ màu âm** 

Miso Tự động Cài **2**Bộ lọc Nhiễu

- **3** Tô sáng [ $\Omega$  Bộ lọc Nhiễu] sử dụng các nút  $\Delta \nabla$  và nhấn nút  $\overline{\triangleright}$
- **4** Tô sáng tùy chọn sử dụng các nút  $\Delta \nabla$  và nhấn nút OK.
- *5* Nhấn nút MENU nhiều lần để thoát các menu.

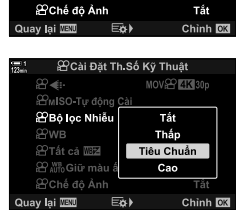

*3*

# *D***iều chỉnh Hue (** $\Omega$  **WB)**

Cân bằng trắng làm cho các vật thể màu trắng trông trắng sáng. Mặc dù [AUTO] hoạt động tốt trong hầu hết các trường hợp, bạn có thể chọn một tùy chọn phù hợp với nguồn sáng nếu [AUTO] không làm cho các đối tượng màu trắng xuất hiện có màu trắng hoặc thay vào đó bạn muốn cố tình cho các đối tượng màu trắng một màu sắc.

- Bạn có thể truy cập cài đặt này qua:
	- Nút  $W$ B (Trang 381)
	- Bảng siêu điều khiển LV (Trang 382)
- Các menu (Trang 382)

- Điều khiển Trực tiếp (Trang 382)

**Chế độ cân bằng trắng Nhiệt độ màu Chọn cho** Cân bằng trắng tự động **AUTO** — Hầu hết các cảnh bình thường (cảnh chứa vật thể màu trắng hoặc hơi trắng) • Chế độ này được khuyến nghị trong hầu hết các trường hợp. • Bạn có thể chọn để bảo toàn màu sắc nhìn thấy dưới ánh sáng chói rực (Trang 383). Cân bằng trắng cài đặt trước 5300 K Cảnh ngoài trời có ánh nắng mặt trời, hoàng hôn, pháo hoa  $M_{\rm e}$  7500 K  $\AA$ nh chụp ban ngày của đối tượng trong bóng râm  $\odot$  6000 K  $\parallel$  Ånh chụp vào ban ngày dưới bầu trời u ám -- <sup>1</sup> 3000 K Các đối tượng dưới ánh sáng chói rực  $\frac{1}{2}$  4000 K Các đối tượng dưới ánh sáng huỳnh quang  $\ell^{\text{up}}$   $\ell^{\text{up}}$   $\ell^{\text{up}}$   $\ell^{\text{up}}$  Chup ảnh dưới nước WB<sup>1</sup> 5500 K Nguồn sáng có cùng nhiệt độ màu giống như đèn flash Cân bằng trắng một lần chạm  $\mathcal{Q}_\P/\mathcal{Q}_\P$  $\Omega_{\rm B}/\Omega_{\rm M}$ Giá trị được chon cho cân bằng trắng một lần chạm Các tình huống mà bạn muốn cài đặt cân bằng trắng cho một đối tượng cụ thể • Nhiệt độ màu được cài đặt thành giá trị được đo từ vật thể màu trắng dưới ánh sáng sẽ được sử dụng trong bức ảnh cuối cùng (Trang 386). Cân bằng trắng tùy chỉnh **CWB** 2000 K– 14000 K Những tình huống mà bạn có thể xác định nhiệt độ màu thích hợp • Chọn nhiệt độ màu.

## **Truy cập qua Nút** WB

*1* Nhấn nút WB.

• [Q WB] các tùy chọn sẽ được hiển thị.

- *2* Xoay mặt số trước hoặc sau để tô sáng tùy chọn.
	- Nhấn nút INFO khi [AUTO] được đánh dấu hiển thị [SP AUTO Giữ màu ấm] tùy chọn (Trang 383).
	- Các tùy chọn cân bằng trắng một lần chạm (Trang 386) và cân bằng trắng tùy chỉnh có thể được xem bằng cách nhấn nút INFO.
	- Bạn cũng có thể xoay mặt số trước hoặc sau trong khi đang nhấn nút WB.
- 3 Nhấn nửa chừng nút chụp để chọn tùy chọn được đánh dấu và thoát.

#### %

 $\cdot$  Ở cài đặt mặc định, cân bằng trắng được gán cho nút WB. [ $\Omega$  WB] Tuy nhiên có thể được gán cho các điều khiển khác nếu muốn. Sử dụng [Q Nút ấn/Nút xoay/Cần gạt] > [Chức Năng Nút Q (Trang 417) trong Q menu video.

Nút WB

*3*

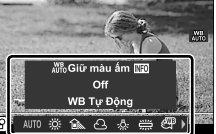

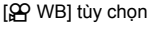

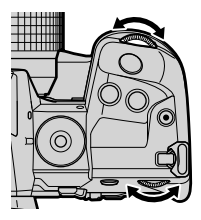

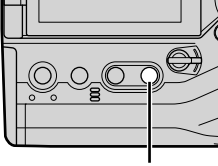

## **Truy cập qua Bảng Siêu Điều khiển LV**

Cân bằng trắng có thể được chọn bằng cách sử dụng bảng siêu điều khiển LV.

Nút OK  $\Rightarrow$  [ $\alpha$  WB]  $\Rightarrow$  Sử dụng mặt số trước để chọn tùy chọn

- Để truy cập vào tùy chọn  $[\mathbf{S}^{\prime\prime}$  Mg Giữ màu ấm], nhấn nút **INFO** sau khi đánh dấu [AUTO] trong menu [ $\Omega$  WB] và nhấn nút OK (Trang 383).
- Để chọn nhiệt độ màu hoặc đo giá trị mới cho cân bằng trắng khi cân bằng trắng tùy chỉnh hoặc một chạm (Trang 386) được chọn, bấm nút INFO sau khi bấm nút OK và hiển thị menu [ $^{op}_{M}$  WB].
- Khi chọn cân bằng trắng tùy chọn ([CWB]) được chọn, bạn có thể tô sáng nhiệt độ màu ở bảng siêu điều khiển LV và chọn một giá trị bằng cách xoay mặt số trước.

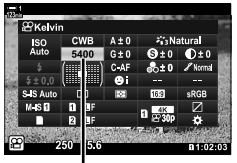

Nhiệt độ màu

#### **Truy cập Menu**

Điều chỉnh cân bằng trắng bằng [Q Cài Đặt Th.Số Kỹ Thuật] >  $[$  $\Omega$  WB] trong  $\Omega$  menu video.

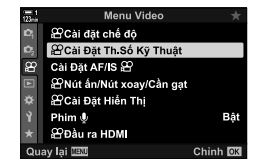

Nút MENU  $\Rightarrow$  Thẻ  $\mathfrak{D} \Rightarrow$  [ $\mathfrak{D}$  Cài Đặt Th.Số Kỹ Thuật]  $\Rightarrow$  [ $\mathfrak{D}$  WB]  $\Rightarrow$  Sử dụng các nút  $\triangle \nabla$ để chọn một tùy chọn

## **Truy cập qua Điều khiển Trực tiếp**

Tô sáng [Q WB] trong điều khiển trực tiếp và sử dụng  $\triangle$ rên bảng mũi tên để chọn một tùy chọn.

• Để biết thông tin về cách hiển thị các nút điều khiển trực tiếp, xem "Sử dụng điều khiển trực tiếp" (Trang 312).

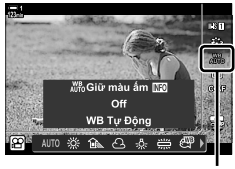

n WB

Nếu muốn, cân bằng trắng tự động có thể được điều chỉnh để bảo toàn màu sắc nóng nhìn thấy dưới ánh sáng chói rực. Cân bằng trắng thông thường sẽ được điều chỉnh để làm cho màu trắng trông trắng sáng, nhưng tính năng này có thể được sử dụng để bảo toàn môi trường được tạo ra bởi ánh sáng chói rực.

- Bạn có thể truy cập cài đặt này qua:
	- Bảng siêu điều khiển LV
	- Nút WB

- Điều khiển Trực tiếp

- Các menu

• Để truy cập tùy chọn này qua nút WB, bảng siêu điều khiển LV hoặc điều khiển trực tiếp, chọn [WB Auto] và nhấn nút INFO.

## **Truy cập qua Bảng Siêu Điều khiển LV**

1 Tô sáng [ $\Omega$  WB] trong bảng siêu điều khiển LV và nhấn nút OK.

- *2* Tô sáng [WB Auto] và nhấn nút INFO.
	- $\cdot$  [ $\Omega$   $\Omega$ <sub>i</sub>,  $\Omega$ <sub>i</sub>,  $\Omega$ <sub>i</sub> màu ấm] tùy chọn sẽ được hiển thị.

3 Tô sáng [Bật] sử dụng  $\triangleleft$  trên bàn phím và nhấn nút OK.

#### ■ Truy câp qua Nút **WB**

Chọn [WB Tự Động]  $\Rightarrow$  Nút INFO  $\Rightarrow$  Chọn [Bật]

#### **Truy cập Menu**

Nút MENU  $\Rightarrow$   $\circledR$  (video) menu  $\Rightarrow$   $\circledR$  Cài Đặt Th.Số Kỹ Thuật]  $\Rightarrow$  Chon  $\circledR$   $\circledR$   $\circledR$  Giữ màu  $\land$  [Bật]

#### **Truy cập qua Điều khiển Trực tiếp**

Chọn [WB Tự Động] > Nút INFO + Chọn [Bật]

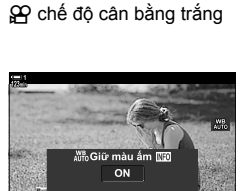

400 楽 2 凸 点 尝 600

*3*

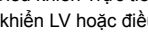

 $\bigoplus_{k}$  Giữ màu ấm  $\bigoplus_{k}$  MB  $\bigoplus_{k}$  MU<sub>IO</sub> Giữ màu ấm)

# **Bù cân bằng trắng (**n **Bù cân bằng trắng)**

Tinh chỉnh cân bằng trắng. Có thể chọn các giá trị riêng biệt cho mỗi tùy chọn cân bằng trắng. Điều chỉnh cài đặt như được mô tả dưới đây.

- Bạn có thể truy cập cài đặt này qua:
	- Bảng siêu điều khiển LV Các menu

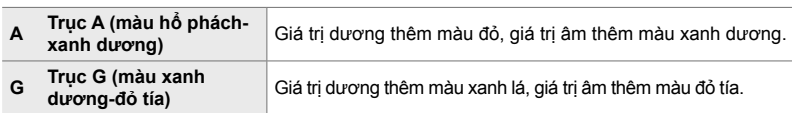

### **Truy cập qua Bảng Siêu Điều khiển LV**

1 Tô sáng [ $\Omega$  WB] trong bảng siêu điều khiển LV và chọn một tùy chọn cân bằng trắng.

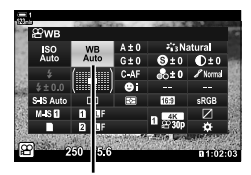

n WB

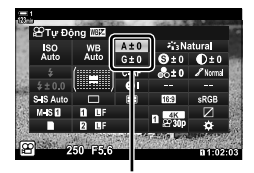

Tinh chỉnh cân bằng trắng

- *2* Tô sáng [A±0] hoặc [G±0] sử dụng phím mũi tên  $(\triangle \nabla \triangle)$  và tô sáng giá trị mong muốn bằng cách sử dụng nút xoay trước.
	- Để xem màn hình bù cân bằng trắng, bấm nút OK. Bạn có thể điều chỉnh cân bằng trắng trong khi xem trước kết quả trong màn hình. Sử dụng nút xoay trước để chọn trục (A hoặc G) và nút xoay sau để chọn giá trị.
- *3* Nhấn nửa chừng nút cửa trập để chọn tùy chọn được tô sáng và thoát khỏi bảng siêu điều khiển LV.

#### %

• Tinh chỉnh cân bằng trắng có thể được áp dụng đồng thời cho tất cả các tùy chọn cân bằng trắng.  $\mathbb{R}$  [ $\mathbb{S}$  Tất cả  $\mathbb{Z}$ ] (Trang 385)

#### **Truy cập Menu**

Nút MENU  $\Rightarrow$  Thẻ  $\Omega$  (video)  $\Rightarrow$  [ $\Omega$  Cài Đặt Th.Số Kỹ Thuật]  $\Rightarrow$  [ $\Omega$ ? WB]  $\Rightarrow$  Chon một tùy chọn cân bằng trắng và nhấn  $\triangleright$  trên bảng mũi tên  $\triangleright$  Tô sáng A±0 hoặc G±0 bằng cách sử dụng các nút  $\triangle$  và sử dụng các nút  $\triangle \triangledown$  để chọn giá trị (khi [CWB] được chọn, nhấn nút  $\triangleright$ một lần nữa và chọn một giá trị bằng cách sử dụng các nút  $\Delta \nabla \langle \mathbf{D} \rangle$ 

# **Cân bằng trắng tinh chỉnh (** $\bigoplus$  **Tất cả**  $\overline{\mathbb{Z}}$ **<b>)**

Tinh chỉnh cân bằng trắng toàn diện. Mục này tinh chỉnh tất cả các chế độ bằng với cùng một lượng.

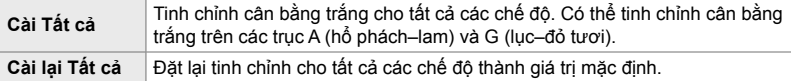

- *1* Nhấn nút MENU để hiển thị các menu.
- **2** Tô sáng [ $\Omega$  Cài Đặt Th.Số Kỹ Thuật] trong  $\Omega$  menu video và nhấn  $\triangleright$  trên bảng mũi tên.
- **3** Tô sáng [ $\Omega$  Tất cả  $\mathbb{E}[Z]$  sử dụng các nút  $\Delta \nabla$  và nhấn nút  $\overline{\triangleright}$
- **4** Tô sáng tùy chọn bằng cách sử dụng các nút  $\Delta \nabla$ và nhấn nút  $\triangleright$ .
	- Nếu bạn chọn [Cài Tất cả] Tô sáng A hoặc G bằng cách sử dụng các nút  $\langle \rangle$ , sử dụng các nút  $\Delta \nabla$ để chọn giá tri, sau đó nhấn nút OK.
	- Nếu bạn chọn [Cài lại Tất cả], tô sáng [Có] hoặc [Không] sử dụng các nút  $\Delta \nabla$ và nhấn nút OK.
- *5* Nhấn nút MENU nhiều lần để thoát các menu.

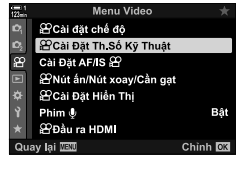

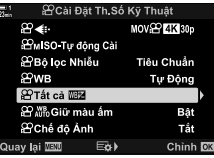

*3*

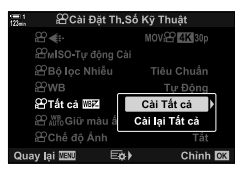

n 3-9 Ổn định hình ảnh, màu sắc và chất lượng VI **385**

# **Đo Cân bằng Trắng (Cân bằng Trắng Một Lần chạm** P**/**Q**/**W**/**X**)**

Cài đặt cân bằng trắng thành giá trị được đo dưới ánh sáng sẽ được sử dụng trong bức ảnh cuối cùng. Sử dụng tùy chọn này để tinh chỉnh cân bằng trắng khi bạn thấy khó có được kết quả mong muốn với tùy chọn bù cân bằng trắng hoặc cân bằng trắng cài đặt trước như 淡 (ánh sáng mặt trời) hoặc  $\triangle$  (u ám). Máy ảnh lưu trữ giá trị được đo để truy hồi nhanh theo yêu cầu.

- Bạn có thể truy cập cài đặt này qua:
	- Nút WB
	- Bảng siêu điều khiển LV (Trang 387)
- Điều khiển Trực tiếp (Trang 387)
- Các menu (Trang 387)

 $\mathcal{L}_{q}/\mathcal{L}_{p}/\mathcal{L}_{q}$  | Đo và lưu trữ tối đa bốn giá trị cho cân bằng trắng một lần chạm.

#### **Truy cập qua Nút** WB

*1* Nhấn nút WB.

• Các tùy chọn  $[\mathfrak{P} \mathfrak{P} \mathfrak{P}]$  sẽ được hiển thị.

- **2** Xoay mặt số trước hoặc sau để tô sáng tùy chon từ **Đạ**n đến Đạo.
- *3* Lên khung một tờ giấy không màu (màu trắng hoặc màu xám) ở giữa màn hình và nhấn nút INFO.
	- Đảm bảo đối tượng không có bóng.
	- Hộp thoại xác nhận sẽ hiển thị.

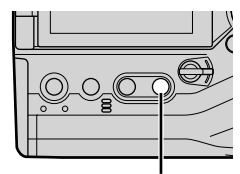

Nút WB

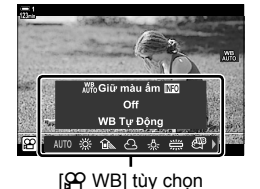

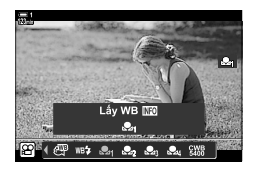

- Máy ảnh sẽ lưu cài đặt làm giá trị cho tùy chọn cân bằng trắng một lần chạm đã chọn và thoát đến màn hình chụp.
- Để thoát mà không đo cân bằng trắng, tô sáng [Không] và nhấn nút OK. Lặp lại quy trình từ Bước 3.
- Bạn cũng có thể chọn cài đặt bằng cách giữ nút WB và xoay mặt số sau. Nhả nút để chọn cài đặt và quay lại màn hình chụp.
- Cân bằng trắng một lần chạm có thể được gán cho một điều khiển. Để làm như vậy, hãy sử dụng [@ Nút ấn/Nút xoay/Cần gạt] > [Chức Năng Nút @ | (Trang 417).

## **Truy cập qua Bảng Siêu Điều khiển LV**

Cân bằng trắng một lần chạm có thể được chọn bằng cách sử dụng bảng siêu điều khiển LV.

 $[$ <sub>i</sub> $\Omega$  WB]  $\Rightarrow$  Nút OK  $\Rightarrow$  Tô sáng  $\Omega$ g đến  $\Omega$ g sử dụng nút xoay trước  $\Rightarrow$  Nút INFO  $\Rightarrow$  Đo cân bằng trắng

## **Truy cập qua Điều khiển Trực tiếp**

Cân bằng trắng một lần chạm có thể được đo bằng các nút điều khiển trực tiếp.

Nút OK  $\Rightarrow$  [ $\Omega$  WB]  $\Rightarrow$  Nhấn  $\triangle$  trên bảng mũi tên và chon bất kỳ Đan đến Đan

• Để xem màn hình hiển thị đo cân bằng trắng và đo giá trị mới cho tùy chon cân bằng trắng một lần chạm hiện đang được chọn, nhấn nút INFO.

## **Truy cập Menu**

Các menu có thể được sử dụng chỉ để truy hồi các giá trị được đo trước đó cho cân bằng trắng một lần chạm.

Nút MENU  $\Rightarrow$  Thẻ  $\mathfrak{D} \Rightarrow [\mathfrak{D} \circ \mathfrak{C}]$  ai Đặt Th.Số Kỹ Thuật]  $\Rightarrow [\mathfrak{D} \circ \mathfrak{W}] \Rightarrow$  Chon một tùy chon từ  $\mathbb{P}_q$  đến  $\mathbb{Q}_q$  sử dụng  $\Delta \nabla$  trên bảng mũi tên

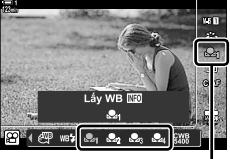

*3*

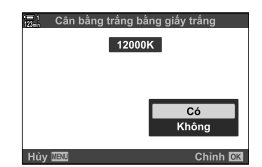

## **Nâng cao Hình ảnh (Chế độ Ảnh)**

Chọn cách hình ảnh được xử lý trong khi chụp để tăng cường màu sắc, tông màu và các đặc tính khác. Chọn từ các chế độ ảnh cài đặt trước theo đối tượng hoặc mục đích nghệ thuật của bạn. Bạn cũng có thể chọn thực hiện các điều chỉnh riêng lẻ cho các tham số như độ tương phản và độ sắc nét. Bộ lọc nghệ thuật cũng cung cấp cho bạn tùy chọn thêm hiệu ứng khung hình và những tính năng tương tự. Các điều chỉnh cho các thông số riêng lẻ được lưu trữ riêng cho từng chế độ ảnh.

• Mục này áp dụng trong khi chụp ảnh tĩnh và quay phim.

#### **Chế độ Ảnh Tiêu chuẩn**

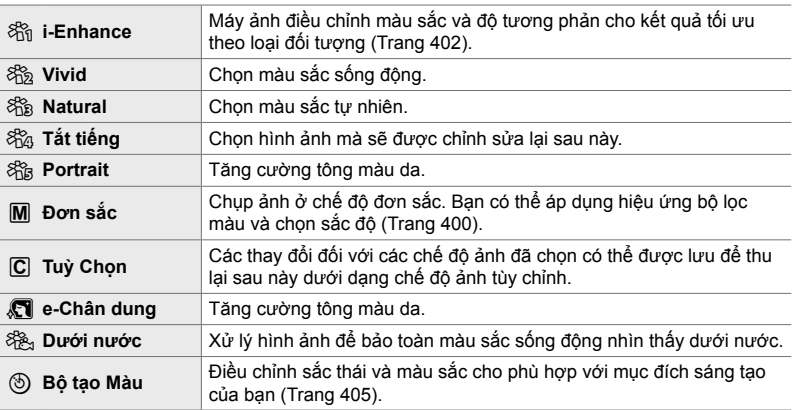

#### **Bộ lọc Nghệ thuật**

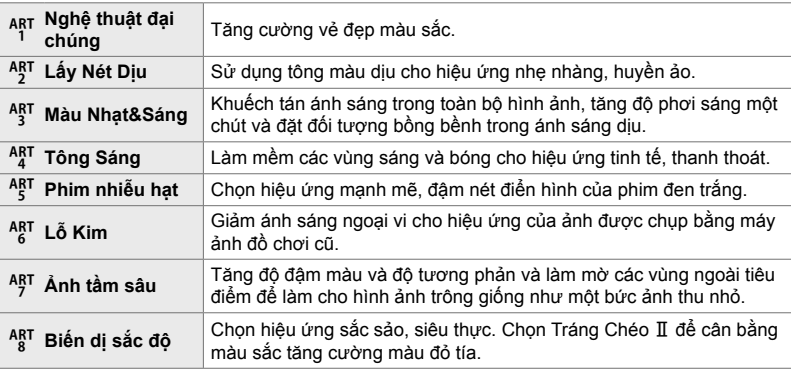

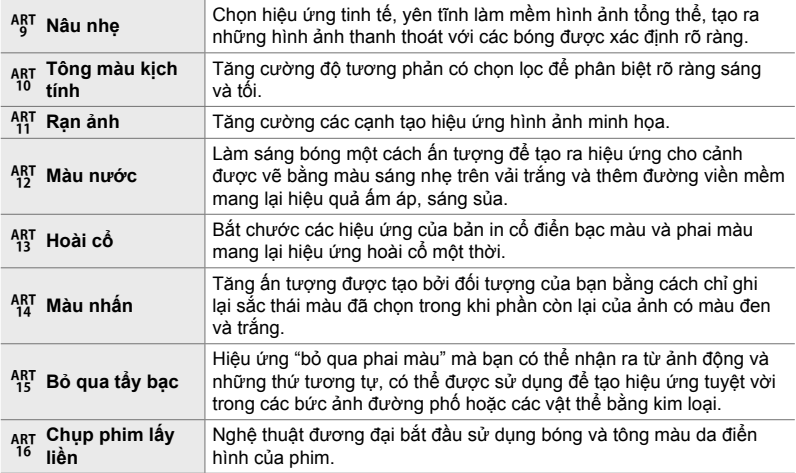

• Tùy thuộc vào cảnh, hiệu ứng của một số cài đặt có thể không hiển thị, còn trong các trường hợp khác, chuyển tiếp tông màu có thể xù xì hoặc hình ảnh hiển thị "nhiều hạt" hơn.

• Tùy thuộc vào các cài đặt được chọn, các hiệu ứng có thể không hiển thị trong chế độ xem trực tiếp.

%

• Bạn có thể chọn các chế độ ảnh được chọn bằng [Cài đặt Chế độ Ảnh chụp] trong  $\clubsuit$  Menu Tùy Chọn  $\blacksquare$  (Trang 520).

• Bạn cũng có thể chọn chế độ ảnh chỉ dành cho phim được thiết kế cho phim sẽ được phân loại màu hoặc xử lý khác trong quá trình hậu sản xuất.  $\mathbb{I}\mathbb{R}$  ( $\mathbb{S}$ P Chế đô Ảnh] (Trang 393)

## **Chọn Chế độ Ảnh**

Bạn có thể truy cập cài đặt này qua:

- Bảng siêu điều khiển LV
- Điều khiển Trực tiếp

• Các menu (Trang 391)

## **Truy cập qua Bảng Siêu Điều khiển LV**

*1* Tô sáng [Chế độ Ảnh] ở bảng siêu điều khiển LV. Ch<sup>ế</sup> độ <sup>Ả</sup>nh

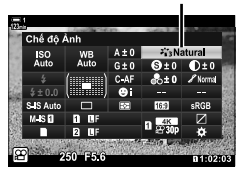

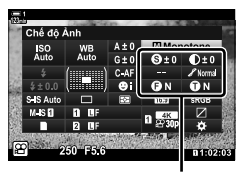

Thay đổi tùy thuộc vào chế độ đã chọn

- *2* Tô sáng tùy chọn bằng cách sử dụng mặt số trước.
	- Tùy thuộc vào tùy chọn đã chọn, các thông số chế độ hình ảnh có thể được hiển thị trong bảng siêu điều khiển LV. Điều chỉnh các thông số theo mong muốn (Trang 396 – 402).
- 3 Nhấn nửa chừng nút cửa trập để chọn tùy chọn được tô sáng và thoát khỏi bảng siêu điều khiển LV.

## **Truy cập qua Điều khiển Trực tiếp**

Chế độ hình ảnh có thể được truy cập thông qua các nút điều khiển trực tiếp.

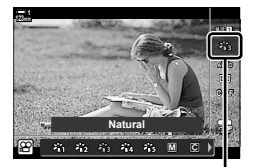

Chế độ ảnh

Nút OK  $\Rightarrow$  [Chế độ Ảnh]  $\Rightarrow$  Nhấn  $\triangleleft$  trên bàn phím mũi tên để xem các tùy chọn

• Khi chọn bộ lọc nghệ thuật của [Bộ tạo Màu] (Trang 405) hoặc [Màu nhấn] (Trang 407), bạn có thể nhấn nút INFO và điều chỉnh đô đâm màu và sắc thái bằng mặt số.

#### **Truy cập Menu**

Sử dụng [Chế độ Ảnh] ở Q Menu Chụp 1.

Nút MENU  $\Rightarrow$  Thẻ  $\spadesuit \Rightarrow$  [Chế độ Ảnh]  $\Rightarrow$  Sử dụng  $\triangle \nabla$  trên bàn phím mũi tên để chọn  $\Rightarrow$  Nhấn nút  $\triangleright$  để xem các thông số của chế độ hình ảnh hoặc hiệu ứng bộ lọc

• Bạn có thể điều chỉnh các thông số riêng cho từng chế độ hình ảnh. Bạn cũng có thể điều chỉnh các thông số trong bảng siêu điều khiển LV. Thay đổi các thông số trong bảng siêu điều khiển LV cũng áp dụng cho các menu.

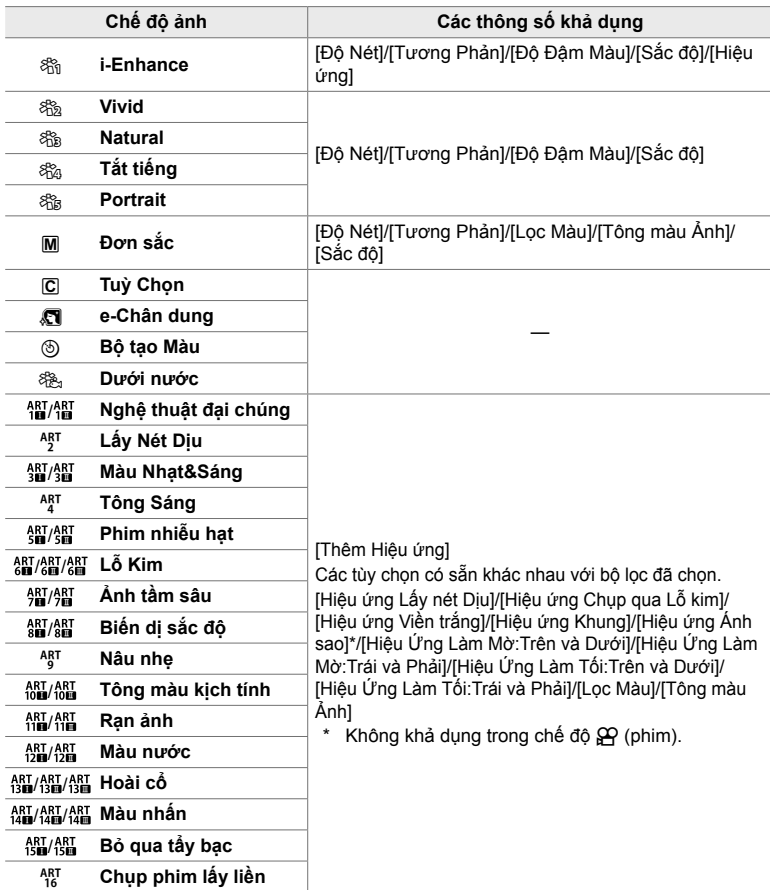

• Chọn  $\mathbb G$  (tùy chỉnh) để truy cập các tham số cho các chế độ hình ảnh đã lưu.

 **Tạo Chế độ Ảnh Tùy chỉnh (**K **Chế độ Ảnh Tùy chỉnh)**

Bạn có thể chọn một trong các chế độ hình ảnh sau, chỉnh sửa các thông số của nó như mong muốn và lưu nó dưới dạng chế độ hình ảnh tùy chỉnh.

Chọn từ [i-Enhance], [Vivid], [Natural], [Tắt tiếng], [Portrait], và [Đơn sắc].

- *1* Nhấn nút MENU để hiển thị các menu.
- 2 Tô sáng [Chế độ Ảnh] ở  $\blacksquare$  Menu Chụp 1 và nhấn  $\triangleright$ trên bàn phím mũi tên.
- *3* Tô sáng [Tuỳ Chọn] bằng cách sử dụng các nút  $\Delta \nabla$  và nhấn nút  $\triangleright$ .
	- Máy ảnh sẽ hiển thị danh sách các chế độ hình ảnh.
- **4** Điều chỉnh cài đặt bằng cách sử dụng các nút  $\triangle \nabla$ .
	- Chọn một [Chế đô Ảnh] tùy chọn chế đô và điều chỉnh [Độ Nét], [Tương Phản], [Độ Đậm Màu], [Sắc độ], [Hiệu ứng], [Lọc Màu], và [Tông màu Ảnh] thông số.
	- Tô sáng các thông số bằng cách sử dụng các nút  $\Delta\nabla$ và nhấn nút D để xem cài đặt. Sau khi điều chỉnh cài đặt, nhấn nút OK nhiều lần để trở về danh sách tham số.
- *5* Nhấn nút MENU nhiều lần để thoát các menu.

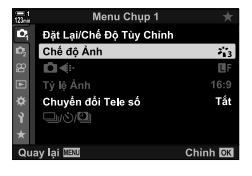

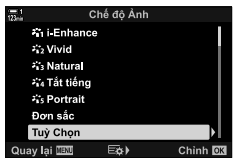

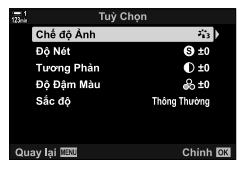

*3*

# *Đ***iều k khiến tô sáng và bóng đổ (** $\bigoplus$  **Chế độ Ảnh)**

Chọn chế độ hình ảnh dành riêng cho quay phim. Ưu tiên dải động cho đồ thị màu phù hợp với phân loại màu và các hoạt động hậu xử lý khác. Các tùy chọn này khả dụng cho [Chế đô Ảnh] khi [Bật] được chọn cho [Q Chế đô Ảnh].

- Bạn có thể truy cập cài đặt này qua:
	- Các menu
- Điều khiển Trực tiếp (Trang 394)
- Bảng siêu điều khiển LV (Trang 394)

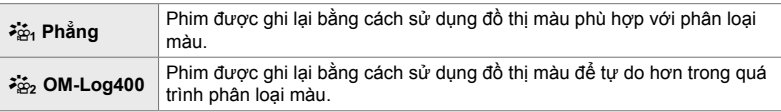

- Các tùy chọn [Độ Nét], [Tương Phản], [Độ Đậm Màu], và [Sắc độ] không khả dụng.
- [ $\Omega$  Độ Nhạy ISO] được giới hạn ở các giá trị của ISO 400 trở lên.

#### **Truy cập Menu**

Để sử dụng các tùy chọn chế độ hình ảnh này, hãy bật [SP Chế độ Ảnh], thay đổi các tùy chọn khả dụng trong menu [Chế độ Ảnh].

- *1* Nhấn nút MENU để hiển thị các menu.
- 2 Tô sáng [ $\Omega$  Cài Đặt Th.Số Kỹ Thuật] trong  $\Omega$  menu video và nhấn  $\triangleright$  trên bảng mũi tên.
- **3** Tô sáng [ $\Omega$  Chế đô Ảnh] sử dụng các nút  $\Delta \nabla$  và nhấn nút  $\triangleright$ .

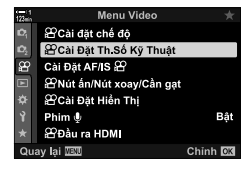

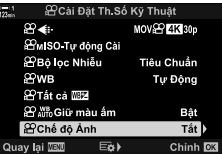

- **4** Tô sáng [Bật] sử dụng các nút  $\Delta \nabla$  và nhấn nút OK.
- *5* Nhấn nút MENU nhiều lần để thoát các menu.
- $6$  Chọn [ $\frac{25}{101}$  Phẳng] hoặc [ $\frac{25}{102}$  OM-Log400] cho [Chế độ Ảnh] trong LA Menu Chụp 1.

#### **Truy cập qua Bảng Siêu Điều khiển LV**

Các tùy chọn chế độ hình ảnh phim khả dụng trong bảng điều khiển siêu LV khi [Bật] được chọn cho [**O Chế độ Ảnh**].

*1* Tô sáng [Chế độ Ảnh] ở bảng siêu điều khiển LV. Ch<sup>ế</sup> độ <sup>ả</sup>nh

- *2* Chọn một tùy chọn bằng cách sử dụng nút xoay trước.
	- Chọn  $\begin{bmatrix} \frac{3\pi}{12} & \text{Phång} \end{bmatrix}$  hoặc  $\begin{bmatrix} \frac{3\pi}{12} & \text{OM-Log400} \end{bmatrix}$ .

## **Truy cập qua Điều khiển Trực tiếp**

Chế đô hình ảnh có thể được lưa chọn bằng cách sử dụng điều khiển trực tiếp.

Nút OK  $\Rightarrow$  [Chế độ Ảnh]  $\Rightarrow$  Nhấn  $\triangleleft$  trên bàn phím mũi tên để chọn một tùy chọn

#### $\mathbb{S}^{\mathcal{L}}$

• Các tệp LUT khả dụng để chỉnh sửa phim được ghi bằng chế độ hình ảnh chỉ dành cho phim. Truy cập Trang web OLYMPUS để biết chi tiết.

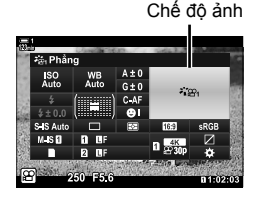

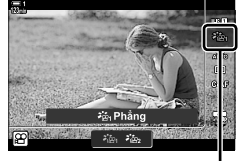

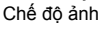

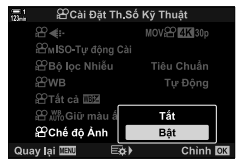

# **Tùy chọn Xem trước cho Chế độ Ảnh Phim (**a **Hỗ trợ xem)**

Màn hình có thể được điều chỉnh để dễ xem khi tùy chọn chế độ hình ảnh chỉ dành cho phim ( $\frac{25}{10}$  Phẳng] hoặc  $\frac{25}{10}$  OM-Log400]) được chọn.

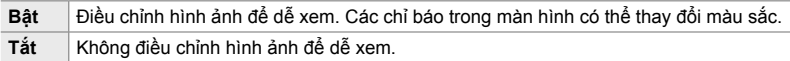

- *1* Nhấn nút MENU để hiển thị các menu.
- **2** Tô sáng [ $\Omega$  Cài Đặt Hiển Thị] trong  $\Omega$  menu video và nhấn  $\triangleright$  trên bảng mũi tên.
- **3** Tô sáng  $\begin{bmatrix} \vec{\bullet} \ \vec{\bullet} \end{bmatrix}$  Hỗ trợ xem] sử dụng các nút  $\Delta \nabla$  và nhấn nút  $\triangleright$ .
- **4** Tô sáng tùy chọn sử dụng các nút  $\Delta \nabla$  và nhấn nút OK.
- *5* Nhấn nút MENU nhiều lần để thoát các menu.
- Tùy chọn này chỉ áp dụng cho màn hình, không áp dụng cho các tệp phim thực tế.
- Tùy chọn này không áp dụng khi phim được ghi bằng [ $\ddot{\ddot{\epsilon}}$ n Phẳng] hoặc [ $\ddot{\dot{\epsilon}}$ n OM-Log400] được phát lại trên máy ảnh. Nó cũng không áp dụng khi xem phim trên TV.

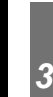

Chinh **OX** 

min

Tắt

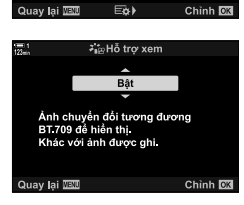

Menu Video <sup>29</sup>Cài đặt chế độ <sup>22</sup>Cài Đặt Th Số Kỹ Thuật

**2 Cài Đặt Hiển Thị** .<br>⊞Cài Đặt Điều Khiển <sup>29</sup>Cài Đặt Thông Tin Cài Đặt Mã Thời Gian **CZIM**ẫu Hiến Thị

Cài Đặt AF/IS SP <sup>22</sup>Nút ấn/Nút xoay/Cần gạt **2**Cài Đặt Hiền Thị Phim  $\psi$ **2** Đầu ra HDM .<br>ay lai **1810** i

 $\boldsymbol z$  is Hỗ trợ xem

**密** 

# **Điều chỉnh Độ nét (Độ Nét)**

Điều chỉnh độ nét của hình ảnh. Đường viền có thể được nhấn mạnh để hình ảnh sắc nét, rõ ràng. Cài đặt được lưu trữ riêng cho từng chế độ hình ảnh.

- Bạn có thể truy cập cài đặt này qua:
	- Bảng siêu điều khiển LV

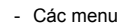

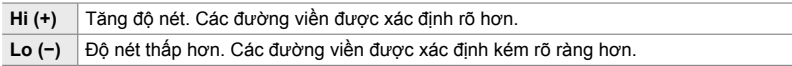

## **Truy cập qua Bảng Siêu Điều khiển LV**

1 Tô sáng [Độ Nét] ở bảng siêu điều khiển LV. Độ nét

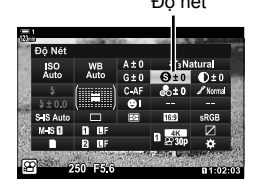

- *2* Tô sáng tùy chọn bằng cách sử dụng mặt số trước.
- *3* Nhấn nửa chừng nút cửa trập để chọn tùy chọn được tô sáng và thoát khỏi bảng siêu điều khiển LV.

#### **Truy cập Menu**

Điều chỉnh độ nét sử dụng [Chế độ Ảnh] ở  $\blacksquare$  Menu Chụp 1.

Nút MENU  $\Rightarrow$  Thẻ  $\bullet$  (Menu Chup 1)  $\Rightarrow$  [Chế đô Ảnh]  $\Rightarrow$  Tô sáng chế đô hình ảnh sử dụng  $\Delta \nabla$  trên bàn phím mũi tên và nhấn nút  $\triangleright \Rightarrow$  Tô sáng [Độ Nét] sử dụng các nút  $\Delta \nabla$  và nhấn nút  $\triangleright \ \blacksquare$  Sử dụng các nút  $\Delta \nabla$  để chọn tùy chọn
## **Điều chỉnh Độ tương phản (Tương Phản)**

Điều chỉnh độ tương phản của hình ảnh. Tăng độ tương phản tăng cường sự khác biệt giữa các vùng sáng và tối cho hình ảnh khó hơn, được xác định rõ hơn. Cài đặt được lưu trữ riêng cho từng chế độ hình ảnh.

- Bảng siêu điều khiển LV - Các menu

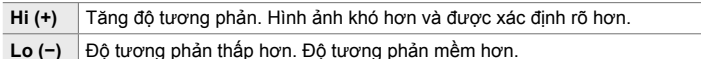

## **Truy cập qua Bảng Siêu Điều khiển LV**

1 Tô sáng [Tương Phản] ở bảng siêu điều khiển LV. Tương phản

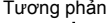

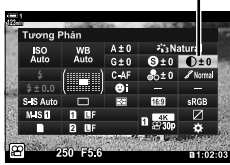

- *2* Tô sáng tùy chọn bằng cách sử dụng mặt số trước.
- *3* Nhấn nửa chừng nút cửa trập để chọn tùy chọn được tô sáng và thoát khỏi bảng siêu điều khiển LV.

#### **Truy cập Menu**

Điều chỉnh độ tương phản sử dụng [Chế độ Ảnh] ở  $\Box$  Menu Chụp 1.

Nút MENU → Thẻ C (Menu Chụp 1) → [Chế độ Ảnh] → Tô sáng chế độ hình ảnh sử dụng  $\Delta \nabla$  trên bàn phím mũi tên và nhấn nút  $\triangleright \Rightarrow$  Tô sáng [Tương Phản] sử dụng các nút  $\Delta \nabla$ và nhấn nút  $\triangleright \Rightarrow$  Sử dụng các nút  $\Delta \nabla$  để chọn tùy chọn

## **Điều chỉnh Độ sống động (Độ Đậm Màu)**

Điều chỉnh độ đậm màu. Tăng độ đậm màu làm cho hình ảnh sống động hơn. Cài đặt được lưu trữ riêng cho từng chế độ hình ảnh.

- Bạn có thể truy cập cài đặt này qua:
	- Bảng siêu điều khiển LV Các menu

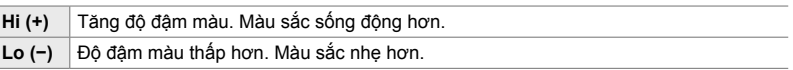

### **Truy cập qua Bảng Siêu Điều khiển LV**

1 Tô sáng [Độ Đậm Màu] ở bảng siêu điều khiển LV. Độ đậm màu

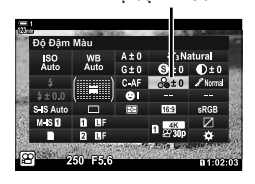

- *2* Tô sáng tùy chọn bằng cách sử dụng mặt số trước.
- *3* Nhấn nửa chừng nút cửa trập để chọn tùy chọn được tô sáng và thoát khỏi bảng siêu điều khiển LV.

#### **Truy cập Menu**

Điều chỉnh độ đậm màu sử dụng [Chế độ Ảnh] ở  $\blacksquare$  Menu Chụp 1.

Nút MENU  $\Rightarrow$  Thẻ  $\bullet$  (Menu Chup 1)  $\Rightarrow$  [Chế đô Ảnh]  $\Rightarrow$  Chon một muc sử dụng  $\triangle \nabla$  trên nút mũi tên và nhấn nút  $\triangleright \blacktriangleright$  Tô sáng [Độ Đậm Màu] sử dụng các nút  $\Delta \triangledown$  và nhấn nút  $\triangleright$ Sử dụng các nút  $\Delta \nabla$  để chọn tùy chọn

## **Điều chỉnh Độ bóng (Sắc độ)**

Điều chỉnh độ sáng và độ bóng màu. Đưa hình ảnh đến gần hơn với những gì bạn dự tính, ví dụ, làm sáng toàn bộ hình ảnh. Bạn cũng có thể nâng cao tông màu tối hoặc tông màu sáng cho thích hợp với phân phối tông trong hình ảnh gốc. Cài đặt được lưu trữ riêng cho từng chế độ hình ảnh.

- Bạn có thể truy cập cài đặt này qua:
	- Bảng siêu điều khiển LV Các menu

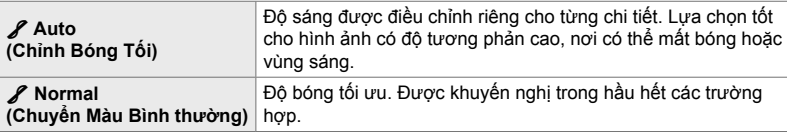

### **Truy cập qua Bảng Siêu Điều khiển LV**

1 Tô sáng [Sắc độ] ở bảng siêu điều khiển LV.

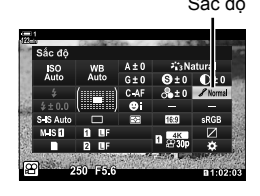

- *2* Tô sáng tùy chọn bằng cách sử dụng mặt số trước.
- *3* Nhấn nửa chừng nút cửa trập để chọn tùy chọn được tô sáng và thoát khỏi bảng siêu điều khiển LV.

#### **Truy cập Menu**

Điều chỉnh đô bóng sử dụng [Chế đô Ảnh] ở  $\Box$  Menu Chup 1.

Nút MENU  $\Rightarrow$  Thẻ  $\bullet$  (Menu Chụp 1)  $\Rightarrow$  [Chế độ Ảnh]  $\Rightarrow$  Tô sáng chế độ hình ảnh sử dụng  $\Delta \nabla$  trên bàn phím mũi tên và nhấn nút  $\triangleright \Rightarrow$  Tô sáng [Sắc đô] sử dụng các nút  $\Delta \nabla$  và nhấn nút  $\triangleright \ \blacktriangleright$  Sử dụng các nút  $\Delta \nabla$  để chon tùy chọn

## **Bộ lọc màu cho chụp ảnh đen trắng (Lọc Màu)**

Có thể thêm hiệu ứng bộ lọc khi [Đơn sắc] được chọn cho chế độ hình ảnh (Trang 388). Bạn có thể làm sáng đối tượng hoặc tăng độ tương phản theo màu gốc của đối tượng. Màu cam tăng thêm độ tương phản nhiều hơn màu vàng, màu đỏ tăng thêm độ tương phản nhiều hơn màu cam. Màu xanh lá là lựa chọn tốt cho chân dung và những thứ tương tự.

- Bạn có thể truy cập cài đặt này qua:
	- Bảng siêu điều khiển LV Các menu

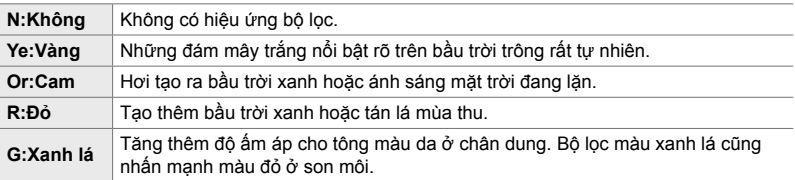

#### **Truy cập qua Bảng Siêu Điều khiển LV**

Tùy chọn này khả dụng khi chọn [Đơn sắc] cho [Chế độ Ảnh].

**1** Tô sáng [Lọc Màu] ở bảng siêu điều khiển LV. Bộ lọc màu

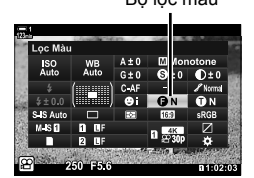

- *2* Tô sáng tùy chọn bằng cách sử dụng mặt số trước.
- *3* Nhấn nửa chừng nút cửa trập để chọn tùy chọn được tô sáng và thoát khỏi bảng siêu điều khiển LV.

#### **Truy cập Menu**

Chọn bộ lọc sử dụng [Chế độ Ảnh] ở  $\Box$  Menu Chụp 1.

Nút MENU  $\Rightarrow$  Thẻ  $\bullet$  (Menu Chụp 1)  $\Rightarrow$  [Chế độ Ảnh]  $\Rightarrow$  Tô sáng [Đơn sắc] sử dụng  $\triangle \triangledown$ trên bàn phím mũi tên và nhấn nút  $\triangleright \Rightarrow$  Tô sáng [Lọc Màu] sử dụng các nút  $\Delta \nabla$  và nhấn nút  $\triangleright \Rightarrow$  Sử dụng các nút  $\Delta \triangledown$  để chọn tùy chọn

## **Sắc độ Đơn sắc (Tông màu Ảnh)**

Thêm sắc độ vào hình ảnh đen trắng ở chế độ hình ảnh [Đơn sắc] (Trang 388).

- Bạn có thể truy cập cài đặt này qua:
	- Bảng siêu điều khiển LV Các menu

**N:Thông thường** Chụp màu đen và trắng. **S:Nâu** Chụp đơn sắc có màu nâu đỏ. **B:Xanh dương** Chụp đơn sắc có màu xanh dương. **P:Tím** Chụp đơn sắc có màu tím. **G:Xanh lá** Chụp đơn sắc có màu xanh lá.

#### **Truy cập qua Bảng Siêu Điều khiển LV**

Tùy chọn này khả dụng khi chọn [Đơn sắc] cho [Chế đô Ảnh].

1 Tô sáng [Tông màu Ảnh] ở bảng siêu điều khiển LV. Tông màu ảnh

- *2* Tô sáng tùy chọn bằng cách sử dụng mặt số trước.
- *3* Nhấn nửa chừng nút cửa trập để chọn tùy chọn được tô sáng và thoát khỏi bảng siêu điều khiển LV.

### **Truy cập Menu**

Chọn sắc độ sử dụng [Chế độ Ảnh] ở  $\Box$  Menu Chụp 1.

Nút MENU  $\Rightarrow$  Thẻ  $\bullet$  (Menu Chụp 1)  $\Rightarrow$  [Chế độ Ảnh]  $\Rightarrow$  Tô sáng [Đơn sắc] sử dụng  $\triangle \triangledown$ trên bàn phím mũi tên và nhấn nút  $\rhd \Rightarrow$  Tô sáng [Tông màu Ảnh] sử dụng các nút  $\triangle \triangledown$  và nhấn nút  $\triangleright \Rightarrow$  Sử dụng các nút  $\Delta \triangledown$  để chọn tùy chọn

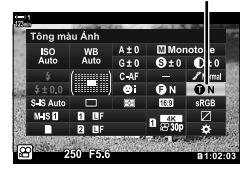

## **Điều chỉnh Hiệu ứng i-Enhance (Hiệu ứng)**

Chọn cường độ hiệu ứng cho [i-Enhance].

- Bạn có thể truy cập cài đặt này qua:
	- Bảng siêu điều khiển LV Các menu

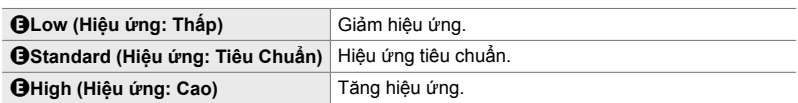

#### **Truy cập qua Bảng Siêu Điều khiển LV**

Tùy chọn này khả dụng khi chọn [i-Enhance] cho [Chế đô Ảnh].

1 Tô sáng [Hiệu ứng] ở bảng siêu điều khiển LV. Hiệu ứng

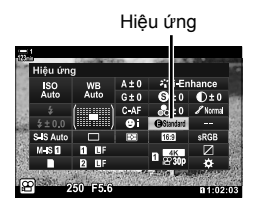

- *2* Tô sáng tùy chọn bằng cách sử dụng mặt số trước.
- *3* Nhấn nửa chừng nút cửa trập để chọn tùy chọn được tô sáng và thoát khỏi bảng siêu điều khiển LV.

#### **Truy cập Menu**

Chọn cường độ hiệu ứng sử dụng [Chế độ Ảnh] ở  $\Box$  Menu Chụp 1.

Nút MENU  $\Rightarrow$  Thẻ  $\blacksquare$  (Menu Chụp 1)  $\Rightarrow$  [Chế độ Ảnh]  $\Rightarrow$  Tô sáng [i-Enhance] sử dụng  $\triangle \triangledown$ trên bàn hím mũi tên và nhấn nút  $\rhd \Rightarrow$  Tô sáng [Hiệu ứng] sử dụng các nút  $\Delta \nabla$  và nhấn nút  $\triangleright \Rightarrow$  Sử dụng các nút  $\Delta \triangledown$  để chọn tùy chọn

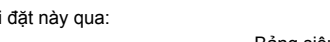

- Nút **M** - Bảng siêu điều khiển LV (Trang 404)

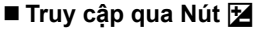

- 1 Nhấn nút **E**.
	- Bù độ phơi sáng sẽ được tô sáng trên màn hình.

- *2* Nhấn nút INFO.
	- Đường cong tông màu sẽ hiển thị.
	- Nhấn nút INFO để quay theo chu kỳ từ bóng sang tông màu trung sang vùng sáng và trở lại bù độ phơi sáng.
- 3 Chọn cài đặt mong muốn bằng  $\triangleleft$  trên bàn phím mũi tên.
	- Chọn các giá trị từ −7 đến +7.
	- Nhấn và giữ OK để thiết lập lại đồ thị màu.

## **Chọn một Đồ thị màu (Kiểm Soát Vùng Sáng & Tối)**

Điều chỉnh độ sáng riêng cho vùng sáng, tông màu trung và bóng tối. Bạn đạt được khả năng kiểm soát độ phơi sáng tốt hơn với chỉ bù độ phơi sáng. Bạn có thể chọn lọc làm vùng sáng tối hơn hoặc bóng sáng hơn.

(Hình mình họa ở trên cho thấy màn hình khi chế độ điều khiển làm nổi bật và bóng được truy cập thông qua một nút nhấn và bảng siêu điều khiển LV.)

- Bạn có thể truy cập cài đặt này qua:
	-

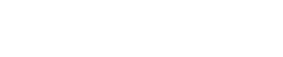

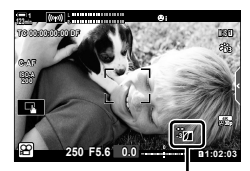

 (Kiểm soát vùng sáng và bóng)

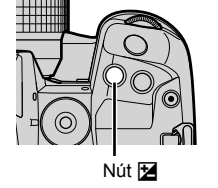

*3*

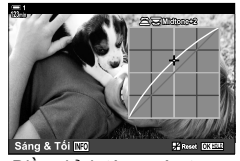

Điều chỉnh bóng **Điều chỉnh tông màu trung** Điều chỉnh vùng sáng

- *4* Nhấn nút OK để lưu thay đổi.
	- Bạn cũng có thể lưu các thay đổi bằng cách nhấn nửa chừng nút cửa trập.

#### ේ-

- Bù độ phơi sáng, và kiểm soát điểm sáng và bóng, có thể được gán cho các nút điều khiển ngoài nút [2]. Sử dụng [SQ Nút ấn/Nút xoay/Cần gạt] > [Chức Năng Nút SQ] (Trang 417) trong  $\Omega$  menu video.
- Chỉ định [Đa Chức Năng] để kiểm soát cho phép bạn truy cập trực tiếp vào [Kiểm Soát Vùng Sáng & Tối].  $\mathbb{R}$  "Tùy chon Nút Đa Chức năng (Đa Chức Năng)" (Trang 470)

#### **Truy cập qua Bảng Siêu Điều khiển LV**

- *1* Tô sáng [Kiểm Soát Vùng Sáng & Tối] ở bảng siêu điều khiển LV và nhấn nút OK.
	- Đường cong tông màu sẽ hiển thị.

Kiểm soát vùng sáng & tối

Phạm vi tông màu đã chọn

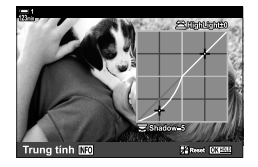

• Phạm vi tông màu thay đổi mỗi lần nhấn nút.

*2* Nhấn nút INFO để chọn phạm vi tông màu mong

- *3* Xoay các mặt số để chọn cài đặt mong muốn.
	- **[Sáng & Tối] đã chọn** Điều chỉnh các vùng sáng bằng cách sử dụng mặt số trước và bóng bằng cách sử dụng mặt số sau.
	- **[Trung tính] đã chọn** Sử dụng mặt số trước hoặc sau.
	- Nhấn và giữ nút OK để khôi phục đường cong mặc định.
- *4* Nhấn nút OK để lưu thay đổi.
	- Bạn cũng có thể lưu các thay đổi bằng cách nhấn nửa chừng nút cửa trập.

muốn.

## **Sắc thái và Độ đậm màu (Bộ tạo Màu)**

Máy ảnh cho phép điều chỉnh trực quan với độ đậm màu và sắc thái. Chọn từ 30 sắc thái và 8 mức bão hòa. Các kết quả có thể được xem trước trên màn hình.

[Bộ tạo Màu] là tùy chọn chế độ hình ảnh. Cài đặt có thể được truy cập trực tiếp bằng [Đa Chức Năng]. Chỉ định [Đa Chức Năng] ở một nút dùng [SP Nút ấn/Nút xoay/Cần gạt] > [Chức Năng Nút  $\mathbb{R}$ ] (Trang 417) trong  $\mathbb{R}$  menu video.

- Bạn có thể truy cập cài đặt này qua:
	- Bảng siêu điều khiển LV
	- Các menu (Trang 406)

### **Truy cập qua Bảng Siêu Điều khiển LV**

*1* Tô sáng [Chế độ Ảnh] ở bảng siêu điều khiển LV. Ch<sup>ế</sup> độ <sup>ả</sup>nh

- *2* Tô sáng [Bộ tạo Màu] bằng cách sử dụng mặt số trước.
	- Tùy chọn [ $\circledS$  Color/Vivid] sẽ được hiển thị ở bảng siêu điều khiển LV.
- **3** Tô sáng [ $\circledcirc$  Color/Vivid] sử dụng  $\Delta \nabla$  trên bàn phím mũi tên và nhấn nút OK.
- *4* Điều chỉnh độ đậm màu và sắc thái.
	- Xoay mặt số trước để điều chỉnh sắc thái.
	- Xoay mặt số sau để điều chỉnh độ đậm màu.
	- Nhấn và giữ nút OK để khôi phục cài đặt mặc định.

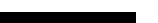

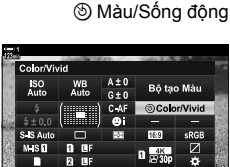

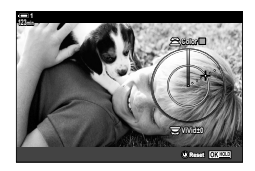

*3*

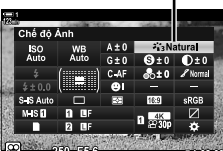

- Điều khiển Trực tiếp (Trang 406)

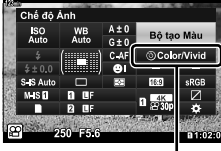

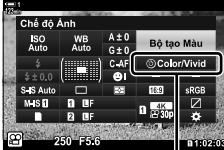

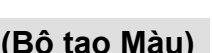

- *5* Nhấn nút OK để lưu thay đổi.
	- Bạn cũng có thể lưu các thay đổi bằng cách nhấn nửa chừng nút cửa trập.

#### **Truy cập Menu**

Bộ tạo màu cũng có thể được truy cập qua các menu. Tuy nhiên, không thể điều chỉnh độ đậm màu và sắc thái qua các menu. Các menu có thể được sử dụng để chỉ thu hồi các giá trị đã lưu.

Nút MENU → Thẻ C (Menu Chup 1) → [Chế độ Ảnh] → [Bộ tạo Màu] → Nhấn  $\Delta \nabla$  trên bảng mũi tên để chọn tùy chọn.

#### **Truy cập qua Điều khiển Trực tiếp**

Bộ tạo màu có thể được truy cập bằng các nút điều khiển trực tiếp.

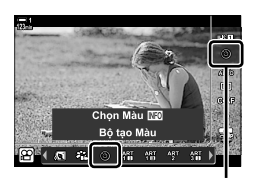

Chế độ ảnh

Nút OK  $\Rightarrow$  [Chế độ Ảnh]  $\Rightarrow$  Nhấn  $\triangleright$  trên bàn phím để tô sáng [Bộ tạo Màu]  $\Rightarrow$  Nhấn nút INFO và điều chỉnh độ bão hòa và màu sắc

## **Hiệu ứng "Để lại Màu" (Leave Color) (Màu nhấn)**

Chụp đen và trắng khi chụp các vật thể có sắc thái màu đã chọn. Ví dụ: bạn có thể chụp đen và trắng khi chỉ để lại màu đỏ. Các kết quả có thể được xem trước trên màn hình.

[Màu nhấn] là tùy chọn bộ lọc nghệ thuật. Cài đặt có thể được điều chỉnh khi chọn cho chế độ hình ảnh. Chọn từ các bộ lọc "để lại màu" (I thông qua  $\mathbb{II}$ ).

*1* Tô sáng [Chế độ Ảnh] ở bảng siêu điều khiển LV. Ch<sup>ế</sup> độ <sup>ả</sup>nh

- $2$  Tô sáng [ART14I], [ART14II], hoặc [ART14II] bằng cách sử dụng mặt số trước.
	- Một [C Color] và [Hiệu ứng] các tùy chọn sẽ được hiển thị trong bảng siêu điều khiển LV.
- **3** Tô sáng  $[C]$  Color] sử dụng  $\Delta \nabla$  trên bàn phím mũi tên và nhấn nút OK.
	- Vòng màu sẽ hiển thị.
- 4 Chon màu sử dụng các mặt số.
- *5* Nhấn nút OK để lưu thay đổi.
	- Bạn cũng có thể lưu các thay đổi bằng cách nhấn nửa chừng nút cửa trập.

WB<br>Autr II.

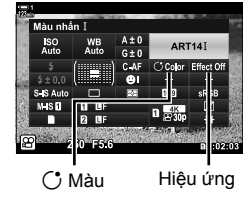

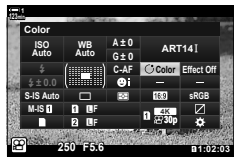

# *3-10* **Hiệu ứng**

Máy ảnh này cung cấp các hiệu ứng đơn giản có thể được thêm vào trong khi quay phim. Thay vì chờ đợi để chỉnh sửa phim trên máy tính hoặc thiết bị khác, bạn có thể xem các hiệu ứng trong thời gian thực trong khi đang quay. Một số hiệu ứng có thể được lưu vào cài đặt hiển thị hoặc các nút trực tiếp.

## **Thu phóng cưc đại** (Tốc Đô Zoom Đ.Tử  $\mathcal{P}$ )

Chọn tốc độ thu phóng cho ống kính thu phóng cực đại Chức năng này có thể được sử dụng để thụ phóng châm đối tượng của bạn và các hiệu ứng khác. Chon từ [Thấp], [Thông Thường], và [Cao].

- *1* Nhấn nút MENU để hiển thị các menu.
- 2 Tô sáng [ $\Omega$  Nút ấn/Nút xoay/Cần gạt] trong  $\Omega$  menu video và nhấn  $\triangleright$  trên bảng mũi tên.
- **3** Tô sáng [Tốc Độ Zoom Đ.Tử  $\mathfrak{D}$ ] sử dụng các nút  $\wedge \nabla$  và nhấn nút  $\triangleright$ .
- *4* Tô sáng tùy chọn mong muốn bằng cách sử dụng các nút  $\Delta \nabla$ và nhấn nút OK.
- *5* Nhấn nút MENU nhiều lần để thoát các menu.

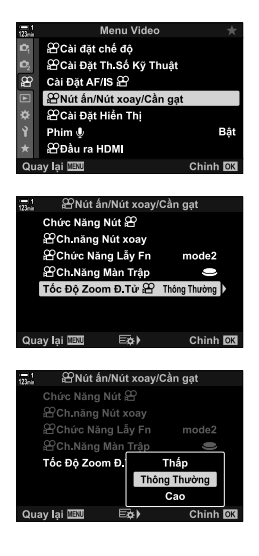

## *Đ***iều Chỉnh Zoom Khi Đang Quay Phim (Phim**  $H$ **)**

Bạn có thể phóng to trên vùng được chon của khung để quay phim mà không cần sử dụng điều khiển ống kính. Sử dụng cho quay cận cảnh liền hoặc cắt thành góc rộng hơn. Các nút bấm hoặc điều khiển cảm ứng có thể được sử dụng để chon vi trí thu phóng và cắt thành cận cảnh hoặc góc rộng trong khi quay phim.

[Phim  $\Box$ ] là một [Chức Năng Nút  $\Omega$ ] tùy chỉnh. Nó được bật hoặc tắt với một nút bấm và do đó phải được gán với một điều khiển sử dụng [Chức Năng Nút  $\mathfrak{S}$ ] (Trang 417).

- Tính năng này không khả dụng khi [4K] hoặc [C4K] được chọn cho [ $\mathbb{S}$ ?  $\leq$ i-] > [Độ phân giải Phim].
- Không thể sử dụng tính năng này để quay phim tốc độ cao.
- [Phim  $\Box$ ] không thể kết hợp với [Chuyển đổi Tele số] (Trang 411).

#### **Truy cập nút bấm**

- *1* Nhấn nút MENU để hiển thị các menu.
- 2 Tô sáng ISP Nút ấn/Nút xoay/Cần gạt] trongmenu video và  $\mathfrak{g}$  nhấn  $\triangleright$  trên bảng mũi tên.
- **3** Tô sáng [Chức Năng Nút  $\Omega$ ] sử dụng các nút  $\wedge \nabla$ và nhấn nút  $\triangleright$ .
- 4 Sử dụng các nút △∇, Tô sáng điều khiển bạn muốn sử dụng cho thu phóng kỹ thuật số và nhấn  $n$ út  $\triangleright$ .
- $5$  Tô sáng [Phim  $\Xi$ ] sử dụng các nút  $\Delta \nabla$  và nhấn nút OK.

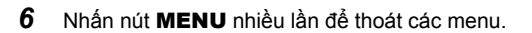

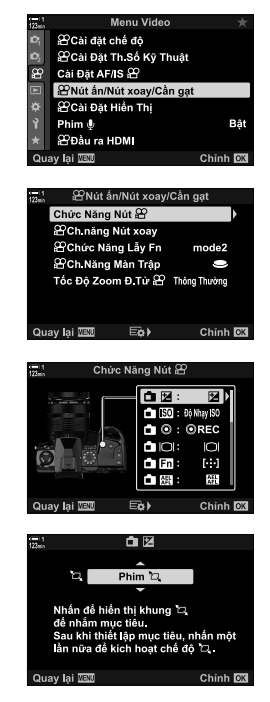

### ■ Sử dụng [Phim [<del><u>h</u>]</del>

- 1 Nhấn nút [h] được gán.
	- Một khung sẽ xuất hiện ở giữa màn hình.
- *2* Định vị khung hình như mong muốn.
	- Định vị khung bằng các nút điều khiển cảm ứng, bộ chọn nhiều hoặc phím mũi tên  $(\Delta \nabla \Delta)$ .
	- Để căn giữa lại khung hình, nhấn vào bộ chọn nhiều một lần hoặc nhấn và giữ nút OK.
- **1 123min R TC 00:00:00:00 DF M-IS 1** z. **C-AF ISO-A 200** Ţ. **30p 4K** n **1:02:03 250 F5.6 0.0**

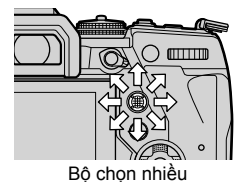

- **3** Nhấn nút [H] được được gán một lần nữa.
	- Máy ảnh sẽ phóng to vùng được chon để lấp đầy màn hình.
	- Để quay lại khung thu phóng, nhấn nút [H] lần ba.
- *4* Để kết thúc thu phóng, hãy nhấn nút OK một lần, hoặc bấm và giữ nút [H] được gán.

## **Quay phim với Tỉ Lệ Zoom Cao Hơn (Chuyển đổi Tele số)**

Tùy chọn này thực hiện cắt xén ở trung tâm khung hình có cùng kích thước với tùy chọn kích thước hiện được chọn cho chất lượng hình ảnh và phóng to để lấp đầy màn hình. Tỷ lệ thu phóng tăng khoảng 2×. Điều này cho phép bạn phóng to qua tiêu cự tối đa của ống kính, tạo lựa chọn tốt khi bạn không thể chuyển đổi ống kính hoặc thấy khó khăn khi đến gần đối tượng của bạn hơn.

- [Chuyển đổi Tele số] không thể kết hợp với [Phim  $\mathbb{Z}$ ] (Trang 409).
- Không thể bật hoặc tắt ống kính nhân tiêu cự kỹ thuật số trong khi đang quay phim.
- *1* Nhấn nút MENU để hiển thị các menu.
- 2 Tô sáng [Chuyển đổi Tele số] trong **A** Menu Chup 1 và nhấn  $\triangleright$  trên bảng mũi tên.
- **3** Tô sáng [Bật] sử dụng các nút  $\triangle \nabla$  và nhấn nút OK.
	- Khi [Bật] được chọn, hiển thị trên màn hình được phóng to bằng 2 × và <a>
	Wedia hiện trên màn hình. Phim được ghi ở tỷ lệ thu phóng này.

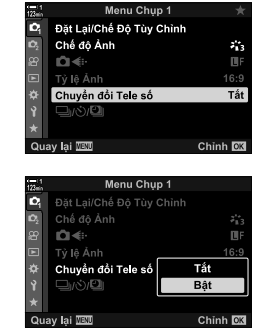

Bộ chuyển đổi từ xa kỹ thuật số

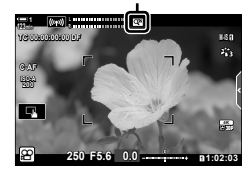

*4* Nhấn nút MENU nhiều lần để thoát các menu.

#### %

• [Chuyển đổi Tele số] có thể được gán cho điều khiển máy ảnh bằng [SP Nút ấn/Nút xoay/ Cần gạt] > [Chức Năng Nút  $\mathbb{R}$ ] (Trang 417) trong  $\mathbb{R}$  menu video, cho phép bạn bật hoặc tắt và chạm vào nút.

# *3-11* **Ghi âm**

Máy ảnh được trang bị micrô. Máy ảnh chính nó có nhiệm vụ quay phim kèm với âm thanh. Bạn có thể điều chỉnh mức quay và sử dụng các tính năng như giảm tiếng ồn của gió. Ngoài ra còn có các lựa chọn dùng micrô và tai nghe sử dụng cho quay phim cấp cao với máy ghi âm bên ngoài.

Nếu muốn, máy ghi âm Olympus IC tùy chọn (LS-100) có thể được sử dụng song song với máy ảnh để ghi âm.

## **Tùy chọn ghi âm** (Phim  $\Omega$

Điều chỉnh cài đặt để ghi âm trong khi quay phim. Bạn cũng có thể truy cập cài đặt cho việc sử dụng khi kết nối micrô hoặc đầu ghi bên ngoài.

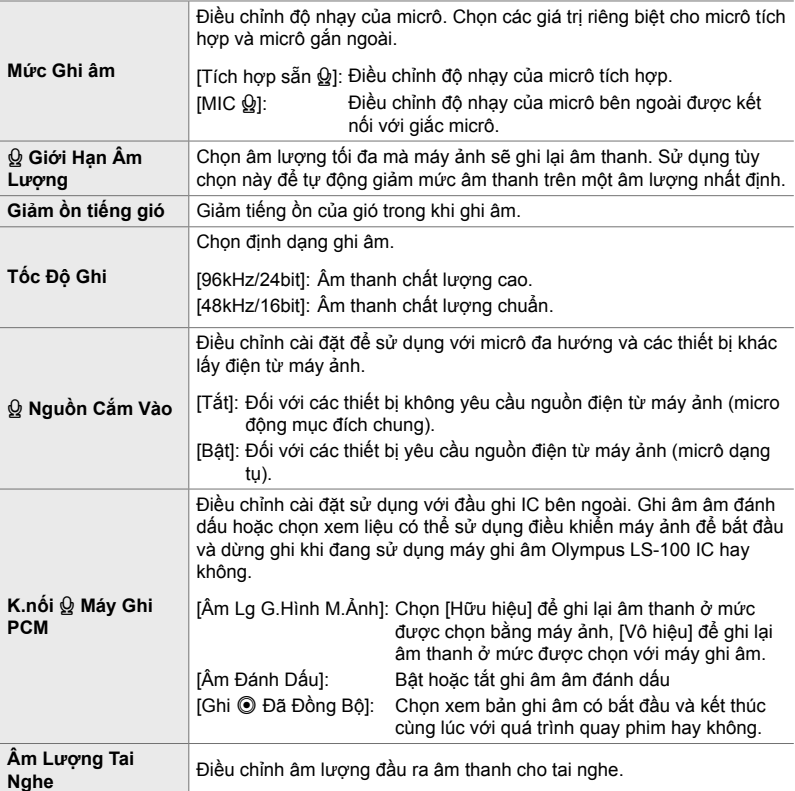

• Âm thanh tạo nên bởi ống kính hoặc điều khiển máy ảnh có thể được ghi lại trong quá trình quay phim. Để giảm tiếng ồn, hãy chọn [S-AF], [MF], hoặc [PreMF] cho [G Lấy Nét T.Động] (Trang 345) và sử dụng điều khiển máy ảnh càng ít càng tốt.

• Âm thanh không được ghi lại: với phim tốc độ cao hoặc thấp hoặc chuyển động nhanh hoặc khi<sup>ART</sup> (diorama) được chọn cho chế độ hình ảnh.

- $\mathcal{Q}_{\mathbb{H}}$  được hiển thị khi [Tắt] được chọn.
- Chỉ có thể phát âm thanh trên các thiết bị hỗ trợ tùy chọn được chọn cho [Tốc Độ Ghi].
- *1* Nhấn nút MENU để hiển thị các menu.
- **2** Tô sáng [Phim  $\Omega$ ] trong  $\Omega$ menu video và nhấn $\triangleright$ trên bảng mũi tên.
- **3** Tô sáng [Bật] sử dụng các nút  $\Delta \nabla$  và nhấn nút  $\triangleright$ . • Tùy chọn quay phim âm thanh sẽ được hiển thị.

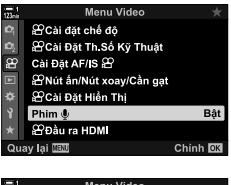

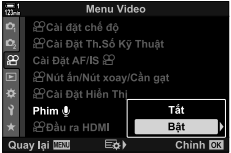

- **4** Tô sáng tùy chọn mong muốn bằng cách sử dụng các nút ∆∇ và nhấn nút D.
	- Tùy chọn tiếp theo khả dụng:  $[M\acute{u}c Ghi \hat{a}m]$ : Chon [Tích hợp sẵn  $\dot{Q}$ ] hoặc [MIC  $\dot{Q}$ ] và chon mức ghi âm. [K Giới Hạn Âm Lượng]: Chọn [Tắt] hoặc [Bật]. [Giảm ồn tiếng gió]: Chọn từ [Tắt], [Thấp], [Thông Thường], và [Cao]. [Tốc Độ Ghi]: Chọn từ [96kHz/24bit] và [48kHz/16bit]. [K Nguồn Cắm Vào]: Chọn [Tắt] hoặc [Bật]. [K.nối Q Máy Ghi PCM] : Điều chỉnh cài đặt như mong muốn (Trang 413). [Âm Lượng Tai Nghe]: Chọn từ các cài đặt giữa 16 và 1.
	- Nhấn nút OK để trở về [Q Cài Đặt Ghi Âm] sau khi chọn cài đặt cho mỗi tùy chọn.
- *5* Nhấn nút OK sau khi hoàn thành cài đặt.
	- Nhấn nút OK lliên tục để trở về  $\mathfrak{P}$  menu video. Xác nhận rằng [Bật] được chọn cho [Phim Ω].

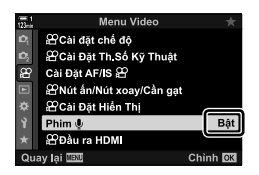

*6* Nhấn nút MENU để thoát các menu.

#### %

- Có thể sử dụng các điều khiển im lặng để điều chỉnh mức ghi trong khi quay phim. g "Điều khiển cảm ứng (Điều khiển im lặng)" (Trang 306)
- Nếu cần gạt Fn được cấu hình để cho phép nút xoay được sử dụng để thay đổi cài đặt máy ảnh, [Mức Ghi âm] và [Âm Lượng Tai Nghe] có thể được điều chỉnh bằng cách sử dụng các nút xoay. Mức đô ghi âm sau đó có thể được thay đổi trong khi quay phim.  $\mathbb{I} \mathcal{F}$  [SQ Chức Năng Lẫy Fn] (Trang 426), [ $\Omega$  Ch.năng Nút xoay] (Trang 424)

## **Sử dụng máy ghi âm Olympus LS-100 IC**

Khi ghi âm bằng máy ghi âm Olympus LS-100 IC, bạn có thể sử dụng các nút điều khiển máy ảnh để ghi âm đánh dấu hoặc để bắt đầu và dừng ghi âm.

Kết nối LS-100 bằng cáp USB và cáp mini-jack stereo của bên thứ ba. Sử dụng cáp "không có điện trở".

- Thông tin bổ sung có trong tài liệu được cung cấp kèm theo LS-100. Đảm bảo phần mềm ghi đã được cập nhật lên phiên bản mới nhất.
- *1* Kết nối máy ghi âm IC.
	- Khi LS-100 được kết nối qua USB, một thông báo sẽ được hiển thị nhắc bạn chọn loại kết nối. Chọn [Máy Ghi PCM].
	- Nếu không có thông báo nào được hiển thị, hãy điều chỉnh các cài đặt menu như sau: Nút MENU  $\Rightarrow$  Thẻ  $\hat{\boldsymbol{\times}}$  (menu tùy chỉnh)  $\Rightarrow$  Thẻ  $\hat{\mathbf{w}}$   $\Rightarrow$  [Chế độ USB]  $\Rightarrow$  Chọn [Tự Động] hoặc [Máy Ghi PCM]

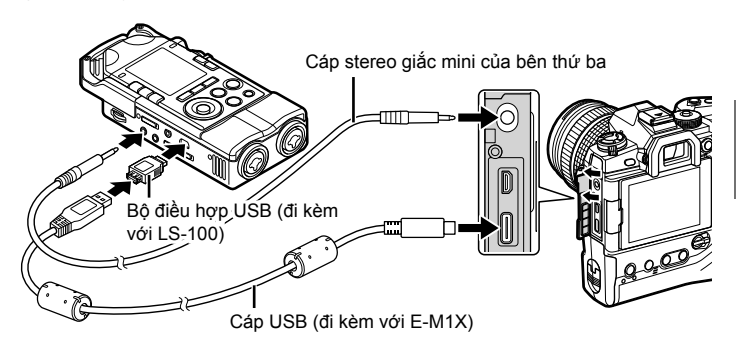

- 2 Điều chỉnh [K.nối Q Máy Ghi PCM] cài đặt:
	- Nút MENU  $\Rightarrow$   $\alpha$  menu (video)  $\Rightarrow$  [Phim  $\Omega$ ]  $\Rightarrow$  [Bật]  $\Rightarrow$  Nhấn  $\triangleright$  trên bảng mũi tên

[Âm Lg G.Hình M.Ảnh]: Chọn [Vô hiệu]. [Âm Đánh Dấu]: Chon [Bật]. [Ghi <sup>®</sup> Đã Đồng Bộ] : Chọn [Bật].

**2 Cài Đặt Ghi Âm** Mức Ghi âm Ciới Hạn Âm Lượng Bât Giảm ồn tiếng gió Tắt Tốc Độ Ghi 48kHz/16bit .<br>VNauồn Cắm Vào Tắt Ši <sup>®</sup> Máv Ghi PCM m Lượng Tai Nghe **IVENU**  $E_0$ Chinh<sup>E</sup> *3*

Sau khi điều chỉnh cài đặt, hãy kiểm tra [Bật] được chọn cho [Phim Q] và nhấn nút MENU liên tục để thoát khỏi menu.

#### *3* Bắt đầu quay phim.

- LS-100 sẽ bắt đầu ghi âm.
- Để ghi âm một âm thanh bấm, nhấn và giữ nút OK.

#### *4* Kết thúc quay phim.

• LS-100 sẽ ngừng ghi âm.

%

- Bạn có thể chọn khoảng thời gian bạn phải giữ nhấn nút để ghi lại âm đánh dấu. **IG [Thời Gian Nhấn Giữ] (Trang 558)**
- Ngắt kết nối cáp USB khi máy ảnh tắt hoặc máy ghi âm không được sử dụng.

# *3-12* **Tùy chỉnh điều khiển máy ảnh**

Máy ảnh này được Trang bị các nút "trực tiếp" có thể được sử dụng để điều chỉnh trực tiếp các cài đặt như độ nhạy ISO và cân bằng trắng và các nút điều khiển như các nút xoay và Fn cần gạt có thể được gán vai trò khác nhau. Các điều khiển này có thể được tùy chỉnh để dễ sử dụng. Các nút có thể được gán các chức năng liên quan đến phim để truy cập trong quá trình quay phim.

## **Gán vai trò cho các nút (Chức Năng Nút**  $\mathbb{R}$ **)**

Các vai trò khác có thể được gán cho các nút thay cho vai trò hiện tại của chúng. Các mục menu và các mục tương tự có thể được gán cho các nút để truy cập nhanh trong khi quay phim.

Các chức năng được gán cho các điều khiển sử dụng mục này chỉ có sẵn trong chế độ  $\mathfrak{S}$  (phim). Các chức năng được gán trong  $\mathfrak{S}$  menu tùy chỉnh có hiệu lực trong các chế độ **P**, **A**, **S**, **M**, và **B** (chế độ chụp ảnh tĩnh).

- Bạn có thể truy cập cài đặt này qua:
	- Bảng siêu điều khiển LV (Trang 421) Các menu (Trang 422)
		-

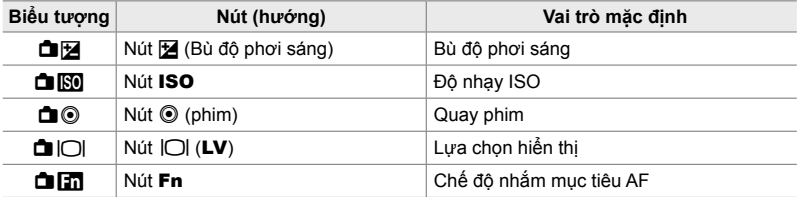

#### **Điều khiển tùy chỉnh**

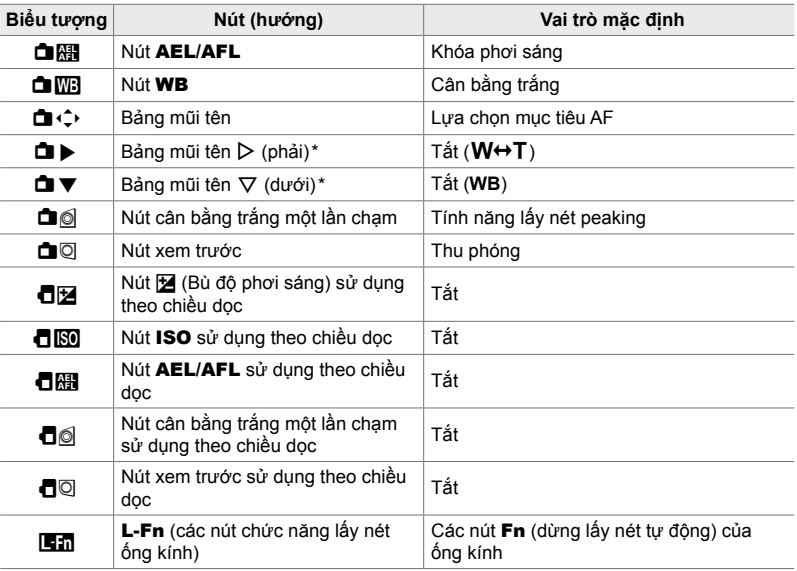

 $^*$  Đế sử dụng  $\triangleright$  và $\triangledown$  trên mũi tên bảng trong vai trò được chỉ định của chúng, chọn [Ch. Năng Tr.Tiếp] cho [**□** ( · ) (bảng mũi tên).

#### **Vai trò có sẵn**

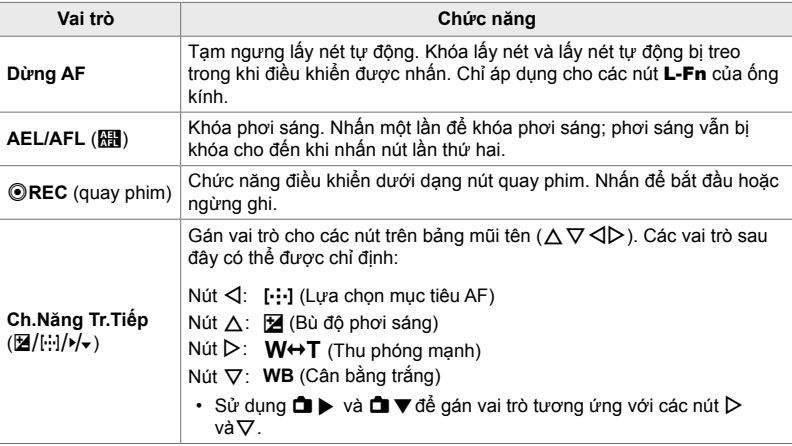

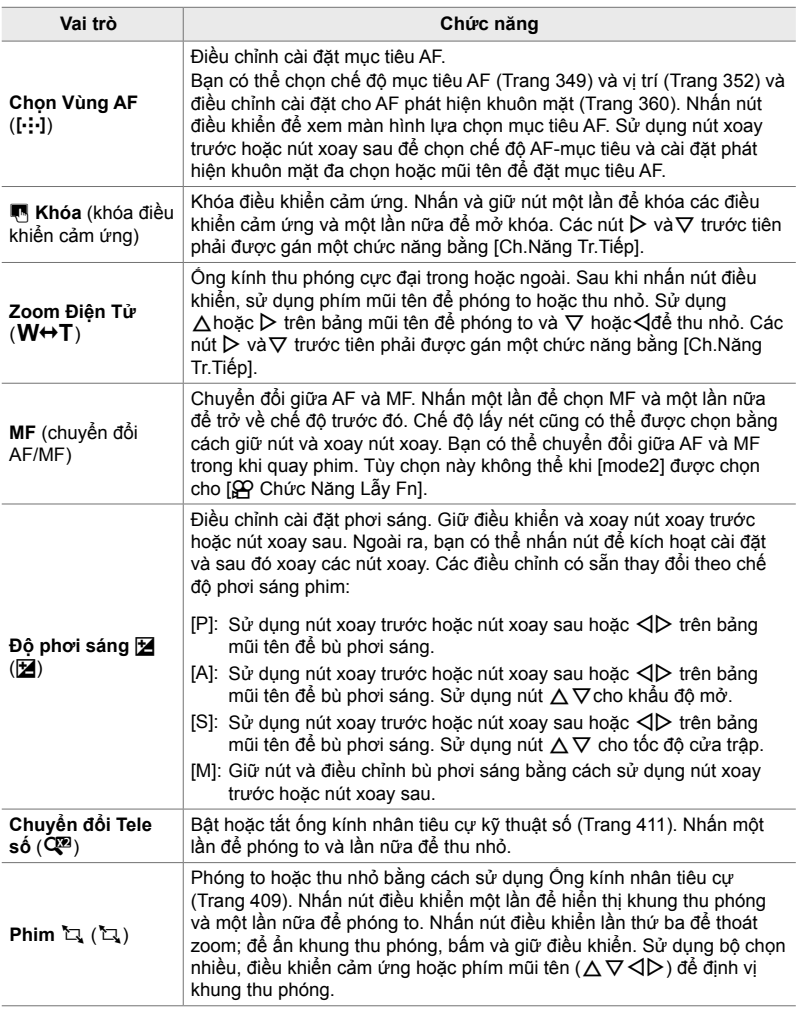

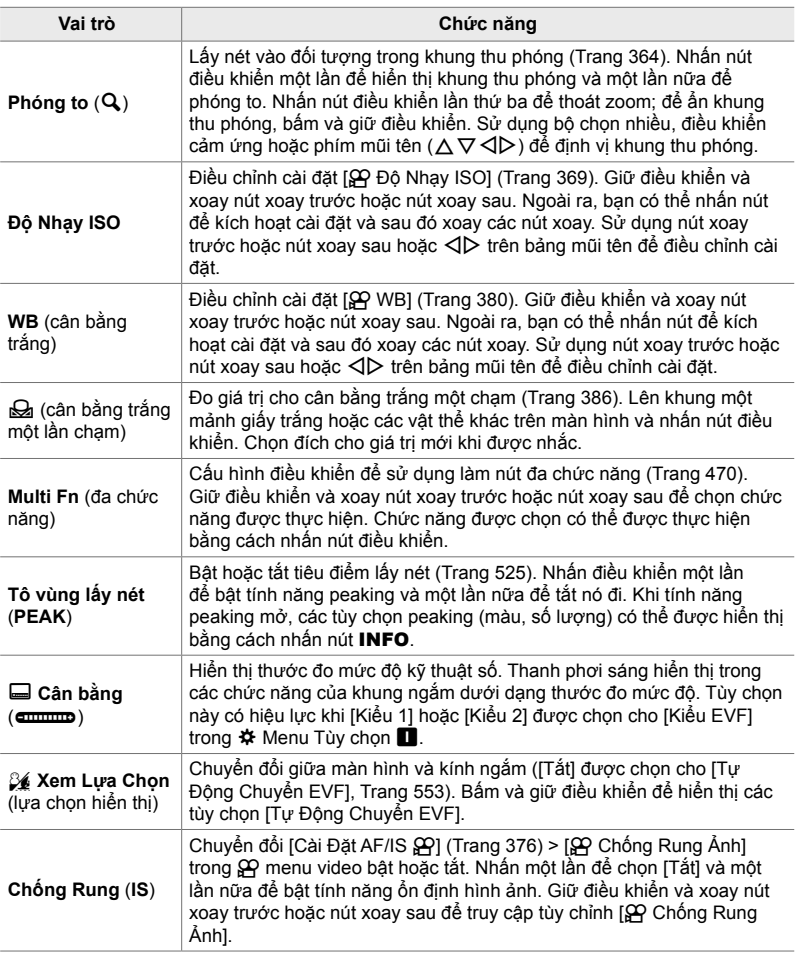

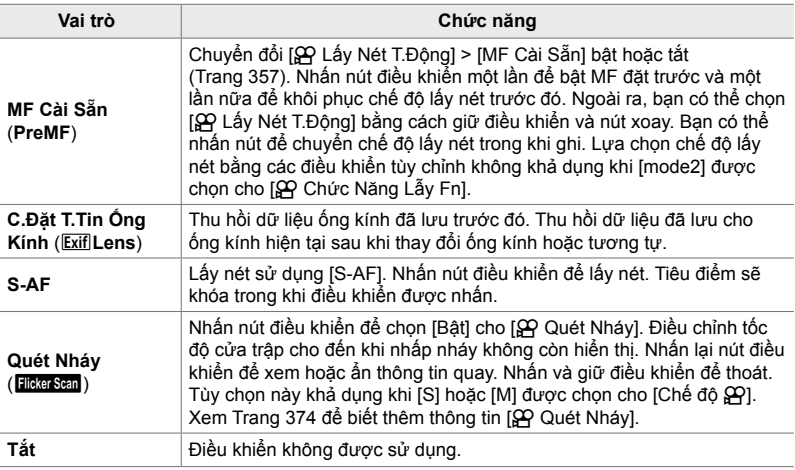

#### **Truy cập qua Bảng Siêu Điều khiển LV**

Chọn chế độ  $\Omega$  (phim) trước khi sử dụng bbảng siêu điều khiển LV để kết nối [Chức Năng Nút n]. Trong các chế độ **P**, **A**, **S**, **M**, và **B** (vẫn còn chế độ chụp ảnh), bảng siêu điều khiển LV có thể được sử dụng để truy cập [Chức Năng Nút  $\Box$ ] (Trang 463).

- 1 Tô sáng [Chức Năng Nút  $\mathfrak{P}$ ] trong bảng siêu điều khiển LV và nhấn nút OK.
	- Các tùy chọn [Chức Năng Nút  $\mathbb{R}$ ] sẽ được hiển thị.

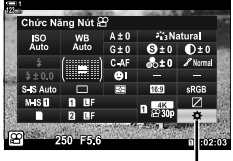

n chức năng nút bấm

- $2$  Tô sáng điều khiển mong muốn bằng  $\Delta \nabla$  trên bảng mũi tên và nhấn nút  $\triangleright$ .
- *3* Tô sáng một chức năng bằng cách sử dụng các nút  $\Delta \nabla$  và nhấn nút OK để gán nó cho điều khiển đã chon.
	- Lặp lại các bước 2 và 3 để gán các chức năng cho các điều khiển bổ sung.
- *4* Nhấn nửa chừng nút cửa trập để thoát khỏi bảng siêu điều khiển LV.

#### **Truy cập Menu**

- *1* Nhấn nút MENU để hiển thị các menu.
- **2** Tô sáng [ $\Omega$  Nút ấn/Nút xoay/Cần gat] trong menu video và  $\overline{S}$  nhấn  $\triangleright$  trên bảng mũi tên.
- **3** Tô sáng [Chức Năng Nút  $\mathbb{R}$ ] sử dụng các nút  $\triangle \nabla$ và nhấn nút  $\triangleright$ .
- *4* Tô sáng điều khiển mong muốn bằng cách sử dụng nút  $\Delta \nabla$  và nhấn nút  $\triangleright$ .

- *5* Tô sáng tùy chọn mong muốn bằng cách sử dụng các nút  $\triangle \nabla$ và nhấn nút OK.
	- Lặp lại các bước 4 và 5 theo yêu cầu.
- *6* Nhấn nút MENU nhiều lần để thoát các menu.

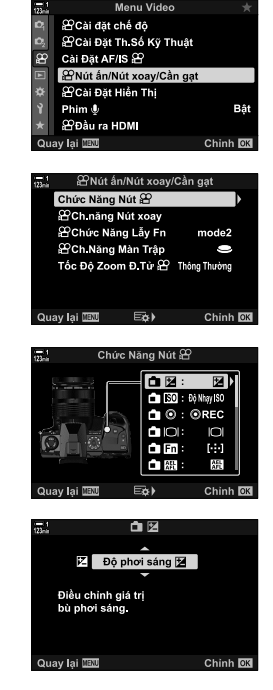

## **Chọn vai trò cho nút màn trập (**n **Ch.Năng Màn Trập)**

Định cấu hình nút màn trập như nút <sup>®</sup> (quay phim). Sau đó, một sợi cáp rời có thể được sử dụng để bắt đầu hoặc dừng quay khi xoay chế độ quay sang  $\mathfrak{S}$  (phim).

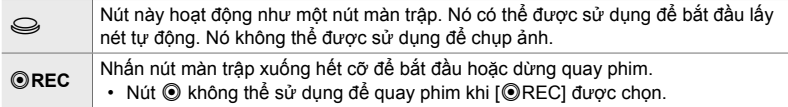

- *1* Nhấn nút MENU để hiển thị các menu.
- **2** Tô sáng [ $\Omega$  Nút ấn/Nút xoay/Cần gạt] trong menu video và  $\Omega$  nhấn  $\triangleright$  trên bảng mũi tên.
- **3** Tô sáng [ $\Omega$  Ch. Năng Màn Trập] sử dụng nút  $\Delta \nabla$ và nhấn nút  $\triangleright$ .
- *4* Tô sáng tùy chọn mong muốn bằng cách sử dụng các nút  $\triangle \nabla$ và nhấn nút OK.
- *5* Nhấn nút MENU nhiều lần để thoát các menu.

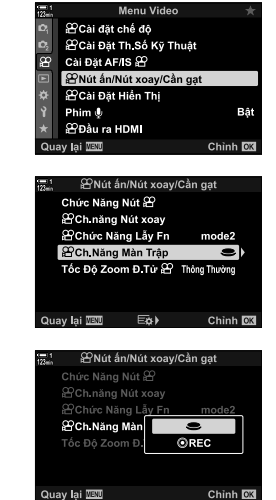

## **Gán Vai trò cho nút xoay trước và nút xoay sau (**n **Ch.năng Nút xoay)**

Chọn các vai trò cho nút xoay trước và nút xoay sau trong chế độ  $\mathfrak{S}$  (phim).

Các vai được chọn cho nút xoay trước và nút xoay sau thay đổi theo vị trí của Fn cần gạt, và bạn có thể chọn các chức năng được gán cho chúng ở mỗi vị trí. Bạn có thể đảo ngược vai trò của các nút xoay hoặc gán lại chúng để dễ sử dụng hoặc theo yêu cầu của điều kiện chụp. Các nhiệm vụ khác nhau có thể được thực hiện cho mỗi [Chế độ Đ] (chế độ phơi sáng phim).

Các vai trò được gán cho các nút xoay sử dụng mục này có hiệu lực trong chế độ  $\Omega$  (phim). Ngoài ra, [mode1] phải được chọn cho [ $\Omega$  Chức Năng Lẫy Fn]. Trong **P**, **A**, **S**, **M**, và **B** (chế độ chụp ảnh tĩnh), các mặt số thực hiện các vai trò được chọn trong $\clubsuit$  menu tùy chỉnh.

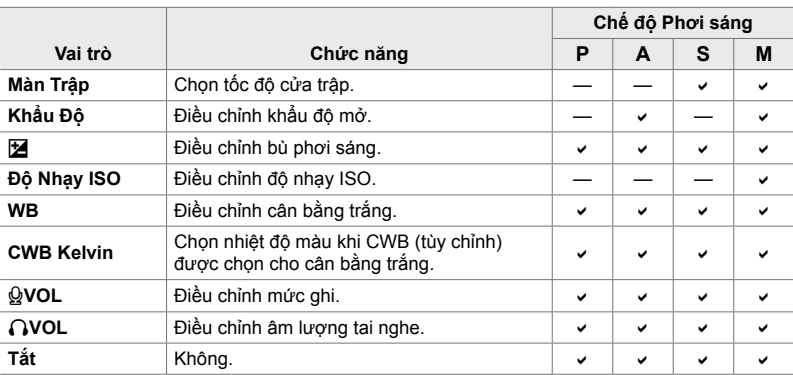

Nhiệm vụ khác nhau có thể được thực hiện cho mỗi  $\mathfrak{P}$  (chế độ phơi sáng phim).

- *1* Nhấn nút MENU để hiển thị các menu.
- **2** Tô sáng [ $\Omega$  Nút ấn/Nút xoay/Cần gạt] trong menu video và  $\mathfrak{P}$  nhấn  $\triangleright$  trên bảng mũi tên.

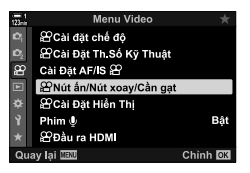

- **3** Tô sáng [ $\Omega$  Ch.năng Nút xoay] sử dụng nút  $\Delta \nabla$ và nhấn nút  $\triangleright$ .
- **4** Tô sáng chế độ mong muốn và nhấn nút  $\triangleright$ .
	- Chọn nút xoay bằng cách sử dụng nút  $\triangle$  và sử dụng nút  $\wedge \nabla$  để chọn một vai trò.
	- Nhấn nút INFO để di chuyển giữa các vị trí cần gạt.
	- Nhấn nút OK sau khi hoàn thành cài đặt.
- *5* Nhấn nút MENU nhiều lần để thoát các menu.
- Khi  $[Q]$  VOL] hoặc  $[Q]$  VOL] được gán cho nút xoay trước hoặc nút xoay sau, mức ghi âm hoặc âm lượng tai nghe được hiển thị trên màn hình khi xoay nút xoay.

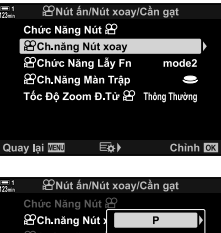

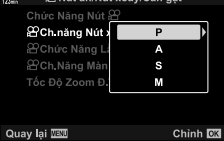

Mức ghi âm

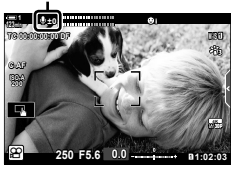

## **Tùy chỉnh Lẫy** Fn **(**n **Chức Năng Lẫy Fn)**

Chọn vai trò bằng lẫy **Fn** trong chế độ  $\mathfrak{D}$  (phim).

Lẫy Fn có thể được sử dụng để chọn vai trò của núm điều chỉnh trước và sau hoặc để gọi lại cài đặt lấy nét.

Vai trò được gán cho lẫy Fn sử dụng mục này có hiệu lực trong chế độ  $\mathfrak{P}$  (phim). Trong **P**, **A**, **S**, **M**, và **B** (chế độ chụp ảnh), lẫy Fn thực hiện vai trò được chọn trong  $\clubsuit$  menu tùy chỉnh.

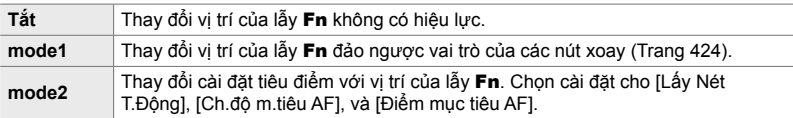

- Tùy chọn này không khả dụng khi:
	- [mode3] được chọn cho [ $\bullet$ ] Chức Năng Lẫy Fn] (Trang 475) in  $\ast$  Menu Tùy chọn B1
	- [Nguồn 1] hoặc [Nguồn 2] được chọn cho [Lẫy Fn/Lẫy Nguồn] (Trang 501) trong な Menu Tùy chon **B1**
- *1* Nhấn nút MENU để hiển thị các menu.
- **2** Tô sáng [ $\Omega$  Nút ấn/Nút xoay/Cần gạt] trong menu video và  $\Omega$  nhấn  $\triangleright$  trên bảng mũi tên.
- **3** Tô sáng [ $\Omega$  Chức Năng Lẫy Fn] sử dụng nút  $\Delta \nabla$ và nhấn nút  $\triangleright$ .
- *4* Tô sáng tùy chọn mong muốn bằng cách sử dụng các nút  $\wedge \nabla$ và nhấn nút OK.
	- Việc nhấn nút  $\triangleright$  khi [mode2] được tô sáng sẽ hiển thị các cài đặt tiêu điểm, cho phép bạn chọn cài đặt được thu hồi với lẫy Fn.

[Lấy Nét T.Động]: S-AF, S-AF, v.v. [Ch.độ m.tiêu AF]: Đơn, tất cả, v.v. [Điểm mục tiêu AF]: Vị trí mục tiêu AF

*5* Nhấn nút MENU nhiều lần để thoát các menu.

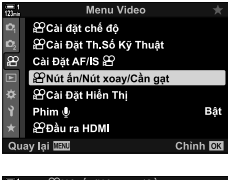

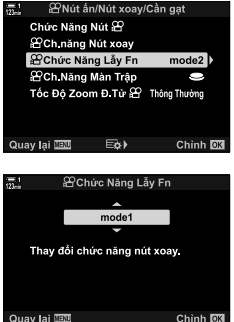

## **[**n **Chức Năng Lẫy Fn] > [mode2]**

Khi [mode2] được chọn cho [ŞP Chức Năng Lẫy Fn], máy ảnh sẽ lưu các cài đặt lấy nét riêng cho Vị trí 1 và 2.

- Tùy chọn [MF] và [MF Cài Sẵn] được dùng để điều khiển bằng [Chức Năng Nút  $\mathfrak{P}$ ] không thể sử dụng.
- *1* Đưa lẫy Fn đến Vị trí 1.

- Máy ảnh có thể lưu trữ các cài đặt được chọn cho: [Lấy Nét T.Động]: S-AF, S-AF, v.v. [Ch.độ m.tiêu AF]: Đơn, tất cả, v.v. [Điểm mục tiêu AF]: Vị trí mục tiêu AF
- *2* Lặp lại quy trình cho Vị trí 2.

*3* Xoay lẫy đến vị trí mong muốn để thu hồi các cài đặt đã lưu.

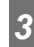

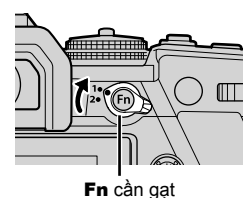

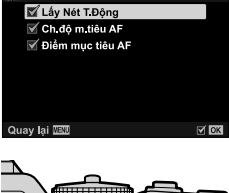

mode2

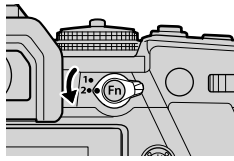

# *3-13* **Cài đặt hiển thị**

Điều chỉnh cài đặt hiển thị cho tính năng quay phim.

Bạn có thể chọn hiển thị các điều khiển trên màn hình dưới dạng bảng điều khiển siêu LV hoặc điều khiển trực tiếp. Bạn cũng có thể chọn các thông số hiển thị trên màn hình trong khi quay phim. Chon các tùy chon phù hợp với kiểu quay của bạn.

## **Xem điều khiển trên màn hình (**n **Cài Đặt Điều Khiển)**

Xem hoặc ẩn các điều khiển trên màn hình trong khi chụp.

Sử dụng tùy chọn này để ẩn các điều khiển trên màn hình (điều khiển trực tiếp và bảng siêu điều khiển LV) để chúng không thể được hiển thị thông qua nút INFO.

- *1* Nhấn nút MENU để hiển thị các menu.
- **2** Tô sáng [ $\Omega$  Cài Đặt Hiển Thị] trong  $\Omega$  menu video và nhân  $\triangleright$  trên bảng mũi tên.
- $3$  Tô sáng [ $\Omega$  Cài Đặt Điều Khiển] sử dụng nút  $\Delta \nabla$ và nhấn nút  $\triangleright$ .
- *4* Chọn các điều khiển mong muốn.
	- Sử dụng các nút  $\Delta \nabla$  để tô sáng các tùy chon và nhấn nút OK để chọn hoặc bỏ chọn. Các mục được đánh dấu tích có thể được hiển thị trong khi chụp; những mục không được đánh dấu tích đều bị ẩn.
- *5* Nhấn nút MENU nhiều lần để thoát các menu.
- Nút INFO không thể được sử dụng để chuyển đổi các điều khiển trên màn hình nếu nó có thể được sử dụng để hiển thị các tùy chọn cho mục hiện được chọn trong màn hình điều khiển trực tiếp. Chọn một mục khác trước khi sử dụng nút INFO để chuyển đổi màn hình.

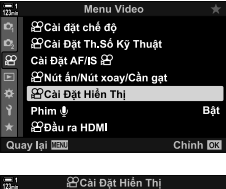

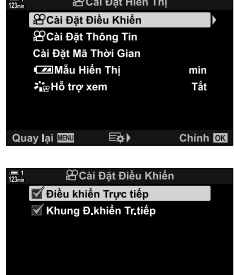

 $\nabla$  ox

**Quay lai IBN** 

Chọn các thông số được liệt kê trong màn hình quay.

Bạn có thể hiển thị hoặc ẩn các thông số cài đặt quay hoặc xem GPS hoặc dữ liệu cảm biến khác (thông tin trường cảm biến). Sử dụng tùy chọn này để chọn các biểu tượng xuất hiện trên màn hình.

Bạn có thể chọn từ hai màn hình tùy chỉnh chứa các thông số bạn chọn và màn hình thứ ba hiển thị thông tin trường cảm biến.

• Bạn có thể chọn các mục được liệt kê trong các màn hình [Tùy chỉnh1] và [Tùy chỉnh2]. Bạn không thể chọn nội dung của màn hình [Thông tin Field Sensor].

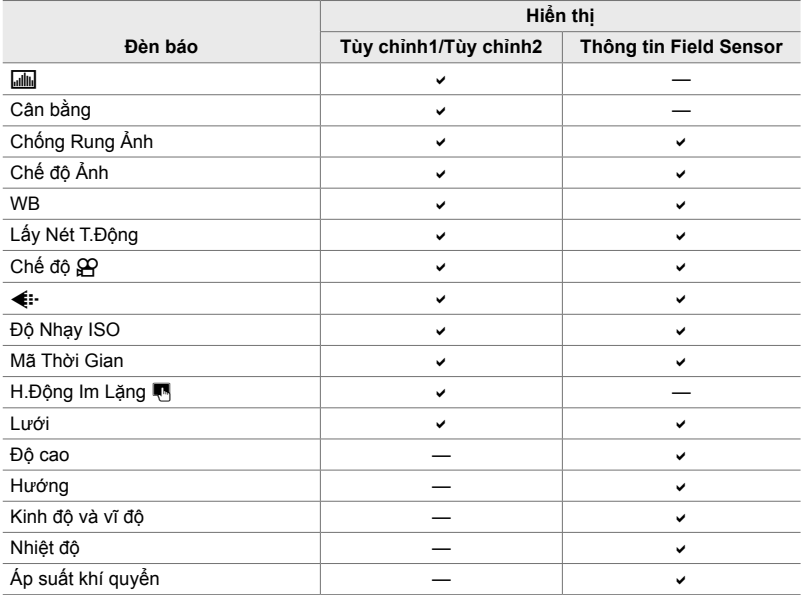

: Có thể được hiển thị hoặc ẩn.

- *1* Nhấn nút MENU để hiển thị các menu.
- **2** Tô sáng [ $\Omega$  Cài Đặt Hiển Thị] trong  $\Omega$  menu video và nhấn  $\triangleright$  trên bảng mũi tên.
- **3** Tô sáng [ $\Omega$  Cài Đặt Thông Tin] sử dụng các nút  $\Delta \nabla$  và nhấn nút  $\triangleright$ .
- **4** Tô sáng tùy chọn bằng cách sử dụng các nút  $\Delta \nabla$ và nhấn nút OK.
	- Các mục đã chọn được tô sáng bằng một  $\blacktriangledown$ . Các mục được chọn sẽ được hiển thị. Để bỏ chọn mục hiện tại, nhấn nút OK một lần nữa.
	- Để chọn các mục được hiển thị trong [Tùy chỉnh1] và [Tùy chỉnh2] hiển thị, tô sáng tùy chọn mong muốn và nhấn nút  $\triangleright$ . Tô sáng các mục bằng cách sử dụng các nút  $\Delta \nabla$ và nhấn nút OK để chọn hoặc bỏ chọn. Các mục đã chọn sẽ được hiển thị.
- *5* Nhấn nút MENU nhiều lần để thoát các menu.

#### **Chọn một màn hình**

Nhấn nút INFO trong khi chụp để quay vòng qua các màn hình đã chọn. **IG** "Chọn Thông tin Hiển thị" (Trang 327)

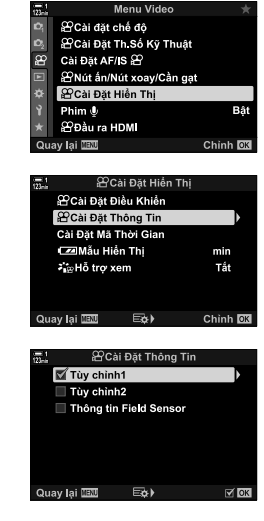

## **Tùy chọn hiển thị mức pin (**8 **Mẫu Hiển Thị)**

Chọn định dạng cho hiển thị mức pin. Mức pin có thể được hiển thị dưới dạng phần trăm hoặc thời gian quay còn lại.

• Màn hình hiển thị thời gian quay chỉ nhằm mục đích hướng dẫn.

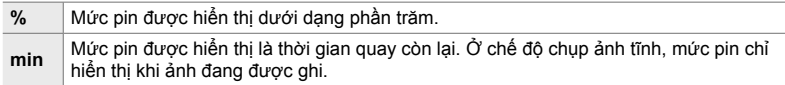

- *1* Nhấn nút MENU để hiển thị các menu.
- **2** Tô sáng [ $\Omega$  Cài Đặt Hiển Thị] trong  $\Omega$  menu video và nhấn  $\triangleright$  trên bảng mũi tên.
- $3$  Tô sáng [ $\sqrt{2}$ ] Mẫu Hiển Thi] sử dụng các nút  $\triangle \nabla$ và nhấn nút D
- *4* Tô sáng tùy chọn mong muốn bằng cách sử dụng các nút  $\Delta \nabla$ và nhấn nút OK.
- *5* Nhấn nút MENU nhiều lần để thoát các menu.

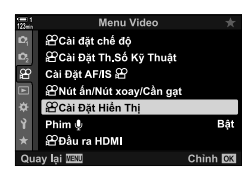

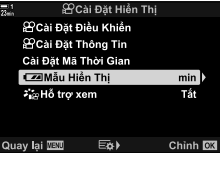

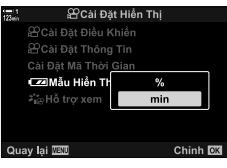

# *3-14* **Thiết bị HDMI**

Máy ảnh có thể xuất tín hiệu video sang thiết bị HDMI. Bạn có thể xem nội dung của màn hình máy ảnh trong màn hình trong khi chụp hoặc sử dụng đầu ghi HDMI để ghi lại cảnh quay được quay bằng máy ảnh. Phần này mô tả các cài đặt để sử dụng khi máy ảnh được kết nối với thiết bị HDMI.

Sử dụng cáp bảo vệ kèm theo và kẹp cáp để tránh làm hỏng đầu nối khi cáp HDMI được kết nối.  $\mathbb{R}$  "Gắn cáp bảo vệ" (Trang 29)

## **Dầu ra HDMI** ( $\bigoplus$  Đầu ra HDMI)

Điều chỉnh cài đặt cho đầu ra cho thiết bị HDMI. Các tùy chọn có sẵn để kiểm soát đầu ghi HDMI từ máy ảnh hoặc thêm mã thời gian để sử dụng trong khi chỉnh sửa phim.

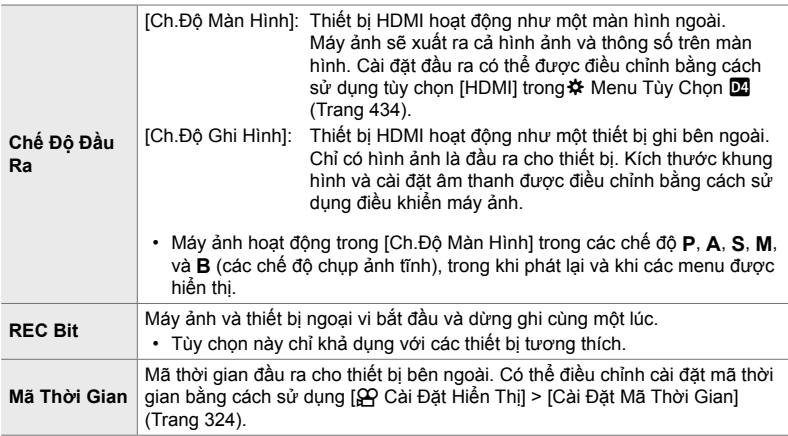
- *1* Nhấn nút MENU để hiển thị các menu.
- **2** Tô sáng [ $\Omega$  Đầu ra HDMI] trong  $\Omega$  menu video và nhấn  $\triangleright$  trên bảng mũi tên.
- *3* Tô sáng mục mong muốn bằng cách sử dụng các nút  $\Delta \nabla$  và nhấn nút  $\triangleright$ .
- *4* Tô sáng tùy chọn mong muốn bằng cách sử dụng các nút  $\wedge \nabla$ và nhấn nút OK.
	- Lặp lại các bước 3 và 4 nếu cần.
- *5* Nhấn nút MENU nhiều lần để thoát các menu.

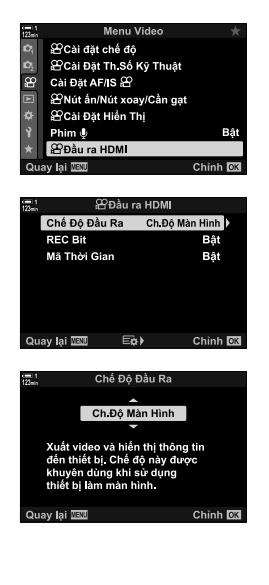

#### **Tùy chọn hiển thị màn hình ngoài (HDMI)**

Chọn đầu ra tín hiệu cho màn hình ngoài được kết nối qua HDMI. Điều chỉnh tốc độ khung hình, kích thước khung hình phim và các cài đặt khác theo thông số kỹ thuật của màn hình.

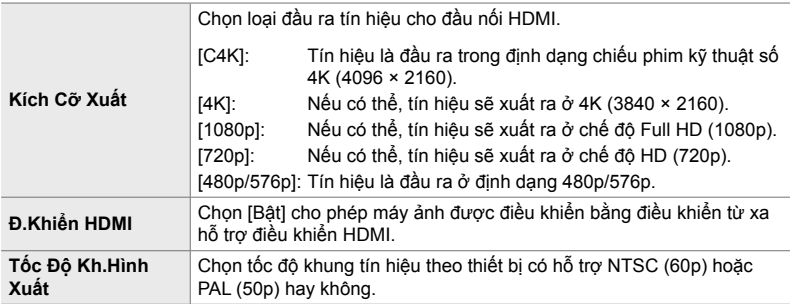

- *1* Nhấn nút MENU để hiển thị các menu.
- **2** Hiển thị ❖ Menu Tùy Chọn **D** (Hiển thị/■))/PC).

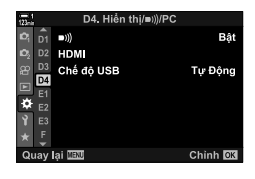

- **3** Tô sáng [HDMI] bằng cách sử dụng  $\Delta \nabla$  trên bảng mũi tên và nhấn nút  $\triangleright$ .
- *4* Tô sáng mục mong muốn bằng cách sử dụng các nút  $\Delta \nabla$  và nhấn nút  $\triangleright$ .

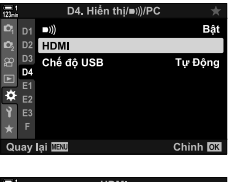

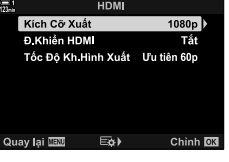

- *5* Tô sáng tùy chọn mong muốn bằng cách sử dụng các nút  $\Delta \nabla$ và nhấn nút OK.
	- Lặp lại các bước 4 và 5 nếu cần.

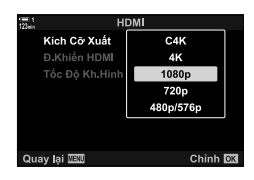

*6* Nhấn nút MENU nhiều lần để thoát các menu.

## *3-15* **Làm việc với Phim Đã lưu**

Phim được lưu vào thẻ nhớ và có thể được xem ở màn hình máy ảnh. Có thể xóa hoặc thực hiện chỉnh sửa nhỏ với phim bằng các điều khiển của máy ảnh. Bạn cũng có thể nhanh chóng chọn phim để tải lên sau đó vào điện thoại thông minh.

#### **Chọn Thông tin Hiển thị**

Chọn thông tin hiển thị trong khi phát lại.

- **1** Nhấn nút  $\boxed{\blacktriangleright}$ .
	- Hình ảnh gần đây nhất sẽ hiển thị.
	- Phim được biểu thị bằng một biểu tượng đế phim trong nền ở góc trên và góc dưới của màn hình.

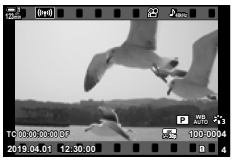

Phát lại một khung hình

#### *2* Nhấn nút INFO.

• Thông tin hiển thị thay đổi mỗi lần nhấn nút.

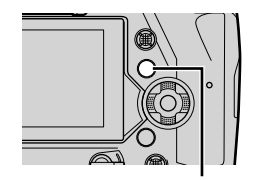

Nút INFO

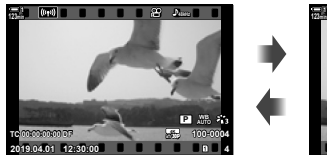

Chỉ báo được hiển thị Chỉ báo được ẩn

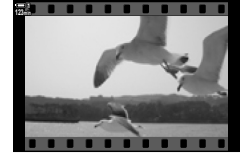

#### **Màn hình Hiển thị Thông tin Phát lại Phim**

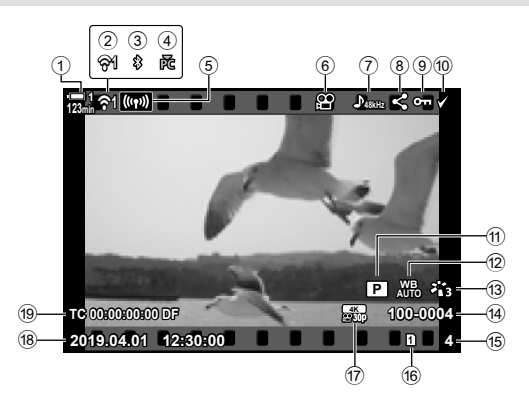

- 1 Mức pin ....................................... Trang 44
- 2 Trạng thái kết nối mạng LAN
- không dây ......................... Trang 584, 600
- 3 Kết nối **Bluetooth**® hoạt động ... Trang 586
- 4 Kết nối với máy tính đang hoạt động
- .................................................. Trang 600
- 5 Kết nối mạng LAN không dây .................................. Trang 592, 596, 597
- 6 Chỉ báo Phim ............................ Trang 436
- $\overline{2}$  âm thanh phim ................................ Trang 413
- 8 Biểu tượng "Chia sẻ" ................ Trang 446
- 9 Biểu tượng "Được bảo vệ" ....... Trang 439
- 0 Biểu tượng "Được chọn" .......... Trang 448
- 11) SP chế độ (chế độ phơi sáng phim)
- .................................................. Trang 332 <sup>(2)</sup>  $\Omega$  cân bằng trắng .................... Trang 380 **3** Chế độ Ảnh................................. Trang 388 d Số tập tin................................... Trang 548 15 Số khung hình f Khe cắm thẻ hiện tại ................. Trang 302  $\widehat{q}$   $\Omega$  chất lượng phim ................... Trang 321 18 Ngày và thời gian...................... Trang 455
- <sup>(9)</sup> Mã thời gian .................................. Trang 324

#### **Tìm Phim Nhanh (Phát lại Chỉ mục và Lịch)**

"Phát lại chỉ mục" liệt kê các hình ảnh trên thẻ nhớ dưới dạng hình ảnh "thu nhỏ" để bạn có thể xem nhiều ảnh cùng một lúc. Điều này giúp bạn dễ dàng tìm thấy phim mình muốn. Bạn cũng có thể chuyển sang hiển thị lịch và tìm kiếm phim theo ngày ghi.

1 Nhấn nút  $\blacksquare$ .

*3*

- Hình ảnh gần đây nhất sẽ hiển thị.
- **2** Xoay mặt số sau sang  $\blacksquare$ .
	- Hình thu nhỏ sẽ hiển thị.
	- Chon bức ảnh sử dụng bộ chọn đa chức năng. Nhấn bộ chọn nhiều mục để xem toàn khung hình ảnh được tô sáng.
	- Bạn cũng có thể sử dụng mặt số trước hoặc bàn phím mũi tên  $(\triangle \nabla \triangleleft)$ .
- *3* Không rời khỏi màn hình hiển thị chỉ mục, xoay mặt số sau sang **G** lần nữa.
	- Phát lại lịch sẽ bắt đầu. Có thể chọn số lượng hình thu nhỏ trong màn hình hiển thị chỉ mục bằng cách sử dụng [G]/Cài đặt Thông tin] (Trang 515) > [G] Cài đặt] ở  $\bigstar$  Menu Tùy Chọn **Di**. Nếu có nhiều loại màn hình được chọn, bạn có thể phải xoay mặt số sau sang G nhiều lần để bắt đầu phát lại lịch.
	- Tô sáng một ngày bằng cách sử dụng mặt số trước hoặc bàn phím mũi tên và nhấn nút OK. Hình ảnh đầu tiên được ghi lại vào ngày đã chọn sẽ hiển thị.
	- Xoay mặt số sau sang  $\blacksquare$  hoặc  $\mathsf Q$  để quay theo chu kỳ phát lại toàn khung hình, chỉ mục và lịch.
- Bạn có thể chọn thẻ nhớ để phát lại bằng cách:
	- Nhấn nút CARD rồi sau đó xoay mặt số trước hoặc sau
	- Giữ nút D và xoay mặt số trước hoặc sau

Điều này không thay đổi tùy chọn được chọn cho [Cài Đặt Khe Thẻ] (Trang 547) > [▶ Khe] ở ❖ Menu Tùy Chọn **H.** 

• Hình ảnh được ghi vào thẻ hiện tại cũng sẽ được hiển thị.

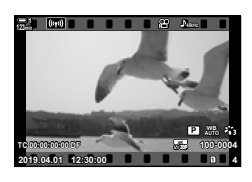

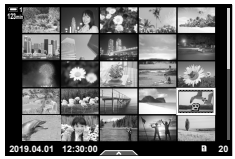

Phát lại chỉ mục

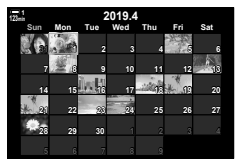

Phát lại lịch

#### **Bảo vệ Phim (**0**)**

Bảo vệ hình ảnh khỏi tình cờ bị xóa. Không thể xóa ảnh được bảo vệ bằng "xóa toàn bộ" nhưng chúng sẽ bị xóa nếu định dạng thẻ nhớ.

- Bạn có thể truy cập cài đặt này qua:
	-
	- $-$  Nút  $O_{\overline{11}}$   $\overline{10}$   $\overline{10}$

#### **Truy cập qua Nút** 0 **(bảo vệ)**

- 1 Nhấn nút  $\boxed{\blacktriangleright}$ .
	- Hình ảnh gần đây nhất sẽ hiển thị.
- *2* Xoay mặt số trước để hiển thị hình ảnh bạn muốn bảo vệ.

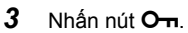

- Biểu tượng  $O<sub>II</sub>$  ("được bảo vệ") sẽ hiển thị.
- Nhấn nút **O**m lần nữa để loại bỏ bảo vệ.
- Khi một hình ảnh không được bảo vệ hiển thị, ban có thể giữ nút O<sub>TH</sub> và xoay mặt số trước hoặc sau để bảo vệ tất cả hình ảnh hiển thị trong khi xoay mặt số. Bất kỳ hình ảnh nào được bảo vệ trước đây hiển thị trong khi xoay mặt số sẽ không bị ảnh hưởng.
- Khi một hình ảnh được bảo vệ hiển thị, bạn có thể giữ nút O n và xoay mặt số trước hoặc sau để loại bỏ bảo vệ khỏi tất cả các hình ảnh hiển thị trong khi xoay mặt số. Bất kỳ hình ảnh nào không được bảo vệ trước đây hiển thị trong khi xoay mặt số sẽ không bị ảnh hưởng.
- Các thao tác tương tự có thể được thực hiện trong khi phát lại thu phóng hoặc khi ảnh được chọn trên màn hình hiển thị chỉ mục.

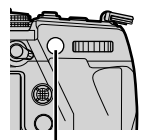

Nút O<sub>m</sub>

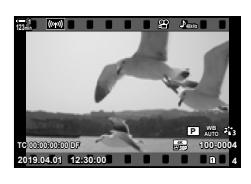

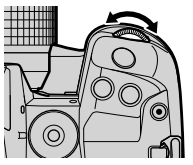

Biểu tượng "Được bảo vệ"

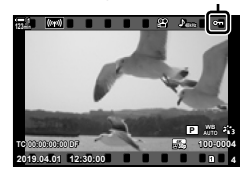

*3*

#### **Truy cập Menu**

Hiển thị phim và nhấn nút OK để xem các tùy chon.

Nút OK  $\Rightarrow$  [O-n]  $\Rightarrow$  Nút OK  $\Rightarrow$  Nhấn  $\triangle$  hoặc  $\nabla$  trên bàn phím mũi tên một lần để bảo vệ, một lần nữa để loại bỏ bảo vệ Nhấn nút OK để lưu thay đổi và thoát

#### Loại bỏ Bảo vệ khỏi Tất cả các Ảnh (Cài đặt lại Bảo vệ)

Bỏ bảo vệ khỏi tất cả các bức hình trên thẻ nhớ trong khe thẻ hiện tại. Sử dụng tùy chọn này nếu bạn đã bảo vệ nhiều ảnh và muốn loại bỏ bảo vệ khỏi tất cả các hình ảnh cùng một lúc.

- *1* Nhấn nút MENU để hiển thị các menu.
- **2** Tô sáng [Cài đặt lại Bảo vệ] ở ► menu phát lại và nhấn  $\triangleright$  trên bàn phím mũi tên.
- Bảng Lệnh Xem Lại Bâ  $\oplus$ Chinh Sửa Đặt Lệnh In Cài đặt lại Bảo vệ Hủy bỏ Đặt lệnh Chia sẻ Sao chép Tất cả (((p))Wi Fi Kết nối Chinh OK Quay lai **IBM**

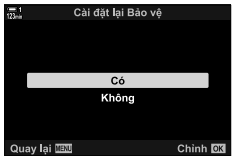

- **3** Tô sáng [Có] sử dụng các nút  $\Delta \nabla$  và nhấn nút OK.
- *4* Nhấn nút MENU nhiều lần để thoát các menu.

#### **Sao chép các Ảnh Giữa các Thẻ (Sao chép)**

Để sao chép ảnh từ thẻ nhớ này sang thẻ nhớ khác khi đã lắp hai thẻ nhớ:

- 1 Nhấn nút  $\boxed{\blacktriangleright}$ .
	- Hình ảnh gần đây nhất sẽ hiển thị.
- *2* Xoay mặt số trước để hiển thị hình ảnh bạn muốn sao chép.
- *3* Nhấn nút OK. • Menu các tùy chọn chỉnh sửa sẽ hiển thị.
- **4** Tô sáng [Sao chép] sử dụng  $\Delta \nabla$  trên bàn phím mũi tên và nhấn nút OK.
	- Tùy chọn [Gán Thư Mục để Sao chép tới] sẽ hiển thị.
- *5* Để chọn ảnh được sao chép vào một thư mục đã chọn, hãy tô sáng một trong các tùy chọn sau và nhấn nút OK.
	- [Gán]: Sao chép hình ảnh vào thư mục mới hoặc vào thư mục hiện có đã chọn. Tiến hành sang Bước 6.
	- [Không gán]: Sao chép hình ảnh vào thư mục hiện tại trên thẻ nhớ đích.

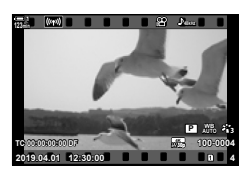

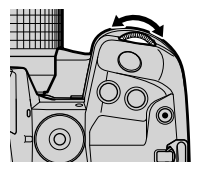

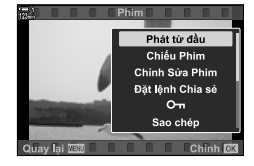

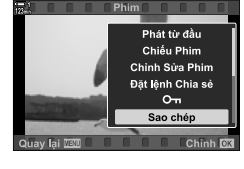

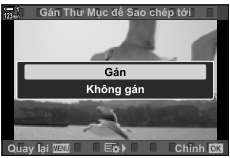

- *6* Nếu bạn đã chọn [Không gán] ở Bước 5, hãy chọn thư mục đến.
	- Tô sáng [Thư Mục mới] hoặc [Thư Mục hiện tại] sử dụng nút  $\Delta \nabla$  và nhấn nút OK.

[Thư Mục mới]: Chọn số thư mục bạn muốn và nhấn nút OK.

[Thư Mục hiện tại]: Tô sáng thư mục hiện có bằng cách sử dụng các nút  $\Delta \nabla$  và nhấn nút OK.

- Nếu thư mục đã chọn không khả dụng, máy ảnh sẽ trở về màn hình trước đó; lặp lại quá trình theo yêu cầu.
- **7** Tô sáng [Có] sử dụng các nút  $\Delta \nabla$  và nhấn nút OK.

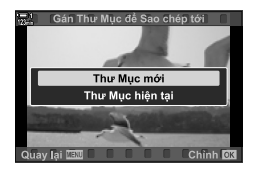

#### **Sao chép Tất cả Ảnh (Sao chép Tất cả)**

Sao chép tất cả hình ảnh từ thẻ nhớ này sang thẻ nhớ khác khi đã lắp hai thẻ nhớ.

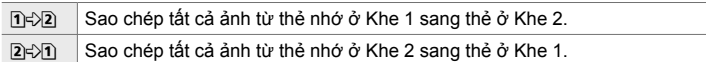

- *1* Nhấn nút MENU để hiển thị các menu.
- **2** Tô sáng [Sao chép Tất cả] ở ► menu phát lại và  $nhán$   $\triangleright$  trên bàn phím mũi tên.
- **3** Tô sáng  $\left[\frac{n}{2}\right]$  hoặc  $\left[\frac{n}{2}\right]$  bằng nút  $\Delta \nabla$  và nhấn nút OK.
- **4** Tô sáng [Có] bằng cách sử dụng các nút  $\Delta \nabla$  và nhấn nút OK.
- *5* Nhấn nút MENU nhiều lần để thoát các menu.
- Sao chép kết thúc khi thẻ đến đầy.

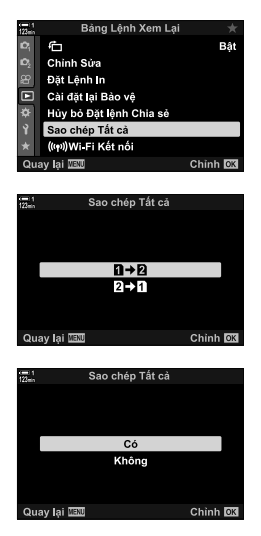

### **Xóa Ảnh (Xoá)**

Xóa từng ảnh một từ thẻ nhớ.

- Hình ảnh có thể bị xóa qua:
	-

- Nút  $\overline{\text{m}}$  - Các menu

#### ■ Xóa Ảnh qua Nút **1**

- **1** Nhấn nút  $\blacksquare$ . • Hình ảnh gần đây nhất sẽ hiển thị.
- *2* Xoay mặt số trước để hiển thị hình ảnh bạn muốn xóa.

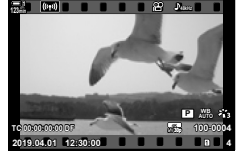

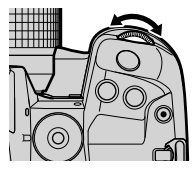

 $3$  Nhấn nút  $\overline{m}$ . • Hộp thoại xác nhận sẽ hiển thị.

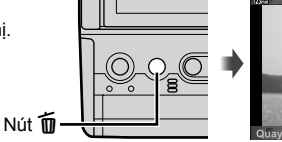

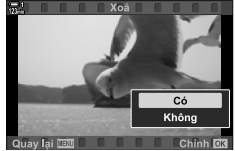

**4** Tô sáng [Có] sử dụng  $\Delta \nabla$  trên bàn phím mũi tên và nhấn nút OK.

#### **Xóa Ảnh qua các Menu**

Hiển thị hình ảnh và nhấn nút OK để xem các tùy chọn.

Nút OK  $\Rightarrow$  [Xoá]  $\Rightarrow$  Nút OK  $\Rightarrow$  Tô sáng [Có] sử dụng  $\triangle \nabla$  trên bàn phím mũi tên và nhấn nút OK để chọn tùy chọn đã tô sáng

%

• Bạn có thể chọn bỏ qua hộp thoại xác nhận khi xóa hình ảnh.  $\mathbb{R}$   $\mathbb{R}$  Menu Tùy Chọn  $\mathbb{R}$  > [Xóa nhanh] (Trang 551)

### **Xóa Tất cả Ảnh (Xoá Toàn Bộ)**

Xóa tất cả ảnh khỏi thẻ nhớ. Ảnh được bảo vệ sẽ không bị xóa.

- *1* Nhấn nút MENU để hiển thị các menu.
- **2** Tô sáng [Điều Chỉnh Thẻ Nhớ] ở **γ** menu thiết lập và  $nhán$   $\triangleright$  trên bàn phím mũi tên.
	- Nếu thẻ nhớ được lắp vào cả hai khe, bạn sẽ được nhắc chọn một khe. Chọn Khe 1 hoặc Khe 2 và nhấn nút OK.
- **3** Tô sáng [Xoá Toàn Bộ] sử dụng các nút  $\Delta \nabla$  và nhấn nút OK.
	- Nếu không có hình ảnh trên thẻ ở khe đã chọn, tùy chọn duy nhất hiển thị sẽ là [Định Dang]. Chon một khe khác.
- **4** Tô sáng [Có] sử dụng các nút  $\Delta \nabla$  và nhấn nút OK.
	- Máy ảnh sẽ bắt đầu quá trình xóa tất cả ảnh trên thẻ ở khe đã chọn.
	- Máy ảnh sẽ quay trở lại màn hình chụp khi quá trình xóa hoàn tất.

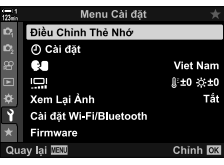

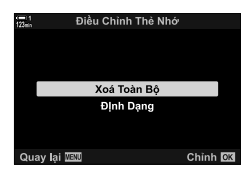

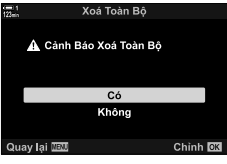

#### **Chọn Phim để Chia sẻ (Đặt lệnh Chia sẻ)**

Điện thoại thông minh chạy ứng dụng điện thoại thông minh OI.Share có thể tải xuống phim từ máy ảnh. Ảnh được đánh dấu để tải xuống trên máy ảnh có thể được tải xuống tự động khi tắt máy ảnh.

Để biết thông tin về cách thiết lập kết nối giữa máy ảnh và điện thoại thông minh, xem "6-2 Kết nối với điện thoại thông minh qua Wi-Fi" (Trang 584).

- Bạn có thể truy cập cài đặt này qua:
	-
	- $-$  Nút  $\triangleleft$

#### ■ Truy cập qua Nút **←** (Chia sẻ)

- 1 Nhấn nút  $\blacksquare$ .
	- Hình ảnh gần đây nhất sẽ hiển thị.
- *2* Xoay mặt số trước để hiển thị hình ảnh bạn muốn chia sẻ.
- $3$  Nhấn nút  $\ll$ .

*3*

- Biểu tượng  $\leq$  ("chia sẻ") sẽ hiển thi.
- Nhấn nút < lần nữa để loại bỏ đánh dấu chia sẻ.
- Khi một hình ảnh không được đánh dấu hiển thi, ban có thể giữ nút  $\triangle$ và xoay mặt số trước hoặc sau để đánh dấu chia sẻ tất cả các hình ảnh hiển thị trong khi xoay mặt số. Bất kỳ hình ảnh nào được đánh dấu trước đây hiển thị trong khi xoay mặt số sẽ không bị ảnh hưởng.
- 

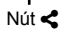

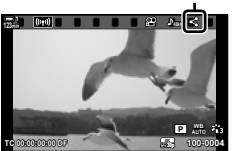

**2019.04.01 12:30:00 4**

- Khi một hình ảnh được đánh dấu hiển thị, bạn có thể giữ nút « và xoay mặt số trước hoặc sau để loại bỏ đánh dấu chia sẻ khỏi tất cả các hình ảnh hiển thị trong khi xoay mặt số. Bất kỳ hình ảnh nào không được đánh dấu trước đây hiển thị trong khi xoay mặt số sẽ không bị ảnh hưởng.
- Các thao tác tương tự có thể được thực hiện trong quá trình thu-phóng xem lại hoặc khi ảnh được chọn trong màn hình mục lục.

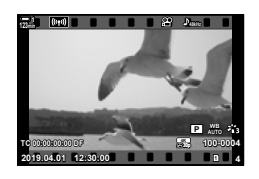

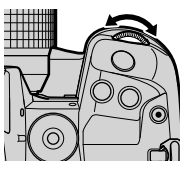

Biểu tượng "Chia sẻ"

#### **Truy cập Menu**

Hiển thị hình ảnh và nhấn nút OK để xem các tùy chon.

Nút OK  $\Rightarrow$  [Đặt lệnh Chia sẻ]  $\Rightarrow$  Nút OK  $\Rightarrow$  Nhấn  $\triangle$  hoặc  $\nabla$  trên bàn phím mũi tên một lần để chọn, một lần nữa để bỏ chọn  $\Rightarrow$  Nhấn nút **OK** để lưu thay đổi và thoát

• Bạn có thể đánh dấu tối đa 200 hình ảnh để chia sẻ trên mỗi thẻ.

#### **Loại bỏ Đánh dấu Chia sẻ khỏi Tất cả Ảnh (Hủy bỏ Đặt lệnh Chia sẻ)**

Loại bỏ đánh dấu chia sẻ khỏi tất cả ảnh trên thẻ ở khe hiện tại.

- *1* Nhấn nút MENU để hiển thị các menu.
- **2** Tô sáng [Hủy bỏ Đặt lệnh Chia sẻ] ở **►** menu phát lại và nhấn  $\triangleright$  trên bàn phím mũi tên.
- **3** Tô sáng [Có] sử dụng các nút  $\triangle \nabla$  và nhấn nút OK.
- *4* Nhấn nút MENU nhiều lần để thoát các menu.

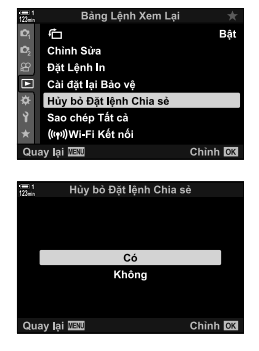

*3*

#### **Chọn Nhiều Ảnh (**0**/Sao chép Chọn/Đã Chọn Xóa/ Đặt lệnh Chia sẻ Được chọn)**

Bạn có thể chọn nhiều hình ảnh để bảo vệ, sao chép, xóa hoặc chia sẻ.

- 1 Nhấn nút  $\blacksquare$ .
	- Hình ảnh gần đây nhất sẽ hiển thị.
- *2* Xoay mặt số trước để hiển thị hình ảnh bạn muốn chia sẻ.
- 3 Nhấn nút **M**.

*3*

- Biểu tượng ✔ ("đã chọn") sẽ hiển thị.
- Nhấn nút M lần nữa để bỏ chọn ảnh.
- Khi một hình ảnh không được đánh dấu hiển thị, bạn có thể giữ nút Ø và xoay mặt số trước hoặc sau để chọn tất cả các hình ảnh hiển thị trong khi xoay mặt số. Bất kỳ hình ảnh nào được đánh dấu trước đây hiển thị trong khi xoay mặt số sẽ không bị ảnh hưởng.
- Khi một hình ảnh được đánh dấu hiển thị, bạn có thể giữ nút Ø và xoay mặt số trước hoặc sau để bỏ chọn tất cả các hình ảnh hiển thị trong khi xoay mặt số. Bất kỳ hình ảnh nào không được đánh dấu trước đây hiển thị trong khi xoay mặt số sẽ không bị ảnh hưởng.
- Các thao tác tương tự có thể được thực hiện trong khi phát lại thu phóng hoặc khi ảnh được chọn trên màn hình hiển thị chỉ mục.

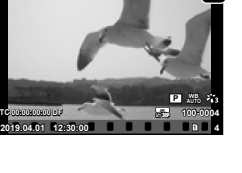

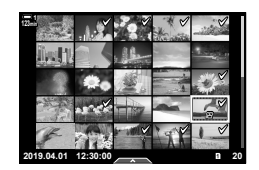

Biểu tương "đã chon"

**48kHz**

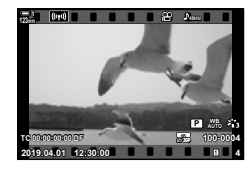

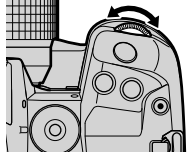

**123min**

Nút M

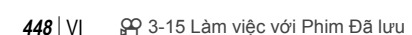

- *4* Sau khi chọn ảnh, nhấn nút OK.
	- Để thoát mà không cần chuyển sang Bước 5, nhấn nút MENU.
- *5* Tô sáng thao tác bạn muốn thực hiện trên các ảnh đã chọn ([O-n], [Sao chép Chọn], [Đã Chọn Xóa], hoặc [Đặt lệnh Chia sẻ Được chọn]) và nhấn nút OK.
	- Thao tác đã chọn sẽ được áp dụng cho tất cả các ảnh được đánh dấu bằng biểu tượng ↓.
	- Nếu bạn đã chọn [Sao chép Chọn] hoặc [Đã Chọn Xóa], các tùy chọn bổ sung sẽ hiển thị; theo các menu để hoàn thành thao tác.
- Thoát phát lại hoặc tắt máy ảnh sẽ bỏ chọn tất cả các ảnh đã chọn.

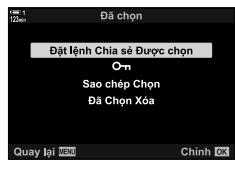

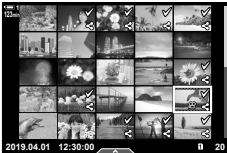

#### **Chỉnh sửa Phim (Chỉnh Sửa Phim)**

Các tùy chọn chỉnh sửa đơn giản khả dụng với những phim hiện tại. Cắt cảnh không mong muốn hoặc tạo ảnh phim từ khung đã chọn.

 **Cắt Phim (Cắt Xén Phim)**

Cắt các đoạn phim đã chọn. Phim có thể được cắt nhiều lần để tạo các tập tin chỉ chứa cảnh phim bạn muốn giữ lại.

- 1 Nhấn nút **j**, hiển thị phim mong muốn và nhấn nút OK.
	- Menu các tùy chọn chỉnh sửa sẽ hiển thị.
- 2 Tô sáng [Chỉnh Sửa Phim] bằng  $\Delta \nabla$  trên bảng mũi tên và nhấn nút OK.
	- Tùy chon chỉnh sửa phim sẽ được hiển thi.
- .<br>Phát từ đầu Chiếu Phim Chỉnh Sửa Phim Đặt lệnh Chia sẻ  $\sim$ Sao chép
- 3 Chọn [Cắt Xén Phim] sử dụng nút  $\Delta \nabla$  và nhấn nút OK.
	- Bạn sẽ được nhắc nhở lựa chọn cách lưu phim đã chỉnh sửa.

[Tạo File Mới]: Lưu phim đã cắt trong tệp mới.

[Ghi Đè]: Ghi đè phim hiện tại.

[Không]: Thoát mà không cắt phim.

- *4* Tô sáng tùy chọn mong muốn và nhấn nút OK.
	- Bạn sẽ được xem màn hình hiển thị chỉnh sửa.
- *5* Cắt phim.

*3*

- Sử dụng nút  $\Delta$  để bỏ qua khung hình đầu và nút  $\nabla$  để bỏ qua khung hình cuối.
- Sử dụng mặt số sau hoặc trước, chọn khung đầu tiên của cảnh bạn muốn xóa và bấm nút OK.
- Sử dụng mặt số sau hoặc trước, tô sáng khung cuối cùng của cảnh mà ban muốn xóa và bấm nút OK.

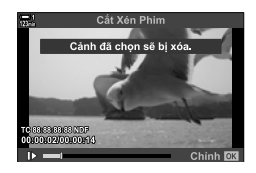

Chup ảnh từ Ph

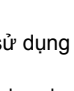

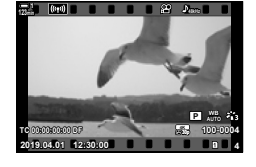

- *6* Tô sáng [Có] và nhấn nút OK.
	- Phim đã chỉnh sửa sẽ được lưu.
	- $\cdot$  Để chọn cảnh khác, tô sáng [Không] và nhấn nút OK.
	- Nếu bạn chọn [Ghi Đè], bạn sẽ được nhắc chọn cắt thêm cảnh từ phim. Để cắt cảnh khác, hãy tô sáng [Tiếp Tục] và nhấn nút OK.

Lưu bản sao ảnh của khung đã chọn.

- Tùy chọn này chỉ khả dụng với những phim có kích thước khung [4K].
- 1 Nhấn nút **je**, hiển thị phim mong muốn và nhấn nút OK.
	- Menu các tùy chon chỉnh sửa sẽ hiển thi.
- **2** Tô sáng [Chỉnh Sửa Phim] bằng  $\triangle \nabla$  trên bảng mũi tên và nhấn nút OK.
	- Tùy chon chỉnh sửa phim sẽ được hiển thi.
- **3** Chon [Chup ảnh từ Phim] sử dụng các nút  $\triangle \nabla$  và nhấn nút OK.
- *4* Xoay bánh xe bên hông và mặt trước hoặc sử dụng nút  $\Delta \nabla \langle \mathbf{D} \rangle$  để hiển thị khung hình muốn chọn và nhấn nút OK.
	- Máy ảnh sẽ lưu bản sao ảnh của khung được chọn.
	- Sử dụng nút  $\Delta$  để quay lại 2 giây và nút  $\nabla$  để tiến tới phía trước 2 giây.
- *5* Nhấn nút MENU nhiều lần để thoát các menu.

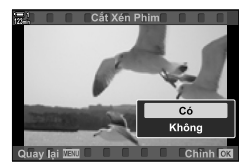

#### **Tạo Ảnh Phim (Chụp ảnh từ Phim)**

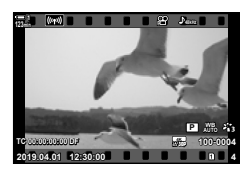

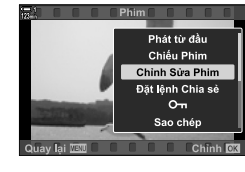

*3*

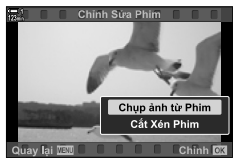

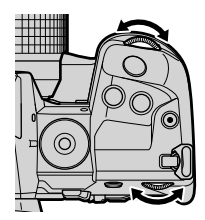

### **MEMO**

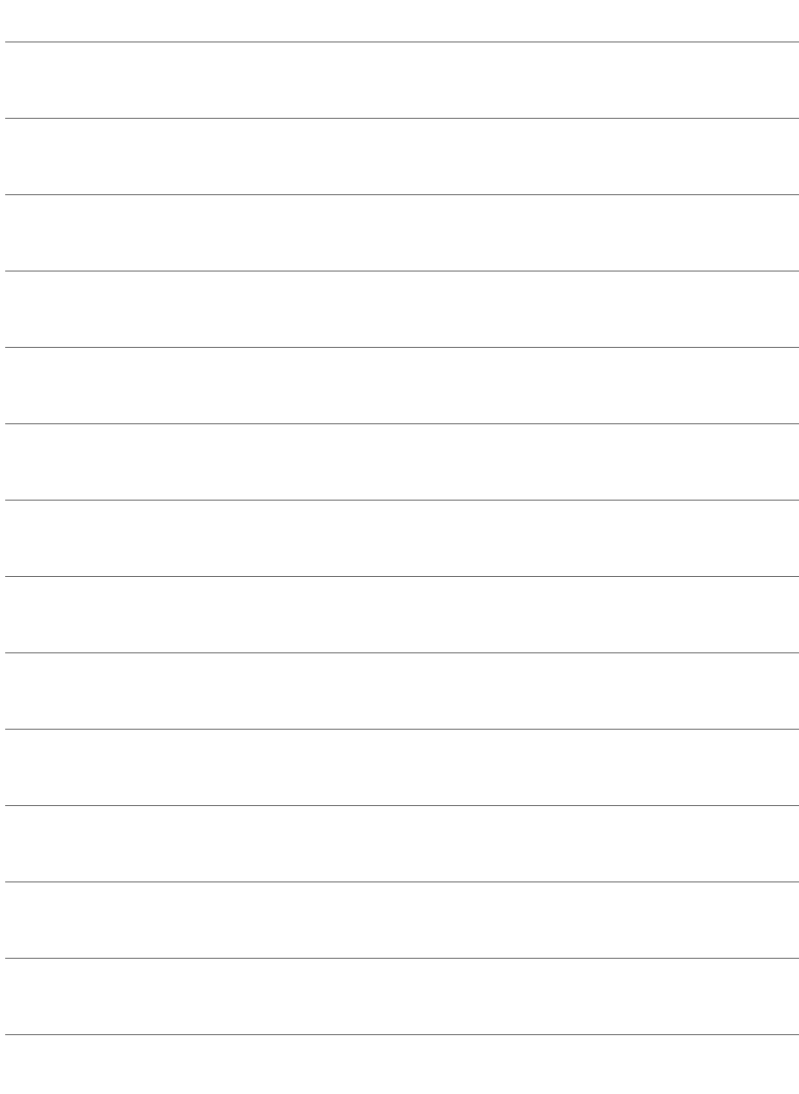

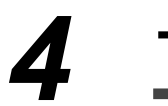

# *4* **Tùy chỉnh Máy ảnh**

Tùy chỉnh nút và núm điều chỉnh máy ảnh cho phù hợp với phong cách chụp của bạn. Bạn cũng có thể tùy chỉnh các menu máy ảnh.

## *4-1* **Cài đặt Máy ảnh Cơ bản (Menu Thiết lập** e**)**

Điều chỉnh các cài đặt máy ảnh cơ bản. Một số ví dụ như lựa chọn ngôn ngữ và độ sáng màn hình. Menu thiết lập cũng chứa các tùy chọn được dùng trong quá trình thiết lập ban đầu.

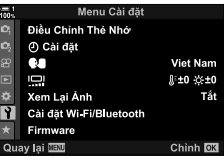

#### **Định dạng Thẻ nhớ và Xóa Tất cả Ả nh và Phim (Điều Chỉnh Thẻ Nhớ)**

Chuẩn bị sẵn sàng thẻ để dùng trong máy ảnh. Định dạng thẻ trước khi chụp ảnh hay quay phim.

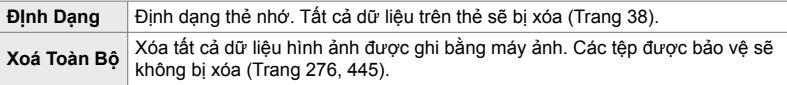

Nút MENU  $\Rightarrow$  Thẻ  $\gamma$  (menu thiết lập)  $\Rightarrow$  [Điều Chỉnh Thẻ Nhớ]  $\Rightarrow$  Tô sáng một khe cắm thẻ bằng cách sử dụng  $\Delta \nabla$  trên bàn phím mũi tên và nhấn nút  $\triangleright \Rightarrow$  Tô sáng một tùy chọn bằng cách sử dụng các nút  $\Delta \nabla$  và nhấn nút OK

### **Cài đặt Đồng hồ Máy ảnh (**X **Cài đặt)**

Đặt đồng hồ máy ảnh. Bạn cũng có thể tự động cập nhật đồng hồ qua GPS. Tùy chọn này áp dụng cho cả chế độ chụp ảnh và quay phim.

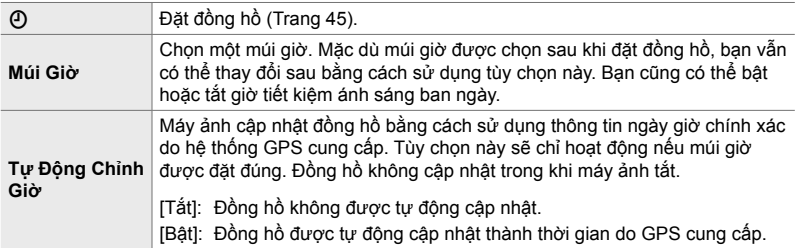

• Không thể thiết đặt đồng hồ nếu bộ nhớ trong của máy ảnh chứa một nhật ký cảm biến chưa lưu. Is "Nhật Ký Cảm Biến Trường" (Trang 571)

Nút MENU  $\Rightarrow$  Thẻ  $\gamma$  (menu thiết lập)  $\Rightarrow$  [ $\Phi$ ) Cài đặt]  $\Rightarrow$  Tô sáng một tùy chọn bằng cách sử dụng  $\Delta \nabla$  trên bàn phím mũi tên và nhấn nút  $\triangleright \Rightarrow$  Điều chỉnh cài đặt

#### **Chọn một Ngôn ngữ** (Ngôn ngữ  $\mathbf{M}$

*4*

Chọn một ngôn ngữ cho các menu và chú giải công cụ máy ảnh.

Nút MENU  $\Rightarrow$  Thẻ  $\gamma$  (menu thiết lập)  $\Rightarrow$  Tô sáng [ $\bigcirc$ ] (ngôn ngữ) và nhấn  $\triangleright$  trên bàn phím mũi tên  $\Rightarrow$  Chọn một ngôn ngữ bằng cách sử dụng các nút  $\Delta \nabla \langle \phi \rangle$ 

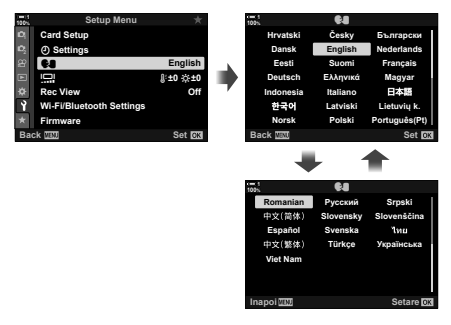

Trang tiếp theo hoặc trước đó được hiển thị khi bạn qua tùy chọn đầu tiên hoặc cuối cùng trên trang hiện tại.

#### **Theo dõi Độ sáng và Độ màu (**s**)**

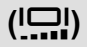

Điều chỉnh độ sáng màn hình, nhiệt độ màu và độ màu. Tùy chọn này áp dụng cho cả chế độ chụp ảnh và quay phim.

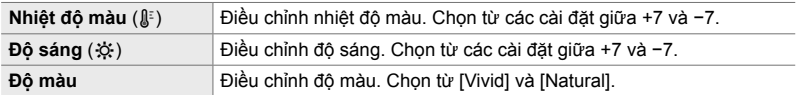

• Trong chế độ **B**, độ sáng màn hình được điều khiển bởi tùy chọn đã chọn cho [Màn hình Bulb/Time].  $\mathbb{R}^3$   $\sharp$  Menu Tùy Chọn **D** [Màn hình Bulb/Time] (Trang 534)

Nút MENU → Thẻ ) (menu thiết lập) → Tô sáng [l, || và nhấn ▷ trên bàn phím mũi tên  $\Rightarrow$  Tô sáng [Nhiệt độ màu ( $\mathbb{I}^3$ )] hoặc [Độ sáng ( $\mathbb{R}^3$ )] bằng cách sử dụng các nút  $\triangleleft$   $\triangleright$  và sử dụng các nút  $\Delta \nabla$  để chọn một giá trị  $\Rightarrow$  Nhấn nút **INFO** và chọn một tùy chọn cho [Độ màu]

### **Thời gian Hiển thị Sau khi Chụp (Xem Lại Ảnh)**

Ảnh chụp được hiển thị ngay lập tức sau khi chụp. Khi đó, bạn sẽ có cơ hội xem nhanh ảnh chụp. Bạn có thể chọn ảnh chụp được hiến thị trong bao lâu hoặc tắt hết tính năng xem lại ảnh. Để kết thúc xem lại ảnh và tiếp tục chụ vào bất cứ lúc nào, nhấn nửa chừng nút cửa sập (Trang 90).

• Mục này áp dụng cho chụp ảnh tĩnh.

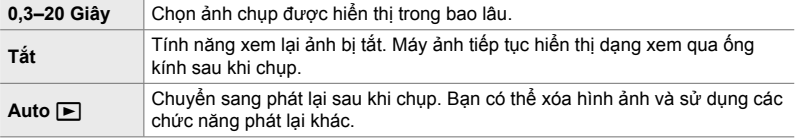

Nút MENU  $\Rightarrow$  Thẻ  $\gamma$  (menu thiết lập)  $\Rightarrow$  Tô sáng [Xem Lại Ảnh] và nhấn  $\triangleright$  trên bàn phím mũi tên **→** Chọn tùy chọn

### **Tùy chọn LAN Không dây (Cài đặt Wi-Fi/Bluetooth)**

Điều chỉnh cài đặt cho kết nối với mạng không dây. Chụp ảnh và xem ảnh chụp bằng máy tính, hoặc tắt máy ảnh và xem ảnh chụp trên điện thoại thông minh của bạn khi đang đi trên đường. Để biết thông tin về cách thiết lập kết nối và sử dụng những tính năng này, xem phần "6-2 Kết nối với điện thoại thông minh qua Wi-Fi" (Trang 584) hoặc "6-3 Kết nối với Máy tính qua Wi-Fi" (Trang 600).

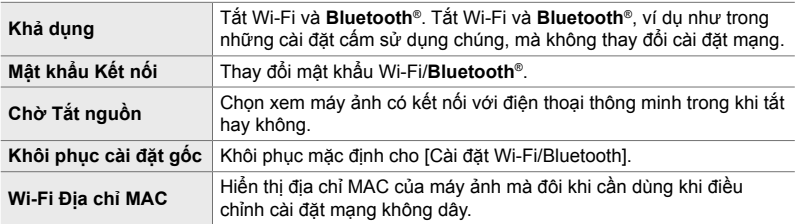

Nút MENU  $\Rightarrow$  Thẻ  $\gamma$  (menu thiết lập)  $\Rightarrow$  [Cài đặt Wi-Fi/Bluetooth]  $\Rightarrow$  Tô sáng một tùy chọn bằng cách sử dụng  $\Delta \nabla$  trên bàn phím mũi tên và nhấn nút  $\triangleright \Rightarrow$  Điều chỉnh cài đặt

#### **Xem Phiên bản Phần mềm Điều khiển (Firmware)**

Xem phiên bản phần mềm điều khiển của máy ảnh và bất kỳ ống kính hay thiết bi ngoại vi nào khác đang được kết nối. Bạn có thể cần thông tin này khi liên hệ với bộ phận hỗ trợ khách hàng hoặc thực hiện cập nhật phần mềm điều khiển.

Nút MENU  $\Rightarrow$  Thẻ  $\gamma$  (menu thiết lập)  $\Rightarrow$  Tô sáng [Firmware] và nhấn  $\triangleright$  trên bàn phím mũi tên

## *4-2* **Chế độ Chụp Tùy chỉnh**

Các chức năng và cài đặt tùy chỉnh có thể được lưu vào một vị trí đã chọn trên núm điều chỉnh chế độ thành một chế độ chụp tùy chỉnh. Có thể đồng thời gọi lại nhiều cài đặt chỉ bằng cách xoay núm điều chỉnh chế đô. Máy ảnh có thể lưu cài đặt cho bốn chế đô tùy chỉnh, mỗi chế đô cho một vị trí C1 đến C4 trên núm điều chỉnh chế độ.

Cài đặt được gọi lại bằng cách chọn một chế độ tùy chỉnh có thể được điều chỉnh nếu cần. Cài đặt đã lưu được gọi lại đơn giản bằng cách xoay núm điều chỉnh chế độ.

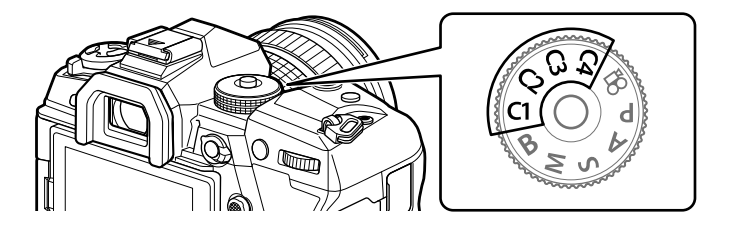

#### **Lưu Cài đặt vào Nú m điề u chỉ nh Chế độ (Gán cho Chế Độ Tùy Chỉnh)**

Các cài đặt hiện tại, bao gồm chế đô chup, có thể được lưu vào các vi trí C1 đến C4 trên núm điều chỉnh chế độ. Ở cài đặt mặc định, những chế độ này tương đương với cài đặt mặc định cho chế độ **P** (chương trình AE). Để biết thông tin về các cài đặt có thể lưu, hãy xem phần "7-4 Thiết lập mặc định" (Trang 640).

- *1* Xoay nú m điều chỉnh chế độ về **P**, **A**, **S**, **M** hoặc **B** và điều chỉnh các cài đặt như mong muốn.
	- Xem danh sách menu (Trang 640) để biết thông tin về các cài đặt có thể lưu trữ.

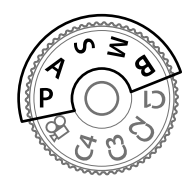

*2* Nhấn nút MENU để hiển thị các menu.

- *3* Tô sáng [Đặt Lại/Chế Độ Tùy Chỉnh] trong Menu Chup 1  $\Box$  và nhấn  $\triangleright$  trên bàn phím mũi tên.
	- Các tùy chọn [Đặt Lại/Chế Độ Tùy Chỉnh] sẽ được hiển thị.
- *4* Tô sáng [Gán cho Chế Độ Tùy Chỉnh] bằng cách sử dụng các nút  $\Delta \nabla$  và nhấn nút  $\triangleright$ .
	- Các tùy chon [Gán cho Chế Đô Tùy Chỉnh] sẽ được hiển thị.
- *5* Tô sáng C1, C2, C3 hoặc C4 bằng cách sử dụng các nút  $\Delta \nabla$  và nhấn nút  $\triangleright$ .
	- Máy ảnh sẽ hiển thị các tùy chỉnh [Chế Độ Tùy Chỉnh] cho chế độ đã chọn.
- **6** Tô sáng [Chọn] bằng cách sử dụng các nút  $\Delta \nabla$  và nhấn nút OK.
	- Các cài đặt hiện tại sẽ được lưu vào chế độ đã chọn và máy ảnh sẽ quay lại màn hình [Gán cho Chế Độ Tùy Chỉnh].
	- Các cài đặt hiện tại cho chế độ tùy chỉnh đã chọn sẽ được ghi đè.
	- Để đặt lại chế đô tùy chỉnh đã chọn về cài đặt mặc định, tô sáng [Cài Đặt Lai] và nhấn nút OK.
- *7* Nhấn nút MENU nhiều lần để thoát các menu.

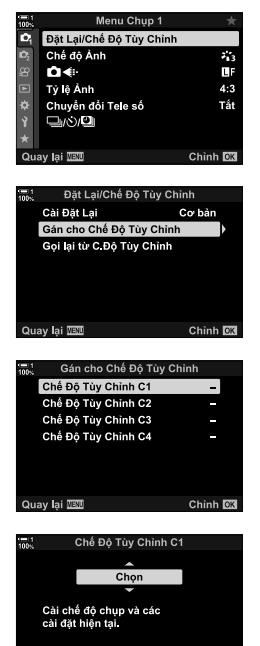

Quay lại **IEU** 

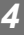

Chinh **DK** 

#### khôi phục khi chọn một tùy chỉnh. Cài đặt đã lưu sẽ được khôi phục vào lần tiếp theo khi bạn chọn chế độ tùy chỉnh.

#### ■ **Truy cập qua Núm điều chỉnh Chế độ**

Xoay núm điều chỉnh chế đô tới chế đô tùy chỉnh bất kỳ  $(C1, C2, C3$  hoặc  $C4$ ) mà được sử dụng từ đầu để lưu trữ cài đặt.

• Các cài đặt lưu vào chế độ tùy chỉnh đã chọn sẽ được khôi phục.

#### **Truy cập Menu**

*4*

Trong các chế đô ngoài  $\mathfrak{P}$  (phim), bạn có thể sử dụng menu đế gọi lại các cài đặt được lưu vào chế độ tùy chỉnh đã chọn. Chế độ chụp duy trì như đang chọn với núm điều chỉnh chế đô.

Các cài đặt tùy chỉnh có thể được gọi lại bằng cách sử dụng núm điều chỉnh chế độ, khi đó tất cả cài đặt đã lưu sẽ được khôi phục, hoặc qua các menu, khi đó tất cả cài đặt ngoài chế độ chụp sẽ được khôi phục. Bạn có thể chọn các cài đặt được

- *1* Chọn chế độ chụp mà bạn muốn để sử dụng cài đặt đã lưu.
- *2* Nhấn nút MENU để hiển thị các menu.
- *3* Tô sáng [Đặt Lại/Chế Độ Tùy Chỉnh] trong Menu Chụp 1  $\Box$  và nhấn  $\triangleright$  trên bàn phím mũi tên.
	- Các tùy chọn [Đặt Lại/Chế Độ Tùy Chỉnh] sẽ được hiển thị.
- *4* Tô sáng [Gọi lại từ C.Độ Tùy Chỉnh] bằng cách sử dụng các nút  $\Delta \nabla$  và nhân nút  $\triangleright$ .
	- Các tùy chọn [Gọi lại từ C.Độ Tùy Chỉnh] sẽ được hiển thị.
- *5* Tô sáng chế độ tùy chỉnh mong muốn bằng cách sử dụng các nút  $\Delta \nabla$  và nhấn nút  $\triangleright$ .

## **Sử dụng Chế độ Tùy chỉnh (**C1**/**C2**/**C3**/**C4**)**

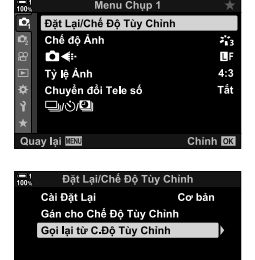

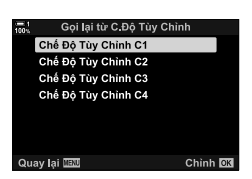

Chinh OK

Quay lai **DEU** 

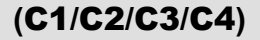

- **6** Tô sáng [Có] sử dụng các nút  $\Delta \nabla$  và nhấn nút OK.
	- **D** Menu Chụp 1 sẽ được hiển thị.

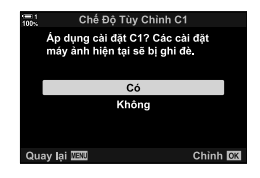

*7* Nhấn nút MENU nhiều lần để thoát các menu.

#### **Gọi lại Cài đặt qua Nút** Fn

Có thể gọi lại các cài đặt tùy chỉnh bằng cách sử dụng một cơ cấu điều khiển mà [Gọi lại từ C.Độ Tùy Chỉnh] đã được gán cho. Điều này cho phép gọi lại các cài đặt tùy chỉnh bằng cách chạm vào một nút. Bạn cũng có thể lưu và gọi lại chế độ chụp. Nhấn cơ cấu điều khiển một lần để gọi lại cài đặt đã lưu, nhấn lần thứ hai để khôi phục các cài đặt có hiệu lực trước đó.  $\mathbb{G}$  \$ Menu Tùy Chọn **31** > [Chức Năng Nút  $\blacksquare$  (Trang 463)

## *4-3* **Tùy chỉnh Nút và Nú m điề u chỉ nh**

Máy ảnh được trang bị núm điều chỉnh và nhiều loại nút được sử dụng để điều chỉnh cài đặt. Mỗi một cơ cấu điều khiển trong số này có một chức năng mặc định. Mỗi một chức năng trong số này đều được sử dụng thường xuyên. Tuy nhiên, tùy vào phong cách chụp của bạn mà bạn vẫn có thể sử dụng các chức năng khác thường xuyên hơn. Chính vì những tình huống như vậy mà máy ảnh đã được cung cấp nhiều loại tùy chọn để tùy chỉnh cơ cấu điều khiển.

Các nút cho phép trực tiếp truy cập cài đặt, chẳng hạn như nút ISO và WB, được gọi là nút "trực tiếp". Bạn có thể chọn các chức năng được gán cho những nút này.

Tùy vào đối tượng hoặc phong cách chụp của bạn mà bạn có thể thường xuyên truy cập các cài đặt trong menu. Những cài đặt như vậy cũng có thể được gán cho các nút trực tiếp.

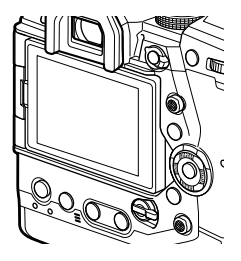

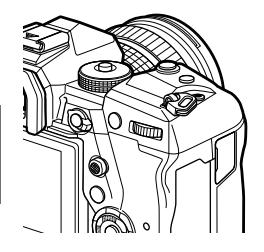

Núm điều chỉnh phía trước và sau, vốn thường được sử dụng để điều chỉnh cài đặt phơi sáng, thay vào đó có thể được dùng để điều chỉnh những cài đặt như cân bằng trắng và đô nhay ISO. Vai trò của các núm điều chỉnh có thể được chọn bằng cách sử dụng cần gạt Fn.

**462** VI

*4*

4-3 Tùy chỉnh Nút và Núm điều chỉnh

### **Gán Vai trò cho Nút** (Chức Năng Nút **C**)

Các vai trò khác có thể được gán cho nút để thay cho chức năng hiện tại của chúng. Mục menu có thể được gán cho nút để truy cập nhanh trong khi chup.

[Chức Năng Nút n] dùng cho chụp ảnh tĩnh. Các chức năng được gán cho cơ cấu điều khiển bằng cách sử dụng mục này chỉ sẵn có trong chế độ **P**, **A**, **S**, **M** và **B** (chế độ chụp ảnh tĩnh). Các chức năng được gán bằng cách sử dụng [Chức Năng Nút  $\mathbb{R}$ ] trong  $\mathbb{R}$  menu video có hiệu lực trong chế độ  $\mathbb{R}$  (phim) (Trang 417).

- Bạn có thể truy cập cài đặt này qua:
	- Bảng siêu điều khiển LV (Trang 468) Các menu (Trang 469)
		-

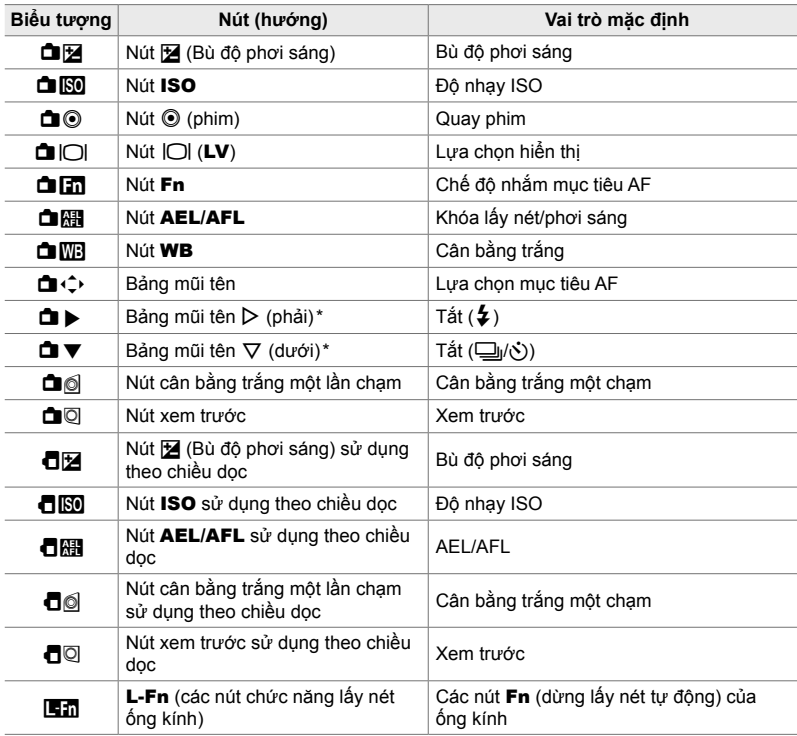

#### **Điều khiển tùy chỉnh**

\* Để sử dụng  $\triangleright$  và $\nabla$  trên mũi tên bảng trong vai trò được chỉ định của chúng, chon [Ch. Năng Tr.Tiếp] cho [**di** ( ) (bảng mũi tên).

#### **Vai trò có sẵn**

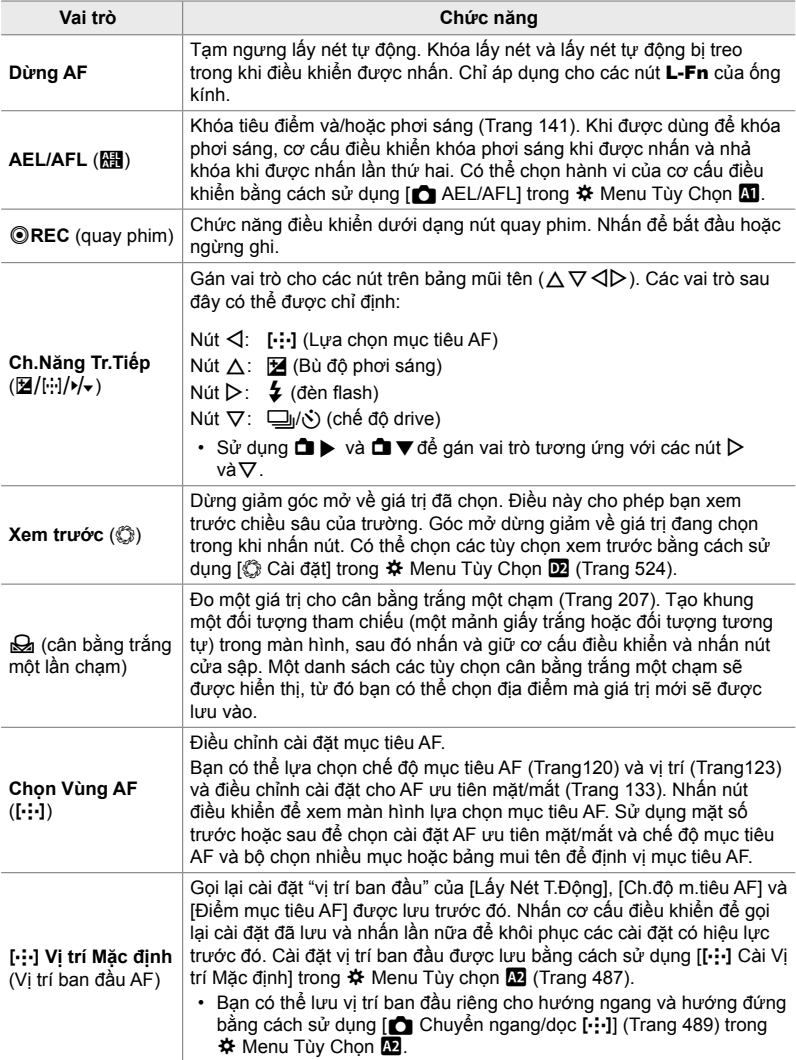

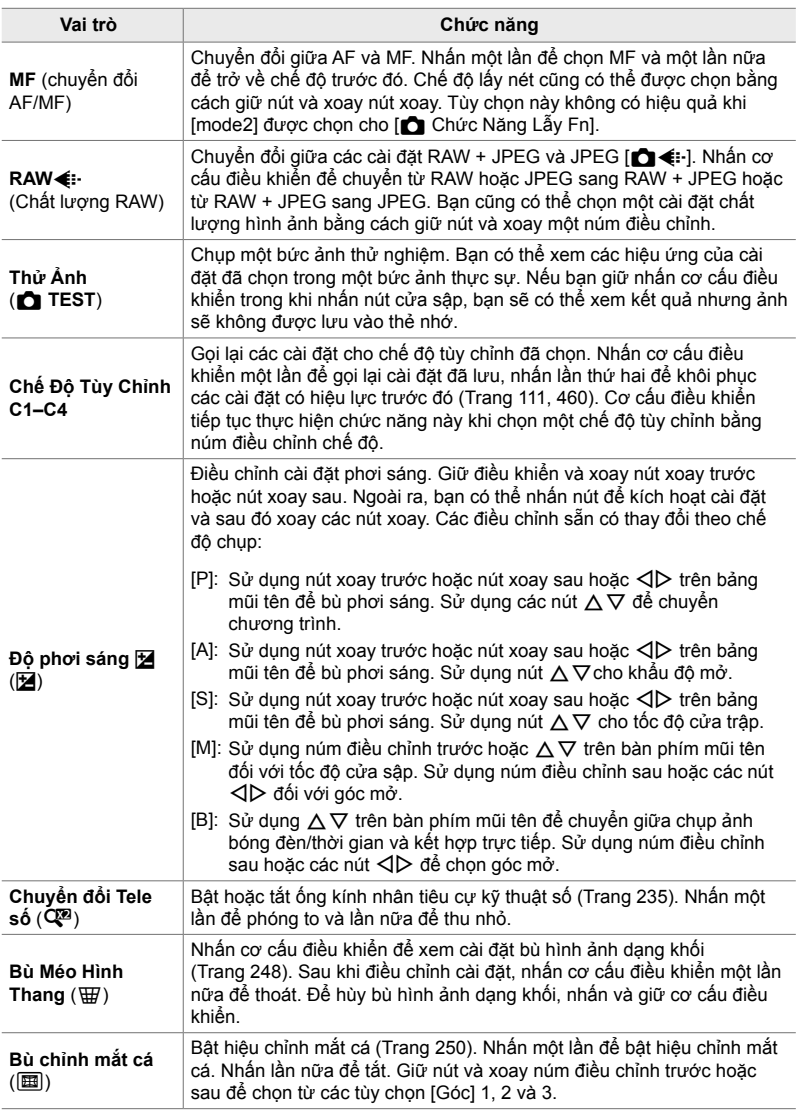

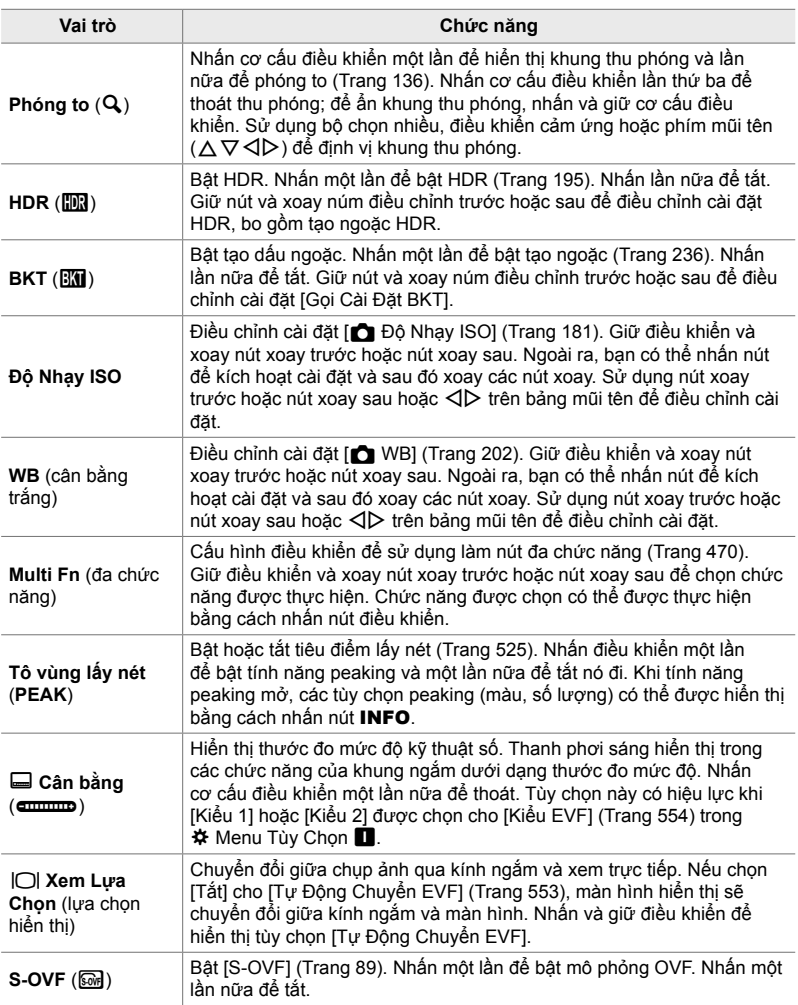

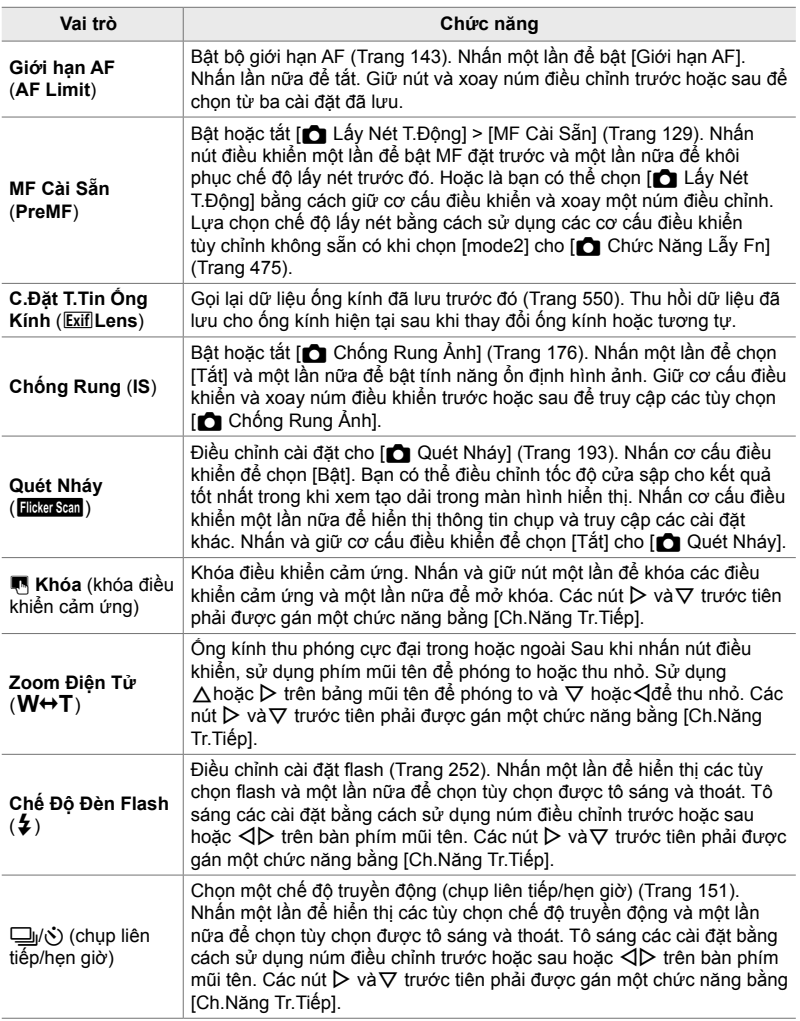

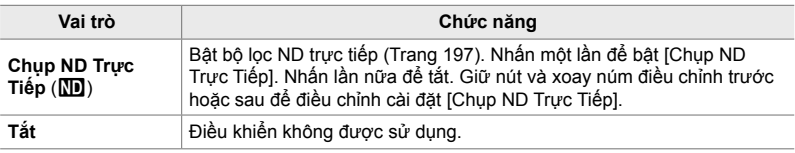

#### **Truy cập qua Bảng Siêu Điều khiển LV**

Chọn chế độ **P**, **A**, **S**, **M** hoặc **B** trước khi sử dụng bảng siêu điều khiển LV để truy cập [Chức Năng Nút n]. Trong chế độ  $\Omega$  (phim), bảng siêu điều khiển LV có thể được sử dụng để truy cập [Chức Năng Nút  $\frac{1}{2}$ ] (Trang 417).

1 Tô sáng [Chức Năng Nút n] trong bảng siêu điều khiển LV và nhấn nút OK.

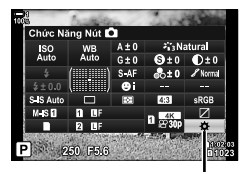

Chức năng nút **C** 

- 2 Tô sáng điều khiển mong muốn bằng  $\Delta \nabla$  trên bảng mũi tên và nhấn nút  $\triangleright$ .
- *3* Tô sáng một chức năng bằng cách sử dụng các nút  $\Delta \nabla$  và nhấn nút OK để gán nó cho điều khiển đã chon.
	- Lặp lại các bước 2 và 3 để gán các chức năng cho các điều khiển bổ sung.
- *4* Nhấn nửa chừng nút cửa trập để thoát khỏi bảng siêu điều khiển LV.

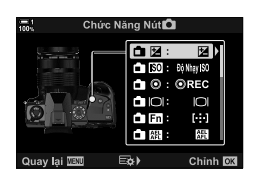

*4*
## **Truy cập Menu**

- *1* Nhấn nút MENU để hiển thị các menu.
- **2** Hiển thị ❖ Menu Tùy Chọn **E1** (Nút ấn/Nút xoay/ Cần gạt).
- 3 Tô sáng [Chức Năng Nút n] bằng cách sử dụng  $\Delta \nabla$  trên bàn phím mũi tên và nhấn nút  $\triangleright$ .
- *4* Tô sáng điều khiển mong muốn bằng cách sử dụng nút  $\Delta \nabla$  và nhấn nút  $\triangleright$ .
- *5* Tô sáng tùy chọn mong muốn bằng cách sử dụng các nút  $\triangle \nabla$ và nhấn nút OK.
	- Lặp lại các bước 4 và 5 theo yêu cầu.
- *6* Nhấn nút MENU nhiều lần để thoát các menu.

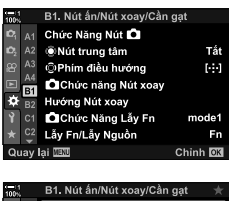

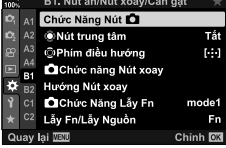

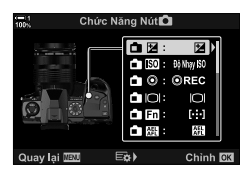

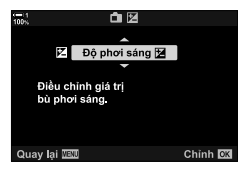

## **Tùy chọn Nút Đa Chức năng (Đa Chức Năng)**

Gán nhiều vai trò cho một nút duy nhất.

Gán [Đa Chức Năng] (đa chức năng) cho một cơ cấu điều khiển để chuyển nó thành một nút đa chức năng.

Nút đa chức năng có thể được sử dụng để:

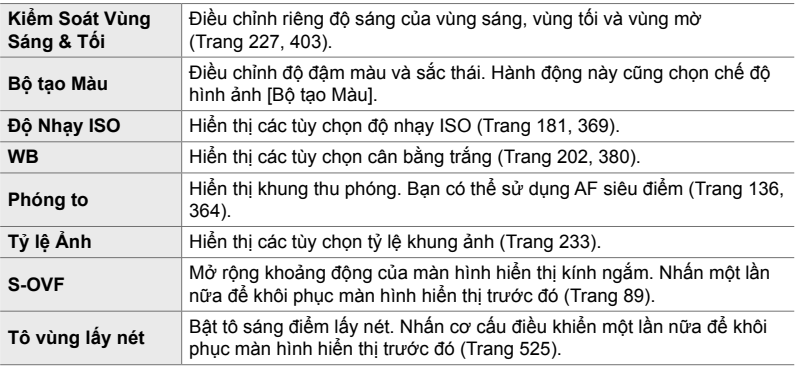

• Bạn có thể chọn các tùy chọn được hiển thị.  $\mathbb{I}\mathbb{R}^n$  "Chọn Cài đặt Sẵn có thông qua Multi-Fn" (Trang 472), [Cài Đặt Đa Chức Năng] (Trang 521)

## **Gán [Đa Chức Năng] cho một Cơ cấu Điều khiển**

Trước khi có thể sử dụng một cơ cấu điều khiển làm nút đa chức năng, cơ cấu này phải được gán vai trò [Đa Chức Năng] Việc gán cho các chế độ **P**, **A**, **S**, **M**, và **B** (chế độ chụp ảnh tĩnh) được thực hiện bằng cách sử dụng [Chức Năng Nút  $\Box$ ] (Trang 463) trong  $\clubsuit$  Menu Tùy Chọn **Ei** và cho chế độ  $\Omega$  (phim) bằng cách sử dụng [Chức Năng Nút  $\Omega$ ] (Trang 417) trong  $\Omega$  menu video. Sau đây là cách có thể thực hiện gán bằng cách sử dụng bảng siêu điều khiển LV.

- 1 Tô sáng [Chức Năng Nút n] trong bảng siêu điều khiển LV và nhấn nút OK.
	- Trong các chế độ **P**, **A**, **S**, **M**, và **B**, các tùy chọn của [Chức Năng Nút n] sẽ được hiển thị, trong khi ở chế độ  $\Omega$ , các tùy chọn của [Chức Năng Nút  $\Omega$ ] sẽ được hiển thị.

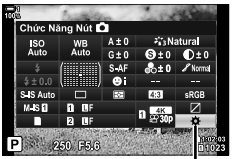

Chức năng nút n

- 2 Tô sáng điều khiển mong muốn bằng  $\Delta \nabla$  trên bảng mũi tên và nhấn nút  $\triangleright$ .
- *3* Tô sáng [Đa Chức Năng] bằng cách sử dụng các nút  $\Delta \nabla$  và nhấn nút OK.
	- Tùy vào cơ cấu điều khiển đã chọn, [Đa Chức Năng] có thể không sẵn có. Chọn một cơ cấu điều khiển khác.
- *4* Nhấn nút OK để thoát khi các cài đặt hoàn tất.
	- Máy ảnh sẽ thoát sang màn hình chup.

### **Sử dụng Nút Đa Chức năng**

- *1* Giữ nút mà [Đa Chức Năng] được gán cho và xoay núm điều chỉnh trước hoặc sau.
	- Xoay núm điều chỉnh cho tới khi tính năng mong muốn được tô sáng. Nhả nút để chọn tính năng được tô sáng.

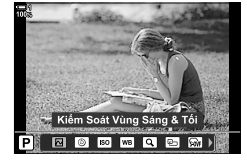

- *2* Nhấn nút mà [Đa Chức Năng] được gán cho.
- *3* Điều chỉnh cài đặt.

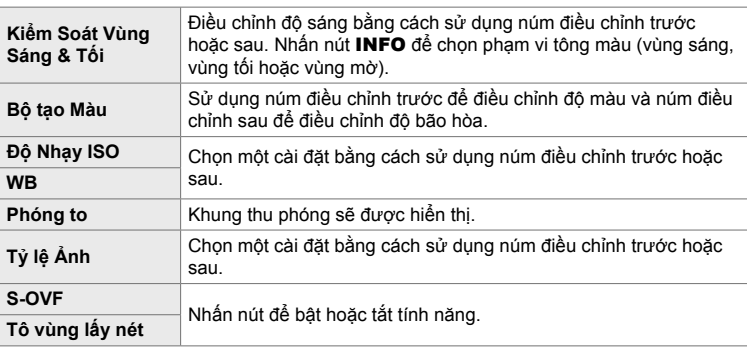

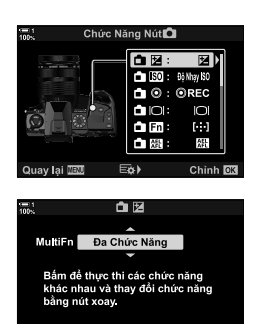

Chinh **DR** 

Quay lại **IEU** 

## **Chọn Cài đặt Sẵn có thông qua Multi-Fn**

Chọn cài đặt có thể truy cập được thông qua các nút đa chức năng. Thực hiện lựa chọn từ một menu.

- *1* Nhấn nút MENU để hiển thị các menu.
- **2** Hiển thị ❖ Menu Tùy Chọn **D** (Hiển thị/■))/PC), tô sáng [Cài Đặt Đa Chức Năng] và nhấn D trên bàn phím mũi tên.
- *3* Chọn cài đặt có thể truy cập được thông qua multi-Fn.
	- Nhấn nút OK để chọn mục; các mục đã chọn được đánh dấu  $\blacktriangleright$  và có thể truy cập được thông qua multi-Fn.
	- Nếu bạn không có ý định sử dụng mục này, nhấn nút OK một lần nữa để loại bỏ  $\blacktriangleright$  và bỏ chọn mục.
- *4* Nhấn nút MENU khi các cài đặt hoàn tất.
	- $\#$  Menu Tùy Chọn DI sẽ được hiển thị.
- *5* Nhấn nút MENU để thoát các menu.
- Kiểm soát vùng sáng & tối luôn sẵn có thông qua multi-Fn.

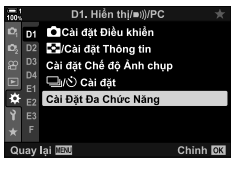

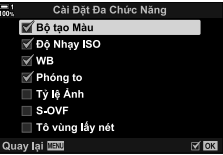

## **Gán Vai trò cho nút xoay trước và nút xoay sau (**K **Chức năng Nút xoay)**

Chọn các vai trò mà núm điều chỉnh trước và sau thực hiện. Bạn cũng có thể chọn chức năng đã chọn bằng cách sử dụng cần gạt Fn (Trang 475). Bạn cũng có thể chọn các thao tác được thực hiện trong khi phát lại hoặc khi menu được hiển thị.

Các chức năng được gán cho cơ cấu điều khiển bằng cách sử dụng mục này chỉ sẵn có trong chế độ **P**, **A**, **S**, **M** và **B** (chế độ chụp ảnh tĩnh). Các chức năng được gán bằng cách sử dụng [SP Ch.năng Nút xoay] trong SP menu video có hiệu lực trong chế độ  $\mathfrak{g}$  (phim) (Trang 424).

Các vai trò mà núm điều chỉnh có thể thực hiện trong chế độ chụp ảnh và phát lại  $\blacktriangleright$  được liệt kê bên dưới. Bạn có thể chọn các tùy chọn riêng cho Vị trí 1 và 2 trên cần gạt Fn.

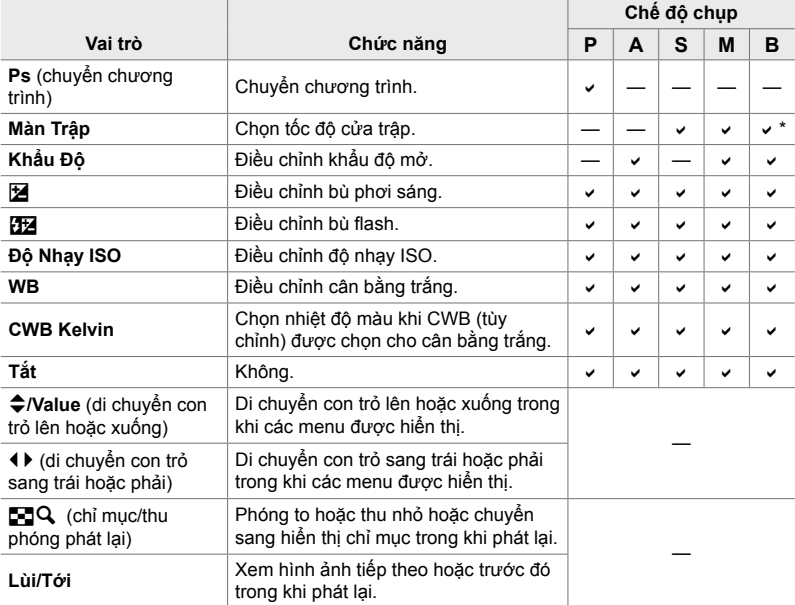

\* Chuyển đổi giữa bóng đèn, thời gian và kết hợp trực tiếp.

- *1* Nhấn nút MENU để hiển thị các menu.
- **2** Hiển thị ❖ Menu Tùy Chon **El** (Nút ấn/Nút xoay/ Cần gạt).
- **3** Tô sáng [n] Chức năng Nút xoay] bằng cách sử dụng  $\Delta \nabla$  trên bàn phím mũi tên và nhấn nút  $\triangleright$ .
- **4** Tô sáng chế độ mong muốn và nhấn nút  $\triangleright$ .

#### **Nếu bạn đã chọn [P], [A], [S] hay [M/B]:**

- Chon nút xoay bằng cách sử dụng nút  $\triangle$  và sử dụng nút  $\Delta \nabla$  để chon một vai trò.
- Nhấn nút INFO để di chuyển giữa các vị trí cần gạt.
- Nhấn nút OK sau khi hoàn thành cài đặt.

#### **Nếu bạn đã chọn [Menu] hoặc [**q**]:**

- Chọn một vai trò bằng cách sử dụng các nút  $\Delta \nabla$  và nhấn nút OK.
- *5* Nhấn nút MENU nhiều lần để thoát các menu.

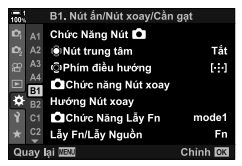

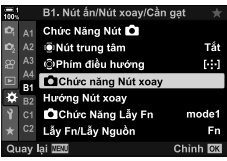

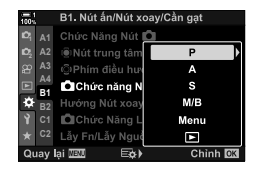

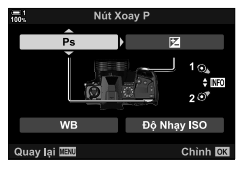

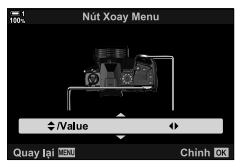

 **Tùy chỉnh Cần gạt** Fn **(**K **Chức Năng Lẫy Fn)**

Chọn vai trò của cần gạt Fn.

Cần gạt Fn có thể được sử dụng để chon vai trò của núm điều chỉnh trước và sau hoặc để gọi lại cài đặt lấy nét. Cần gạt cũng có thể được dùng để chọn chế độ phim ảnh.

Cài đặt này có hiệu lực trong các chế độ **P**, **A**, **S**, **M** và **B** (chế độ chụp ảnh tĩnh). Tùy chọn được chọn bằng cách sử dụng [SP Chức Năng Lẫy Fn] trong SP menu video có hiệu lực trong chế đô  $\cancel{S}$  (phim) (Trang 426).

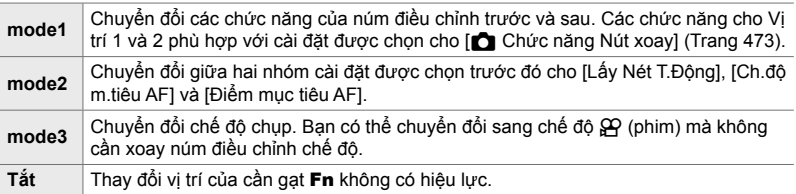

• Tùy chọn này không sẵn có khi chọn [Nguồn 1] hoặc [Nguồn 2] cho [Lẫy Fn/Lẫy Nguồn] (Trang 501) trong  $\clubsuit$  Menu Tùy Chọn  $\boxtimes$ .

- *1* Nhấn nút MENU để hiển thị các menu.
- **2** Hiển thị ❖ Menu Tùy Chọn **E1** (Nút ấn/Nút xoay/ Cần gạt).
- 3 Tô sáng [n] Chức Năng Lẫy Fn] bằng cách sử dụng  $\Delta \nabla$  trên bàn phím mũi tên và nhấn nút  $\triangleright$ .

*4* Tô sáng tùy chọn mong muốn bằng cách sử dụng các nút  $\triangle \nabla$ và nhần nút OK.

• Nhấn nút  $\triangleright$  khi [mode2] được tô sáng để hiển thi cài đặt lấy nét, cho phép bạn chọn cài đặt lấy nét đã chọn bằng cần gạt Fn.

[Lấy Nét T.Động]: S-AF, S-AF, v.v. [Ch.độ m.tiêu AF]: Đơn, tất cả, v.v. [Điểm mục tiêu AF]: Vị trí mục tiêu AF

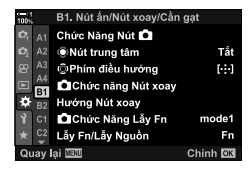

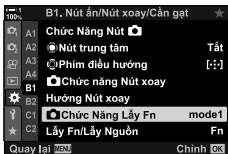

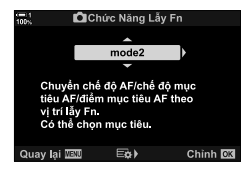

*5* Nhấn nút MENU nhiều lần để thoát các menu.

## **[**K **Chức Năng Lẫy Fn] > [mode2]**

Khi [mode2] được chọn cho [n Chức Năng Lẫy Fn], máy ảnh sẽ lưu các cài đặt lấy nét riêng cho Vị trí 1 và 2.

- Các tùy chọn [MF] và [MF Cài Sẵn] được gán cho các nút điều khiển sử dụng [Chức Năng Nút **M**] không thể sử dụng được.
- *1* Đưa cần gạt Fn đến Vị trí 1.

- Máy ảnh có thể lưu trữ các cài đặt được chọn cho: [Lấy Nét T.Động]: S-AF, S-AF, v.v. [Ch.độ m.tiêu AF]: Đơn, tất cả, v.v. [Điểm mục tiêu AF]: Vị trí mục tiêu AF
- *2* Lặp lại quy trình cho Vị trí 2.

Ш Fn cần gạt

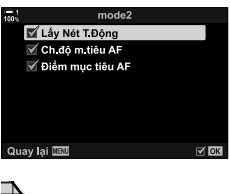

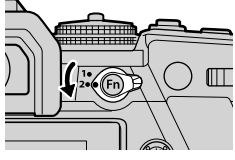

*3* Xoay cần gạt đến vị trí mong muốn để thu hồi các cài đặt đã lưu.

# *4-4* **"Menu Của Tôi"**

Menu máy ảnh chứa nhiều mục cho các đối tượng và phong cách chụp khác nhau. Tìm nhanh mục bạn cần khi, ví dụ, lựa chọn tùy chọn menu trong khi chụp.

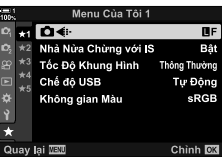

## **Tạo một Menu Cá nhân hóa (Menu Của Tôi)**

Bạn có thể sử dụng "Menu Của Tôi" để tạo một thẻ menu cá nhân hóa chỉ chứa những mục bạn chọn. "Menu Của Tôi" có thể chứa tối đa 5 trang, mỗi trang gồm 7 mục. Bạn có thể xóa mục hoặc thay đổi thứ tự trang hoặc mục.

Khi mua, "Menu Của Tôi" không chứa mục nào.

- *1* Nhấn nút MENU để hiển thị các menu.
- *2* Tô sáng một mục để thêm vào "Menu Của Tôi".
	- Những mục có thể được thêm vào "Menu Của Tôi" được chỉ báo bằng Biểu tượng  $\star$  ở góc trên cùng bên phải của màn hình

Có thể thêm mục vào "Menu Của Tôi"

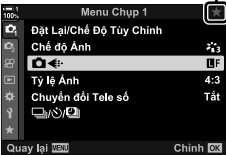

*4*

- Bạn sẽ được nhắc chọn một trang. Sử dụng  $\Delta \nabla$  trên bàn phím mũi tên để chọn trang "Menu Của Tôi" mà mục đó sẽ được thêm vào.
- 4 Nhấn nút OK để thêm mục vào trang đã chọn.
	- Máy ảnh sẽ hiển thị một thông điệp nói rằng mục này đã được thêm vào "Menu Của Tôi".
	- Các mục đã được thêm vào "Menu Của Tôi" được chỉ báo bằng một chữ  $\bigstar$  màu vàng.
	- Trang sẵn có tiếp theo sẽ được hiển thị sau khi mục thứ bảy được thêm vào trang hiện tại.
	- Các mục được đánh dấu chữ  $\bigstar$  có thể được xóa khỏi "Menu Của Tôi" bằng cách nhấn nút R. Một hộp thoại xác nhận sẽ được hiển thị; để tiếp tục, tô sáng [Có] và nhấn nút OK.
	- Các mục đã lưu vào "Menu Của Tôi" được thêm vào thẻ **★** ("Menu Của Tôi").

**5** Để truy cập "Menu Của Tôi", chọn thẻ ★ ("Menu Của Tôi").

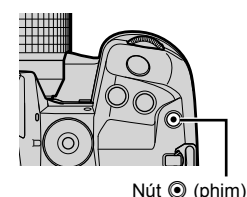

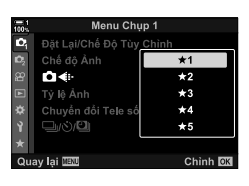

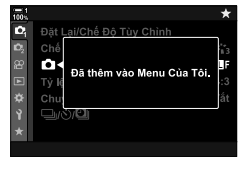

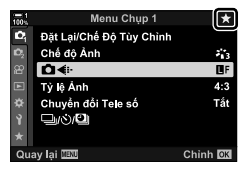

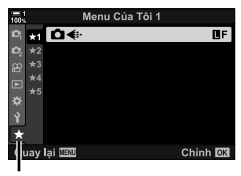

Thẻ ★ ("Menu Của Tôi")

## **Quản lý "Menu Của Tôi"**

Bạn có thể sắp xếp lại các mục trong "Menu Của Tôi", di chuyển chúng giữa các trang hoặc xóa chúng khỏi "Menu Của Tôi".

- *1* Nhấn nút MENU để hiển thị các menu.
- *2* Hiển thị trang "Menu Của Tôi" mà bạn muốn chỉnh sửa và nhấn nút <sup>(1)</sup> (phim).

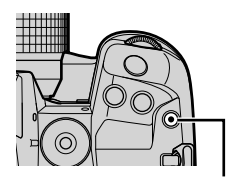

Nút <sup>(b)</sup> (phim)

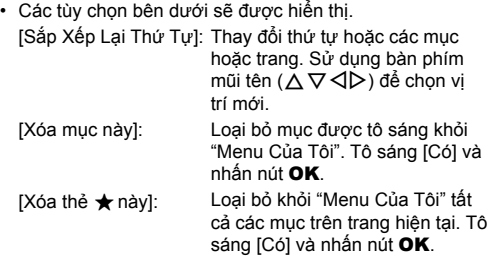

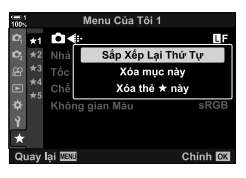

# *4-5* **Tùy chỉnh Chức năng Máy ảnh**

Máy ảnh có nhiều menu để tùy chỉnh các chức năng của máy ảnh theo chủ thể hay phong cách chụp của bạn. Việc tinh chỉnh các chức năng như tự động lấy nét, chế độ drive hay phơi sáng sẽ giúp bạn khai thác máy ảnh của mình một cách tối đa. Những menu này có thể được tìm thấy dưới menu ✿ (tùy chỉnh).

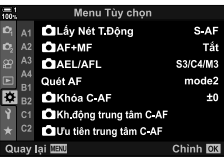

## **Mục Liên quan tới Lấy nét (Menu Tùy chọn** J**,** K**,** L **và** I**)**

Những menu này có nhiều mục liên quan tới lấy nét.

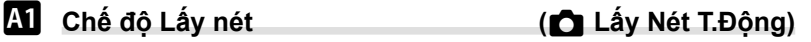

Chọn chế độ lấy nét để lấy nét tự động hoặc thủ công.

• Mục này áp dụng cho chụp ảnh tĩnh. Xem trang 115 để biết thêm thông tin.

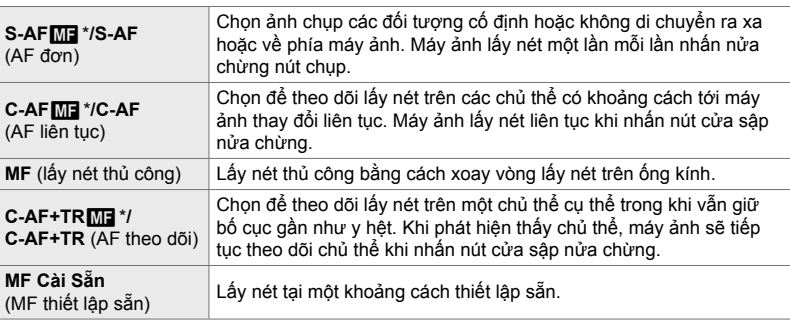

\* Khi chọn [Bật] cho [ $\bullet$ ] AF+MF], bạn có thể điều chỉnh lấy nét theo cách thủ công bằng cách sử dụng vòng lấy nét trên ống kính sau khi lấy nét bằng tự động lấy nét.  $\mathbb{I}\mathbb{R}\mathbb{F}^{\sim}$  Lấy nét Kết hợp Tự động và Thủ công ( $\bigcirc$  AF+MF)" (Trang 481)

Thẻ  $\mathbf{M} \Rightarrow [\mathbf{M}]$  Lấy Nét T.Động]  $\Rightarrow$  Chọn một tùy chọn

# J **Lấy nét Kết hợp Tự động và Thủ công (**K **AF+MF)**

Sau khi lấy nét bằng cách sử dụng tự động lấy nét, bạn có thể điều chỉnh lấy nét theo cách thủ công bằng cách giữ nhấn nút cửa sập nửa chừng và xoay vòng lấy nét.

Có thể điều chỉnh lấy nét theo cách thủ công bằng cách sử dụng vòng lấy nét trên ống kính. Chuyển từ lấy nét tự động sang thủ công một cách tùy ý hoặc tinh chỉnh lấy nét theo cách thủ công sau khi lấy nét bằng tự động lấy nét. Quy trình thay đổi cùng với chế đô AF được chọn. [Tắt] được chọn theo mặc định (Trang 640).

• Mục này áp dụng cho chụp ảnh tĩnh. Xem trang 115 để biết thêm thông tin.

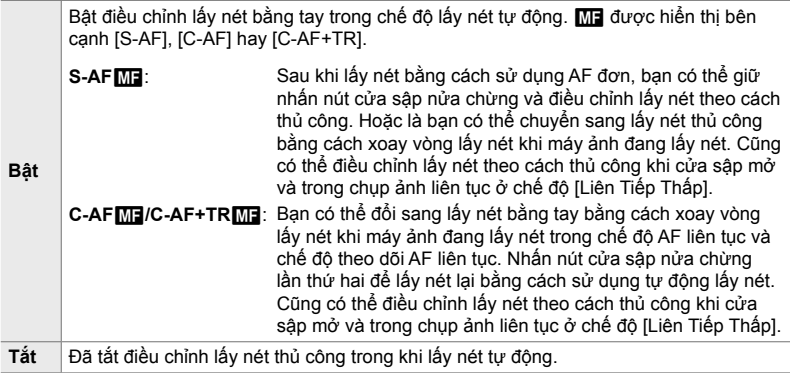

• Tư đông lấy nét bằng lấy nét thủ công cũng sẵn có khi tư đông lấy nét được gán cho các cơ cấu điều khiển máy ảnh khác. LE [CA] AEL/AFL] (Trang 141)

- Vòng lấy nét trên ống kính chỉ có thể được sử dụng để gián đoạn tính năng tự động lấy nét khi sử dụng ống kính M.ZUIKO PRO (Micro Four Thirds PRO). Để biết thông tin về các loại ống kính khác, hãy truy cập trang web của OLYMPUS.
- Trong chế độ **B** (bóng đèn), lấy nét thủ công được điều khiển bởi tùy chọn đã chọn cho [Lấy nét Bulb/Time].

Thẻ  $\mathbf{M} \Rightarrow [\mathbf{M} \text{ A} \text{F} + \text{MF}] \Rightarrow$  Sử dụng  $\Delta \nabla$  để chọn [Bật] hoặc [Tắt]

Chọn cách máy ảnh đặt lấy nét và phơi sáng khi nhấn nút cửa sập hoặc nút AEL/ AFL. Máy ảnh lấy nét bình thường và khóa phơi sáng khi nhấn nút cửa sập nửa chừng, nhưng điều này có thể được thay đổi theo chủ thể hoặc điều kiện chụp.

• Mục này áp dụng cho chụp ảnh tĩnh. Xem trang 141 để biết thêm thông tin.

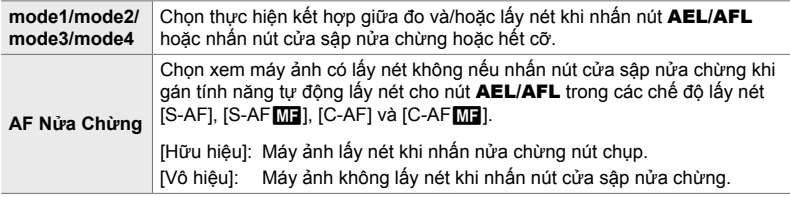

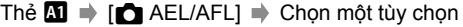

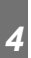

## J **Quét Ống kính C-AF (Quét AF)**

Chọn xem máy ảnh có thực hiện quét lấy nét không. Nếu không thể lấy nét, máy ảnh sẽ quét vị trí lấy nét bằng cách luân chuyển qua các ống kính từ khoảng cách lấy nét tối thiểu tới vô cực. Bạn có thể giới hạn thao tác quét nếu muốn.

- Mục này áp dụng cho chụp ảnh tĩnh. Xem trang 146 để biết thêm thông tin.
- Tùy chọn đã chọn có hiệu lực khi chọn [C-AF], [C-AF+TR], [C-AF**[ME]** hoặc [C-AF+TR**ME]** cho [ $\triangle$  Lấy Nét T.Đông] (Trang 115).

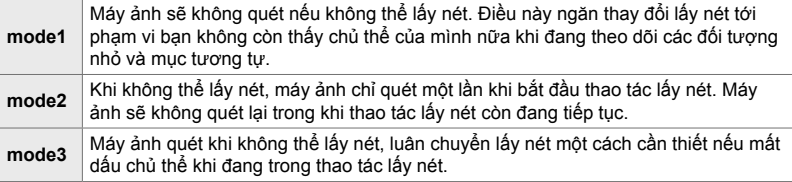

#### Thẻ  $\blacksquare$   $\blacktriangleright$  [Quét AF]  $\blacktriangleright$  Chọn một tùy chọn

# J **Độ nhạy Theo dõi C-AF (**K **Khóa C-AF)**

Chọn tốc độ máy ảnh phản hồi với thay đổi về khoảng cách tới chủ thể khi đang lấy nét. Điều này có thể giúp ngăn máy ảnh lấy nét lại khi bạn không thể theo dõi một chủ thể chuyển đông nhanh hoặc khi một đối tượng đi qua giữa chủ thể và máy ảnh.

- Mục này áp dụng cho chụp ảnh tĩnh. Xem trang 145 để biết thêm thông tin.
- Tùy chọn đã chọn có hiệu lực khi chọn [C-AF], [C-AF+TR], [C-AF M]] hoặc [C-AF+TRM] cho [C Lầy Nét T.Động] (Trang 115).
- Giá trị càng cao, độ nhạy càng cao. Chọn giá trị dương cho các chủ thể đột ngột vào khung hình, đang di chuyển nhanh ra xa khỏi máy ảnh, hoặc thay đổi tốc độ hay đột ngột dừng khi đang di chuyển về phía hoặc ra xa khỏi máy ảnh.
- Giá trị càng thấp, độ nhạy càng thấp. Chọn giá trị âm để ngăn máy ảnh lấy nét lại khi các đối tượng khác chắn ngang chủ thể trong thời gian ngắn hoặc để ngăn máy ảnh lấy nét trên nền khi bạn không thể giữ chủ thể trong mục tiêu AF.

Thẻ  $\blacksquare$   $\blacktriangleright$   $\blacksquare$  Khóa C-AF]  $\blacktriangleright$  Chọn một tùy chọn

## J **Mục tiêu Lấy nét Bắt đầu C-AF (**K **Kh.động trung tâm C-AF)**

Khi được dùng kết hợp với một chế độ mục tiêu AF ngoài muc tiêu đơn. IC-AF1. [C-AF**M]**, [C-AF+TR] và [C-AF+TR**M]** chỉ lấy nét ở giữa nhóm đã chọn khi quét lần đầu. Trong các lần quét sau đó, máy ảnh sẽ lấy nét bằng cách sử dụng mục tiêu xung quanh. Kết hợp tùy chọn này với chế độ mục tiêu AF bao quát một khu vực rộng để dễ dàng hơn trong việc lấy nét vào chủ thể đang di chuyển không ổn định.

• Mục này áp dụng cho chụp ảnh tĩnh. Xem trang 147 để biết thêm thông tin.

Thẻ  $\Box$   $\Rightarrow$   $\Box$  Kh.động trung tâm C-AF]  $\Rightarrow$  Tô sáng các tùy chọn và nhân nút OK  $\cdot$  Tính năng Bắt đầu giữa được bật trong các chế độ có dấu  $\blacktriangleright$ .

• Tính năng Bắt đầu giữa không có hiệu lực khi bật [ $\bullet$  Ưu tiên trung tâm C-AF] (Trang 148).

# J **Ưu tiên Mục tiêu Giữa C-AF (**K **Ưu tiên trung tâm C-AF)**

Khi lấy nét sử dụng nhóm- hoặc mục tiêu-tùy chọn AF trong chế độ [C-AF] và [C-AFM] , máy ảnh luôn ưu tiên mục tiêu trung tâm của nhóm đã chọn cho một loạt các thao tác lấy nét lặp lại. Chỉ khi không thể lấy nét bằng cách sử dụng mục tiêu lấy nét giữa thì máy ảnh mới lấy nét bằng cách sử dụng các mục tiêu xung quanh ở nhóm lấy nét đã chọn. Điều này giúp bạn theo dõi các chủ thể đang chuyển động nhanh nhưng lại tương đối dễ đoán. Nên chọn tính năng Ưu tiên trung tâm C-AF trong hầu hết các tình huống.

• Mục này áp dụng cho chụp ảnh tĩnh. Xem trang 148 để biết thêm thông tin.

Thẻ  $\mathbf{M} \Rightarrow [\mathbf{M}]$  U'u tiên trung tâm C-AF]  $\Rightarrow$  Tô sáng các tùy chọn và nhấn nút OK  $\cdot$  Tính năng Ưu tiên giữa được bật trong các chế độ có dấu  $\blacktriangleright$ .

# K **Ẩn Chế độ Mục tiêu AF (**KN**Mode Cài đặt)**

Chọn các chế độ mục tiêu được hiển thị trong khi chọn chế độ mục tiêu AF (Trang 120). Ẩn các chế độ không dùng sẽ tăng tốc lựa chọn chế độ mục tiêu.

- Mục này áp dụng cho chụp ảnh tĩnh.
- 1 Tô sáng [n**N**I-:-]Mode Cài đăt] trong menu  $(AF/MF)$  và nhấn  $\triangleright$  trên bàn phím mũi tên.
- 2 Tô sáng một chế độ mục tiêu AF mà bạn muốn cho hiển thị.

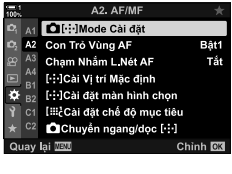

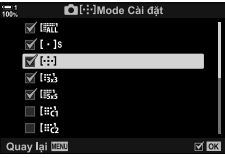

- *3* Nhấn nút OK.
	- $\cdot$  Các mục đã chọn được đánh dấu  $\blacktriangleright$ .
- *4* Nhấn nút MENU liên tục để thoát khi cài đặt xong.
	- Chỉ những mục được đánh dấu  $\blacktriangledown$  mới sẵn có trong khi lựa chọn chế độ mục tiêu AF.

#### %

• Theo mặc định, chế độ mục tiêu AF tùy chỉnh được ẩn đi. Chọn chế độ tùy chỉnh để bật lựa chọn mục tiêu AF tùy chỉnh.  $\mathbb{Q}$  [ii: chải đặt chế độ mục tiêu] (Trang 125)

# K **Chế độ Hiển thị Mục tiêu AF (Con Trỏ Vùng AF)**

Trong chế độ tự động lấy nét, vị trí của chủ thể mà máy ảnh đã lấy nét trên đó được hiển thị bằng một mục tiêu lấy nét màu xanh lục. Mục này kiểm soát hiển thị mục tiêu lấy nét.

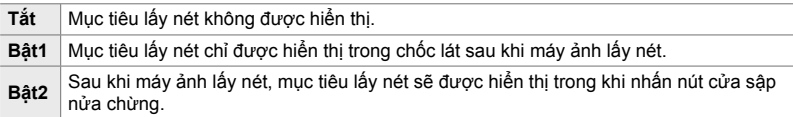

#### Thẻ  $\blacksquare$   $\blacktriangleright$  [Con Trỏ Vùng AF]  $\blacktriangleright$  Chọn một tùy chọn

- [Bật2] không sẵn có trong chế độ Phim.
- Để bật lấy mục tiêu AF cụm khi chọn [ (tất cả mục tiêu) và chọn [S-AF], [S-AF**h]**], [C-AF] hoặc [C-AF**h]**] cho [**C** Lấy Nét T.Đông] (Trang 115), chon [Bât2] cho [Con Trỏ Vùng AF] (Trang 486). Máy ảnh sẽ hiển thị mục tiêu AF cho tất cả khu vực đang lấy nét.

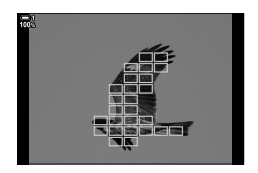

## K **Lựa chọn Mục tiêu AF Cảm ứng cho Chế độ Chụp ảnh qua Kính ngắm (Chạm Nhắm L.Nét AF)**

Sử dụng các cơ cấu điều khiển cảm ứng trên màn hình để chọn mục tiêu AF trong chế độ chụp ảnh qua kính ngắm. Trượt một ngón tay trên màn hình để định vị mục tiêu lấy nét khi đang xem chủ thể của bạn qua kính ngắm.

• Mục này áp dụng trong khi chụp ảnh tĩnh và quay phim.

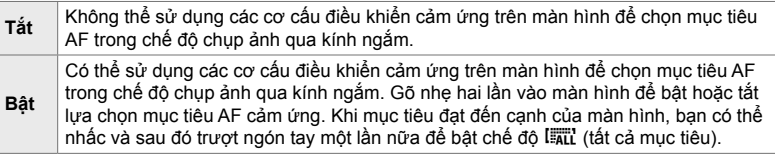

• Khi chọn [Bật], bạn cũng có thể sử dụng cơ cấu điều khiển cảm ứng để định vị khung thu phóng (Trang 136).

Thẻ  $\mathbf{M} \Rightarrow$  [Chạm Nhắm L.Nét AF]  $\Rightarrow$  Chọn một tùy chọn

## K **Chọn Vị trí Ban đầu AF (**N **Cài Vị trí Mặc định)**

Chọn vị trí ban đầu cho tính năng [[ · · · ] Vị trí Mặc định].

Tính năng [[...] Vị trí Mặc định] cho phép bạn gọi lại một "vị trí bạn đầu" được lưu trước đó cho tính năng tự động lấy nét bằng cách chạm vào một nút. Mục này được sử dụng để chọn vị trí ban đầu.

Để truy cập [[...] Cài Vị trí Mặc định], hãy gán mục này cho một cơ cấu điều khiển bằng cách sử dụng [Chức Năng Nút **Kang 163]** (Trang 463). Bạn cũng có tùy chọn gán mục này cho bộ chọn nhiều mục bằng cách sử dụng  $\widehat{E}$  Nút trung tâm] (Trang 499). Nếu  $\Box$  Chuyển ngang/dọc [...] (Trang 489) đang hiện hoạt, máy ảnh sẽ lưu vị trí ban đầu riêng cho các hướng khổ ngang (rộng) và khổ dọc (cao).

• Mục này áp dụng cho chụp ảnh tĩnh.

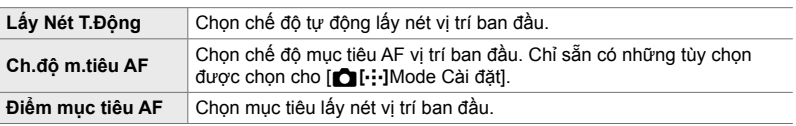

- 1 Tô sáng [[ · ·· ] Cài Vị trí Mặc định] trong menu M  $(AF/MF)$  và nhấn  $\triangleright$  trên bàn phím mũi tên.
- *2* Tô sáng cài đặt mà bạn muốn lưu cùng vị trí ban đầu và nhấn nút OK.
	- $\cdot$  Các mục đã chọn được đánh dấu  $\blacktriangledown$ . Các mục được đánh dấu ◆ không được bao gồm trong vị trí ban đầu.
- $3$  Nhấn  $\triangleright$  trên bàn phím mũi tên để hiển thị các tùy chọn cho cài đặt được tô sáng.
	- Chọn cài đặt cho vị trí ban đầu.
	- Khi [n] Chuyển ngang/dọc [ ...] đang hiện hoạt, ban sẽ được nhắc chọn khổ ngang hay khổ dọc (máy ảnh xoay trái/máy ảnh xoay phải) trước khi nhấn nút  $\triangleright$  để hiển thị các tùy chọn.
- *4* Nhấn nút OK để lưu thay đổi khi cài đặt xong.
	- Danh sách cài đặt sẽ được hiển thị.
- *5* Nhấn nút MENU liên tục để thoát khi cài đặt xong.

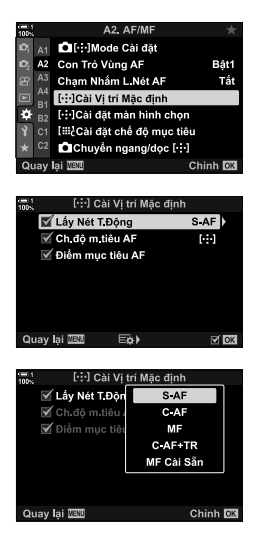

K **Chọn Mục tiêu AF (**N **Cài đặt màn hình chọn)**

Chọn vai trò của núm điều chỉnh trước và sau hoặc bàn phím mũi tên trong khi chọn mục tiêu AF. Có thể chọn các cơ cấu điều khiển được dùng theo cách sử dụng máy ảnh hoặc sở thích cá nhân. Bạn có thể chọn tối đa hai cách kết hợp.

• Mục này áp dụng trong khi chụp ảnh tĩnh và quay phim.

### **Cơ cấu Điều khiển Sẵn có**

Núm điều chỉnh trước, núm điều chỉnh sau,  $\Delta \nabla$  trên bàn phím mũi tên, các nút HI.

### **Vai trò có sẵn**

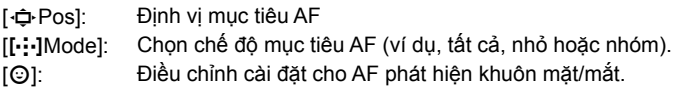

Thẻ M  $\blacksquare$   $\blacktriangleright$  [[.:.] Cài đặt màn hình chon]  $\blacktriangleright$  Chon một cài đặt\*  $\blacktriangleright$  Chon một cơ cấu điều khiển (núm điều chỉnh trước hoặc sau hoặc bàn phím mũi tên) ➡ Chon một vai trò

- \* Nếu bạn chọn [Cài 2], các tùy chọn trong menu [[-:·] Cài đặt màn hình chọn] sẽ được kiểm tra ( $\blacktriangledown$ ). Có thể thu hồi [Cài 2] bằng cách nhấn nút **INFO** trong màn hình hiển thị chọn mục tiêu AF.
- *4*

## K **Kích cỡ và Định vị Mục tiêu AF (**t **Cài đặt chế độ mục tiêu)**

Chọn số mục tiêu AF sẵn có và khoảng cách di chuyển của mục tiêu AF trong khi chọn mục tiêu AF. Mục tiêu có thể lớn hơn mục tiêu nhóm hoặc được định cỡ cho chủ thể có thể dự đoán được chuyển động. Bạn cũng có thể tăng khoảng cách giữa các mục tiêu sẵn có để chọn mục tiêu nhanh hơn. Máy ảnh có thể lưu trữ tối đa bốn cách kết hợp cài đặt khác nhau.

• Mục này áp dụng cho chụp ảnh tĩnh. Xem trang 125 để biết thêm thông tin.

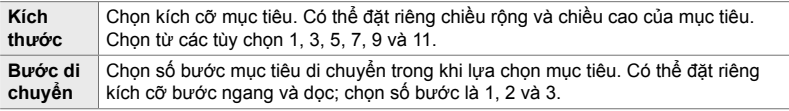

### Thẻ  $\mathbf{E} \rightarrow \mathbf{E}$   $\mathbf{E}$   $\mathbf{E}$   $\mathbf{E}$  Cài đặt chế đô muc tiêu]  $\mathbf{E}$  Chon một tùy chon

• Nếu thay đổi mục tiêu AF hay kích cỡ bước so với giá trị mặc định, một dấu  $\blacktriangledown$  sẽ xuất hiện bên cạnh tùy chỉnh mục tiêu tùy chỉnh trong [nu [····] Mode Cài đặt] (Trang 485).

## K **Khớp Lựa chọn Mục tiêu AF với Hướng Máy ảnh (**K **Chuyển ngang/dọc** N**)**

Có thể cấu hình máy ảnh để tự động thay đổi vị trí mục tiêu AF và chế đô mục tiêu AF khi phát hiện thấy máy ảnh bị xoay giữa hướng khổ ngang (rộng) hoặc khổ dọc (cao). Xoay máy ảnh làm thay đổi cấu trúc, kéo theo đó là thay đổi vị trí của chủ thể trong khung hình. Máy ảnh có thể lưu riêng chế độ mục tiêu AF và vị trí mục tiêu AF theo hướng máy ảnh. Khi tùy chọn này đang hiện hoạt, có thể sử dụng [[...] Cài Vi trí Mặc định] (Trang 487) để lưu vị trí ban đầu riêng cho hướng khổ ngang và khổ doc.

• Mục này áp dụng cho chụp ảnh tĩnh.

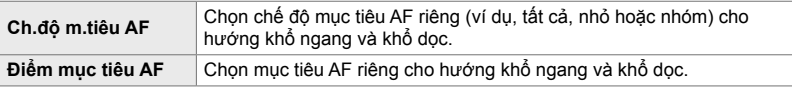

- **1** Tô sáng [n] Chuyển ngang/dọc […] trong menu M  $(AF/MF)$  và nhấn  $\triangleright$  trên bàn phím mũi tên.
- *2* Tô sáng cài đặt mà bạn muốn lưu riêng và nhấn nút OK.
	- $\cdot$  Các mục đã chọn được đánh dấu  $\blacktriangleright$ .

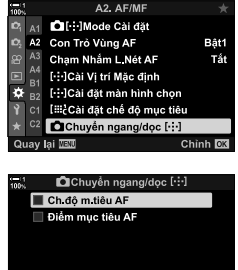

Quay lai **IEU** 

- *3* Nhấn nút MENU liên tục để thoát khi cài đặt xong. • Nhấn nút MENU nhiều lần để thoát các menu.
- 4 Chọn chế độ mục tiêu AF hoặc vị trí mục tiêu bằng máy ảnh ở một hướng trước rồi mới đến hướng còn lại.
	- Cài đặt riêng được lưu cho hướng khổ ngang, hướng khổ dọc khi máy ảnh xoay về bên phải và hướng khổ dọc khi máy ảnh xoay về bên trái.

# L **Phạm vi Lấy nét Ống kính (Giới hạn AF)**

Chọn phạm vi mà máy ảnh sẽ lấy nét bằng cách sử dụng tự động lấy nét. Lựa chọn này có tác dụng trong những tình huống có vật chắn giữa chủ thể và máy ảnh trong thao tác lấy nét, gây ra thay đổi mạnh về khả năng lấy nét. Bạn cũng có thể sử dụng lựa chọn này để ngăn máy ảnh lấy nét trên đối tượng tiền cảnh khi chụp qua hàng rào, cửa sổ hay vật dụng tương tự.

• Mục này áp dụng cho chụp ảnh tĩnh. Xem trang 143 để biết thêm thông tin.

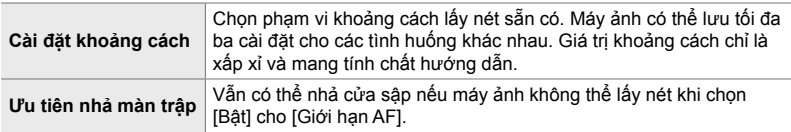

Thẻ **LE**  $\Rightarrow$  [Giới hạn AF]  $\Rightarrow$  Chọn một tùy chọn

#### %

Có thể gán [Giới hạn AF] cho một nút. Khi đó, bạn chỉ cần nhấn nút để giới hạn phạm vi lấy nét. Giữ nút và xoay núm điều chỉnh để chọn trong số ba cài đặt đã lưu. LS [Chức Năng Nút **C**] (Trang 463)

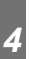

## L **Hỗ trợ Tự động Lấy nét Đèn AF (Hỗ trợ ánh sáng AF)**

Đèn AF sáng lên để hỗ trợ thao tác lấy nét khi điều kiên ánh sáng kém.

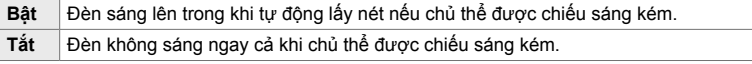

Thẻ **LE**  $\Rightarrow$  [Hỗ trợ ánh sáng AF]  $\Rightarrow$  Chọn một tùy chọn

• Để sử dụng đèn AF trong chụp ảnh im lặng, bạn sẽ cần thay đổi tùy chọn đã chọn cho [Cài Đặt Chế Đô Im Lăng [V]] (Trang 167).

# L **AF Ưu tiên Khuôn mặt/Mắt (**I **Ưu Tiên Khuôn Mặt)**

Máy ảnh tự động phát hiện khuôn mặt. Tùy vào tùy chọn đã chọn mà máy ảnh có thể phát hiện và lấy nét trên khuôn mặt hoặc mắt. Trong cả hai trường hợp, phơi sáng được tính theo giá trị được đo cho khuôn mặt.

• Mục này áp dụng trong khi chụp ảnh tĩnh và quay phim. Xem trang 133 và 360 để biết thêm thông tin.

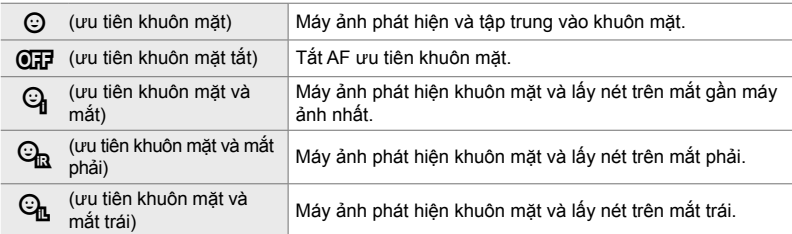

Thẻ  $\mathbb{E}$   $\Rightarrow$   $\mathbb{I} \odot$  U'u Tiên Khuôn Mặt]  $\Rightarrow$  Chọn một tùy chọn

## L **Theo dõi Lấy nét trên Chủ thể Đã chọn (**K **Đối tượng theo dõi)**

Máy ảnh có thể phát hiện và theo dõi các chủ thể thuộc loại cụ thể khi lấy nét bằng cách sử dụng [C-AF+TR] hoặc [C-AF+TR**M]**. Bạn có thể thấy khó lấy nét trên lái xe hay buồng lài của một chủ thể đang di chuyển nhanh, ví dụ như một chiếc xe đua hay máy bay. Tính năng này phát hiện và lấy nét các yếu tố cụ thể của những chủ thể như vậy.

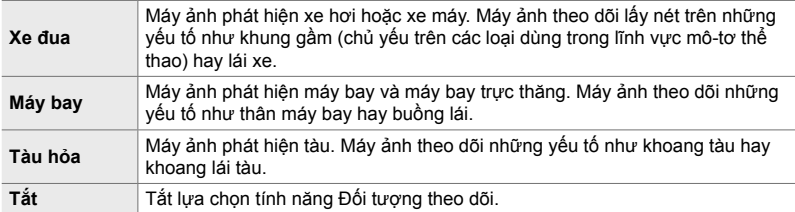

• Mục này áp dụng cho chụp ảnh tĩnh. Xem trang 149 để biết thêm thông tin.

### Thẻ  $\mathbf{E} \rightarrow [\mathbf{C} \mathbf{D}]$  Đối tượng theo dõi]  $\Rightarrow$  Chọn một tùy chọn

- Chọn tùy chọn khác với [Tắt] sẽ tự động đặt dò tìm khuôn mặt/mắt thành [Tắt].
- Chức năng sau không thể được sử dụng trong khi đang chup: Bộ lọc ND trực tiếp, bộ đếm thời gian ngắt quãng hay chụp ảnh HDR, bù trừ keystone, hiệu chỉnh mắt cá, Chụp ảnh Độ phân giải Cao, úp sọt điểm lấy nét hay Pro Capture High

# L **Tinh chỉnh Tự động Lấy nét (Chỉnh Lấy Nét AF)**

Tinh chỉnh tự động lấy nét theo pha. Có thể tinh chỉnh lấy nét tới tối đa ±20 bước.

- Mục này áp dụng cho chụp ảnh tĩnh.
- Thường thì không cần tinh chỉnh tính năng tự động lấy nét bằng cách sử dụng mục này. Tinh chỉnh lấy nét có thể ngăn máy ảnh lấy nét theo cách bình thường.
- Tinh chỉnh lấy nét không có tác dụng trong các chế độ [S-AF] và [S-AF**h]**.

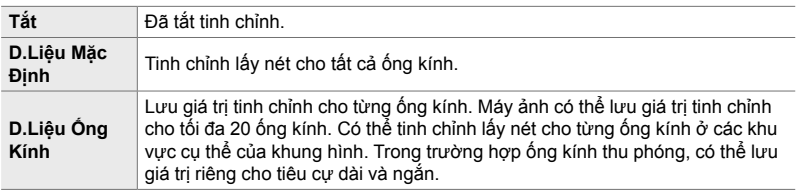

**1** Tô sáng [Chỉnh Lấy Nét AF] trong menu **LE** (AF/MF) và nhấn  $\triangleright$  trên bàn phím mũi tên.

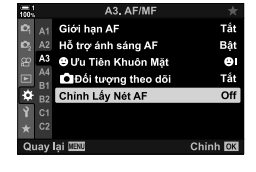

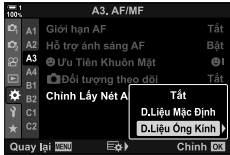

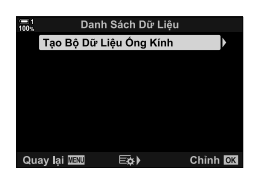

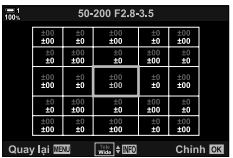

- 
- *2* Tô sáng [D.Liệu Mặc Định] hoặc [D.Liệu Ống Kính] và nhấn nút  $\triangleright$ .
	- Nếu bạn đã chọn [D.Liệu Mặc Định], hãy chuyển sang Bước 5.
	- Để tắt tinh chỉnh, hãy tô sáng [Tắt] và nhấn nút OK.
- *3* Tô sáng [Tạo Bộ Dữ Liệu Ống Kính] và nhấn nút OK.
	- Bạn sẽ được nhắc chọn khu vực của khung hình mà sẽ được tinh chỉnh lấy nét.
- 4 Sử dụng các nút  $\Delta \nabla \langle \mathbf{P} \rangle$  để chọn một khu vực của khung hình rồi nhấn nút OK.
	- Với ống kính thu phóng, bạn có thể nhấn nút INFO để chọn giữa tiêu cự dài (ảnh tele) và ngắn (rộng).
- *5* Chọn một giá trị tinh chỉnh bằng cách sử dụng các nút  $\wedge \nabla$  và nhấn nút OK.
	- Giá trị đã chọn sẽ được lưu. Nếu bạn chọn [D.Liệu Mặc Định], các tùy chọn hiển thị ở Bước 2 sẽ được hiển thị.
	- Nếu bạn chọn [D.Liệu Ống Kính], hộp thoại hiển thị ở Bước 3 sẽ được hiển thị. Màn hình sẽ hiển thị tên của ống kính có giá trị tinh chỉnh được lưu.
	- Xoay núm điều chỉnh sau để phóng to và kiểm tra lấy nét.
	- Trước khi nhấn nút OK , nhấn nút cửa sâp để chup thử một bức và kiểm tra lấy nét.
	- Để lưu một giá trị tinh chỉnh khác cho ống kính hiện tại, nhấn nút  $\triangleright$  và lặp lại quá trình từ Bước 4.
- *6* Để tinh chỉnh lấy nét cho cùng ống kính nhưng ở một khu vực khác của khung hình, hãy tô sáng tên ống kính bằng cách sử dụng các nút  $\Delta \nabla$  và nhấn nút  $\triangleright$ .
	- Lặp lại quy trình từ Bước 4.

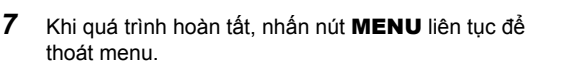

### **Xóa Giá trị Đã lưu**

- **1** Tô sáng [Chỉnh Lấy Nét AF] trong menu **LE** (AF/MF) và nhấn  $\triangleright$  trên bàn phím mũi tên.
- *2* Tô sáng [D.Liệu Ống Kính] bằng cách sử dụng các nút  $\wedge \nabla$  và nhấn nút  $\triangleright$ .
- 3 Sử dụng các nút  $\Delta \nabla$  để tô sáng tên của ống kính bạn muốn xóa khỏi danh sách tinh chỉnh rồi nhấn nút  $\triangleright$ .

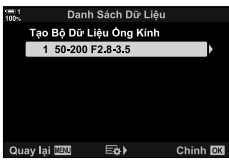

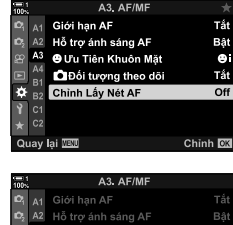

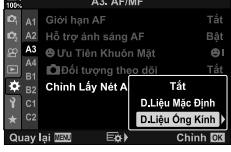

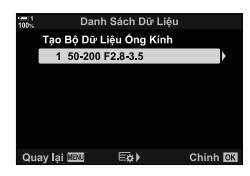

- **4** Tô sáng [Xóa] bằng cách sử dụng các nút  $\Delta \nabla$  và nhấn nút  $\triangleright$ .
	- Hộp thoại xác nhận sẽ hiển thị.
- $5$  Tô sáng [Có] sử dụng các nút  $\Delta \nabla$  và nhấn nút OK.
	- Hộp thoại hiện ở Bước 3 sẽ được hiển thị. Xác nhận rằng tên ống kính đã được xóa.

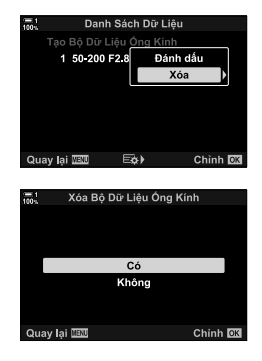

• Để tắt tinh chỉnh AF mà không xóa mục nhập cho ống kính hiện tại, hãy chọn [Tắt] cho [Chỉnh Lấy Nét AF].

#### $\blacktriangledown$

• Máy ảnh có thể lưu nhiều giá trị cho mỗi ống kính.

### **Bật Tinh chỉnh**

Hiển thị danh sách dữ liệu ống kính và đặt dấu kiểm (✔) bên cạnh các mục bạn muốn sử dụng.

Thẻ **ΔB**  $\Rightarrow$  [Chỉnh Lấy Nét AF]  $\Rightarrow$  [D.Liệu Ông Kính]  $\Rightarrow$  Tô sáng các mục bằng cách sử dụng các nút  $\Delta \nabla$  và nhần nút OK

I **Chọn Khoảng cách Lấy nét cho MF Thiết lập sẵn (Khoảng cách MF cài sẵn)**

Nhanh chóng lấy nét ở khoảng cách đã lưu trước đó. Một ví dụ về tình huống mà tùy chọn này có thể có hiệu quả đó là trường hợp chụp ảnh thiên văn với trăng sao, khi bạn muốn lấy nét nhanh ở vô cực.

• Mục này áp dụng trong khi chụp ảnh tĩnh và quay phim. Xem trang 129 và 357 để biết thêm thông tin.

Thẻ M  $\Rightarrow$  [Khoảng cách MF cài sẵn]  $\Rightarrow$  Chọn một giá trị

- Nếu ống kính được trang bị bộ giới hạn tiêu điểm, hãy tắt nó trước khi tiếp tục.
- Các số liệu được hiển thị chỉ nhằm mục đích hướng dẫn.

# I **Trợ lý Lấy nét Thủ công (Trợ giúp MF)**

Tính năng này được sử dụng để hỗ trợ lấy nét thủ công. Bạn có thể đặt máy ảnh tự đông phóng to lên dạng xem qua ống kính hoặc tô màu lên khu vực đang lấy nét khi xoay vòng lấy nét trên ống kính.

• Mục này áp dụng trong khi chụp ảnh tĩnh và quay phim.

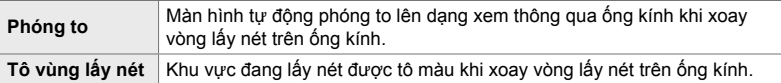

- Bạn có thể điều chỉnh màu tô sáng và các cài đặt tô sáng điểm lấy nét khác bằng cách sử dụng mục [Cài Tô Vùng Lấy Nét] trong ❖ Menu Tùy Chọn DB (Trang 525).
- Thu phóng lấy nét không khả dụng trong khi quay phim hoặc khi chọn  $IC-AF\overline{M}$  hoặc [C-AF+TR**ME**] cho chế đô lấy nét.
- **1** Tô sáng [Trợ giúp MF] trong menu **M** (AF/MF) và  $nhán$   $\triangleright$  trên bàn phím mũi tên.
- *2* Tô sáng [Phóng to] hoặc [Tô vùng lấy nét] và nhấn nút  $\triangleright$
- *3* Chọn một tùy chọn bằng cách sử dụng các nút  $\Delta \nabla$  và nhấn nút OK.
- *4* Khi cài đặt hoàn tất, nhấn nút MENU liên tục để thoát menu.
- Khi đang áp dụng lấy nét thủ công, bạn có thể:
	- Xoay núm điều chỉnh trước hoặc sau để phóng to hoặc thu nhỏ trong khi thu phóng.
	- Hiển thị tùy chọn tô sáng điểm lấy nét bằng cách nhấn nút **INFO** trong khi tô sáng điểm lấy nét. Tô sáng các tùy chọn bằng cách sử dụng núm điều chỉnh trước hoặc các nút  $\langle \rangle$  và sử dụng núm điều chỉnh sau hoặc các nút  $\Delta \nabla$  để chọn cài đặt. Bạn có thể điều chỉnh [Màu Tô Vùng Lấy Nét], [Cường Độ Tô Sáng] và [Chỉnh Độ Sáng Ảnh].

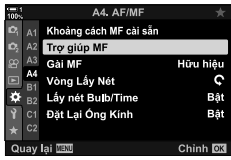

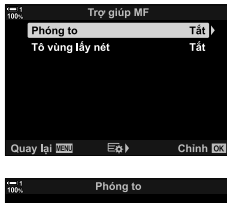

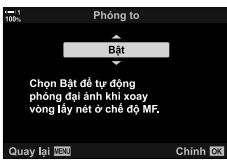

# I **Tắt Ly hợp MF (Gài MF)**

Tắt ly hợp lấy nét thủ công. Điều này có thể ngăn chặn tự động lấy nét bị vô hiệu hóa bởi các ly hợp tham gia vô tình.

• Mục này áp dụng trong khi chụp ảnh tĩnh và quay phim. Xem trang 128 và 356 để biết thêm thông tin.

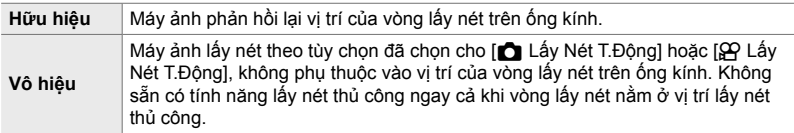

Thẻ  $\blacksquare$   $\Rightarrow$  [Gài MF]  $\Rightarrow$  Chọn một tùy chọn

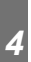

# I **Hướng Lấy nét Ống kính (Vòng Lấy Nét)**

Chọn hướng mà vòng lấy nét được xoay để điều chỉnh lấy nét.

- Mục này áp dụng trong khi chụp ảnh tĩnh và quay phim.
- $\mathbf{C}$  Xoay vòng ngược chiều kim đồng hồ để tăng khoảng cách lấy nét.
- $\mathbf{Q}$   $\mathbf{X}$ oay vòng theo chiều kim đồng hồ để tăng khoảng cách lấy nét.
- Thẻ  $\blacksquare$   $\Rightarrow$  [Vòng Lấy Nét]  $\Rightarrow$  Chon một tùy chon

I **Điều chỉnh Lấy nét trong Phơi sáng Lâu**

 **(Lấy nét Bulb/Time)**

Bạn có thể thay đổi vị trí lấy nét theo cách thủ công khi sử dụng chụp ảnh bóng đèn trong trường hợp phơi sáng lâu. Điều này cho phép bạn hủy lấy nét khi đang phơi sáng hoặc lấy nét khi kết thúc phơi sáng. Tùy chon này có hiệu lực trong chế đô **B**.

• Mục này áp dụng cho chụp ảnh tĩnh. Xem trang 107 để biết thêm thông tin.

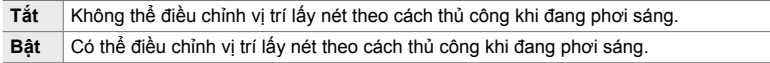

Thẻ  $\blacksquare$   $\blacksquare$  [Lấy nét Bulb/Time]  $\blacksquare$  Chọn một tùy chọn

## I **Đặt lại Vị trí Ống kính khi Tắt máy (Đặt Lại Ống Kính)**

Bạn có tùy chọn không khôi phục ống kính về vị trí lấy nét đặt lại khi tắt máy ảnh. Điều này cho phép bạn tắt máy ảnh mà không cần thay đổi vị trí lấy nét.

• Mục này áp dụng trong khi chụp ảnh tĩnh và quay phim.

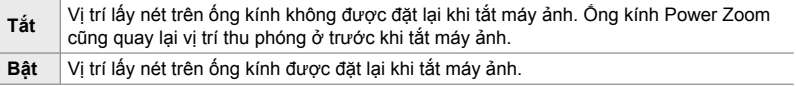

Thẻ  $\blacksquare$   $\Rightarrow$  [Đặt Lại Ống Kính]  $\Rightarrow$  Chon một tùy chon

# **Mục Liên quan tới Điều khiển (Menu Tùy chọn** J **và** K**)**

Những menu này chứa các mục được sử dụng để tùy chỉnh nút máy ảnh, núm điều chỉnh, bộ chọn nhiều mục và bộ chuyển.

## *B***l** Gán Vai trò cho Nút (Chức Năng Nút **C**)

Các vai trò khác có thể được gán cho các nút thay cho vai trò hiện tại của chúng. Mục menu có thể được gán cho nút để truy cập nhanh trong khi chụp.

- Mục này áp dụng cho chụp ảnh tĩnh. Các chức năng được gán cho cơ cấu điều khiển bằng cách sử dụng mục này chỉ sẵn có trong chế độ **P**, **A**, **S**, **M** và **B** (chế độ chụp ảnh tĩnh).
- Để biết thêm thông tin, hãy xem phần "Gán Vai trò cho Nút (Chức Năng Nút  $\bigcirc$ )" (Trang 463) trong "4-3 Tùy chỉnh Nút và Núm điều chỉnh".
- Các chức năng được gán bằng cách sử dụng [Chức Năng Nút  $\mathfrak{P}$ ] (Trang 417) trong  $\Omega$  menu video có hiệu lực trong chế độ  $\Omega$  (phim).

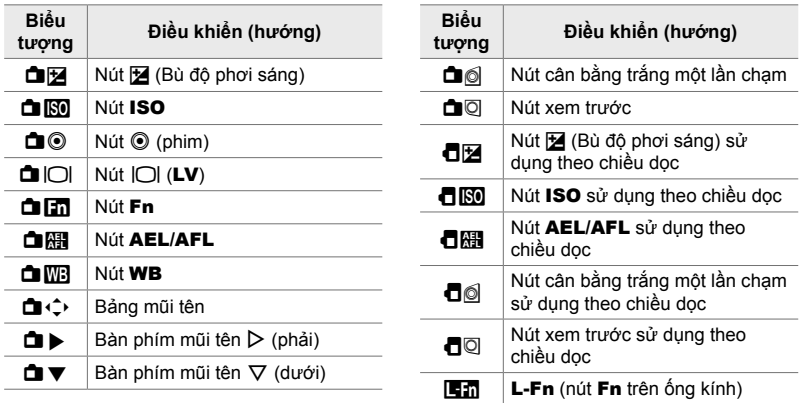

**Điều khiển tùy chỉnh**

Thẻ **B**  $\Rightarrow$  [Chức Năng Nút **n**]  $\Rightarrow$  Chọn một cơ cấu điều khiển bằng cách sử dụng  $\Delta \nabla$  trên bàn phím mũi tên  $\Rightarrow$  Chon một vai trò bằng cách sử dụng  $\Delta \nabla$ trên bàn phím mũi tên

## J **Nhấn Bộ chọn Nhiều mục (**S **Nút trung tâm)**

Chọn thao tác được xử lý bằng cách nhấn bộ chọn nhiều mục. Khi đó, bộ chọn nhiều mục có thể có chức năng như một nút bấm.

• Mục này áp dụng trong khi chụp ảnh tĩnh và quay phim.

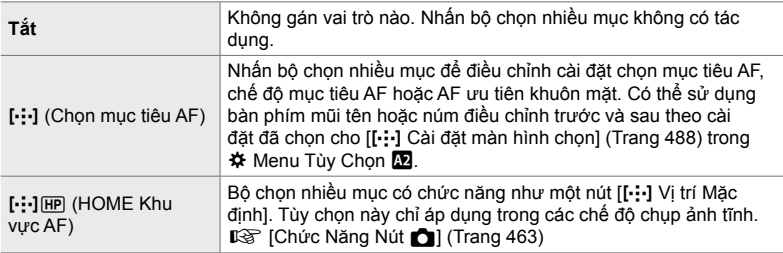

Thẻ  $\mathbf{B} \Rightarrow [\hat{\mathbf{S}}]$  Nút trung tâm]  $\Rightarrow$  Chon một tùy chon

## J **Nghiêng Bộ chọn Nhiều mục (**T **Phím điều hướng)**

Chọn thao tác được xử lý bằng cách nghiêng bộ chọn nhiều mục. Bộ chọn nhiều mục thường được sử dụng để định vị mục tiêu AF, nhưng có thể tắt chức năng này để ngăn thao tác ngoài chủ ý.

• Mục này áp dụng trong khi chụp ảnh tĩnh và quay phim.

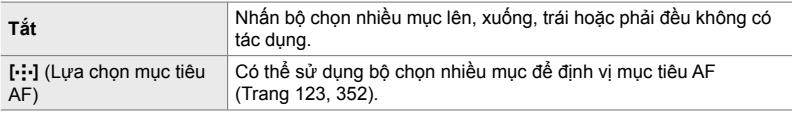

Thẻ  $\mathbf{H} \Rightarrow [\mathbf{Q}]\ \Rightarrow$  Phím điều hướng]  $\Rightarrow$  Chọn một tùy chọn

## J **Gán Vai trò cho Núm điều chỉnh Trước và Sau (**K **Chức năng Nút xoay)**

Chọn các vai trò mà núm điều chỉnh trước và sau thực hiện. Bạn cũng có thể chọn chức năng đã chọn bằng cách sử dụng lẫy Fn. Bạn cũng có thể chọn các thao tác được thực hiện trong khi phát lại hoặc khi menu được hiển thi.

• Mục này áp dụng cho chụp ảnh tĩnh. Các chức năng được gán cho cơ cấu điều khiển bằng cách sử dụng mục này chỉ sẵn có trong chế độ **P**, **A**, **S**, **M** và **B** (chế độ chụp ảnh tĩnh). Xem trang 473 để biết thêm thông tin. Các chức năng được gán trong  $\mathfrak P$  menu video có hiệu lực trong chế độ  $\frac{1}{2}$  (phim) (Trang 424).

## **Vai trò có sẵn**

- Ps (chuyển chương trình)
- Tốc độ cửa trập
- Khẩu độ mở
- Bù độ phơi sáng
- Bù sáng đèn flash
- Độ nhạy ISO
- Chế độ WB

*4*

- Nhiệt độ màu CWB
- Tắt
- $\bigoplus$  **<b>/Value** (di chuyển con trỏ lên hoặc xuống)
- $\cdot$   $\blacktriangleleft$   $\blacktriangleright$  (di chuvển con trỏ sang trái hoặc phải)
- $\cdot$   $E\Box Q$  (chỉ mục/thụ phóng phát lại)
- Tua tiến/tua lại khung hình

Thẻ **B**  $\Rightarrow$  [**C** Chức năng Nút xoay]  $\Rightarrow$  Chọn một chế độ  $\Rightarrow$  Chọn một vai trò

## J **Thay đổi Hướng Nút xoay (Hướng Nút xoay)**

Chọn hướng mà núm điều chỉnh được xoay để đặt phơi sáng.

• Mục này áp dụng trong khi chụp ảnh tĩnh và quay phim.

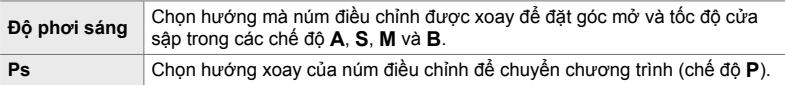

Thẻ **B**  $\Rightarrow$  [Hướng Nút xoay]  $\Rightarrow$  Chọn một tùy chọn  $\Rightarrow$  Chọn một cài đặt

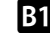

J **Gán Vai Trò Cho Lẫy** Fn **(**K **Chức Năng Lẫy Fn)** 

Chọn vai trò của lẫy Fn.

• Mục này áp dụng cho chụp ảnh tĩnh. Các chức năng được gán cho cơ cấu điều khiển bằng cách sử dụng mục này chỉ sẵn có trong chế độ **P**, **A**, **S**, **M** và **B** (chế độ chụp ảnh tĩnh). Xem trang 475 để biết thêm thông tin. Các chức năng được gán trong  $\Omega$  menu video có hiệu lực trong chế độ  $\Omega$  (phim) (Trang 426).

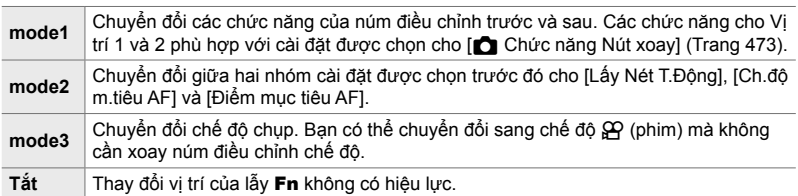

Thẻ **B1**  $\Rightarrow$  [ $\bullet$  Chức Năng Lẫy Fn]  $\Rightarrow$  Tô sáng một tùy chọn và nhấn nút **OK**.

- Khi tô sáng [mode2], ban có thể nhấn  $\triangleright$  trên bàn phím mũi tên để hiển thi cài đặt AF.
- $\cdot$  Các chế đô mục tiêu AF sẵn có được chỉ báo bằng dấu kiểm ( $\blacktriangleright$ ).
- Tùy chọn đã chọn cho [ $\Omega$  Chức Năng Lẫy Fn] không có hiệu lực trong [mode3].

## J **Bật Hoặc Tắt Máy Ảnh Bằng Lẫy** Fn **(Lẫy Fn/Lẫy Nguồn)**

Cần gạt Fn có thể được dùng làm cần gạt bật/tắt. Sử dụng tính năng này nếu bạn muốn sử dụng tay phải của mình để bật hoặc tắt máy ảnh trong khi chụp.

• Mục này áp dụng trong khi chụp ảnh tĩnh và quay phim.

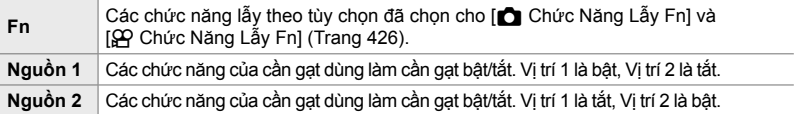

Thẻ  $\mathbf{B}$   $\Rightarrow$  [Lẫy Fn/Lẫy Nguồn]  $\Rightarrow$  Chon một tùy chon

• Không thể sử dụng cần gạt ON/OFF để tắt máy ảnh khi chọn [Nguồn 1] hoặc [Nguồn 2]. [c] Chức Năng Lẫy Fn] và [ $\Omega$  Chức Năng Lẫy Fn] không khả dụng tương tự.

## K **Ống Kính Power Zoom (Tốc Độ Zoom Đ.Tử** K**)**

Chọn tốc độ phóng to hoặc thu nhỏ của ống kính power zoom khi xoay vòng thu phóng. Điều chỉnh tốc độ thu phóng nếu tốc độ đang quá nhanh khiến bạn thấy khó bắt khung chủ thể của mình. Chọn từ [Thấp], [Thông Thường], và [Cao].

• Mục này áp dụng cho chụp ảnh tĩnh. Tùy chọn đã chọn cho  $[T$ ốc Độ Zoom Đ.Tử  $\mathbb{S}$  trong  $\Omega$  menu video có tác dung trong chế đô  $\Omega$  (phim) (Trang 408).

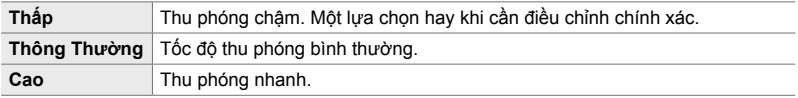

Thẻ  $\mathbb{E}$   $\Rightarrow$  [Tốc Độ Zoom Đ.Tử  $\bigcirc$ ]  $\Rightarrow$  Chọn một tùy chọn

# K **Cấu Hình Lấy Khóa (Cài đặt C-LOCK)**

Chọn các cơ cấu điều khiển bị khóa khi đặt lẫy khóa ở phía sau máy ảnh thành **C-LOCK**. Có thể sử dụng lẫy khóa để khóa và ngăn sử dụng cơ cấu điều khiển. Ở vị trí C-LOCK, ban có thể chọn các cơ cấu điều khiển bị khóa.

- 
- 
- Mục này áp dụng trong khi chụp ảnh tĩnh và quay phim.
- Các cơ cấu điều khiển có thể khóa được bằng lẫy khóa được liệt kê bên dưới. Không thể thay đổi các mục ở cột LOCK. Có thể thay đổi các mục ở cột C-LOCK bằng cách sử dụng tùy chọn này.

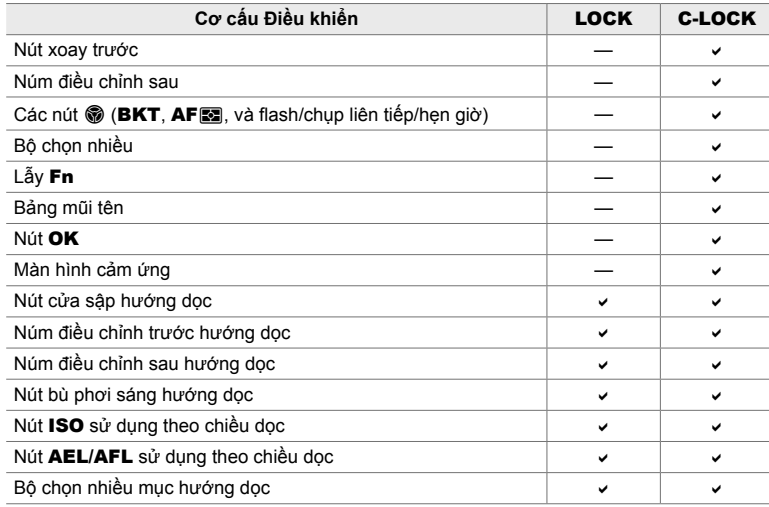

- Cơ cấu điều khiển đã chọn bị khóa không chỉ trong khi chụp, mà cả khi đang điều chỉnh cài đặt, ví dụ như trong menu hoặc bảng siêu điều khiển LV.
- Không thể thay đổi vai trò đã chọn cho lẫy Fn khi các cơ cấu điều khiển đang bị khóa.
- Khóa không được áp dụng cho cần gạt Fn nếu được cài đặt làm cần gạt bật/tắt bằng [Lẫy Fn/Lẫy Nguồn] (Trang 501).
- 1 Tô sáng [Cài đặt C-LOCK] trong menu **E2** (Nút ấn/ Nút xoay/Cần gạt) và nhấn  $\triangleright$  trên bàn phím mũi tên.
- *2* Tô sáng các cơ cấu điều khiển bạn muốn khóa khi lẫy khóa ở vị trí C-LOCK và nhấn nút OK.
	- Các mục đã chọn được đánh dấu · Các mục đã chọn sẽ bị khóa.
- *3* Nhấn nút MENU liên tục để thoát khi cài đặt xong.

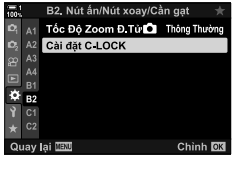

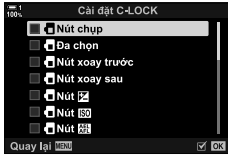
### **Mục Liên Quan Tới Nhả** (Menu Tùy chọn **C**) và **Ø**)

Những menu này chứa các mục được dùng để tùy chỉnh tính năng liên quan tới nhả cửa sập, bao gồm các tùy chọn chup liên tục.

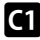

#### N **Chọn Thao tác Thực hiện nếu Không thể Lấy nét bằng [S-AF] Đã chọn cho [**K **Lấy Nét T.Động]**

 **(Ưu tiên nhả S-AF)**

Chọn xem máy ảnh có chụp ảnh nếu không thể lấy nét bằng [S-AF] hay [S-AFME] đã chọn cho [n Lấy Nét T.Đông] hay không.

• Mục này áp dụng cho chụp ảnh tĩnh.

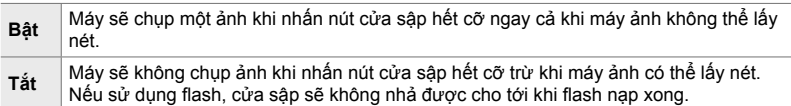

Thẻ  $\Box$   $\Rightarrow$  [U'u tiên nhả S-AF]  $\Rightarrow$  Chọn một tùy chọn

### N **Chọn Thao tác Thực hiện nếu Không thể Lấy nét bằng [C-AF] Đã chọn cho [**K **Lấy Nét T.Động]**

 **(Ưu tiên nhả C-AF)**

Chọn xem máy ảnh có chup ảnh nếu không thể lấy nét bằng [C-AF], [C-AFM], [C-AF+TR] hay [C-AF+TRM]] đã chọn cho [ $\bigcirc$  Lấy Nét T.Động] hay không.

• Mục này áp dụng cho chụp ảnh tĩnh.

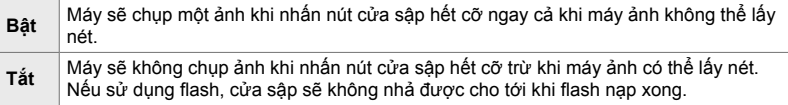

Thẻ  $\blacksquare$   $\blacktriangleright$  [Ưu tiên nhả C-AF]  $\blacktriangleright$  Chọn một tùy chọn

#### N **Tốc Độ Khung Hình Và Giới Hạn Liên Tục [Liên Tiếp Thấp] (**j**L Cài đặt)**

Tùy chỉnh cài đặt cho các chế độ [Liên Tiếp Thấp], [<del>W</del>L Chống Sốc [♦]], [WL Im Lặng [♥]] và [Chụp Chuyên Nghiệp Thấp].

• Mục này áp dụng cho chụp ảnh tĩnh. Để biết thêm thông tin, hãy xem các trang được liệt kê bên dưới.

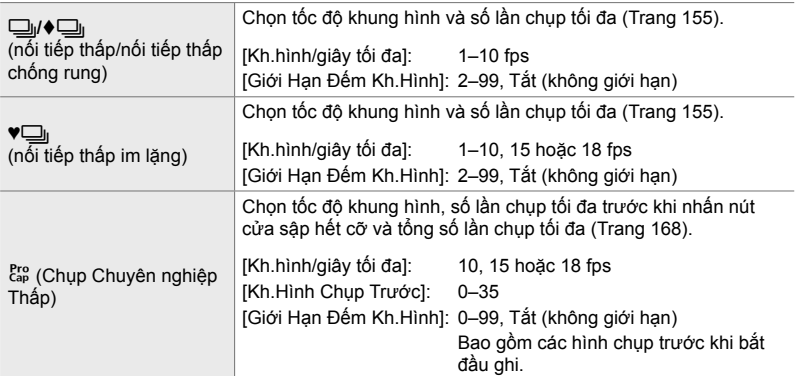

- 1 Tô sáng [Jul Cài đặt] trong menu **G** (Nhả/Ju/ Chống Rung Ảnh) và nhấn  $\triangleright$  trên bàn phím mũi tên.
- lhà/ြ∐/Chống Rung Ảnl Tắt 41 Ưu tiên nhà S AF A<sub>2</sub> Ưu tiên nhà C AF Bât L Cài đặt H Cài đặt  $B1$ ٠ Giảm nhấp nháy  $C1$  $C<sub>2</sub>$ Quay lại **IEU** Chinh **DX**

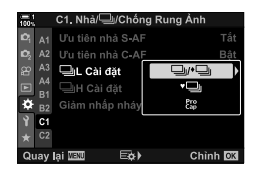

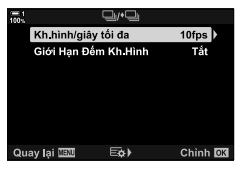

- **2** Tô sáng tùy chọn bằng cách sử dụng các nút  $\Delta \nabla$ và nhấn nút  $\triangleright$ .
- *3* Tô sáng một tùy chọn phụ bằng cách sử dụng các nút  $\Delta \nabla$  và nhấn nút  $\triangleright$ .

*4*

- *4* Tô sáng một cài đặt bằng cách sử dụng các nút  $\triangle \nabla$  và nhấn nút OK.
	- Khi chọn [Giới Hạn Đếm Kh.Hình] cho [cap], hãy tô sáng một giá trị và nhấn nút  $\triangleright$ . Khi được nhắc chọn số lần chụp tối đa, hãy tô sáng một giá trị bằng cách sử dụng nút  $\Delta \nabla \triangleleft \triangleright$  và nhấn nút OK.
- *5* Khi cài đặt hoàn tất, nhấn nút MENU liên tục để thoát menu.

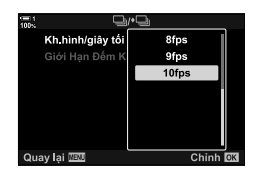

#### N **Tốc Độ Khung Hình Và Giới Hạn Liên Tục [Liên Tiếp Cao] (**j**H Cài đặt)**

Tùy chỉnh cài đặt cho các chế đô [Liên Tiếp Cao], [<del>□</del>jH Im Lặng [♥]] và [Chup Chuyên Nghiêp Caol.

• Mục này áp dụng cho chụp ảnh tĩnh. Để biết thêm thông tin, hãy xem các trang được liệt kê bên dưới.

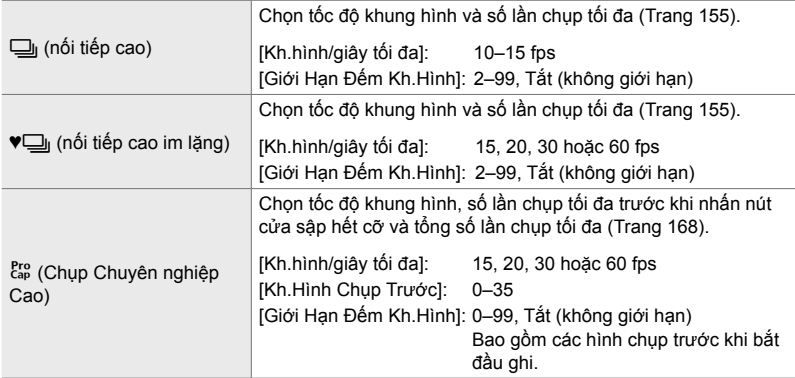

- **1** Tô sáng  $\Box_{ij}H$  Cài đặt] trong menu  $\Box$  (Nhả/ $\Box_{ij}$ / Chống Rung Ảnh) và nhấn  $\triangleright$  trên bàn phím mũi tên.
- **2** Tô sáng tùy chọn bằng cách sử dụng các nút  $\Delta \nabla$ và nhấn nút  $\triangleright$ .
- *3* Tô sáng một tùy chọn phụ bằng cách sử dụng các nút  $\Delta \nabla$  và nhấn nút  $\triangleright$ .
- *4* Tô sáng một cài đặt bằng cách sử dụng các nút  $\triangle \nabla$  và nhấn nút OK.
	- Khi chọn [Giới Hạn Đếm Kh.Hình] cho [cn], hãy tô sáng một giá trị và nhấn nút  $\triangleright$ . Khi được nhắc chọn số lần chụp tối đa, hãy tô sáng một giá trị bằng cách sử dụng nút  $\Delta \nabla$  và nhấn nút OK.
- *5* Khi cài đặt hoàn tất, nhấn nút MENU liên tục để thoát menu.

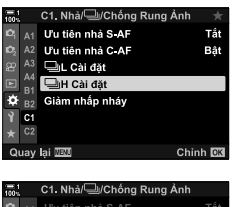

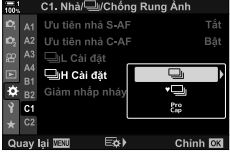

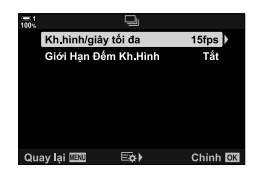

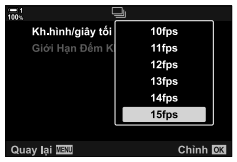

#### N **Thời Gian Nhả (Giảm nhấp nháy)**

Khi chụp dưới đèn huỳnh quang hoặc ánh sáng công sở nhân tạo hay ánh sáng ngoài trời, bạn có thể thấy trên màn hình hiển thị xem trực tiếp có chớp nháy hoặc phơi sáng không đều ở các ảnh được chụp với tốc độ cửa sập nhanh. Mục này giảm những hiệu ứng như vậy.

• Để biết thêm thông tin về việc giảm chớp nháy, hãy đọc phần giải thích ở trang 190.

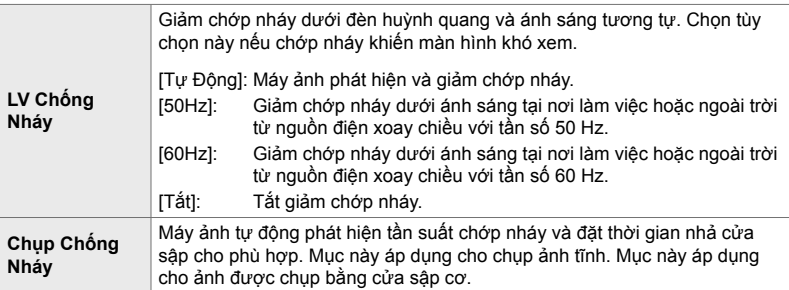

Thẻ  $\Box$   $\Rightarrow$  [Giảm nhấp nháy]  $\Rightarrow$  Chọn một tùy chọn  $\Rightarrow$  Chọn một cài đặt

- Bật [Chụp Chống Nháy] sẽ tắt các chức năng sử dụng cửa sập điện tử, bao gồm chế độ im lặng, Lỗi chụp độ phân giải cao và Chụp Chuyên nghiệp.
- Tính năng phát hiện chớp nháy có thể không có tác dụng trong một số điều kiện. Trong trường hợp này, thời gian nhả bình thường sẽ được sử dụng.
- Thời gian nhả bình thường được sử dụng ở tốc độ cửa sập chậm.
- Bật [Chụp Chống Nháy] có thể gây lag khi nhả, làm chậm tốc độ tiến khung hình trong chế độ chụp liên tục.

O **Giảm Mờ Máy Ảnh (**K **Chống Rung Ảnh)**

Giảm độ nhòe do rung máy thường xảy ra, ví dụ, khi đối tượng được chiếu sáng kém hoặc trong ảnh được chụp ở tỷ lệ thu phóng cao.

• Mục này áp dụng cho chụp ảnh tĩnh. Xem trang 176 để biết thêm thông tin. Tùy chọn đã chọn cho [Cài Đặt AF/IS SO] > [SO] Chống Rung Ảnh] trong SO menu video có hiệu lực trong chế độ  $\frac{1}{2}$  (phim) (Trang 376).

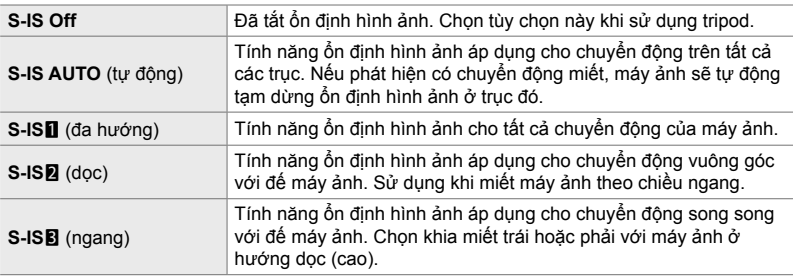

- Khi sử dụng ống kính khác với ống kính hệ thống Micro Four Thirds hoặc Four Thirds, bạn sẽ cần chỉ đinh đô dài tiêu cư của ống kính. Nhấn  $\triangleright$  trên bàn phím mũi tên trong menu nơi bạn chọn một tùy chọn, sau đó sử dụng nút  $\Delta \nabla \langle \mathbf{I} \rangle$  để tô sáng một giá trị và nhấn nút OK. Nếu thông tin của ống kính được lưu với [C.Đặt T.Tin Ông Kính] (Trang 550) được sử dụng, độ dài tiêu cự đã lưu sẽ được áp dụng.
- Cài đặt được chọn với công tắc ổn định hình ảnh ống kính, nếu có, sẽ ưu tiên hơn so với cài đặt được chọn với máy ảnh.

%

• Bạn có thể chọn xem có thực hiện ổn định hình ảnh khi đang nhấn nút cửa sập được nửa chừng không.  $\mathbb{R}$   $\sharp$  Menu Tùy Chọn **2** > [Nhả Nửa Chừng với IS] (Trang 178)

Thẻ  $\bigcirc$   $\blacktriangleright$   $\bigcirc$  Chống Rung Ảnh]  $\blacktriangleright$  Chon một tùy chọn

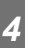

## O **Ổn Định Hình Ảnh Chế Độ Liên Tục (**j **Chống Rung Ảnh)**

Chọn loại ổn định hình ảnh được áp dụng trong khi chụp liên tục.

Để tối đa hóa hiệu ứng ổn định hình ảnh trong khi chup liên tục, máy ảnh căn giữa cảm biến hình ảnh cho mỗi một lần chụp. Điều này sẽ làm giảm tốc độ tiến khung hình một chút.

• Mục này áp dụng cho chụp ảnh tĩnh. Xem trang 174 để biết thêm thông tin.

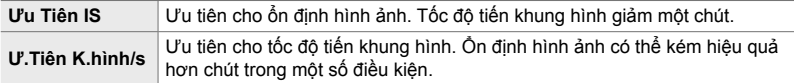

Thẻ  $\blacksquare$   $\blacktriangleright$  [ $\Box$ ] Chống Rung Ảnh]  $\blacktriangleright$  Chọn một tùy chọn

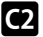

## O **Ổn Định Hình Ảnh Nhấn Nửa Chừng**

#### **(Nhả Nửa Chừng với IS)**

Chọn xem có áp dụng ổn định hình ảnh khi đang nhấn nút cửa sập được nửa chừng không. Một ví dụ về tình huống mà bạn có thể muốn tạm dừng ổn định hình ảnh đó là khi sử dụng ống thủy chuẩn để giữ máy ảnh thăng bằng trong khi lấy khung ảnh chụp.

• Mục này áp dụng cho chụp ảnh tĩnh. Xem trang 178 để biết thêm thông tin.

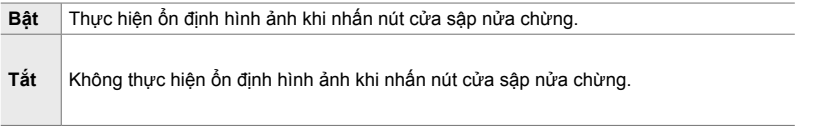

Thẻ **O**  $\Rightarrow$  [Nhả Nửa Chừng với IS]  $\Rightarrow$  Chọn một tùy chọn

#### O **Ổn Định Hình Ảnh Cho Ống Kính IS**

#### **(Ư.Tiên C.Rung Ô.Kính)**

Khi sử dụng ống kính của bên thứ ba có lắp sẵn bộ ổn định hình ảnh, hãy chọn xem tính năng ổn định hình ảnh ưu tiên cho máy ảnh hay ống kính. Tùy chọn này không có tác dụng nếu ống kính được trang bị một bộ chuyển IS có thể được sử dụng để bật hoặc tắt ổn định hình ảnh.

• Mục này áp dụng trong khi chụp ảnh tĩnh và quay phim.

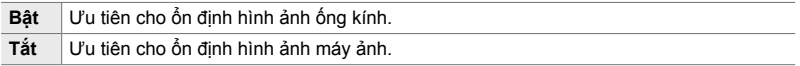

Thẻ  $\Box$   $\Rightarrow$  [U'.Tiên C.Rung Ô.Kính]  $\Rightarrow$  Chọn một tùy chọn

## **Mục Liên quan tới Hiển thị, Âm thanh và Kết nối (Menu Tùy chon <b>D1**, **D2**, **D3** và **D4**)

Những menu này chứa các mục liên quan tới thông tin được hiển thị trong màn hình và kính ngắm để hỗ trợ chụp, chọn cơ cấu điều khiển trên màn hình, cài đặt dùng để kết nối với thiết bị ngoài và các nội dung tương tự.

#### P **Xem Cơ Cấu Điều Khiển Trên Màn Hình (**K **Cài đặt Điều khiển)**

Xem hoặc ẩn các điều khiển trên màn hình trong khi chụp.

Sử dụng tùy chọn này để ẩn các điều khiển trên màn hình (điều khiển trực tiếp và bảng siêu điều khiển LV) để chúng không thể được hiển thị thông qua nút INFO.

- Mục này áp dụng cho chụp ảnh tĩnh. Tùy chọn đã chọn cho  $[{\cal Q}Q]$  Cài Đặt Hiển Thị] >  $[{\cal Q}Q]$  Cài Đặt Điều Khiển] trong  $\Omega$  menu video có hiệu lực trong chế độ  $\Omega$  (phim). Xem trang 428 để biết thêm thông tin.
- Để biết thêm thông tin, hãy xem phần ứng với từng cơ cấu điều khiển trên màn hình.

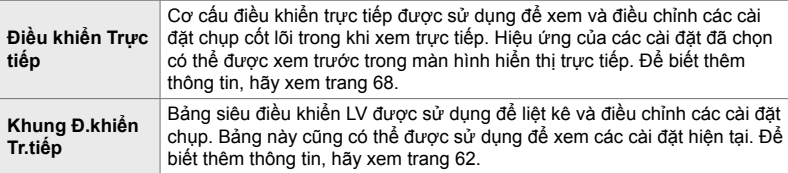

1 Tô sáng [n Cài đặt Điều khiển] trong menu **D** (Hiển thi/ $\blacksquare$ ))/PC) và nhấn  $\triangleright$  trên bàn phím mũi tên.

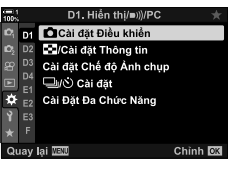

- **2** Tô sáng mục bằng cách sử dụng các nút  $\Delta \nabla$  và nhấn nút OK.
	- $\cdot$  Các mục đã chọn được đánh dấu  $\blacktriangleright$ . Các mục đã chọn sẽ được hiển thị.
- *3* Khi cài đặt hoàn tất, nhấn nút MENU liên tục để thoát menu.

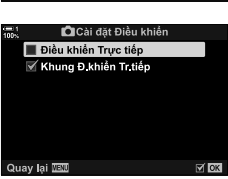

#### **Hiển Thị Cơ Cấu Điều Khiển Trên Màn Hình**

- *1* Nhấn nút OK khi đang xem trực tiếp trong chế độ **P**, **A**, **S**, **M** hoặc **B**.
	- Bảng điều khiển siêu LV sẽ được hiển thị.

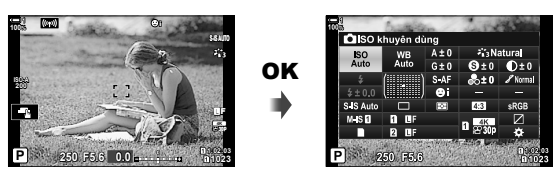

- *2* Nhấn nút INFO để hiển thị các cơ cấu điều khiển trực tiếp.
	- Các cơ cấu điều khiển hiển thị trên màn hình sẽ thay đổi mỗi khi nhấn INFO.

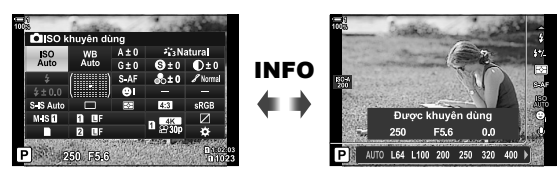

- 3 Sau khi điều chỉnh cài dặt, nhấn nút OK để thoát cơ cấu điều khiển trên màn hình.
	- Sau này, nhấn nút OK sẽ hiển thị các cơ cấu điều khiển trên màn hình được dùng lần cuối.
- Nút INFO không thể được sử dụng để chuyển đổi các điều khiển trên màn hình nếu nó có thể được sử dụng để hiển thị các tùy chọn cho mục hiện được chọn trong màn hình điều khiển trực tiếp. Chọn một mục khác trước khi sử dụng nút **INFO** để chuyển đổi màn hình.

#### P **Chọn Thông Tin Hiển Thị Bằng Nút** INFO  **(**G**/Cài đặt Thông tin)**

Nút INFO được sử dụng để chọn nội dung và loại thông tin được hiển thị trong khi chụp hoặc phát lại. Tùy chọn này được sử dụng để chọn các mục hiển thị.

• Mục này áp dụng trong chế độ chụp ảnh tĩnh và phát lại. Tùy chọn đã chọn cho [ $\Omega$ ] Cài Đặt Thông Tin] trong  $\Omega$  menu video áp dụng trong chế độ  $\Omega$  (phim) (Trang 429).

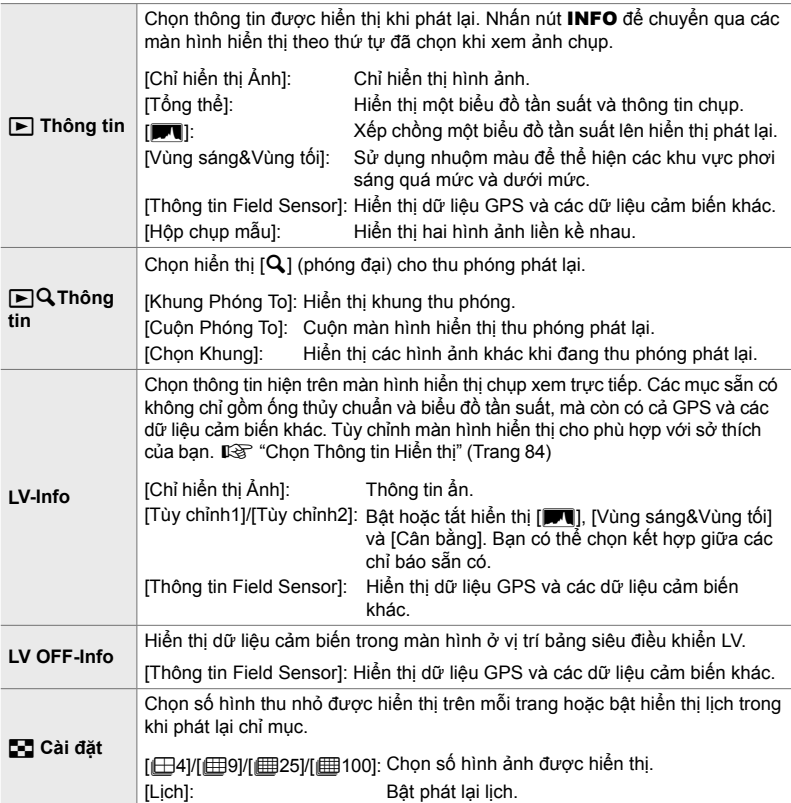

- **1** Tô sáng [C-Cài đặt Thông tin] trong menu **D** (Hiền thị/ $\blacksquare$ ))/PC) và nhấn  $\triangleright$  trên bàn phím mũi tên.
- **2** Tô sáng một mục và nhấn nút  $\triangleright$ .

- 3 Tô sáng các mục bạn muốn được hiển thị rồi nhấn nút OK.
	- Các mục đã chọn được đánh dấu · Các mục đã chọn sẽ được hiển thị.
	- Để chọn thông tin được hiển thị khi nhấn nút cửa sập nửa chừng, chọn [LV-Info], tô sáng [Chỉ hiển thị Ảnh] và nhấn nút  $\triangleright$ .
		- [Bật]: Hiển thị thông tin chụp khi nhấn nút cửa sập nửa chừng.
		- [Tắt]: Không hiển thị thông tin chụp khi nhấn nút cửa sập nửa chừng.

Tô sáng mục mong muốn và nhấn nút OK để quay lại menu [LV-Info].

- Nhấn nút  $\triangleright$  khi tô sáng [Tùy chỉnh1] hoặc [Tùy chỉnh2] để liệt kê các hiển thị sẵn có; tô sáng các mục mong muốn và nhấn nút OK.
- *4* Nhấn nút MENU liên tục để thoát khi cài đặt xong.

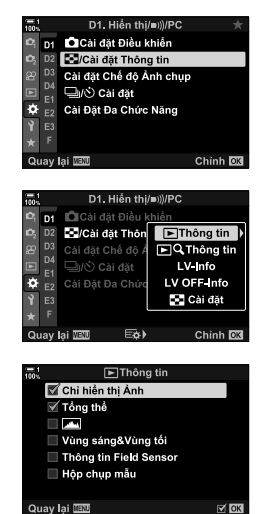

#### q **Thông tin: Hiển thị Sẵn có**

Hiển thị tương ứng với các tùy chọn khác nhau được hiện như bên dưới. Nhấn nút INFO để chuyển hiển thị trong khi phát lại.

#### **TThông Tin Cơ Bản**

Hiển thị một lượng thông tin chụp có hạn.

• Thông tin cơ bản luôn được hiển thị mà không phụ thuộc vào tùy chọn đã chọn (Trang 266).

#### **Chỉ hiển thị Ảnh**

Chỉ hình ảnh mới được hiển thị.

#### **Tổng thể**

Hiển thị tất cả cài đặt chụp, biểu đồ tần suất và các thông tin khác (Trang 266).

#### & **(Biểu đồ Tần suất)**

Một biểu đồ tần suất được xếp chồng lên hiển thị phát lại (Trang 84).

#### **Vùng sáng&Vùng tối**

Thêm nhuộm màu để hiển thị các khu vực phơi sáng vượt mức và dưới mức trong khi phát lại (Trang 84).

#### **Thông tin Field Sensor**

Hiển thị dữ liệu GPS và các dữ liệu cảm biến khác (Trang 574).

#### **Hộp chụp mẫu**

So sánh hai hình ảnh liền kề nhau. Le "> Thông tin: Hiển thị Hộp Đèn" (Trang 518)

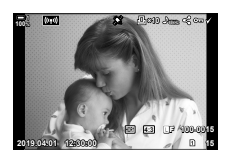

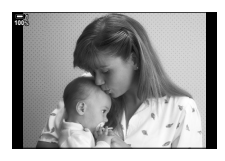

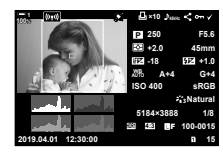

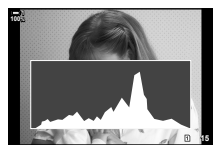

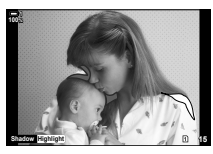

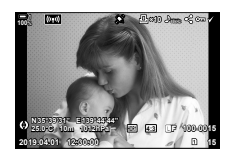

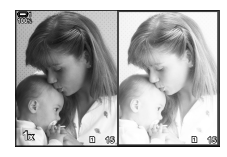

VI **517**

*4*

#### q **Thông tin: Hiển thị Hộp Đèn**

So sánh hai hình ảnh bằng cách hiển thị chúng liền kề nhau và phóng to và thu nhỏ.

- 1 Nhấn nút  $\boxed{\blacktriangleright}$ .
	- Một hình ảnh sẽ được hiển thị.
- *2* Nhấn nút INFO liên tục cho tới khi hộp đèn được hiển thị.
	- Hai hình ảnh sẽ được hiển thị liền kề nhau.
	- Hình ảnh làm chuẩn để so sánh ("hình ảnh cơ bản") được hiển thị ở bên trái, hình ảnh đang chọn được hiển thị ở bên phải.
- *3* Hiển thị hình ảnh mong muốn ở hộp bên phải (hình ảnh cơ bản).
	- Xoay núm điều chỉnh trước cho tới khi hình ảnh mong muốn được hiển thị và nhấn nút OK. Hình ảnh sẽ xuất hiện ở hộp bên trái.
- 4 Chọn hình ảnh được hiển thị ở hộp bên phải.
	- Xoay núm điều chỉnh trước cho tới khi hình ảnh mong muốn được hiển thị.
	- Để sử dụng hình ảnh đang chọn ở hộp bên phải làm hình ảnh cơ sở, nhấn nút OK.
- *5* Nhấn nút Fn để bật cuộn cho hình ảnh hiện tại (hình ảnh ở hộp bên phải).
	- Sử dụng bàn phím mũi tên hoặc bộ chọn nhiều mục để cuộn hình ảnh hiện tại.
	- Nhấn nút Fn một lần nữa để cho phép cả hai hình ảnh được cuộn đồng thời.
	- Sử dụng núm điều chỉnh sau để phóng to hoặc thu nhỏ cả hai hình ảnh.

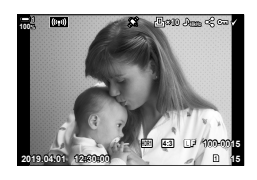

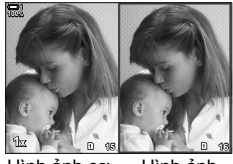

Hình ảnh cơ bản

Hình ảnh hiện tại

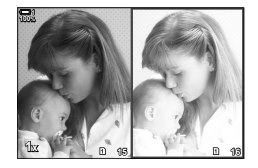

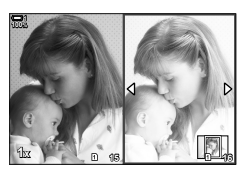

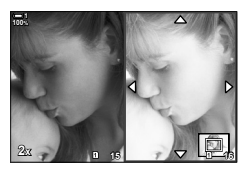

• Có thể chọn ( $\blacktriangledown$ ), bảo vệ hoặc đánh dấu hình ảnh hiện tại (ở hộp bên phải) để chia sẻ bằng cách sử dụng các thao tác giống như trong phát lại khung đơn.

#### qa**Thông tin: Phát Lại Thu Phóng**

Tùy chọn cài đặt thông tin phát lại. Mục này được sử dụng để chọn các thao tác sẵn có trong khi thu phóng phát lại. Mục này cũng xác định hành vi của nút đã được gán mục  $[Q]$  (phóng đại) bằng cách sử dụng tùy chọn  $[Ch$ ức Năng Nút  $\bigcap$ (Trang 463).

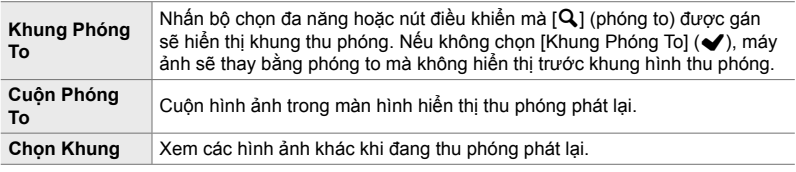

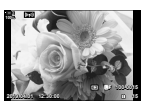

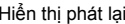

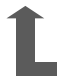

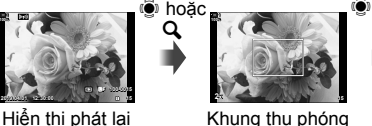

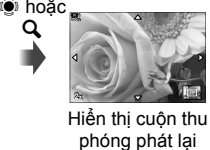

OK

Sử dụng bộ chọn nhiều mục hoặc núm điều chỉnh trước để xem hình ảnh khác mà không thoát chế độ thu phóng

• Nếu không chọn tùy chọn nào, thu phóng sẽ không sẵn có qua núm điều chỉnh sau hay cơ cấu điều khiển mà  $[{\mathsf Q}_1]$  (phóng đại) được gán cho.

#### G **Cài đặt: Phát Lại Chỉ Mục**

Điều chỉnh cài đặt cho hiển thị chỉ mục, được kích hoạt bằng cách xoay núm điều chỉnh sau về phía  $\blacksquare$  khi đang phát lại. Chọn số hình thu nhỏ được hiển thị hoặc bật phát lại lịch (Trang 268).

Màn hình hiển thị thay đổi mỗi khi xoay núm điều chỉnh sau về phía  $\blacksquare$ .

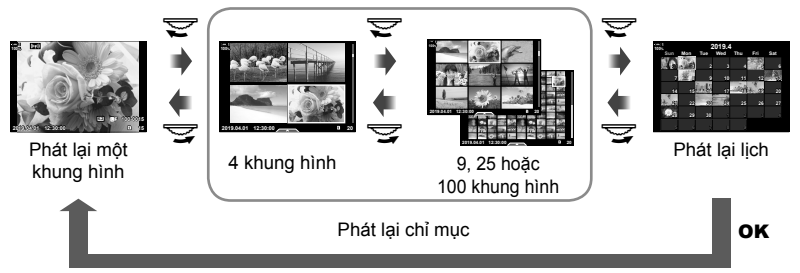

• Nếu không chọn tùy chọn nào, tính năng phát lại chỉ mục và lịch bằng núm điều chỉnh sau sẽ bị tắt.

## P **Chọn Chế Độ Hình Ảnh (Cài đặt Chế độ Ảnh chụp)**

Giới hạn lựa chọn chế độ hình ảnh chỉ ở những chế độ bạn yêu cầu. Điều này áp dụng cho các hiển thị như cơ cấu điều khiển trực tiếp và bảng siêu điều khiển LV.

- Mục này áp dụng trong khi chụp ảnh tĩnh và quay phim.
- Xem phần có liên quan để biết thông tin về các chế độ hình ảnh sẵn có cho chụp ảnh tĩnh (Trang 215) và ghi Phim (Trang 388).

Thẻ **D**  $\Rightarrow$  [Cài đặt Chế đô Ảnh chup]  $\Rightarrow$  Tô sáng các tùy chon và nhấn nút **OK** 

- Các mục chỉ thị bằng dấu kiểm  $(\blacktriangleright)$  được hiển thị trong menu chế độ hình ảnh.
- [Natural] luôn khả dụng.

## **P1** Chon Chế Đô Drive ( $\Box$ / $\Diamond$ ) Cài đặt )

Giới hạn lựa chọn chế đô drive (chụp liên tiếp/hẹn giờ) chỉ ở những chế đô bạn yêu cầu. Điều này áp dụng cho các hiển thị như cơ cấu điều khiển trực tiếp và bảng siêu điều khiển LV.

- Mục này áp dụng cho chụp ảnh tĩnh.
- Để biết thông tin về các chế độ drive, hãy xem giải thích ở trang 151.

Thẻ  $\mathbf{D} \Rightarrow [\Box \rightarrow \Diamond)$  Cài đặt]  $\Rightarrow$  Tô sáng các tùy chọn và nhấn nút OK

- Các mục chỉ thị bằng dấu kiểm  $(\blacktriangleright)$  được hiển thị trong menu chế độ drive.
- Chế độ  $\Box$ ] (khung đơn) luôn sẵn có.
- Các chế độ [Chống Sốc [♦]] (Trang 160) và [Im Lặng [♥]] (Trang 163) phải được bật hoặc tắt bằng cách sử dụng [Chông Sốc [♦]/Im Lặng [♥]].

#### P **Tùy Chọn Hiển Thị Multi Fn (Cài Đặt Đa Chức Năng)**

Chọn các chức năng sẵn có khi truy cập tính năng đa chức năng.

- Mục này áp dụng trong khi chụp ảnh tĩnh và quay phim.
- Để biết thông tin về tính năng đa chức năng, hãy xem giải thích ở trang 470.

Thẻ  $\mathbf{D} \Rightarrow$  [Cài Đặt Đa Chức Năng]  $\Rightarrow$  Tô sáng các tùy chon và nhấn nút OK

- Các mục chỉ thị bằng dấu kiểm  $(\blacktriangleright)$  có thể truy cập được qua công tắc lật đa chức năng.
- [Kiểm Soát Vùng Sáng & Tối] luôn được hiển thị.

#### Q **Xem trước Phơi sáng Xem Trực tiếp (Tăng Sáng Live View)**

Các cài đặt phơi sáng như bù phơi sáng có thể được xem trướ c trong khi xem trực tiếp. Thay vào đó, bạn có thể điều chỉnh độ sáng để dễ xem dưới bầu trời đêm và trong các môi trường ánh sáng tối khác. Có thể điều chỉnh riêng các cài đặt cho chế độ **M**, phơi sáng lâu, chụp ảnh hỗn hợp trực tiếp và các mục tương tự.

- Mục này áp dụng cho chụp ảnh tĩnh.
- Để biết thông tin về tăng cường trực tiếp, hãy xem giải thích ở trang 200.

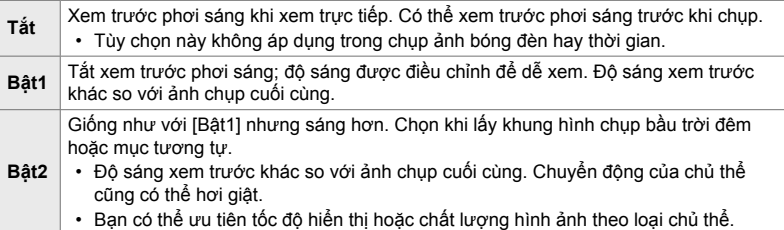

Thẻ **D2**  $\Rightarrow$  [Tăng Sáng Live View]  $\Rightarrow$  Chọn một chế độ  $\Rightarrow$  Chọn tùy chọn

- Để xem thêm các tùy chọn khi [Bật2] được tô sáng, bấm  $\triangleright$  trên bảng mũi tên.
- Tốc độ hiển thị chậm đi nếu chụp ảnh chủ thể tối khi chọn [Ưu Tiên Chất Lượng] cho [Bật2]. Nếu chọn [Ưu tiên tốc độ khung], màu có thể bị ảnh hưởng và chất lượng hiển thị sẽ bị giảm.

## Q **Xem trước Bộ lọc Nghệ thuật (Chế Độ LV Ng.Thuật)**

Bạn có thể xem trước các hiệu ứng của bộ lọc nghệ thuật trên màn hình hoặc kính ngắm trong khi chụp. Một số bộ lọc có thể khiến chuyển động của chủ thể có vẻ giật, nhưng điều này có thể được giảm thiểu để không ảnh hưởng tới việc chụp ảnh.

• Mục này áp dụng trong khi chụp ảnh tĩnh và quay phim.

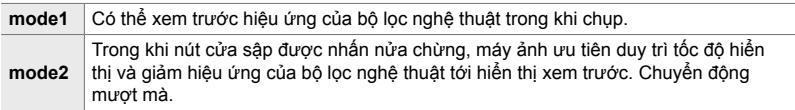

Thẻ  $\mathbf{D}$   $\Rightarrow$  [Chế Độ LV Ng. Thuật]  $\Rightarrow$  Chọn một tùy chọn

## Q **Tốc độ Hiển thị Kính ngắm (Tốc Độ Khung Hình)**

Chọn tốc độ làm mới hiển thị kính ngắm. Chọn một tốc độ khung hình cao để làm mượt chuyển động của các chủ thể di chuyển nhanh.

- Mục này áp dụng cho chụp ảnh tĩnh.
- Để biết thông tin về tốc độ hiển thị, hãy xem giải thích ở trang 175.

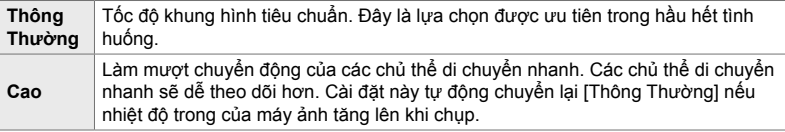

Thẻ  $\overline{\mathbb{D}2}$   $\Rightarrow$  [Tốc Đô Khung Hình]  $\Rightarrow$  Chon một chế đô  $\Rightarrow$  Chon tùy chon

### Q **Tùy chọn Hiển thị AF Thu phóng (Cài Đặt Cận Cảnh LV)**

Chọn các ùy chọn hiển thị để dùng với thu phóng lấy nét.

- Mục này áp dụng trong khi chụp ảnh tĩnh và quay phim.
- Để biết thông tin về các tùy chọn thu phóng xem trực tiếp, hãy xem giải thích ở trang 139.

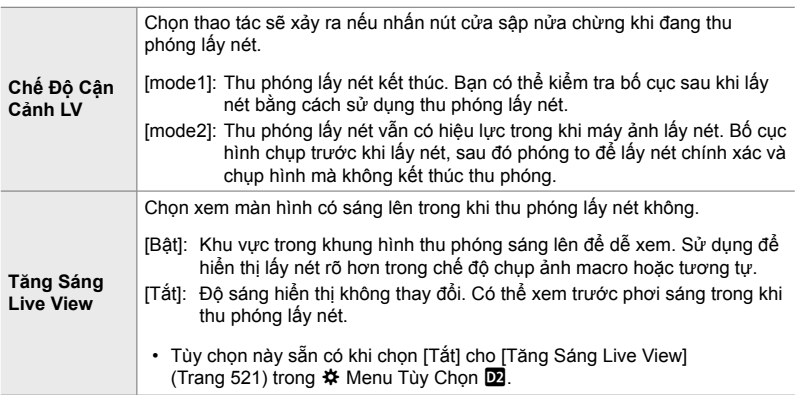

Thẻ  $\overline{\mathbf{D2}} \Rightarrow$  [Cài Đặt Cận Cảnh LV]  $\Rightarrow$  Chọn một tùy chọn  $\Rightarrow$  Chọn một cài đặt

## **D2** Chọn Tỷ lệ Thu phóng Phát lại ( $\Box Q$ C.đặt m.định)

Chọn tỷ lệ thu phóng bắt đầu cho thu phóng phát lại (phát lại chụp gần).

• Mục này áp dụng trong chế độ chụp ảnh tĩnh và phát lại.

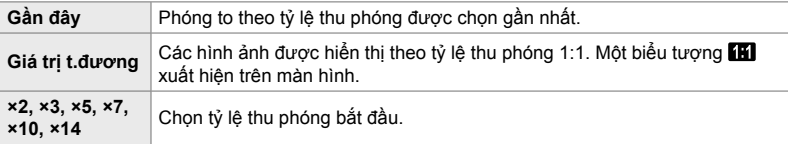

Thẻ  $\mathbf{\Omega} \Rightarrow [\mathbf{\square} \mathbf{Q} \mathbf{C} \cdot \mathbf{d}] \neq \mathbf{C}$ họn một tùy chọn

## Q **Xem trước Chiều sâu Trường (**z **Cài đặt)**

Chọn hành vi của cơ cấu điều khiển dùng để xem trước chiều sâu trường và điều chỉnh cài đặt cho màn hình hiển thị xem trước chiều sâu trường.

• Mục này áp dụng cho chụp ảnh tĩnh.

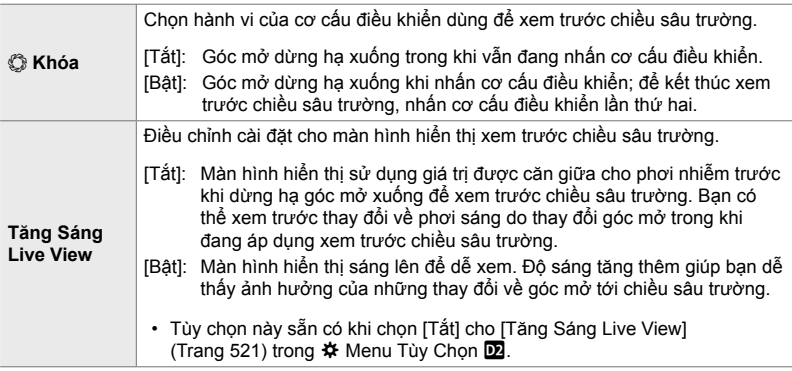

Thẻ  $\overline{D2}$   $\Rightarrow$  [ $\circled{2}$  Cài đặt]  $\Rightarrow$  Chọn một tùy chọn  $\Rightarrow$  Chọn một cài đặt

## R **Tùy chọn Hướng dẫn Lấy khung (Cài Đặt Lưới)**

Có thể hiển thị đường dẫn hướng để hỗ trợ xác định cấu trúc. Chọn màu và đô trong suốt của đường dẫn hướng và chọn xem có hiển thị đường dẫn hướng trong kính ngắm không.

• Mục này áp dụng trong khi chụp ảnh tĩnh và quay phim.

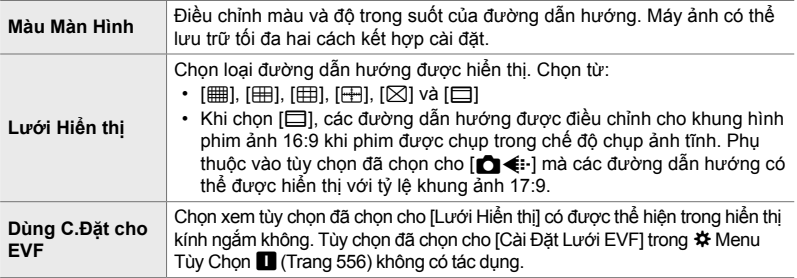

Thẻ **DE**  $\Rightarrow$  [Cài Đặt Lưới]  $\Rightarrow$  Chọn một tùy chọn  $\Rightarrow$  Chọn một cài đặt

- Sử dụng  $\Delta \nabla$  trên bàn phím mũi tên để chọn một cài đặt cho [Màu Màn Hình].
- Lưới khung được chọn ở đây không được hiển thị trong khi chồng tiêu điểm (Trang 243).

## R **Tùy chọn Tô sáng điểm lấy nét (Cài Tô Vùng Lấy Nét)**

Tô sáng đối tượng bằng cách sử dụng viền màu. Điều này khiến các đối tượng đang lấy nét dễ thấy hơn trong khi lấy nét thủ công và thao tác tương tự.

• Mục này áp dụng trong khi chụp ảnh tĩnh và quay phim.

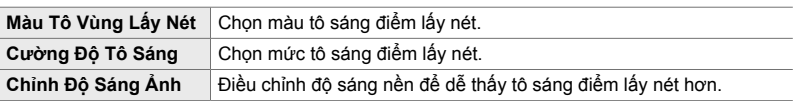

• Khi chọn [Bật] cho [Chỉnh Đô Sáng Ảnh], hiển thị xem trực tiếp có thể sáng hơn hoặc tối hơn ảnh chụp cuối cùng.

Thẻ **D3**  $\Rightarrow$  [Cài Tô Vùng Lấy Nét]  $\Rightarrow$  Chọn một tùy chọn  $\Rightarrow$  Chọn một cài đặt

#### **Sử dụng Tô sáng điểm lấy nét**

Có các tùy chọn sau khi sử dụng tô sáng điểm lấy nét.

∙ Gán lCài Tô Vùng Lấy Nétl cho một cơ cấu điều khiển bằng cách sử dụng lChức Năng  $N$ út **K**a] hoặc [Chức Năng Nút  $\Omega$ ]:

Có thể gán tô sáng điểm lấy nét cho một cơ cấu điều khiển bằng cách chọn [Tô vùng lấy nét] cho [Chức Năng Nút n] (Trang 463) hoặc [Chức Năng Nút  $\Omega$ ] (Trang 417). Nhấn nút để bật tô sáng điểm lấy nét. Cũng có thể chọn [Tô vùng lấy nét] cho [Đa Chức Năng] (Trang 470). Trong chế đô  $\Omega$  (phim), [Tô vùng lấy nét] được mặc định gán cho nút  $\Box$ (cân bằng trắng một chạm).

• **Sử dụng [Tô vùng lấy nét] cho [Trợ giúp MF]**:

Nếu chọn [Tô vùng lấy nét] cho [Trợ giúp MF], tính năng tô sáng điểm lấy nét sẽ tự động kích hoạt khi xoay vòng lấy nét trên ống kính. Nhấn nút INFO để xem các tùy chon tô sáng điểm lấy nét.  $\mathbb{R}$  [Trợ giúp MF] (Trang 495)

#### R **Cảnh báo Phơi sáng Biểu đồ Tần suất (Cài đặt Biểu đồ Độ sáng)**

Chọn mức độ sáng mà biểu đồ tần suất hiển thị dưới dạng phơi sáng quá (vùng sáng) hoặc phơi sáng kém (vùng tối). Những mức này được sử dụng cho cảnh báo phơi sáng trong hiển thị biểu đồ tần suất khi chụp và phát lại ảnh.

- Mục này áp dụng trong khi chụp ảnh tĩnh và quay phim.
- Khu vực có màu đỏ hoặc xanh lam trên màn hình và kính ngắm [Vùng sáng&Vùng tối] cũng được chọn theo các giá trị đã chọn cho tùy chọn này.

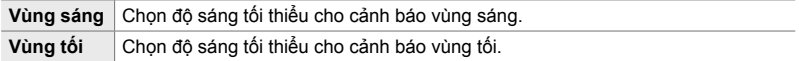

Thẻ  $\mathbf{E}$   $\Rightarrow$  [Cài đặt Biểu đồ Đô sáng]  $\Rightarrow$  Chon giá trị bằng cách sử dụng  $\triangle \nabla$  trên bàn phím mũi tên

#### R **Trợ giúp Lựa chọn Chế độ Chụp (Hướng Dẫn Chế Độ)**

Chọn xem máy ảnh có hiển thị văn bản trợ giúp khi bạn xoay núm điều chỉnh chế độ để chọn một chế độ chụp không.

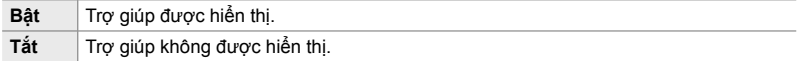

Thẻ  $\overline{\mathbb{R}}$   $\Rightarrow$  [Hướng Dẫn Chế Đô]  $\Rightarrow$  Chon một tùy chon

## **DB** Trơ lý Selfie (Hỗ Trơ Selfie)

Chọn hiển thị được sử dụng khi đảo ngược màn hình để chụp ảnh chân dung bản thân.

• Mục này áp dụng trong khi chụp ảnh tĩnh và quay phim.

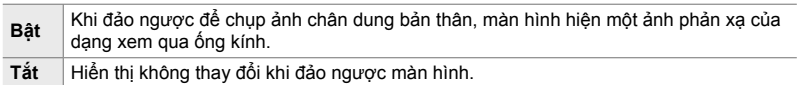

Thẻ  $\overline{DB}$   $\Rightarrow$  [Hỗ Trợ Selfie]  $\Rightarrow$  Sử dụng  $\triangle \nabla$  để chọn [Bật] hoặc [Tắt]

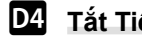

#### $\overline{D4}$  Tắt Tiếng bíp Lấy nét

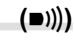

*4*

Tắt tiếng bíp phát ra khi máy ảnh lấy nét.

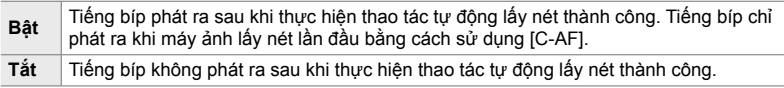

Thẻ  $\boxed{8}$   $\Rightarrow$   $\boxed{\bullet}$ ))]  $\Rightarrow$  Chọn một tùy chọn

• Bạn có thể cần phải điều chỉnh cài đặt trong menu [Cài Đặt Chế Đô Im Lặng [♥]] để bật âm bíp lấy nét (Trang 167).

## S **Tùy chọn Hiển thị Màn hình Ngoài (HDMI)**

Chọn đầu ra tín hiệu cho màn hình ngoài được kết nối qua HDMI. Điều chỉnh tốc độ khung hình, kích thước khung hình phim và các cài đặt khác theo thông số kỹ thuật của màn hình.

• Mục này áp dụng trong khi chụp ảnh tĩnh và quay phim. Xem các phần có liên quan để biết chi tiết. L $\mathbb{R}$  "Tùy chọn hiển thị màn hình ngoài (HDMI)" (Trang 434), "6-7 Kết nối với TV hoặc Màn hình ngoài qua HDMI" (Trang 626)

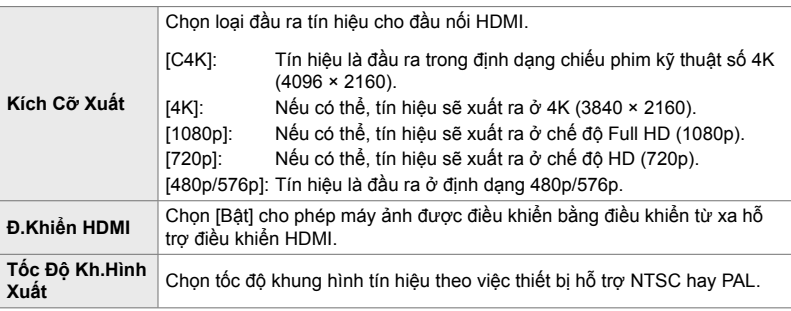

Thẻ  $\mathbb{Z} \Rightarrow$  [HDMI]  $\Rightarrow$  Chọn một tùy chọn  $\Rightarrow$  Chọn một cài đặt

## S **Chọn một Chế độ Kết nối USB (Chế độ USB)**

Chọn xem máy ảnh hoạt động như thế nào khi được kết nối với thiết bị ngoài qua USB.

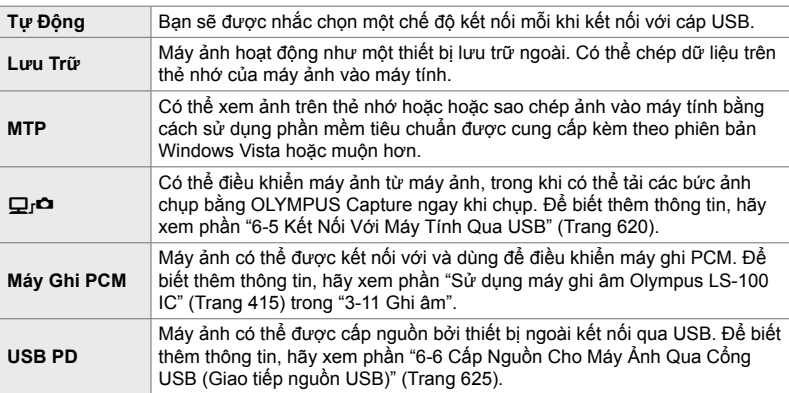

• Mục này áp dụng trong khi chụp ảnh tĩnh và quay phim.

Thẻ **D**  $\Rightarrow$  [Chế độ USB]  $\Rightarrow$  Chọn một tùy chọn

## **Mục Liên Quan Tới Phơi Sáng (Menu Tùy chon <b>El**, **El** và **E**)

Những menu này chứa các mục liên quan tới phơi sáng. Trong đó có các mục để tùy chỉnh độ nhạy ISO, chụp ảnh bóng đèn và các chức năng khác.

#### T **Bước Ev Để Kiểm Soát Phơi Sáng (Bước EV)**

Chọn cỡ của số gia được dùng khi điều chỉnh tốc độ cửa sập, góc mở, bù phơi sáng và các cài đặt khác liên quan tới phơi sáng. Chọn từ 1/3, 1/2 và 1 EV.

• Mục này áp dụng trong khi chụp ảnh tĩnh và quay phim.

Thẻ  $\Box$   $\Rightarrow$  [Bước EV]  $\Rightarrow$  Chọn một tùy chọn

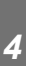

#### T **Bước Ev Để Kiểm Soát Độ Nhạy ISO (Bước ISO)**

Chọn cỡ của số gia dùng khi điều chỉnh độ nhay ISO. Chọn từ 1/3 và 1 EV.

• Mục này áp dụng trong khi chụp ảnh tĩnh và quay phim.

Thẻ  $\blacksquare$   $\Rightarrow$  [Bước ISO]  $\Rightarrow$  Chon một tùy chọn

#### T **[**K **Độ Nhạy ISO] > Phạm Vi Kiểm Soát [AUTO] (**K **ISO-Tự động Cài)**

Chọn phạm vi giá trị độ nhạy ISO mà máy ảnh đã chọn và tốc độ cửa sập mà tại đó tính năng kiểm soát độ nhạy ISO tự động có hiệu lực khi chọn [AUTO] cho [ $\Box$  Độ Nhạy ISO].

- Mục này áp dụng cho chụp ảnh tĩnh. Xem trang 183 để biết thêm thông tin.
- Tùy chọn đã chọn cho  $[\mathfrak{B}_{\mathsf{M}}]$  ISO-Tự động Cài] ng  $\mathfrak{B}_{\mathsf{I}}$  menu video có hiệu lực trong chế độ n (phim) (Trang 372).

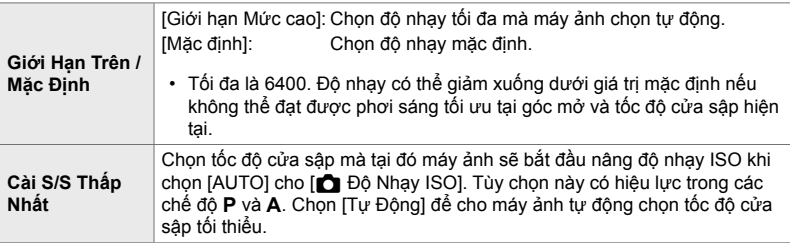

Thẻ  $\Box$   $\Rightarrow$   $\Box$  ISO-Tư đông Cài]  $\Rightarrow$  Chon một tùy chon  $\Rightarrow$  Chon một cài đặt

#### T **[**K **Độ Nhạy ISO] > Sẵn Có [AUTO] (**K **ISO Tự Động)**

Chọn các chế độ chup mà tính năng kiểm soát độ nhạy ISO tự động sẽ có tác dụng khi chọn [AUTO] cho [ng] Độ Nhạy ISO]. Chọn xem tính năng điều khiển độ nhạy ISO tự động có sẵn trong các chế độ **P**, **A**, **S** và **M** không hay chỉ có trong chế độ **P**, **A** và **S**.

• Mục này áp dụng cho chụp ảnh tĩnh. Xem trang 185 để biết thêm thông tin.

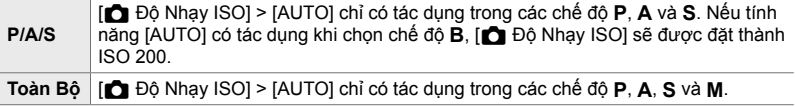

Thẻ  $\Box$   $\Rightarrow$   $\Box$  ISO Tư Đông]  $\Rightarrow$  Chon một tùy chon

 T **Tùy Chọn Khử Nhiễu Cao [**K **Độ Nhạy ISO] (**K **Bộ lọc Nhiễu)**

Giảm ảnh giả ("nhiễu") ở hình ảnh được chụp ở độ nhạy ISO cao. Điều này có thể giúp giảm độ nhiễu trong các bức ảnh chụp trong điều kiện ánh sáng thấp. Bạn có thể chọn lượng giảm nhiễu được thực hiện.

- Mục này áp dụng cho chụp ảnh tĩnh.
- Tùy chọn đã chọn cho  $[3]$  Bộ lọc Nhiễu] ong  $[3]$  menu video có hiệu lực trong chế độ  $\mathbb{R}$  (phim) (Trang 379).

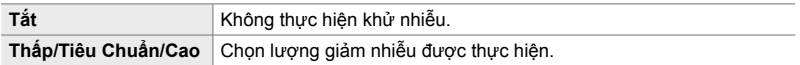

Thẻ  $\Box$   $\Rightarrow$   $\Box$  Bô lọc Nhiễu]  $\Rightarrow$  Chon một tùy chọn

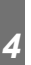

#### T **Tùy Chọn Xử Lý Hình Ảnh (**K **Xử lý ISO Thấp)**

Chọn loại xử lý được áp dụng cho ảnh chụp ở độ nhạy ISO thấp.

• Mục này áp dụng cho chụp ảnh tĩnh.

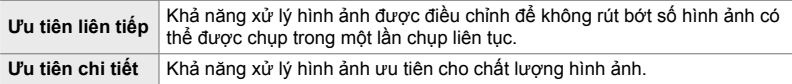

Thẻ  $\Box$   $\Rightarrow$   $\Box$  Xử lý ISO Thấp]  $\Rightarrow$  Chọn một tùy chọn

## T **Tùy Chọn Khử Nhiễu Phơi Sáng Lâu (Giảm Nhiễu)**

Chọn xem có xử lý ảnh được chụp ở tốc độ cửa sập thấp để giảm xảo ảnh ("nhiễu") hay không. Ở tốc độ cửa sập thấp, nhiễu phát sinh do nhiệt sinh ra từ chính máy ảnh. Sau mỗi lần chụp ảnh, máy ảnh chụp một bức ảnh thứ hai để khử nhiễu, gây ra một độ trễ bằng tốc độ cửa sập đã chọn trước khi có thể chụp bức ảnh tiếp theo.

• Mục này áp dụng cho chụp ảnh tĩnh.

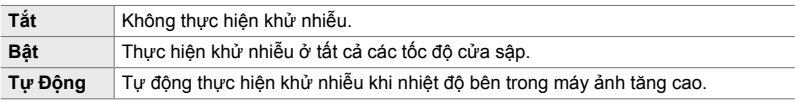

• Trong khi khử nhiễu, máy ảnh hiển thị thời gian còn lại cho tới khi quá trình hoàn tất.

- Trong khi chụp nối tiếp, tùy chọn [Tắt] được tự động chọn và hệ thống không thực hiện khử nhiễu.
- Việc khử nhiễu có thể không tạo ra được hiệu ứng như mong muốn, điều này phụ thuộc vào chủ thể và điều kiện chụp.

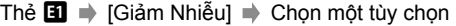

#### U **Chọn Thời Gian Tối Đa Cho Phơi Sáng Lâu (Hẹn giờ Bulb/Time)**

Chọn thời gian phơi sáng tối đa cho chế độ **B** (bóng đèn). Cửa sập sẽ tự động đóng khi đến giới hạn đã chọn.

- Mục này áp dụng trong chế độ chụp ảnh tĩnh khi chọn [BULB] hoặc [TIME] trong chế độ **B** (bóng đèn).
- Chon từ các tùy chon sau: 1 phút/2 phút/4 phút/8 phút/15 phút/20 phút/25 phút/30 phút

Thẻ  $\blacksquare$   $\Rightarrow$  [Hẹn giờ Bulb/Time]  $\Rightarrow$  Chọn một tùy chọn

## U **Độ sáng Hiển thị Phơi sáng Lâu (Màn hình Bulb/Time)**

Chọn độ sáng của màn hình khi chụp trong chế độ **B** (bóng đèn). Có thể tăng độ sáng của màn hình để dễ xem trong điều kiện ánh sáng tối thường gặp trong chụp ảnh bóng đèn.

- Mục này áp dụng khi đang chụp ảnh tĩnh trong chế độ **B** (bóng đèn).
- Chọn các giá trị từ −7 đến +7.

Thẻ  $\Box$   $\Rightarrow$  [Màn hình Bulb/Time]  $\Rightarrow$  Chọn một tùy chọn

# *4*

## U **Tần Suất Cập Nhật Bulb Trực Tiếp (Bulb Trực Tiếp)**

Chọn tần suất cập nhật nội dung hiển thị khi đang chup ảnh bóng đèn trực tiếp trong chế độ **B** (bóng đèn). Nội dung hiển thị sẽ được làm mới cách khoảng thời gian đã chọn khi đang chụp ảnh bóng đèn trực tiếp, cho phép bạn xem kết quả trên màn hình hiển thị.

• Mục này áp dụng khi đang chụp ảnh tĩnh trong chế độ **B** (bóng đèn). Xem trang 104 để biết thêm thông tin về chụp ảnh bóng đèn trực tiếp.

Thẻ  $\blacksquare$   $\Rightarrow$  [Bulb Trực Tiếp]  $\Rightarrow$  Chọn một tùy chọn

• Các tùy chọn [Bulb Trực Tiếp] cũng có thể được hiển thị bằng cách nhấn nút MENU trong chế độ chụp ảnh [BULB] hoặc [LIVE BULB].

## U **Tần Suất Cập Nhật Thời Gian Trực Tiếp (Time Trực Tiếp)**

Chọn tần suất cập nhật nội dung hiển thị khi đang chụp ảnh thời gian trực tiếp trong chế độ **B** (bóng đèn). Nội dung hiển thị sẽ được làm mới cách khoảng thời gian đã chọn khi đang chụp ảnh thời gian trực tiếp, cho phép bạn xem kết quả trên màn hình hiển thị.

• Mục này áp dụng khi đang chụp ảnh tĩnh trong chế độ **B** (bóng đèn). Xem trang 104 để biết thêm thông tin về chụp ảnh thời gian trực tiếp.

Thẻ  $\blacksquare$   $\Rightarrow$  [Time Trực Tiếp]  $\Rightarrow$  Chọn một tùy chọn

• Các tùy chọn [Time Trực Tiếp] cũng có thể được hiển thị bằng cách nhấn nút MENU trong chế độ chụp ảnh [TIME] hoặc [LIVE TIME].

#### U **Tốc Độ Cửa Sập Chụp Ảnh Hỗn Hợp (Cài Đặt Tổng Hợp)**

Chọn tốc độ cửa sập cho chụp ảnh hỗn hợp trong chế độ **B** (bóng đèn). Chụp ảnh hỗn hợp kết hợp nhiều ảnh chụp với nhau. Mục này được sử dụng để chọn tốc độ cửa sập.

- Chup ảnh hỗn hợp trực tiếp có thể tiếp tục trong tối đa ba giờ.
- Mục này áp dụng khi đang chụp ảnh tĩnh trong chế độ **B** (bóng đèn). Xem Trang 110 để biết thêm thông tin về chụp ảnh hỗn hợp.

Thẻ  $\Box$   $\Rightarrow$  [Cài Đặt Tổng Hợp]  $\Rightarrow$  Chọn một tùy chọn

• Các tùy chọn [Cài Đặt Tổng Hợp] cũng có thể được hiển thị bằng cách nhấn nút MENU trong chế độ [LIVE COMP].

## U **Giảm Chớp nháy dưới Ánh sáng LED (**K **Quét Nháy)**

Điều chỉnh tốc độ cửa sập trong khi xem hiển thị để loại bỏ tình trạng tạo dải dưới đèn LED.

Tình trạng tạo dải có thể xảy ra trong ảnh được chụp dưới ánh sáng LED. Sử dụng [ $\Box$ ] Quét Nháy] để tối ưu hóa tốc độ cửa sập khi xem tạo dải trong màn hình.

Có thể sử dụng mục này trong **S**, **M** và chế đô im lăng và với tính năng Lỗi chụp đô phân giải cao và Chụp Chuyên nghiệp.

- Phạm vi tốc độ màn trập có sẵn bị giảm.
- Mục này áp dụng cho chụp ảnh tĩnh. Xem trang 193 để biết thêm thông tin. Tùy chọn đã chọn cho [SQ Quét Nháy] trong SQ menu video có hiệu lực trong chế độ SQ (phim) (Trang 374).

Thẻ  $\blacksquare$   $\Rightarrow$   $\blacksquare$  Quét Nháy]  $\Rightarrow$  Chọn một tùy chọn

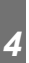

#### V **Định Lượng Phơi Sáng (Đo Khoảng Cách)**

Chọn phương pháp sử dụng để đo đô sáng của chủ thể.

- Mục này áp dụng cho chụp ảnh tĩnh. Xem trang 186 để biết thêm thông tin.
- $\cdot$  [ $\mathbb{E}$ ] (đinh lượng ESP số) được sử dụng trong chế đô  $\mathfrak{S}$  (phim).

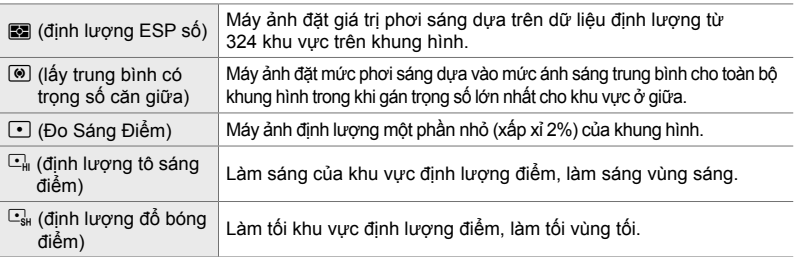

Thẻ  $\blacksquare$   $\Rightarrow$  [Đo Khoảng Cách]  $\Rightarrow$  Chon một tùy chon

• Cũng có thể chọn định lượng qua một nút trực tiếp (nút  $AF\equiv 1$ ), cơ cấu điều khiển trực tiếp hoặc bảng siêu điều khiển LV.

## V **Định Lượng Phơi Sáng Khóa AE (Đo Sáng AEL)**

Chọn phương pháp định lượng được dùng để định lượng phơi sáng khi khóa phơi sáng bằng cách sử dụng nút **AEL/AFL**. Điều này cho phép bạn sử dụng phương pháp định lượng khi khóa phơi sáng bằng cách nhấn nút cửa sập nửa chừng và phương pháp khác khi khóa phơi sáng bằng cách nhấn nút **AEL/AFL**.

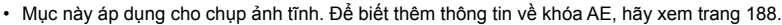

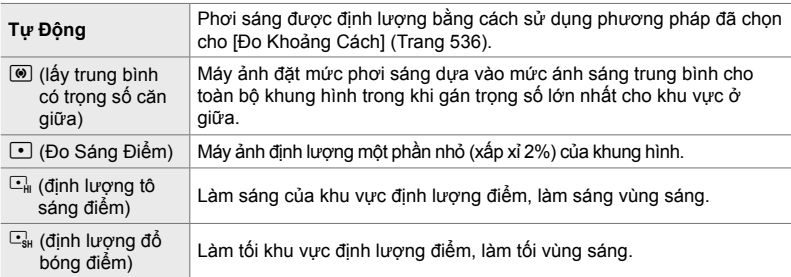

Thẻ  $\mathbf{E} \Rightarrow$  [Đo Sáng AEL]  $\Rightarrow$  Chon một tùy chon

#### V **Định Lượng Mục Tiêu Lấy Nét (**N **Đo Sáng Điểm)**

Chọn xem máy ảnh có định lượng mục tiêu AF hiện tại khi chọn [C] cho [Đo Khoảng Cách] không. Có thể điều chỉnh riêng cài đặt cho định lượng điểm, tô sáng điểm và đổ bóng điểm.

- Mục này áp dụng cho chụp ảnh tĩnh.
- Tính năng [C Ưu Tiên Khuôn Mặt] tự động tắt.
- Tùy chọn đã chọn có hiệu lực khi chọn [ ] (mục tiêu đơn) hoặc [ ]s (mục tiêu nhỏ) làm chế độ mục tiêu AF (Trang 120).
- Máy ảnh phóng to trên mục tiêu AF đã chọn trong khi thu phóng lấy nét (Trang 136).

#### Thẻ  $\boxplus$   $\Rightarrow$  [[ $\cdot$ ] Đo Sáng Điểm]  $\Rightarrow$  Chon một tùy chon

• Tô sáng phương pháp định lượng mong muốn và nhấn nút OK. Các phương pháp đã chọn được đánh dấu ↓.

V **Tinh Chỉnh Phơi Sáng (Điều chỉnh Độ phơi sáng)**

Tinh chỉnh phơi sáng. Sử dụng tùy chọn này nếu bạn muốn kết quả phơi sáng tự động sánghoặc tối hơn một cách nhất quán.

- Mục này áp dụng trong khi chụp ảnh tĩnh và quay phim.
- Bình thường thì không bắt buộc phải tinh chỉnh. Chỉ sử dụng khi cần thiết. Trong trường hợp bình thường, có thể điều chỉnh phơi sáng bằng cách sử dụng tính năng bù phơi sáng (Trang 180, 367).
- Tinh chỉnh phơi sáng sẽ giảm lượng bù phơi sáng có sẵn theo hướng (+ hoặc −) tinh chỉnh phơi sáng.
- Có thể áp dụng tinh chỉnh phơi sáng cho các phương pháp định lượng sau.

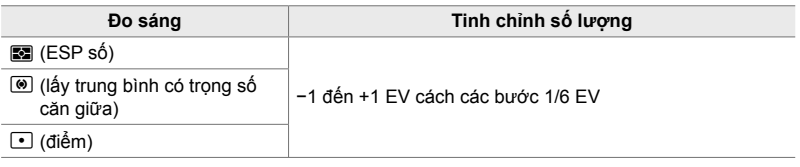

Thẻ  $\mathbf{E} \Rightarrow$  [Điều chỉnh Độ phơi sáng]  $\Rightarrow$  Chọn một tùy chọn  $\Rightarrow$  Chọn một giá trị

## **Mục Liên Quan Tới tới Flash (Menu Tùy chọn**  $\blacksquare$ **)**

Menu này chứa các mục liên quan tới flash. Trong đó bao gồm các cài đặt đồng bộ flash và tùy chon chup ảnh flash từ xa trong chế đô RC.

### W **Chọn Tốc Độ Đồng Bộ Flash (**# **Đồng bộ)**

Chọn tốc độ cửa trập nhanh nhất khả dụng để chụp ảnh flash.

Chọn tốc độ cửa sập nhanh nhất sẵn có cho chụp ảnh flash, không phụ thuộc vào độ sáng của chủ thể.

• Mục này áp dụng cho chụp ảnh tĩnh. Xem trang 260 để biết thêm thông tin.

Thẻ  $\Box \Rightarrow [\frac{1}{2}$  Đồng bộ]  $\Rightarrow$  Chọn một tùy chọn

#### W **Chọn Tốc Độ Cửa Sập Tối Thiểu (**# **Giới hạn Mức Chậm)**

Chọn tốc đô cửa trập chậm nhất khả dụng để chụp ảnh flash.

Mục này được sử dụng để chọn cài đặt chậm nhất sẵn có cho máy ảnh khi tự động chọn tốc độ cửa sập trong lúc chụp ảnh flash, không phụ thuộc vào độ tối của chủ thể. Mục này không có tác dụng trong các chế độ đồng bộ chậm (#**Slow**, #**Slow2** và **(O>Slow**).

- **Giá trị sẵn có**: 30 giây tới giá trị đã chọn cho  $\mathbf{F}$  Đồng bộ]
- Mục này áp dụng cho chụp ảnh tĩnh. Xem trang 261 để biết thêm thông tin.

Thẻ  $\Box \Rightarrow \Box$  Giới hạn Mức Chậm]  $\Rightarrow$  Chọn một tùy chọn

## W **Bù Flash Và Bù Phơi Sáng (**x**+**F**)**

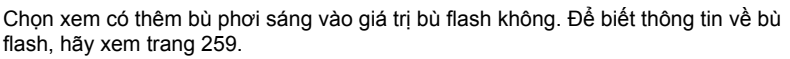

• Mục này áp dụng cho chụp ảnh tĩnh.

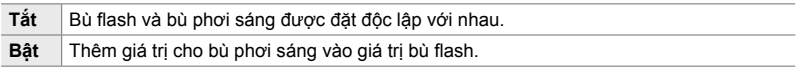

Thẻ  $\Box \Rightarrow [\Box \Box + \Box] \Rightarrow$  Chọn một tùy chọn

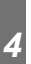

## W **Cân Bằ ng Trắng Flash (**#**+WB)**

Chon cân bằng trắng dùng cho các ảnh được chup với flash. Thay vì sử dụng một cài đặt cho ánh sáng flash, bạn có thể chọn ưu tiên giá trị đã chọn cho chụp ảnh không flash. Sử dụng tùy chọn này để tự động chuyển từ một cài đặt cân bằng trắng sang cài đặt khác khi bạn thấy mình thường xuyên bật tắt flash.

• Mục này áp dụng cho chụp ảnh tĩnh.

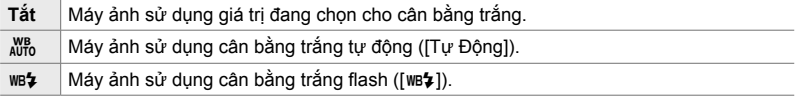

#### Thẻ  $\blacksquare$   $\Rightarrow$   $\lceil$   $\frac{1}{2}$  +WB]  $\Rightarrow$  Chọn một tùy chọn
## W **Điều Khiển Fash Từ Xa Không Dây (Chế độ** #**RC)**

Điều chỉnh cài đặt cho điều khiển flash từ xa không dây. Có sẵn điều khiển từ xa với các thiết bị flash tùy chọn hỗ trợ điều khiển từ xa không dây ("flash RC không dây"). Để biết thông tin về việc sử dụng điều khiển flash từ xa không dây, hãy xem trang 262.

• Mục này áp dụng cho chụp ảnh tĩnh.

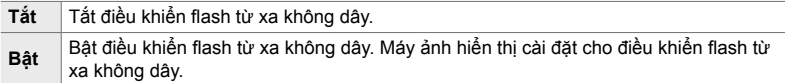

#### Thẻ  $\Box \Rightarrow$  [Chế độ  $\oint$ RC]  $\Rightarrow$  Chọn một tùy chọn

• Chọn [Bật] để hiển thị bảng siêu điều khiển LV chế độ RC trong màn hình máy ảnh. Để xem bảng siêu điều khiển LV thông thường, nhấn nút INFO.

## **Mục Liên Quan Tới Chất Lượng Hình Ảnh, Cân Bằng Trắng Và Màu** (Menu Tùy chon **G**)

Menu này chứa các mục tăng cường hình ảnh, bao gồm các tùy chọn về tinh chỉnh cân bằng trắng và chọn chất lượng và kích cỡ hình ảnh.

### **E** Chất Lượng Và Kích Cỡ Hình Ảnh (← Cài)

Chọn các tùy chọn kích cỡ và độ nén (chất lượng) hình ảnh sẵn có trong menu [**KK**E-] (Trang 78). Máy ảnh có thể lưu giữ tối đa bốn kết hợp chất lượng và kích cỡ hình ảnh ([**◀:**⋅1] đến [◀:⋅4]).

• Mục này áp dụng cho chụp ảnh tĩnh. Xem trang 81 để biết thêm thông tin.

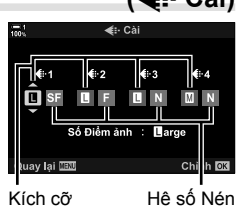

ảnh

#### Tùy chọn tiếp theo khả dụng. **Kích cỡ Hình ảnh (Điểm ảnh)**

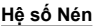

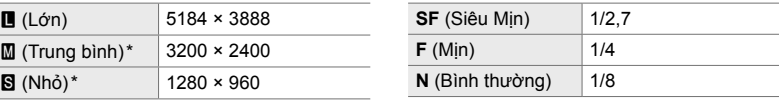

Các giá trị cho [M] và [S] là mặc định và có thể được thay đổi bằng cách sử dụng  $\mathbf{\ddot{x}}$  Menu Tùy Chọn  $\blacksquare$  > [Số Điểm ảnh] (Trang 82).

Thẻ  $\blacksquare$   $\blacktriangleright$   $\blacktriangleright$   $\blacktriangleleft$   $\therefore$  Cài]  $\blacktriangleright$  Chọn một tùy chọn

## X **Chọn Giá Trị Cho Kích Cỡ [**X**] và [**W**] (Số Điểm ảnh)**

Chọn kích cỡ, bằng số điểm ảnh, của các tùy chọn [M] (Middle) và [S] (Simall)  $[\bigcirc \leftarrow \leftarrow]$  (Trang 78).

• Mục này áp dụng cho chụp ảnh tĩnh. Xem trang 82 để biết thêm thông tin.

Kích cỡ sẵn có cho các tùy chọn  $[\mathbf{M}]$  và  $[\mathbf{S}]$  là:

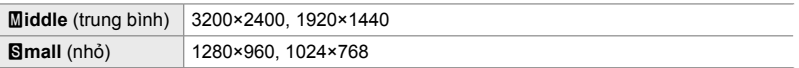

Thẻ  $\mathbf{G} \Rightarrow$  [Số Điểm ảnh]  $\Rightarrow$  [Middle] hoặc [Simall]  $\Rightarrow$  Chon một cài đặt

#### X **Chiếu Sáng Ngoại Vi (Bù Viền Tối)**

*4*

Bù lại phần giảm về đô sáng ở các cạnh của khung hình do đặc điểm quang học của ống kính. Một số ống kính có thể bị giảm độ sáng ở các cạnh của khung hình. Máy ảnh có thể bù lại phần giảm này bằng cách khiến cạnh trở nên sáng hơn.

• Mục này áp dụng trong khi chụp ảnh tĩnh và quay phim.

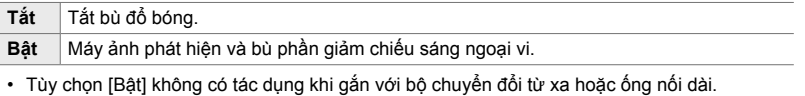

• Nhiễu có thể dễ nhận thấy hơn ở các cạnh của khung hình tại các mức độ nhạy ISO cao.

Thẻ  $\blacksquare$   $\Rightarrow$  [Bù Viền Tối]  $\Rightarrow$  Chọn một tùy chọn

## X **Điều Chỉnh Độ Màu (**K **WB)**

Bù thay đổi về màu sắc do màu của nguồn sáng. Cân bằng trắng làm cho các vật thể màu trắng trông trắng sáng. Mặc dù [Tự Động] hoạt động tốt trong hầu hết các trường hợp, bạn có thể chọn một tùy chọn phù hợp với nguồn sáng nếu [Tư Đông] không làm cho các đối tượng màu trắng xuất hiện có màu trắng hoặc thay vào đó bạn muốn cố tình cho các đối tượng màu trắng một màu sắc.

• Mục này áp dụng cho chụp ảnh tĩnh. Xem trang 202 để biết thêm thông tin. Tùy chọn đã chọn cho  $\left[\frac{\alpha}{2}\right]$  WB] trong  $\left[\frac{\alpha}{2}\right]$  menu video có hiệu lực trong chế độ  $\left[\frac{\alpha}{2}\right]$  (phim) (Trang 380).

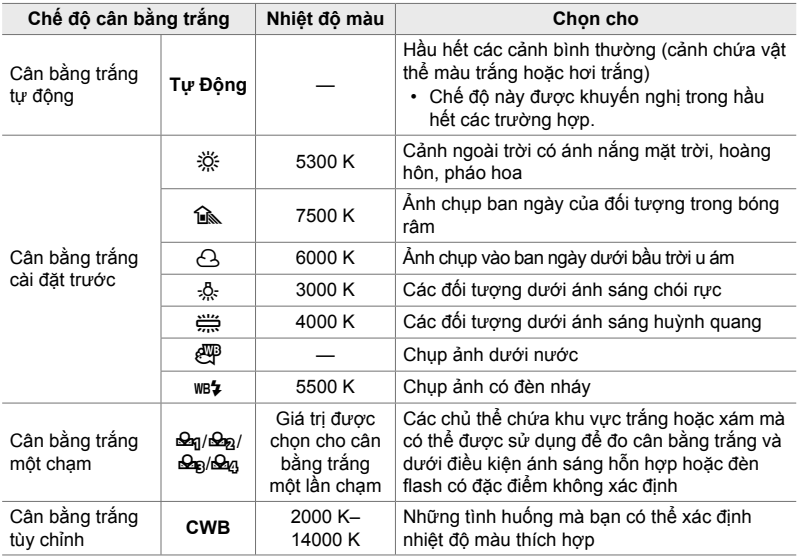

• Có thể tinh chỉnh cho từng chế độ. Có thể tinh chỉnh cân bằng trắng trên các trục A (hổ phách–lam) và G (lục–đỏ tươi).

- Có thể sử dụng cân bằng trắng một chạm để chọn từ các giá trị đã chọn trước đó. Để biết thêm thông tin về cân bằng trắng một chạm, hãy xem trang 207.
- Cân bằng trắng tùy chỉnh áp dụng các cài đặt từ 2000 đến 14000 K.

#### Thẻ  $\blacksquare$   $\blacktriangleright$   $[\blacksquare$  WB]  $\blacktriangleright$  Chọn một tùy chọn

- Khi tô sáng cân bằng trắng tùy chỉnh (CWB), bạn có thể nhấn  $\triangleright$  trên bàn phím mũi tên và sử dụng các nút  $\Delta \nabla$  để chọn nhiệt độ màu.
- Để tinh chỉnh cân bằng trắng, hãy tô sáng một tùy chọn, nhấn nút  $\triangleright$  để hiển thi các tùy chọn tinh chỉnh, sau đó thực hiện các điều chỉnh mong muốn.
- Nhấn nút  $\odot$  (phim) ở màn hình hiển thị tinh chỉnh A hoặc G để xem trước hiệu ứng trên màn hình. Nhấn nút <sup>n</sup> một lần nữa để trở lại màn hình hiển thị tinh chỉnh A hoặc G.
- Có thể điều chỉnh cân bằng trắng bằng cách sử dụng một nút trực tiếp (nút WB), bảng siêu điều khiển LV hoặc cơ cấu điều khiển trực tiếp. Cũng có thể sử dụng các cơ cấu điều khiển này để điều chỉnh cân bằng trắng trong chế độ  $\Omega$  (phim).

## **Tinh Chỉnh [个 WB]** (个 Tất cả  $\mathbb{E}[\mathbf{X}]$

Tinh chỉnh cân bằng trắng toàn diện. Đặt cân bằng trắng bằng cách chọn một chế độ phù hợp với nguồn sáng; mục này tinh chỉnh tất cả chế độ với một lượng như nhau.

• Mục này áp dụng cho chụp ảnh tĩnh. Tùy chọn đã chọn cho  $S\rightarrow$  Tất cả  $\overline{m2}$ ] có hiệu lực trong chế độ  $\Omega$  (Trang 385).

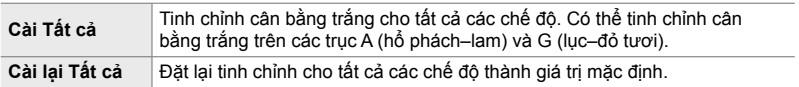

#### Thẻ  $\mathbf{G} \Rightarrow [\mathbf{f} \cdot \mathbf{A}]$  Tất cả  $\mathbb{E}[\mathbf{H}] \Rightarrow$  Chon một tùy chon

• Sau khi chọn [Cài Tất cả], hãy tinh chỉnh cân bằng trắng trên các trục A và G. Sau khi chọn [Cài lại Tất cả], tô sáng [Có] và nhấn nút OK.

#### X **Duy Trì Màu Ấm Dưới Ánh Đèn Nóng Sáng (**KW **Giữ màu ấm)**

Khi chọn [Tự Động] cho [C WB], bạn có thể chọn duy trì màu ấm thấy dưới ánh đèn nóng sáng. Mặc dù cân bằng trắng sẽ vẫn được tự động điều chỉnh theo nguồn sáng, màu ấm từ đèn nóng sáng phát ra sẽ được duy trì.

• Mục này áp dụng cho chụp ảnh tĩnh. Tùy chọn đã chọn cho  $[\mathfrak{D}^{\mathcal{A}}]$  Giữ màu ấm] có hiệu lực trong chế độ  $\mathfrak{D}$  (Trang 383).

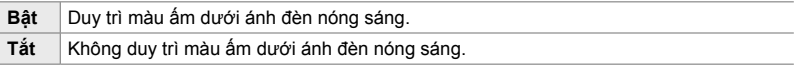

Thẻ  $\mathbf{G} \Rightarrow [\mathbf{G}]\text{ and } \mathbf{G}$  auto Giữ màu ấm]  $\Rightarrow$  Chon một tùy chọn

## X **Chọn Một Không Gian Màu (Không gian Màu)**

Chọn không gian màu để đảm bảo tái tạo màu sắc chính xác khi ảnh được xuất ra máy in hoặc màn hình ngoài.

• Mục này áp dụng cho chụp ảnh tĩnh. Xem trang 232 để biết thêm thông tin.

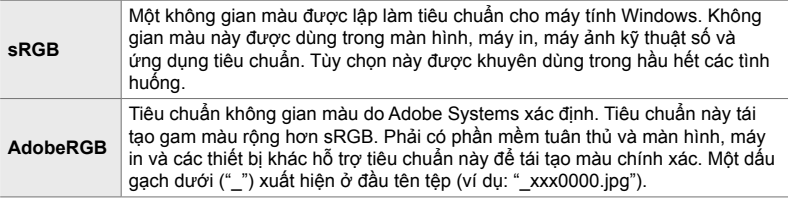

• [AdobeRGB] không sẵn có trong các chế độ ảnh bộ lọc nghệ thuật hoặc trong chụp ảnh HDR. Thay vào đó, hệ thống chọn [sRGB].

Thẻ  $\blacksquare$   $\blacktriangleright$  [Không gian Màu]  $\blacktriangleright$  Chọn một tùy chọn

## **Mục Liên Quan Tới Lưu Trữ Và Xóa (Menu Tùy chọn** Y **và** Z**)**

Những menu này chứa các mục chủ yếu liên quan tới việc lưu trữ và xóa dữ liệu hình ảnh ghi bằng máy ảnh.

## Y **Lựa Chọn Khe Cắm Thẻ (Cài Đặt Khe Thẻ)**

Máy ảnh có khe cắm cho hai thẻ nhớ. Chọn một vai trò cho thẻ ở mỗi khe cắm. Để biết thêm thông tin, hãy xem phần "2-3 Cài đặt liên quan đến thẻ" (Trang 71) và "3-3 Cài đặt liên quan đến thẻ" (Trang 316).

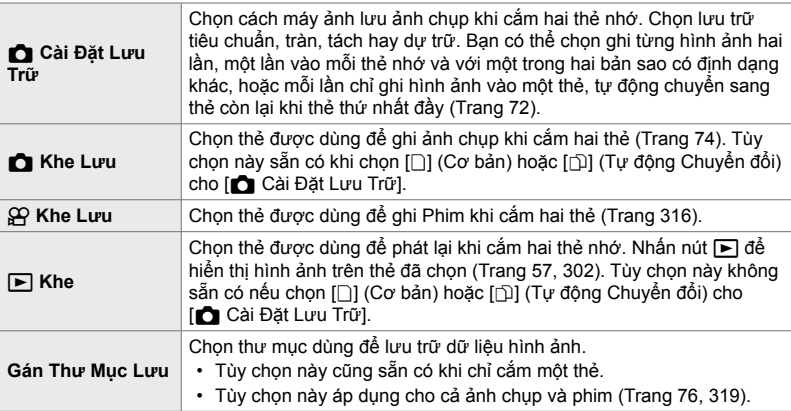

• Có thể chọn thẻ dùng để phát lại hoặc để ghi ảnh chụp và phim mới bằng cách:

- Nhấn nút CARD rồi sau đó xoay mặt số trước hoặc sau
- Giữ nút  $\blacktriangleright$  và xoay mặt số trước hoặc sau
- Điều này không làm thay đổi tùy chọn đã chọn cho [► Khe].
- Tùy chọn đã chọn cho chất lượng hình ảnh có thể thay đổi nếu bạn chuyển đổi thẻ bằng cách thay đổi cài đặt hoặc cắm hay rút thẻ khi chọn [Riêng Hai Thẻ ↓□] hoặc [Riêng Hai Thẻ  $\uparrow$  cho [ $\uparrow$  Cài Đặt Lưu Trữ]. Kiểm tra tùy chon đã chon cho chất lượng hình ảnh trước khi chụp.
- Các cài đặt ngoài [ $\Omega$  Khe Lưu] và [Gán Thư Mục Lưu] chỉ có thể được truy cập trong các chế độ chụp ảnh tĩnh.

Thẻ **Hi**  $\Rightarrow$  [Cài Đặt Khe Thẻ]  $\Rightarrow$  Chọn một tùy chọn  $\Rightarrow$  Chọn một cài đặt

- Khi chọn  $[\hat{D}]$  (Chuyển Tự động) cho  $[\bullet]$  Cài Đặt Lưu Trữ], máy ảnh sẽ tự động chuyển giữa hình ảnh cuối cùng trên thẻ thứ nhất với hình ảnh đầu tiên trên thẻ thứ hai.
- Trong chế độ  $\Omega$  (phim), khe cắm đã chọn cho  $\Omega$  Khe Lưu] cũng đóng vai trò làm  $[**F**]$  Khe].

## Y **Tùy Chọn Đặt Tên Tệp (Tên Tập Tin)**

Chọn cách máy ảnh đặt tên tệp khi lưu ảnh chụp hoặc phim vào thẻ nhớ. Tên tệp gồm phần tiền tố có bốn ký tự và phần số gồm bốn chữ số. Sử dụng tùy chọn này để chọn cách gán số tệp.

• Khi cắm hai thẻ, máy ảnh có thể tạo thư mục mới hoặc không đánh số tệp liên tục được tùy vào số tệp và thư mục hiện đang sử dụng trên mỗi thẻ.

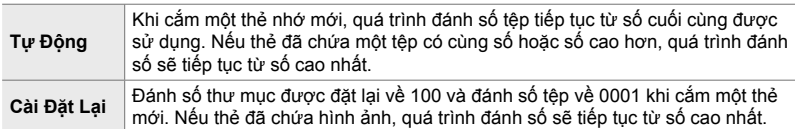

Thẻ  $\mathbf{H} \Rightarrow$  [Tên Tập Tin]  $\Rightarrow$  Chọn một tùy chọn

#### Y **Đặt Tên Tệp (Sửa Tên Tập tin)**

Chọn cách máy ảnh đặt tên tệp khi lưu ảnh chụp và phim vào thẻ nhớ. Tên tệp gồm phần tiền tố có bốn chữ cái, sau đó là số tệp có bốn chữ số. Bạn có thể thay đổi tiền tố theo mong muốn. Phần chỉnh sửa được thay đổi theo tùy chọn đã chọn cho [Không gian Màu] (Trang 232).

**[sRGB] đã chọn cho [Không gian Màu]**: **Pmdd**0000.jpg — Có thể thay đổi phần "Pmdd"

**[AdobeRGB] đã chọn cho [Không gian Màu] (chỉ ảnh)**: \_**mdd**0000.jpg — Có thể thay đổi phần "mdd"

Thẻ  $\Box$   $\Rightarrow$  [Sửa Tên Tập tin]  $\Rightarrow$  Chọn một tùy chọn  $\Rightarrow$  Chọn một cài đặt

• Chon [Tắt] để sử dụng tiền tố mặc định.

## Y **Độ Phân Giải Xuất Ra (Cài đặt dpi)**

Chọn thông tin độ phân giải xuất ra (đơn vị chấm mỗi inch hay dpi) được lưu với tệp hình ảnh chụp. Độ phân giải đã chọn sẽ được sử dụng khi in hình ảnh.

• Mục này áp dụng cho chụp ảnh tĩnh.

Thẻ  $\blacksquare$   $\Rightarrow$  [Cài đặt dpi]  $\Rightarrow$  Chọn cài đặt mong muốn

### Y **Thêm Thông Tin Bản Quyền (Cài đặt Bản quyền)**

Chọn thông tin bản quyền lưu với ảnh chụp khi ảnh được lưu. Thông tin bản quyền được lưu dưới dạng tag Exif.

• Mục này áp dụng cho chụp ảnh tĩnh.

Olympus sẽ không chịu trách nhiệm về mọi tranh chấp hay thiệt hại phát sinh từ việc sử dụng tính năng [Cài đặt Bản quyền]. Bạn tự chịu rủi ro khi sử dụng.

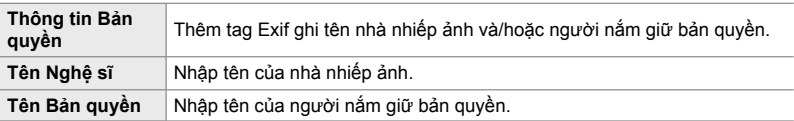

Thẻ  $\Box$   $\Rightarrow$  [Cài đặt Bản quyền]  $\Rightarrow$  Tô sáng một tùy chon và nhấn  $\triangleright$  trên bàn phím mũi tên

- [Thông tin Bản quyền]: Tô sáng [Tắt] hoặc [Bật] và nhấn nút  $\mathsf{OK}.$
- [Tên Nghệ sĩ]/[Tên Bản quyền]: Tô sáng và nhấn nút  $\triangleright$  để xem màn hình hiển thi nhập văn bản.

#### **Nhập Tên Nhà nhiếp ảnh/Người nắm giữ Bản quyền**

- **1)** Tô sáng chữ cái và nhấn nút OK.
	- Chữ cái sẽ xuất hiện trong khu vực hiển thị văn bản.
	- $\cdot$  Để xóa ký tự hiện tại, nhấn nút  $\overline{m}$ .
- **2)** Để xóa ký tự nhập trước đó, nhấn nút INFO để định vị con trỏ ở khu vực hiển thị văn bản.
	- $\cdot$  Tô sáng chữ cái và nhấn nút  $\overline{\mathfrak{m}}$  để xóa.
- **3)** Tô sáng [END] và nhấn nút OK khi nhập xong.

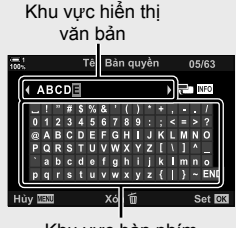

Khu vực bàn phím

Sử dụng núm điều chỉnh trước hoặc sau, bàn phím mũi tên hoặc bộ chọn nhiều mục để định vị con trỏ.

## Y **Lưu Dữ Liệu Ống Kính (C.Đặt T.Tin Ống Kính)**

Thêm dữ liệu ống kính do người dùng quy định vào dữ liệu Exif của hình ảnh. Bạn có thể thêm thông tin nếu cần thiết khi sử dụng ống kính không cung cấp dữ liệu ống kính cho máy ảnh. Máy ảnh có thể lưu thông tin cho tối đa 10 ống kính. Những dữ liệu này cũng cung cấp tiêu cư được dùng cho tính năng ổn định hình ảnh và bù hình ảnh dạng khối.

• Mục này áp dụng cho chụp ảnh tĩnh.

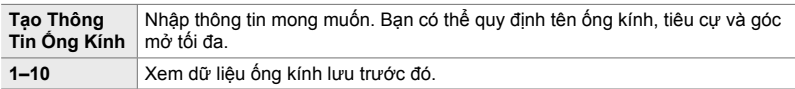

#### **Lưu Dữ Liệu Ống Kính**

Thẻ **DI**  $\Rightarrow$  [C.Đặt T.Tin Ông Kính]  $\Rightarrow$  Tô sáng [Tạo Thông Tin Ông Kính] và nhấn  $\triangleright$  trên bàn phím mũi tên

- [Tên Ông Kính]: Tô sáng và nhấn nút  $\triangleright$  để xem màn hình hiển thị nhập văn bản.
- $\cdot$  [Đô dài tiêu cư]/[Giá Trị Khẩu Đô]: Tô sáng và nhấn nút  $\triangleright$  để xem các tùy chon. Chon một giá trị bằng cách sử dụng bàn phím mũi tên và nhấn nút OK.

#### **Nhập Tên Ống kính**

- **1)** Tô sáng chữ cái và nhấn nút OK.
	- Chữ cái sẽ xuất hiện trong khu vực hiển thị văn bản.
		- $\cdot$  Để xóa ký tự hiện tại, nhấn nút  $\overline{m}$ .
- **2)** Để xóa ký tự nhập trước đó, nhấn nút INFO để định vị con trỏ ở khu vực hiển thị văn bản.
	- $\cdot$  Tô sáng chữ cái và nhấn nút  $\overline{\mathfrak{m}}$  để xóa.
- **3)** Tô sáng [END] và nhấn nút OK khi nhập xong.

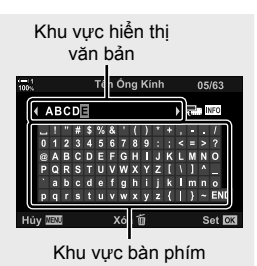

Sử dụng núm điều chỉnh trước hoặc sau, bàn phím mũi tên hoặc bộ chọn nhiều mục để định vị con trỏ.

#### **Nối Thêm Dữ Liệu Ống Kính Vào Thông Tin Hình Ảnh**

Nếu máy ảnh không thể lấy được dữ liệu ống kính từ ống kính hiện tại, thay vào đó bạn có thể cung cấp dữ liệu ống kính đã lưu trước đó.

Thẻ  $\mathbf{m} \Rightarrow$  [C.Đặt T.Tin Ông Kính]  $\Rightarrow$  Tô sáng tên ông kính và nhân nút OK

 $\cdot$  Óng kính đã chọn được chỉ thị bằng một dấu  $\blacktriangledown$ .

#### %

*4*

• Có thể gán mục [C.Đặt T.Tin Ống Kính] cho một cơ cấu điều khiển máy ảnh bằng cách sử dụng [Chức Năng Nút **← ]** (Trang 463) hoặc [Chức Năng Nút တ ] (Trang 417). Có thể chọn thông tin ống kính khi, ví dụ, bạn thay ống kính.

## Z **Tắt Xác Nhận Xóa (Xóa nhanh)**

Nếu bật tùy chọn này khi nhấn nút  $\overline{10}$  để xóa ảnh chụp hoặc phim, máy ảnh sẽ không hiển thị hộp thoại xác nhận, mà thay vào đó sẽ xóa hình ảnh ngay lập tức.

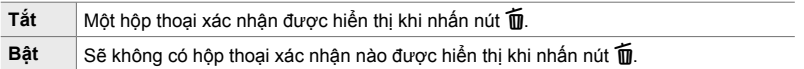

Thẻ  $\mathbf{E} \rightarrow$  [Xóa nhanh]  $\Rightarrow$  Chon một tùy chon

### Z **Tùy Chọn Xóa RAW+JPEG (Xóa RAW+JPEG)**

Chọn thao tác được thực hiện khi lần lượt xóa các hình ảnh [RAW+JPEG].

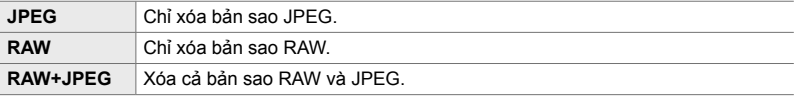

• Khi xóa hình ảnh [RAW+JPEG] bằng cách sử dụng [Xoá Toàn Bộ] (Trang 276) hoặc [Đã Chọn Xóa] (Trang 279), cả bản sao RAW và JPEG sẽ bị xóa.

Thẻ **D**  $\rightarrow$  [Xóa RAW+JPEG]  $\rightarrow$  Chọn một tùy chọn

## Z **Mặc Định [Có]/[Không] (Đặt Ưu Tiên)**

Chọn tùy chọn được tô sáng theo mặc định khi hiển thị xác nhận [Có]/[Không].

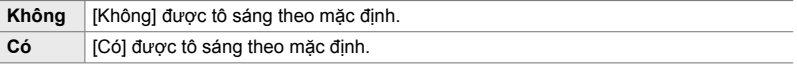

Thẻ **D**  $\Rightarrow$  [Đặt Ưu Tiên]  $\Rightarrow$  Chọn một tùy chọn

### **Mục Liên Quan Tới Kính Ngắm (Menu Tùy chon**  $\blacksquare$ **)**

Menu này chứa các mục liên quan tới hiển thị kính ngắm điện tử (EVF).

• "EVF" viết tắt cho "**e**lectronic **v**iew**f**inder".

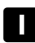

#### a **Lựa Chọn Hiển Thị Tự Động (Tự Động Chuyển EVF)**

Chọn xem máy ảnh có tự động chuyển giữa kính ngắm và dạng xem trực tiếp trên màn hình không.

• Mục này áp dụng trong khi chụp ảnh tĩnh và quay phim. Để biết thêm thông tin, hãy xem phần "2 Chụp và xem ảnh" (Trang 51) và "3 Quay và Xem Phim" (Trang 293).

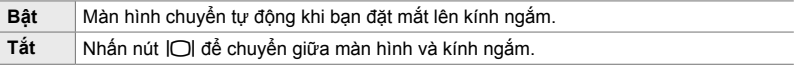

Thẻ **a**  $\Rightarrow$  [Tự Động Chuyển EVF]  $\Rightarrow$  Chọn một tùy chọn

## a **Độ Sáng Và Độ Màu Của Kính Ngắm (Chỉnh EVF)**

Điều chỉnh đô sáng và đô màu của kính ngắm. Màn hình hiển thi chuyển sang kính ngắm khi đang điều chỉnh những cài đặt này.

• Mục này áp dụng trong khi chụp ảnh tĩnh và quay phim.

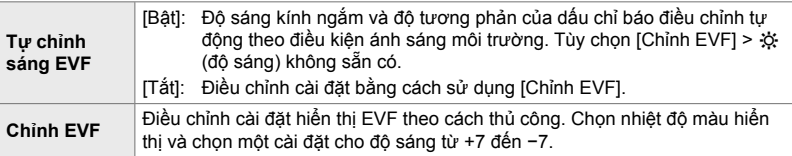

Thẻ **a**  $\Rightarrow$  [Chỉnh EVF]  $\Rightarrow$  Chọn một tùy chọn  $\Rightarrow$  Chọn một cài đặt

- Sau khi lựa chọn [Tự chỉnh sáng EVF], tô sáng [Bật] hoặc [Tắt] và nhấn nút OK.
- Kính ngắm tự đông bật khi bạn chọn [Chỉnh EVF]. Tô sáng » (đô sáng) hoặc l [ (nhiệt đô màu) bằng cách sử dụng  $\triangle$  trên bàn phím mũi tên và sử dụng nút  $\triangle \triangledown$  để chọn một giá trị.

## a **Kiểu Hiển Thị Kính Ngắm (Kiểu EVF)**

Chọn một kiểu hiển thị kính ngắm.

- Mục này áp dụng trong khi chụp ảnh tĩnh và quay phim.
- Để biết thông tin về màn hình hiển thị, xem trang 83 (chế độ ảnh chụp) và 326 (chế độ phim).
- Để biết thêm thông tin về nội dung của màn hình hiển thị kính ngắm, xem "Khung ngắm (Chụp ảnh tĩnh)" (Trang 88) hoặc "Kính ngắm (Quay phim)" (Trang 330).

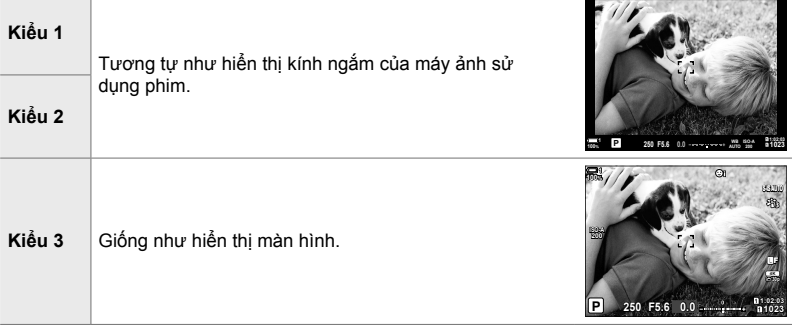

Thẻ **a**  $\Rightarrow$  [Kiểu EVF]  $\Rightarrow$  Chọn một tùy chọn

## a **Tùy Chọn Hiển Thị Thông Tin Kính Ngắm**

 **(**V **Cài Đặt Thông Tin)**

Chọn thông tin có thể xem được bằng cách nhấn nút INFO trong màn hình hiển thị kính ngắm.

Giống như cách làm với màn hình, bạn có thể hiển thị một biểu đồ tần suất hoặc ống thủy chuẩn trong kính ngắm bằng cách nhấn nút INFO. Mục này được sử dụng để chọn các loại hiển thị sẵn có. Mục này có hiệu lực khi chọn [Kiểu 1] hoặc [Kiểu 2] cho [Kiểu EVF].

- Mục này áp dụng cho chụp ảnh tĩnh. Tùy chọn đã chọn cho [ $\Omega$  Cài Đặt Thông Tin] có hiệu lực trong chế độ go (Trang 429).
- Bạn có thể chọn từ hai màn hình tùy chỉnh chứa các thông số bạn chọn và màn hình thứ ba hiển thị thông tin trường cảm biến.

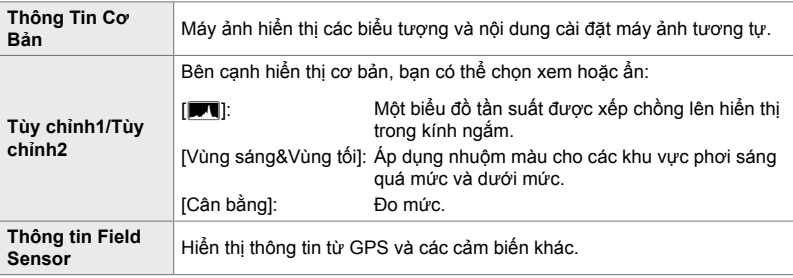

Thẻ  $\Box \Rightarrow [\Box]$  Cài Đặt Thông Tin]  $\Rightarrow$  Tô sáng các tùy chọn và nhấn nút OK

- Các mục đánh dấu bằng  $\blacktriangleright$  xuất hiện trong màn hình hiển thị kính ngắm.
- Để chọn các hiển thị tùy chỉnh sẵn có trong kính ngắm, tô sáng [Tùy chỉnh1] hoặc [Tùy chỉnh2] và nhấn  $\triangleright$  trên bàn phím mũi tên.

### a **Tùy Chọn Lưới Tạo Khung Kính Ngắm (Cài Đặt Lưới EVF)**

Chọn xem có hiển thị lưới tạo khung trong kính ngắm không. Bạn cũng có thể chọn màu và độ trong suốt của đường dẫn hướng. Mục này có hiệu lực khi chọn [Kiểu 1] hoặc [Kiểu 2] cho [Kiểu EVF].

- Mục này áp dụng trong khi chụp ảnh tĩnh và quay phim.
- Tùy chọn đã chọn cho mục này được bỏ qua khi chọn [Bật] cho  $\clubsuit$  Menu Tùy chọn  $\boxed{0}$  > [Cài Đặt Lưới] > [Dùng C.Đặt cho EVF].

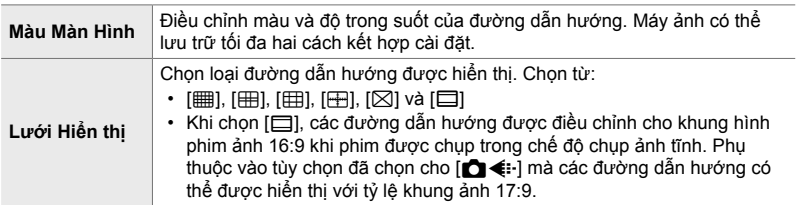

Thẻ **a**  $\Rightarrow$  [Cài Đặt Lưới EVF]  $\Rightarrow$  Chọn một tùy chọn  $\Rightarrow$  Chọn một cài đặt

- Sử dụng  $\Delta \nabla$  trên bàn phím mũi tên để chọn một cài đặt cho [Màu Màn Hình].
- Lưới khung được chon ở đây không được hiển thi trong khi chồng tiêu điểm (Trang 243).

### a **Hiển thị Ống Thủy chuẩn (**V **Cân bằng Ấn nửa)**

Chọn xem có thể hiển thị ống thủy chuẩn trong kính ngắm bằng cách nhấn nút cửa sập nửa chừng khi chọn [Kiểu 1] hoặc [Kiểu 2] cho [Kiểu EVF] hay không.

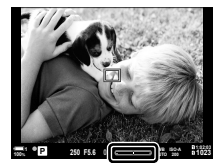

Hiển thị khi nút cửa sập được nhấn nửa chừng

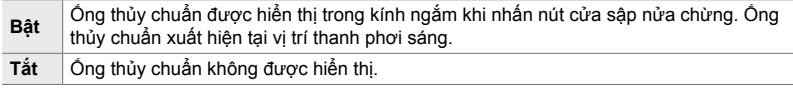

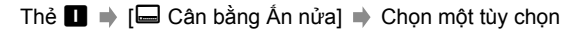

## a **Mô Phỏng Kính Ngắm Quang Học (S-OVF)**

Tăng phạm vi động của màn hình hiển thị kính ngắm, tăng mức độ chi tiết có thể nhìn thấy được ở vùng sáng và vùng tối theo cách tương tự như kính ngăm quang học. Các chủ thể có đèn nền và đối tượng tương tự sẽ dễ nhìn thấy hơn.

- Không thể xem trước hiệu ứng phơi sáng, cân bằng trắng và bộ lọc nghệ thuật của chế độ hình ảnh và các cài đặt chụp khác khi đang mô phỏng kính ngắm quang học.
- Mục này áp dụng cho chụp ảnh tĩnh. Xem trang 89 để biết thêm thông tin.

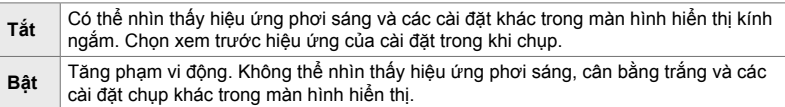

Thẻ  $\Box \Rightarrow$  [S-OVF]  $\Rightarrow$  Chọn một tùy chọn

ል፦

• Có thể gán mục [S-OVF] cho một cơ cấu điều khiển bằng cách sử dụng [Chức Năng Nút **K**] (Trang 463). Điều này cho phép bật hoặc tắt mô phỏng kính ngắm bằng cách chạm một nút.

## **Cài Đặt Tùy Chỉnh Khác (Menu Tùy chon <b>D1**, **D2** và **B**)

Những menu này chứa các mục liên quan tới cơ cấu điều khiển trên màn hình cảm ứng, pin và các mục tương tự. Bạn cũng có thể tìm thấy các mục liên quan tới GPS ở đây cũng như mục cài đặt giảm méo ảnh chụp bằng ống kính mắt cá.

### b **Kiểm Tra Xử Lý Hình Ảnh (Ánh Xạ Điểm Ảnh)**

Kiểm tra cảm biến hình ảnh và chức năng xử lý hình ảnh một cách đồng thời. Để thu được kết quả tốt nhất, kết thúc chụp và phát lại và đợi ít nhất một phút trước khi thực hiện tiếp tục.

• Nhớ thực hiện kiểm tra lại nếu bạn vô tình tắt máy ảnh khi đang trong tiến trình kiểm tra.

Thẻ **D |** [Ánh Xạ Điểm Ảnh] Tô sáng [Bắt Đầu] và nhấn nút **OK** 

*4*

#### b **Tùy Chọn Giữ Nút (Thời Gian Nhấn Giữ)**

Chọn thời gian phải nhấn giữ nút để thực hiện đặt lại và các chức năng tương tự khác cho các đặc điểm khác nhau. Để dễ sử dụng, có thể đặt riêng thời gian giữ nút cho các tính năng khác nhau.

• Mục này áp dụng trong khi chụp ảnh tĩnh và quay phim. Xem các phần có liên quan để biết thêm thông tin về tính năng ở bên dưới.

#### **Tính năng Sẵn có**

- $\cdot$  Tắt LV  $\mathbf Q$
- $\cdot$  Đặt Lai Khung LV  $\mathbf Q$
- Tắt  $\Box$  (hiển thị khung hình thu phóng bộ chuyển đổi phim từ xa)
- Đặt Lại Khung H (vị trí khung thu phóng của bộ chuyển đổi phim từ xa)
- Cài Đặt Lại **M**
- Cài Đặt Lại **x (bù flash)**
- Cài Đặt Lại M (kiểm soát vùng sáng và vùng tối)
- Cài Đặt Lại  $\circledS$  (trình tạo màu)
- Cài Đặt Lại [--]
- Gọi Tự Chuyển EVF
- Tắt  $\square$ Q
- Chèn Âm Đánh Dấu
- Tắt  $\overline{u}$
- $\cdot$  Cài Đặt Lại  $\boxplus$
- Khóa Chuyển Đổi M (điều khiển cảm ứng)
- Gọi Cài Đặt BKT
- Dừng Quét Nháy

Thẻ **D**  $\Rightarrow$  [Thời Gian Nhân Giữ]  $\Rightarrow$  Chọn một tùy chọn  $\Rightarrow$  Chọn một cài đặt

## b **Căn Chỉnh Ống Thủy Chuẩn (Điều chỉnh Cân bằng)**

Hiệu chỉnh độ lệch ở ống thủy chuẩn. Căn chỉnh ống nếu bạn thấy ống không còn ở vị trí thẳng đứng hay nằm ngang nữa.

• Mục này áp dụng trong khi chụp ảnh tĩnh và quay phim.

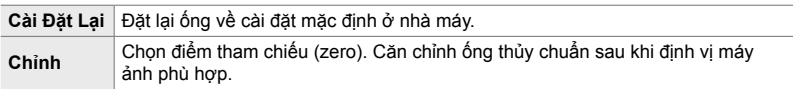

Thẻ  $\Box$   $\Rightarrow$  [Điều chỉnh Cân bằng]  $\Rightarrow$  Tô sáng một tùy chon  $\Rightarrow$  Nhấn OK

## b **Tắt Điều Khiển Cảm Ứng (Cài đặt M.hình C.ứng)**

Bật hoặc tắt điều khiển cảm ứng.

• Mục này áp dụng trong khi chụp ảnh tĩnh và quay phim.

**Tắt** Tắt điều khiển cảm ứng.

**Bật** Bật điều khiển cảm ứng.

Thẻ **b**  $\bullet$  [Cài đặt M.hình C.ứng] → Chọn một tùy chọn

## b **Lưu trữ Vị trí Con trỏ (Gọi Lại Menu)**

Máy ảnh lưu trữ vị trí con trỏ hiện tại ở thời điểm bạn thoát menu và quay lại vị trí đó khi hiển thị menu tiếp theo.

• Mục này áp dụng trong khi chụp ảnh tĩnh và quay phim.

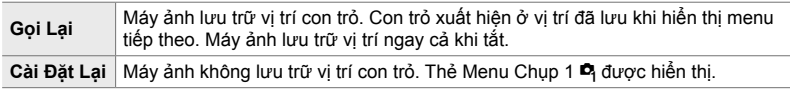

Thẻ **b** [Gọi Lại Menu] → Chọn một tùy chọn

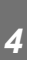

### b **Giảm Méo Mắt Cá (Bù chỉnh mắt cá)**

Giảm méo khi chụp bằng ống kính mắt cá cho kết quả tương tự như kết quả tạo được từ ống kính góc cực rộng. Bạn có thể chọn từ ba mức khác nhau. Bạn cũng có thể đồng thời giảm méo khi chụp dưới nước.

- Mục này áp dụng cho chụp ảnh tĩnh. Xem trang 250 để biết thêm thông tin.
- Tùy chọn này chỉ khả dụng với ống kính lỗ mắt cá tương thích. Tính từ tháng 1 năm 2019, nó có thể được sử dụng với M.ZUIKO DIGITAL ED 8mm f1.8 Fisheye PRO.

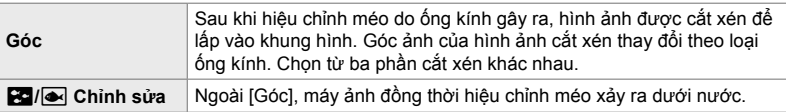

Thẻ **D**  $\Rightarrow$  [Bù chỉnh mắt cá]  $\Rightarrow$  Chọn một tùy chọn  $\Rightarrow$  Tô sáng một cài đặt và nhấn nút **OK** 

- Khi bật bù lỗ mắt cá, biểu tượng | 国 sẽ hiển thi cùng với phần cắt xén đã chọn. Để tắt hiệu chỉnh mắt cá, hãy mở menu và chọn [Tắt].
- [Bù chỉnh mắt cá] có thể được gán cho một nút. Sau đó, có thể bật tắt tính năng này một cách đơn giản bằng cách nhấn nút. Có thể gán cơ cấu điều khiển bằng cách sử dụng mục [Chức Năng Nút **C**] trong  $\ddot{\mathbf{\times}}$  Menu Tùy Chon **B** (Trang 463).

### c **Thứ Tự Và Trạng Thái Pin (Cài Đặt Pin)**

Xem trạng thái pin và chọn thứ tự sử dụng pin.

• Mục này áp dụng trong khi chụp ảnh tĩnh và quay phim.

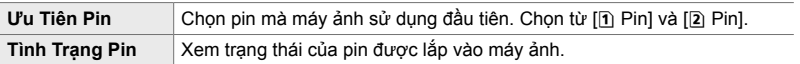

Thẻ **D2**  $\Rightarrow$  [Cài Đặt Pin]  $\Rightarrow$  Chọn một tùy chọn  $\Rightarrow$  Chọn một cài đặt

 $\cdot$  Để xem trạng thái pin, tô sáng [Tình Trạng Pin] và nhấn  $\triangleright$  trên bàn phím mũi tên.

#### c **M.Hình Lcd Chiếu Nền (M.hình LCD chiếu nền)**

Chọn khoảng thời gian trước khi đèn nền của màn hình giảm độ sáng khi không có thao tác nào được thực hiện. Giảm độ sáng đèn nền sẽ giảm tiêu thụ pin.

- Mục này áp dụng trong khi chụp ảnh tĩnh và quay phim.
- Chọn từ các mục [Hold], [8 Giây], [30 Giây] và [1 Phút]. Đèn nền sẽ không giảm đô sáng nếu chọn mục [Hold].

Thẻ  $\mathbf{E} \Rightarrow$  [M.hình LCD chiếu nền]  $\Rightarrow$  Chọn một tùy chọn

## c **Tùy chọn Ngủ (Tiết kiệm Điện) (Dừng)**

Chọn độ trễ trước khi máy ảnh vào chế độ ngủ khi không có thao tác nào được thực hiện. Trong chế độ ngủ, thao tác máy ảnh bị tạm dừng và màn hình tắt.

- Mục này áp dụng trong khi chụp ảnh tĩnh và quay phim.
- Chọn từ các mục [Tắt], [1 Phút], [3 Phút] và [5 Phút].
- Máy ảnh sẽ không vào chế đô ngủ nếu chọn mục [Tắt].
- Có thể khôi phục thao tác bình thường bằng cách nhấn nút cửa sập nửa chừng hoặc bằng cách sử dụng các nút hoặc bộ chọn nhiều mục.
- Máy ảnh sẽ không vào chế độ ngủ: trong khi đang phơi sáng nhiều điểm hoặc khi được kết nối với một thiết bị HDMI hoặc qua Wi-Fi hay USB với một điện thoại thông minh hay máy tính
- Không thể sử dụng các cơ cấu điều khiển hiện bị khóa qua lẫy khóa để kích hoạt lại máy ảnh (Trang 503).
- Máy ảnh có thể cần thêm thời gian để khôi phục từ chế độ ngủ khi chọn [Bật] (được dùng) cho [Cài đặt Wi-Fi/Bluetooth] > [Chờ Tắt nguồn]. Lo "Kết Nối Khi Máy Ảnh Tắt (Chờ Tắt nguồn)" (Trang 590)

Thẻ  $\mathbf{E} \rightarrow$  [Dừng]  $\Rightarrow$  Chon một tùy chon

*4*

### c **Tùy Chọn Tự Động Tắt Nguồn (Tự Động Tắt Nguồn)**

Máy ảnh sẽ tự động tắt nếu không có thao tác nào được thực hiện trong một khoảng thời gian đã định sau khi bước vào chế độ ngủ. Tùy chọn này được sử dụng để chọn độ trễ trước khi máy ảnh tự động tắt.

- Mục này áp dụng trong khi chụp ảnh tĩnh và quay phim.
- Chọn từ các mục [Tắt], [5 Phút], [30 Phút], [1giờ] và [4giờ].
- Máy ảnh sẽ không tự động tắt nếu [Tắt] được chọn.
- Để kích hoạt lại máy ảnh sau khi đã tự động tắt, hãy bật máy ảnh bằng cách sử dụng lẫy ON/OFF.

Thẻ  $\mathbf{E} \Rightarrow$  [Tư Đông Tắt Nguồn]  $\Rightarrow$  Chon một tùy chọn

## c **Giảm Tiêu Thụ Điện (Chế Độ Ngủ Nhanh)**

Giảm tiêu thụ điện hơn nữa trong khi chụp ảnh qua kính ngắm. Có thể rút ngắn độ trễ trước khi đèn nền tắt hoặc máy ảnh bước vào chế độ ngủ.

- Mục này áp dụng cho chụp ảnh tĩnh.
- Không sẵn có tính năng tiết kiệm điện:

trong chụp ảnh xem trực tiếp, trong khi đang phơi sáng nhiều điểm hoặc đang chụp ảnh hẹn giờ, hoặc khi được kết nối với một thiết bị HDMI hoặc qua Wi-Fi hay USB với một điện thoại thông minh hay máy tính

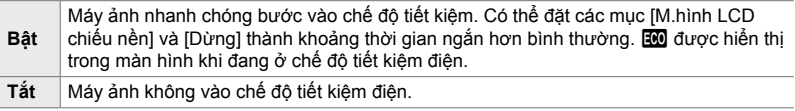

Thẻ  $\mathbf{E} \Rightarrow$  [Chế Đô Ngủ Nhanh]  $\Rightarrow$  Chon [Bật] và nhấn  $\triangleright$  trên phím mũi tên  $\Rightarrow$  Chọn một tùy chọn bằng nút  $\triangle \nabla$  và nhấn nút  $\triangleright \Rightarrow$  Sử dụng nút  $\triangle \nabla$  để chọn một cài đặt

• Sau khi hoàn tất cài đặt, nhấn nút OK liên tục để quay lại  $\clubsuit$  Menu Tùy Chọn  $\blacksquare$ .

#### **Giảm Tiêu Thụ Điện**

- *1* Chọn [Bật] cho [Chế Độ Ngủ Nhanh].
- *2* Chọn [Bật] cho [Tự Động Chuyển EVF] (Trang 553).
- *3* Bật chụp ảnh qua kính ngắm.
	- Ở cài đặt mặc định, có thể bật tính năng chụp qua kính ngắm bằng cách nhấn nút  $|O|$  (LV) trong dạng xem trực tiếp.
	- Một biểu tượng **tiết** sẽ xuất hiện trên màn hình.

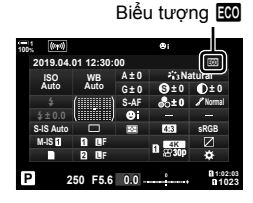

## Q **Bật Hoặc Tắt GPS (Ghi vị trí GPS)**

Bật GPS. Tọa độ GPS được bao gồm trong thông tin ghi theo ảnh cùng với dữ liệu từ các cảm biến khác. Để biết thêm thông tin, hãy xem phần "5 Sử dụng dữ liệu cảm biến trường" (Trang 567).

• Mục này áp dụng cho chụp ảnh tĩnh.

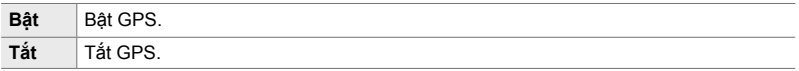

Thẻ  $\mathbf{E}$   $\Rightarrow$  [Ghi vị trí GPS]  $\Rightarrow$  Chọn một tùy chọn

• Để tắt GPS hoàn toàn, hãy tắt cả ba tùy chọn sau: [Ghi vị trí GPS], [Bộ ghi n.ký F.Sensor] (Trang 571) và [Tự Động Chỉnh Giờ] (Trang 455).

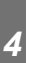

#### Q **Tùy Chọn Bộ Thu (Ưu Tiên GPS)**

Chọn chế độ GPS. Bạn có thể ưu tiên độ chính xác hơn tiết kiệm điện hoặc ưu tiên tiết kiệm điện hơn độ chính xác. Để biết thêm thông tin, hãy xem phần "5 Sử dụng dữ liệu cảm biến trường" (Trang 567).

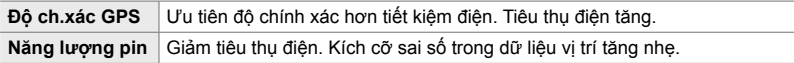

Thẻ **DB**  $\Rightarrow$  [Ưu Tiên GPS]  $\Rightarrow$  Chọn một tùy chọn

## Q **Tùy Chọn Thông Tin Cảm Biến (Độ cao/Nhiệt độ)**

Chọn đơn vị mà thông tin được hiển thị. Bạn cũng có thể căn chỉnh hiển thị cao độ. Để biết thêm thông tin, hãy xem phần "5 Sử dụng dữ liệu cảm biến trường" (Trang 567).

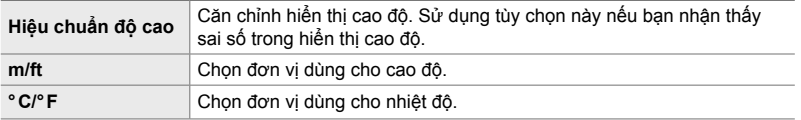

Thẻ **D**  $\Rightarrow$  [Độ cao/Nhiệt độ]  $\Rightarrow$  Chọn một tùy chọn  $\Rightarrow$  Chọn một cài đặt

Q **Ghi Nhật ký (Bộ ghi n.ký F.Sensor)**

Ghi một nhật ký và lưu vào thẻ nhớ. Để biết thêm thông tin, hãy xem phần "5 Sử dụng dữ liệu cảm biến trường" (Trang 567).

- Ghi nhật ký kết thúc khi:
	- Mức pin giảm xuống dưới 15%
	- Máy ảnh không còn có thể lưu trữ nhật ký trong máy nữa

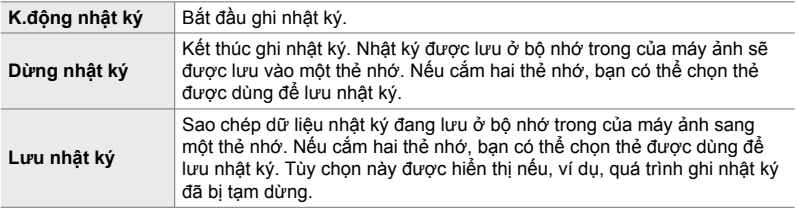

Thẻ  $\mathbf{E}$   $\Rightarrow$  [Bộ ghi n.ký F.Sensor]  $\Rightarrow$  Tô sáng một tùy chọn  $\Rightarrow$  Nhấn nút OK

## Q **Xem Chứng Chỉ (Chứng nhận)**

Hiển thị chứng chỉ tuân thủ cho một số tiêu chuẩn mà máy ảnh tuân thủ. Các chứng chỉ còn lại có thể xem trên chính máy ảnh hoặc trong sách hướng dẫn sử dụng máy ảnh.

Thẻ **DB**  $\Rightarrow$  [Chứng nhận]  $\Rightarrow$  Nhấn nút OK

# *5* **Sử dụng dữ liệu cả<sup>m</sup> biến trường**

Đọc chương này để biết thông tin về cách sử dụng tính năng GPS và các cảm biến tích hợp của máy ảnh, bao gồm cảm biến nhiệt độ và áp suất khí quyển.

## *5-1* **Ghi chú về cảm biến trường**

Máy ảnh có thể ghi dữ liệu về vị trí, độ cao và phương hướng thu được qua GPS cũng như dữ liệu từ cảm biến nhiệt độ và áp suất. Những dữ liệu này cũng có thể được ghi lại với hình ảnh. Bạn có thể xem nhật ký bằng ứng dụng điện thoại thông minh "OLYMPUS Image Track" (OI.Track).

Để biết thêm thông tin về OI.Track, hãy truy cập:

http://app.olympus-imaging.com/oitrack/

- Máy ảnh này cũng hỗ trợ Hệ thống Vệ tinh Quazi-Zenith (QZSS) và GLONASS.
- Vĩ độ và kinh độ được ghi lại với ảnh được chụp khi dữ liệu vị trí được bật.
- Máy ảnh không được trang bị để điều hướng.
- Sử dụng phiên bản OI.Track mới nhất.

#### **GPS và các màn hình dữ liệu khác**

Những màn hình này không dành cho các ứng dụng yêu cầu độ chính xác cao, và sự chính xác của dữ liệu (vĩ độ và kinh độ, hướng, độ cao, nhiệt độ và các thông số tương tự) mà chúng cung cấp sẽ không được đảm bảo. Độ chính xác của những màn hình này cũng chịu ảnh hưởng của các yếu tố mà nhà sản xuất không thể kiểm soát.

### **GPS: Các đề phòng khi sử dụng**

Vô hiệu hóa mạng LAN không dây, **Bluetooth**®, và GPS ở các quốc gia, khu vực hoặc địa điểm cấm sử dụng.

Máy ảnh được trang bị mạng LAN không dây, **Bluetooth**®, và GPS. Việc sử dụng các tính năng này ở các quốc gia ngoài khu vực mua hàng có thể vi phạm các quy định mạng không dây của địa phương.

Hơn nữa, một số quốc gia và khu vực có thể cấm mua lại dữ liệu vị trí mà không có sự cho phép trước của chính phủ. Trong một số khu vực bán hàng của Olympus, máy ảnh do đó có thể hiển thị dữ liệu vị trí bị tắt.

Mỗi quốc gia và khu vực đều có luật và quy định mà bạn phải tuân thủ khi sử dụng máy ảnh ở nước ngoài. Kiểm tra các quy định cho điểm đến của bạn trước khi đi du lịch. Olympus không chịu trách nhiệm pháp lý vì không tuân thủ luật và quy định của địa phương.

Tắt Wi-Fi và GPS trên máy bay và tại các địa điểm cấm sử dụng khác. LSF "5-3 Tắt GPS" (Trang 580), "Kết Thúc Kết Nối" (Trang 598)

### **Trước khi sử dụng GPS (Dữ liệu A-GPS)**

Tùy thuộc vào trạng thái của máy ảnh và phương tiện truyền thông, có thể mất thời gian để có được thông tin vị trí. Khi sử dụng A-GPS, thời gian quyết định vị trí có thể được rút ngắn từ một vài giây đến vài chục giây. Có thể cập nhật dữ liệu A-GPS bằng cách sử dụng ứng dụng smartphone "OLYMPUS Image Track" (OI.Track) hoặc phần mềm của PC "OLYMPUS A-GPS Utility". Đảm bảo rằng ngày trên máy ảnh được thiết lập chính xác.

- Dữ liệu A-GPS phải được cập nhật 4 tuần một lần. Thông tin vị trí có thể được thay đổi khi thời gian trôi qua sau khi cập nhật dữ liệu. Sử dụng dữ liệu A-GPS càng mới càng tốt.
- Việc cung cấp dữ liệu A-GPS có thể bị kết thúc mà không có thông báo trước.

#### **Cập nhật dữ liệu A-GPS bằng cách sử dụng điện thoại thông minh**

Trước khi cập nhật, cài đặt ứng dụng điện thoại thông minh "OLYMPUS Image Track" (OI.Track) trên điện thoại thông minh của bạn. Tham khảo URL dưới đây để biết thông tin chi tiết về cách cập nhật dữ liệu A-GPS.

http://app.olympus-imaging.com/oitrack/

Điều chỉnh cài đặt Wi-Fi trên máy ảnh và thiết lập kết nối với điện thoại thông minh trước khi tiếp tục (Trang 584). Chọn [Cập nhật dữ liệu A-GPS] trong hộp thoại cài đặt OI.Track.

• Nếu có lỗi kết nối được hiển thị, bạn cần thiết lập lại kết nối giữa máy ảnh và điện thoại thông minh.

#### **Cập nhật dữ liệu A-GPS bằng cách sử dụng máy tính cá nhân**

Tải xuống phần mềm tiện ích OLYMPUS A-GPS từ URL dưới đây, và cài đặt nó trên máy tính cá nhân của bạn.

http://sdl.olympus-imaging.com/agps/

Tham khảo "Sách Hướng dẫn "OLYMPUS A-GPS Utility"" trên Trang web với URL ở trên để biết thông tin chi tiết về cách cập nhật dữ liệu.

• Nếu bạn đang sử dụng chức năng GPS cho lần đầu tiên và A-GPS chưa được cập nhật, hoặc nếu chức năng này chưa được sử dụng trong thời gian dài, có thể sẽ mất vài phút để kết thúc đo lường vị trí.

## *5-2* **Sử dụng cảm biến trường**

### **Ghi Dữ Liệu Vị Trí (Ghi vị trí GPS)**

Ngoại trừ dữ liệu vị trí, dữ liệu được cung cấp bởi cảm biến máy ảnh được ghi lại với mọi hình ảnh. GPS phải được bật trước khi dữ liệu vị trí được ghi lại.

• Ảnh có dữ liệu vị trí được biểu thị bằng Biểu tượng  $\mathcal K$  trong khi phát lại.

**2** Tô sáng [Ghi vị trí GPS] trong ❖ Menu Tùy Chon **D** ( $\bullet$  Tiện ích) và nhấn $\triangleright$  trên bảng mũi tên.

**3** Tô sáng tùy chọn sử dụng các nút  $\Delta \nabla$  và nhấn

*4* Nhấn nút MENU nhiều lần để thoát các menu.

• Biểu tượng  $\hat{\mathcal{R}}$  sẽ nhấp nháy trong khi máy ảnh tính toán vị trí của nó, dừng lại khi quá trình hoàn tất.

*1* Nhấn nút MENU để hiển thị các menu.

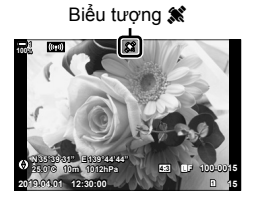

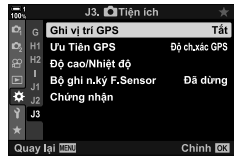

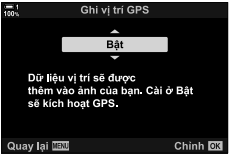

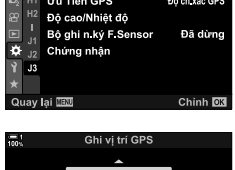

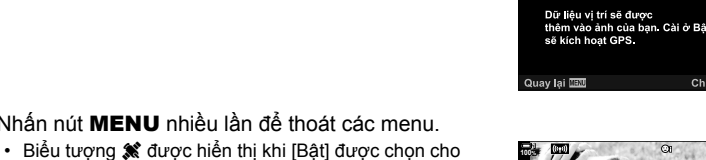

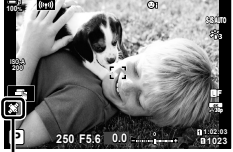

Biểu tượng <sup>S</sup>

• Dữ liệu vị trí sẽ không được ghi lại với hình ảnh được chụp trong khi máy ảnh đang tính toán vị trí của nó.

nút OK.

[Ghi vi trí GPS].

## **Nhật Ký Cảm Biến Trường**

Máy ảnh ghi lại cảm biến và dữ liệu GPS theo khoảng thời gian đều đặn để tạo nhật ký. Bạn có thể xem nhật ký bằng ứng dụng điện thoại thông minh "OLYMPUS Image Track" (OI.Track). Bạn có thể xem tuyến đường bạn đã đi với máy ảnh của mình và các vị trí nơi chụp ảnh.

Sử dụng [Bộ ghi n.ký F.Sensor] trong ❖ Menu Tùy Chọn **D** để bắt đầu ghi dữ liệu cảm biến. Dữ liệu vị trí có thể được ghi lại thông qua GPS.

#### **Dữ Liệu Nhật Ký (Bộ ghi n.ký F.Sensor)**

Khi bắt đầu đăng nhập, máy ảnh sẽ ghi lại dữ liệu nội bộ. Dữ liệu được lưu vào thẻ nhớ khi đăng nhập kết thúc. Việc ghi nhật ký sẽ tiếp tục ngay cả khi máy ảnh tắt. Nhật ký chỉ khả dụng nếu đồng hồ máy ảnh được đặt.  $\mathbb{I}\mathcal{F}$  [ $\Theta$  Cài đặt] (Trang 455)

- Ghi nhật ký kết thúc nếu:
	- Mức pin giảm xuống dưới 15%
	- Máy ảnh không còn có thể ghi lại dữ liệu nhật ký nội bộ

Tùy chọn tiếp theo khả dụng:

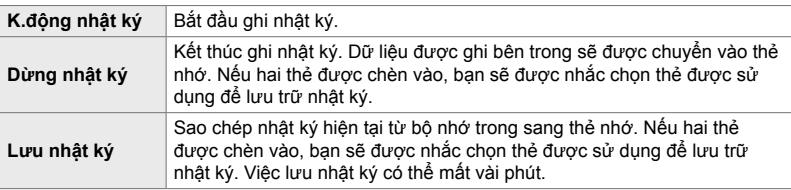

- Việc ghi nhật ký không thể khởi động hoặc kết thúc khi máy ảnh được kết nối với điện thoại thông minh.
- Một tin nhắn sẽ được hiển thị trong khi nhật ký được chuyển vào thẻ nhớ. Không tháo thẻ trong khi thông báo được hiển thị. Việc không tuân thủ điều này có thể dẫn đến việc nhật ký bị mất hoặc hư hỏng máy ảnh hoặc thẻ.
- Không thể lưu nhật ký nếu thẻ nhớ đầy hoặc không sử dụng được. Xóa dữ liệu không mong muốn hoặc thực hiện các bước khác như cần thiết để lưu nhật ký.
- Mỗi thẻ nhớ có thể lưu trữ tối đa 199 tệp nhật ký. Một cảnh báo sẽ được hiển thị khi gần đạt giới hạn này (Trang 637). Lắp thẻ nhớ khác hoặc xóa các tệp nhật ký sau khi sao chép chúng vào máy tính.
- Chọn [Toàn bộ] cho [Đặt Lại/Chế Đô Tùy Chỉnh] (Trang 91) > [Cài Đặt Lại] trong LA Menu Chụp 1 không ảnh hưởng đến tùy chọn được chọn cho [Bộ ghi n.ký F.Sensor]. Nhật ký hiện được lưu trữ trong bộ nhớ của máy ảnh sẽ không bị xóa và việc ghi nhật ký tiếp tục mà không bị gián đoạn.
- Nhật ký hiện tại có thể bị xóa khỏi bộ nhớ trong của máy ảnh trong khi cập nhật chương trình cơ sở. Đảm bảo lưu nhật ký vào thẻ nhớ trước khi cập nhật firmware máy ảnh.
- Trong khi tắt máy ảnh, nguồn điện cần thiết để ghi dữ liệu được lấy từ bất kỳ pin nào hiện có mức sạc lớn nhất, bất kể thứ tự pin đã chọn.
- *1* Nhấn nút MENU để hiển thị các menu.
- **2** Tô sáng [Bộ ghi n.ký F.Sensor] trong ❖ Menu Tùy Chọn  $\mathbf{E}$  ( $\mathbf{\hat{C}}$  Tiện ích) và nhấn  $\triangleright$  trên bảng mũi tên.
- *3* Nhấn nút OK khi [K.động nhật ký] được hiển thị.
	- Mục được hiển thị thay đổi theo trạng thái nhật ký. Xem "Mục menu", bên dưới.
- *4* Nhấn nút MENU nhiều lần để thoát các menu.
	- · Biểu tượng **LOG** sẽ xuất hiện khi dữ liệu cảm biến được xem trong màn hình hiển thị thông tin (Trang 429, 515).

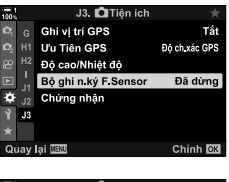

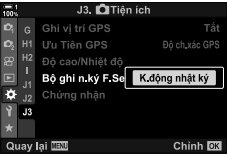

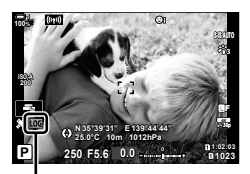

Biểu tượng LOG

#### **Các mục menu**

Nội dung của menu [Bộ ghi n.ký F.Sensor] thay đổi theo trạng thái hoạt động của máy ảnh.

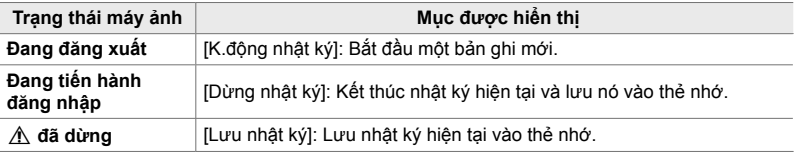

#### **Cảnh báo**

Bảng sau mô tả các bước cần thực hiện khi cảnh báo được hiển thị.

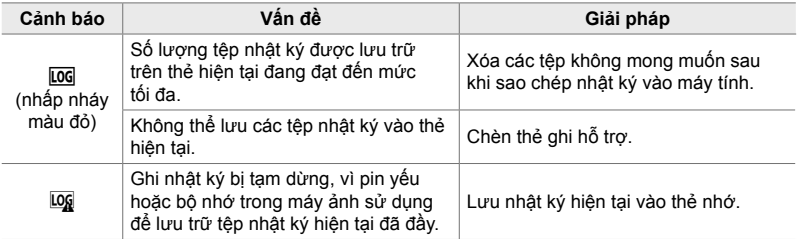

 **Dữ Liệu Cảm Biến (**G**/Cài đặt Thông tin)**

GPS và dữ liệu cảm biến khác có thể được xem trong màn hình la bàn điện tử.

Dữ liệu cảm biến có thể được thêm vào màn hình có sẵn trong khi xem trực tiếp. Màn hình la bàn điện tử có sẵn trong khi chụp qua khung ngắm và vào những lúc khi không có chế độ xem trực tiếp.

#### **Dữ liệu cảm biến (Live View)**

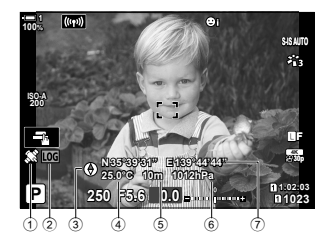

- 1 Đang nhận dữ liệu GPS Ổn định: Vị trí có được Nhấp nháy: Vị trí tính toán
- 2 Trạng thái nhật ký cảm biến trường Log (xanh lá): Đăng nhập
	- Loc (đỏ): Đăng nhập (không có thẻ nhớ để lưu trữ nhật ký hiện tại hoặc số lượng tệp nhật ký tối đa đang tiếp cận)
	- Log: Ghi nhật ký bị tạm dừng hoặc chưa được lưu trong bộ nhớ
- Hướng máy ảnh được hiển thị như sau:

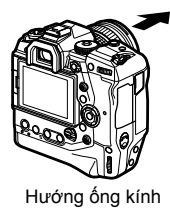

#### **La bàn điện tử (Chụp ảnh khung ngắm)**

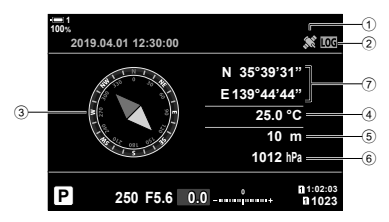

- 3 Hướng
- 4 Nhiệt độ
- 5 Độ cao
- 6 Áp suất khí quyển
- 7 Dữ liệu vị trí (kinh độ / vĩ độ)

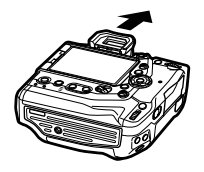

Hướng ống kính **Dinh Hướng đầu máy ảnh** 

- Dữ liệu vị trí chỉ được hiển thị trong màn hình dữ liệu cảm biến khi bật GPS. Có thể bật GPS bằng bất kỳ mục nào sau đây:
	- [Ghi vi trí GPS] trong  $\clubsuit$  Menu Tùy Chon  $\boxtimes$  (Trang 570)
	- [Bộ ghi n.ký F.Sensor] trong  $\clubsuit$  Menu Tùy Chọn  $\boxtimes$  (Trang 571)
	- [Tư Đông Chỉnh Giờ] trong  $\gamma$  menu cài đặt (Trang 455)

#### **Bật Hiển Thị Dữ Liệu Cảm Biến**

#### **Chế Độ Chụp Ảnh Tĩnh (**G**/Cài đặt Thông tin)**

- *1* Nhấn nút MENU để hiển thị các menu.
- **2** Tô sáng [**G-d**/Cài đặt Thông tin] trong ❖ Menu Tùy Chọn  $\blacksquare$  (Hiển thị/ $\blacksquare$ ))/PC) và nhấn  $\triangleright$  trên bảng mũi tên.
- *3* Tô sáng tùy chọn bằng cách sử dụng các nút  $\Delta \nabla$ và nhấn nút  $\triangleright$ .
	- **Để bật hiển thị dữ liệu cảm biến chế độ xem trực tiếp**: Select [LV-Info], sau đó tô sáng [Thông tin Field Sensor] và nhấn nút OK Mục đã chọn sẽ được đánh dấu bằng một dấu  $(\blacktriangleright)$ .
	- **Để bật hiển thị la bàn điện tử**: Chọn [LV OFF-Info], sau đó tô sáng [Thông tin Field Sensor] và nhấn nút OK. Mục đã chọn sẽ được đánh dấu bằng một dấu  $(\blacktriangleright)$ .
- *4* Nhấn nút MENU khi các cài đặt hoàn tất.
	- $\#$  Menu Tùy Chọn **Di** sẽ được hiển thị.
- *5* Nhấn nút MENU nhiều lần để thoát các menu.
	- Bạn cũng có thể thoát khỏi menu bằng cách nhấn nửa chừng nút chup.

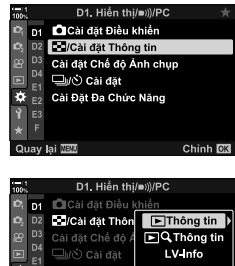

Cài đặt Chinh

- *6* Hiển thị dữ liệu cảm biến hoặc la bàn điện tử.
	- Dữ liệu cảm biến xuất hiện trong màn hình xem trực tiếp. Nhấn nút INFO liên tục cho đến khi dữ liệu cảm biến được hiển thị.

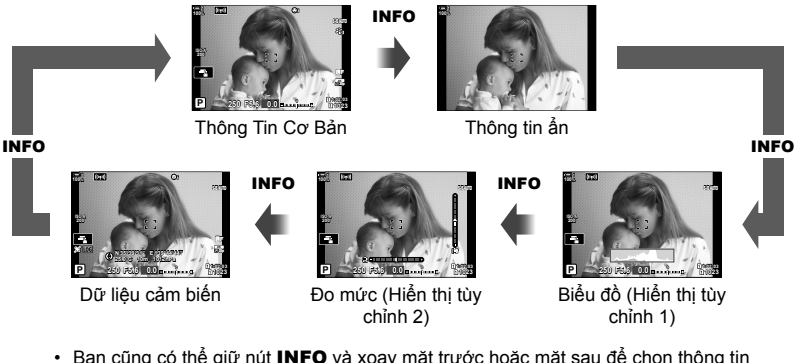

- Bạn cũng có thể giữ nút INFO và xoay mặt trước hoặc mặt sau để chọn thông tin được hiển thị. Các màn hình có thể được chuyển đổi theo một trong hai hướng.
- La bàn điện tử được hiển thị khi màn hình không được sử dụng để xem trực tiếp. Nhấn nút INFO để chuyển đổi thông tin được hiển thị.

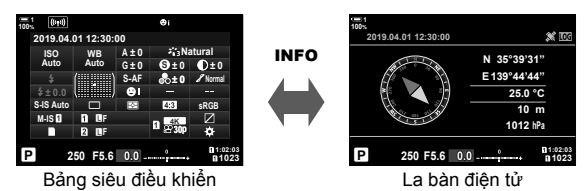

• Để xem thông tin cảm biến trong kính ngắm khi [Kiểu 1] hoặc [Kiểu 2] được chọn cho [Kiểu EVF], chọn [Thông tin Field Sensor] cho [ $\Box$  Cài Đặt Thông Tin] trong  $\clubsuit$  Menu Tùy Chọn  $\Box$ (Trang 555).
### ■ Chế Đô Quay Phim ( $\Omega$  Cài Đặt Thông Tin)

- *1* Nhấn nút MENU để hiển thị các menu.
- 2 Tô sáng [ $\Omega$  Cài Đặt Hiển Thị] trong  $\Omega$  menu video và nhấn  $\triangleright$  trên bảng mũi tên.
- 3 Tô sáng [ $\Omega$  Cài Đặt Thông Tin] sử dụng các nút  $\Delta \nabla$  và nhấn nút  $\triangleright$ .
- *4* Tô sáng [Thông tin Field Sensor] sử dụng các nút  $\Delta \nabla$  và nhấn nút OK.
	- [Thông tin Field Sensor] sẽ được đánh dấu bằng một  $dáu(\blacktriangleright).$
- *5* Nhấn nút MENU nhiều lần để thoát các menu.
- *6* Nhấn nút INFO nhiều lần để xem dữ liệu cảm biến trong màn hình chụp.

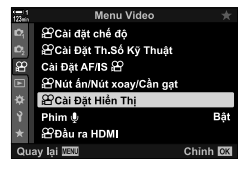

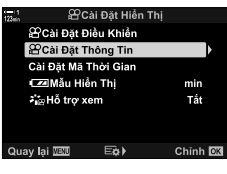

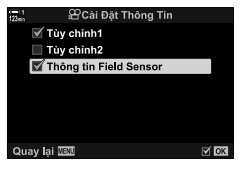

# **Tùy Chọn Hiển Thị Dữ Liệu Cảm Biến (Độ cao/Nhiệt độ)**

Chọn các đơn vị được sử dụng cho nhiệt độ và độ cao trong màn hình hiển thị dữ liệu cảm biến. Bạn cũng có thể hiệu chỉnh độ cao.

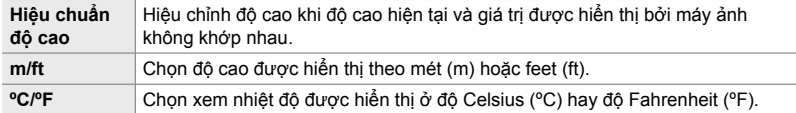

- *1* Nhấn nút MENU để hiển thị các menu.
- **2** Tô sáng [Đô cao/Nhiệt đô] trong ❖ Menu Tùy chỉnh $\mathbf{E}$  ( $\mathbf{C}$  Tiện ích) và nhấn  $\triangleright$  trên bảng mũi tên.

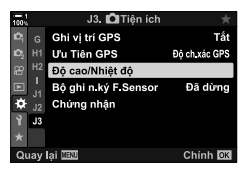

- Đô cao/Nhiệt đị Hiệu chuẩn độ cao  $m$ /ft m °C/°F ۰c Quay lai **IBM**  $\Xi_2$ Chinh OK
- **3** Tô sáng một mục sử dụng các nút  $\Delta \nabla$  và nhấn nút  $\triangleright$ .
	- Các tùy chọn cho mục đã chọn sẽ được hiển thị.
- **4** Tô sáng tùy chọn bằng  $\Delta \nabla$  trên bàn phím và nhấn nút OK.
	- $\hat{\mathbf{\times}}$  Menu Tùy Chọn  $\mathbf{E}$  sẽ được hiển thị.
- *5* Nhấn nút MENU nhiều lần để thoát các menu.

# **Tùy Chọn GPS (Ưu Tiên GPS)**

Chọn chế độ GPS.

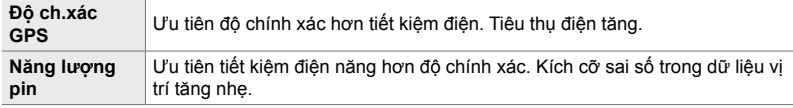

- *1* Nhấn nút MENU để hiển thị các menu.
- **2** Tô sáng [Ưu Tiên GPS] trong  $\boldsymbol{\hat{X}}$  Menu Tùy Chọn **D**  $(\bullet$  Tiện ích) và nhấn  $\triangleright$  trên bảng mũi tên.
- J3. **O**Tiện ích Ghi vị trí GPS Tắt **U'u Tiên GPS** Độ ch xác GPS Độ cao/Nhiệt độ Bộ ghi n ký F Sensor Đã dừng ö Chứng nhận  $J3$ .<br>Jav lai WW Chinh **DX U'u Tiên GPS** Độ ch xác GPS Ưu tiên độ chính xác GPS hơn bảo toàn năng lượng pin. Quay lại **IEU** Chinh **DX**
- **3** Tô sáng tùy chọn bằng  $\Delta \nabla$  trên bàn phím và nhấn nút OK.
	- ※ Menu Tùy Chọn **D** sẽ được hiển thị.
- *4* Nhấn nút MENU nhiều lần để thoát các menu.

# *5-3* **Tắt GPS**

Việc sử dụng GPS hoặc Wi-Fi có thể bị cấm ở một số quốc gia, khu vực hoặc địa điểm. Để tắt GPS, hãy tắt tất cả các cài đặt sau như được mô tả bên dưới.

- $\clubsuit$  Menu Tùy Chọn  $\mathbf{E}$  > [Ghi vị trí GPS] (Trang 570)
- **→ Chọn [Tắt]**
- G Menu Tùy Chọn Q > [Bộ ghi n.ký F.Sensor] (Trang 571)
- $\Rightarrow$  **Xác nhận rằng [Dừng nhật ký] được chọn**
- e menu cài đặt > [X Cài đặt] (Trang 455) > [Tự Động Chỉnh Giờ]
- Chọn [Tắt]

### **Truy cập Menu**

- **1** Thẻ **B** ( $\bullet$  Tiện ích)  $\bullet$  [Ghi vi trí GPS] (Trang 570)  $\bullet$  [Tắt]
- **2** Thẻ **D** (← Tiện ích) | [Bộ ghi n.ký F.Sensor] (Trang 571) | Xác nhận rằng [Dừng nhật ký] được chọn
- **3** Thẻ  $\gamma$  (menu thiết lập)  $\Rightarrow$  [ $\Phi$ ) Cài đặt] (Trang 455)  $\Rightarrow$  [Tự Động Chỉnh Giờ] ➡ [Tắt]

# *6* **Kết nối máy ảnh vớ<sup>i</sup> thiết bị bên ngoài**

Kết nối máy ảnh với các thiết bị bên ngoài như máy tính hoặc màn hình bằng cáp hoặc qua mạng LAN không dây.

# *6-1* **Các loại kết nối và phần mềm**

Bạn có thể thực hiện một số tác vụ bằng cách kết nối máy ảnh với thiết bị ngoại vi như máy tính hoặc điện thoại thông minh. Chọn loại kết nối và phần mềm theo mục tiêu của bạn.

### **Kết nối với điện thoại thông minh qua Wi-Fi**

Với liên kết Wi-Fi trực tiếp đến máy ảnh, điện thoại thông minh có thể được sử dụng để xem ảnh trên máy ảnh và chụp ảnh từ xa. Với **Bluetooth**® hoặc kết nối Wi-Fi, bạn có thể xem và tải xuống ảnh bằng các điều khiển của điện thoại thông minh mà không cần bật máy ảnh.

Kết nối bằng ứng dụng "OLYMPUS Image Share" (OI.Share).

### **Kết nối với Máy tính qua Wi-Fi**

Hình ảnh có thể được tự động tải lên máy tính được kết nối qua bộ định tuyến hoặc điểm truy cập. Bạn có thể chụp ảnh bằng máy ảnh và xem chúng trên máy tính. Kết nối bằng phần mềm máy tính "OLYMPUS Capture".

### **Kết nối với Máy tính qua USB**

Kết nối máy ảnh qua USB để điều khiển máy ảnh từ xa và chụp ảnh từ máy tính. Bạn cũng có tùy chọn tự động tải ảnh lên máy tính. Máy tính có thể được sử dụng cho cả hai chụp và xem hình ảnh cùng một lúc.

Kết nối bằng phần mềm máy tính "OLYMPUS Capture".

Ảnh và phim đã được tải lên máy tính có thể được chỉnh sửa hoặc sắp xếp bằng "OLYMPUS Workspace".

### **Kết nối với màn hình ngoài**

Hình ảnh có thể được hiển thị trên TV kết nối với máy ảnh qua cổng HDMI. Sử dụng TV để hiển thị ảnh cho khán giả. Khi kết nối với TV, máy ảnh có thể được điều khiển bằng điều khiển từ xa của TV. Không yêu cầu ứng dụng hoặc phần mềm khác.

Bạn cũng có thể kết nối máy ảnh với màn hình HDMI hoặc máy quay video. Để biết thêm thông tin, hãy xem trang 434.

## **Các Lưu Ý Khi Sử Dụng Wi-Fi và Bluetooth®**

Vô hiệu hóa mạng LAN không dây, **Bluetooth**®, và GPS ở các quốc gia, khu vực hoặc địa điểm cấm sử dụng.

Máy ảnh được trang bị mạng LAN không dây, **Bluetooth**®, và GPS. Việc sử dụng các tính năng này ở các quốc gia ngoài khu vực mua hàng có thể vi phạm các quy định mạng không dây của địa phương.

Một số quốc gia và khu vực có thể cấm mua lại dữ liệu vị trí mà không có sự cho phép trước của chính phủ. Trong một số khu vực bán hàng của Olympus, máy ảnh do đó có thể hiển thị dữ liệu vị trí bị tắt.

Mỗi quốc gia và khu vực có luật và quy định riêng. Kiểm tra trước khi đi du lịch và quan sát trong khi ở nước ngoài. Olympus không chịu trách nhiệm cho bất kỳ sự i phạm nào của người dùng đối với luật và quy định của địa phương.

Tắt Wi-Fi và GPS trên máy bay và tại các địa điểm cấm sử dụng khác. LS "5-3 Tắt GPS" (Trang 580), "Kết Thúc Kết Nối" (Trang 598)

- Truyền dẫn không dây dễ bị tấn công bởi các bên thứ ba. Sử dụng tính năng không dây cần ghi nhớ điều này.
- Bộ thu phát không dây nằm trong tay cầm máy ảnh. Giữ nó càng xa các vật kim loại càng tốt.
- Khi vận chuyển máy ảnh trong túi hoặc vật chứa khác, lưu ý rằng các vật dụng trong túi chứa hoặc vật liệu túi chứa có thể ảnh hưởng đến việc truyền không dây, có thể ngăn máy ảnh kết nối với điện thoại thông minh.
- Kết nối Wi-Fi làm tăng lượng tiêu thụ pin. Kết nối có thể bị mất trong quá trình sử dụng nếu pin yếu.
- Các thiết bị như lò vi sóng và điện thoại không dây tạo ra phát xạ tần số vô tuyến, từ trường hoặc tĩnh điện có thể làm chậm hoặc gây trở ngại cho việc truyền dữ liệu không dây.
- Một số tính năng mạng LAN không dây không khả dụng khi công tắc bảo vệ chống ghi thẻ nhớ ở vị trí "LOCK".

# *6-2* **Kết nối với điện thoại thông minh qua Wi-Fi**

Kết nối máy ảnh và điện thoại thông minh bằng liên kết Wi-Fi trực tiếp.

Sử dụng ứng dụng điện thoại thông minh "OLYMPUS Image Share" (OI.Share) để kết nối với máy ảnh từ một chiếc điện thoại thông minh.

Sau khi cài đặt trên điện thoại thông minh của bạn, OI.Share có thể được sử dụng để xem cảnh hiển thị qua ống kính máy ảnh và chụp ảnh từ xa.

OI.Share cũng có thể được sử dụng để xem và tải xuống ảnh và phim trên thẻ nhớ máy ảnh. Sử dụng **Bluetooth**® và Wi-Fi, bạn chỉ có thể vận hành máy ảnh bằng các điều khiển của điện thoại thông minh. Bạn cũng có thể tải các ảnh đã chọn trước đó về điện thoại thông minh trong khi máy ảnh tắt.

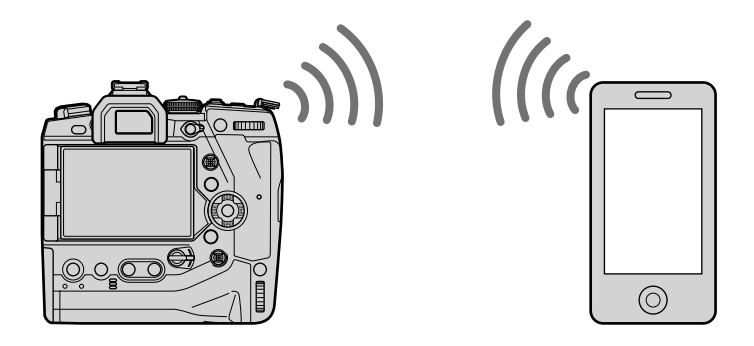

# **Cài Đặt Ứng Dụng**

Để kết nối với máy ảnh từ điện thoại thông minh của bạn thông qua Wi-Fi, hãy sử dụng "OLYMPUS Image Share" (OI.Share).

### **OLYMPUS Image Share**

Sử dụng điện thoại thông minh để điều khiển máy ảnh từ xa và tải ảnh xuống. Để biết thêm thông tin, hãy truy cập:

http://app.olympus-imaging.com/oishare/

Ngoài OI.Share, Olympus còn cung cấp các ứng dụng sau để xem nhật ký cảm biến và chỉnh sửa ảnh:

### • **OLYMPUS Image Track**

Sử dụng "OLYMPUS Image Track" (OI.Track) để xem và quản lý các bản ghi cảm biến trường được ghi lại bằng máy ảnh. Để biết thêm thông tin, hãy truy cập: http://app.olympus-imaging.com/oitrack/

### • **OLYMPUS Image Palette**

Sử dụng "OLYMPUS Image Palette" (OI.Palette) để chỉnh sửa ảnh đã tải xuống điện thoại thông minh. Được hỗ trợ là các tính năng như bộ lọc nghệ thuật, trình tạo màu và hình ảnh cắt xén. Để biết thêm thông tin, hãy truy cập:

http://app.olympus-imaging.com/oipalette/

# **Kết Nối Với Điện Thoại Thông Minh (Cài đặt Wi-Fi/Bluetooth)**

Điều chỉnh cài đặt máy ảnh để kết nối với điện thoại thông minh. OI.Share là bắt buộc. Các thay đổi được thực hiện bằng OI.Share áp dụng cho cả Wi-Fi và **Bluetooth**®. Cài đặt ứng dụng trên điện thoại thông minh trước khi tiếp tục.

### **Chuẩn Bị Máy Ảnh (Khả dụng)**

Bật Wi-Fi và **Bluetooth**® trên máy ảnh. Lưu ý rằng điều này là không cần thiết ở cài đặt mặc định, vì Wi-Fi được bật theo mặc định. Máy ảnh hiển thị một biểu tượng  $\hat{\mathcal{F}}$  khi Wi-Fi được bật.

- *1* Nhấn nút MENU để hiển thị các menu.
- 2 Tô sáng [Cài đặt Wi-Fi/Bluetooth] trong *i*menu cài đặt và nhấn $\triangleright$  trên bảng mũi tên.
- **3** Tô sáng [Khả dụng] sử dụng các nút  $\Delta \nabla$  và nhấn  $n$ út  $\triangleright$ .
- **4** Tô sáng [Bật] sử dụng các nút  $\Delta \nabla$  và nhấn nút OK.
	- Các tùy chọn [Cài đặt Wi-Fi/Bluetooth] sẽ được hiển thị.
- *5* Nhấn nút MENU nhiều lần để thoát các menu. • Một biểu tượng V sẽ được hiển thị.<br>Biểu tượng V sẽ được hiển thị.

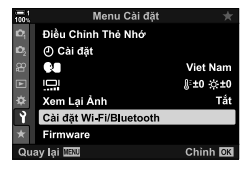

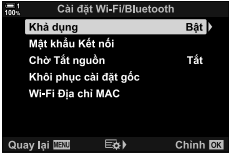

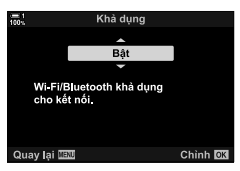

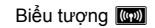

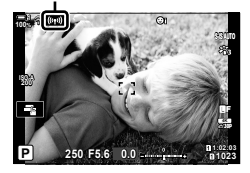

### **Ghép Nối Máy Ảnh Và Điện Thoại Thông Minh**

Thực hiện theo các bước bên dưới khi kết nối thiết bị lần đầu tiên.

- Điều chỉnh cài đặt ghép nối bằng cách sử dụng OI.Share, không phải ứng dụng cài đặt là một phần của hệ điều hành trên điện thoại thông minh.
- *1* Khởi chạy bản sao của ứng dụng OI.Share chuyên dụng được cài đặt trước đó trên điện thoại thông minh của bạn.

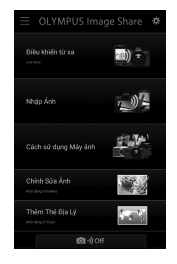

- *2* Nhấn nút MENU trên máy ảnh để hiển thị các menu máy ảnh.
- **3** Tô sáng [((( $\cdot$ )) Wi-Fi Kết nối] trong **►** menu phát lại và nhấn  $\triangleright$  trên bảng mũi tên.
	- Tùy chọn [(((•)) Wi-Fi Kết nối] sẽ được hiển thị.
	- Mục này chỉ khả dụng khi [Bật] được chọn cho [Cài đặt] Wi-Fi/Bluetooth] > [Khả dung] trên máy ảnh ỹ menu cài đặt.
- **4** Tô sáng [Kết nối thiết bi] sử dụng các nút  $\triangle \nabla$  và nhấn nút OK.
	- Hướng dẫn ghép nối sẽ được hiển thị trong màn hình máy ảnh.

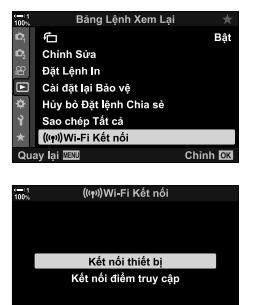

- *5* Nhấn nút OK sau khi đọc từng trang hướng dẫn.
	- Dừng lại khi bạn tới màn hình sau đây.

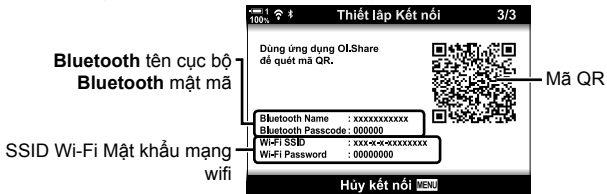

• Màn hình hiển thị danh sách tên **Bluetooth** và mật mã cục bộ, SSID và mật khẩu Wi-Fi và mã QR.

Chinh OK

Quay lai **WEW** 

- *6* Nhấn vào biểu tượng máy ảnh ở cuối màn hình OI.Share.
	- Một thẻ [Cài Đặt Dễ Dàng] sẽ được hiển thị.

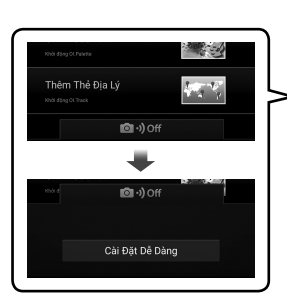

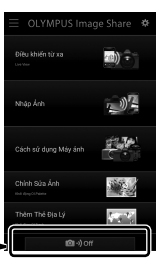

- *7* Làm theo hướng dẫn được hiển thị bởi OI.Share, quét mã QR để tiến hành ghép nối.
	- OI.Share sẽ hiển thị thông báo khi cài đặt hoàn tất.
	- Điện thoại thông minh không thể quét mã QR phải được cấu hình thủ công. Nhấn [Không thể quét mã QR?] trên màn hình quét QR của OI.Share và làm theo hướng dẫn trên màn hình.
	- Nếu điện thoại thông minh hiện được kết nối qua Wi-Fi với mạng hoặc thiết bị khác, bạn sẽ cần chọn máy ảnh trong phần kết nối Wi-Fi của ứng dụng cài đặt điện thoại thông minh.
	- <sup>2</sup>1 sẽ được hiển thị khi ghép nối hoàn tất.
- *8* Sau khi các thiết bị được ghép nối, nhấn [Nhập Ảnh] trên màn hình điện thoại thông minh OI.Share để xem hình ảnh trên thẻ nhớ máy ảnh.
	- Để ngắt kết nối, bấm nút máy ảnh MENU hoặc nhấn [Ngắt kết nối] trên màn hình.
	- Bạn cũng có thể ngắt kết nối bằng cách tắt máy ảnh từ bên trong màn hình OI.Share.

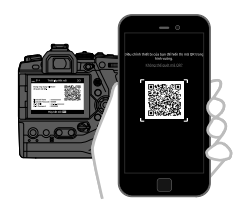

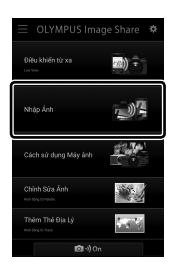

- Bạn có thể thay đổi mật khẩu kết nối được tạo bởi máy ảnh (Trang 618).
- Nếu điện thoại thông minh không thể đọc mã QR, bạn sẽ cần phải định cấu hình thiết bị theo cách thủ công theo hướng dẫn được hiển thị bởi OI.Share.
	- **Bluetooth**®: Trong hộp thoại cài đặt OI.Share **Bluetooth**®, chọn tên cục bộ được hiển thị trong màn hình máy ảnh và nhập mật mã.
	- **Wi-Fi**: Hiển thị cài đặt Wi-Fi trong ứng dụng cài đặt điện thoại thông minh và nhập SSID và mật khẩu được máy ảnh hiển thị. Để biết thông tin về ứng dụng cài đặt, hãy xem tài liệu dành cho điện thoại thông minh của bạn.

# **Kết Nối Khi Máy Ảnh Tắt (Chờ Tắt nguồn)**

Có thể cấu hình máy ảnh để không kết thúc kết nối với điện thoại thông minh khi tắt. Điện thoại thông minh sau đó có thể truy cập vào máy ảnh và tự động tải xuống ảnh trong khi máy ảnh tắt.

- Trước khi tiếp tục, hãy xác nhận rằng:
	- [Bật] được chọn cho [Cài đặt Wi-Fi/Bluetooth] > [Khả dụng] (Trang 586),
	- máy ảnh và điện thoại thông minh được ghép nối (Trang 587) và
	- thẻ nhớ được lắp

*6*

• Máy ảnh thực hiện quá trình xử lý liên quan đến mạng khi bật nguồn với [Bật] (bật) được chọn cho [Chờ Tắt nguồn]. Do đó, nó có thể yêu cầu thêm thời gian để bật nguồn ngay lập tức sau khi tắt.

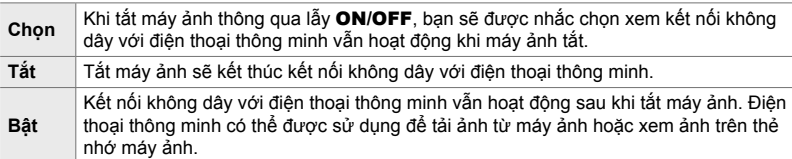

- *1* Nhấn nút MENU để hiển thị các menu.
- 2 Tô sáng [Cài đặt Wi-Fi/Bluetooth] trong *i*menu cài đặt và nhấn  $\triangleright$  trên bảng mũi tên.
- **3** Tô sáng [Chờ Tắt nguồn] sử dụng các nút  $\triangle \nabla$  và nhấn nút  $\triangleright$ .
- **4** Tô sáng tùy chon sử dụng các nút  $\triangle \nabla$  và nhấn nút OK.
- *5* Nhấn nút MENU nhiều lần để thoát các menu.

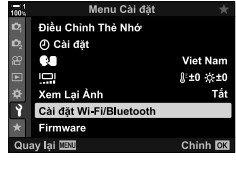

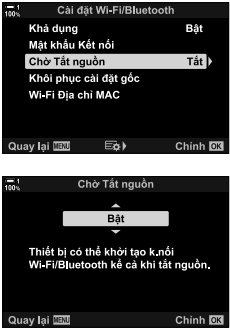

### **[Chọn]**

Nếu bạn chọn [Chọn] cho [Chờ Tắt nguồn], hộp thoại xác nhận sẽ được hiển thị vào lần sau khi máy ảnh tắt. Tô sáng tùy chọn bằng  $\Delta \nabla$  trên bàn phím và nhấn nút OK.

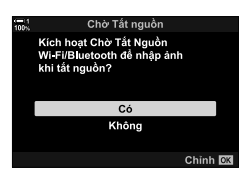

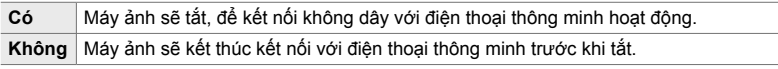

• Nếu không có thao tác nào được thực hiện khoảng một phút sau khi hộp thoại xác nhận được hiển thị, máy ảnh sẽ kết thúc kết nối không dây với điện thoại thông minh và tự động tắt.

- Kết nối sẽ tự động kết thúc theo các điều kiện được liệt kê bên dưới. Kết nối sẽ được bật lại khi bạn bật máy ảnh.
	- 24 giờ trôi qua mà không có dữ liệu được trao đổi với điện thoại thông minh.
	- Thẻ nhớ được tháo ra và lắp lại.
	- Pin được thay thế.

# **Sao Chép Ảnh Vào Điện Thoại Thông Minh**

Hình ảnh trên thẻ nhớ máy ảnh có thể được tải xuống điện thoại thông minh bằng một trong các phương pháp sau:

- Sử dụng điện thoại thông minh để chọn ảnh để tải xuống.
- Tự động tải xuống các ảnh đã chọn trước đó khi máy ảnh tắt.

Những phương pháp này được mô tả bên dưới.

### **Tải Xuống Ảnh Được Chọn Với OI.Share**

Sử dụng điện thoại thông minh để xem ảnh trên máy ảnh và chọn ảnh để tải xuống.

- *1* Khởi chạy ứng dụng OI.Share chuyên dụng trên điện thoại thông minh.
- *2* Bắt đầu kết nối bằng menu máy ảnh hoặc điều khiển cảm ứng.
	- Để bắt đầu kết nối từ các menu: Tô sáng [((( $\psi$ )) Wi-Fi Kết nối] trong  $\blacktriangleright$  menu phát  $\blacktriangleright$  ai và nhấnItrên bảng mũi tên. Tô sáng [Kết nối thiết bị] và nhấn nút OK. **?1** sẽ được hiển thị khi kết nối được thiết lập.
	- **Để bắt đầu kết nối bằng các điều khiển cảm ứng**: Nhấn **Voa** trên màn hình máy ảnh và nhấn [Kết nối thiết bị] khi được nhắc. **?1** sẽ được hiển thị khi kết nối được thiết lập.

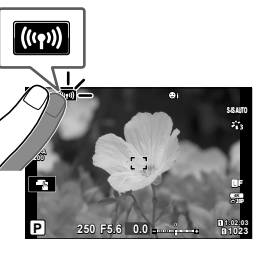

Bảng Lệnh Xem Lạ

Bâ

Ô

Chinh Sửa Đặt Lệnh in 同

Cài đặt lai Bảo về Hủy bỏ Đặt lênh Chia sẻ sao chép Tất cả (((e))Wi-Fi Kết nối

• Nếu trước đây ban đã kết nối với điện thoại thông minh, máy ảnh sẽ tự động khởi động kết nối.

- *3* Nhấn [Nhập Ảnh] trong OI.Share.
	- OI.Share sẽ liệt kê các hình ảnh trên máy ảnh.
	- Thẻ nhớ có thể được chọn bằng OI.Share.

- *4* Chọn ảnh và nhấn vào nút lưu.
	- Sau khi tải xuống hoàn tất, bạn có thể tắt máy ảnh từ OI.Share.

- Nếu các tùy chon sau được chon cho [Cài đặt Wi-Fi/Bluetooth] trong y (menu cài đặt), bạn cũng sẽ có thể tải ảnh xuống điện thoại thông minh như được mô tả trong Bước 3 và 4 trong khi máy ảnh tắt.
	- [Khả dụng]: [Bật]
	- [Chờ Tắt nguồn]: [Bật]

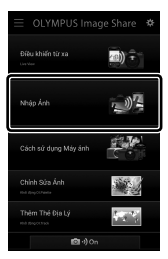

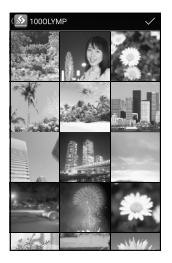

## **Tự Động Tải Xuống**

Ảnh được đánh dấu trước đó để chia sẻ trên máy ảnh có thể được tải xuống tự động khi tắt máy ảnh.

- *1* Đánh dấu các hình ảnh chia sẻ.
	- Hiển thị hình ảnh và đánh dấu chúng để chia sẻ. Xem "Chọn Ảnh Để Chia Sẻ (Đặt lệnh Chia sẻ)" (Trang 277) và "Chọn Phim để Chia sẻ (Đặt lệnh Chia sẻ)" (Trang 446) để biết thêm thông tin.
	- Nhấn nút < (chia sẻ) để đánh dấu hình ảnh để chia sẻ trong khi phát lại. Hình ảnh đã được chọn để chia sẻ được biểu thị bằng biểu tượng  $\triangle$ . Nhấn lại nút để bỏ chọn.
	- Bạn cũng có thể nhấn nút OK và chọn tùy chọn mong muốn từ menu.

Biểu tượng "Chia sẻ"

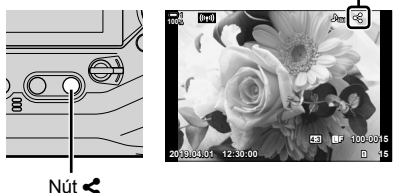

- *2* Chọn thao tác được thực hiện khi máy ảnh tắt.
	- Chọn một tùy chọn cho [Chờ Tắt nguồn]. Xem trang 590 để biết chi tiết. Nút MENU ⇒ 1 (menu cài đặt) ⇒ [Cài đặt Wi-Fi/Bluetooth] ⇒ [Chờ Tắt nguồn]  $\Rightarrow$  Tô sáng [Bật] hoặc [Chon] và nhấn nút OK
- *3* Tắt máy ảnh.
	- Các ảnh và phim được chọn sẽ tự động được tải lên điện thoại thông minh. Nếu bạn đang sử dụng thiết bị iOS, hãy khởi chạy OI.Share trên điện thoại thông minh trước khi tắt máy ảnh.
	- Nếu [Chọn] được chọn cho [Chờ Tắt nguồn], một hộp thoại xác nhận sẽ được hiển thị (Trang 591). Tô sáng [Có] và nhấn nút OK.
- Lên đến 200 hình ảnh trên mỗi khe có thể được đánh dấu để chia sẻ cùng một lúc.
- Thiết bị iOS sẽ không tự động kết nối với máy ảnh thông qua bộ định tuyến hoặc điểm truy cập không dây khác. Sử dụng OI.Share để tải xuống ảnh.
- Một số điện thoại thông minh có thể kết thúc tải xuống khi vào chế độ ngủ. Định cấu hình điện thoại thông minh để không vào chế độ ngủ.

### **Xóa Đánh Dấu Chia Sẻ (Hủy bỏ Đặt lệnh Chia sẻ)**

Xóa đánh dấu chia sẻ khỏi tất cả các hình ảnh trên thẻ trong một vùng đã chọn. Chia sẻ đánh dấu có thể được gỡ bỏ từ nhiều hình ảnh trong một hoạt động. Xem "Chọn Ảnh Để Chia Sẻ (Đặt lệnh Chia sẻ)" (Trang 277) và "Chọn Phim để Chia sẻ (Đặt lệnh Chia sẻ)" (Trang 446).

• Nút MENU  $\Rightarrow$  Thẻ  $\Box$  (Bảng Lệnh Xem Lại)  $\Rightarrow$  [Hủy bỏ Đặt lệnh Chia sẻ]  $\Rightarrow$  Tô sáng [Có] và nhấn nút OK

# **Chụp Ảnh Từ Xa Bằng Điện Thoại Thông Minh**

Sử dụng tính năng OI.Share để điều khiển máy ảnh từ xa và chụp ảnh từ điện thoại thông minh.

- *1* Khởi chạy ứng dụng OI.Share chuyên dụng trên điện thoại thông minh.
- 2 Nhấn **V trên màn hình máy ảnh và nhấn [Kết**] nối thiết bị] khi được nhắc.
	- Nếu các tùy chọn kết nối được hiển thi, hãy chọn [Kết nối thiết bị] và nhấn nút OK.
	- Nếu trước đây bạn đã kết nối với điện thoại thông minh, máy ảnh sẽ tự động khởi động kết nối.
	- Để kết nối từ menu máy ảnh, hãy chọn [TWi-Fi Kết nối] trong q menu phát lại và nhấn  $\triangleright$  trên bảng mũi tên. Tô sáng [Kết nối thiết bị] và nhấn nút OK.
	- $\widehat{\mathbb{R}}$ 1 sẽ được hiển thị khi kết nối được thiết lập.
- *3* Nhấn [Điều khiển từ xa] trong OI.Share.
	- Các tùy chọn điều khiển từ xa sẽ được hiển thị.

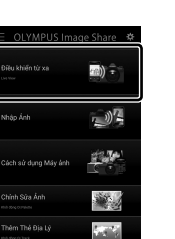

**1:02:03 P 250 F5.6 0.0**

**1023**

**30p 4K** Y**F**

**S-IS AUTOS-IS AUTO**

**ISO-A 200**

 $\overline{\phantom{a}}$ 

**100%**

 $((s<sub>1</sub>))$ 

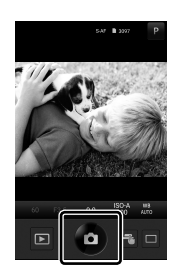

- *4* Chạm vào nút chụp để chụp ảnh.
	- Ảnh sẽ được lưu vào thẻ nhớ.

# **Truy Cập Nhật Ký Cảm Biến Trường**

Sử dụng OI.Share để xem nhật ký cảm biến được tạo bằng máy ảnh.  $\mathbb{R}$  [Bộ ghi n.ký F.Sensor] (Trang 565)

- *1* Khởi chạy ứng dụng OI.Share chuyên dụng trên điện thoại thông minh.
- 2 Nhấn **V trên màn hình máy ảnh và nhấn [Kết**] nối thiết bị] khi được nhắc.
	- Nếu máy ảnh nhắc bạn chọn kết nối, tô sáng [Kết nối thiết bị] và bấm nút OK.
	- Nếu trước đây bạn đã kết nối với điện thoại thông minh, máy ảnh sẽ tự động khởi động kết nối.
	- Để kết nối từ menu máy ảnh, hãy chọn [((((((((((((((((((((((((((((((())))Wi-Fi Kết nối] trong [D] menu phát lại và nhấn  $\triangleright$  trên bảng mũi tên. Tô sáng [Kết nối thiết bị] và nhấn nút OK.
	- $\hat{\mathcal{F}}$ 1 sẽ được hiển thị khi kết nối được thiết lập.

*4* Nhấn [Thêm Nhật ký từ Máy ảnh] trong OI.Track.

- *3* Nhấn [Thêm Thẻ Địa Lý] trong OI.Share.
	- OI.Track sẽ bắt đầu.
	- Nếu OI.Track chưa được cài đặt, hãy cài đặt nó theo hướng dẫn trên màn hình.

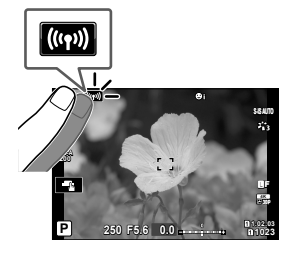

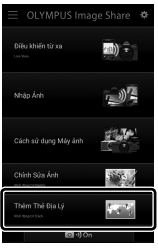

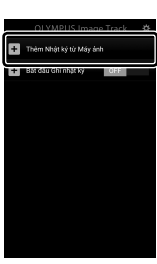

• OI.Track sẽ liệt kê các bản ghi được ghi lại bởi máy ảnh. Nhấn vào nhật ký để hiển thị nó.

# **Kết Thúc Kết Nối**

Kết thúc kết nối với điện thoại thông minh. Máy ảnh sử dụng Wi-Fi và **Bluetooth**® khi kết nối với điện thoại thông minh. Việc sử dụng các tính năng này có thể bị cấm ở một số quốc gia hoặc khu vực, trong trường hợp đó chúng sẽ bị vô hiệu hóa.

## **Kết Thúc Kết Nối Hiện Tại**

- 1 Sử dụng trượt [Tắt Nguồn] trong hộp thoại cài đặt OI.Share hoặc OI.Track.
	- Ngoài ra, bạn có thể nhấn nút máy ảnh MENU và nhấn [Hủy kết nối] trên màn hình.

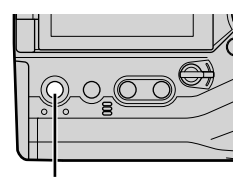

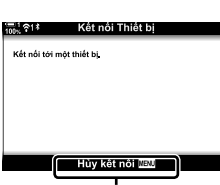

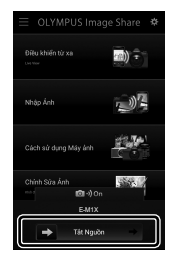

Nút MENU Ngắt kết nối

- *2* Chọn [Tắt] cho [Chờ Tắt nguồn] để tắt tính năng "tự động tải lên khi tắt".
	- Nút MENU 1 menu cài đặt | [Cài đặt Wi-Fi/Bluetooth] (Chờ Tắt nguồn]  $\Rightarrow$  [Tắt]

### **Tắt Wi-Fi/Bluetooth®**

*6*

- *1* Nhấn nút MENU để hiển thị các menu.
- **2** Tô sáng [Cài đặt Wi-Fi/Bluetooth] trong *i* menu cài đặt và nhấn $\triangleright$  trên bảng mũi tên.

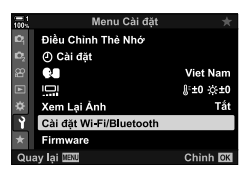

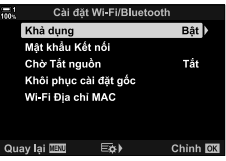

**3** Tô sáng [Khả dụng] sử dụng các nút  $\triangle \nabla$  và nhấn nút  $\triangleright$ .

4 Tô sáng [Tắt] sử dụng các nút △▽ và nhấn nút OK.

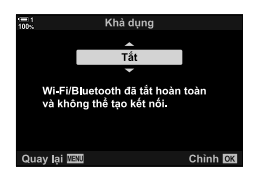

# *6-3* **Kết nối với Máy tính qua Wi-Fi**

Kết nối máy ảnh và máy tính qua Wi-Fi. Sử dụng Wi-Fi, máy ảnh có thể kết nối qua bộ định tuyến với máy tính trên mạng gia đình hoặc tương tự.

Sử dụng phần mềm máy tính "OLYMPUS Capture" để kết nối với máy ảnh từ máy tính. Ảnh được chụp bằng máy ảnh sẽ tự động được tải lên máy tính, nơi bạn có thể xem kết quả trong khi đang chup.

Sử dụng tính năng này yêu cầu bạn cài đặt phần mềm trên máy tính, ghép nối máy tính với máy ảnh và điều chỉnh cài đặt máy ảnh để kết nối thông qua bộ định tuyến hoặc điểm truy cập.

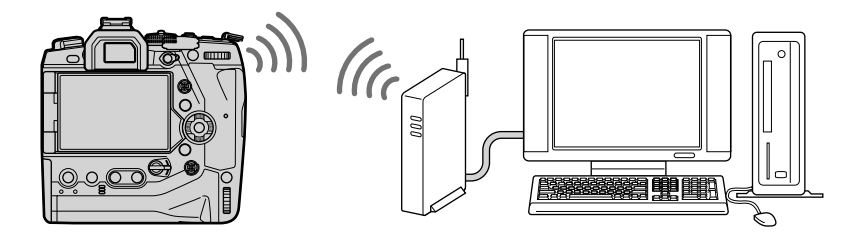

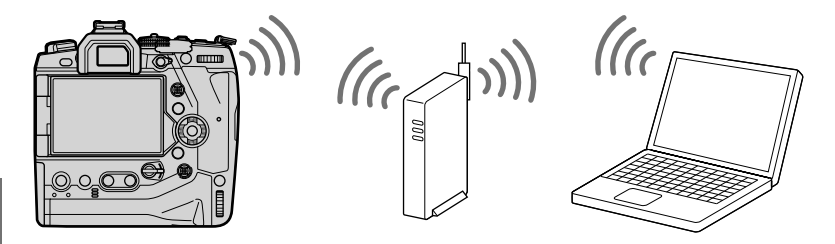

# **Cài đặt phần mềm**

Sử dụng "OLYMPUS Capture" để kết nối máy ảnh và máy tính qua Wi-Fi.

### **OLYMPUS Capture**

Sử dụng "OLYMPUS Capture" để tự động tải xuống và xem ảnh được chụp bằng máy ảnh được kết nối qua Wi-Fi với cùng một mạng với máy tính. Để tìm hiểu thêm hoặc để tải xuống phần mềm, hãy truy cập trang web bên dưới. Khi tải xuống phần mềm, hãy chuẩn bị để cung cấp số sêri của máy ảnh.

http://app.olympus-imaging.com/olympuscapture/

Làm theo các hướng dẫn trên màn hình để cài đặt phần mềm. Yêu cầu hệ thống và hướng dẫn cài đặt có sẵn tại trang web ở trên.

# **Chuẩn Bị Máy Tính (Windows)**

Nếu Windows không thể phát hiện máy ảnh được kết nối qua bộ định tuyến hoặc điểm truy cập, hãy làm theo các bước dưới đây để đăng ký thiết bị theo cách thủ công.

### **Windows 8 / Windows 10**

- *1* Kết nối máy ảnh và máy tính bằng cáp USB.
- **2** Nhấn  $\ddot{\textbf{x}}$  trên màn hình máy tính để hiển thi tùy chỉnh [Windows Settings].
- *3* Nhấn [Devices] để hiển thị các tùy chọn cho [Bluetooth & other devices].

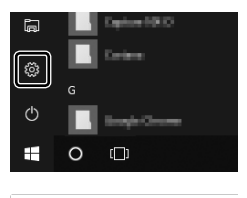

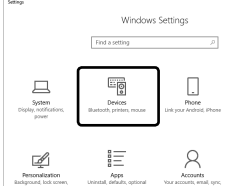

- *4* Nhấn [Add Bluetooth or other devices].
- **5** Nhấn [+ Everything else].
	- [Add a device] cửa sổ sẽ mở và [E-M1X] sẽ được hiển thị sau một khoảng dừng ngắn.
- 

*6* Nhấn [E-M1X].

• Khi thông báo được hiển thị cho biết quá trình chuẩn bị đã hoàn tất, hãy nhấp vào [Done].

### **Windows 7**

- *1* Kết nối máy ảnh và máy tính bằng cáp USB.
	- [E-M1X] sẽ được hiển thị trong Windows Explorer.
- **2** Click chuột phải [E-M1X] và chon [Install].
	- Một thông báo sẽ được hiển thị khi đăng ký thiết bị hoàn tất.
	- Kiểm tra xem thiết bị đã được đăng ký trong Trình Quản Lý Thiết Bị chưa.

# **Kết Nối Máy Tính Với Máy Ảnh (Liên Kết Mới)**

Máy ảnh và máy tính phải được ghép nối để kết nối. Có thể ghép nối tối đa bốn máy tính với máy ảnh cùng một lúc. Để ghép nối máy tính với máy ảnh, hãy kết nối với máy tính qua USB. Ghép nối chỉ cần thực hiện một lần trên mỗi máy tính.

- *1* Sau khi xác nhận rằng máy ảnh tắt, hãy kết nối máy ảnh với máy tính bằng cáp USB.
	- Sử dụng cáp bảo vệ kèm theo và kẹp cáp để tránh làm hỏng đầu nối khi cáp USB được kết nối. Le "Gắn cáp bảo vệ" (Trang 29)

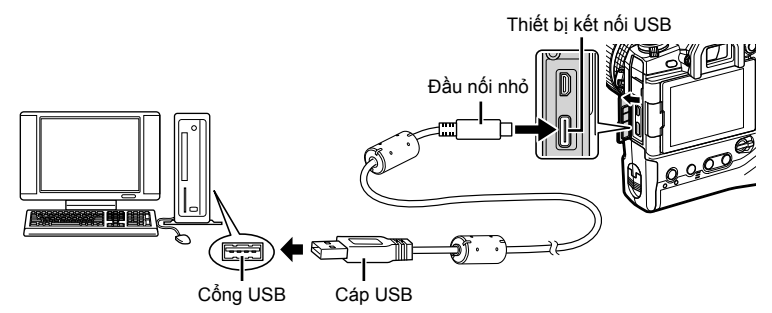

- Vị trí của cổng USB thay đổi từ máy tính đến máy tính. Xem tài liệu đi kèm với máy tính để biết thông tin về cổng USB.
- *2* Bật máy ảnh lên.
	- Máy ảnh sẽ hiển thị một thông báo nhắc bạn xác định thiết bị mà cáp USB được kết nối.
	- Nếu tin nhắn không hiển thi, chon [Tư Đông] cho [Chế đô USB] (Trang 529) trong  $\ddot{\bullet}$  Menu Tùy chỉnh D4.
	- Nếu pin yếu, máy ảnh sẽ không hiển thị thông báo khi kết nối với máy tính. Đảm bảo pin được sạc.
- **3** Tô sáng  $[\Box]$ **c**] sử dụng  $\triangle \nabla$  trên bàn phím và nhấn nút OK.

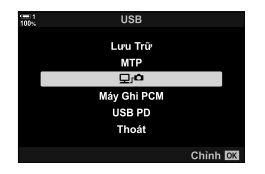

*6*

- Sau khi bắt đầu, "OLYMPUS Capture" sẽ nhắc bạn chọn loại kết nối.
- *5* Nhấn [Create new link].
	- Nếu không có gì xảy ra, hãy kết nối lại máy ảnh.

- Nhập tên sẽ được sử dụng trên máy ảnh để xác định máy tính. Mặc định là "Tên máy tính" của máy tính.
- Tên được sử dụng trên máy ảnh có thể dài tối đa 15 ký tự.
- *6* Nhấn [Settings] trong "OLYMPUS Capture".
	- Khi thông báo được hiển thị cho biết việc ghép nối hoàn Khi thống bao được niên thị cho biết việc ghiếp hồi hoàn create new link<br>tất, hãy ngắt kết nối máy ảnh theo hướng dẫn.
- Lặp lại các bước trên để ghép nối máy ảnh với mỗi máy tính bổ sung.
- Thông tin ghép nối được lưu trữ trên máy ảnh có thể được xem và xóa bằng cách sử dụng "OLYMPUS Capture".

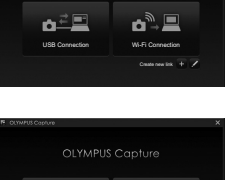

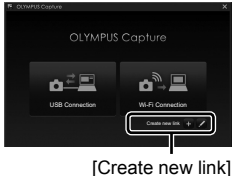

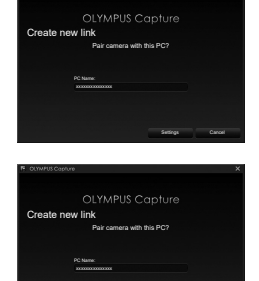

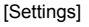

Settings II Cancel

# **Điều Chỉnh Cài Đặt Wi-Fi (**T**Wi-Fi Kết nối)**

Điều chỉnh cài đặt để kết nối với mạng mà máy tính được ghép nối cũng kết nối.

Trước khi máy ảnh có thể kết nối với máy tính qua Wi-Fi, máy ảnh phải được định cấu hình để kết nối với mạng qua bộ định tuyến Wi-Fi hoặc điểm truy cập. Nhiều cấu hình mạng có thể được lưu trữ trên máy ảnh và được chọn lại nếu muốn. Cài đặt [(((•)) Wi-Fi Kết nối] có thể được điều chỉnh thông qua các phương pháp sau:

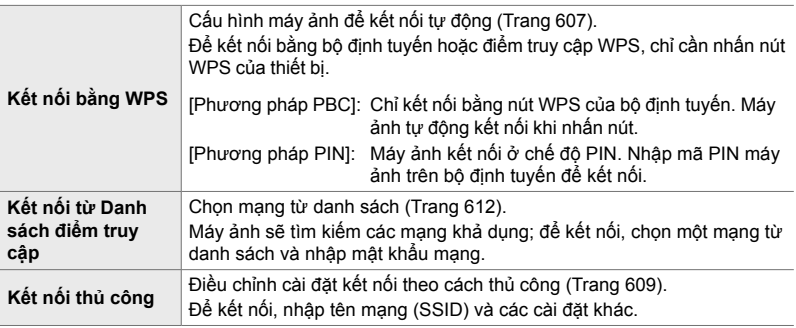

- Các kết nối WPS yêu cầu bộ định tuyến hoặc điểm truy cập tương thích với WPS.
- Kết nối qua WPS ở chế độ mã PIN yêu cầu chính bộ định tuyến được kết nối với máy tính quản trị mà từ đó bạn có thể nhập mã PIN.
- Kết nối thủ công yêu cầu bạn có thông tin trên mạng mà bạn đang kết nối.
- Máy ảnh có thể kết nối thông qua bộ định tuyến hoặc điểm truy cập của các loại sau:
	- Tiêu chuẩn: IEEE802.11a/b/g/n/ac
	- Ban nhạc: 2,4 GHz hoặc 5 GHz
	- Bảo vệ: WPA2
- Máy ảnh có thể lưu cài đặt cho tối đa tám mạng. Máy ảnh sẽ tư đông kết nối với các mạng mà trước đó nó đã kết nối.
- Mỗi kết nối mới sau khi thiết lập ghi đè thứ tám cho kết nối không được sử dụng trong khoảng thời gian dài nhất.
- Thêm cấu hình mạng cho một điểm truy cập có cùng địa chỉ MAC như cấu hình hiện tại sẽ ghi đè cài đặt cho cấu hình hiện có.
- Để biết thông tin về cách sử dụng bộ định tuyến hoặc điểm truy cập, hãy xem tài liệu đi kèm với thiết bị.
- Cấu hình mạng không được đặt lại khi bạn chọn [Toàn bộ] cho [Đặt Lại/Chế Độ Tùy Chỉnh] (Trang 91) > [Cài Đặt Lại] trong W Menu Chụp 1. Để đặt lại cài đặt mạng, sử dụng [Cài đặt Wi-Fi/Bluetooth] (Trang 457) > [Khôi phục cài đặt gốc] trong y menu cài đặt.

### **Bật Wi-Fi Máy Ảnh (Cài đặt Wi-Fi/Bluetooth)**

Trước khi kết nối với mạng qua Wi-Fi, bạn cần bật Wi-Fi trên máy ảnh. Lưu ý rằng điều này là không cần thiết ở cài đặt mặc định, vì Wi-Fi được bật theo mặc định. Chuyển đến trang 607.

- *1* Nhấn nút MENU để hiển thị các menu.
- 2 Tô sáng [Cài đặt Wi-Fi/Bluetooth] trong *i*menu cài đặt và nhấn  $\triangleright$  trên bảng mũi tên.
- $3$  Tô sáng [Khả dụng] sử dụng các nút  $\triangle \nabla$  và nhấn nút  $\triangleright$ .
- **4** Tô sáng [Bật] sử dụng các nút  $\triangle \nabla$  và nhấn nút OK.
	- Các tùy chọn [Cài đặt Wi-Fi/Bluetooth] sẽ được hiển thị.
- *5* Nhấn nút MENU nhiều lần để thoát các menu.

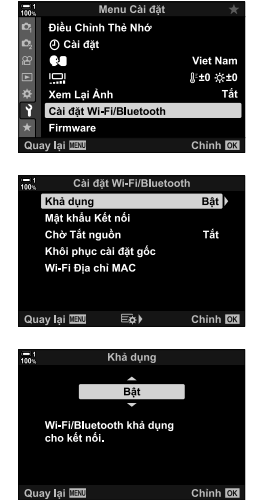

# **Kết Nối Bằng WPS (Kết nối bằng WPS)**

Kết nối bằng tính năng WPS trên bộ định tuyến hoặc điểm truy cập.

- *1* Nhấn nút MENU trên máy ảnh để hiển thị các menu máy ảnh.
- **2** Tô sáng [((( $\cdot$ )) Wi-Fi Kết nối] trong ► menu phát lại và nhấn $\triangleright$ trên bảng mũi tên.
	- Tùy chọn [(((•)) Wi-Fi Kết nối] sẽ được hiển thị.
	- Mục này chỉ khả dụng khi [Bật] được chọn cho [Cài đặt Wi-Fi/Bluetooth] > [Khả dung] trên máy ảnh) menu cài đặt.
- *3* Tô sáng [Kết nối điểm truy cập] sử dụng các nút  $\Delta \nabla$  và nhấn nút OK.
	- [Kết nối điểm truy cập] các tùy chọn sẽ được hiển thị.
- **4** Tô sáng [Kết nối bằng WPS] sử dụng các nút  $\triangle \nabla$ và nhấn nút OK.
- **5** Tô sáng tùy chọn sử dụng các nút  $\Delta \nabla$  và nhấn nút OK.
	- Nếu bạn chọn [Phương pháp PBC], nhấn nút WPS trên bộ định tuyến hoặc điểm truy cập.
	- Nhấn nút máy ảnh OK để bắt đầu kết nối.
	- Có thể phải chờ một lát để kết nối sau khi nhấn nút.
	- Nếu bạn chọn [Phương pháp PIN], máy ảnh sẽ hiển thị mã PIN; nhập vào bộ định tuyến hoặc điểm truy cập. Nhấn nút máy ảnh OK khi bộ định tuyến sẵn sàng kết nối.

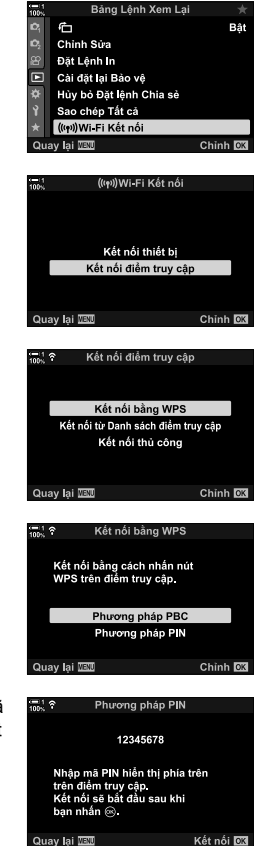

*6*

- *6* Nếu máy ảnh có thể kết nối, mạng sẽ được hiển thị với một kiểm tra ( $\blacktriangleright$ ) bên cạnh tên mạng.
	- Nếu máy ảnh đã được ghép nối với nhiều máy tính, bạn sẽ được nhắc chọn một máy tính trước khi mạng được hiển thị. Tô sáng máy tính mong muốn bằng cách sử dụng các nút  $\Delta \nabla$  và nhấn nút OK.
	- Máy ảnh chỉ có thể được sử dụng với máy tính đã chon. Để chọn một máy tính khác, trước tiên bạn phải chấm dứt kết nối hiện tại.
	- Nếu kết nối không thành công, máy ảnh sẽ hiển thị thông báo cho hiệu ứng đó, tiếp theo là các tùy chọn được hiển thị trong Bước 5. Lặp lại các bước 5–6.

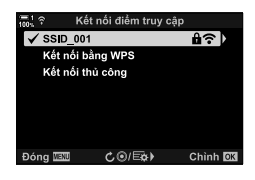

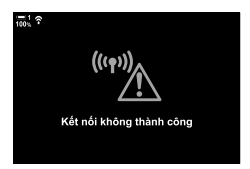

Biểutượng

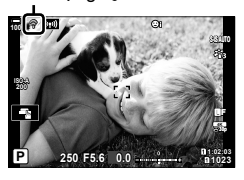

- *7* Nhấn nút OK để thoát khỏi màn hình chụp.
	- Máy ảnh sẽ quay trở lại màn hình chụp tiêu chuẩn. Biểu tượng  $\widehat{\mathcal{P}}$  sẽ được hiển thị trên màn hình.

## **Kết Nối Thủ Công (Kết nối thủ công)**

Điều chỉnh cài đặt mạng theo cách thủ công. Bạn sẽ cần phải cung cấp:

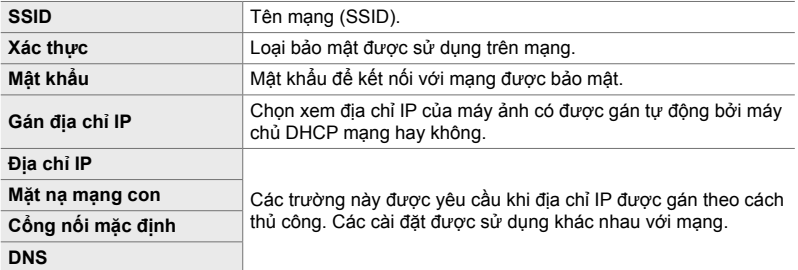

- *1* Nhấn nút MENU trên máy ảnh để hiển thị các menu máy ảnh.
- <sup>2</sup> Tô sáng [(((v)) Wi-Fi Kết nối] trong **►** menu phát lại và nhấnItrên bảng mũi tên.
	- Tùy chọn [(((•))) Wi-Fi Kết nối] sẽ được hiển thị.
	- Mục này chỉ khả dụng khi [Bật] được chọn cho [Cài đặt Wi-Fi/Bluetooth] > [Khả dung] trên máy ảnh) menu cài đặt.
- *3* Tô sáng [Kết nối điểm truy cập] sử dụng các nút  $\Delta \nabla$  và nhấn nút OK.
	- [Kết nối điểm truy cập] các tùy chọn sẽ được hiển thị.
- **4** Tô sáng [Kết nối thủ công] sử dụng các nút  $\Delta \nabla$  và nhấn nút OK.

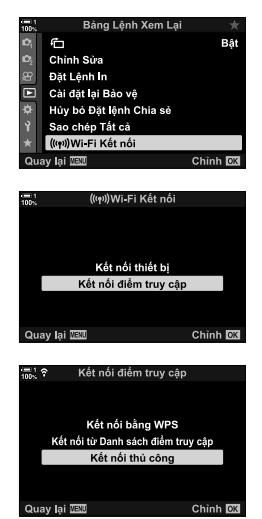

- $5$  Tô sáng mục bằng cách sử dụng các nút  $\triangle \triangledown$  và nhấn nút OK.
	- Các tùy chọn cho mục đã chọn sẽ được hiển thị.

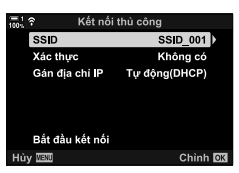

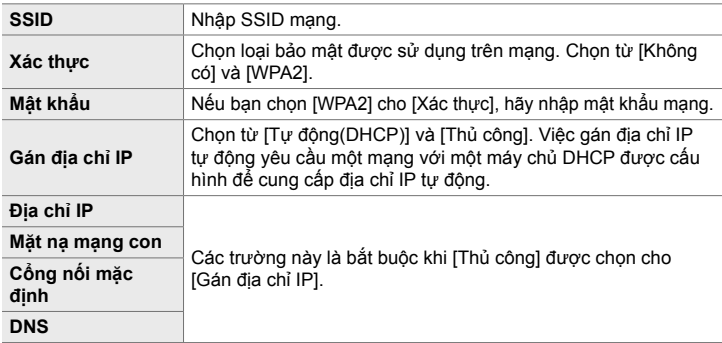

**6** Tô sáng [Bắt đầu kết nối] sử dụng các nút ∆∇ và nhấn nút OK.

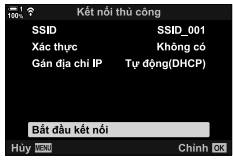

- *7* Nếu máy ảnh có thể kết nối, mạng sẽ được hiển thị với một kiếm tra ( $\blacktriangleright$ ) bên cạnh tên mạng.
	- Nếu máy ảnh đã được ghép nối với nhiều máy tính, bạn sẽ được nhắc chọn một máy tính trước khi mạng được hiển thị. Tô sáng máy tính mong muốn bằng cách sử dụng các nút  $\Delta \nabla$  và nhấn nút OK.
	- Máy ảnh chỉ có thể được sử dụng với máy tính đã chọn. Để chọn một máy tính khác, trước tiên bạn phải chấm dứt kết nối hiện tại.
	- Nếu kết nối không thành công, máy ảnh sẽ hiển thị thông báo cho hiệu ứng đó, tiếp theo là các tùy chọn được hiển thị trong Bước 6. Lặp lại các bước 5–6.

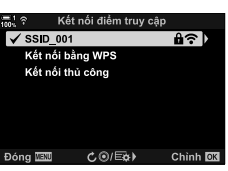

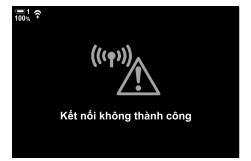

- *8* Nhấn nút OK để thoát khỏi màn hình chụp.
	- Các chỉ báo chụp tiêu chuẩn sẽ được hiển thị. Một biểu tượng �� sẽ xuất hiện trên màn hình.

Biểu tượng

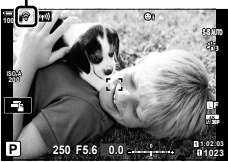

### **Chọn Một Mạng Từ Danh Sách (Kết nối từ Danh sách điểm truy cập)**

Máv ảnh sẽ tìm kiếm các mang khả dụng và hiển thị chúng trong danh sách mà từ đó bạn có thể chọn mạng mà bạn muốn kết nối.

- *1* Nhấn nút MENU trên máy ảnh để hiển thị các menu máy ảnh.
- 2 Tô sáng [(((v)) Wi-Fi Kết nối] trong **►** menu phát lại và nhấn $\triangleright$ trên bảng mũi tên.
	- Tùy chọn [(((•)) Wi-Fi Kết nối] sẽ được hiển thị.
	- Mục này chỉ khả dụng khi [Bật] được chọn cho [Cài đặt Wi-Fi/Bluetooth] > [Khả dung] trên máy ảnh) menu cài đặt.
- *3* Tô sáng [Kết nối điểm truy cập] sử dụng các nút  $\Delta \nabla$  và nhân nút OK.
	- [Kết nối điểm truy cập] các tùy chọn sẽ được hiển thị.
- *4* Tô sáng [Kết nối từ Danh sách điểm truy cập] sử dụng các nút  $\Delta \nabla$  và nhấn nút OK.
	- Một danh sách các mạng khả dụng sẽ được hiển thị.
- *5* Tô sáng mạng mong muốn bằng cách sử dụng các nút  $\wedge \nabla$  và nhấn nút OK.
	- Nếu mạng được bảo vệ bằng mật khẩu, bạn sẽ được nhắc nhập mật khẩu. Nhập mật khẩu và nhấn nút **OK**.
	- Nhấn nút  $\triangleright$  để hiển thị [Cài đặt chi tiết] cho mạng được đánh dấu. Bạn có thể nhập địa chỉ IP và điều chỉnh các cài đặt khác theo cách thủ công.
	- Nhấn nút  $\odot$  để lặp lại tìm kiếm và cập nhật danh sách mạng.

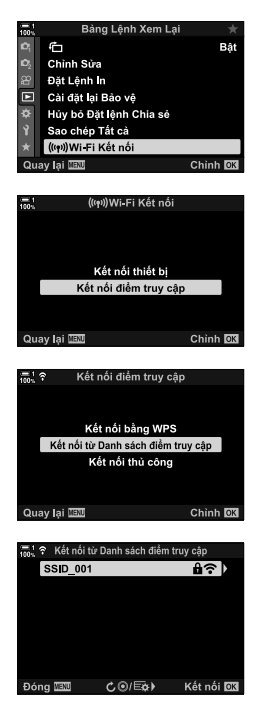
- *6* Nếu máy ảnh có thể kết nối, mạng sẽ được hiển thị với một kiểm tra ( $\blacktriangleright$ ) bên canh tên mang.
	- Các mạng được bảo vệ bằng mật khẩu được biểu thị bằng một biểu tượng **f.**
	- Nếu máy ảnh đã được ghép nối với nhiều máy tính, bạn sẽ được nhắc chọn một máy tính trước khi mạng được hiển thị. Tô sáng máy tính mong muốn bằng cách sử dụng các nút  $\Delta \nabla$  và nhấn nút OK.
	- Máy ảnh chỉ có thể được sử dụng với máy tính đã chọn. Để chọn một máy tính khác, trước tiên bạn phải chấm dứt kết nối hiện tại.
	- Nếu kết nối không thành công, máy ảnh sẽ hiển thị thông báo cho hiệu ứng đó, tiếp theo là các tùy chon được hiển thị trong Bước 5. Lặp lại các bước 5–6.

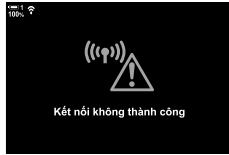

Biểu tượng

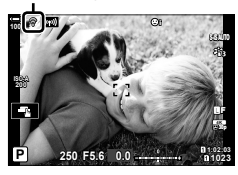

#### *7* Nhấn nút OK để thoát khỏi màn hình chụp. • Các chỉ báo chụp tiêu chuẩn sẽ được hiển thị. Một biểu tượng  $\widehat{\mathbb{R}}$  sẽ xuất hiện trên màn hình.

#### \$ **Kết nối với các mạng được chọn trước đây**

- Máy ảnh sẽ tự động kết nối lại với các mạng được chọn trước đó khi bạn chọn [Kết nối điểm truy cập] thông qua biểu tượng V. Ban sẽ không được yêu cầu cung cấp mật khẩu.
- Nếu có nhiều mạng, máy ảnh sẽ kết nối đầu tiên với mạng được sử dụng gần đây nhất.
- Khi máy ảnh đã kết nối, máy ảnh sẽ hiển thị danh sách các mạng khả dụng với mạng hiện tại được hiến thị bằng dấu kiểm tra  $\blacktriangleright$ .
- Để kết nối với một mạng khác, hãy Tô sáng nó trong danh sách và nhấn nút OK.
- Nếu máy ảnh đã được ghép nối với nhiều máy tính trên mạng, bạn sẽ được nhắc chọn một máy tính trước khi danh sách mạng được hiển thị. Tô sáng máy tính mong muốn bằng cách sử dụng các nút  $\Delta \nabla$  và nhấn nút OK.

## **Tải Lên Hình Ảnh Khi Chúng Được Chụp**

Chụp ảnh và tải chúng lên máy tính trên cùng một mạng với máy ảnh. Trước khi tiếp tục, hãy kết nối máy ảnh và máy tính như được mô tả trong phần "Kết Nối Máy Tính Với Máy Ảnh (Liên Kết Mới)" (Trang 603).

- *1* Khởi chạy "OLYMPUS Capture" trên máy tính đích.
	- Nếu được nhắc chọn loại kết nối, hãy nhấp vào [Wi-Fi] Connection].
	- Máy tính sẽ hiển thi thông báo, [Camera connected] khi máy ảnh được phát hiện.
	- Máy ảnh sẽ hiển thị thông báo được hiển thị ở bên phải khi kết nối được thiết lập.
- *2* Định cấu hình "OLYMPUS Capture" để tự động tải xuống ảnh khi chúng được chụp.
	- Chọn khe cắm thẻ nguồn (1 hoặc 2) và loại ảnh (ảnh JPEG, ảnh RAW hoặc phim) để tải xuống.
	- Chọn điểm đến cho ảnh đã tải xuống.
- *3* Chụp ảnh bằng điều khiển máy ảnh.
	- Ảnh sẽ được tải lên máy tính sau khi chúng được lưu vào thẻ nhớ máy ảnh.
	- Một biểu tượng  $\bar{PC}$  ("tải lên hình ảnh") sẽ được hiển thi khi đang tải lên.
	- Máy ảnh sẽ chỉ tải lên ảnh và phim được ghi trong khi máy ảnh và máy tính được kết nối. Bất cứ hình ảnh nào được chụp trước khi Wi-Fi được bật trên máy ảnh sẽ không được tải lên.

Tải lên hình ảnh

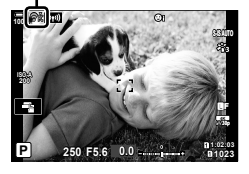

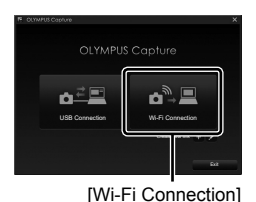

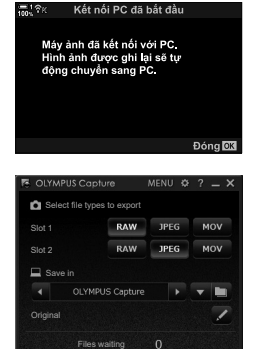

Cửa sổ điều khiển "OLYMPUS Capture"

*6*

- Trong khi máy ảnh được kết nối với mạng:
	- Chế độ ngủ tắt
	- Không có ảnh chụp hẹn giờ
	- Một số hạn chế áp dụng cho các tùy chọn khả dụng trong khi phát lại
- [Kết nối PC đã kết thúc] tùy chọn sẽ được hiển thị khi kết nối của máy ảnh với mạng kết thúc. Tải lên bất kỳ dữ liệu còn lại nào sẽ tiếp tục khi kết nối được thiết lập lại. Tuy nhiên, lưu ý rằng dữ liệu còn lại sẽ không được tải lên nếu:
	- Kết nối Wi-Fi được kết thúc bằng các điều khiển máy ảnh
	- Máy ảnh bị tắt
	- Thẻ nhớ nguồn bị xóa
- Hàng đợi tải lên cho mỗi thẻ có thể chứa không quá 3000 ảnh.
- Nếu "OLYMPUS Capture" hiển thị thông báo kiểm tra [This application is unable to find a camera in the camera control mode.], :
	- khi máy ảnh đã được ghép cặp với máy tính,
	- khi bạn đã chọn đúng máy tính khi kết nối với mạng, và
	- khi máy ảnh được đăng ký với máy tính (chỉ Windows). Let "Chuẩn Bị Máy Tính (Windows)" (Trang 602)

## **Kết Thúc Kết Nối**

Ngắt kết nối Wi-Fi. Việc sử dụng Wi-Fi có thể bị cấm ở một số quốc gia hoặc khu vực, trong trường hợp này, Wi-Fi sẽ bị tắt.

#### **Kết Thúc Kết Nối Hiện Tại**

- 1 Nhấn **Voa** trên màn hình máy ảnh.
- **200**  $\overline{\phantom{a}}$ **1:02:03 P 250 F5.6 0.0** Kết nối điểm truy cập SSID: SSID\_001 Wi Fi dang chạy Ngắt kết nối

((())

**1023**

Duv trì

Duay lai **N**M

**30p 4K** Y**F**

- Ban sẽ được nhắc xác nhân xem ban có muốn ngắt kết nối hay không.
- Mạng SSID được hiển thị trên màn hình.
- 2 Tô sáng [Ngắt kết nối] sử dụng∆ $\nabla$ trên bàn phím và nhấn nút OK.
	- Máy ảnh sẽ chấm dứt kết nối và thoát ra màn hình chup.
	- Hộp thoại xác nhận sẽ được hiển thị nếu dữ liệu vẫn được tải lên. Để ngắt kết nối, tô sáng [Có] và nhấn nút OK.
- **3** Để kết nối lại, nhấn **V hoặc chọn [((((1))** Wi-Fi Kết nối] > [Kết nối điểm truy cập] trong ▶ menu phát lại và nhấn nút OK.
	- Máy ảnh sẽ tự động kết nối lại với các mang được chon trước đó.
- Để kết nối với mạng mới, tô sáng [Duy trì] ở Bước 2 và nhấn nút OK. Chọn từ danh sách các mạng khả dụng và điều chỉnh cài đặt như được mô tả trong phần "Chọn Một Mạng Từ Danh Sách (Kết nối từ Danh sách điểm truy cập)" (Trang 612).
- Nếu bạn tắt máy ảnh trong khi đang tải lên, bạn sẽ được nhắc chọn có tắt nguồn máy ảnh và chấm dứt kết nối Wi-Fi ngay lập tức hoặc chỉ tắt nguồn máy ảnh sau khi tải lên hoàn tất.

#### **Tắt Wi-Fi/Bluetooth®**

- *1* Nhấn nút MENU để hiển thị các menu.
- 2 Tô sáng [Cài đặt Wi-Fi/Bluetooth] trong *i*menu cài đặt và nhấn $\triangleright$  trên bảng mũi tên.
	- Các tùy chọn [Cài đặt Wi-Fi/Bluetooth] sẽ được hiển thị.
- **3** Tô sáng [Khả dụng] sử dụng các nút  $\triangle \nabla$  và nhấn  $n$ út  $\triangleright$ .
- **4** Tô sáng [Tắt] sử dụng các nút  $\triangle \nabla$  và nhấn nút OK.

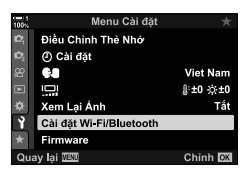

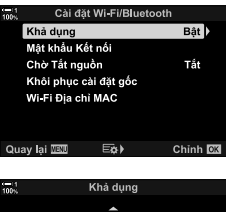

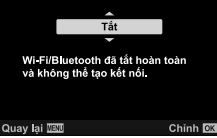

## *6-4* **Thiết lập mạng lưới**

Thay đổi mật khẩu được sử dụng cho kết nối Wi-Fi từ điện thoại thông minh hoặc khôi phục cài đặt Wi-Fi mặc định được sử dụng để kết nối với máy tính. Tùy chọn sau không được khôi phục khi cài đặt lại máy ảnh được thực hiện và chỉ có thể được khôi phục như được mô tả bên dưới.

## **Thay Đổi Mật Khẩu (Mật khẩu Kết nối)**

Tạo mật khẩu mới để sử dụng khi kết nối với máy ảnh từ điện thoại thông minh qua Wi-Fi hoặc **Bluetooth**®.

- *1* Nhấn nút MENU để hiển thị các menu.
- 2 Tô sáng [Cài đặt Wi-Fi/Bluetooth] trong *i*menu cài đặt và nhấn $\triangleright$  trên bảng mũi tên.
	- Các tùy chon [Cài đặt Wi-Fi/Bluetooth] sẽ được hiển thi.
- $3$  Tô sáng [Mật khẩu Kết nối] sử dụng các nút  $\Delta \nabla$ và nhân nút D.
	- Mật khẩu hiện tại sẽ được hiển thị.

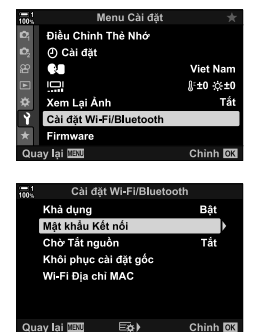

#### 4 Nhấn nút **(except)**.

- Mật khẩu thay đổi mỗi khi nhấn nút.
- Cả mật khẩu Wi-Fi và **Bluetooth**® thay đổi.
- Nhấn nút OK để thoát hiển thị [Mật khẩu Kết nối].
- *5* Nhấn nút OK một lần nữa để thoát [Cài đặt Wi-Fi/ Bluetooth].
	- Nhấn nút MENU nhiều lần để thoát các menu.
	- Sau khi thay đổi mật khẩu, bạn sẽ cần phải cập nhật cài đặt kết nối điện thoại thông minh (Trang 586).

#### **Khôi Phục Wi-Fi Mặc Định /Bluetooth® Cài Đặt (Khôi phục cài đặt gốc)**

Khôi phục Wi-Fi mặc định và **Bluetooth**® cài đặt. Tất cả các cài đặt, bao gồm các cài đặt cho kết nối thông qua bộ định tuyến và thông tin ghép nối cho các máy tính trên mạng, được đặt lại.

- *1* Nhấn nút MENU để hiển thị các menu.
- 2 Tô sáng [Cài đặt Wi-Fi/Bluetooth] trong *i*menu cài đặt và nhấn $\triangleright$  trên bảng mũi tên.
	- Các tùy chọn [Cài đặt Wi-Fi/Bluetooth] sẽ được hiển thị.
- *3* Tô sáng [Khôi phục cài đặt gốc] sử dụng các nút  $\Delta \nabla$  và nhấn nút  $\triangleright$ .
	- Tùy chon [Khôi phục cài đặt gốc] sẽ được hiển thi.
- **4** Tô sáng [Có] sử dụng các nút  $\Delta \nabla$  và nhấn nút OK.
	- Cài đặt sẽ được đặt lại và máy ảnh sẽ thoát ra hiển thị [Khôi phục cài đặt gốc].
	- Cả mật khẩu Wi-Fi và **Bluetooth**® sẽ được đặt lại.
- *5* Nhấn nút MENU nhiều lần để thoát các menu.

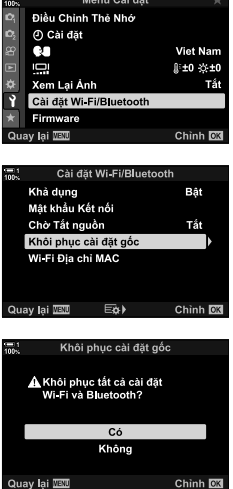

## *6-5* **Kết Nối Với Máy Tính Qua USB**

Kết nối máy ảnh với máy tính bằng cáp USB.

Hình ảnh có thể được tải lên máy tính khi chúng được chụp và kết quả được xem trong khi đang chụp. Bạn cũng có thể điều khiển máy ảnh từ máy tính, bao gồm chụp ảnh từ xa trong khi xem cài đặt máy ảnh trong màn hình máy tính. Lưu ý rằng phần mềm "OLYMPUS Capture" chuyên dụng là bắt buộc để điều khiển từ xa máy ảnh được kết nối qua USB.

Hình ảnh trên thẻ nhớ máy ảnh có thể được tải trực tiếp về máy tính qua USB và được sắp xếp bằng ứng dụng máy tính. Sử dụng OLYMPUS Workspace để quản lý ảnh của ban.

Bạn cũng có thể sử dụng máy tính để tải xuống và thực hiện cập nhật chương trình cơ sở. Cập nhật chương trình cơ sở sản phẩm có thể được thực hiện bằng OLYMPUS Workspace.

Bạn cũng có thể xử lý máy ảnh được kết nối làm thiết bị lưu trữ và sao chép dữ liệu từ thẻ nhớ máy ảnh vào máy tính.

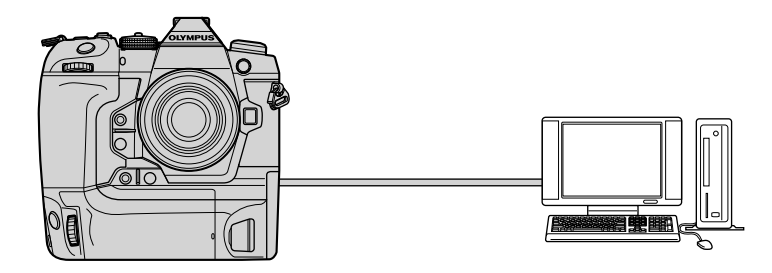

#### **Máy Tính Tương Thích**

Kết nối máy ảnh với máy tính bằng cáp USB kèm theo.

• Lưu ý rằng ngay cả khi máy tính được trang bị đầu nối USB, hoạt động không được đảm bảo với:

Cổng mở rộng USB, máy tính không chạy hệ điều hành đi kèm hoặc máy tính tự chế.

• Máy ảnh có thể được kết nối với máy tính đáp ứng các yêu cầu hệ thống sau đây. Windows: Windows 7, Windows 8, Windows 8.1, Windows 10 Mac: Các phiên bản OS X 10.9–10.11, các phiên bản macOS v10.12–v10.14

#### **Cài Đặt Phần Mềm**

Cài đặt phần mềm sau để truy cập máy ảnh trong khi nó được kết nối trực tiếp với máy tính qua USB.

#### **OLYMPUS Capture**

Sử dụng "OLYMPUS Capture" để tự động tải xuống và xem ảnh khi chúng được chụp hoặc điều khiển máy ảnh từ xa. Để tìm hiểu thêm hoặc để tải xuống phần mềm, hãy truy cập trang web bên dưới. Khi tải xuống phần mềm, hãy chuẩn bị để cung cấp số sêri của máy ảnh.

http://app.olympus-imaging.com/olympuscapture/

Làm theo các hướng dẫn trên màn hình để cài đặt phần mềm. Yêu cầu hệ thống và hướng dẫn cài đặt có sẵn tại trang web ở trên.

#### **OLYMPUS Workspace**

Ứng dụng máy tính này được sử dụng để tải xuống, xem và quản lý ảnh cũng như phim được ghi bằng máy ảnh. Nó cũng có thể được sử dụng để cập nhật phần mềm máy ảnh. Phần mềm này có thể được tải xuống từ trang web dưới đây. Hãy sẵn sàng cung cấp số sê-ri của máy ảnh khi tải xuống phần mềm.

https://support.olympus-imaging.com/owdownload/

## **Tải Lên Hình Ảnh Khi Chúng Được Chụp (**0**)**

Kết nối máy ảnh với máy tính qua USB để tải ảnh lên khi chúng được chụp. Bạn có thể chụp ảnh bằng các nút điều khiển trên thân máy hoặc trong khi điều khiển máy ảnh từ xa từ máy tính.

- *1* Sau khi xác nhận rằng máy ảnh tắt, hãy kết nối máy ảnh với máy tính bằng cáp USB.
	- Sử dụng cáp bảo vệ kèm theo và kẹp cáp để tránh làm hỏng đầu nối khi cáp USB được kết nối.  $\mathbb{R}$  "Gắn cáp bảo vê" (Trang 29)

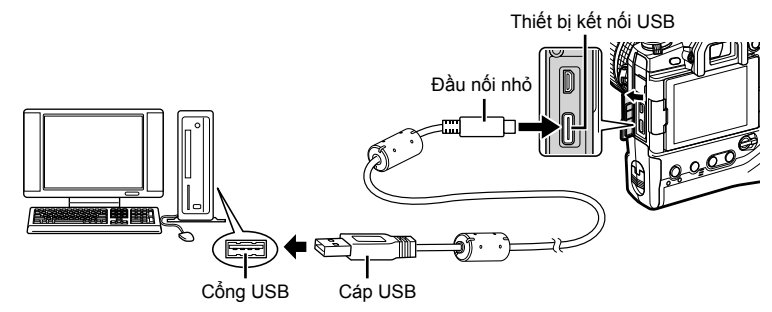

- Vị trí của cổng USB thay đổi từ máy tính đến máy tính. Xem tài liệu đi kèm với máy tính để biết thông tin về cổng USB.
- *2* Bật máy ảnh lên.
	- Máy ảnh sẽ hiển thị một thông báo nhắc bạn xác định thiết bị mà cáp USB được kết nối.
	- Nếu tin nhắn không hiển thị, chọn [Tự Động] cho [Chế độ USB] (Trang 529) trong  $\sharp$  Menu Tùy Chọn  $\Box$ .
	- Nếu pin yếu, máy ảnh sẽ không hiển thị thông báo khi kết nối với máy tính. Đảm bảo pin được sạc.
- 3 Tô sáng [**Q**<sub>I</sub>**o**] sử dụng ∆∇ trên bàn phím và nhấn nút OK.

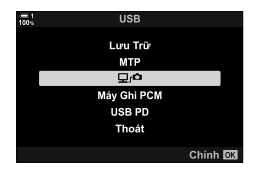

- *4* Khởi chạy bản sao của "OLYMPUS Capture" được cài đặt trên máy tính.
	- Khi được nhắc chọn loại kết nối, nhấp vào [USB Connection].

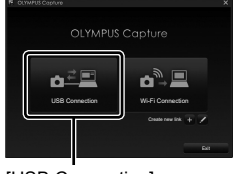

#### [USB Connection]

**LYMPUS Capture** 1050LYMP OLYMPUS Capture **Original** Cửa sổ điều khiển

"OLYMPUS Capture"

- *5* Định cấu hình "OLYMPUS Capture" để tải xuống. • Chọn điểm đến cho ảnh đã tải xuống.
- *6* Chụp ảnh bằng máy ảnh hoặc điều khiển máy tính.
	- Ảnh sẽ được tải xuống máy tính theo các tùy chọn đã chọn.
- Không thể sử dụng máy tính để thay đổi chế độ chụp ảnh.
- Không thể sử dụng máy tính để xóa ảnh khỏi thẻ nhớ được lắp vào máy ảnh.
- Tốc độ khung hình hiển thị của máy ảnh có thể giảm nếu chế độ xem qua ống kính máy ảnh được hiển thị đồng thời cả trên máy tính và trong màn hình máy ảnh.
- Hỗ trợ xem trực tuyến để biết thêm thông tin về cách sử dụng phần mềm.
- Kết nối với máy tính sẽ kết thúc nếu bạn:
	- thoát "OLYMPUS Capture",
	- lắp hoặc tháo thẻ nhớ, hoặc
	- tắt máy ảnh.

#### **Sao Chép Ảnh Vào Máy Tính (Lưu Trữ)**

Khi được kết nối với máy tính, máy ảnh có thể hoạt động như bộ nhớ ngoài theo cách tương tự như ổ đĩa cứng hoặc thiết bị lưu trữ ngoài khác. Dữ liệu có thể được sao chép từ máy ảnh sang máy tính.

- *1* Sau khi xác nhận rằng máy ảnh tắt, hãy kết nối máy ảnh với máy tính bằng cáp USB.
	- Sử dụng cáp bảo vệ kèm theo và kẹp cáp để tránh làm hỏng đầu nối khi cáp USB được kết nối.  $\mathbb{I} \mathcal{F}$  "Gắn cáp bảo vệ" (Trang 29)

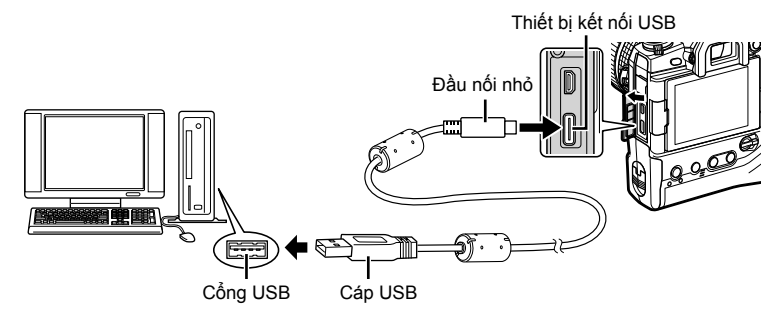

- Vị trí của cổng USB thay đổi từ máy tính đến máy tính. Xem tài liệu đi kèm với máy tính để biết thông tin về cổng USB.
- *2* Bật máy ảnh lên.
	- Máy ảnh sẽ hiển thị một thông báo nhắc bạn xác định thiết bị mà cáp USB được kết nối.
	- Nếu tin nhắn không hiển thi, chon [Tư Đông] cho [Chế đô USB] (Trang 529) trong  $\clubsuit$  Menu Tùy Chon  $\mathbb{R}^n$ .
	- Nếu pin yếu, máy ảnh sẽ không hiển thị thông báo khi kết nối với máy tính. Đảm bảo pin được sạc.
- **3** Tô sáng [Lưu Trữ] sử dụng  $\Delta \nabla$  trên bàn phím và nhấn nút OK.

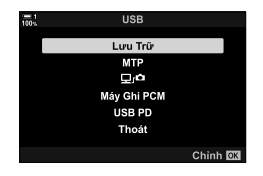

- *4* Máy ảnh sẽ kết nối với máy tính dưới dạng thiết bị lưu trữ mới.
	- Để sử dụng Windows Photo Gallery (Thư viện ảnh Windows), chọn [MTP] trong Bước 3.
	- Không thể sử dụng các chức năng của máy ảnh trong khi máy ảnh được kết nối với máy tính.
	- Để cho phép sử dụng các chức năng của máy ảnh trong khi máy ảnh được kết nối, chọn  $[\Box]$  (Trang 622).

## *6-6* **Cấp Nguồn Cho Máy Ảnh Qua Cổng USB (Giao tiếp nguồn USB)**

Pin di động hoặc bộ điều hợp USB AC phù hợp với tiêu chuẩn USB Power Delivery (USB PD) có thể được sử dụng để cấp nguồn cho máy ảnh. Các thiết bị phải: Tiêu chuẩn: Phù hợp với tiêu chuẩn USB Power Delivery (USB PD) Đầu ra: Sắp xếp đầu ra 9 V 3 A, 15 V 2 A hoặc 15 V 3 A

- Không thể sử dụng tính năng này ở mức pin từ 10% trở xuống.
- *1* Sau khi xác nhận rằng máy ảnh tắt, hãy sử dụng cáp USB để kết nối với thiết bị.
	- Sử dụng cáp bảo vệ kèm theo và kẹp cáp để tránh làm hỏng đầu nối khi cáp USB được kết nối. Le "Gắn cáp bảo vệ" (Trang 29)

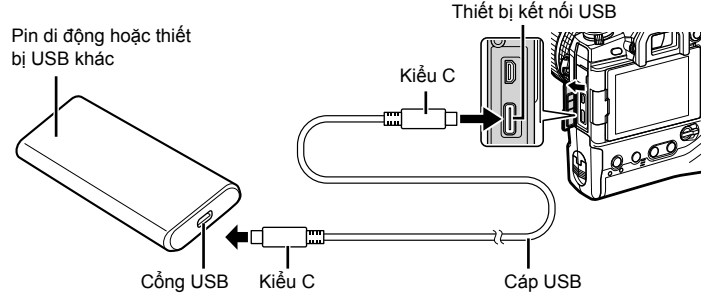

- Không thể sử dụng cáp USB (CB-USB11) được cung cấp cho Cung cấp Nguồn USB Power Delivery (USB PD).
- Phương pháp được sử dụng để kết nối khác nhau tùy theo thiết bị. Xem tài liệu đi kèm với thiết bị để biết chi tiết.
- Bạn có thể không sử dụng được USB Power Delivery (USB PD) với một số thiết bị USB. Xem sách hướng dẫn đi kèm với thiết bị USB.
- *2* Bật máy ảnh lên.
	- Máy ảnh sẽ hiển thị một thông báo nhắc bạn xác định thiết bị mà cáp USB được kết nối.
	- Nếu tin nhắn không hiển thị, chọn [Tự Động] cho [Chế độ USB] (Trang 529) trong  $\clubsuit$  Menu Tùy Chọn  $\boxtimes$ .
	- Nếu pin yếu, màn hình sẽ vẫn trống khi máy ảnh được kết nối với thiết bị USB. Đảm bảo pin được sạc.
- **3** Tô sáng [USB PD] sử dụng  $\triangle \nabla$  trên bàn phím và nhấn nút OK.
	- Máy ảnh sẽ lấy nguồn từ thiết bị USB được kết nối.

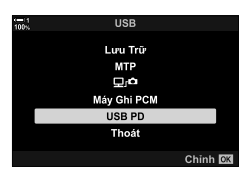

*6*

## *6-7* **Kết nối với TV hoặc Màn hình ngoài qua HDMI**

Hình ảnh có thể được hiển thị trên TV kết nối với máy ảnh qua cổng HDMI. Sử dụng TV để hiển thị ảnh cho khán giả. Điều khiển từ xa TV có thể được sử dụng để điều khiển màn hình trong khi TV được kết nối với máy ảnh. Không yêu cầu ứng dụng hoặc phần mềm khác.

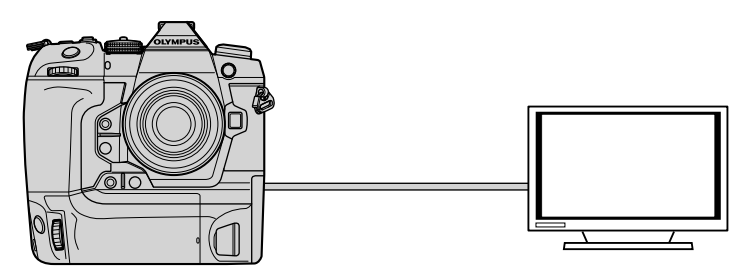

Bạn cũng có thể quay phim trong khi máy ảnh được kết nối với màn hình ngoài hoặc máy quay video qua cổng HDMI. Để biết thêm thông tin, hãy xem trang 434.

• Cáp HDMI có sẵn từ các nhà cung cấp bên thứ ba. Sử dụng cáp được chứng nhận HDMI.

## **Xem Ảnh Trên TV (HDMI)**

Bạn có thể xem ảnh và phim trên TV độ nét cao được kết nối trực tiếp với máy ảnh bằng cáp HDMI. Một điều khiển từ xa có thể được sử dụng để vận hành màn hình trong khi nó được kết nối với máy ảnh.

#### **Đầu ra HDMI**

Chọn đầu ra tín hiệu cho thiết bị HDMI. Bạn có thể điều chỉnh kích thước khung hình và tỷ lệ khung hình để phù hợp với thông số kỹ thuật của TV và các tiêu chuẩn video được hỗ trợ tại quốc gia hoặc khu vực của bạn. Cài đặt đầu ra so khớp với cài đặt đầu vào trên TV.

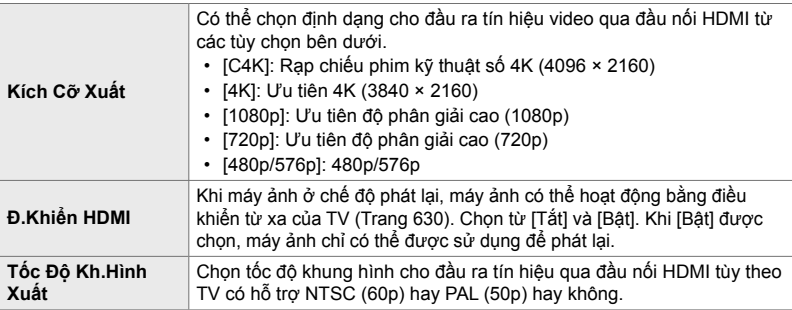

• [Đ.Khiển HDMI] và [Tốc Độ Kh.Hình Xuất] không thể thay đổi cài đặt trong khi máy ảnh được kết nối với một thiết bị khác qua HDMI.

- Chỉ có thể xuất âm thanh trên các thiết bị hỗ trợ định dạng âm thanh được chọn với máy ảnh.
- Các tùy chọn có sẵn qua [Đ.Khiển HDMI] thay đổi với thiết bị được kết nối. Xem hướng dẫn sử dụng thiết bị để biết chi tiết.
- *1* Nhấn nút MENU để hiển thị các menu.
- **2** Hiển thị **☆** Menu Tùy Chọn **M** (Hiển thị/■))/PC).

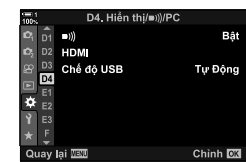

**3** Tô sáng [HDMI] bằng cách sử dụng  $\Delta \nabla$  trên bảng mũi tên và nhấn nút  $\triangleright$ 

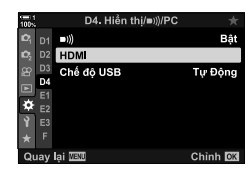

- Kich Cỡ Xuất 1080p Đ.Khiển HDMI Tắt Tốc Độ Kh Hình Xuất Ưu tiên 60p Quay lại ⊞20 Ext≯ Chinh OK Kích Cỡ Xuất  $C4K$ Đ.Khiển HDMI  $4\mathsf{K}$ 1080p  $720p$ 480p/576p Chinh OK Quay lại **IBU**
- **4** Tô sáng một mục sử dụng các nút  $\Delta \nabla$  và nhấn nút  $\triangleright$ .
- *5* Tô sáng tùy chọn mong muốn bằng cách sử dụng các nút  $\Delta \nabla$ và nhấn nút OK.
	- Lặp lại các bước 4 và 5 theo yêu cầu.
- *6* Nhấn nút MENU nhiều lần để thoát các menu.

#### **Kết Nối Máy Ảnh Với TV**

Kết nối máy ảnh bằng cáp HDMI.

- *1* Sau khi xác nhận rằng máy ảnh tắt, hãy kết nối nó với TV bằng cáp HDMI.
	- Sử dụng cáp bảo vệ kèm theo và kẹp cáp để tránh làm hỏng đầu nối khi cáp HDMI được kết nối. Le "Gắn cáp bảo vệ" (Trang 29)

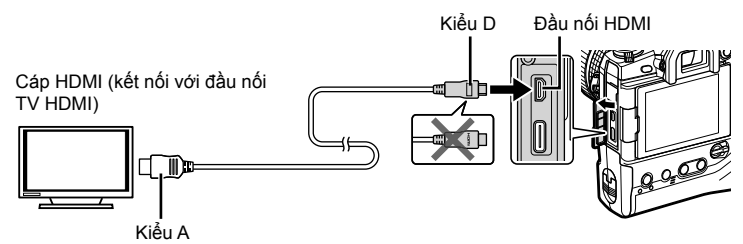

- *2* Chuyển đầu vào TV sang HDMI và bật máy ảnh.
	- TV sẽ hiển thị nội dung của màn hình máy ảnh. Nhấn nút  $\blacktriangleright$  để xem ảnh.
- Nếu [Bật] được chọn cho [Đ.Khiển HDMI] (Trang 630), màn hình máy ảnh sẽ tắt khi cáp HDMI được kết nối.
- Để biết thông tin về cách chuyển sang đầu vào HDMI, hãy xem hướng dẫn được cung cấp cùng với TV.
- Tùy thuộc vào cài đặt TV, hình ảnh có thể bị cắt và một số chỉ báo có thể không hiển thị.
- Không thể sử dụng HDMI trong khi máy ảnh được kết nối với máy tính qua USB.
- Nếu [Ch.Độ Ghi Hình] được chọn cho [Đ Đầu ra HDMI] (Trang 432) > [Chế Độ Đầu Ra] trong Q menu video, tín hiệu sẽ được xuất ở kích thước khung hình phim hiện tại. Không có hình ảnh nào được hiển thị nếu TV không hỗ trợ kích thước khung hình đã chọn.
- Nếu [4K] hoặc [C4K] được chọn, định dạng ưu tiên 1080p sẽ được sử dụng trong khi chụp ảnh.

## **Sử Dụng Điều Khiển Từ Xa TV (Đ.Khiển HDMI)**

Khi kết nối với TV qua cáp HDMI, máy ảnh có thể được vận hành bằng điều khiển từ xa của TV.

• TV phải hỗ trợ điều khiển HDMI. Xem hướng dẫn sử dụng truyền hình để biết thêm thông tin.

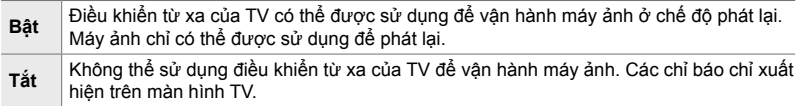

- *1* Nhấn nút MENU để hiển thị các menu.
- **2** Tô sáng [HDMI] trong ❖ Menu Tùy Chọn **D** (Hiển thị/ $\bullet$ ))/PC) và nhấn  $\triangleright$  trên bảng mũi tên.
- **3** Tô sáng [Đ.Khiển HDMI] sử dụng các nút  $\Delta \nabla$  và nhấn nút D.
- **4** Tô sáng [Bật] sử dụng các nút  $\Delta \nabla$  và nhấn nút OK.

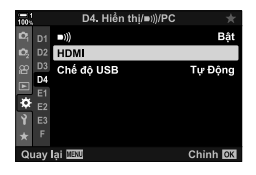

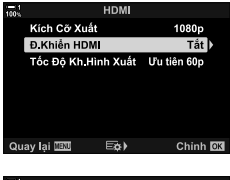

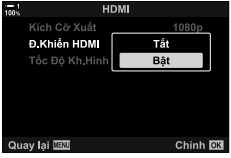

- *5* Nhấn nút MENU nhiều lần để thoát các menu.
- *6* Kết nối máy ảnh và TV qua cổng HDMI.

*6*

- Phát lại ảnh bằng điều khiển từ xa của TV. Làm theo hướng dẫn hiển thị trên màn hình TV.
- Trong phát lại một khung, sử dụng nút "đỏ" để chọn thông tin được hiển thị và nút "xanh" để chuyển sang hiển thị chỉ mục.
- Một số chức năng có thể không khả dụng trên một số TV.
- Màn hình máy ảnh sẽ tắt khi TV được sử dụng để phát lại.

# *7* **Ghi Chú Kỹ Thuậ<sup>t</sup>**

Chương này bao gồm các chủ đề như bảo trì máy ảnh và cung cấp danh sách các cài đặt mặc định mà bạn có thể tham khảo trong khi sử dụng máy ảnh.

#### **Vệ sinh**

Trước khi vệ sinh máy ảnh, hãy tắt máy ảnh và tháo pin ra.

• Không bao giờ sử dụng vải bụi được xử lý hóa học hoặc dung môi mạnh như xăng hoặc cồn.

#### **Bên Ngoài Máy Ảnh**

• Nhẹ nhàng làm sạch bên ngoài bằng một miếng vải mềm. Để loại bỏ vết bẩn cứng đầu, sử dụng một miếng vải đã được làm ẩm trong dung dịch nước và chất tẩy rửa trung tính và sau đó vắt thật ráo. Máy ảnh sau đó nên được làm khô cẩn thận bằng cách sử dụng một miếng vải khô. Sau khi sử dụng máy ảnh ở bên bờ biển, hãy lau sạch nó bằng một miếng vải đã được làm ẩm trong nước ngọt và sau đó vắt thật ráo.

#### **Màn Hình**

• Nhẹ nhàng làm sạch màn hình bằng một miếng vải mềm.

#### **Ống Kính**

• Sử dụng máy thổi ống kính (có sẵn từ các nhà cung cấp bên thứ ba) để loại bỏ bụi và xơ. Làm sạch ống kính nhẹ nhàng bằng cách lau chùi ống kính.

#### **Lưu Trữ**

- Tháo pin và thẻ nhớ trước khi không sử dụng máy ảnh trong một thời gian dài. Bảo quản máy ảnh ở nơi thoáng mát, khô ráo và thông gió tốt.
- Định kỳ lắp lại pin và kiểm tra xem máy ảnh có hoạt động bình thường không.
- Loại bỏ bụi và xơ vải ra khỏi thân và nắp phía sau trước khi ráp chúng vào vị trí.
- Nếu máy ảnh sẽ được lưu trữ mà không kèm theo ống kính, hãy gắn nắp thân máy để tránh bụi xâm nhập vào máy ảnh. Hãy chắc chắn để thay thế các nắp phía trước và phía sau trên ống kính trước khi cất máy.
- Làm sạch máy ảnh trước khi cất nó.
- Không bảo quản máy ảnh bằng thuốc chống côn trùng.
- Không bảo quản máy ảnh ở những nơi mà hóa chất được xử lý, vì điều này có thể gây ăn mòn hoặc các hình thức hư hỏng khác.
- Để ống kính bẩn có thể khuyến khích sự phát triển của nấm mốc.
- Nếu máy ảnh không được sử dụng trong một thời gian dài, hãy kiểm tra tất cả các bộ phận trước khi sử dụng. Hãy chắc chắn chụp ảnh thử để xác nhận rằng máy ảnh hoạt động bình thường trước khi sử dụng nó cho một chuyến đi hoặc vào các dịp quan trọng khác.

#### **Làm Sạch Và Kiểm Tra Cảm Biến Hình Ảnh**

Ngoài thiết kế ngăn bụi tích tụ trên cảm biến hình ảnh, máy ảnh còn được trang bị tính năng giảm bụi làm rung cảm biến ở tần số cao để loại bỏ bụi khỏi bề mặt phía trước của nó. Giảm bụi được thực hiện tự động khi bật máy ảnh.

Giảm bụi cũng được thực hiện trong quá trình ánh xạ pixel, được sử dụng để kiểm tra cảm biến hình ảnh và các mạch xử lý hình ảnh. Lưu ý rằng do việc giảm bụi được thực hiện trong khi khởi động máy ảnh, bạn nên làm những gì có thể để giữ máy ảnh thẳng đứng khi bật máy.

#### **Kiểm Tra Xử Lý Hình Ảnh (Ánh Xạ Điểm Ảnh)**

Thực hiện kiểm tra đồng thời cả cảm biến hình ảnh và chức năng xử lý hình ảnh. Để có kết quả tốt nhất, thực hiện ánh xạ pixel không sớm hơn một phút sau khi chụp hoặc xem ảnh.

- *1* Nhấn nút MENU để hiển thị các menu.
- **2** Tô sáng [Ánh Xa Điểm Ảnh] trong **※** Menu Tùy Chọn  $\mathbf{m}$  ( $\bullet$  Tiện ích) và nhấn  $\triangleright$  trên bảng mũi tên.
- *3* Nhấn nút OK.
	- Thanh tiến trình ([Máy Bận]) sẽ được hiển thị trong khi đang ánh xạ pixel. Các menu sẽ được hiển thị khi quá trình hoàn tất.
	- Nếu bạn vô tình tắt máy ảnh trong khi đang ánh xạ pixel, hãy đảm bảo thực hiện ánh xạ pixel một lần nữa sau khi bật máy ảnh.

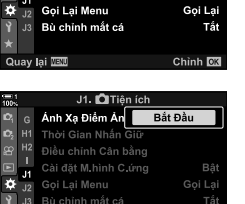

Quay lai WW

Bâ.

Chinh OK

J1. LITiện ích Ánh Xạ Điểm Ảnh Thời Gian Nhấn Giữ Điều chỉnh Cân bằng Cài đặt M hình C ứng

## *7-2* **Xử Lý Sự Cố**

#### **Máy Ảnh Không Bật.**

#### **Pin Không Được Sạc.**

• Sạc pin trong bộ sạc pin.

#### Nhiệt độ lạnh đã làm giảm hiệu suật hoạt động của pin tạm thời.

• Hiệu suất pin giảm khi ở nhiệt độ thấp. Tiếp tục sử dụng sau khi hâm nóng pin một chút bằng cách tháo chúng ra khỏi máy ảnh và đặt chúng vào túi hoặc vị trí ấm khác.

#### **Không Chụp Ảnh Khi Nhấn Nút Chụp.**

#### **Máy Ảnh Đã Tự Động Tắt.**

• Máy ảnh sẽ vào chế độ ngủ nếu không có thao tác nào được thực hiện trong một khoảng thời gian đã định. Nhấn nửa chừng nút chup để kích hoạt lại máy ảnh.  $\mathbb{R}$  [Dừng] (Trang 562)

Nếu không có hoạt động nào được thực hiện trong một khoảng thời gian được đặt sau khi máy ảnh vào chế độ ngủ, máy ảnh sẽ tắt. **I**l $\mathcal{F}$  [Tự Động Tắt Nguồn] (Trang 562)

#### **Đèn Flash Đang Sạc.**

• Một chỉ báo nhấp nháy  $\frac{1}{2}$  trong màn hình trong khi đèn flash sac. Nhấn nút chup sau khi đèn báo ngừng nhấp nháy.

#### **Điều Khiển Máy Ảnh Bị Khóa.**

• Xoay cần khóa đến vị trí khóa sẽ khóa các nút định hướng dọc và các nút điều khiển được chọn khác (Trang 503).

#### **Máy Ảnh Không Thể Lấy Nét.**

• Máy ảnh có thể không lấy nét được (và đèn chỉ báo lấy nét trong màn hình có thể nhấp nháy) nếu đối tượng quá gần hoặc không phù hợp để lấy nét tự động. Di chuyển ra khỏi đối tượng của bạn hoặc tập trung vào một đối tượng có độ tương phản cao ở cùng khoảng cách với máy ảnh và bố cục lại ảnh bằng cách sử dụng khóa lấy nét.

#### **Các đối tượng không thích hợp để tự động lấy nét**

Máy ảnh có thể không tập trung được trong các tình huống sau.

Chỉ báo lấy nét hiện lên và máy ảnh không lấy

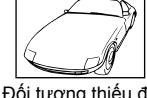

Chỉ báo lấy nét không hiện lên nhưng máy ảnh không lấy nét được

nét Đối tượng thiếu độ tương phản

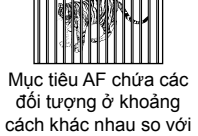

máy ảnh

Trung tâm khung chứa đối tượng rất sáng

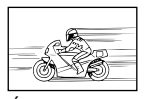

Đối tượng đang di chuyển nhanh chóng

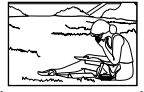

Đối tượng không nằm trong mục tiêu AF.

#### **Giảm nhiễu phơi sáng lâu được bật.**

• "Nhiễu" (lốm đốm) là đáng chú ý hơn trong các bức ảnh chụp ở tốc độ cửa trập chậm, chẳng hạn như có thể xảy ra khi chụp vào ban đêm hoặc dưới ánh sáng yếu. Máy ảnh có thể xử lý ảnh để giảm nhiễu sau khi chụp; trong trường hợp này, không thể chụp thêm ảnh cho đến khi quá trình xử lý hoàn tất. Có thể tắt giảm nhiễu khi phơi lâu bằng cách chọn [Tắt] cho [Giảm Nhiễu].  $\mathbb{I}\mathbb{I}\mathbb{I}\mathbb{I}$  [Giảm Nhiễu] (Trang 533)

#### **Số Lượng Mục Tiêu Af Có Sẵn Thấp Hơn Bình Thường.**

Số lượng và kích thước của các mục tiêu AF có sẵn thay đổi theo các tùy chọn được chọn cho [Chuyển đổi Tele số] (Trang 235, 411), [Tỷ lệ Ảnh] (Trang 233), và chế độ mục tiêu AF (Trang 120).

#### **Đồng Hồ Không Được Đặt.**

#### **Đồng Hồ Không Được Đặt Sau Khi Mua.**

• Đồng hồ không được đặt khi gửi hàng. Đặt đồng hồ trước khi sử dụng máy ảnh lần đầu tiên. **I**s "Cài đặt Đồng hồ Máy ảnh (<sup> $\Omega$ </sup>) Cài đặt)" (Trang 455)

#### **Pin Đã Được Tháo Khỏi Máy Ảnh.**

• Đồng hồ sẽ được đặt lại sau khi pin đã được tháo khỏi máy ảnh trong khoảng một ngày. Đồng hồ sẽ được đặt lại sớm hơn nếu pin được lắp trong một khoảng thời gian ngắn. Đảm bảo đồng hồ được đặt chính xác trước khi chụp những thước ảnh quan trọng.

#### **Các Thiết Lập Đã Được Đặt Lại.**

Thiết lập được điều chỉnh ở chế đô tùy chỉnh (chế đô C1–C4) sẽ được đặt lại về giá trị đã lưu khi chế độ chụp khác được chọn hoặc tắt máy ảnh.

#### **Hình Ảnh Trông Như Được "Rửa Sạch".**

Điều này có thể xảy ra ở hình ảnh của các đối tượng được chiếu sáng hoặc chiếu sáng một phần. Đó là kết quả của hiện tượng được gọi là "sáng lóe" và "bóng ma". Giữ các nguồn sáng sáng ra khỏi khung hình càng nhiều càng tốt. Sự sáng lóe có thể xảy ra ngay cả khi khung không chứa nguồn sáng. Sử dụng nắp ống kính để tránh ánh sáng từ các nguồn sáng vào ống kính. Nếu điều này không có hiệu ứng mong muốn, hãy thử che ống kính bằng tay hoặc các vật khác.  $\mathbb{R}$  "Óng kính hoán đổi cho nhau" (Trang 42)

#### **Những Đốm Sáng Xuất Hiện Trong Ảnh.**

Cảm biến hình ảnh có thể chứa các điểm ảnh bị lỗi. Sử dụng [Ánh Xạ Điểm Ảnh]. Nếu điều này không giải quyết được vấn đề, hãy thử lặp lại quá trình này nhiều lần.  $\mathbb{I}\mathbb{R}\mathbb{F}$  "Kiểm Tra Xử Lý Hình Ảnh (Ánh Xạ Điểm Ảnh)" (Trang 633)

#### **Một Số Mục Menu Không Khả Dụng.**

Bạn có thể không thể chọn các mục menu nhất định bằng cách sử dụng phím mũi tên nếu chúng:

- Không khả dụng ở chế độ hiện tại hoặc
- Đã bị tắt do sự kết hợp của các thiết lập hiện được chọn, ví dụ như trường hợp Chế đô [<del>□]</del>] (Trang 151) và [Giảm Nhiễu] (Trang 533).

#### **Đối Tượng Xuất Hiện Bị Méo.**

Máy ảnh sử dụng màn trập điện tử:

trong khi quay phim (Trang 294), ở chế độ im lặng (Trang 163), chế độ Pro Capture (Trang 168) và Lỗi chụp độ phân giải cao (Trang 210), trong khi lấy nét tiêu cự (Trang 239) và lấy nét trọng tâm (Trang 243), và với bộ lọc ND trực tiếp (Trang 197).

Biến dạng có thể xảy ra nếu đối tượng hoặc máy ảnh di chuyển nhanh trong khi chụp. Tránh di chuyển máy ảnh trong khi chụp hoặc chọn chế độ không yêu cầu màn trập điện tử.

## *7*

#### **Dải Xuất Hiện Trong Ảnh.**

Nhấp nháy do đèn huỳnh quang hoặc đèn LED và một số hình thức chiếu sáng nhân tạo khác có thể nhìn thấy được trong các hình ảnh sử dụng các tính năng sử dụng màn trập điện tử, cụ thể là:

quay phim (Trang 294), chế độ im lặng (Trang 163), Chụp Pro (Trang 168), Lỗi chụp độ phân giải cao (Trang 210), lấy nét tiêu cự (Trang 239), lấy nét tiêu điểm (Trang 243), và bộ lọc ND sống (Trang 197).

Có thể giảm nhấp nháy bằng cách chọn tốc độ cửa trập chậm hơn. Bạn cũng có thể giảm nhấp nháy bằng quét nhấp nháy.  $\mathbb{R}$  [n Quét Nháy] (Trang 193), [ $\Omega$  Quét Nháy] (Trang 374)

## *7-3* **Cảnh báo và thông báo lỗi**

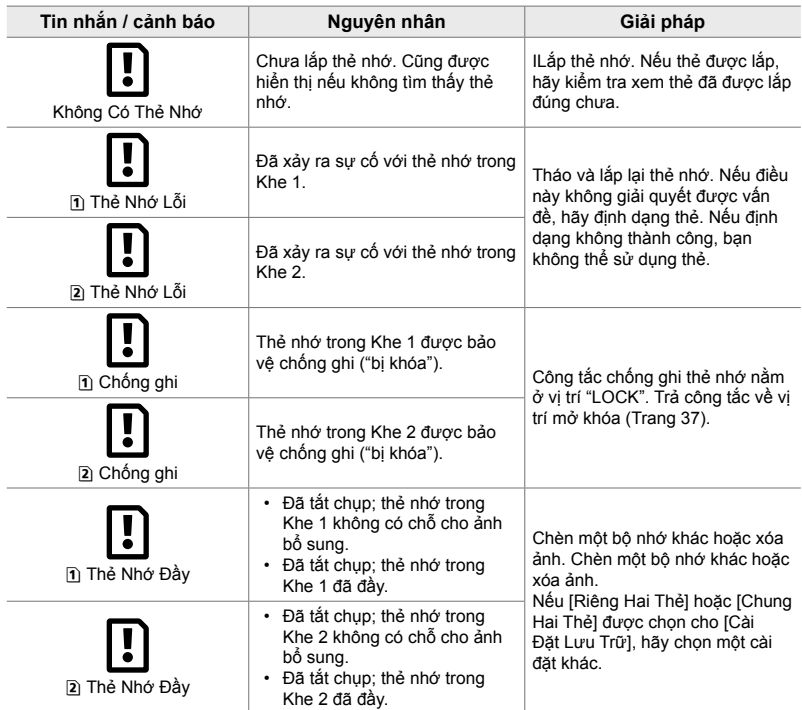

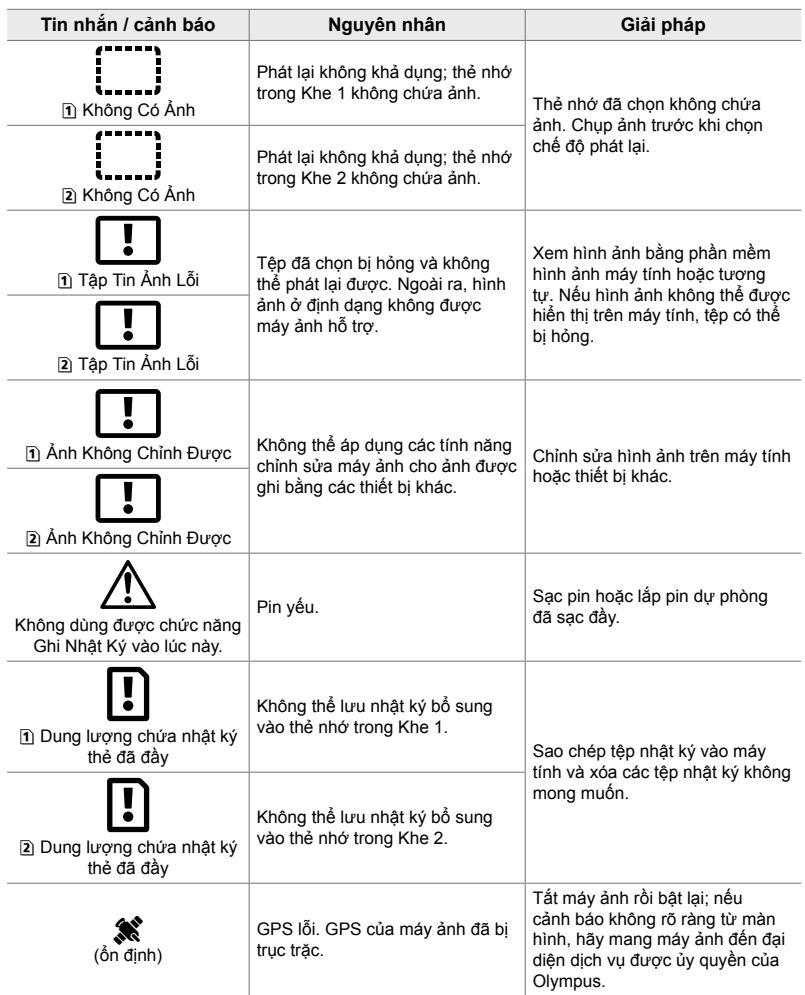

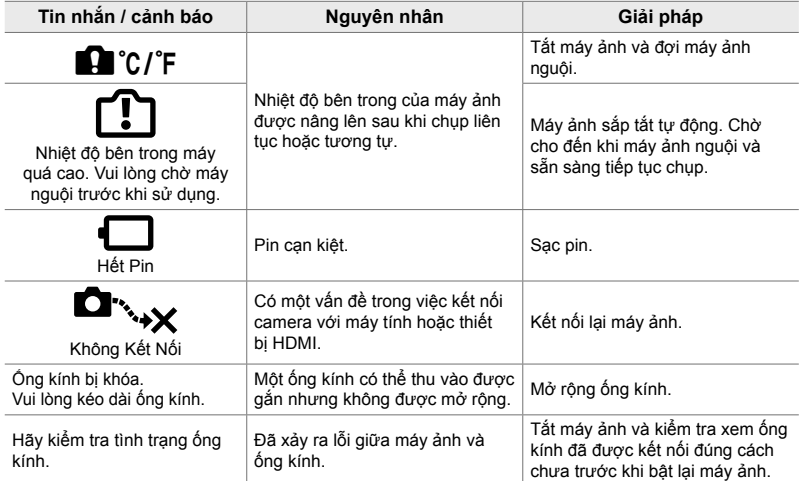

## *7-4* **Thiết lập mặc định**

- \*1: Có thể được lưu bằng [Gán cho Chế Độ Tùy Chỉnh].
- \*3: Thiết lập mặc định có thể được khôi phục bằng [Cài Đặt Lại] (Cơ bản).
- \*2: Thiết lập mặc định có thể được khôi phục bằng [Cài Đặt Lại] (Toàn bộ).

#### **Điều khiển Trực tiếp/Bảng Siêu Điều khiển LV**

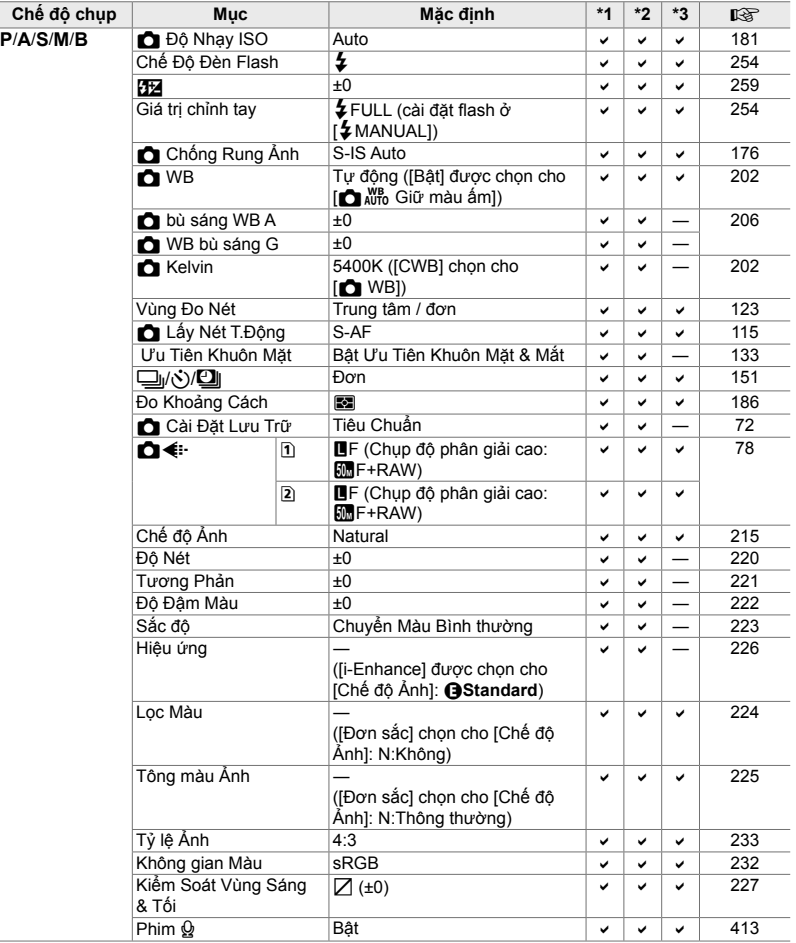

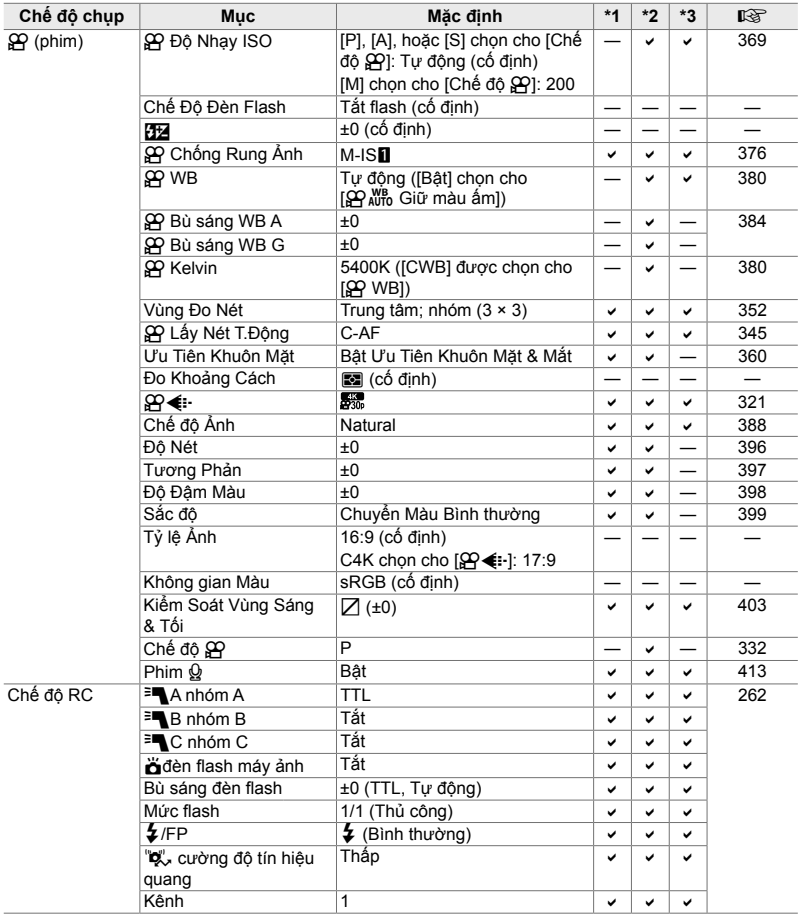

#### $\bullet$  Các Menu Chụp

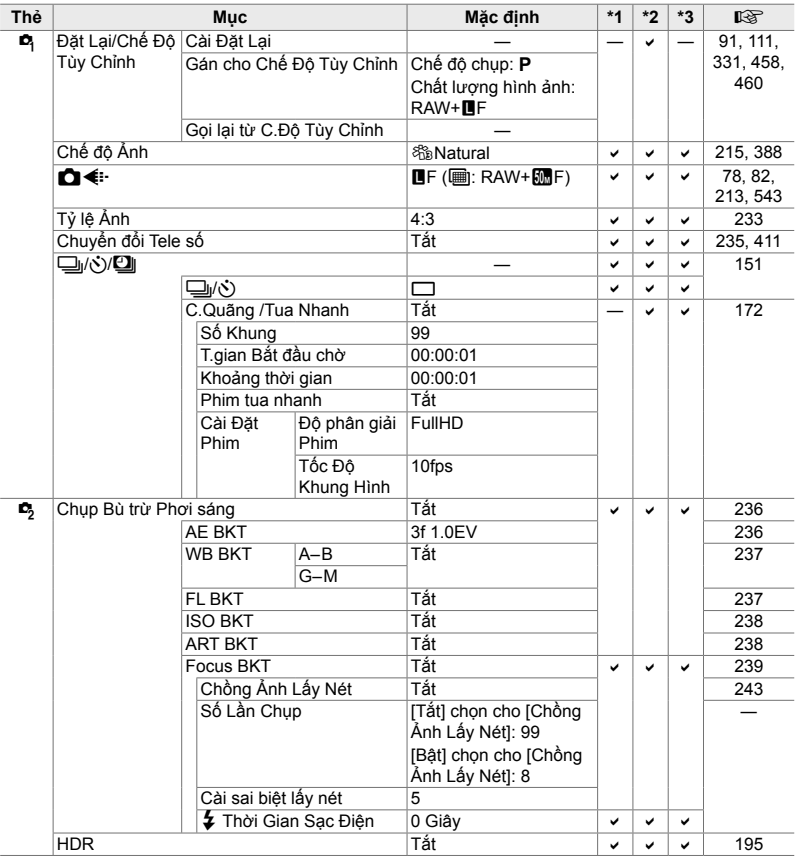

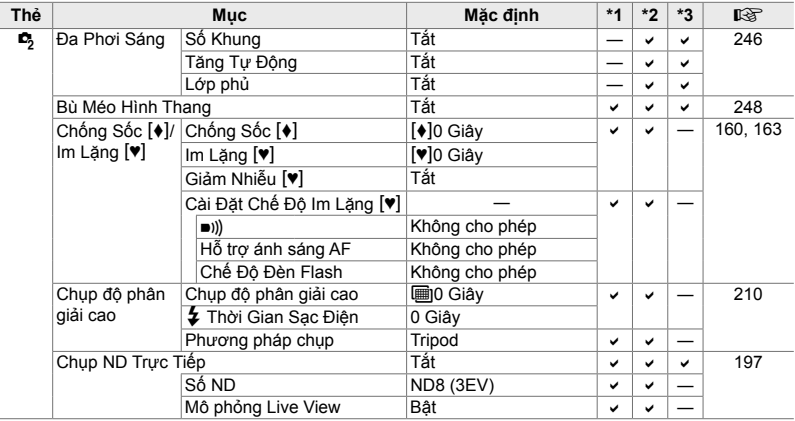

#### n **Menu video**

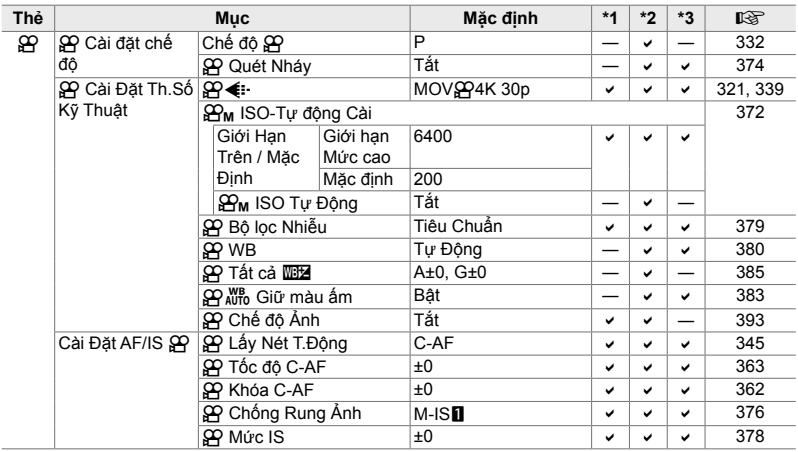

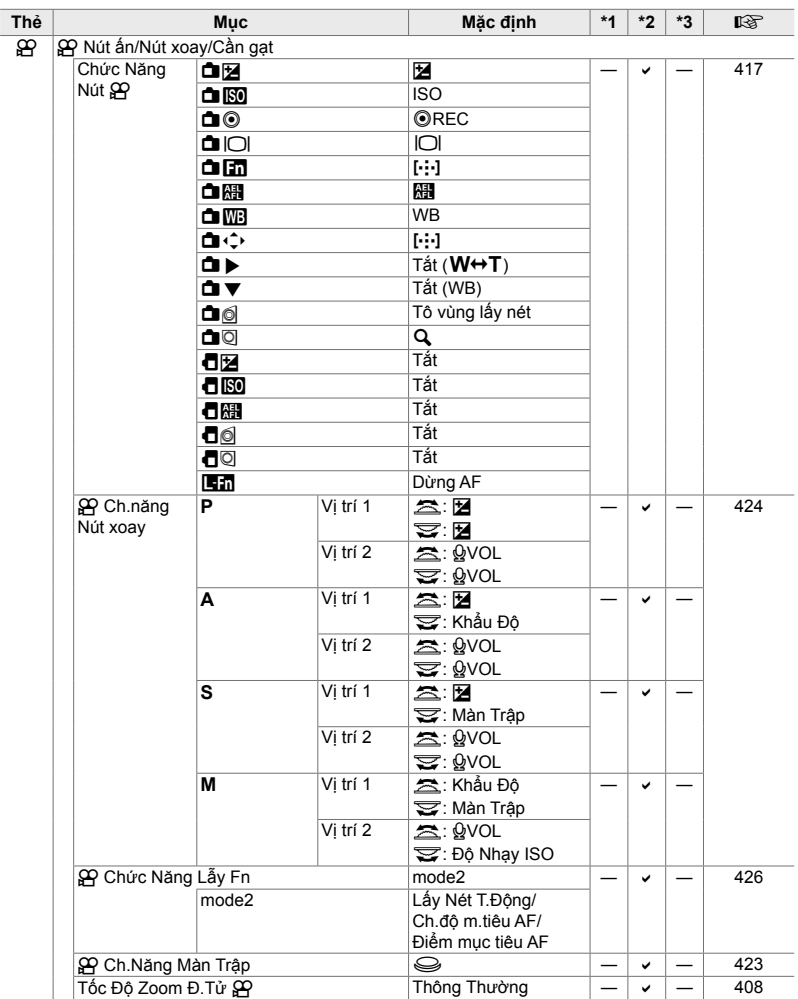

*7*

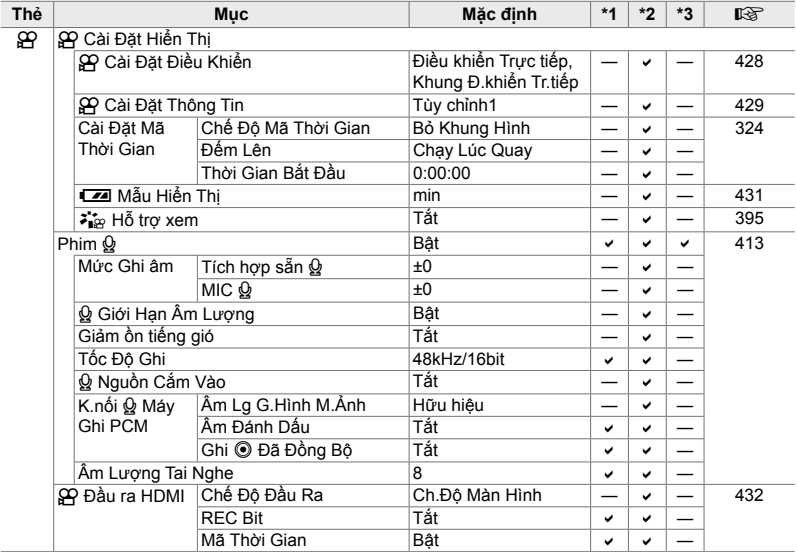

#### q **Bảng Lệnh Xem Lại**

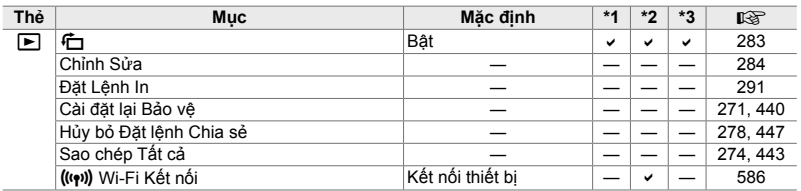

#### e **Menu thiết lập**

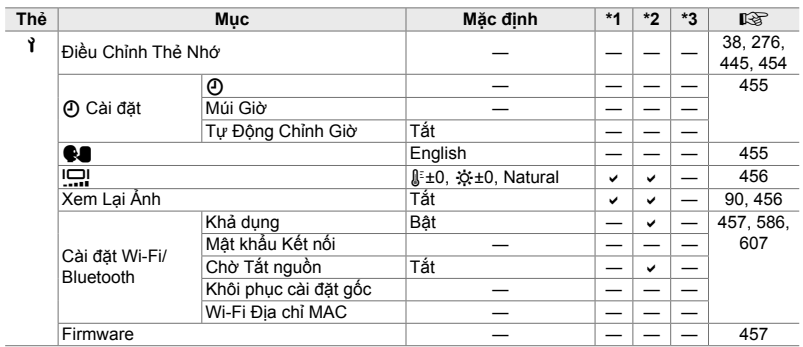

#### G **Menu Tùy Chọn**

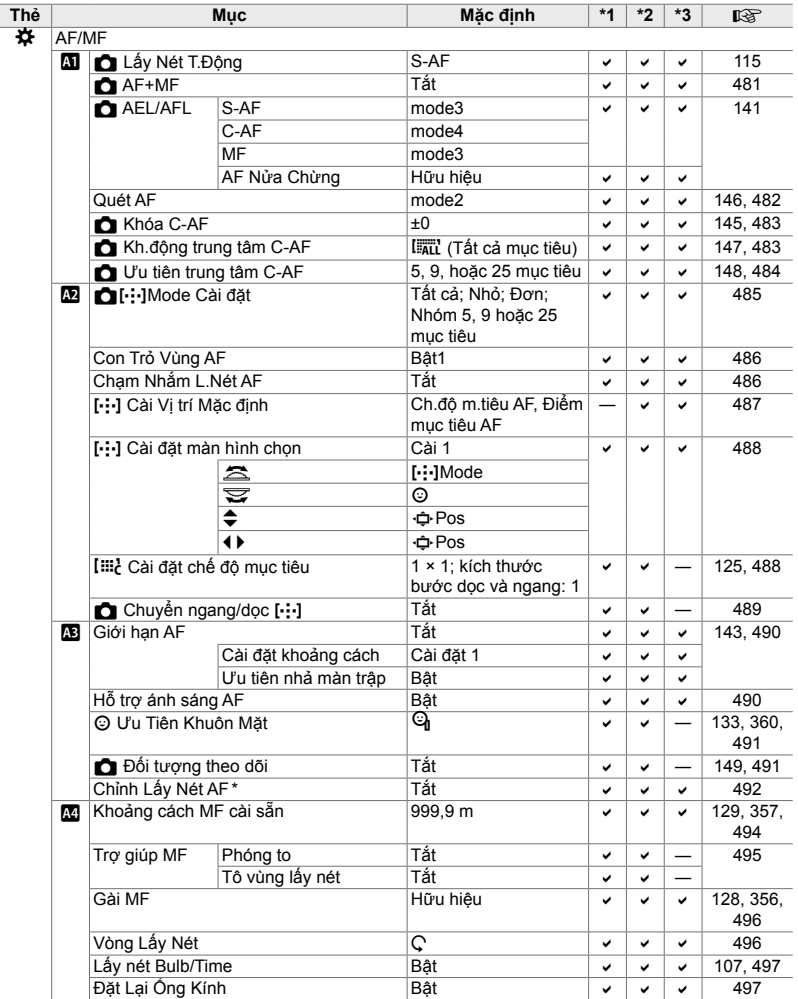

\* Sử dụng [Cài Đặt Lại] để thực hiện thiết lập lại toàn bộ hoặc thiết lập tiêu chuẩn sẽ không ảnh hưởng đến các giá trị đã lưu.

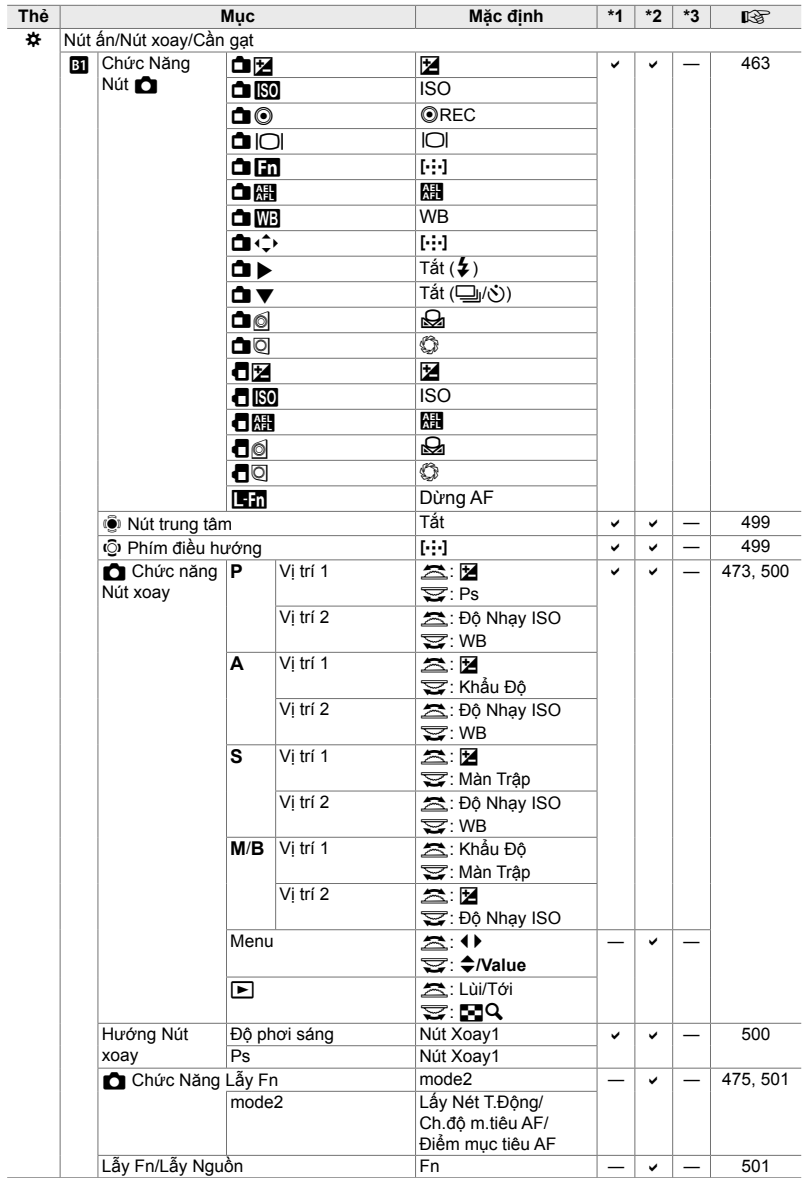
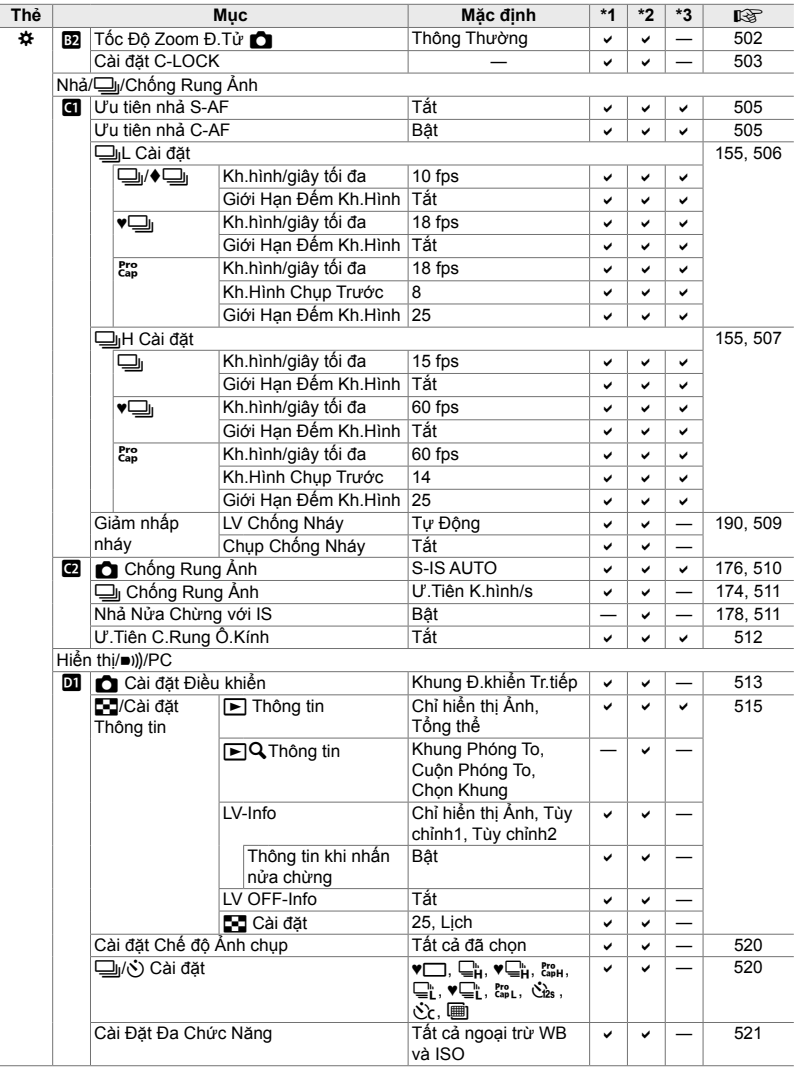

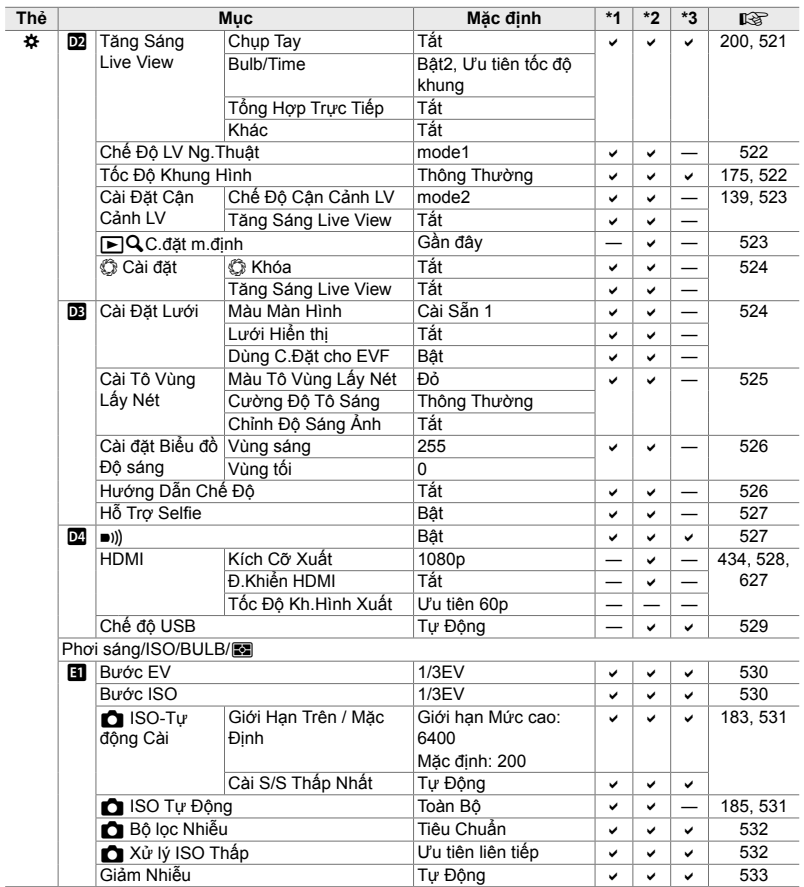

ł,

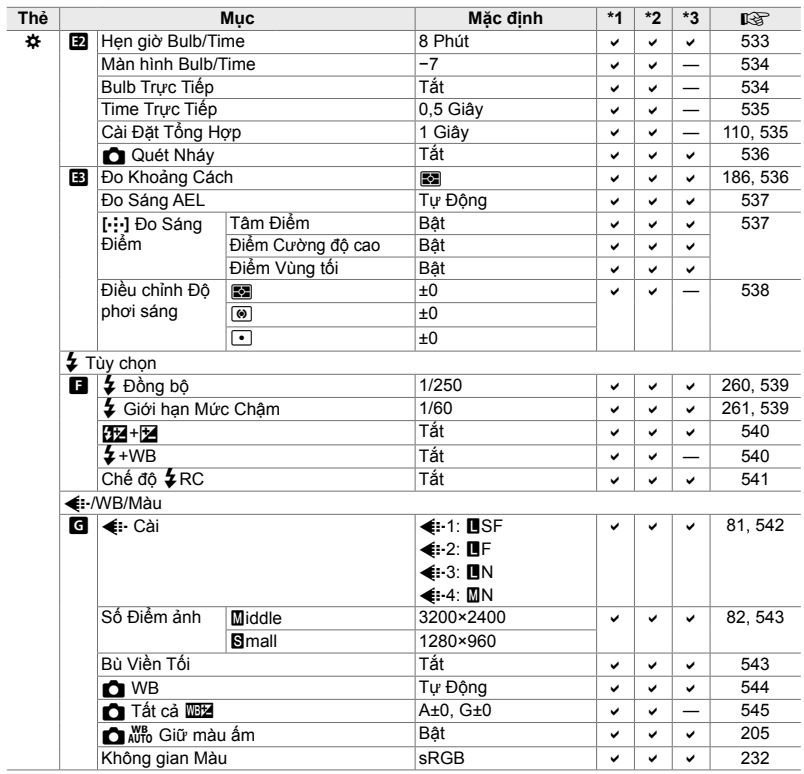

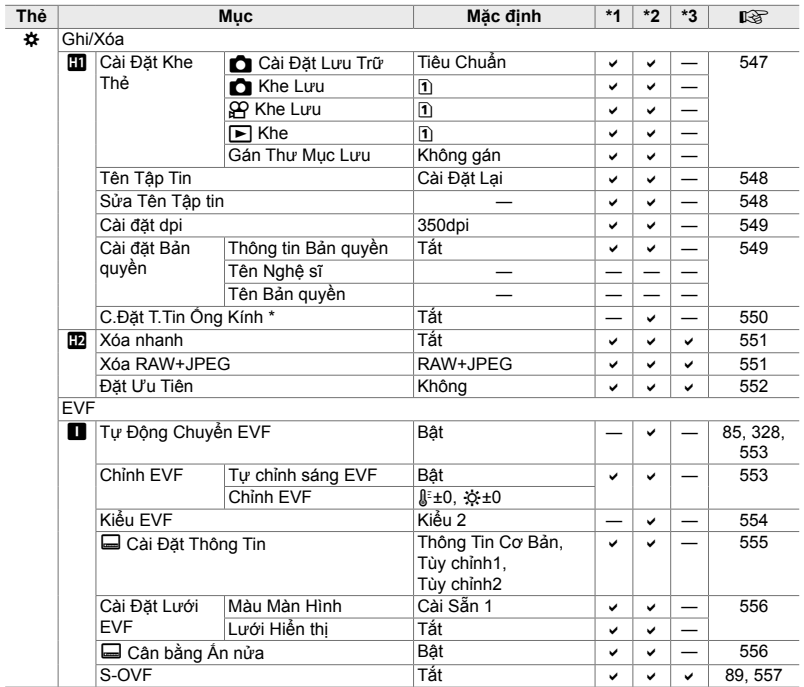

\* Sử dụng [Cài Đặt Lại] để thực hiện thiết lập lại toàn bộ hoặc thiết lập tiêu chuẩn sẽ không ảnh hưởng đến các giá trị đã lưu.

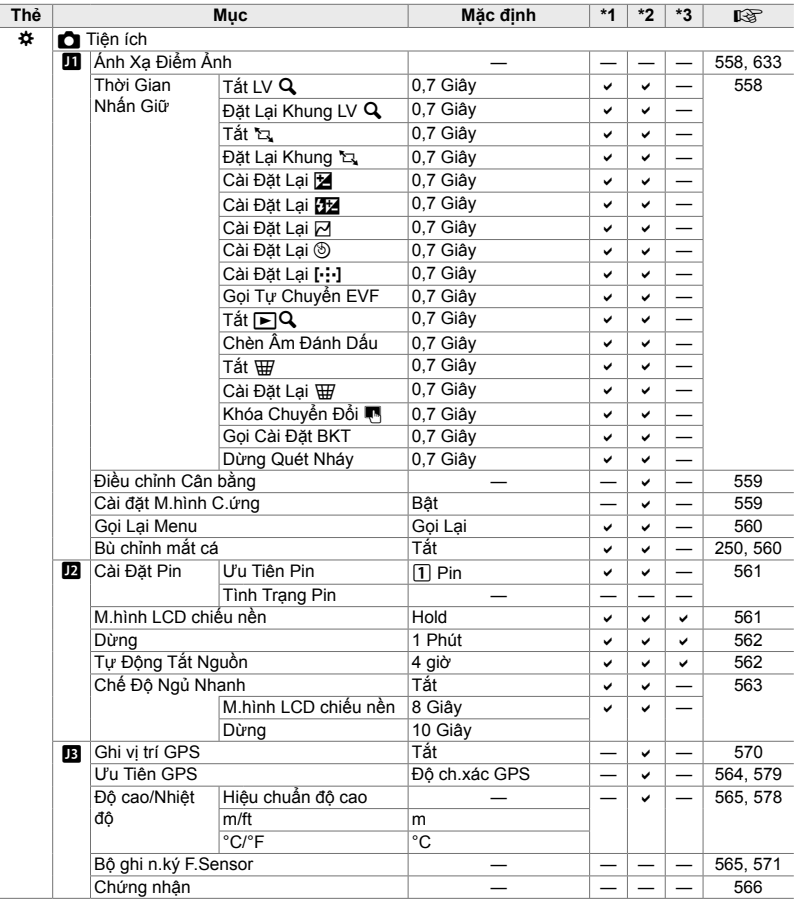

#### **Dung lượng thẻ nhớ: Hình ảnh**

Số liệu dành cho thẻ SD 16 GB được sử dụng để ghi lại ảnh với tỷ lệ khung hình là 4:3.

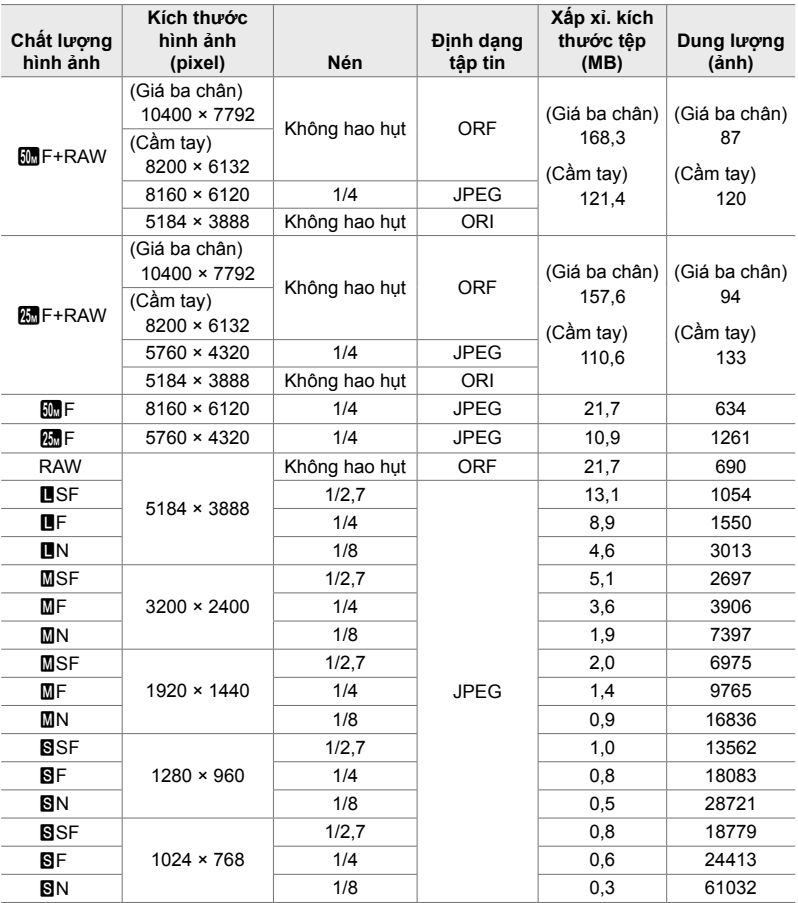

• Dung lượng thay đổi theo đối tượng được ghi lại và sự hiện hữu hoặc vắng mặt dấu in và các loại tương tự. Màn hình hiển thị số lần phơi sáng còn lại có thể không thay đổi khi chụp hoặc xóa ảnh.

- Kích thước tệp khác nhau với đối tượng được ghi lại.
- Số lần phơi sáng tối đa được hiển thị bởi máy ảnh là 9999.

#### **Dung lượng thẻ nhớ: Phim**

Số liệu dành cho thẻ nhớ SDHC 32 GB.

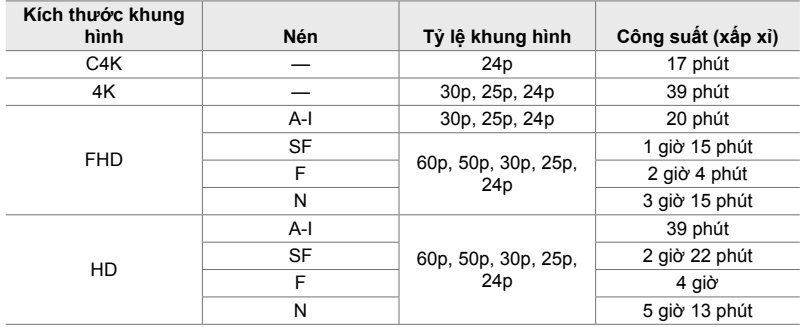

• Số liệu dành cho cảnh quay được ghi ở tốc độ khung hình tối đa. Tốc độ bit thực tế thay đổi theo tốc độ khung hình và cảnh được ghi lại.

• Các tệp phim riêng lẻ có thể có kích thước tối đa 4 GB. Một tệp mới được tạo khi kích thước của tệp hiện tại đạt 4 GB.

• Mỗi phim không được dài quá 29 phút.

# *7-6* **Thông số kỹ thuật**

#### **Máy ảnh**

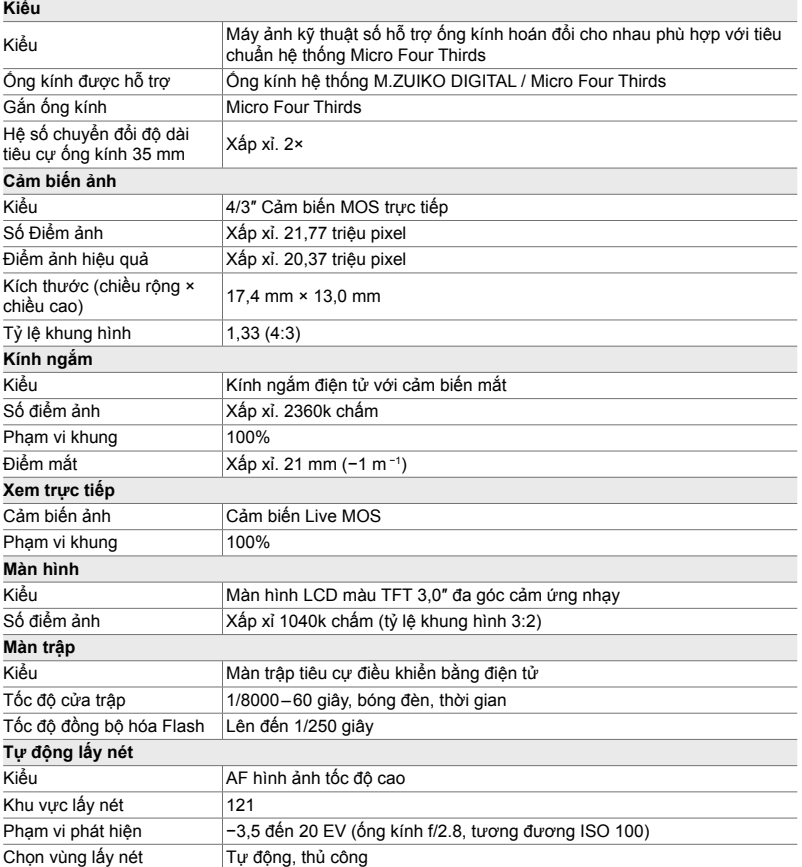

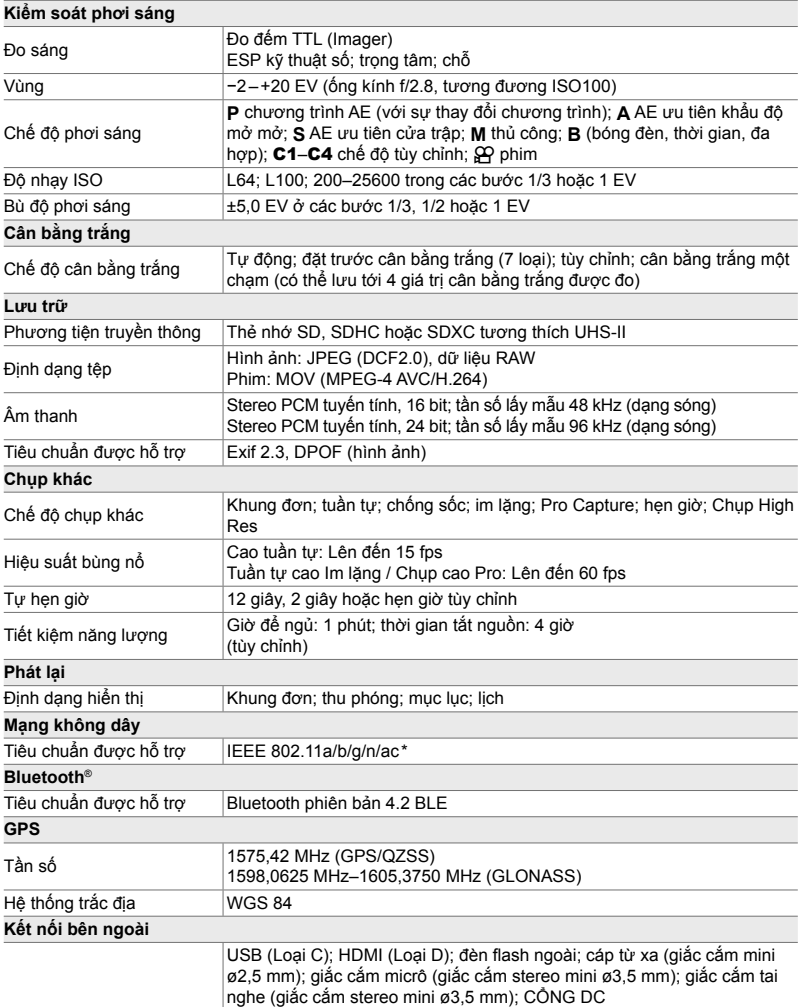

\* Lưu ý rằng các camera đã được cải tiến phù hợp với các tiêu chuẩn khác biệt của các quốc gia.

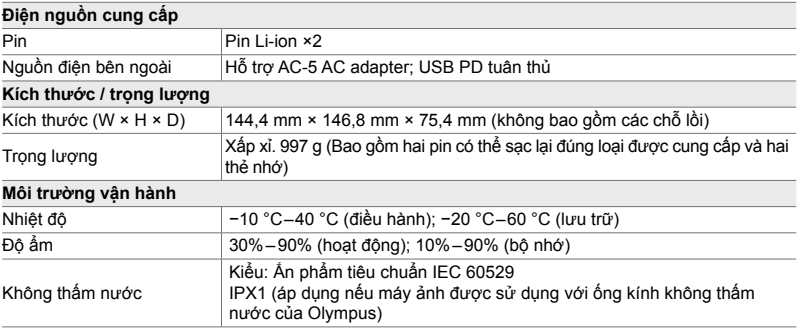

#### **Pin Li-ion**

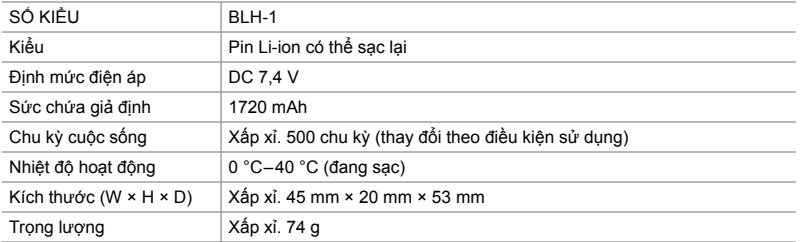

#### **Bộ sạc cho pin Li-ion**

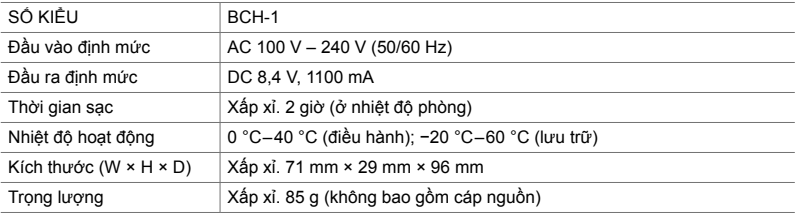

• Cáp nguồn được cung cấp chỉ dành riêng cho máy ảnh này. Không sử dụng với các thiết bị khác. Không sử dụng máy ảnh bằng cáp cho các thiết bị khác.

- Sự xuất hiện và thông số kỹ thuật của sản phẩm này có thể thay đổi mà không cần thông báo hoặc nghĩa vụ đối với một phần của nhà sản xuất.
- Truy cập trang web OLYMPUS để biết các thông số kỹ thuật mới nhất.

Các thuật ngữ HDMI và HDMI High-Definition Multimedia Interface, cũng như lô-gô HDMI là các nhãn hiệu thương mại hoặc các nhãn hiệu thương mại đã đăng ký của công ty HDMI Licensing Administrator, Inc. tại Hoa Kỳ và các quốc gia khác.

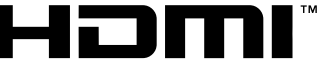

HIGH-DEFINITION MULTIMEDIA INTERFACE

# *7-7* **Biểu đồ hệ thống.**

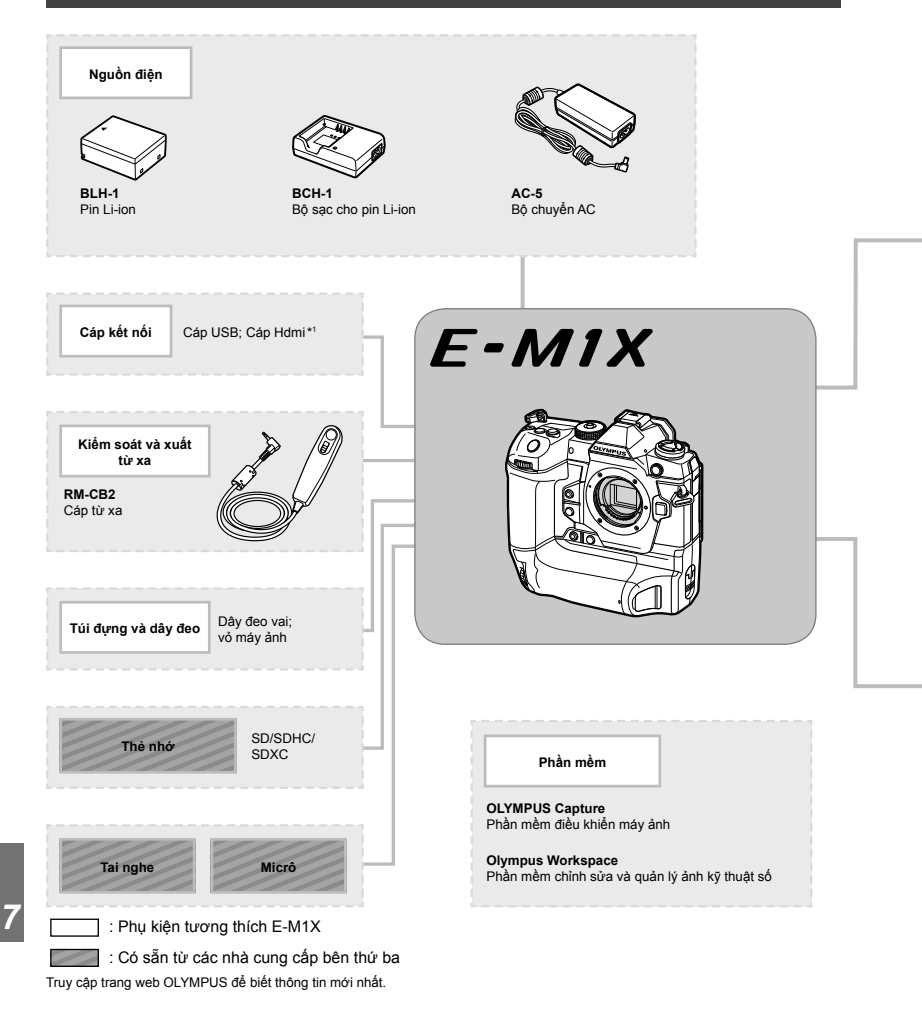

- \*1 Cáp HDMI có sẵn từ các nhà cung cấp bên thứ ba.
- \*2 Có những hạn chế về các ống kính có thể được sử dụng với bộ điều hợp. Truy cập Trang web OLYMPUS để biết chi tiết.
- \*3 Truy cập trang web OLYMPUS để biết thông tin về các ống kính tương thích.

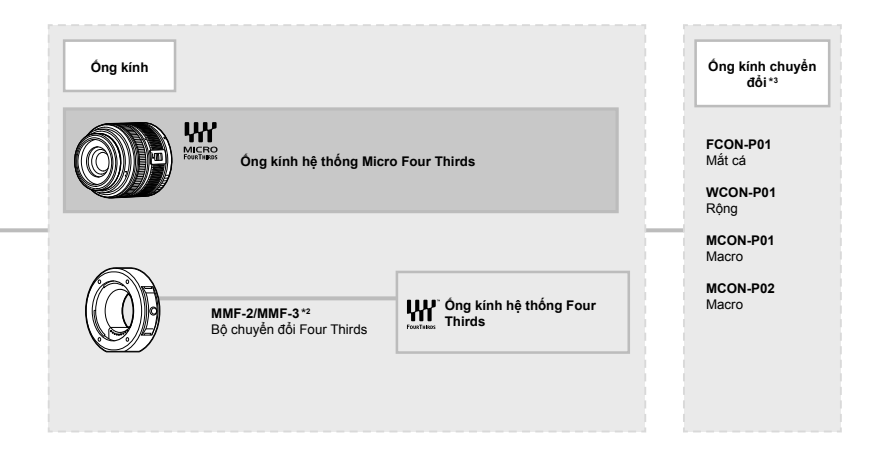

Đơn vi Flash

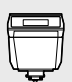

FL-LM3 Đèn flash điện tử

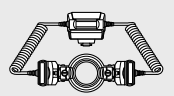

STF-8 Đèn flash macro

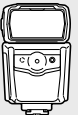

**FL-900R** Đèn flash điện tử

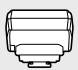

FC-WR Bộ điều khiển sóng radio không dây

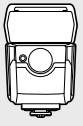

**FL-700WR** Đèn flash điện tử

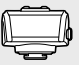

FR-WR Đầu thu sóng radio không dây

# **MEMO**

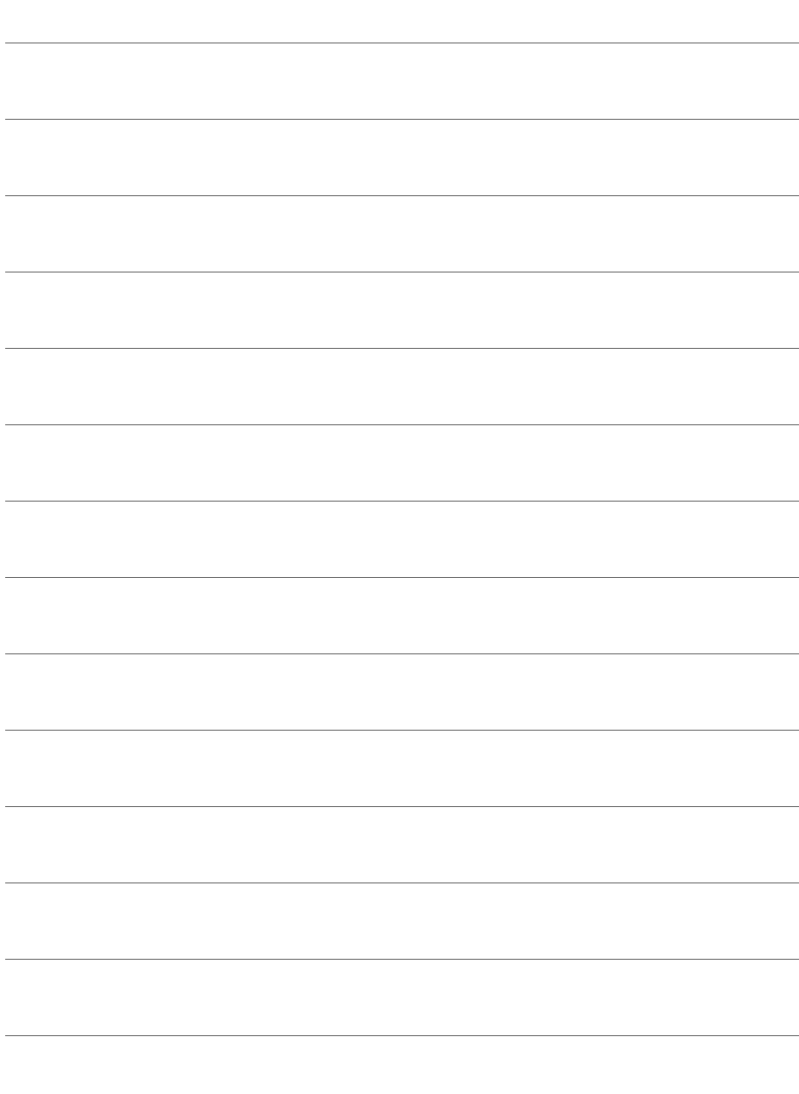

# CÁC BIỆN PHÁP AN **TOÀN**

Các cảnh báo phòng ngừa trong chương này phải được lưu ý để ngăn ngừa tổn thương cá nhân hoặc tương tự. Hãy chắc chắn đọc toàn bộ chương này.

# **CÁC BIỆN PHÁP AN TOÀN**

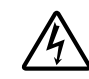

#### **CẨN TRỌNG**

NGUY CƠ GÂY SỐC ĐIỆN KHÔNG ĐƯỢC MỞ RA

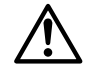

CẦN TRONG: ĐỂ GIẢM THIỀU NGUY CƠ GÂY SỐC ĐIỀN. KHÔNG ĐƯỢC THÁO NẮP CHE (HOẶC MẶT SAU). KHÔNG ĐƯA CÁC VẬT NGƯỜI DÙNG TỰ SỬA CHỮA VÀO BÊN TRONG. YÊU CẦU THỰC HIỆN SỬA CHỮA BỞI NHÂN VIÊN CÓ CHUYÊN MÔN CỦA OLYMPUS.

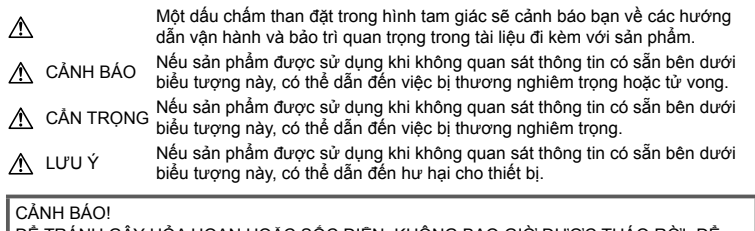

ĐỂ TRÁNH GẦY HÓA HOAN HOẶC SỐC ĐIỆN, KHÔNG BAO GIỜ ĐƯỢC THÁO RỜI, ĐỂ SẢN PHẢM NÀY GẶP NƯỚC HOẶC SỬ DỤNG TRONG MÔI TRƯỜNG CÓ ĐỘ ẢM CAO.

#### **Các biện pháp Phòng ngừa chung**

**Đọc kỹ Tất cả những Hướng dẫn** — Trước khi sử dụng sản phẩm, hãy đọc tất cả những hướng dẫn sử dụng. Cất giữ tất cả các tài liệu và hồ sơ để tham khảo sau này.

**Nguồn Điện** — Chỉ được kết nối sản phẩm này vào nguồn điện được mô tả trên nhãn sản phẩm. **Ngoại vật** — Để tránh gây thương tích, đừng bao giờ đưa vật bằng kim loại vào bên trong sản phẩm.

**Vệ sinh** — Luôn luôn tháo thiết bị ra khỏi ổ cắm điện trước khi vệ sinh máy. Chỉ sử dụng vải thấm nước để vệ sinh. Không bao giờ sử dụng bất cứ loại bộ lau chùi bằng dung dịch hoặc hơi nước nào, cũng như bất cứ loại dung môi hữu cơ nào khác để vệ sinh máy ảnh.

**Nhiệt** — Không được sử dụng hoặc cất giữ sản phẩm này gần bất cứ nguồn nhiệt nào chẳng hạn như lò sưởi, bộ tản nhiệt, lò nướng hoặc bất cứ loại thiết bị hoặc đồ dùng gia dụng nào có phát sinh ra nhiệt, kể cả các bộ khuyếch đại âm thanh nổi.

**Thiết bị đi kèm** — Để đảm bảo sự an toàn của bạn và tránh làm hư hỏng sản phẩm này, hãy chỉ sử dụng những sản phẩm do Olympus đề xuất.

**Địa điểm** — Để tránh làm hỏng sản phẩm, hãy gắn sản phẩm chắc chắn trên chân máy ảnh, chân đế hoặc giá đỡ.

#### **CẢNH BÁO**

- **Không được sử dụng máy ảnh gần các nguồn khí dễ gây cháy nổ.**
- **Để mắt bạn nghỉ ngơi định kỳ khi sử dụng kính ngắm.**

Không tuân thủ đề phòng này có thể dẫn đến mỏi mắt, buồn nôn, hoặc cảm giác giống với say tàu xe. Độ dài và tần suất nghỉ ngơi yêu cầu thay đổi tùy từng người; hãy sử dụng phán đoán của bạn. Nếu bạn cảm thấy mệt mỏi hay không khỏe, tránh sử dụng kính ngắm và nếu cần thiết hãy tham khảo ý kiến bác sĩ.

- **Không được dùng đèn chớp và đèn báo LED (bao gồm đèn mồi sáng AF) đối với mọi người (ví dụ như em bé sơ sinh, trẻ nhỏ, v.v...) ở khoảng cách gần.**
	- Bạn phải đứng cách xa ít nhất là 1 m kể từ bề mặt các chủ thể của bạn. Việc chớp đèn flash quá gần ngay mắt của chủ thể có thể gây mất khả năng thị lực tạm thời.
- **Không được dùng máy ảnh nhìn vào mặt trời hoặc các nguồn ánh sáng mạnh.**
- **Hãy giữ các trẻ nhỏ và em bé sơ sinh tránh xa khỏi máy ảnh.**
	- Luôn luôn sử dụng và cất giữ máy ảnh ngoài tầm với của trẻ nhỏ và em bé để ngăn ngừa những tình huống nguy hiểm sau đây có thể gây tổn thương nghiêm trong:
		- Bị vướng dây đeo máy ảnh gây nghẹt thở.
		- Sơ ý nuốt phải pin, thẻ nhớ hoặc các bộ phận nhỏ khác.
		- Sơ ý nháy sáng đèn chớp ngay vào mắt chúng hoặc trẻ khác.
		- Sơ ý bị thương bởi những bộ phận chuyển động của máy ảnh.
- **Nếu bạn nhận thấy bộ sạc bốc khói, nóng, hay có tiếng động hay mùi lạ, hãy dừng sử dụng ngay lập tức và rút bộ sạc khỏi nguồn điện, sau đó liên hệ với một nhà phân phối ủy quyền hoặc trung tâm dịch vụ.**
- **Ngừng sử dụng máy ảnh ngay lập tức nếu bạn nhận thấy có bất cứ mùi, tiếng ồn hoặc khói bất thường xung quanh máy ảnh.**
	- Không bao giờ tháo pin ra bằng tay trần bởi như vậy có thể gây cháy hoặc bỏng tay bạn.
- Không được cầm hoặc thao tác máy ảnh khi tay ướt.

Điều này có thể gây ra quá tải nhiệt, nổ, cháy, điện giật, hoặc trục trặc.

- **Không được để máy ảnh ở những nơi có thể phải chịu nhiệt độ cực kỳ cao.**
	- Nếu làm như vậy có thể sẽ gây xuống cấp các bộ phận và trong một số trường hợp sẽ làm máy ảnh bắt lửa. Không sử dụng bộ sạc nếu nó bị che phủ (chẳng hạn như bị tấm mền che phủ). Điều này có thể gây quá nhiệt và dẫn đến hỏa hoạn.
- **Bảo quản máy ảnh cẩn thận để tránh bị bỏng do tích nhiệt.**
	- Khi máy ảnh có chứa các bộ phận bằng kim loại, việc quá nhiệt có thể gây bỏng do tích nhiệt. Cần phải chú ý những tình huống sau:
		- Khi sử dụng trong thời gian dài, máy ảnh sẽ trở nên nóng. Nếu bạn cầm máy ảnh trong trạng thái này có thể gây ra hiện tượng bỏng do tích nhiệt.
		- Ở những nơi phải chịu nhiệt độ cực kỳ lạnh, nhiệt độ của thân máy ảnh có thể thấp hơn nhiệt độ của môi trường. Nếu có thể, hãy mang găng tay khi bảo quản máy ảnh ở nhiệt độ lạnh.
- Để bảo vệ công nghệ có độ chính xác cao có trong sản phẩm này, không bao giờ được để máy ảnh ở những nơi được liệt kê dưới đây cho dù là để sử dụng hoặc cất giữ:
	- Những nơi có nhiệt độ và/hoặc độ ẩm cao hoặc thường thay đổi quá chênh lệch. Ánh nắng mặt trời chiếu trực tiếp, bãi biển, xe hơi đang khóa cửa hoặc gần những nguồn nhiệt khác (bếp lò, bộ tản nhiệt, v.v...) hoặc máy làm ẩm không khí.
	- Trong các môi trường nhiều cát hoặc bụi bặm.
	- Gần những thứ dễ bắt lửa cháy hoặc chất gây nổ.
	- Ở những nơi ẩm ướt, chẳng hạn như phòng tắm hoặc ngoài mưa.
	- Ở những nơi thường có những rung động mạnh.
- Máy ảnh này có thể được cấp nguồn bằng một hoặc hai pin lithium-ion Olympus. Chỉ sử dụng loại pin được chỉ định. Pin của các loại khác có thể nổ (hoặc vỡ). Chỉ nên sạc pin bằng bộ sạc được chỉ định. Không sử dụng bộ sạc các loại khác.
- Không được đốt cháy hoặc nung nóng pin trong lò vi sóng, trên đĩa nóng, hoặc trong các bình áp suất, v.v...
- Không được để máy ảnh lên trên hoặc gần các thiết bị điện từ.
- Điều này có thể gây quá nhiệt, cháy hoặc nổ. • Không được kết nối các đầu cực với bất kỳ đồ vật bằng kim loại nào.
- Chú ý cẩn thận khi mang pin hoặc cất trữ pin để ngăn không cho chúng tiếp xúc với bất kỳ đồ vật nào bằng kim loại như đồ trang sức, các chốt, móc, khóa, v.v... Ngắn mạch có thể gây quá nhiệt, nổ hoặc cháy, điều này có thể gây hỏa hoạn hoặc nguy hiểm đến bạn.
- Để ngăn ngừa pin rò rỉ hoặc hư hỏng các đầu cực, hãy cẩn thận tuân theo tất cả các hướng dẫn về việc sử dụng pin. Không bao giờ được cố gắng tháo rời pin hoặc chỉnh sửa pin bằng bất cứ cách nào, chẳng hạn như hàn chúng, v.v...
- Nếu chất dịch của pin dính vào mắt bạn, hãy rửa sạch mắt ngay lập tức bằng nước lạnh sạch và đi khám bác sĩ ngay.
- Nếu bạn không thể tháo pin khỏi máy ảnh, hãy liên hệ nhà phân phối được ủy quyền hoặc trung tâm bảo hành. Đừng cố dùng lực tháo pin.

Hư hỏng phần vỏ ngoài pin (trầy sướt, v.v...) có thể làm phát sinh nhiệt hoặc gây nổ.

• Luôn luôn cất giữ pin ngoài tầm tay trẻ nhỏ và thú cưng. Nếu chúng vô tình nuốt phải pin, cần đi khám bác sĩ ngay lập tức.

- Để ngăn ngừa pin rò rỉ, quá nhiệt hoặc gây cháy nổ, chỉ sử dụng loại pin được khuyến cáo dùng cho sản phẩm này.
- Nếu pin sạc không được sạc đầy trong khoảng thời gian quy định, hãy ngừng sạc và không dùng chúng nữa.
- Không được sử dụng pin bị xước hoặc bị hư hỏng vỏ ngoài, và không cào xước pin.
- Không được làm rơi, va đập quá mạnh pin. Điều này có thể gây ra hiện tượng nổ, quá nhiệt hoặc cháy pin.
- Nếu pin bị rỏ rỉ, có mùi bất thường, trở nên biến màu hoặc biến dạng, hoặc trở nên bất thường theo bất kỳ cách nào khác trong suốt quá trình vận hành, hãy ngừng sử dụng máy ảnh và giữ máy ảnh xa khỏi lửa ngay lập tức.
- Nếu pin rò rỉ chất dịch lên quần áo hoặc da bạn, hãy cởi bỏ quần áo đó và dội sạch vùng bị dính bằng dòng nước lạnh, sạch ngay lập tức. Nếu chất dịch đó làm bỏng da bạn, hãy đi khám bác sĩ ngay lập tức.
- Pin Olympus lithium ion được thiết kế chỉ để sử dụng cho máy ảnh kỹ thuật số Olympus. Không sử dụng pin cho những thiết bị khác.
- **Không được cho phép trẻ em hoặc thú vật/thú cưng sử dụng hoặc chuyên trở pin (ngăn xảy ra hiện tượng hỏng hóc như rò rỉ, cho vào miệng hoặc nuốt).**

#### **Chỉ sử dụng pin sạc lại và bộ sạc pin chuyên dụng**

Chúng tôi khuyến cáo bạn chỉ sử dụng pin sạc lại và bộ sạc pin chuyên dụng Olympus chính hãng kèm theo máy ảnh này.

Sử dụng pin sạc lại và/hoặc bộ sạc pin không chính hãng có thể gây ra hỏa hoạn, chấn thương tới người do rò rỉ, nóng lên, bắt lửa hoặc làm hỏng pin. Olympus không chịu bất kỳ trách nhiệm pháp lý nào đối với những tai nạn hay thiệt hại có thể xảy ra từ việc sử dụng pin và/ hoặc bộ sạc pin không phải phụ kiện Olympus chính hãng.

#### $\triangle$  CÁN TRONG

- **Không được để tay che đèn chớp khi chụp.**
- Không bao giờ được cất giữ pin ở nơi bị ánh sáng mặt trời chiếu trực tiếp hoặc dưới nhiệt độ cao như trong xe hơi đang nóng, gần một nguồn nhiệt, v.v...
- Luôn luôn giữ cho pin khô ráo mọi lúc.
- Pin có thể sẽ trở nên nóng khi sử dụng trong một thời gian dài. Để tránh bị bỏng, không được tháo pin ngay lập tức ngay sau khi dùng máy ảnh xong.

• Máy ảnh này sử dụng một pin lithium ion Olympus. Sử dụng pin chính hãng theo quy định.

Có thể xảy ra nguy cơ cháy nổ nếu pin được thay thể bằng loại pin sai.

• Vui lòng tái chế lại pin để giúp tiết kiệm tài nguyên trên hành tinh của chúng ta. Khi bạn bỏ đi các pin hỏng, hãy đảm bảo rằng đã bọc các điện cực của chúng lại và luôn tuân theo các luật lệ và quy định tại địa phương của bạn.

#### **LƯU Ý**

- **Không được sử dụng hoặc cất giữ máy ảnh ở những nơi bụi bặm hoặc ẩm ướt.**
- **Chỉ sử dụng thẻ nhớ SD / SDHC / SDXC. Không được sử dụng các loại thẻ nhớ khác.**

Nếu bạn tình cờ gắn một loại thẻ nhớ khác vào trong máy ảnh, hãy liên hệ với một nhà phân phối độc quyền hoặc trung tâm bảo dưỡng. Đừng cố dùng lực để tháo thẻ nhớ.

- Thường xuyên sao lưu dữ liệu quan trọng vào máy tính hoặc thiết bị lưu trữ khác để tránh bị mất do sự cố.
- OLYMPUS không chịu trách nhiệm vì bất kỳ việc mất dữ liệu nào liên quan đến thiết bị này.
- Cẩn thận với dây đeo khi bạn mang máy ảnh. Nó có thể dễ dàng mắc vào các đồ dùng khác - và gây hư hỏng nghiêm trọng.
- Trước khi di chuyển máy ảnh, tháo giá máy và tất cả các phụ kiện khác không phải của OLYMPUS.
- Không bao giờ được thả rơi máy ảnh hoặc gây sốc hoặc rung động mạnh cho máy.
- Khi gắn máy ảnh vào hoặc tháo ra khỏi giá ba chân, vặn ốc của giá chứ không xoay máy ảnh.
- Không được chạm vào các điểm tiếp xúc trên máy ảnh.
- Không được để máy ảnh bị chiếu trực tiếp ngoài mặt trời. Điều này có thể làm hư hỏng ống kính hoặc màn trập, gây sai màu, bóng mờ trên thiết bị bắt ảnh hoặc có thể gây cháy.
- Không để kính ngắm tiếp xúc với một nguồn sáng mạnh hoặc ánh sáng mặt trời trực tiếp. Nhiệt độ có thể làm hỏng kính ngắm.
- Không được ấn hoặc kéo mạnh đối với phần ống kính máy ảnh.
- Đảm bảo loại bỏ bất kỳ giọt nước nào hoặc độ ẩm khác khỏi sản phẩm trước khi thay pin hoặc mở hoặc đóng các nắp.
- Trước khi cất giữ máy ảnh trong một thời gian dài, hãy tháo pin ra. Chọn một nơi mát mẻ, khô ráo để cất giữ máy nhằm tránh để hơi nước ngưng tụ hoặc hình thành bên trong máy ảnh. Sau khi cất giữ, hãy kiểm tra máy ảnh bằng cách bật máy lên và ấn vào nút bấm chụp để đảm bảo rằng máy ảnh hoạt động bình thường.
- Máy ảnh có thể gặp trục trặc khi hoạt động trong môi trường từ tính/điện từ, sóng radio hoặc điện thế cao như là gần TV, lò vi sóng, trò chơi video, loa ngoài, các màn hình lớn, tháp radio/TV hoặc các tháp phát sóng. Trong các trường hợp như thế, tắt và bật máy lần nữa trước khi thực hiện các thao tác tiếp theo.
- Luôn luôn xem xét kỹ những giới hạn về môi trường được mô tả trong sách hướng dẫn của máy ảnh.
- Lắp pin vào máy ảnh cẩn thận như được mô tả trong hướng dẫn sử dụng.
- Trước khi gắn pin phải luôn luôn kiểm tra pin cẩn thận xem có bị rò rỉ, đổi màu, vênh hoặc bất cứ hiện tượng bất thường nào không.
- Luôn luôn tháo pin khỏi máy ảnh trước khi cất giữ máy ảnh trong thời gian dài.
- Khi cất giữ pin trong thời gian dài, hãy chọn nơi mát mẻ để cất giữ.
- Năng lượng do máy tiêu thụ phụ thuộc vào các chức năng được sử dụng.
- Trong các tình huống được mô tả dưới đây, máy ảnh vẫn tiếp tục tiêu thụ năng lượng và pin sẽ nhanh chóng bị cạn kiệt.
	- Sử dụng thu phóng liên tiếp.
	- Bấm nút bấm chụp nửa nấc liên tục khi ở chế độ chụp, kích hoạt lấy nét tự động.
	- Hiển thị một hình ảnh trên màn hình trong một khoảng thời gian kéo dài.
- Sử dụng pin đã cạn có thể làm máy ảnh tắt mà không hiển thị cảnh báo mức pin.
- Nếu các đầu cực pin bị ẩm ướt hoặc dính chất nhờn có thể làm máy ảnh không tiếp xúc được. Lau sạch pin bằng khăn khô trước khi sử dụng.
- Luôn luôn sạc đầy pin khi sử dụng lần đầu hoặc khi pin chưa được sử dụng trong một thời gian dài.
- Khi sử dụng máy ảnh với năng lượng pin ở nhiệt độ thấp, hãy cố gắng giữ máy ảnh và pin dự phòng càng ấm càng tốt. Pin đã sử dụng gần cạn ở nhiệt độ thấp có thể hồi phục lại sau khi được giữ ấm ở nhiệt độ phòng.
- Trước khi đi xa lâu ngày, đặc biệt trước khi đi nước ngoài, hãy mua thêm bộ pin dự phòng. Khi đi du lịch bạn sẽ rất khó khăn để mua được loại pin được đề nghị sử dụng.

#### **Sử dụng các chức năng LAN không dây/Bluetooth®**

• **Tắt máy ảnh trong bệnh viện và các địa điểm khác, những nơi có thiết bị y tế hiện diện.**

Các sóng vô tuyến từ máy ảnh có thể ảnh hưởng bất lợi đến thiết bị y tế, gây ra trục trặc dẫn đến tai nạn. Đảm bảo tắt các chức năng LAN không dây/**Bluetooth**® khi ở gần thiết bị y tế (Trang 617).

- **Tắt máy ảnh khi trên máy bay.** Sử dụng các thiết bị không dây trên máy bay có thể cản trở hoạt động an toàn của máy bay. Đảm bảo tắt các chức năng LAN không dây/**Bluetooth**® khi trên máy bay (Trang 617).
- **Không sử dụng sản phẩm này ở nơi mà nó có thể gây trở ngại cho các hệ thống radar gần đó.**

#### **Chức năng GPS, la bàn điện tử**

- Ở một địa điểm kín (bên trong nhà, dưới đất, dưới nước, trong rừng, gần các tòa nhà cao tầng) hoặc ở nơi chịu ảnh hưởng mạnh của từ trường hoặc điện trường (gần các dòng điện cao áp mới, điện từ hoặc hàng hóa điện tử, điện thoại di động 1,5GHz), sẽ không thể xác định đo lường hoặc tạo ra lỗi.
- Độ cao được hiển thị trên màn hình thông tin đo lường hoặc màn hình xem lại ảnh v.v... được hiển thị/được ghi hình dựa trên thông tin từ các cảm biến áp suất gắn trong thân máy ảnh. Chú ý cẩn thận vì độ cao được hiển thị không dựa trên việc đo lường vị trí GPS.
- Lỗi la bàn điện tử có thể bị gây ra do hiệu ứng của từ trường hoặc điện trường mạnh (chẳng hạn như tivi, lò vi ba, động cơ lớn, cột điện radio và các dòng điện cao áp). Để khôi phục chức năng la bàn điện tử, hãy giữ chắc máy ảnh và di chuyển theo hình minh họa 8 trong khi xoay cổ tay của bạn.
- Vì chức năng GPS và chức năng la bàn điện tử không được yêu cầu phải chính xác, nên sẽ không có sự cam đoan nào về độ chính xác của các giá trị đo lường (vĩ độ, kinh dộ, hướng la bàn, v.v...).
- Một số quốc gia và khu vực có thể cấm mua lại dữ liệu vị trí mà không có sự cho phép trước của chính phủ. Trong một số khu vực bán hàng của Olympus, máy ảnh do đó có thể hiển thị dữ liệu vị trí bị tắt. Hơn nữa, mỗi quốc gia và khu vực có luật và quy định bạn phải tuân theo khi sử dụng máy ảnh ở nước ngoài.

#### **Màn hình**

- Không được ấn mạnh vào màn hình; nếu không hình ảnh có thể bị mờ và không thể vào chế độ phát lại được hoặc làm hỏng màn hình.
- Có thể xuất hiện một dải sáng ở trên đỉnh/ dưới đáy màn hình nhưng đây không phải là do máy ảnh hoạt động sai chức năng.
- Khi xem một chủ thể theo đường chéo trong máy ảnh, các cạnh có thể xuất hiện dưới dạng đường dích dắc trên màn hình. Đây không phải do máy hoạt động sai chức năng; hiện tượng này sẽ ít nhận thấy hơn trong chế độ phát lại.
- Ở những nơi phải chịu nhiệt độ thấp, có thể mất thời gian lâu hơn để bật màn hình LCD hoặc màu sắc màn hình có thể tạm thời thay đổi. Khi sử dụng máy ảnh ở những nơi cực kỳ lạnh, sẽ tốt hơn khi thỉnh thoảng bạn đặt máy ảnh vào một chỗ ấm. Màn hình LCD thể hiện không tốt hình ảnh do nhiệt độ thấp sẽ được khôi phục lại ở nhiệt độ bình thường.
- Màn hình LCD dùng làm màn hình được chế tạo bằng công nghệ có độ chính xác cao. Tuy nhiên, các điểm đen hoặc các điểm sáng của tia sáng có thể xuất hiện vĩnh viễn trên màn hình LCD. Do đặc tính của nó hoặc do góc nhìn mà bạn quan sát màn hình, điểm này có thể sẽ không đồng đều về màu sắc và độ sáng. Đây không phải là do máy bị trục trặc.

#### **Pháp lý và các Thông báo Khác**

- Công ty Olympus sẽ không chịu trách nhiệm hoặc bảo hành đối với bất cứ hư hỏng hoặc quyền lợi mong muốn nào do việc sử dụng thiết bị này theo đúng pháp luật, hoặc bất cứ yêu cầu nào từ người thứ ba có liên quan đến do việc sử dụng không phù hợp sản phẩm này.
- Công ty Olympus sẽ không chịu trách nhiệm hoặc bảo hành đối với bất cứ hư hỏng hoặc quyền lợi mong muốn nào gây ra bởi việc xóa các dữ liệu hình ảnh khi sử dụng thiết bị này đúng theo pháp luật.

#### **Miễn trừ bảo hành**

- Công ty Olympus sẽ không chịu trách nhiệm hoặc bảo hành, cả bằng văn bản rõ ràng hoặc với ngụ ý, về hoặc liên quan đến bất cứ nội dung nào của các tài liệu bằng văn bản hoặc phần mềm này, và sẽ không chịu trách nhiệm pháp lý trong mọi trường hợp đối với việc bảo hành mặc nhiên cho việc mua bán hoặc cho sự phù hợp bất cứ mục đích đặc biệt nào hoặc đối với bất cứ thiệt hại nào do hậu quả, ngẫu nhiên hoặc gián tiếp (bao gồm nhưng không giới hạn trong các thiệt hại do mất mát lợi nhuận, ngừng trệ kinh doanh và mất mát thông tin kinh doanh) phát sinh từ việc sử dụng hoặc không thể sử dụng các tài liệu bằng văn bản hoặc phần mềm hoặc thiết bị. Một vài quốc gia không cho phép miễn trừ hoặc giới hạn trách nhiệm pháp lý đối với các thiệt hại do hậu quả hoặc ngẫu nhiên, do đó các hạn chế nêu trên có thể không áp dụng cho bạn.
- Công ty Olympus bảo lưu mọi quyền đối với hướng dẫn sử dụng này.

#### **Cảnh báo**

Việc chụp ảnh hoặc sử dụng các tài liệu bản quyền không được phép là vi phạm luật bản quyền hiện hành. Công ty Olympus xác nhận sẽ không chịu trách nhiệm đối với việc chup ảnh, sử dụng hoặc các hành vi khác không được phép vi phạm các quyền của người sở hữu bản quyền.

#### **Thông báo bản quyền**

Mọi quyền đã được bảo lưu. Không được viết lại hoặc sử dụng bất cứ phần nào của tài liệu văn bản này dưới bất cứ hình thức hoặc bằng bất cứ phương tiện điện tử, cơ học nào, bao gồm việc sao chép và ghi lại hoặc sử dụng bất cứ hệ thống lưu trữ và thu thập thông tin nào, mà không có sự đồng ý bằng văn bản của Công ty Olympus. Không có trách nhiệm pháp lý nào được ràng buộc liên quan đến việc sử dụng các thông tin có trong các tài liệu bằng văn bản hoặc phần mềm này, hoặc đối với các thiệt hại do việc sử dụng các thông tin có trong đây. Công ty Olympus bảo lưu quyền sửa chữa các tính năng và nội dung của ấn phẩm hoặc phần mềm này mà không có nghĩa vụ hoặc thông báo trước.

#### **Nhãn hiệu thương mại**

- Microsoft và Windows là nhãn hiệu thương mại đã đăng ký của Microsoft Corporation.
- Mac là nhãn hiệu thương mại của Apple Inc.
- Logo SDXC là nhãn hiệu thương mại của SD-3C, LLC.
- Logo Apical là thương hiệu đã đăng ký của Apical Limited.

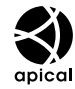

- Micro Four Thirds, Four Thirds, và các lô-gô Micro Four Thirds và Four Thirds là nhãn hiệu hoặc nhãn hiệu được đăng ký của OLYMPUS CORPORATION tại Nhật Bản, Hoa Kỳ, các quốc gia thuộc Liên minh châu Âu, và các quốc gia khác.
- Wi-Fi là thương hiệu đã đăng ký của Wi-Fi Alliance.
- Lô-gô Wi-Fi CERTIFIED là dấu hiệu chứng nhận của Wi-Fi Alliance.

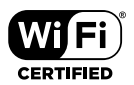

- Nhãn từ và các lô-gô **Bluetooth**® là các nhãn hiệu được đăng ký sở hữu bởi Bluetooth SIG, Inc. và bất kỳ việc sử dụng những nhãn hiệu đó bởi OLYMPUS CORPORATION đều được cấp giấy phép.
- Các tiêu chuẩn dành cho các hệ thống tập tin của máy ảnh được tham chiếu trong sách hướng dẫn này là các tiêu chuẩn về "Design rule for Camera File system/DCF" được qui định bởi Hiệp hội các Ngành điện tử và Công nghệ thông tin Nhật Bản (JEITA).
- Tất cả tên công ty và tên sản phẩm là nhãn hiệu thương mại/nhãn hiệu thương mại đã đăng ký của các chủ sở hữu tương ứng.

THIS PRODUCT IS LICENSED UNDER THE AVC PATENT PORTFOLIO LICENSE FOR THE PERSONAL AND NONCOMMERCIAL USE OF A CONSUMER TO (i) ENCODE VIDEO IN COMPLIANCE WITH THE AVC STANDARD ("AVC VIDEO") AND/OR (ii) DECODE AVC VIDEO THAT WAS ENCODED BY A CONSUMER ENGAGED IN A PERSONAL AND NON-COMMERCIAL ACTIVITY AND/OR WAS OBTAINED FROM A VIDEO PROVIDER LICENSED TO PROVIDE AVC VIDEO. NO LICENSE IS GRANTED OR SHALL BE IMPLIED FOR ANY OTHER LISE. ADDITIONAL INFORMATION MAY BE OBTAINED FROM MPEG LA, L.L.C. SEE HTTP://WWW.MPEGLA.COM

Phần mềm trong máy ảnh này có thể bao gồm phần mềm của bên thứ ba. Phần mềm của bên thứ ba phải tuân theo các điều khoản và điều kiện do chủ sở hữu hoặc người cấp phép của phần mềm đó áp đặt, mà theo các điều kiện và điều khoản đó, phần mềm được cung cấp cho bạn.

Các điều khoản và thông báo phần mềm của bên thứ ba, nếu có, có thể tìm thấy trong tệp PDF thông báo phần mềm được lưu trữ tại http://www.olympus.co.jp/en/support/imsg/ digicamera/download/notice/notice.cfm

# **MEMO**

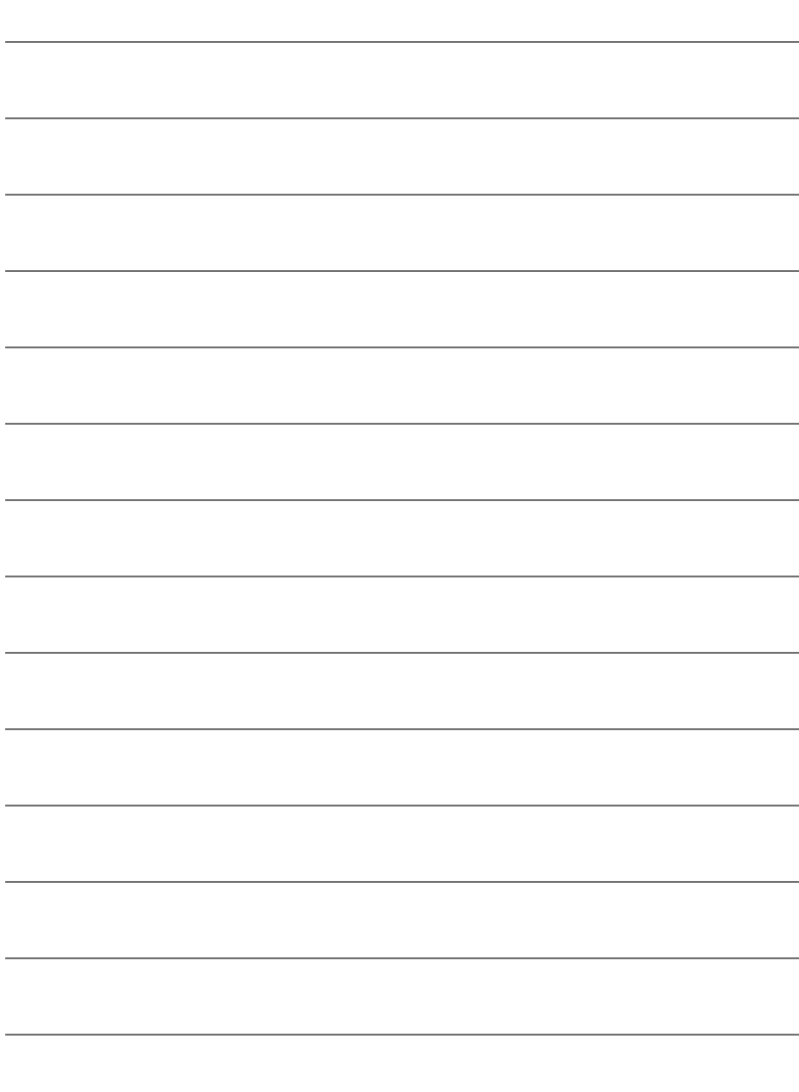

# 9 Chỉ mục

#### Các biểu tượng

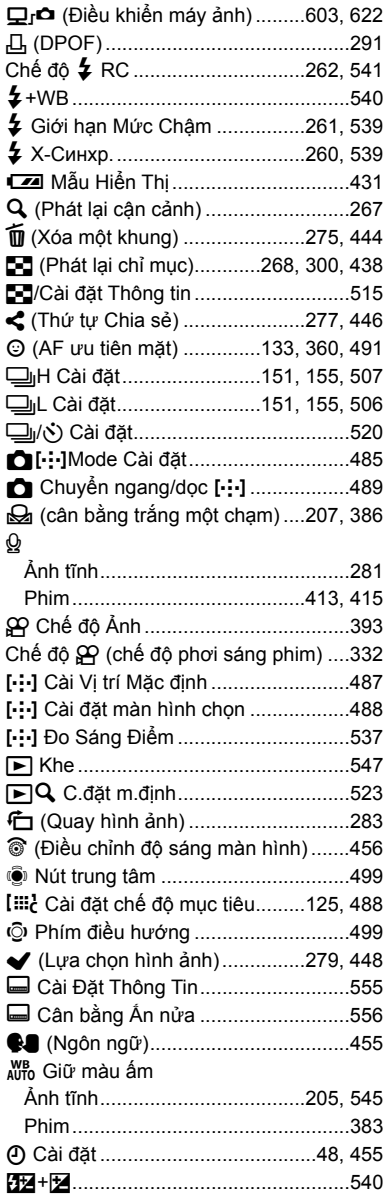

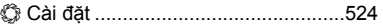

#### $\mathbf{A}$

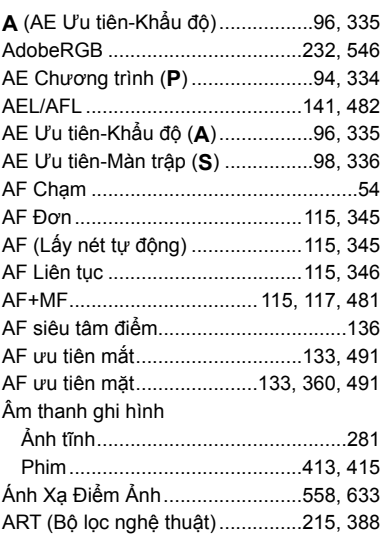

#### $\, {\bf B}$

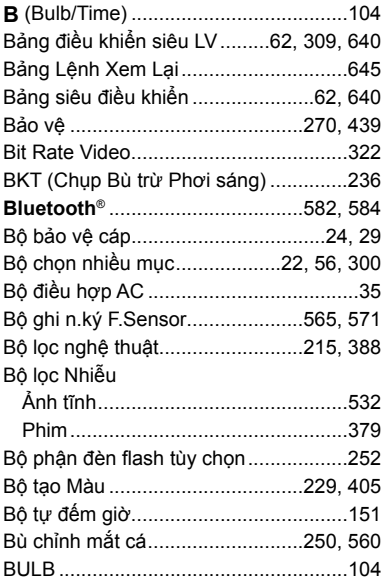

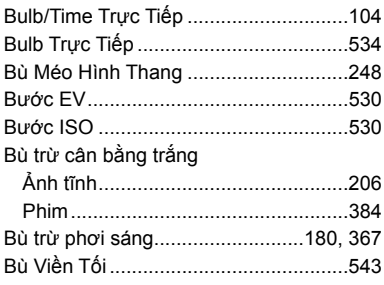

<u> 1989 - Johann Barnett, f</u>

#### $\mathbf{C}$

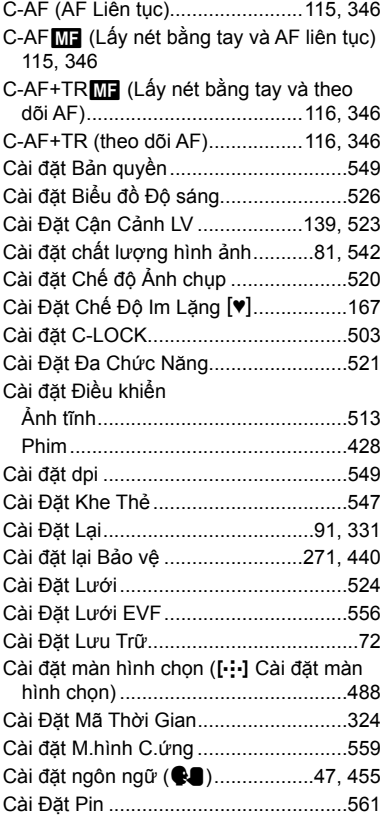

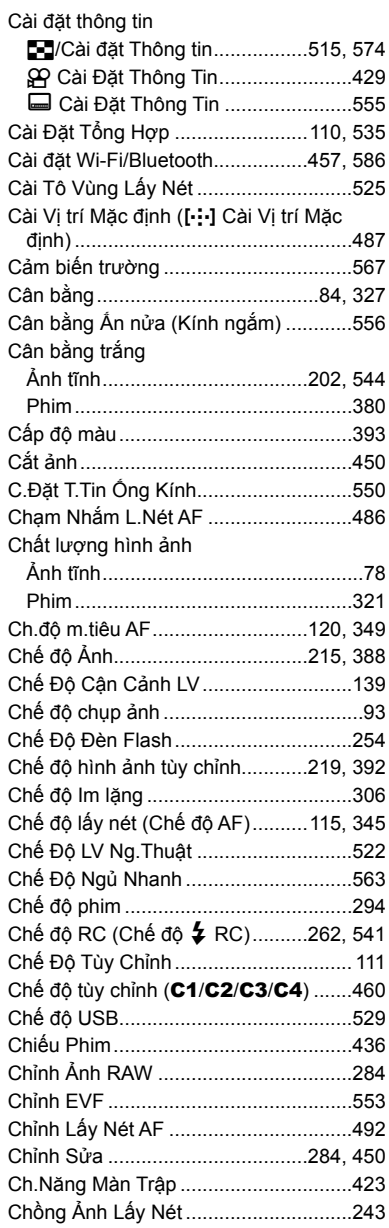

 $\boldsymbol{9}$ 

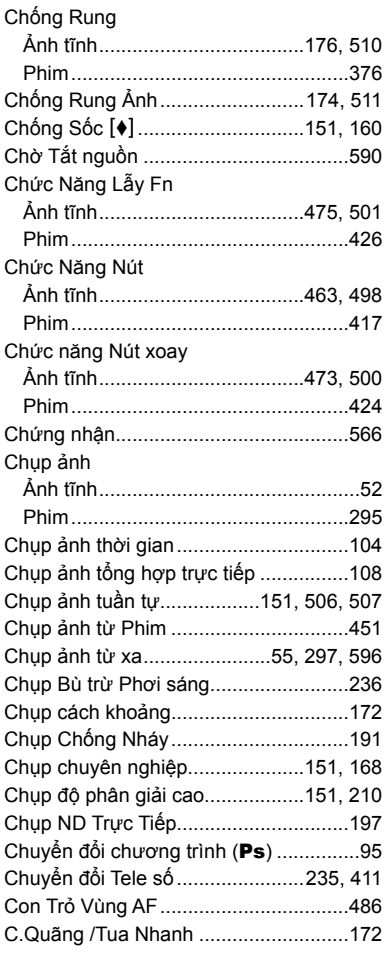

#### D

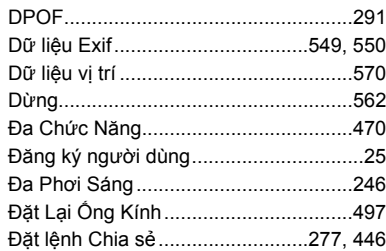

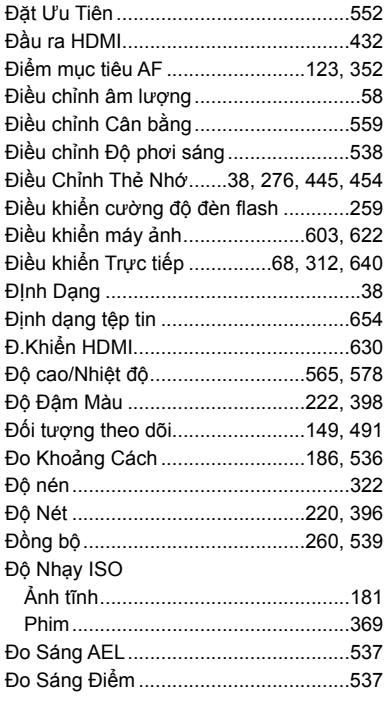

#### F

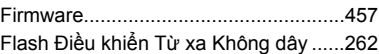

#### G

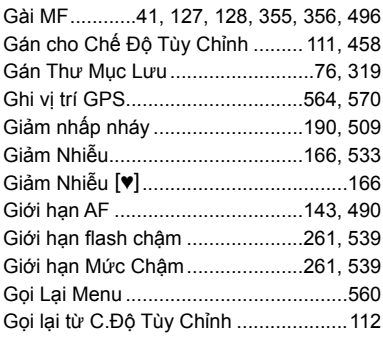

#### H

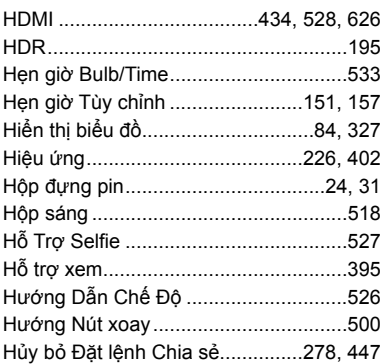

#### $\mathbf{I}$

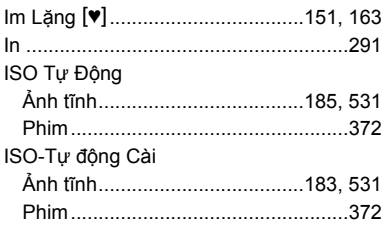

#### $\boldsymbol{\mathsf{K}}$

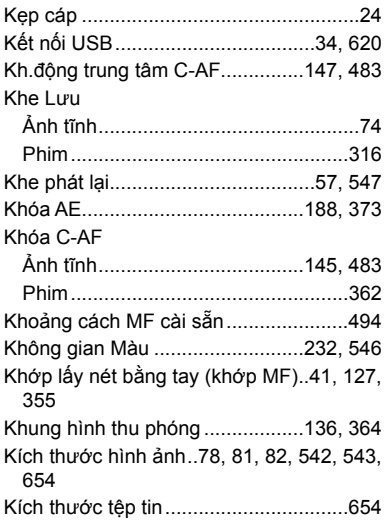

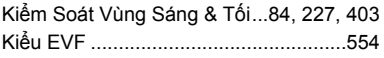

#### L.

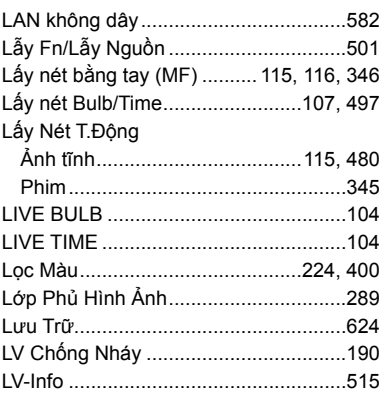

#### $\mathbf M$

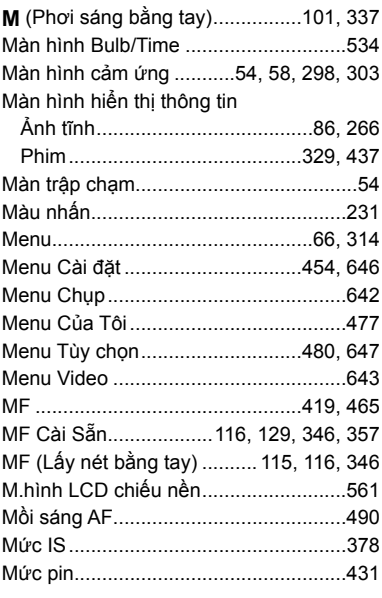

 $\boldsymbol{9}$ 

#### $\overline{\mathsf{N}}$

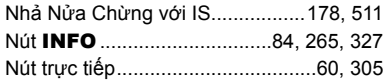

#### $\mathbf{o}$

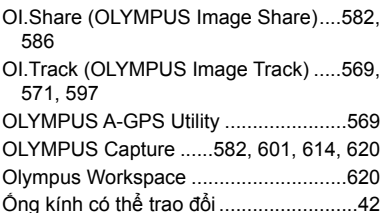

#### P

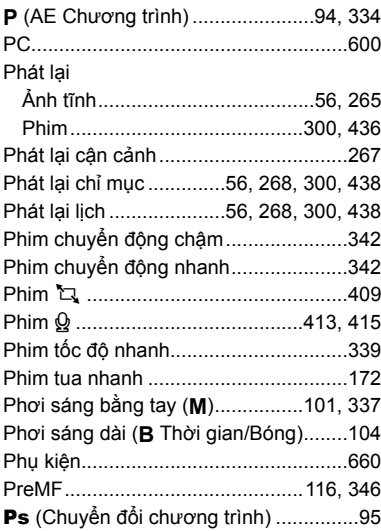

#### $\pmb{\mathsf{Q}}$

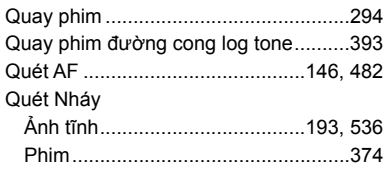

#### $\mathsf{R}$

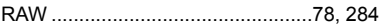

#### $\mathbf{s}$

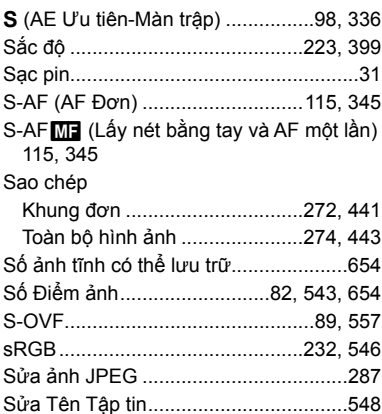

#### T.

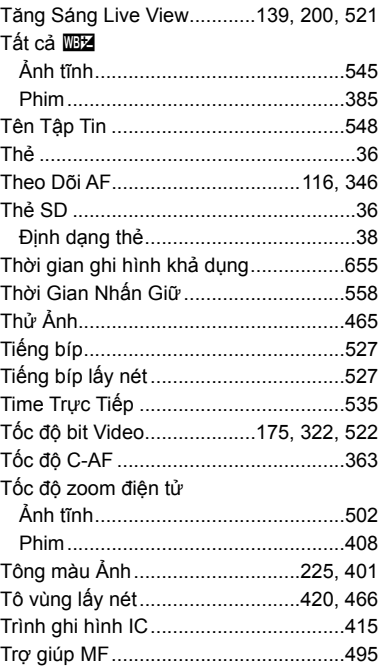

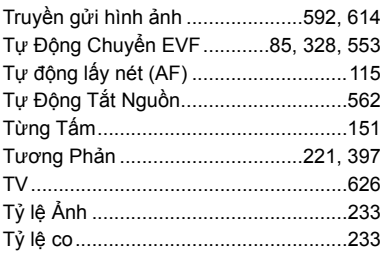

#### $\cup$

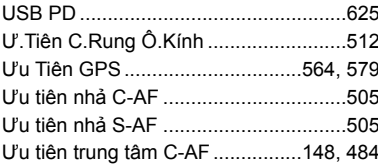

#### $\mathbf v$

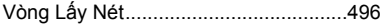

#### $\boldsymbol{\mathsf{W}}$

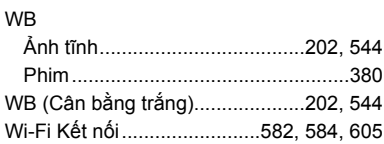

#### $\pmb{\mathsf{X}}$

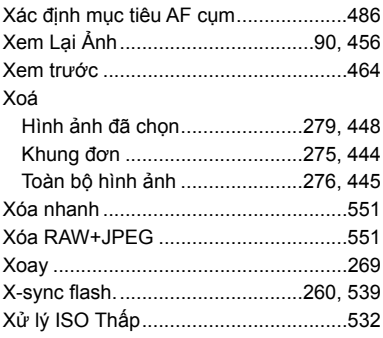

#### $\mathsf{z}$

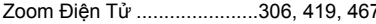

# **MEMO**

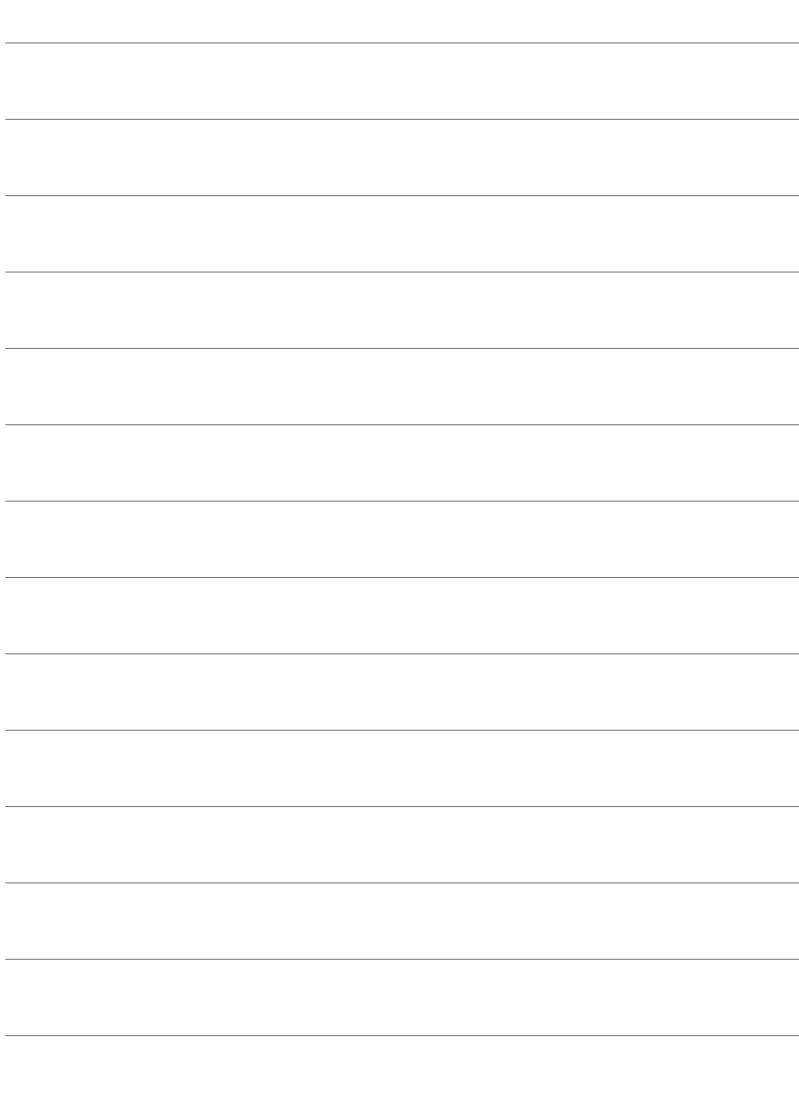

# 10 Những bổ sung/sửa đổi trong bản cập nhật vi chương trình

Các chức năng sau được thêm vào/sửa đổi theo bản cập nhật vi chương trình.

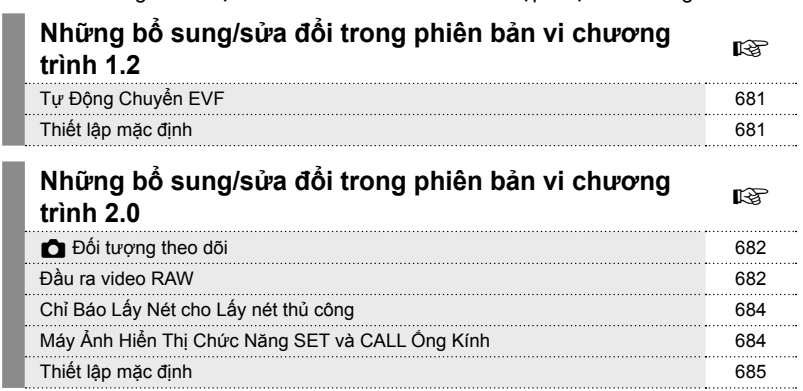

# *10-1* **Những bổ sung/sửa đổi trong phiên bản vi chương trình 1.2**

## **Tự Động Chuyển EVF**

Menu Tùy chọn (MENU →  $\hat{\bm{\times}}$  →  $\blacksquare$  → [Tự Động Chuyển EVF]) hiện cung cấp lựa chọn [Bật1] và [Bật2].

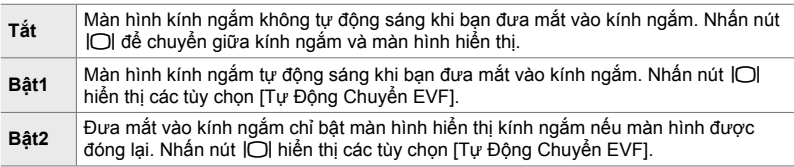

# **Thiết lập mặc định**

Cài đặt mặc định cho các chức năng mới và cài đặt mặc định sửa đổi sẽ như sau.

\*1: Có thể được lưu bằng [Gán cho Chế Độ Tùy Chỉnh].

\*2: Thiết lập mặc định có thể được khôi phục bằng [Cài Đặt Lại] (Toàn bộ).

\*3: Thiết lập mặc định có thể được khôi phục bằng [Cài Đặt Lại] (Cơ bản).

#### G **Menu Tùy Chọn**

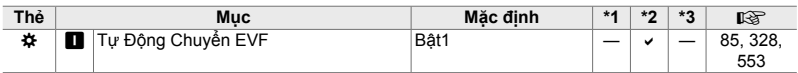

# *10-2* **Những bổ sung/sửa đổi trong phiên bản vi chương trình 2.0**

# K **Đối tượng theo dõi**

Tùy chọn [Chim] đã được thêm và menu tùy chọn (MENU  $\rightarrow \ast \rightarrow \boxtimes \rightarrow$  [ $\rightarrow$  Đối tượng theo dõi]).

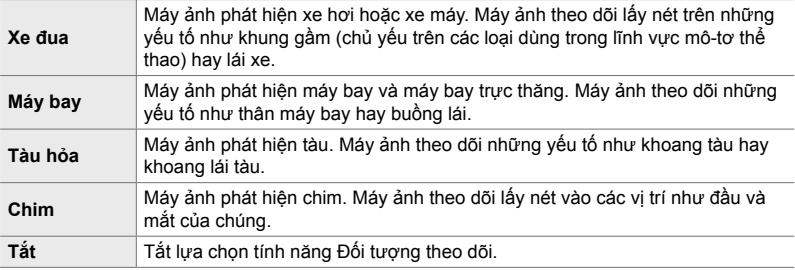

## **Đầu ra video RAW**

Tùy chọn [Chế Độ RAW] đã được thêm vào menu video (MENU →  $\mathfrak{P} \rightarrow [\mathfrak{P}$  Đầu ra HDMI] → [Chế Đô Đầu Ra]).

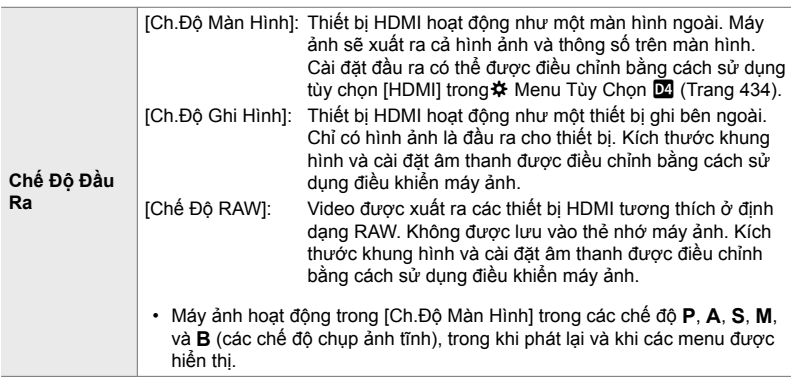

- Để biết thông tin về các thiết bị HDMI hỗ trợ [Chế Độ RAW], hãy truy cập trang web của OLYMPUS.
- Sử dụng [Chế Đô RAW] để ghi lại những dữ liệu mà các tùy chon cài đặt như bù phơi sáng và cân bằng trắng chưa được áp dụng.

• Chỉ báo HDMI xuất hiện trong màn hình máy ảnh khi đang xuất ra [Chế Độ RAW]. **M-IS <sup>2</sup>**

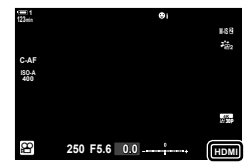

- Đầu ra video trong [Chế Độ RAW] không được hiển thị trong màn hình máy ảnh, nhưng xuất hiện trong thiết bị HDMI.
- Đầu ra video trong [Chế Độ RAW] được ghi ở định dạng ProResRAW.
- Khi xuất ra thiết bị HDMI tượng thích trong [Chế Đô RAW], [ $\mathbb{E}$  Chế đô Ảnh] được đặt thành [Bật] và [Chế độ Ảnh] được đặt thành [ $\frac{26}{102}$  OM-Log400].
- Các hạn chế sau được áp dụng khi chọn [Chế Đô RAW]:
	- [ $\Omega$  €:-]: Được giới hạn ở [C4K] và [4K]. Không thể quay phim tốc độ cao và phim chuyển động nhanh và chuyển động chậm.
	- $\mathbb{R}$  Chống Rung Ảnh]: Được giới hạn ở [M-IS Off] và [M-IS**2]**.
	- [Chuyển đổi Tele số]: Đặt thành [Tắt].
	- Lựa chọn  $\widehat{P}$  Lấy Nét T.Đông] cho ống kính Four Thirds: Được giới hạn ở [MF] và [PreMF].

#### **Kết nối máy ảnh với các thiết bị HDMI**

Kết nối máy ảnh với thiết bị HDMI bằng cáp HDMI.

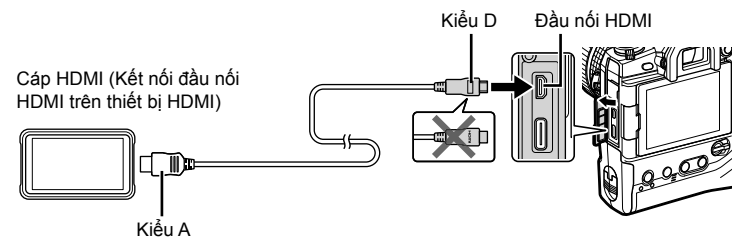

• Xem tài liệu kèm theo thiết bị HDMI để biết thông tin về cách điều chỉnh cài đặt thiết bị.

# **Chỉ Báo Lấy Nét cho Lấy nét thủ công**

Tùy chọn [Chỉ Báo Lấy Nét] đã được thêm vào menu tùy chọn (MENU  $\rightarrow$   $\ast \rightarrow \mathbb{Z}$ ]  $\rightarrow$  [Trơ giúp MF]).

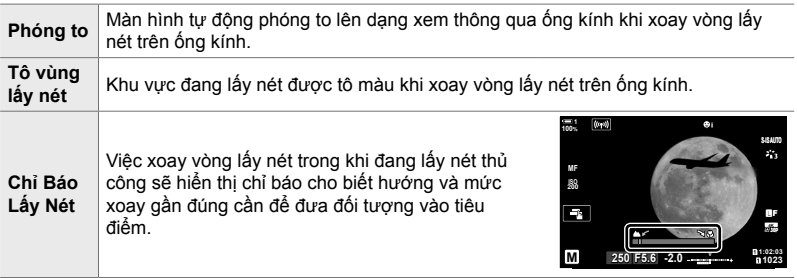

- Các chỉ báo này có thể bị đảo ngược trong trường hợp ống kính của bên thứ ba được trang bị lẫy căn nét, trong trường hợp đó, bạn sẽ cần thay đổi tùy chọn đã chọn cho [Vòng Lấy Nét] (Trang 496).
- Chỉ báo lấy nét không hiển thị khi sử dụng ống kính có ngàm Four Thirds.

### **Máy Ảnh Hiển Thị Chức Năng SET và CALL Ống Kính**

Máy ảnh hiển thị "SET●" khi vị trí lấy nét được lưu bằng tùy chọn SET và "CALL●" khi khôi phục vị trí lấy nét đã lưu bằng tùy chọn CALL. Để biết thêm thông tin về SET và CALL, hãy xem tài liệu hướng dẫn sử dụng ống kính.

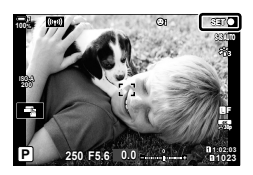

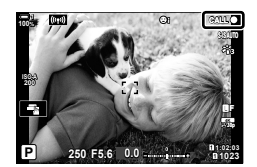
## **Thiết lập mặc định**

Cài đặt mặc định cho các chức năng mới và cài đặt mặc định sửa đổi sẽ như sau.

- \*1: Có thể được lưu bằng [Gán cho Chế Độ Tùy Chỉnh].
- \*2: Thiết lập mặc định có thể được khôi phục bằng [Cài Đặt Lại] (Toàn bộ).
- \*3: Thiết lập mặc định có thể được khôi phục bằng [Cài Đặt Lại] (Cơ bản).

## G **Menu Tùy Chọn**

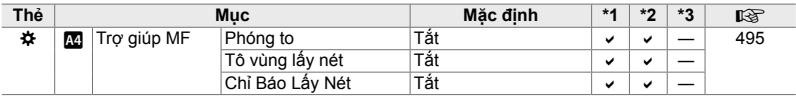

*10*

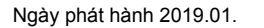

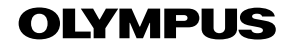

© 2019 OLYMPUS CORPORATION

WD518202